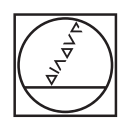

# **HEIDENHAIN**

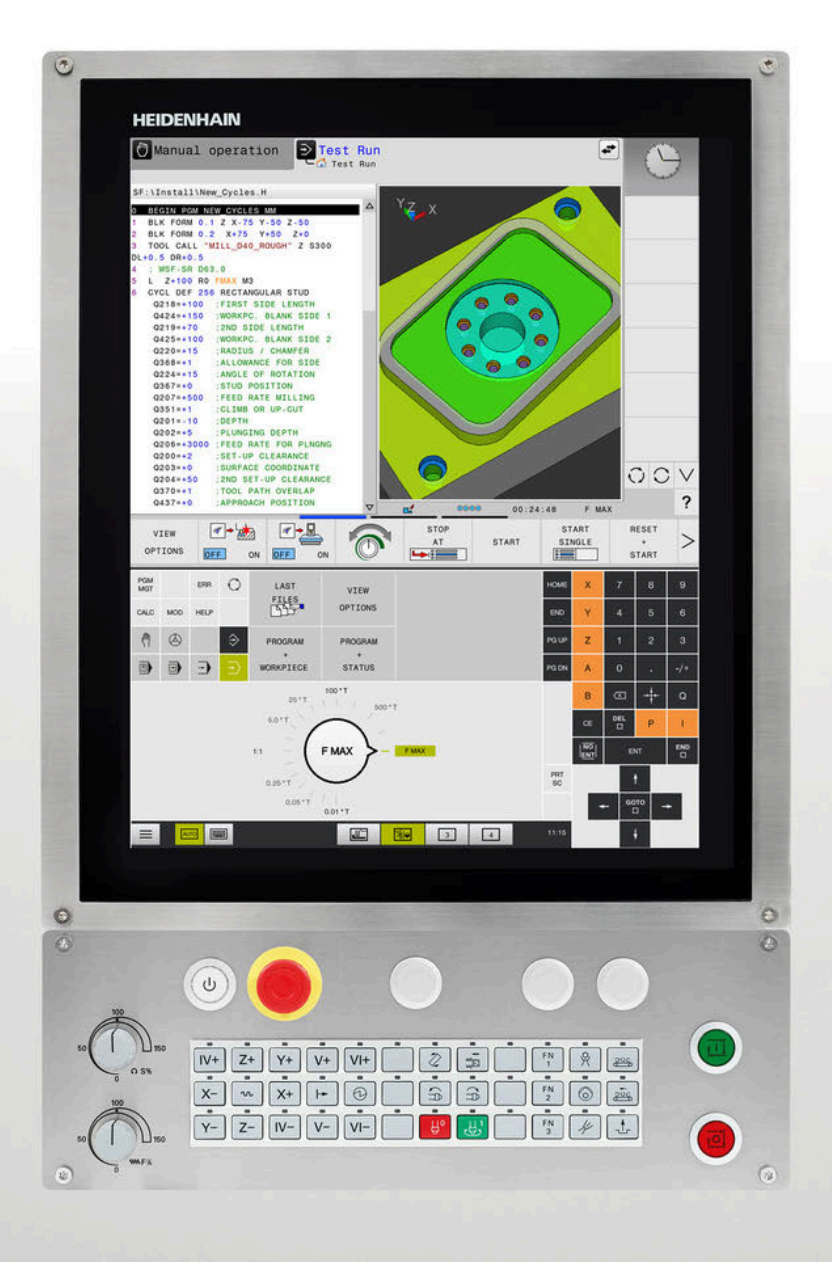

# **TNC 620**

User's Manual Setup, Testing and Running NC Programs

**NC Software 81760x-18**

**English (en) 10/2023**

# **Controls and displays**

# **Keys**

If you are using a TNC 620 with touch control, you can replace some keystrokes with gestures.

**Further information:** ["Operating the Touchscreen",](#page-480-0) [Page 481](#page-480-0)

## **Keys on the screen**

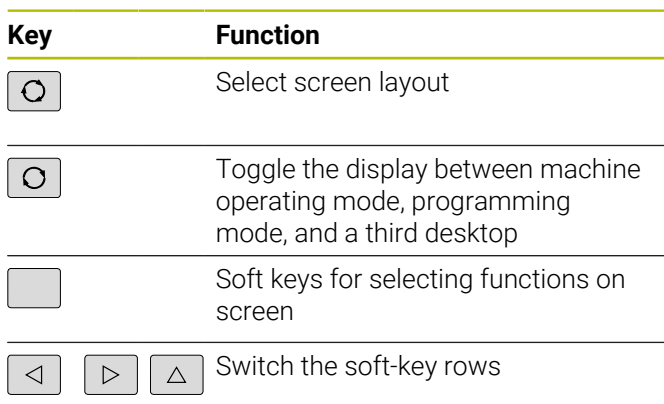

### **Machine operating modes**

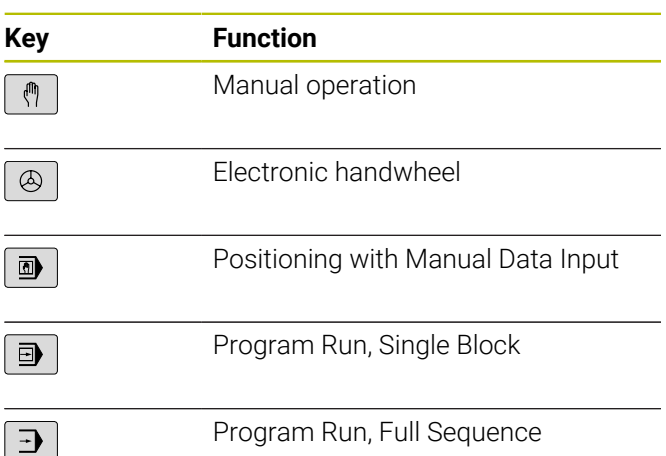

# **Programming modes**

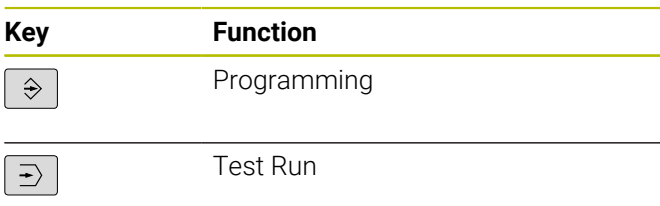

### **Entering and editing coordinate axes and numbers**

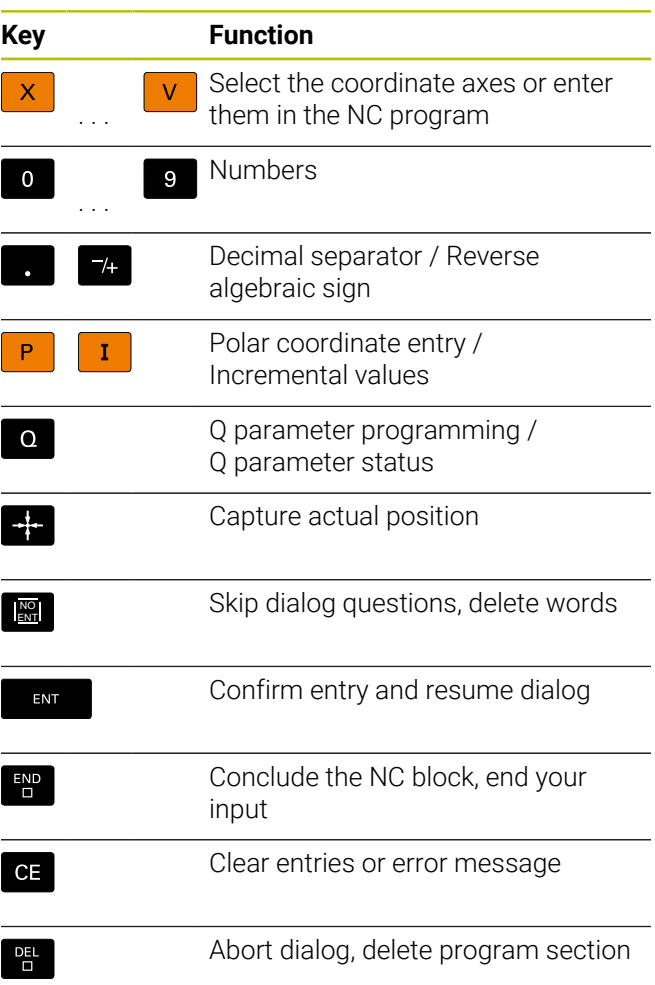

### **Tool functions**

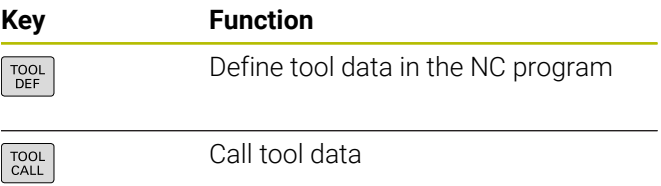

### **Managing NC programs and files, control functions**

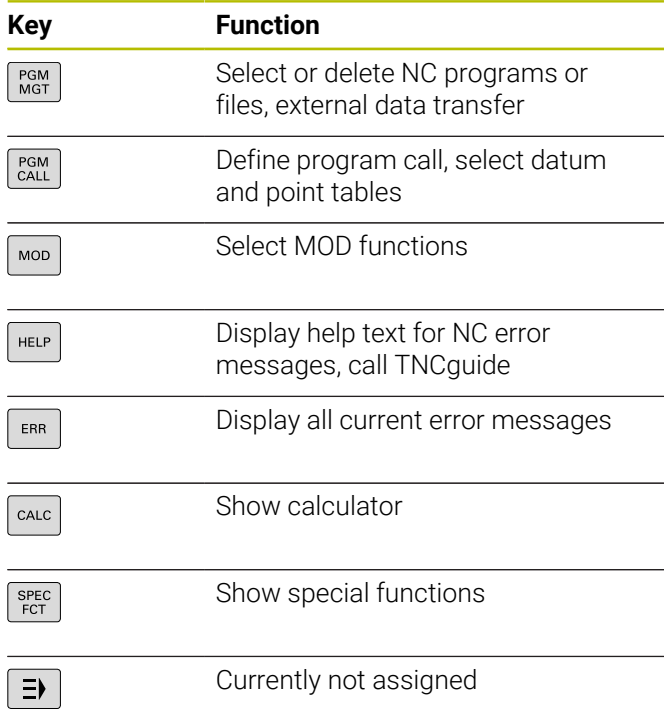

# **Cycles, subprograms, and program-section repeats**

## **Programming path contours**

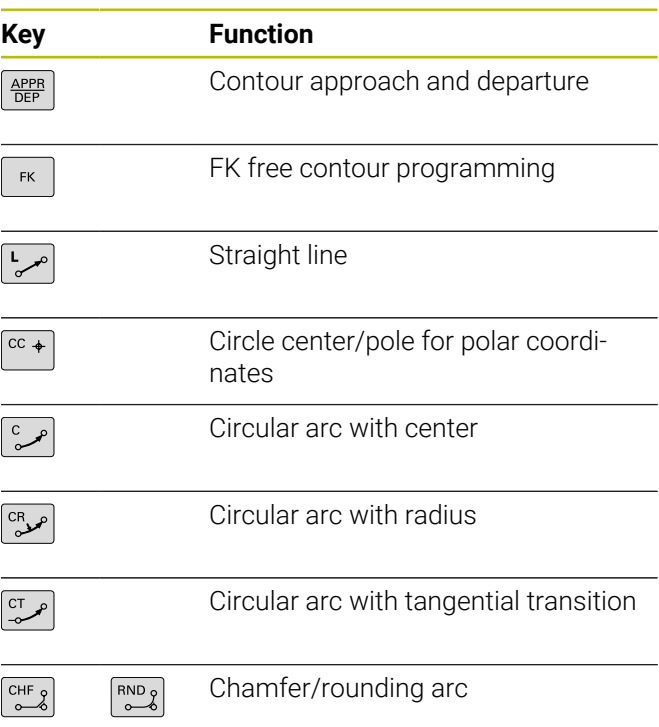

# **Navigation keys**

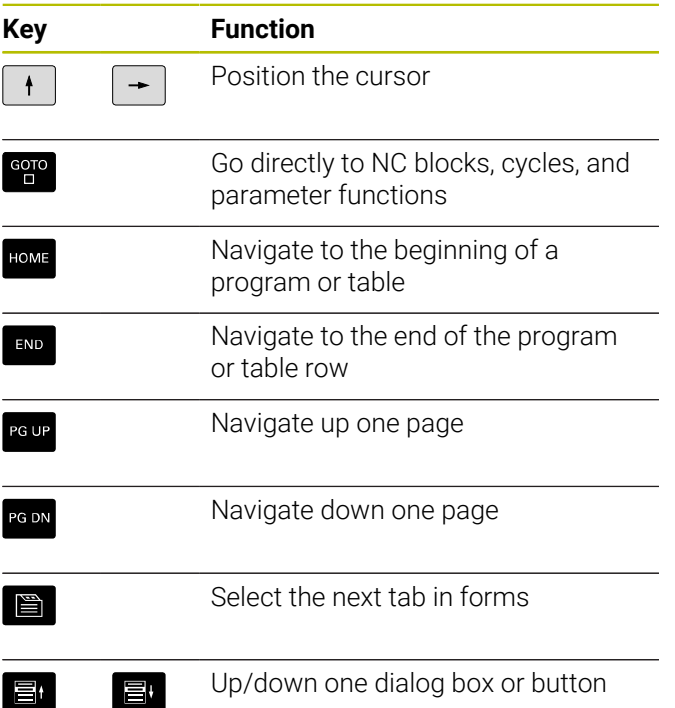

# **Potentiometer for feed rate and spindle speed**

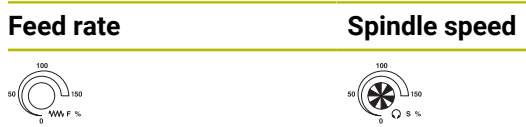

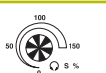

**Table of contents**

# **Table of contents**

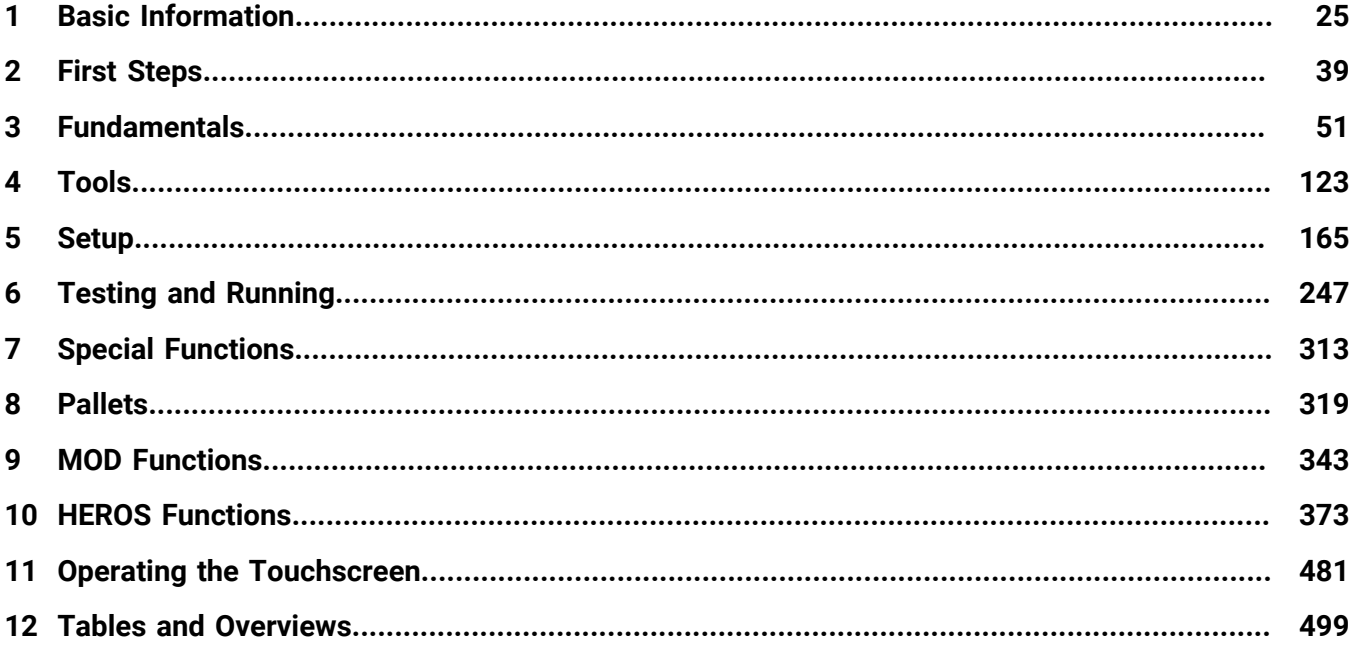

**Table of contents**

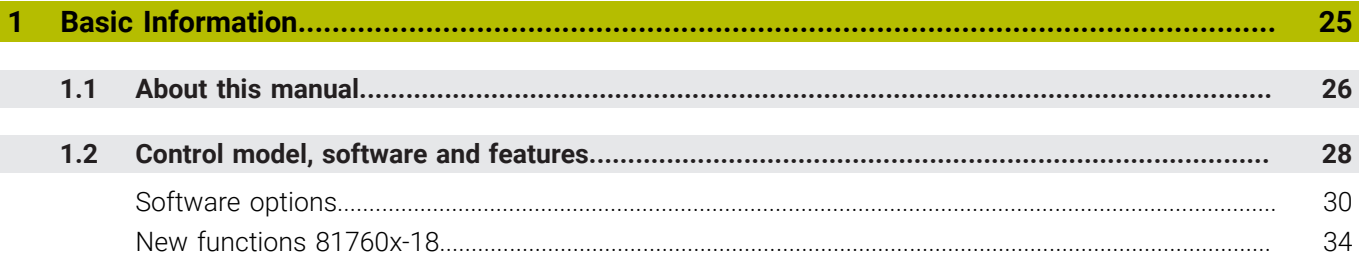

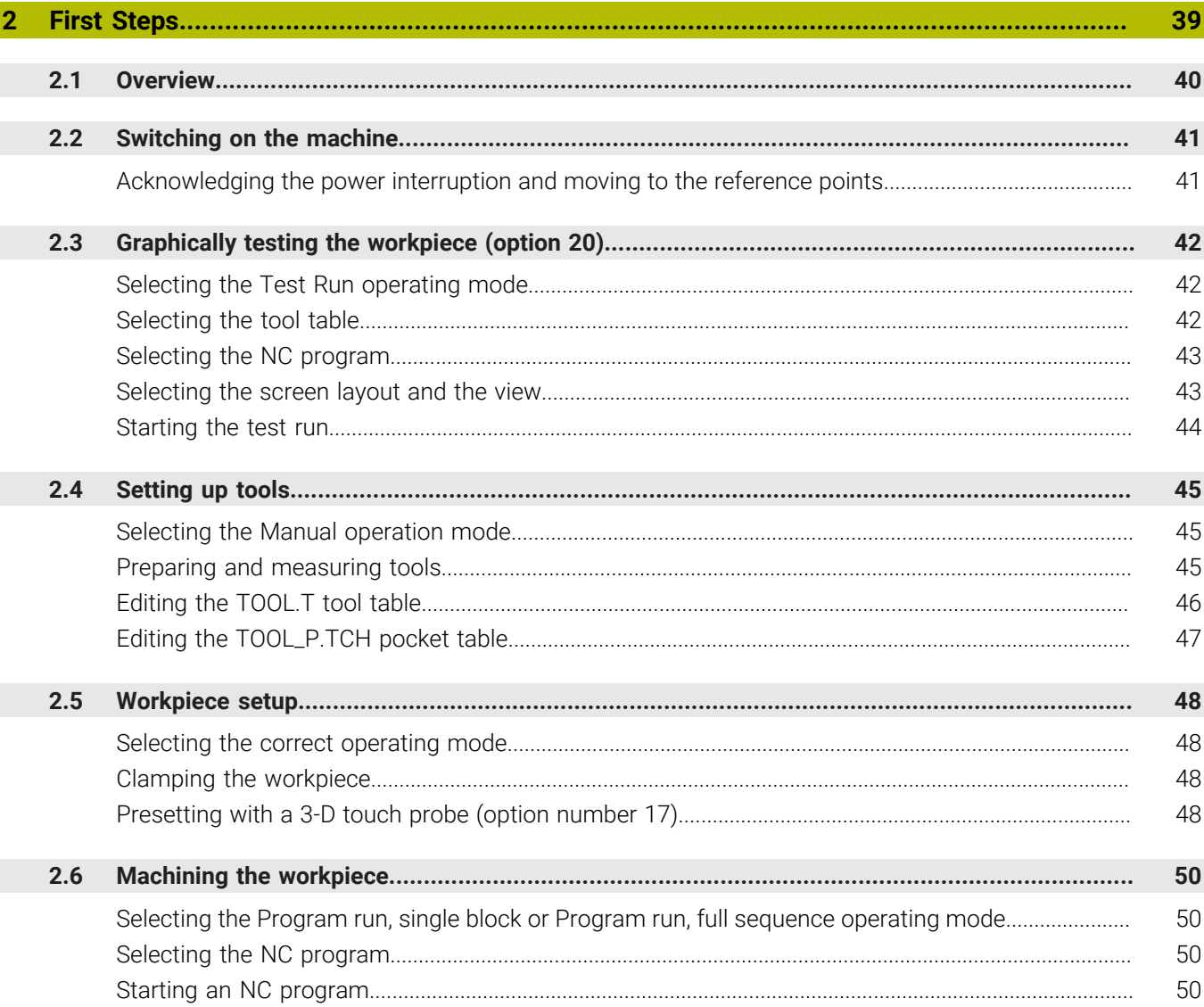

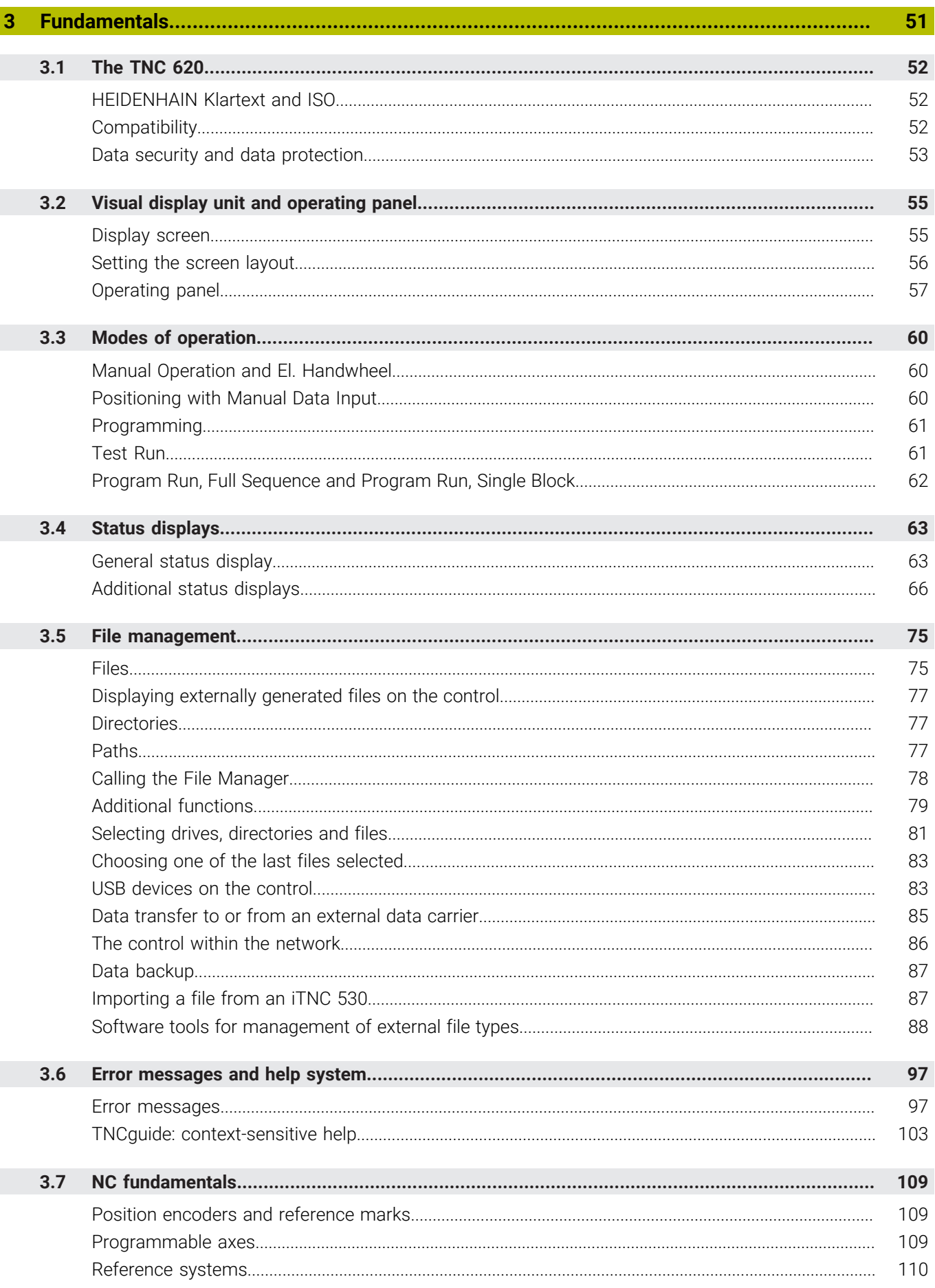

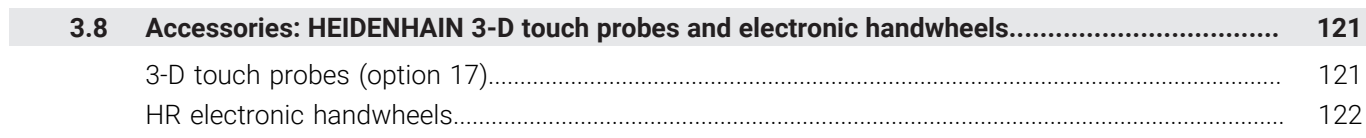

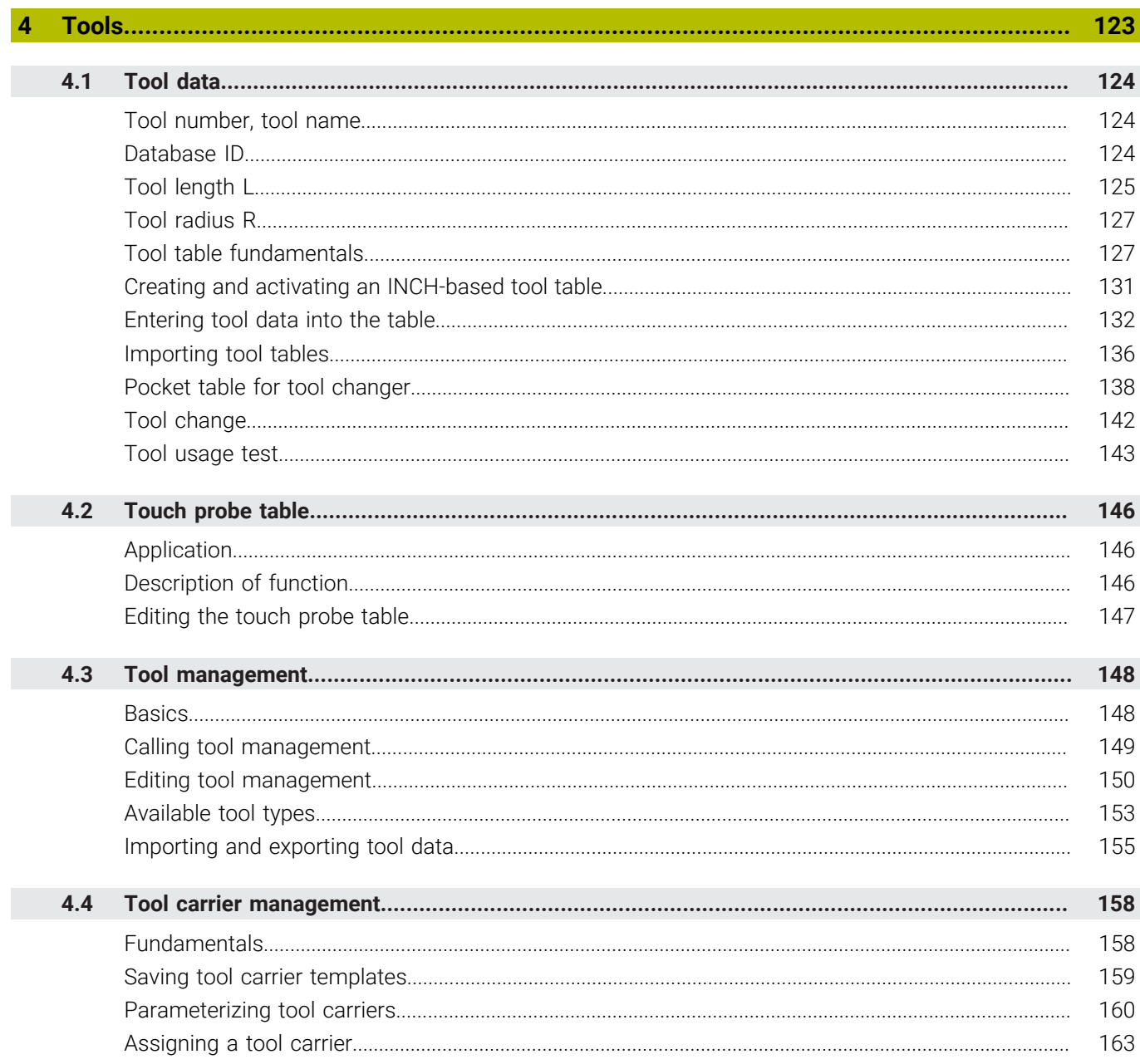

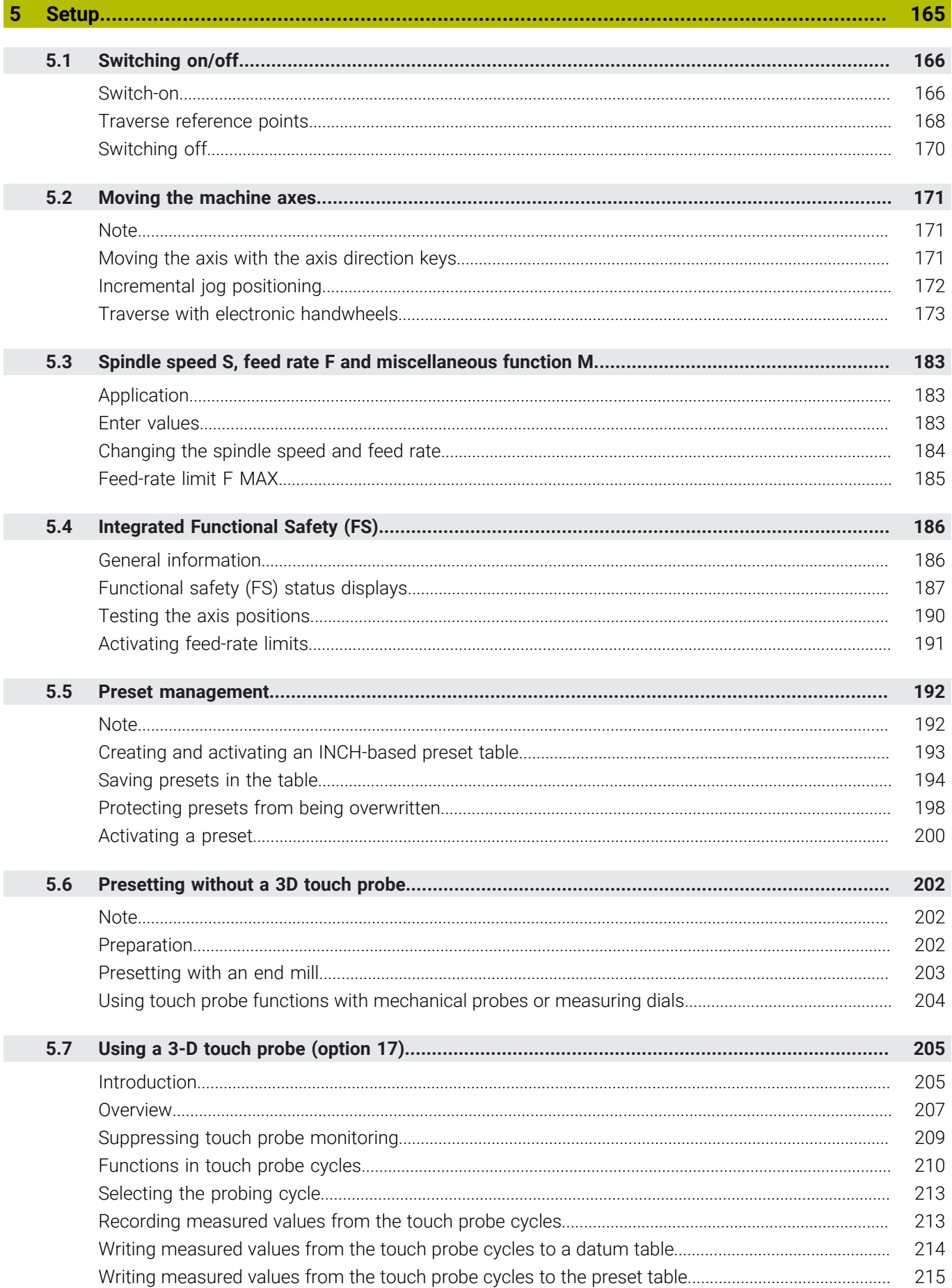

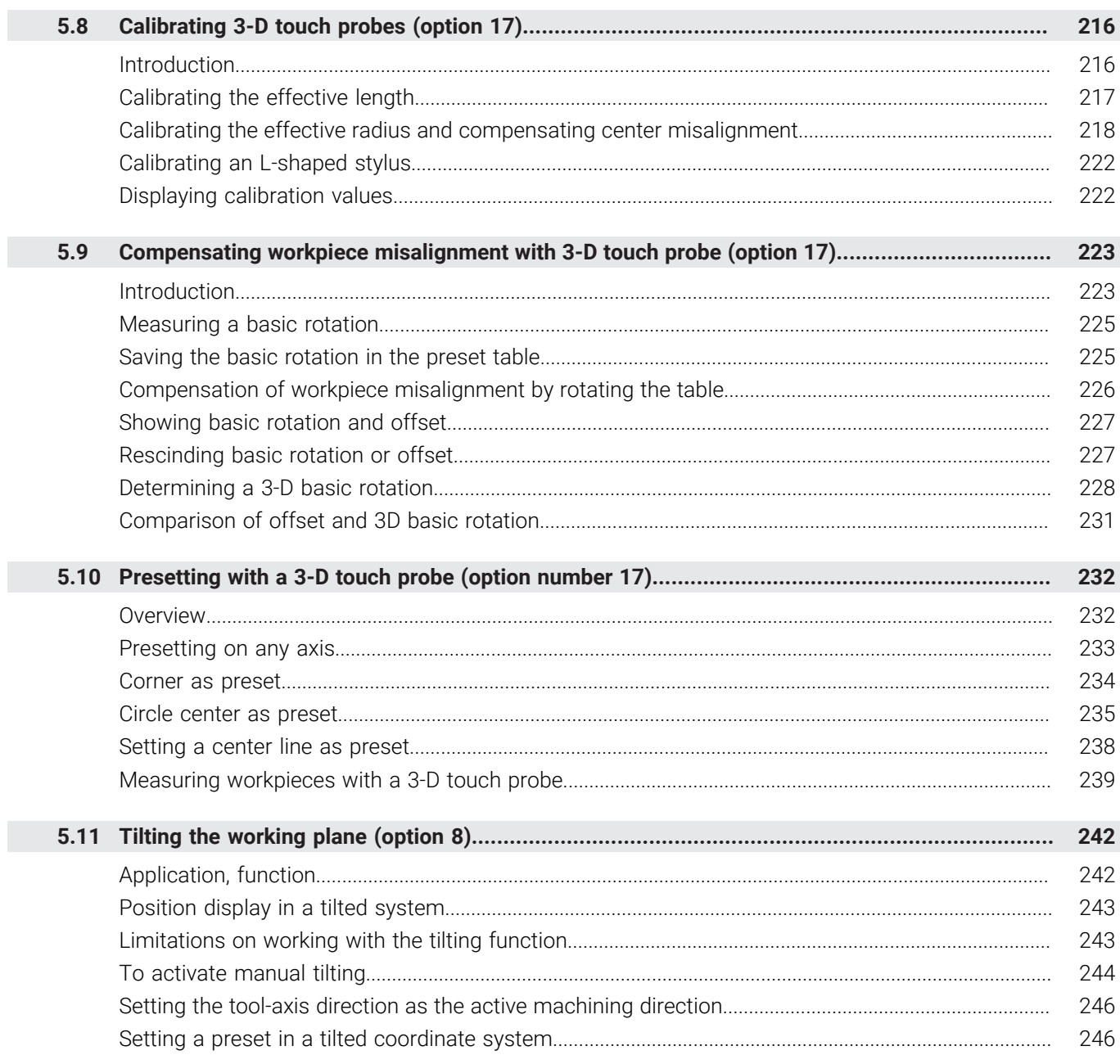

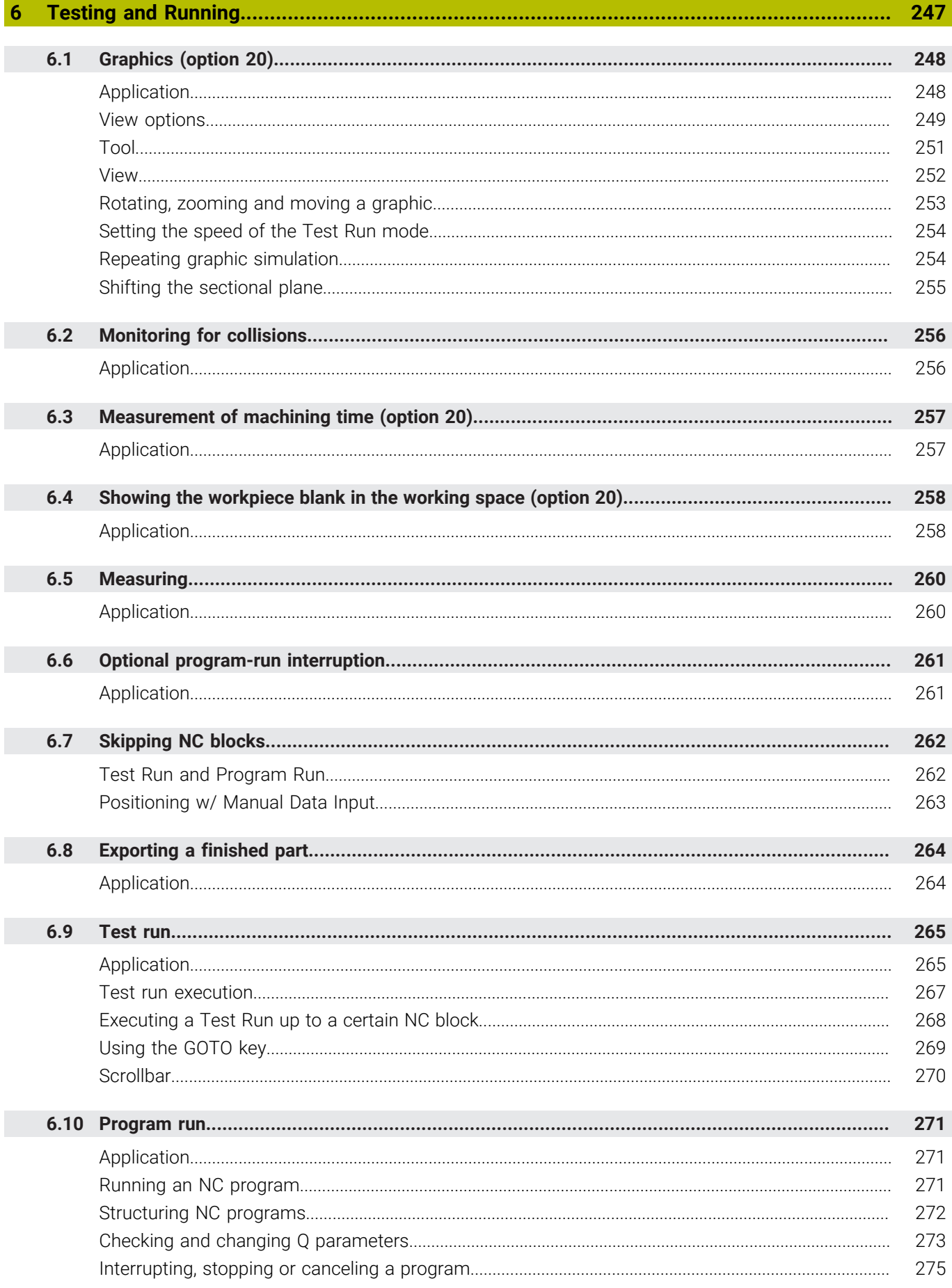

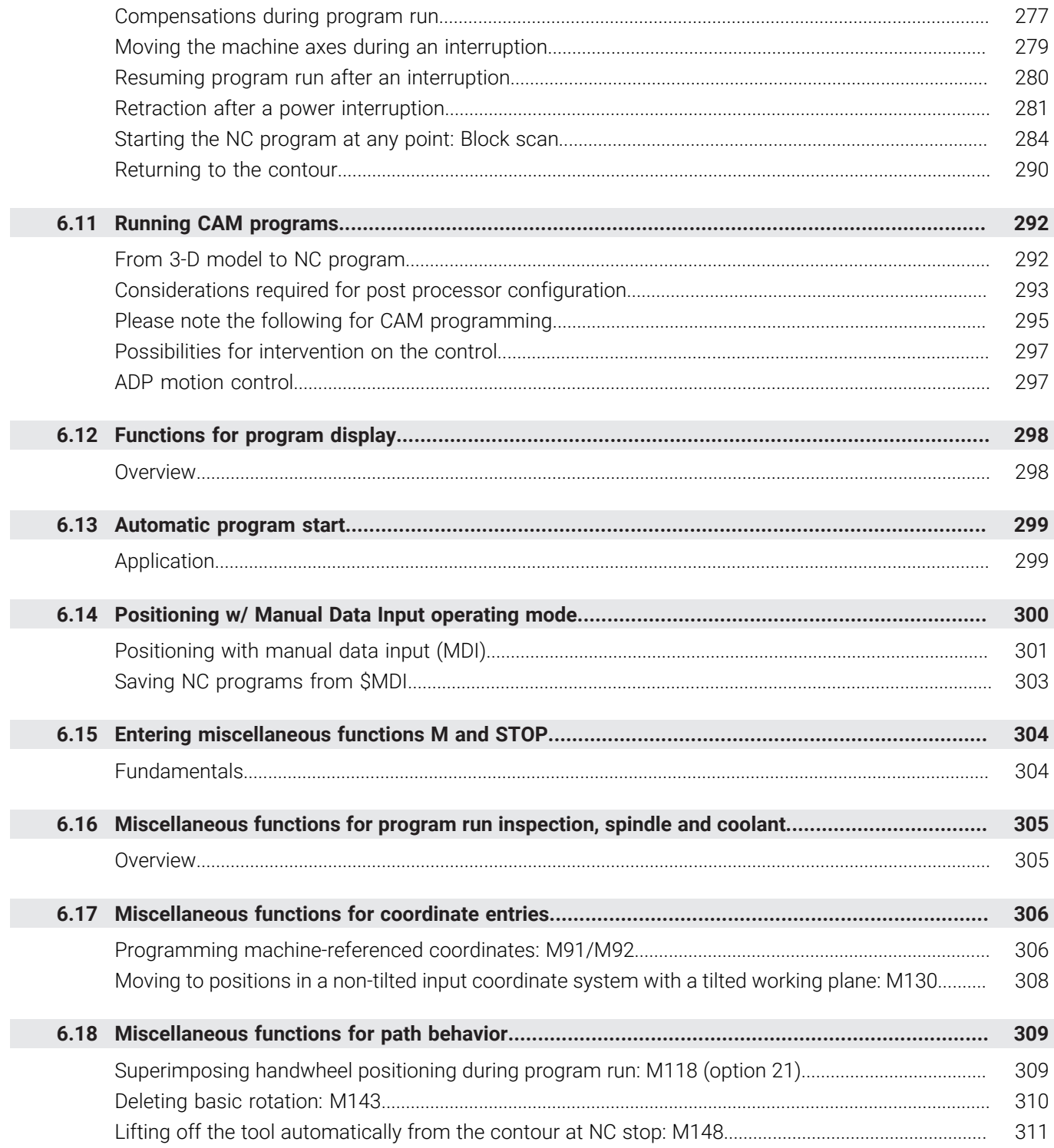

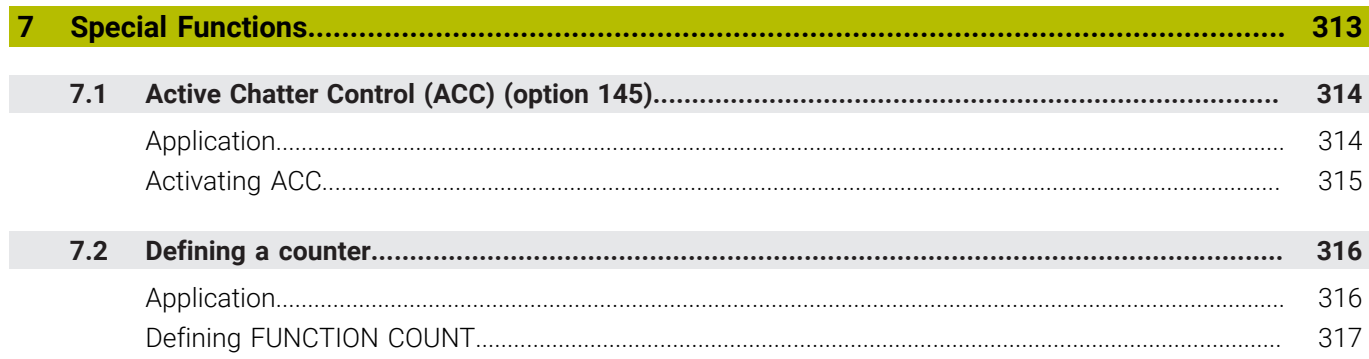

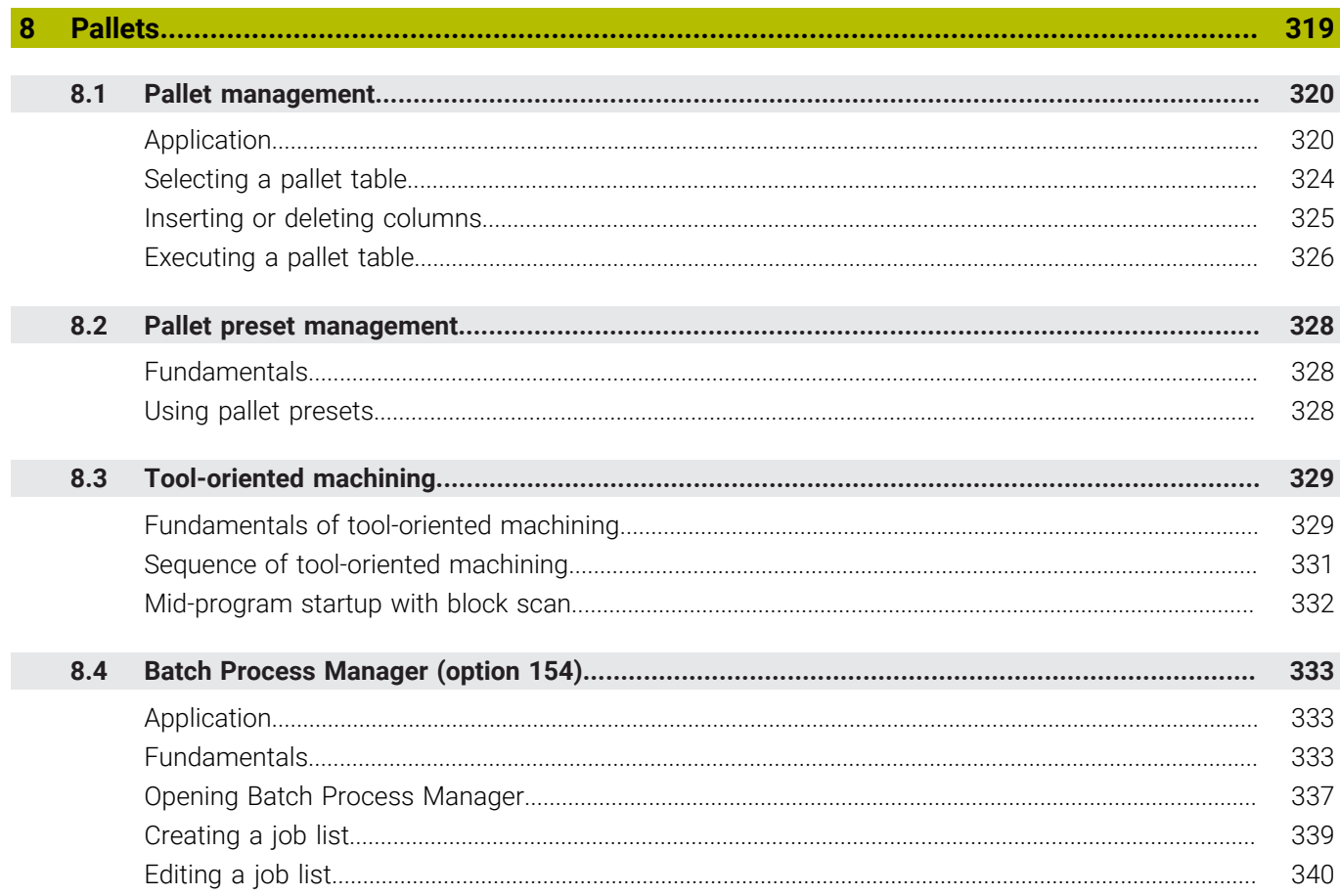

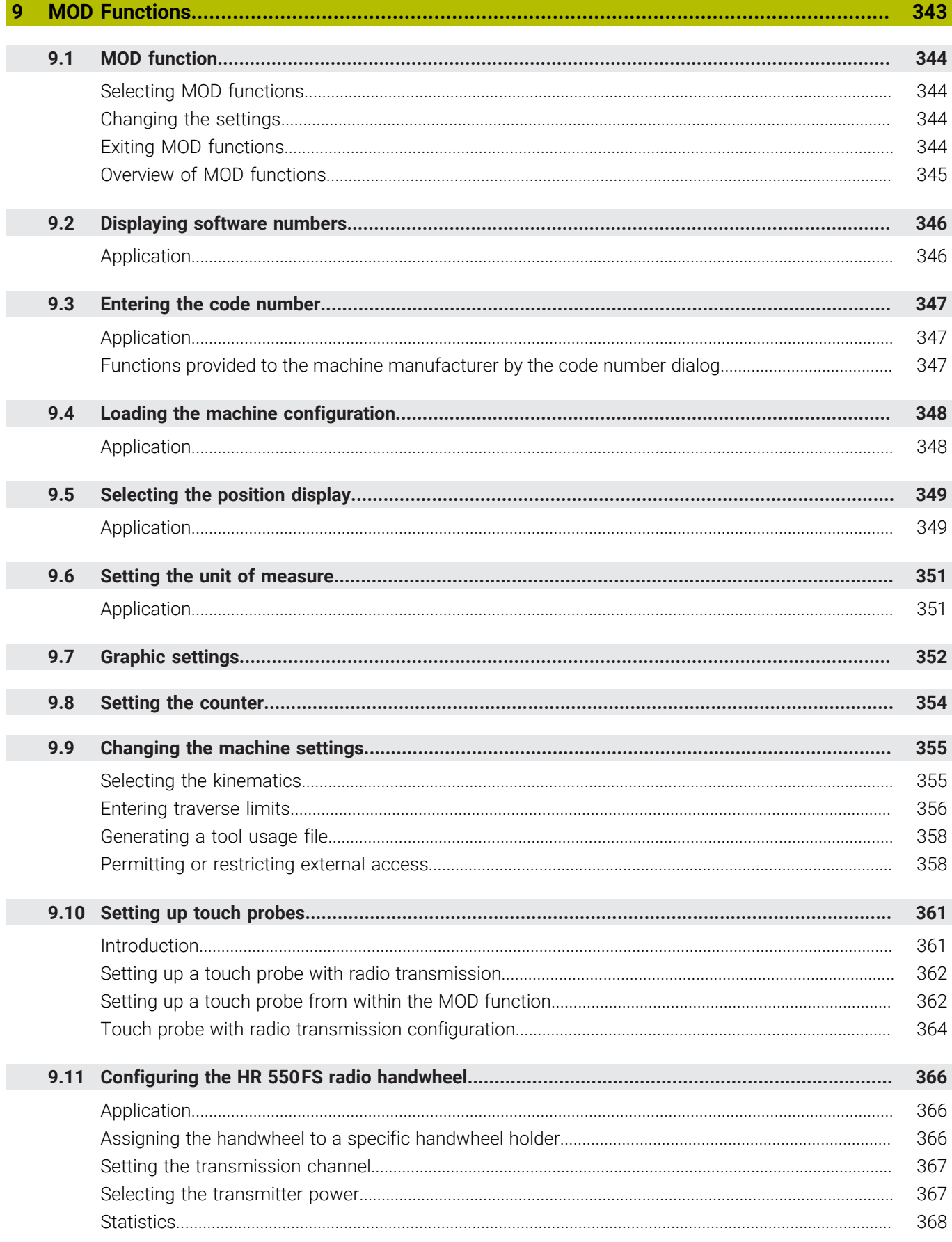

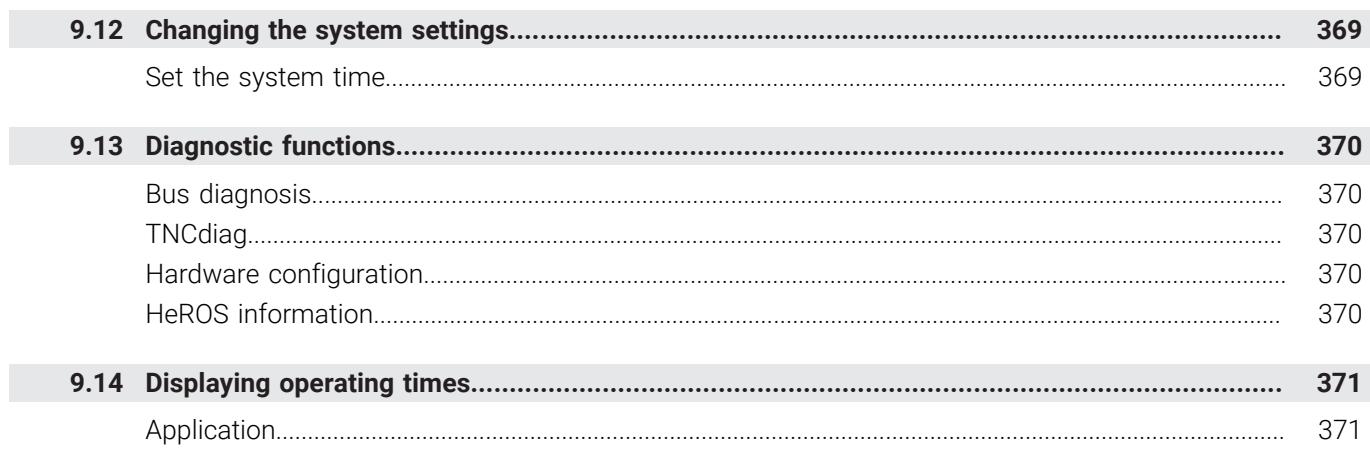

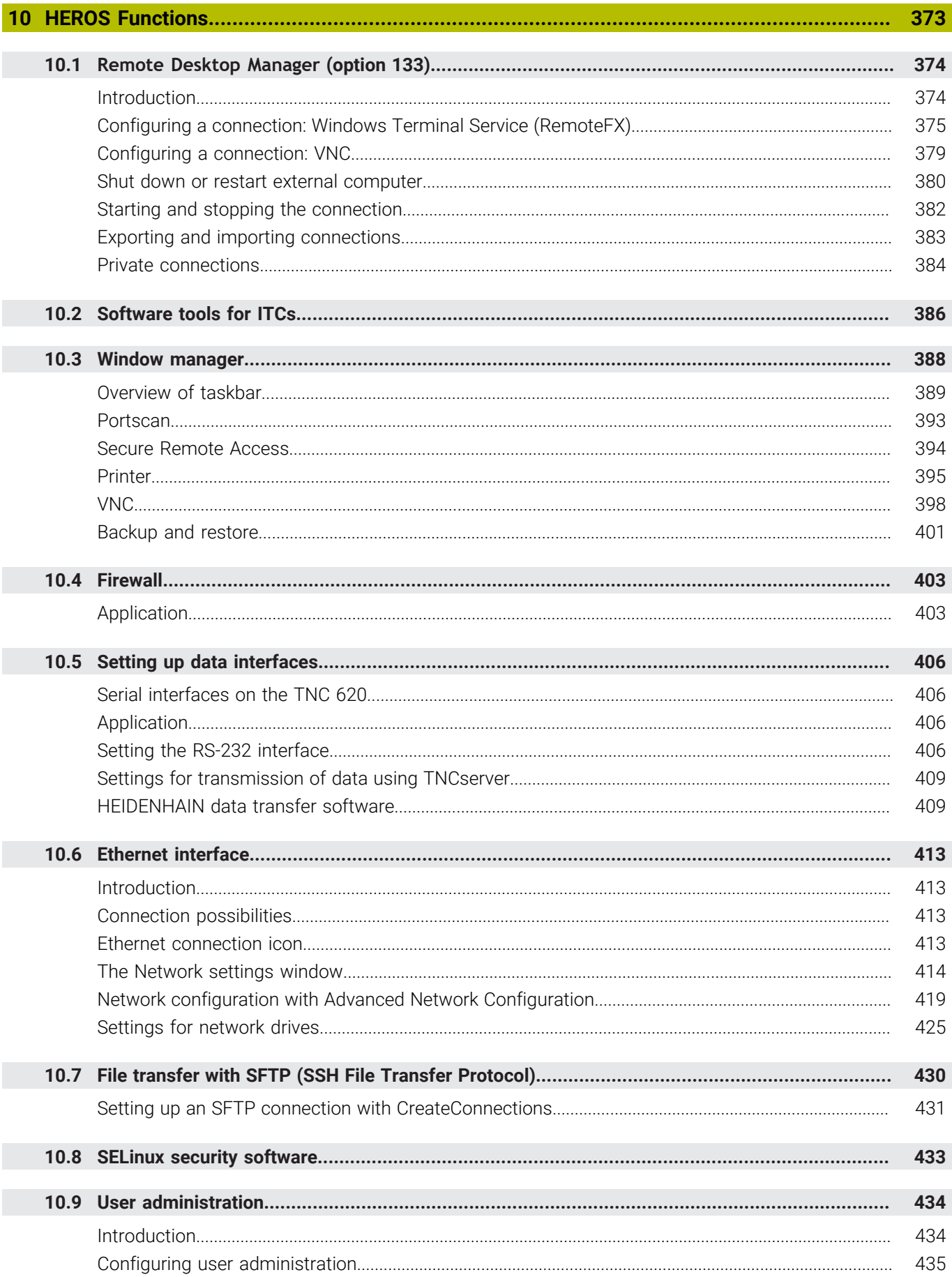

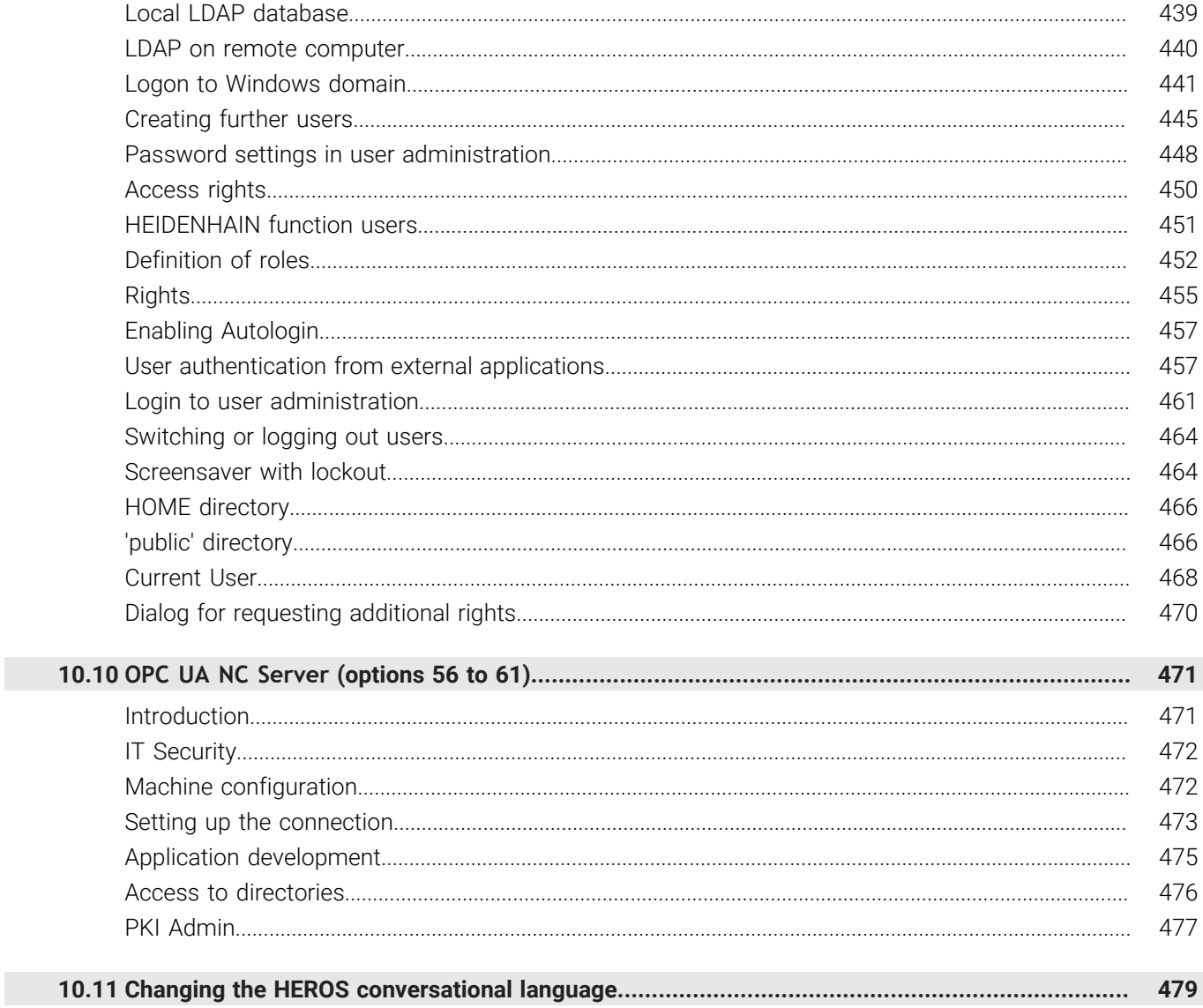

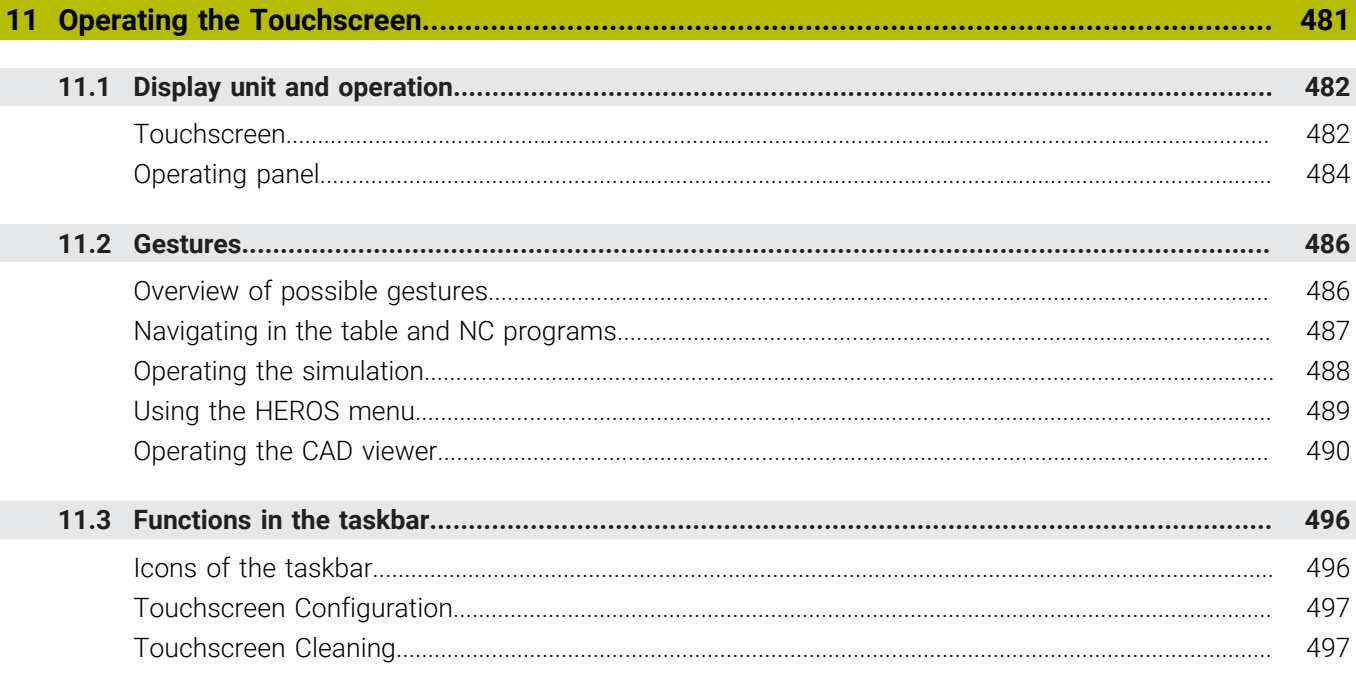

I

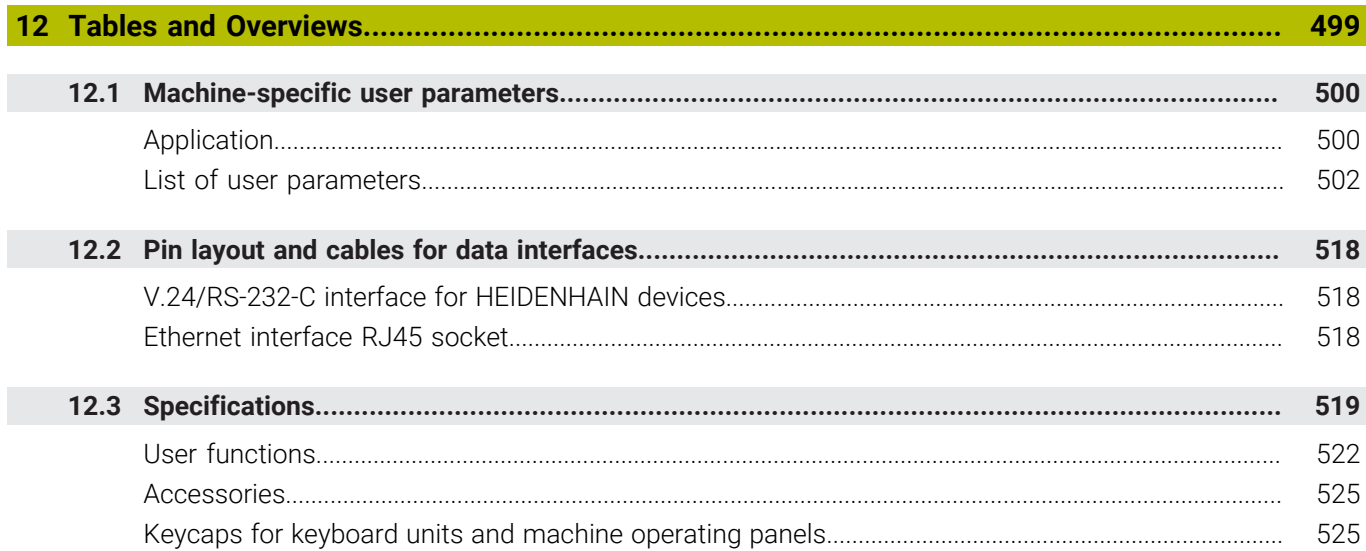

<span id="page-24-0"></span>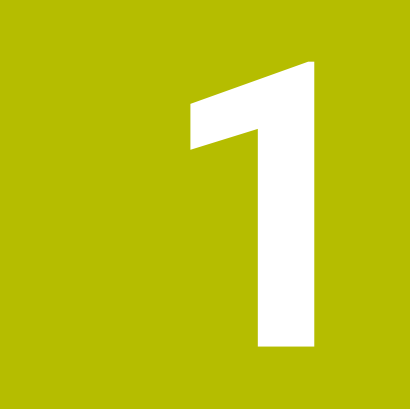

# **Basic Information**

# <span id="page-25-0"></span>**1.1 About this manual**

### **Safety precautions**

Comply with all safety precautions indicated in this document and in your machine manufacturer's documentation!

Precautionary statements warn of hazards in handling software and devices and provide information on their prevention. They are classified by hazard severity and divided into the following groups:

# **ADANGER**

**Danger** indicates hazards for persons. If you do not follow the avoidance instructions, the hazard **will result in death or severe injury.**

# **WARNING**

**Warning** indicates hazards for persons. If you do not follow the avoidance instructions, the hazard **could result in death or serious injury**.

# **ACAUTION**

**Caution** indicates hazards for persons. If you do not follow the avoidance instructions, the hazard **could result in minor or moderate injury.**

# *NOTICE*

**Notice** indicates danger to material or data. If you do not follow the avoidance instructions, the hazard **could result in property damage**.

### **Sequence of information in precautionary statements**

All precautionary statements comprise the following four sections:

- Signal word indicating the hazard severity
- Type and source of hazard
- Consequences of ignoring the hazard, e.g.: "There is danger of collision during subsequent machining operations"
- Escape Hazard prevention measures  $\overline{\phantom{a}}$

#### **Informational notes**

Observe the informational notes provided in these instructions to ensure reliable and efficient operation of the software. In these instructions, you will find the following informational notes:

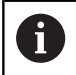

The information symbol indicates a **tip**. A tip provides important additional or supplementary information.

6

This symbol prompts you to follow the safety precautions of your machine manufacturer. This symbol also indicates machine-dependent functions. Possible hazards for the operator and the machine are described in the machine manual.

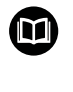

### The book symbol indicates a **cross reference**.

A cross reference leads to external documentation for example the documentation of your machine manufacturer or other supplier.

#### **Have you found any errors or would you like to suggest changes?**

We are continuously striving to improve our documentation for you. Please help us by sending your suggestions to the following e-mail address:

#### **[tnc-userdoc@heidenhain.de](mailto:tnc-userdoc@heidenhain.de)**

# <span id="page-27-0"></span>**1.2 Control model, software and features**

This manual describes functions for setting up the machine as well as for testing and running your NC programs. These functions are provided by controls as of the following NC software numbers.

HEIDENHAIN has simplified the version schema, starting with NC software version 16:

- The publication period determines the version number.
- All control models of a publication period have the same version number.
- $\blacksquare$  The version number of the programming stations corresponds to the version number of the NC software.

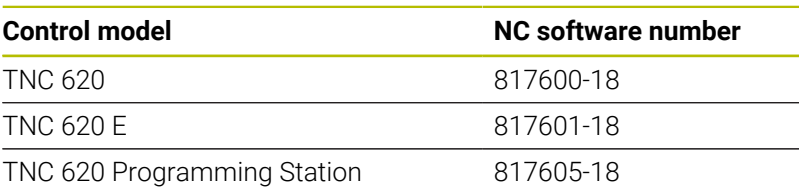

The suffix E indicates the export version of the control. The following software option is unavailable or only available to a limited extent in the export version:

■ Advanced Function Set 2 (option 9) limited to four-axis interpolation

The machine manufacturer adapts the usable features of the control to his machine by setting appropriate machine parameters. Some of the functions described in this manual may therefore not be among the features provided by the control on your machine tool.

Control functions that may not be available on your machine include:

■ Tool measurement with the TT

In order to find out about the actual features of your machine, please contact the machine manufacturer.

Many machine manufacturers, as well as HEIDENHAIN, offer programming courses for the HEIDENHAIN controls. Participation in one of these courses is recommended to familiarize yourself thoroughly with the control's functions.

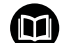

### **User's Manual for Programming of Machining Cycles:**

All functions provided by the machining cycles are described in the User's Manual for **Programming of Machining Cycles**. Please contact HEIDENHAIN if you need this User's Manual. ID: 1303427-xx

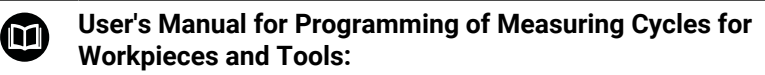

All functions provided by the touch-probe cycles are described in the User's Manual for **Programming of Measuring Cycles for Workpieces and Tools**. Please contact HEIDENHAIN if you need this User's Manual. ID: 1303431-xx

 $\mathbf i$ 

#### **User's Manuals for Klartext Programming and ISO**  $\mathbf \Omega$ **Programming:**

All information regarding NC programming (except touch probe cycles and machining cycles) is provided in the User's Manuals for **Klartext Programming** and **ISO Programming**. Please contact HEIDENHAIN if you need these User's Manuals. ID for Klartext Programming: 1096883-xx ID for ISO Programming: 1096887-xx

## <span id="page-29-0"></span>**Software options**

The TNC 620 features various software options, each of which can be enabled separately by your machine manufacturer. The respective options provide the functions listed below:

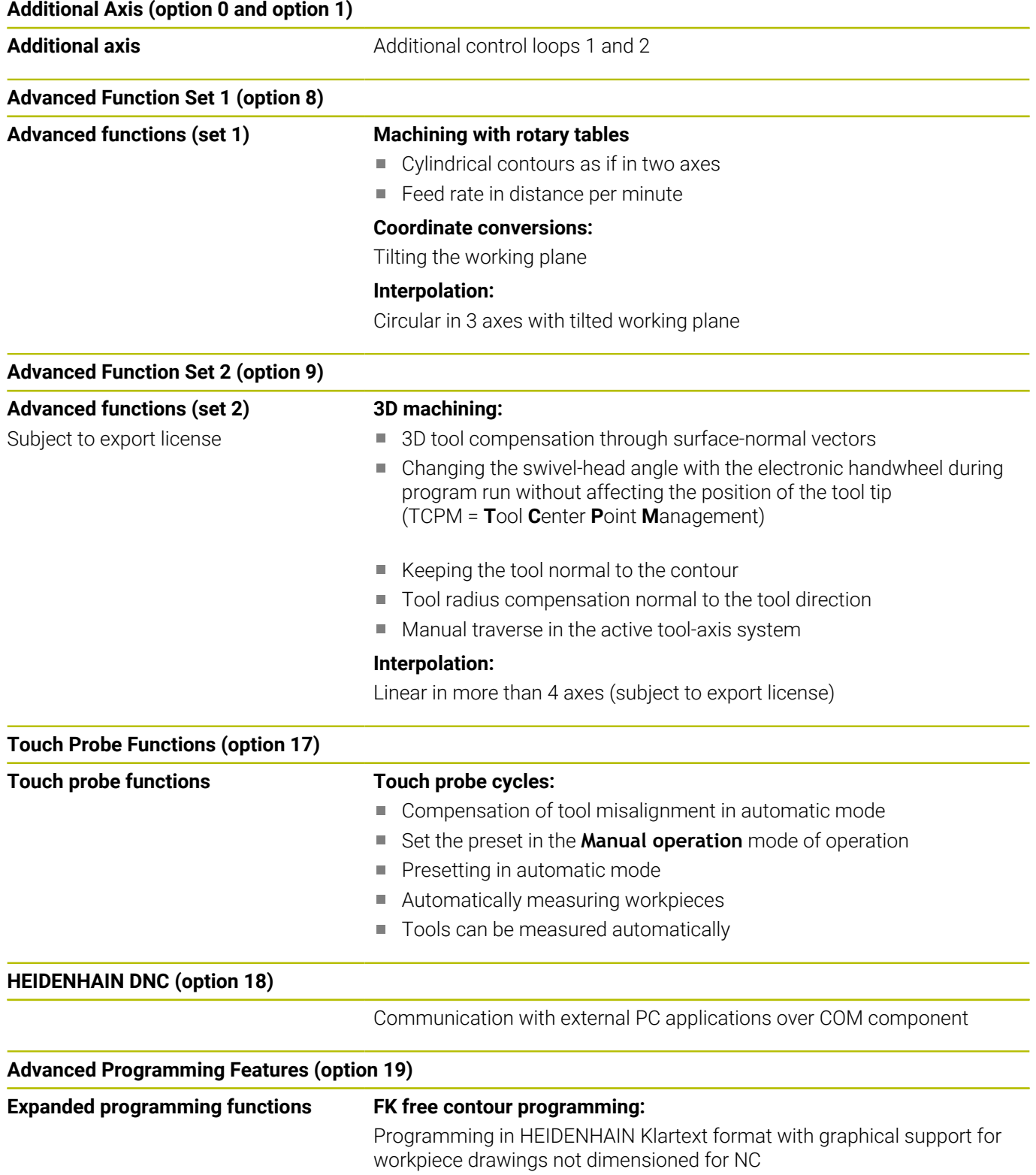

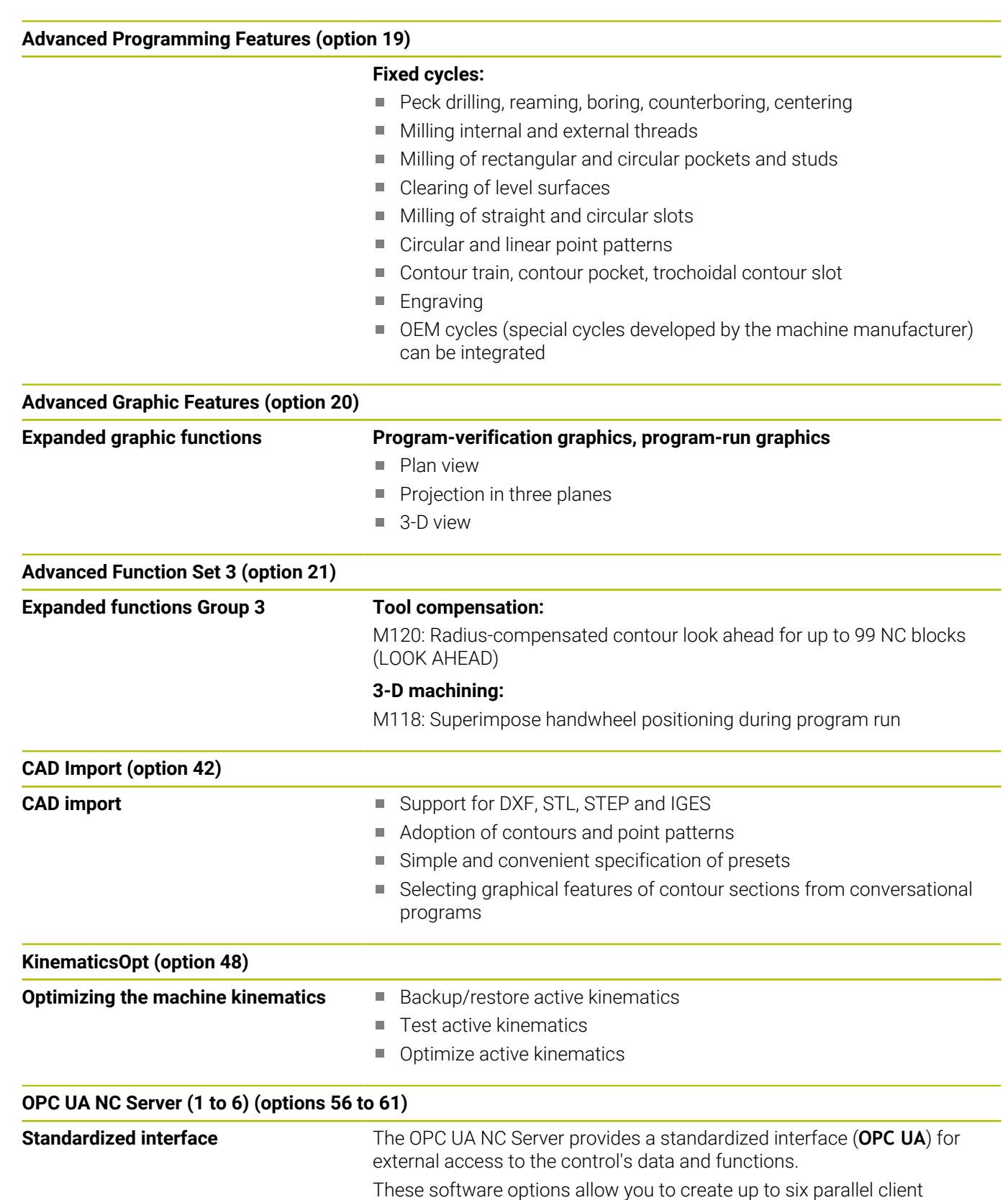

connections.

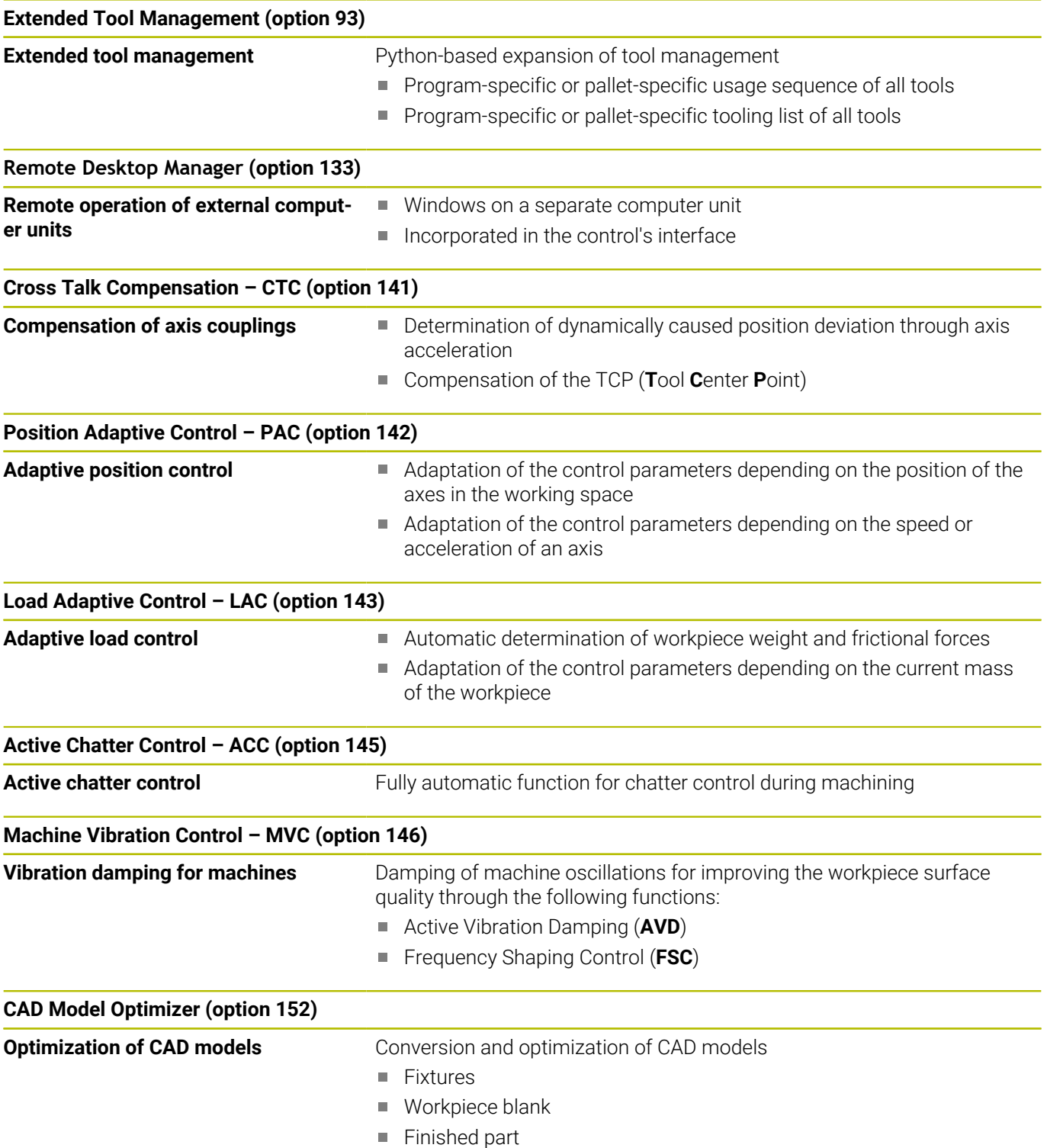

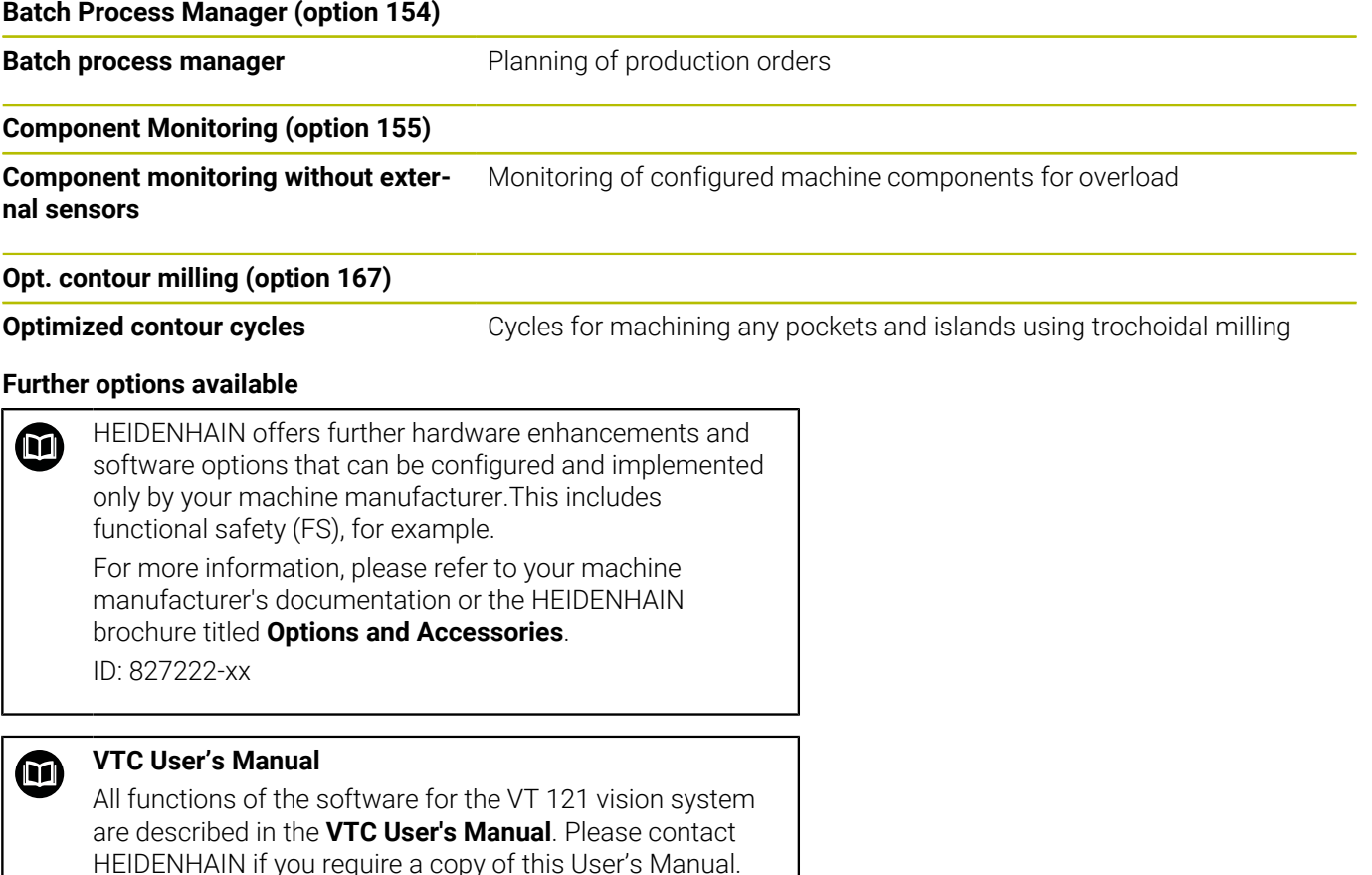

ID: 1322445-xx

### **Intended place of operation**

The control complies with the limits for a Class A device in accordance with the specifications in EN 55022, and is intended for use primarily in industrially-zoned areas.

### **Legal information**

The control software contains open-source software that is subject to special terms of use. These special terms of use have priority.

To call further information on the control:

- **Press the MOD** key
- Select the **General Information** group in the MOD menu
- Select the **License information** MOD function

Furthermore, the control software contains binary libraries of the **OPC UA** software from Softing Industrial Automation GmbH. For these libraries, the terms of use agreed upon between HEIDENHAIN and Softing Industrial Automation GmbH shall additionally apply and prevail.

When using the OPC UA NC server or DNC server, you can influence the behavior of the control. Therefore, before using these interfaces for productive purposes, verify that the control can still be operated without malfunctions or drops in performance. The manufacturer of the software that uses these communication interfaces is responsible for performing system tests.

### <span id="page-33-0"></span>**New functions 81760x-18**

# M

#### **Overview of new and modified software functions**

Further information about the previous software versions is presented in the **Overview of New and Modified Software Functions** documentation. Please contact HEIDENHAIN if you need this documentation. ID: 1322094-xx

#### **Further information:** User's Manual for **Klartext Programming** or **ISO Programming**

- The **Pallet Management** software option (option 22) is available in the standard control version.
- Use the NC function **TRANS RESET** to reset all simple coordinate transformations simultaneously.
- The **FN 18: SYSREAD** (ISO: **D18**) functions have been extended:
	- **FN 18: SYSREAD (D18) ID10 NR10**: Counts the number of executions of the current program section
	- **FN 18: SYSREAD (D18) ID245 NR1**: Current nominal position of an axis (**IDX**) in the REF system
	- **FN 18: SYSREAD (D18) ID370 NR7: Reaction of the control if** a probing point is not reached during a programmable touchprobe cycle **14xx** (option 17)
	- **FN 18: SYSREAD (D18) ID610**: Values of various machine parameters for **M120** (option 21)
		- **NR53**: Radial jerk at normal feed rate
		- **NR54**: Radial jerk at high feed rate
	- **FN 18: SYSREAD (D18) ID630**: SIK information of the control
		- **NR3**: SIK generation **SIK1** or **SIK2**
		- **NR4**: Specifies whether and how often a software option (**IDX**) has been enabled on controls with **SIK2**
	- **FN 18: SYSREAD (D18) ID990 NR28**: Current tool spindle angle
- To install or update software version 18, a control with a hard disk size of at least 30 GB is required. The control also needs at least 4 GB RAM.
- The tool type **Side milling cutter** (**MILL\_SIDE**) has been added. **Further information:** ["Available tool types", Page 153](#page-152-0)
- In the HEROS settings, you can adjust the screen brightness of the control.
- In the **Screenshot settings** window you can define under which  $\blacksquare$ path and file name the control saves screenshots. The file name can contain a placeholder (e.g., %N for sequential numbering).

**Further information:** ["Overview of taskbar", Page 389](#page-388-0)

■ In machine parameter **safeAbsPosition** (no. 403130), the machine manufacturer defines whether the **SLP** safety function is activated for an axis.

If the **SLP** safety function is inactive, the axis is monitored by functional safety (FS) without a check after startup. The axis is identified by means of a gray warning triangle.

**Further information:** ["Functional safety \(FS\) status displays",](#page-186-0) [Page 187](#page-186-0)

#### **Modified functions 81760x-18**

#### **Further information:** User's Manual for **Klartext Programming** or **ISO Programming**

- In the **TABDATA WRITE**, **TABDATA ADD** and **FN 27: TABWRITE** (ISO: **D27**) NC functions, you can enter values directly.
- If a component has not been configured or cannot be monitored, the control displays the corresponding machining operation in gray in the heatmap.
- × **CAD Viewer** has been enhanced:
	- When you select contours and positions in **CAD Viewer**, you can rotate the workpiece using touch gestures. While you are using touch gestures, the control will not display any element information.
	- CAD Import (option 42) subdivides contours that are not located in the working plane, into individual sections. **CAD Viewer** creates straight lines **L** and circular arcs that are as long as possible.

The resulting NC programs are often much shorter and clearer than NC programs generated by CAM. Thus, the contours are better suited for cycles, such as the OCM cycles (option 167).

- CAD Import outputs the radii of the circular arcs as comments. At the end of the generated NC blocks, CAD Import displays the smallest radius to help you select the most suitable tool.
- In the **Find circle centers by diameter range** window, you can filter the data by position depth values.
- If you create a table, and there is at least one prototype available for this file type, the control displays the window **Select table format**. The control also shows whether the prototype is defined in mm or inches. If the control shows both units of measure, you can select a unit of measure.

The machine manufacturer defines the prototypes. If the prototype contains values, the control transfers these values to the newly created table.

The HEROS tool **Diffuse** has been added. You can compare and merge text files.

**Further information:** ["Overview of taskbar", Page 389](#page-388-0)

- The OPC UA NC Server has been enhanced as follows:
	- The **OPC UA NC Server** allows you to create service files.
	- The **OPC UA NC Server** supports the **Aes128Sha256RsaOaep** and **Aes256Sha256RsaPss** security policies.
	- You can validate 3D models for tool carriers.

**[Further information:](#page-470-0)** "**OPC UA NC Server** (options 56 to 61)", [Page 471](#page-470-0)

**PKI Admin** has been enhanced as follows:
- If an attempt to connect to the **OPC UA NC Server** (options 56 - 61) fails, the control will store the client certificate on the **Rejected** tab. You can transfer the certificate directly to the **Trusted** tab without the need to transfer the certificates manually to the control.
- **PKI Admin** now includes the **Advanced settings** tab. You can define whether the server certificate should contain static IP addresses and allow connections without an associated CRL file.

#### **Further information:** ["PKI Admin", Page 477](#page-476-0)

**Further information:** ["Overview of taskbar", Page 389](#page-388-0)

- The user administration has been enhanced as follows:
	- Your IT administrator can set up a function user to facilitate connectivity to the Windows domain.
	- If you have connected the control to the Windows domain, you can export the required configurations for other controls.
	- **Further information:** ["Logon to Windows domain", Page 441](#page-440-0)
- The control uses an icon to indicate whether a connection п configuration is secure or non-secure.

**Further information:** ["Network configuration with Advanced](#page-418-0) [Network Configuration", Page 419](#page-418-0)

■ Machine parameter **CfgStretchFilter** (no. 201100) has been removed.

#### **New cycle functions 81760x-18**

**Further information:** User's Manual for **Programming of Machining Cycles**

Cycle **1274 OCM CIRCULAR SLOT** (ISO: **G1274**, option 167)

This cycle allows you to define a circular slot that is then used as a pocket or boundary for face milling in conjunction with other OCM cycles.

#### **Changed cycle functions 81760x-18**

#### **Further information:** User's Manual for **Programming of Machining Cycles**

#### **Further information:** User's Manual for **Programming of Measuring Cycles for Workpieces and Tools**

- You can also define subcontours as **LBL** subprograms within the complex **SEL CONTOUR** contour formula.
- The machine manufacturer can hide the cycles **220 POLAR PATTERN** (ISO: **G220**, option 19) and **221 CARTESIAN PATTERN** (ISO: **G221**, option 19). We recommend using the **PATTERN DEF** function.
- The input value **1** has been added to parameter **Q515 FONT** in Cycle **225 ENGRAVING** (ISO: **G225**). Use this input value to select the **LiberationSans-Regular** font.
- $\blacksquare$ In the following cycles, you can enter symmetrical tolerances "+-...." for the nominal dimensions:
	- Cycle **208 BORE MILLING** (ISO: **G208**, option 19)
	- **127x** (option 167) OCM standard figure cycles
- In the touch probe cycles **14xx**, you can enter symmetrical × tolerances "+-...." for the nominal dimensions.
- Cycle **441 FAST PROBING** (ISO: **G441**, option 17) now features  $\overline{\phantom{a}}$ the parameter **Q371 TOUCH POINT REACTION**. This parameter defines the reaction of the control in cases where the stylus is not deflected.
- Using the parameter **Q400 INTERRUPTION** in Cycle **441 FAST PROBING** (ISO: **G441**, option 17), you can define whether the control will interrupt program run and display a measuring log. The parameter is effective in conjunction with the following cycles:
	- Touch-probe cycles 45x for kinematics measuring
	- Touch-probe cycles 46x for calibrating the workpiece touch probe
	- Touch-probe cycles **14xx** for determining a workpiece misalignment and for acquiring the preset
- Cycles **451 MEASURE KINEMATICS** (ISO: **G451**, option 48) and **452 PRESET COMPENSATION** (ISO: **452**, option 48) save the measured position errors of the rotary axes in the QS parameters **QS144** to **QS146**.
- Using the optional machine parameter **maxToolLengthTT** (no. 122607), the machine manufacturer defines a maximum tool length for tool touch probe cycles.
- Using the optional machine parameter **calPosType** (no. 122606), the machine manufacturer defines whether the position of parallel axes and changes in the kinematics should be considered for calibration and measuring. A change in kinematics might for example be a head change.

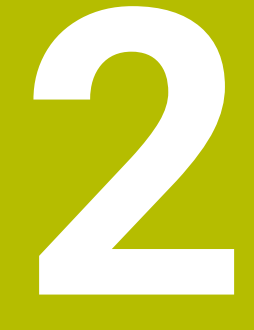

**First Steps**

# **2.1 Overview**

This chapter is intended to help you quickly learn to handle the most important procedures on the control. For more information on the respective topic, see the section referred to in the text.

The following topics are included in this chapter:

- Switching on the machine
- Graphically testing the workpiece  $\overline{\phantom{a}}$
- Setting up tools  $\overline{\phantom{a}}$
- Workpiece setup

而

**Machining the workpiece** 

The User's Manuals for Klartext Programming and ISO Programming cover the following topics:

- Switching on the machine
- Programming the workpiece

# **2.2 Switching on the machine**

#### **Acknowledging the power interruption and moving to the reference points**

# **A** DANGER

#### **Caution: hazard to the user!**

Machines and machine components always pose mechanical hazards. Electric, magnetic, or electromagnetic fields are particularly hazardous for persons with cardiac pacemakers or implants. The hazard starts when the machine is powered up!

- $\blacktriangleright$  Read and follow the machine manual
- $\blacktriangleright$  Read and follow the safety precautions and safety symbols
- ▶ Use the safety devices

Refer to your machine manual.

Switching on the machine and traversing the reference points can vary depending on the machine tool.

To switch on the machine:

- $\triangleright$  Switch on the power supply for the control and the machine
- The control starts the operating system. This process may take  $\geq$ several minutes.
- The control will then display the "Power interrupted" message in the screen header.

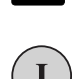

冚

 $CE$ 

6

- ▶ Press the **CE** key
- > The control compiles the PLC program.
- $\triangleright$  Switch on the machine control voltage
- > The control checks operation of the emergency stop circuit and goes into Reference Run mode.
- $\triangleright$  Cross the reference point manually in the prescribed sequence: For each axis press the **START** key. If you have absolute linear and angle encoders on your machine there is no need for a reference run
	- > The control is now ready for operation in the **Manual operation** mode.

- Approaching reference points **Further information:** ["Switch-on", Page 166](#page-165-0)
- m. Operating modes **Further information:** ["Programming", Page 61](#page-60-0)

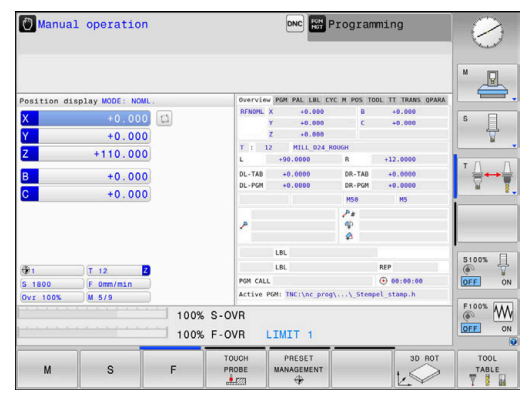

# **2.3 Graphically testing the workpiece (option 20)**

# **Selecting the Test Run operating mode**

You can test NC programs in the **Test Run** operating mode:

- $\Rightarrow$
- $\blacktriangleright$  Press the operating mode key
- The control switches to the **Test Run** operating mode.

#### **Further information on this topic**

- $\blacksquare$ Operating modes of the control **Further information:** ["Modes of operation", Page 60](#page-59-0)
- Testing NC programs **[Further information:](#page-264-0)** "Test run", Page 265

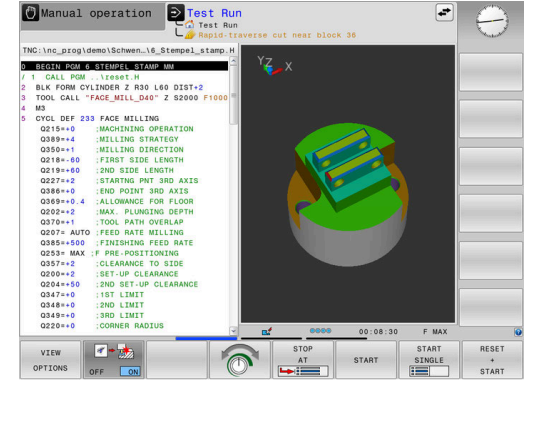

# **Selecting the tool table**

If you have not yet activated a tool table in **Test Run** mode, then you must carry out this step now.

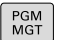

SELEC<br>TYPE

DEFAULT

ENT

END

**Press the PGM MGT** key

- > The control opens the file manager.
- **Press the SELECT TYPE** soft key
- > The control shows a soft-key menu for selection of the file type to be displayed.
- **Press the DEFAULT** soft key
	- > The control shows all saved files in the right-hand window.
- $\blacktriangleright$  Move the cursor to the left onto the directories
- Move the cursor to the **TNC:\table** directory
	- $\blacktriangleright$  Move the cursor to the right onto the files
	- Position the cursor on the TOOL.T file (active tool table)
	- Confirm with the **ENT** key
	- TOOL.T is assigned the status **S** and is thus active for the **Test Run**.
	- **Press the END** key to close the file manager

- Tool management **Further information:** ["Entering tool data into the table",](#page-131-0) [Page 132](#page-131-0)
- Testing NC programs **[Further information:](#page-264-0)** "Test run", Page 265

### **Selecting the NC program**

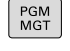

- Press the **PGM MGT** key
- LAST **FILES**

ENT

- > The control opens the file manager. **Press the LAST FILES** soft key
- > The control opens a pop-up window with the most recently selected files.
- Use the arrow keys to select the NC program that you want to test.
- Accept with the **ENT** key

### **Selecting the screen layout and the view**

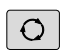

- **Press the Screen layout key**
- PROGRAM

WORKPIECE

VIEW OPTIONS

- The control displays all available alternatives in the soft-key row. **Press the PROGRAM + WORKPIECE** soft key
- > In the left half of the screen the control shows the NC program; in the right half it shows the workpiece blank.
- **Press the VIEW OPTIONS** soft key

The control provides the following views:

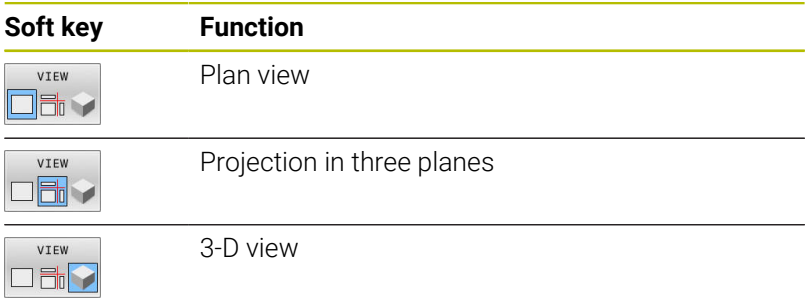

- × Graphic functions **Further information:** ["Graphics \(option 20\)", Page 248](#page-247-0)
- $\mathbf{r}$ Performing a test run **[Further information:](#page-264-0)** "Test run", Page 265

### **Starting the test run**

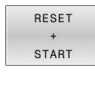

#### Press the **RESET + START** soft key

- > The control resets the previously active tool data.
- > The control simulates the active NC program up to a programmed interruption or to the program end.
- $\triangleright$  While the simulation is running, you can use the soft keys to change views
- **STOP** START
- **Press the STOP** soft key
- > The control interrupts the test run.
- ▶ Press the **START** soft key
- > The control resumes the test run after an interruption.

- Performing a test run  $\mathbf{u}$ **[Further information:](#page-264-0)** "Test run", Page 265
- Graphic functions **Further information:** ["Graphics \(option 20\)", Page 248](#page-247-0)
- Adjusting the simulation speed  $\Box$ **Further information:** ["Setting the speed of the Test Run mode ",](#page-253-0) [Page 254](#page-253-0)

# **2.4 Setting up tools**

#### **Selecting the Manual operation mode**

Tools are set up in the **Manual operation** mode:

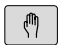

- $\blacktriangleright$  Press the operating mode key
- The control switches to the **Manual operation** mode.

#### **Further information on this topic**

■ Operating modes of the control **Further information:** ["Modes of operation", Page 60](#page-59-0)

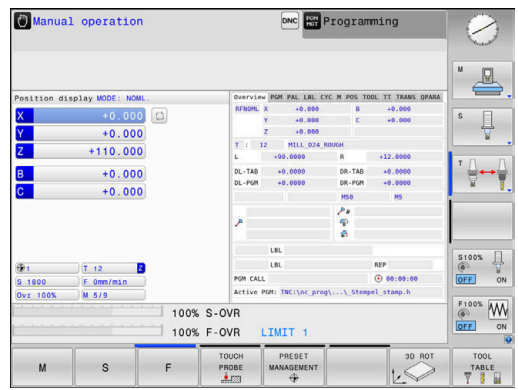

# **Preparing and measuring tools**

- ▶ Clamp the required tools in their tool holders
- When measuring with an external tool presetter: Measure the tools, note down the length and radius, or transfer them directly to the machine through a transfer program
- When measuring on the machine: store the tools in the tool changer

**Further information:** ["Editing the TOOL\\_P.TCH pocket table",](#page-46-0) [Page 47](#page-46-0)

# **Editing the TOOL.T tool table**

6

Refer to your machine manual.

The procedure for calling the tool management may differ from that described below.

In the TOOL.T tool table (permanently stored under **TNC:\table\**), you can save tool data such as length and radius, as well as further tool-specific information that the control needs in order to execute a wide variety of functions.

To enter tool data in the tool table TOOL.T:

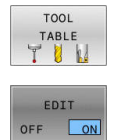

- **Press the TOOL TABLE** soft key > The control shows the tool table.
- Set the **EDIT** soft key to **ON**
- With the upward or downward arrow keys you can select the tool number that you want to edit
- ▶ With the rightward or leftward arrow keys you can select the tool data that you want to edit
- END<br>디
- ▶ Press the **END** key
- $\geq$ The control closes the tool table and saves the changes.

- Operating modes of the control **Further information:** ["Modes of operation", Page 60](#page-59-0)
- Working with the tool table **Further information:** ["Entering tool data into the table",](#page-131-0) [Page 132](#page-131-0)
- Working with tool management **Further information:** ["Calling tool management", Page 149](#page-148-0)

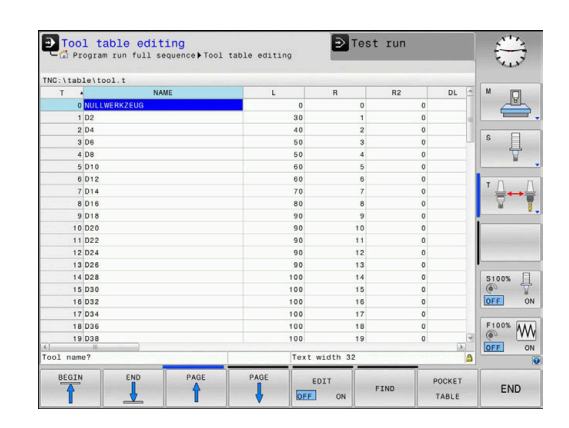

# <span id="page-46-0"></span>**Editing the TOOL\_P.TCH pocket table**

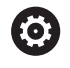

Refer to your machine manual.

The function of the pocket table depends on the machine.

In the pocket table TOOL\_P.TCH (permanently saved under **TNC:\table\**) you specify which tools your tool magazine contains. To enter data in the pocket table TOOL\_P.TCH:

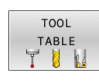

POCKET

TABLE

- Press the **TOOL TABLE** soft key
- > The control shows the tool table.
- **Press the POCKET TABLE** soft key
- > The control shows the pocket table.

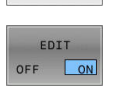

 $\frac{END}{D}$ 

- ▶ Set the **EDIT** soft key to ON
- With the upward or downward arrow keys you can select the pocket number that you want to edit
- With the rightward or leftward arrow keys you can select the data that you want to edit
- ▶ Press the **END** key

- Operating modes of the control  $\blacksquare$ **Further information:** ["Modes of operation", Page 60](#page-59-0)
- Working with the pocket table **Further information:** ["Pocket table for tool changer", Page 138](#page-137-0)

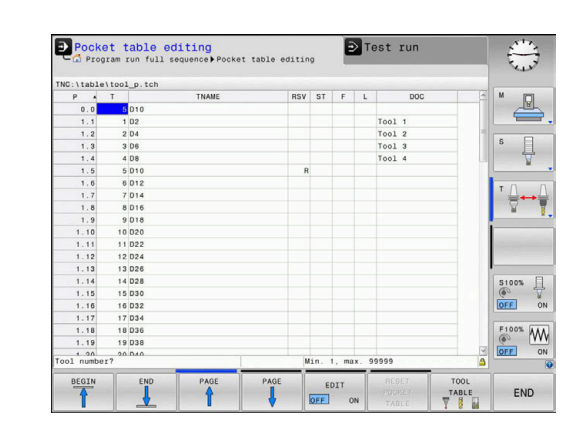

# **2.5 Workpiece setup**

# **Selecting the correct operating mode**

Workpieces are set up in the **Manual operation** or **Electronic handwheel** operating mode

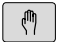

- $\blacktriangleright$  Press the operating mode key
- The control switches to the **Manual operation** mode.

#### **Further information on this topic**

The **Manual operation** mode **Further information:** ["Moving the machine axes", Page 171](#page-170-0)

# **Clamping the workpiece**

Mount the workpiece with a fixture on the machine table. If you have a 3-D touch probe on your machine, then you do not need to clamp the workpiece parallel to the axes.

If you do not have a 3-D touch probe available, you have to align the workpiece so that it is fixed with its edges parallel to the machine axes.

#### **Further information on this topic**

- Presetting with a 3-D touch probe **Further information:** ["Presetting with a 3-D touch probe \(option](#page-231-0) [number 17\)", Page 232](#page-231-0)
- Presetting without 3-D touch probe **Further information:** ["Presetting without a 3D touch probe",](#page-201-0) [Page 202](#page-201-0)

# **Presetting with a 3-D touch probe (option number 17)**

#### **Inserting a 3-D touch probe**

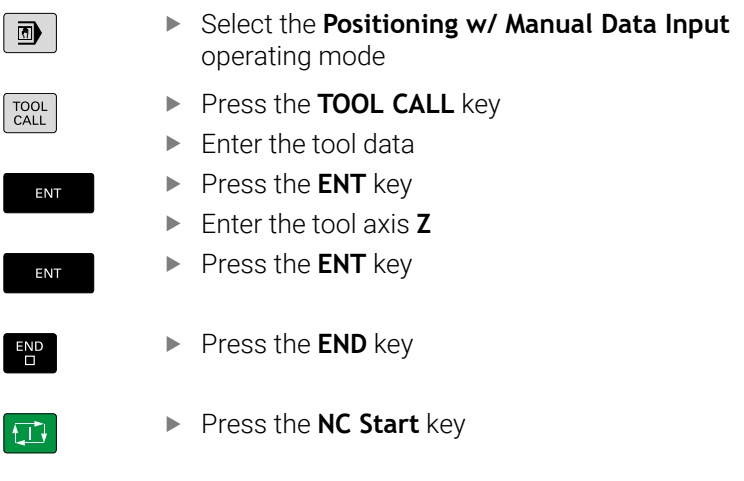

#### **Setting a preset**

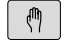

#### Select the **Manual operation** mode

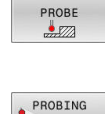

TOUCH

- **Press the TOUCH PROBE** soft key
- > The control displays the available functions in the soft-key row.
- $\triangleright$  Set the preset at a workpiece corner, for example
- $\triangleright$  Use the axis direction keys to position the touch probe near the first touch point on the first workpiece edge
- $\blacktriangleright$  Select the probing direction via soft key
- ▶ Press the **NC Start** key
- The touch probe moves in the defined direction until it contacts the workpiece and then automatically returns to its starting point.
- Use the axis direction keys to pre-position the touch probe near the second touch point on the first workpiece edge
- **Press the NC Start** key
- > The touch probe moves in the defined direction until it contacts the workpiece and then automatically returns to its starting point.
- Use the axis direction keys to pre-position the touch probe near the first touch point on the second workpiece edge
- $\blacktriangleright$  Select the probing direction via soft key
- **Press the NC Start key**
- > The touch probe moves in the defined direction until it contacts the workpiece and then automatically returns to its starting point.
- $\blacktriangleright$  Use the axis direction keys to pre-position the touch probe near the second touch point on the second workpiece edge
- ▶ Press the **NC Start** key
- > The touch probe moves in the defined direction until it contacts the workpiece and then automatically returns to its starting point.
- > The control then displays the coordinates of the measured corner point.
- SET PRESET
- ▶ Set to 0: Press the **SET PRESET** soft key
- **Press the END** soft key to close the menu

#### **Further information on this topic**

 $\overline{\phantom{a}}$ Presetting

> **Further information:** ["Presetting with a 3-D touch probe \(option](#page-231-0) [number 17\)", Page 232](#page-231-0)

# **2.6 Machining the workpiece**

#### **Selecting the Program run, single block or Program run, full sequence operating mode**

You can run NC programs either in the **Program run, single block** or the **Program run, full sequence** operating mode:

- $\mathbf{D}$
- $\blacktriangleright$  Press the operating mode key
- The control switches to the **Program run, single block** operating mode and runs the NC program block by block.
- ▶ You have to confirm each NC block with the **NC Start** key
- $\overline{\exists}$   $\overline{\phantom{a}}$
- Press the **Program run, full sequence** key
- The control switches to the **Program run, full sequence** operating mode and runs the NC program, after pressing the NC start key, up to a program interruption or to the end of the program.

#### **Further information on this topic**

- **Operating modes of the control Further information:** ["Modes of operation", Page 60](#page-59-0)
- Running NC programs **Further information:** ["Program run", Page 271](#page-270-0)

### **Selecting the NC program**

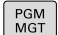

#### **Press the PGM MGT** key

> The control opens the file manager.

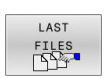

- 
- ▶ Press the LAST FILES soft key
- The control opens a pop-up window with the most recently selected files.
- $\blacktriangleright$  If required, use the arrow keys to select the NC program you want to run. Load with the **ENT** key

### **Starting an NC program**

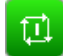

#### ▶ Press the **NC Start** key

> The control runs the active NC program.

#### **Further information on this topic**

Running NC programs  $\blacksquare$ **Further information:** ["Program run", Page 271](#page-270-0)

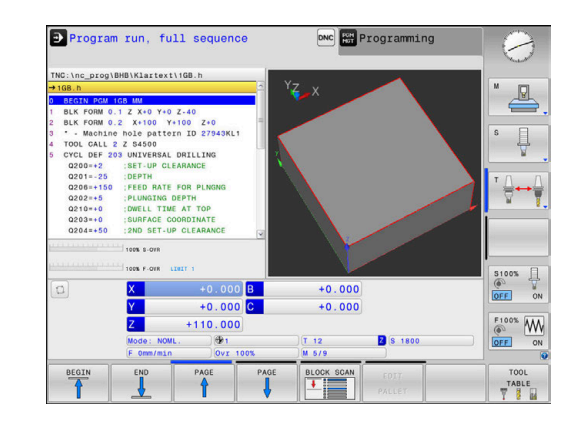

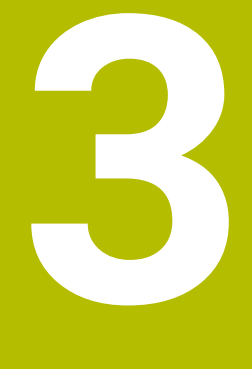

# **Fundamentals**

# **3.1 The TNC 620**

HEIDENHAIN TNC controls are workshop-oriented contouring controls that enable you to program conventional milling and drilling operations right at the machine in easy-to-use Klartext conversational language. They are designed for milling, drilling, and boring machines, as well as for machining centers, with up to 6 axes. You can also change the angular position of the spindle under program control.

The keyboard and screen layout are clearly arranged in such a way that the functions are fast and easy to use.

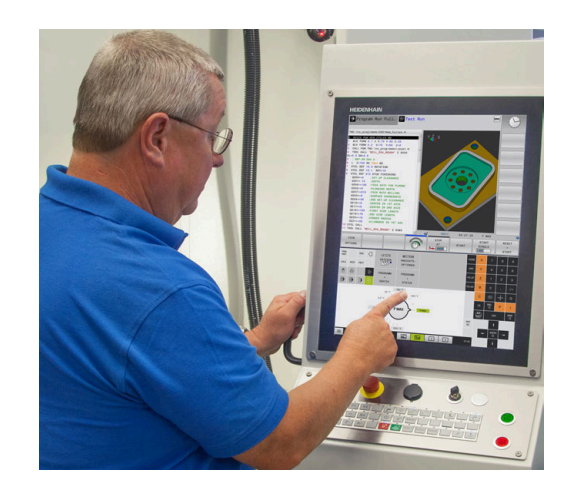

# **HEIDENHAIN Klartext and ISO**

HEIDENHAIN Klartext, the dialog-guided programming language for workshops, is an especially easy method of writing programs. Programming graphics illustrate the individual machining steps for programming the contour. If no NC-dimensioned drawing is available, then the FK free contour programming will help. Workpiece machining can be graphically simulated either during a test run or during a program run.

It is also possible to program in ISO format.

You can also enter and test one NC program while another NC program is machining a workpiece.

**Further information:** User's Manual for Klartext Programming or ISO Programming

# **Compatibility**

NC programs created on HEIDENHAIN contouring controls (starting from the TNC 150 B) may not always run on the TNC 620. If the NC blocks contain invalid elements, the control will mark these as ERROR blocks or with error messages when the file is opened.

#### **Data security and data protection**

The availability of data as well as their guaranteed confidentiality, integrity, and authenticity are decisive for your company's success. HEIDENHAIN therefore places the utmost importance on the protection of relevant data against loss, manipulation, and unauthorized publication.

To ensure that your data is protected actively on the control, HEIDENHAIN offers integrated, state-of-the-art software solutions.

Your control supports the following software solutions:

- **SELinux Further information:** ["SELinux security software", Page 433](#page-432-0)
- **Firewall** × **[Further information:](#page-402-0)** "Firewall", Page 403
- $\blacksquare$ Integrated browser **Further information:** ["Displaying Internet files", Page 91](#page-90-0)
- **Management of external access Further information:** ["Permitting or restricting external access",](#page-357-0) [Page 358](#page-357-0)
- Monitoring of TCP and UDP ports  $\mathbb{R}^n$ **Further information:** ["Portscan", Page 393](#page-392-0)
- Remote diagnosis  $\mathbb{R}^n$ **Further information:** ["Secure Remote Access", Page 394](#page-393-0)
- User administration п **Further information:** ["User administration", Page 434](#page-433-0)

These solutions protect the control effectively, but cannot replace company-specific IT security and an integrated overall strategy. In addition to the solutions provided, HEIDENHAIN recommends implementing a company-specific security strategy. This way you ensure effective protection of your data and information, even after they have been exported from the control.

To ensure data security also in the future, HEIDENHAIN recommends informing yourself regularly about product updates and updating the software to the current version.

# **WARNING**

#### **Caution: hazard to the user!**

Manipulated data records or software can lead to an unexpected behavior of the machine. Malicious software (viruses, Trojans, malware, or worms) can cause changes to data records and software.

- ▶ Check any removable memory media for malicious software before using them
- $\triangleright$  Start the internal web browser only from within the sandbox

#### **Virus scanners**

Virus scanners can negatively affect the behavior of an NC control.

Possible negative effects are feed rate drops or system crashes, for example. Such negative effects are unacceptable in numerical controls for machine tools. HEIDENHAIN therefore does not offer a virus scanner for the control and does not recommend using a virus scanner.

The control provides the following alternatives:

- **SELinux**
- **Firewall**
- **Sandbox**
- Locking from external access
- **Monitoring of TCP and UDP ports**

If properly configured, these options ensure extremely effective protection for the data of the control.

If you insist on using a virus scanner, you must operate the control in a protected network (with a gateway and a virus scanner). The subsequent installation of a virus scanner is not possible.

# **3.2 Visual display unit and operating panel**

# **Display screen**

The control is available either as a compact version with a touch screen or as version with a separate display unit and operating panel. Both variants of the control come with a 15-inch TFT color flat-panel display.

The figure at right shows the keys and controls on the VDU:

#### **1** Header

When the control is on, the screen displays the selected operating modes in the header: The machine operating mode at left and the programming mode at right. The currently active mode is displayed in the larger field of the header, where the dialog prompts and messages also appear (exception: if the control only displays graphics).

#### **2** Soft keys

In the footer the control indicates additional functions in a soft-key row. You can select these functions by pressing the keys immediately below them. The thin bars immediately above the soft-key row indicate the number of soft-key rows that can be called with the keys to the right and left that are used to switch the soft keys. The bar representing the active soft-key row is blue

- **3** Soft-key selection keys
- **4** Keys for switching the soft keys
- **5** Setting the screen layout
- **6** Key for switchover between machine operating modes, programming modes, and a third desktop
- **7** Soft-key selection keys for machine manufacturer's
- **8** Keys for switching the soft keys for machine manufacturer's
- **9** USB connection

 $\mathbf i$ 

If you are using a TNC 620 with touch control, you can replace some keystrokes with gestures.

**Further information:** ["Operating the Touchscreen",](#page-480-0) [Page 481](#page-480-0)

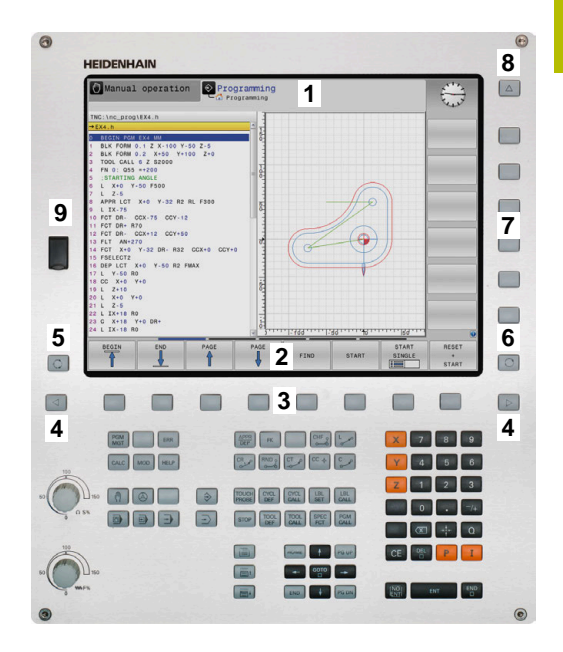

# **Setting the screen layout**

You select the screen layout yourself. In the **Programming** operating mode, for example, you can have the control show the NC program blocks in the left window while the right window displays programming graphics. You could also display the program structure in the right window instead, or display only the NC program blocks in one large window. The available screen windows depend on the selected operating mode.

Setting up the screen layout:

 $\mid$  O  $\mid$ 

**Press the screen layout** key: The soft-key row shows the available layout options **Further information:** ["Modes of operation",](#page-59-0) [Page 60](#page-59-0)

PROGRAM GRAPHICS  $\blacktriangleright$  Select the desired screen layout with a soft key

#### **Operating panel**

The TNC 620 can be delivered with an integrated operating panel. As an alternative, the TNC 620 is also available with a separate monitor and an external operating panel with alphabetic keyboard.

- **1** Alphabetic keyboard for entering texts and file names, as well as for ISO programming
- **2** File manager
	- Calculator
	- MOD function
	- $H = H = P$  function
	- **Show error messages**
	- Toggle between the operating modes
- **3** Programming modes
- **4** Machine operating modes
- **5** Initiating programming dialogs
- **6** Navigation keys and **GOTO** jump command
- **7** Numerical input and axis selection
- **8** Touchpad or trackball
- **9** Mouse buttons
- **10** Machine operating panel **More information:** Machine manual

The functions of the individual keys are described on the inside front cover.

> If you are using a TNC 620 with touch control, you can replace some keystrokes with gestures.

**Further information:** ["Operating the Touchscreen",](#page-480-0) [Page 481](#page-480-0)

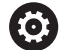

 $\mathbf i$ 

Refer to your machine manual.

Some machine manufacturers do not use the standard HEIDENHAIN operating panel.

External keys e.g., **NC START** or **NC STOP**, are described in your machine manual.

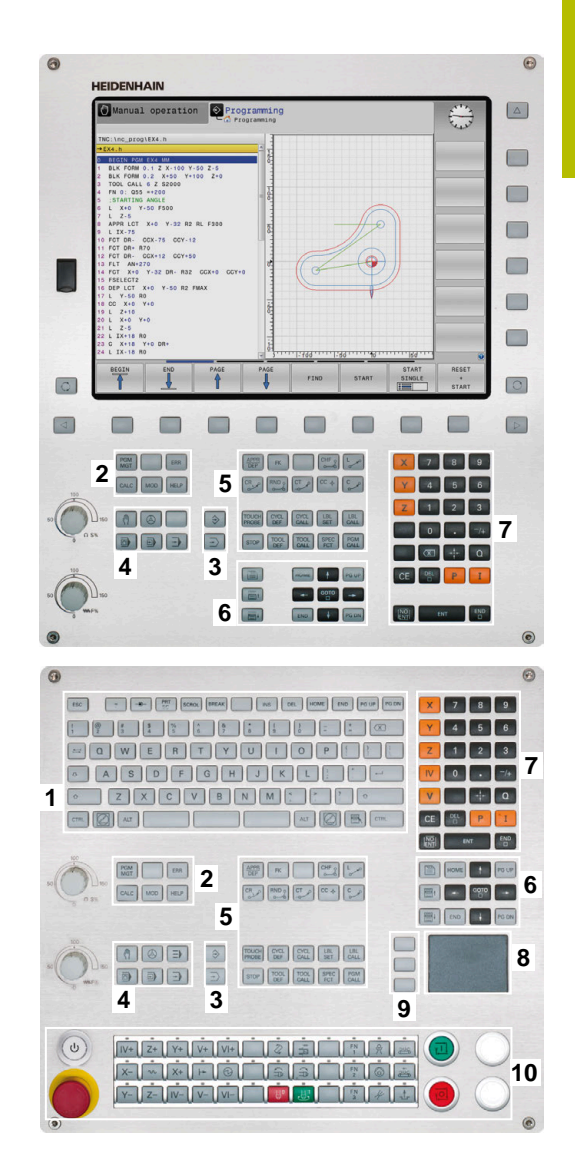

#### **Cleaning**

Switch the control off before cleaning the keyboard unit.

# *NOTICE*

#### **Caution: danger of property damage**

Incorrect cleaning agents and incorrect cleaning procedures can damage the keyboard unit or parts of it.

- ▶ Use permitted cleaning agents only
- $\triangleright$  Use a clean, lint-free cleaning cloth to apply the cleaning agent

The following cleaning agents are permitted for the keyboard unit:

- Cleaning agents containing anionic surfactants
- $\Box$ Cleaning agents containing nonionic surfactants
- The following cleaning agents are prohibited for the keyboard unit:
- $\blacksquare$ Cleaning agents for machines
- $\blacksquare$ Acetone
- Aggressive solvents п
- $\blacksquare$ Abrasives

i

- $\blacksquare$ Compressed air
- Steam cleaners  $\overline{\phantom{a}}$

Wear operating gloves to prevent the keyboard unit from getting dirty.

If a trackball is embedded in the keyboard, you need to clean it only when it stops functioning properly.

To clean a trackball (if needed):

- $\triangleright$  Switch off the control
- $\mathbf{b}$ Turn the pull-off ring by 100° in counterclockwise direction
- $\,>$ Turning the removable pull-off ring moves it upwards out of the keyboard unit.
- $\blacktriangleright$  Remove the pull-off ring
- ▶ Take out the ball
- Carefully remove sand, chips, or dust from the shell area

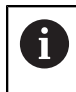

Scratches in the shell area may impair the functionality or prevent proper functioning.

- Apply a small amount of the cleaning agent onto a cleaning cloth  $\mathbf{r}$
- Carefully wipe the shell area clean with the cloth until all smears or stains have been removed

#### **Exchanging keycaps**

If you need replacements for the keycaps of the keyboard unit, contact HEIDENHAIN or the machine manufacturer.

**Further information:** ["Keycaps for keyboard units and machine](#page-524-0) [operating panels", Page 525](#page-524-0)

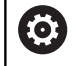

The IP54 protection rating cannot be guaranteed if the keyboard is missing any keys.

To exchange the keycaps:

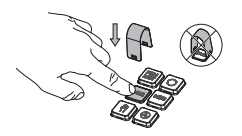

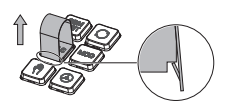

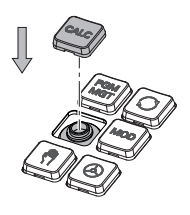

 $\blacktriangleright$  Slide the keycap puller (ID 1394129-01) over the keycap until the grippers engage

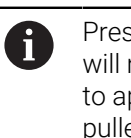

Pressing the key will make it easier to apply the keycap puller.

- $\blacktriangleright$  Pull off the keycap
- Place the keycap onto the b. seal and push it down

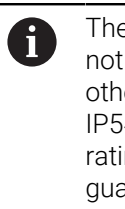

The seal must not be damaged; otherwise the IP54 protection rating cannot be guaranteed.

▶ Verify proper seating and correct functioning

# <span id="page-59-0"></span>**3.3 Modes of operation**

# **Manual Operation and El. Handwheel**

In the **Manual operation** mode of operation, you can set up the machine. You can position the machine axes manually or incrementally, and you can set presets.

If option 8 is active, you can tilt the working plane.

The **Electronic handwheel** operating mode supports manual traverse of machine axes with the HR electronic handwheel.

#### **Soft keys for selecting the screen layout**

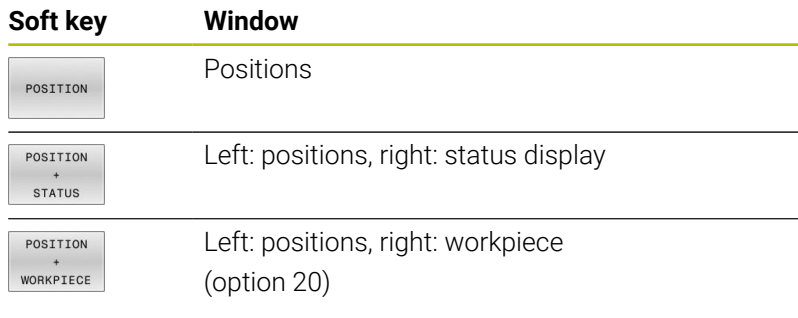

# **Positioning with Manual Data Input**

This mode of operation is used for programming simple traversing movements, such as for face milling or pre-positioning.

#### **Soft keys for selecting the screen layout**

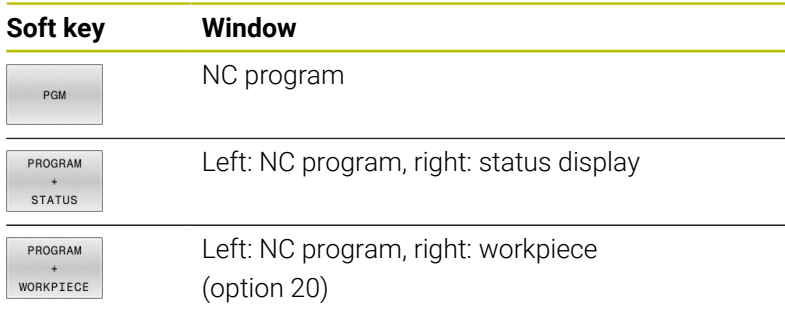

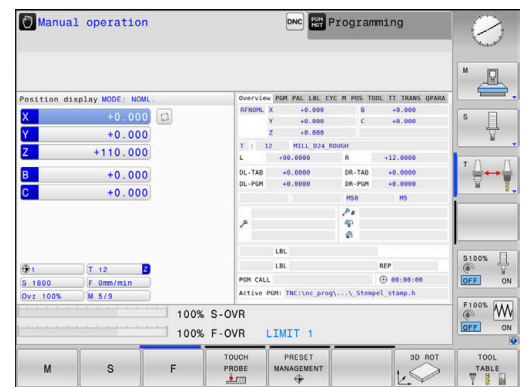

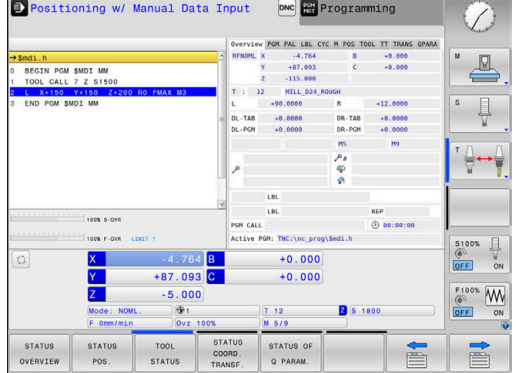

#### <span id="page-60-0"></span>**Programming**

In this mode of operation you create NC programs. The FK free programming feature, the various cycles and the Q parameter functions help you with programming and add necessary information. If desired, you can have the programming graphics show the programmed paths of traverse.

#### **Soft keys for selecting the screen layout**

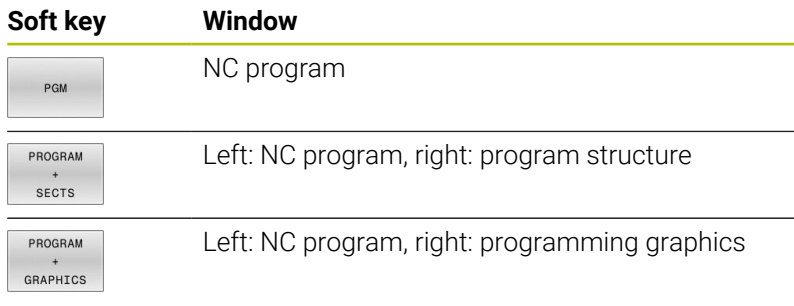

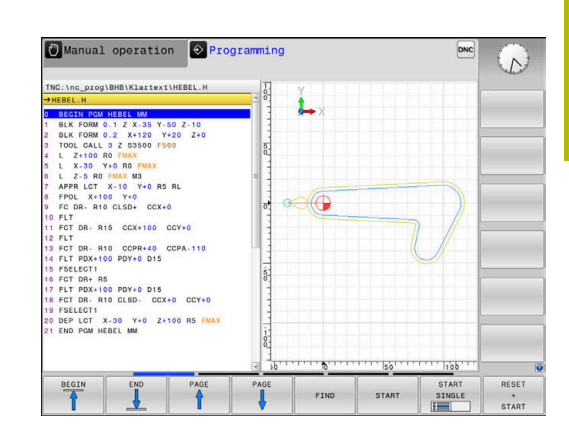

# **Test Run**

In the **Test Run** operating mode, the control simulates NC programs and program sections in order to check them for errors, such as geometrical incompatibilities, missing or incorrect data within the NC program, or violations of the working space. This simulation is supported graphically in different display modes. (option 20)

#### **Soft keys for selecting the screen layout**

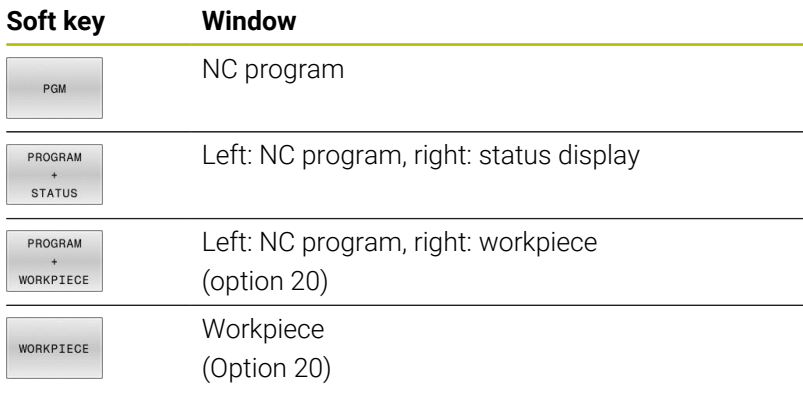

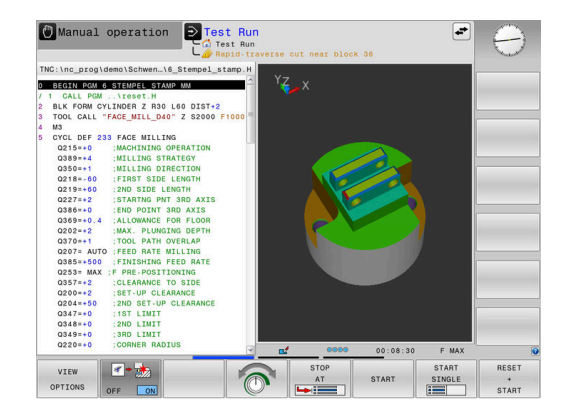

# **Program Run, Full Sequence and Program Run, Single Block**

In the **Program Run Full Sequence** operating mode, the control runs an NC program continuously to its end or to a manual or programmed stop. You can resume program run after an interruption.

In the **Program Run Single Block** operating mode, you execute each NC block separately by pressing the **NC Start** key. With point pattern cycles and **CYCL CALL PAT**, the control stops after each point. The workpiece blank definition will be interpreted as a separate NC block.

#### **Soft keys for selecting the screen layout**

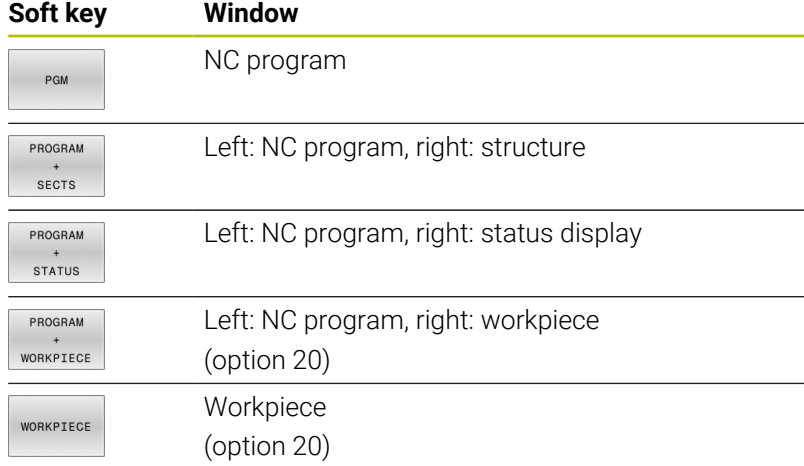

#### **Soft keys for screen layout with pallet tables**

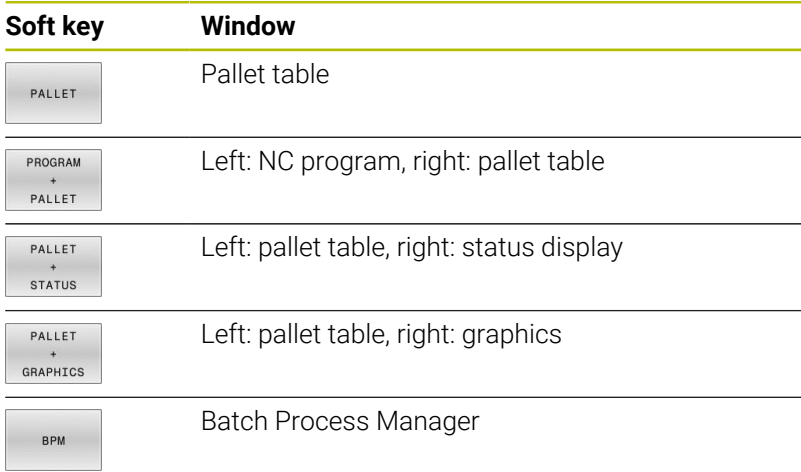

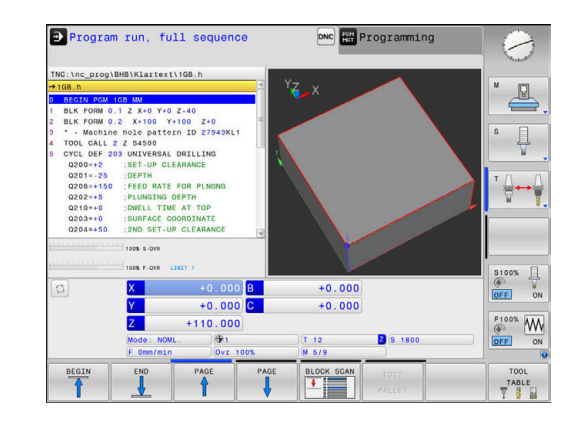

# **3.4 Status displays**

#### **General status display**

The general status display in the lower part of the screen informs you of the current state of the machine. The control displays information about axes and positions, as well as technology values and icons for active functions.

The control displays the status in the following operating modes:

- Ì. **Program run, single block**
- **Program run, full sequence** Ī.
- **Positioning w/ Manual Data Input**  $\blacksquare$

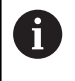

If the **GRAPHICS** screen layout is selected, the status display is not shown.

In the **Manual operation** and **Electronic handwheel** operating modes, the control shows the status display in the large window.

#### **Axis display and position display**

Refer to your machine manual. 6 The sequence and number of displayed axes is defined by the machine manufacturer. **Icon Meaning ACTL** Position display mode (e.g., actual or nominal coordinates of the current position) **Further information:** ["Selecting the position](#page-348-0) [display", Page 349](#page-348-0) Machine axes **XYZ** The selected axis is highlighted The control displays auxiliary axes in lowercase  $m$ letters Axis has not been homed Axis is not in safe operation or it is simulated X! Axis is locked Axis can be moved with the handwheel

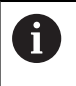

The machine parameter **CfgPosDisplayPace** (no. 101000) defines the display accuracy by the number of decimal places.

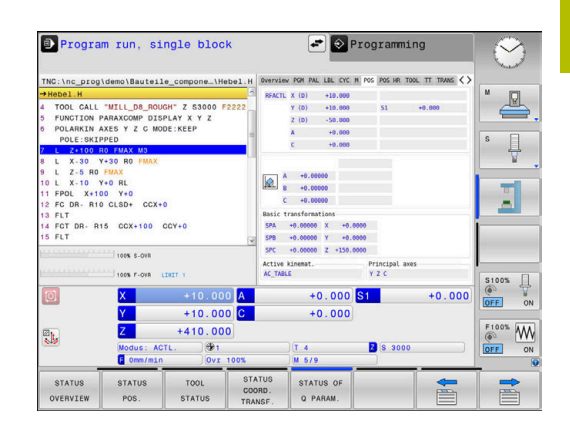

#### **Preset and technology values**

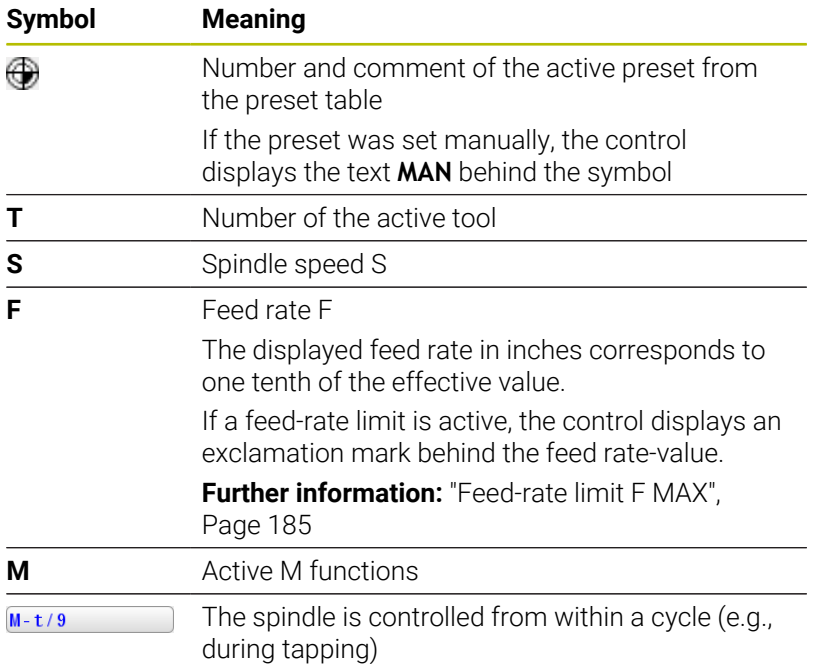

#### **Icons for active functions**

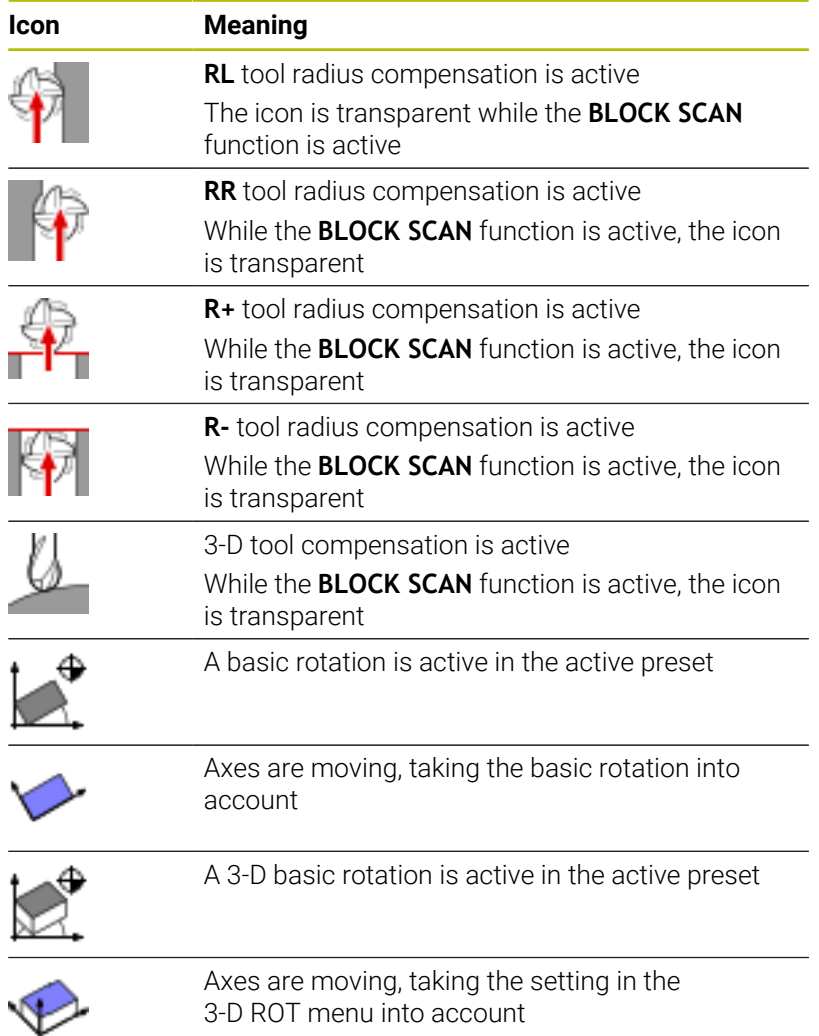

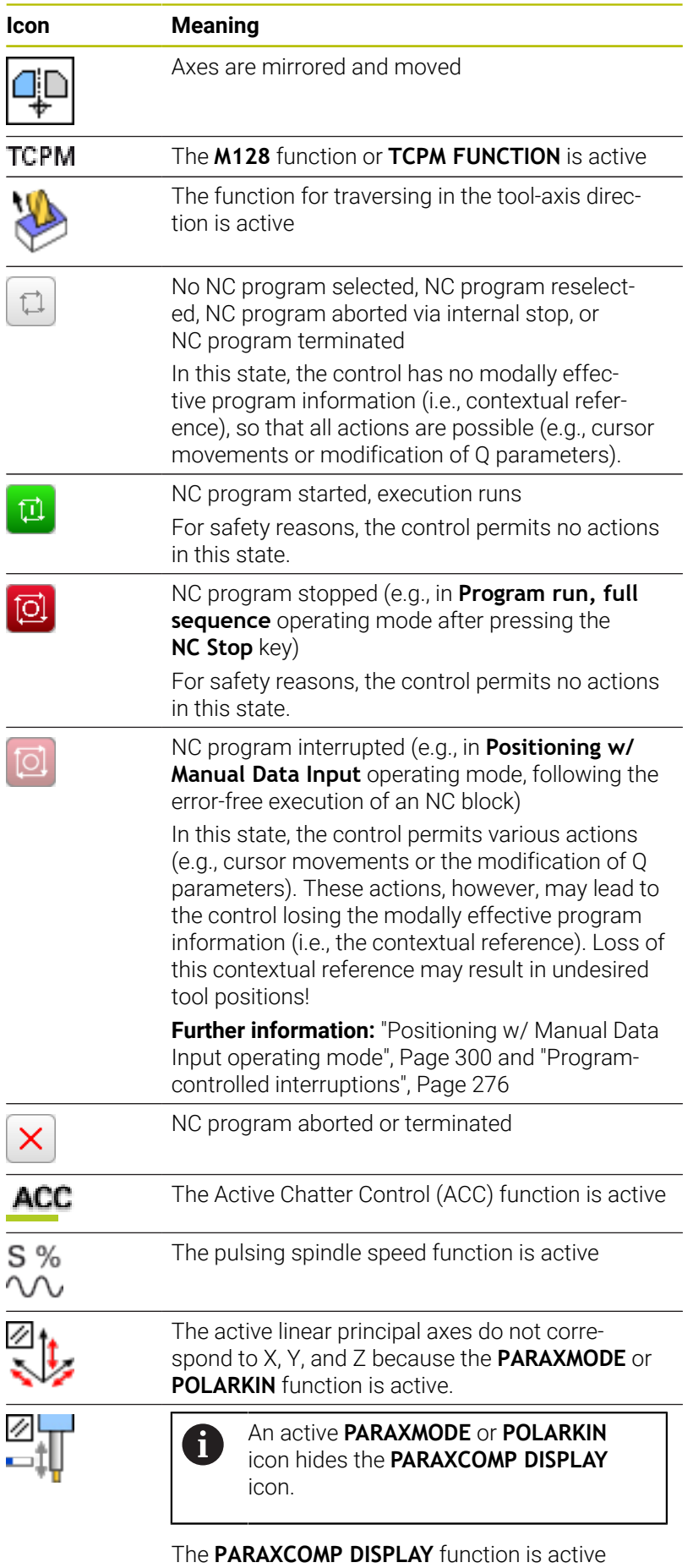

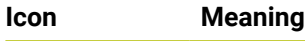

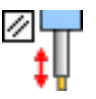

An active **PARAXMODE** or **POLARKIN** icon hides the **PARAXCOMP MOVE** icon.

The **PARAXCOMP MOVE** function is active

 $\mathbf i$ 

The order of icons can be changed with the optional **iconPrioList** machine parameter (no. 100813). Only the icon for control-in-operation (STIB) is always visible and cannot be configured.

# **Additional status displays**

The additional status displays contain detailed information on program run. They can be called in all operating modes except for **Programming**. In the **Test Run** operating mode, only a limited status display is available.

### **Activating the additional status display**

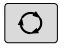

- Display the soft-key row for screen layout
- PROGRAM **STATUS**
- Select the layout option for the additional status  $\blacktriangleright$ display
- In the right half of the screen, the control shows the **Overview** status form.

#### **Selecting an additional status display**

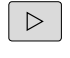

Toggle through the soft-key rows until the **STATUS** soft keys appear

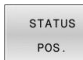

- $\blacktriangleright$  Either select the additional status display directly with the soft key (e.g., positions and coordinates); or
- 
- Use the toggle soft keys to select the desired view

Select the status displays described below as follows:

- Directly with the corresponding soft key  $\blacksquare$
- Via the toggle soft keys Ī.
- Or by using the **next tab** key  $\blacksquare$

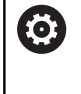

Please note that some of the status information described below is not available unless the associated software option is enabled on your control.

#### **Overview**

The control displays the **Overview** status form after startup if you selected the **PROGRAM STATUS** (or **POSITION STATUS**) screen layout. The overview form contains a summary of the most important status information, which you can also find on the various detail forms.

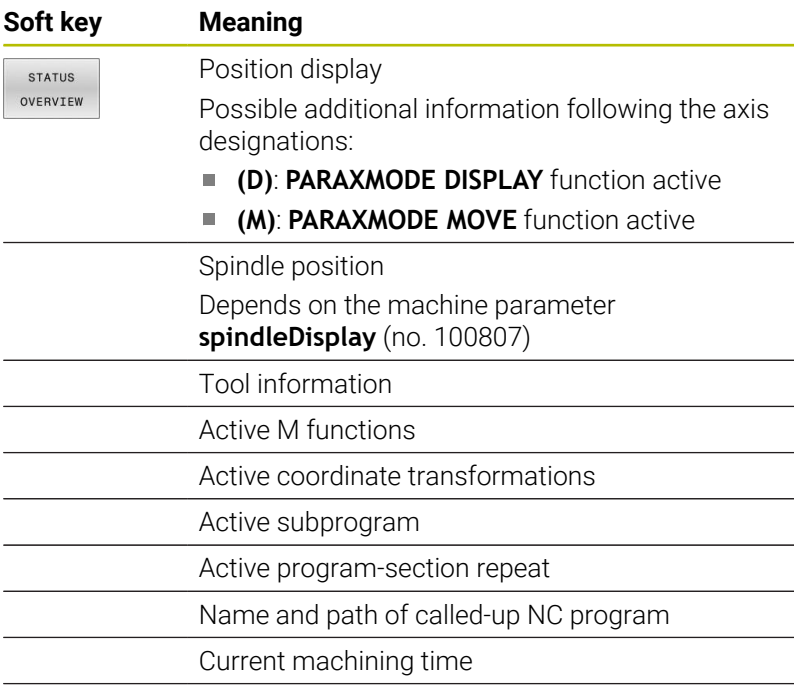

Name and path of the active main program

#### **General program information (PGM tab)**

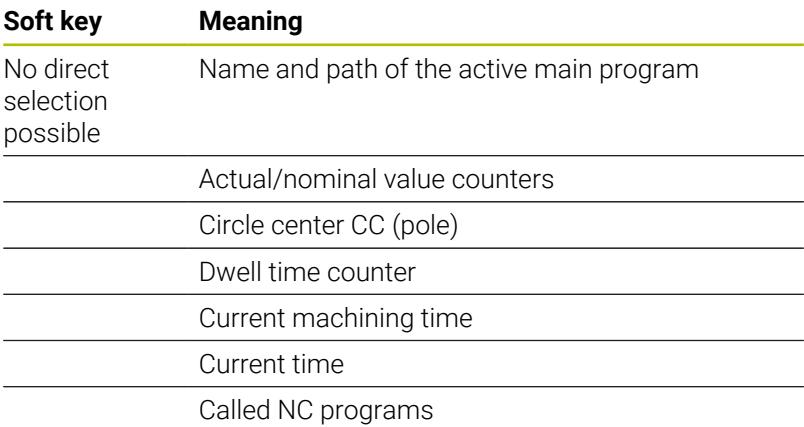

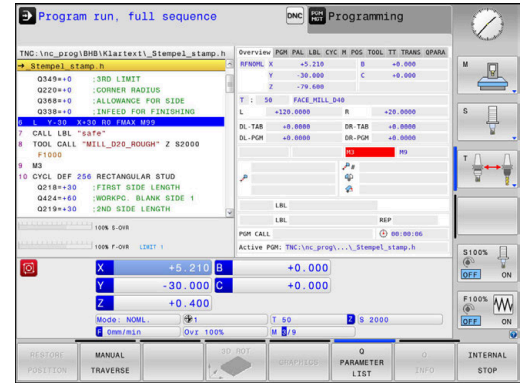

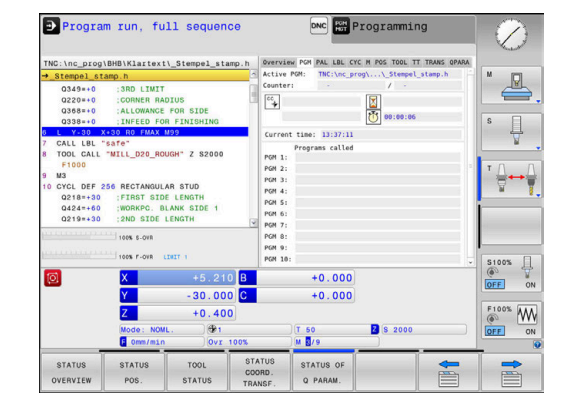

#### **Pallet information (PAL tab)**

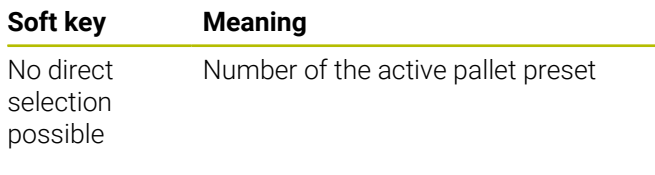

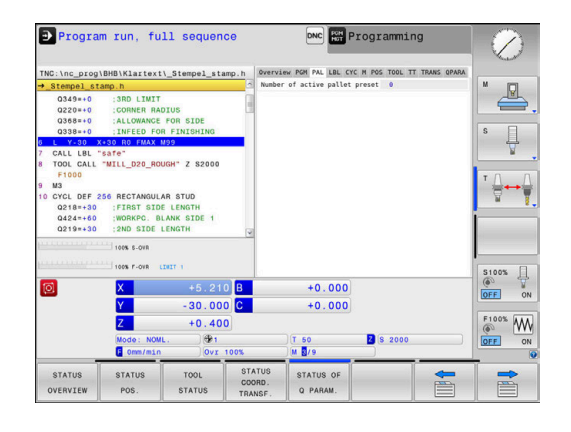

#### **Program-section repeats and subprograms (LBL tab)**

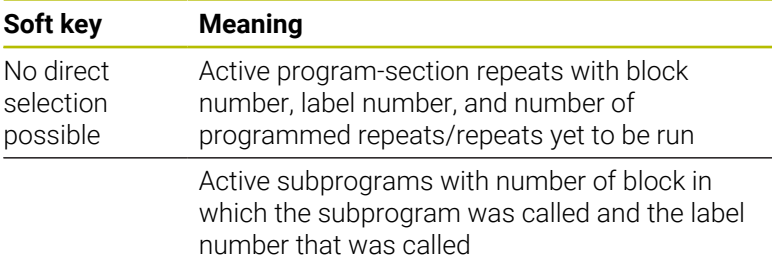

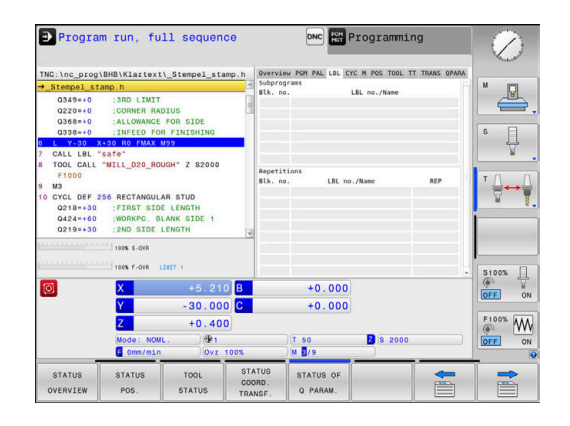

#### **Information on standard cycles (CYC tab)**

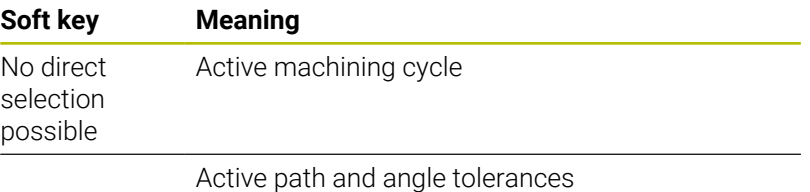

Depending on which path and angle tolerances are active, the following values are displayed:

Values of cycle **32 TOLERANCE**

Ualues defined by the machine manufacturer

#### **Active M functions (miscellaneous functions, M tab)**

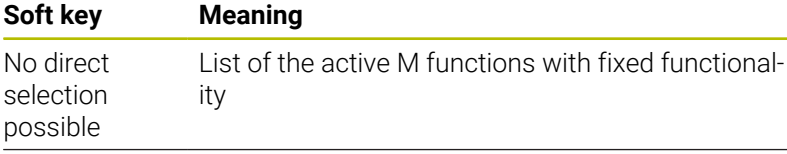

List of the active M functions that have been adapted by the machine manufacturer

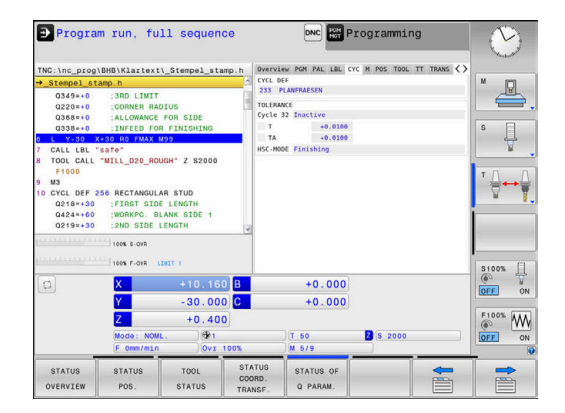

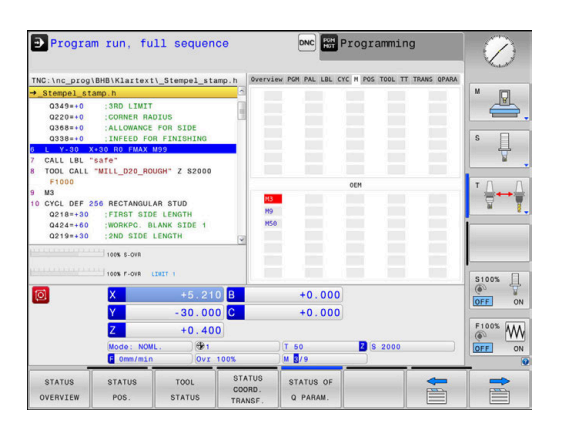

#### **Positions and coordinates (POS tab)**

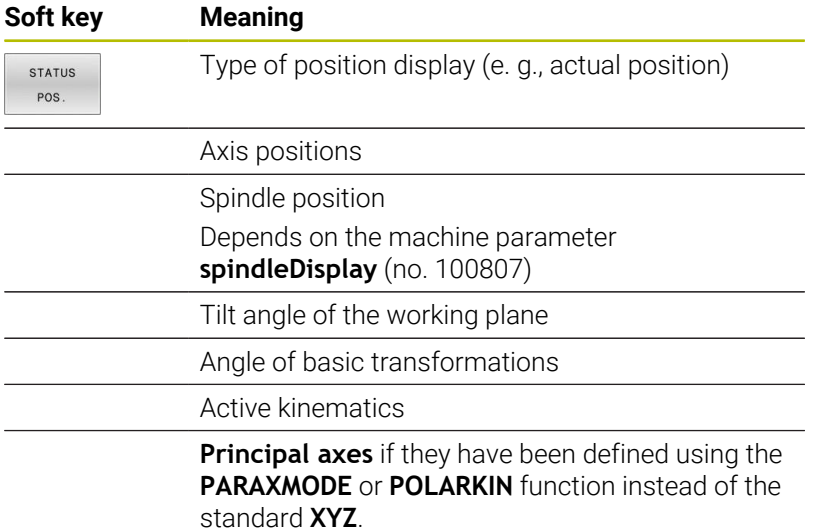

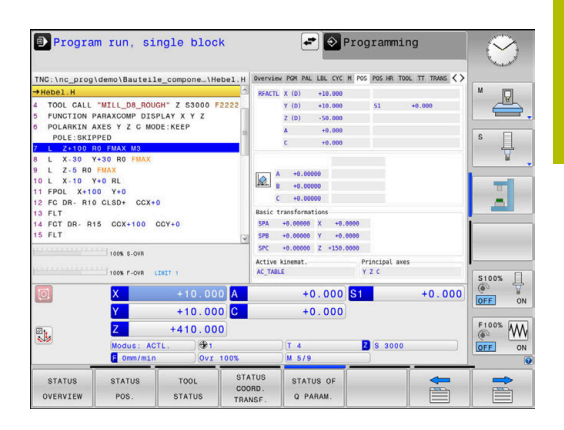

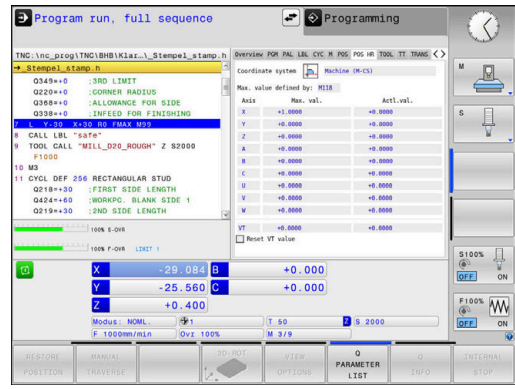

### **Global Program Settings (POS HR tab)**

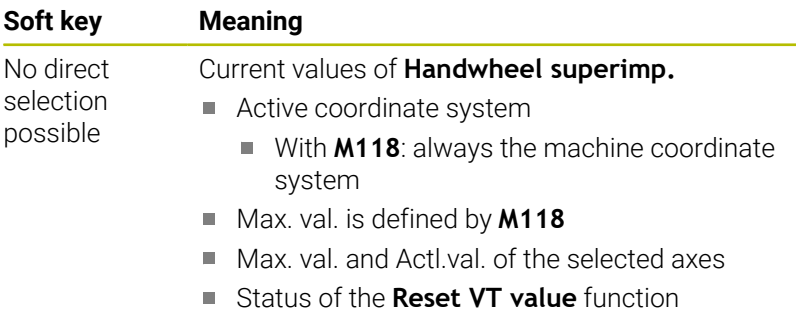

#### **Information on the tools (TOOL tab)**

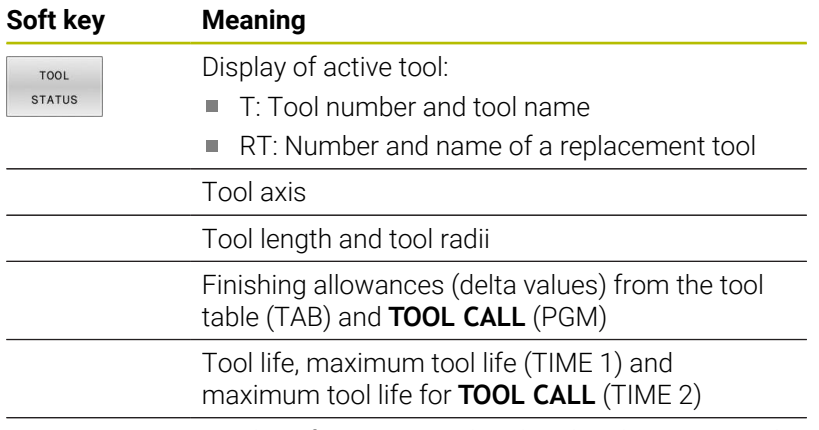

Display of programmed tool and replacement tool

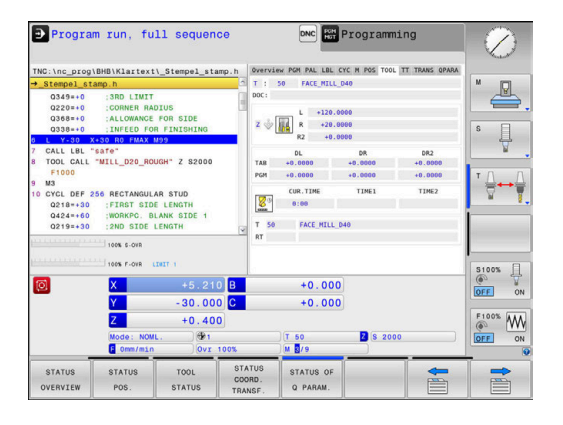

#### **Tool measurement (TT tab)**

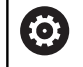

The control displays this tab only if the function is active on your machine.

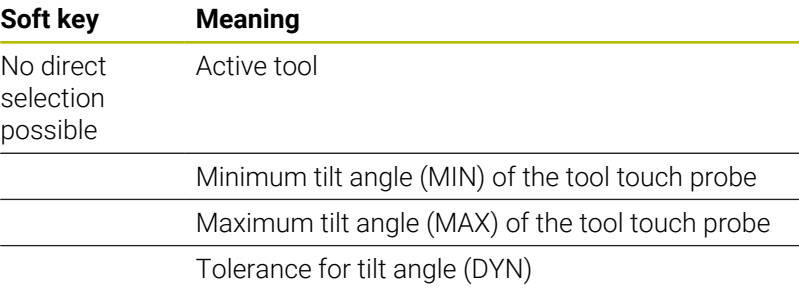

Measurement results of the cycle:

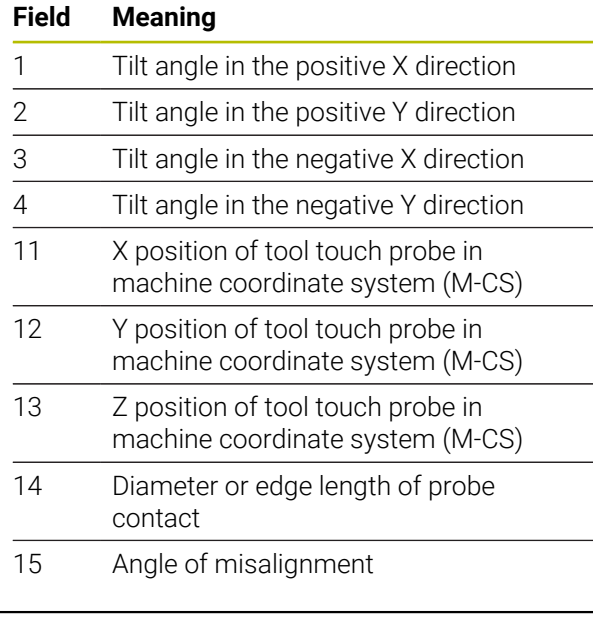

0

Your machine manufacturer defines the tolerance for the tilt angle in the optional machine parameter **tippingTolerance** (no. 114319). The control will determine the tilt angle automatically only if a tolerance is defined.

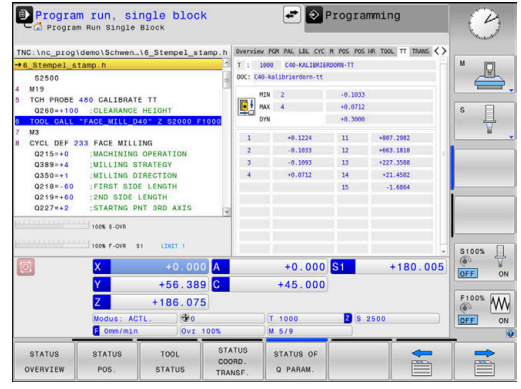

#### **Coordinate transformations**

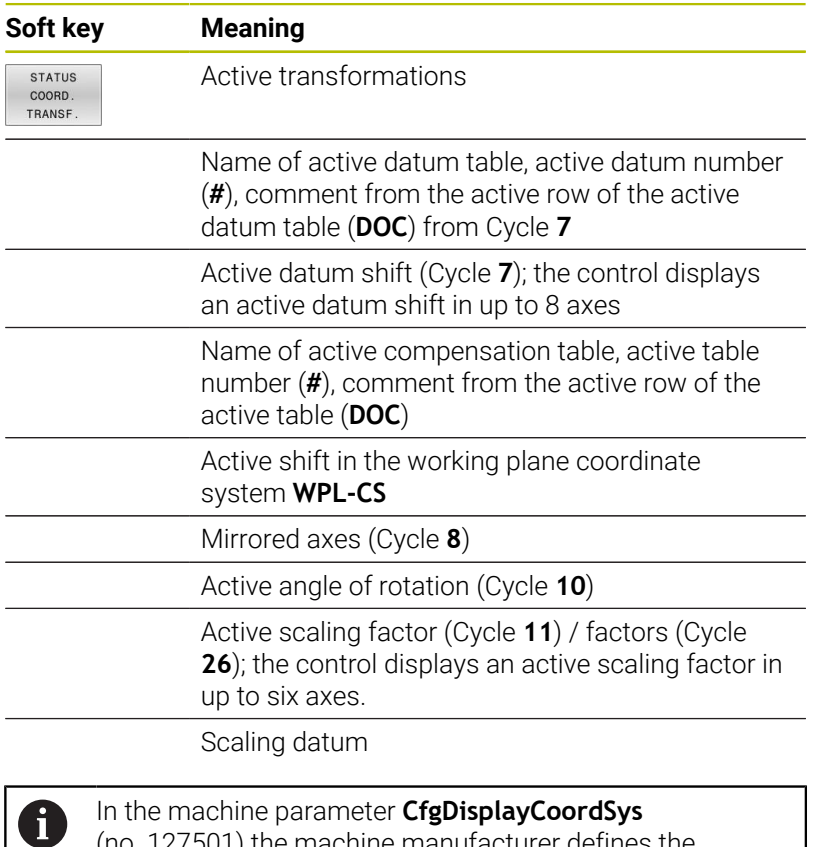

Program run, full sequence  $\Theta$  Programming N) |C:\nc\_prog\demo\Schwen..\5\_Stempel\_stamp.<br>| Stempel\_stamp.H  $\mathbb{R}$ P<mark>GM 5 STEMPEL STAMP MM</mark><br>RM CYLINDER 2 D80 L80 DIST+H<br>SELECT #13<br>MM TNC:\nc\_prog\RESET.H P Datum shift Shift (MPL-CS  $\overline{\mathfrak{g}}$ **UGHING<br>"MILL\_D16\_ROUGH" Z S9550** EF<br>"Raw\_material" I2 = LBL<br>sle" DEPTH20<br>"Square" DEPTH10<br>"Eeft\_isle" DEPTH0<br>"Right\_isle" DEPTH0 co<sub>N</sub> **QD** Mirrored axes Active rotation angle  $\overline{\mathbb{E}}$ UR I<br>LB center of scaling Active scalingfactor  $LBL$ <br> $LBL$ <br> $LBL$  $+0.000$  S1  $+0.000$  $+0.000$ <br> $+428.000$ <br> $+428.000$  $\frac{Y}{Z}$  $+0.000$  $\frac{1}{\sqrt{N}}$ **B** s o STATUS TOOL<br>STATUS STATUS OF

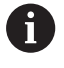

(no. 127501) the machine manufacturer defines the coordinate system in which the status display shows an active datum shift.

**Further information:** User's Manual for **Programming of Machining Cycles**

**Further information:** User's Manuals for Klartext Programming and ISO Programming

#### **Display of Q parameters (QPARA tab)**

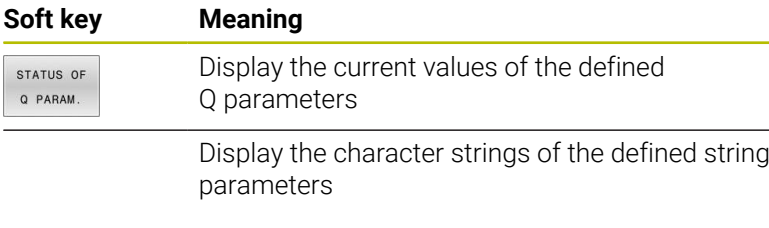

Press the **Q PARAMETER LIST** soft key. The control opens a pop-up window. For each parameter type (Q, QL, QR, QS), define the parameter numbers you wish to check. Separate single Q parameters with commas and connect sequential Q parameters with a hyphen (e.g., 1,3,200-208). The maximum number of characters per parameter type is 132.

The display in the **QPARA** tab always contains eight decimal places. The result of **Q1 = COS 89.999** is shown by the control as 0.00001745, for example. Very large and very small values are displayed by the control in exponential notation. The result of **Q1 = COS 89.999 \* 0.001** is shown by the control as +1.74532925e-08, where e-08 corresponds to the factor of 10-8.

The display of QS parameters is restricted to the first 30 characters, i.e. the contents might be truncated.

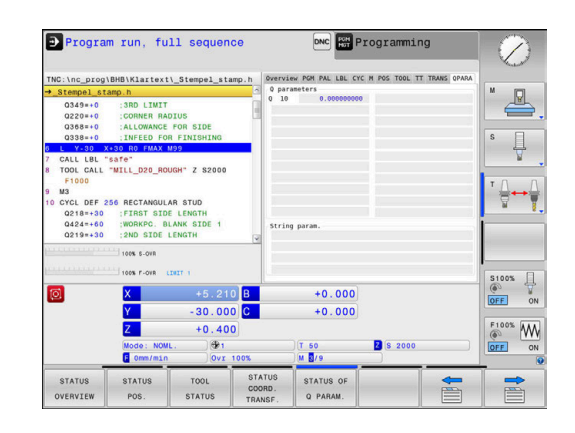

A
## **Monitoring of configured machine components (MON and MON Detail tabs, option 155)**

The control displays these tabs only if the software option has been enabled on your machine.

The machine manufacturer can define up to 20 components to be monitored by the control by means of component monitoring.

For any detected overload conditions, the machine manufacturer has configured component-specific automated responses (e.g., stop of the current execution).

#### **MON tab**

**(e)** 

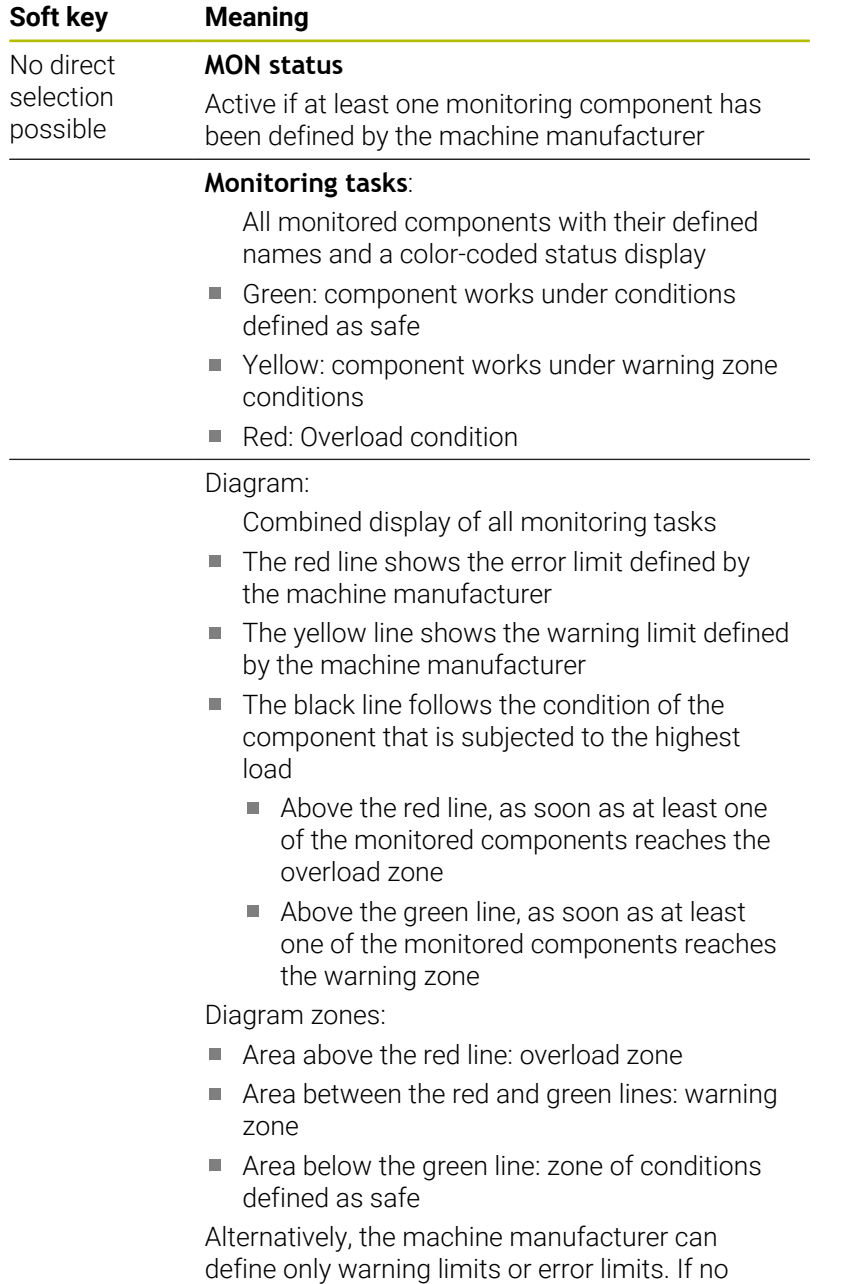

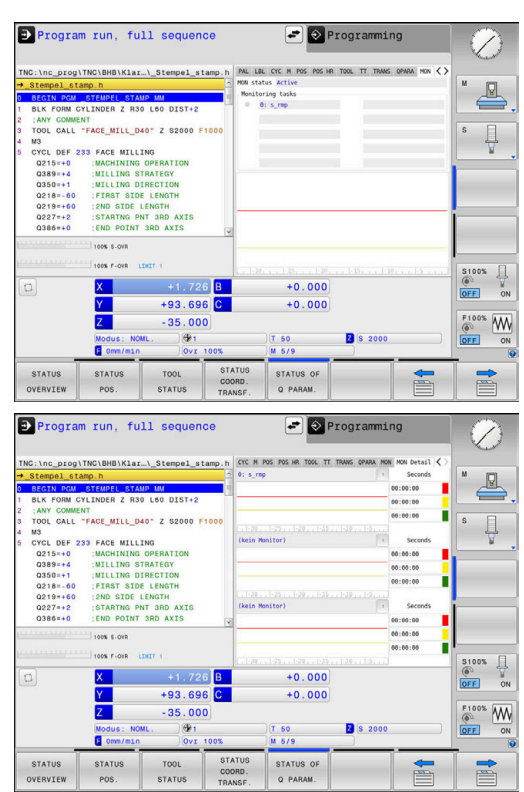

yellow line is not displayed.

limits have been defined, the corresponding red or

# **MON Detail tab**

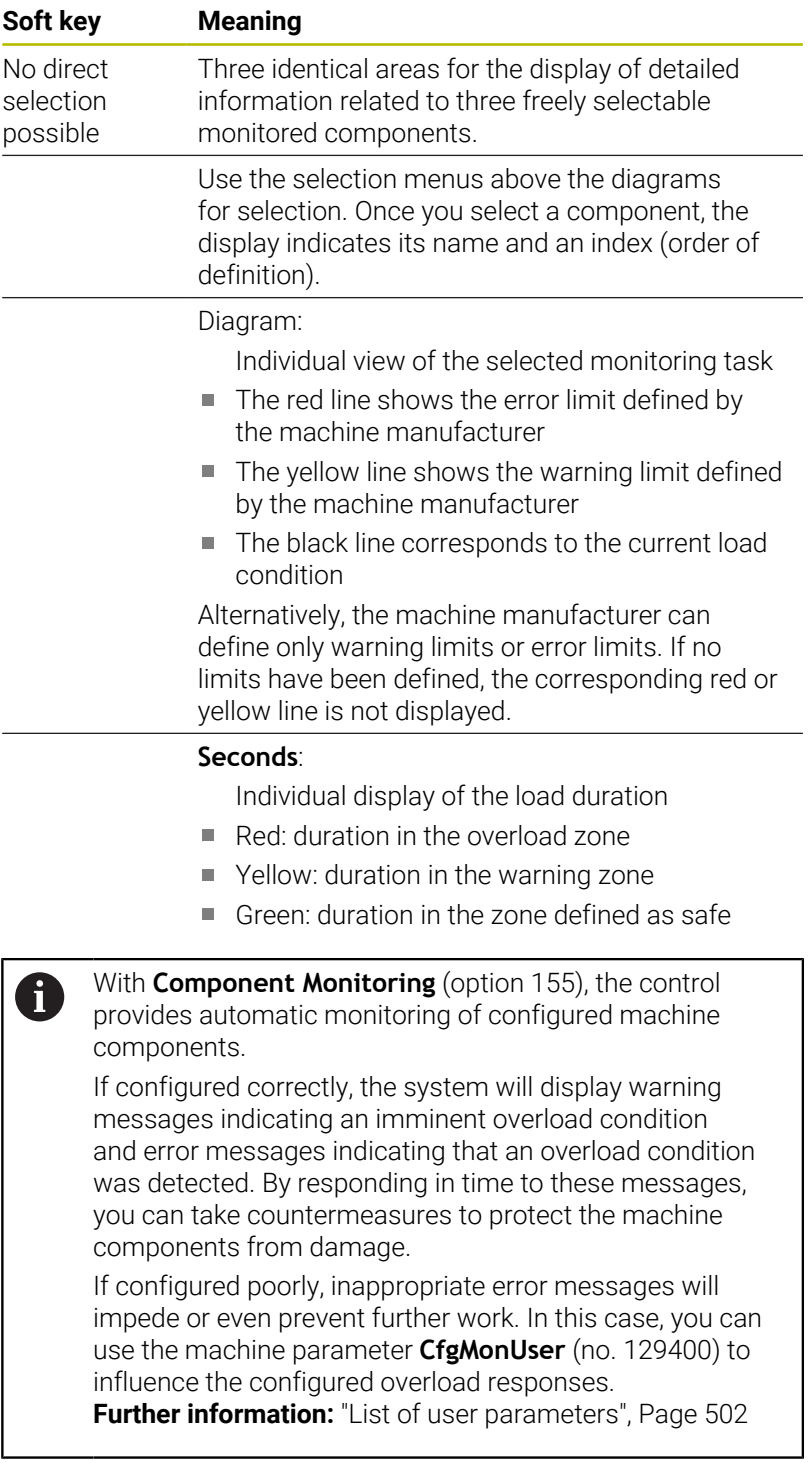

# **3.5 File management**

# **Files**

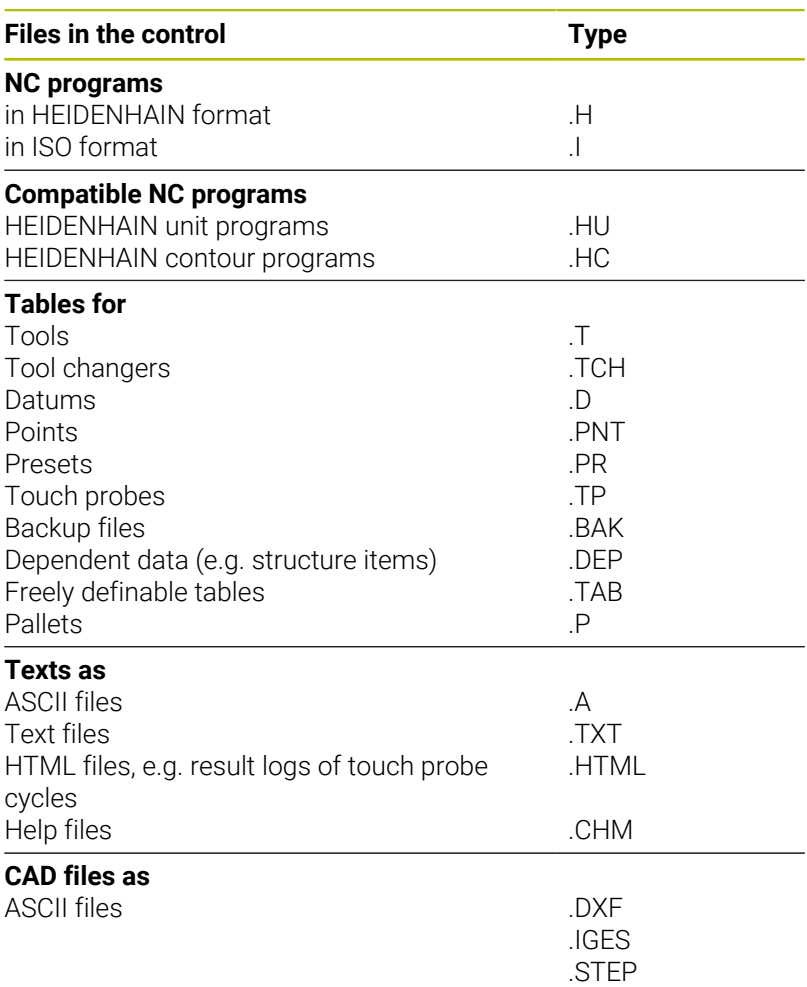

When you write an NC program on the control, you must first enter a program name. The control saves the NC program to the internal memory as a file with the same name. The control can also save texts and tables as files.

The control provides a special file management window in which you can easily find and manage your files. Here you can call, copy, rename and erase files.

With the control you can manage and save files up to a total size of **2 GB**.

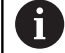

'n

Depending on the setting, the control generates backup files with the file name extension \*.bak after editing and saving NC programs. This reduces the available memory space.

### **File names**

When you store NC programs, tables and texts as files, the control adds an extension to the file name, separated by a point. This extension indicates the file type.

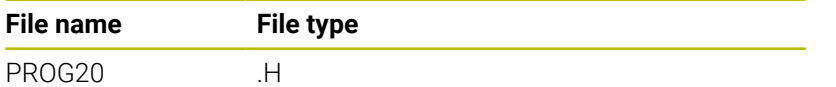

File names, drive names and directory names on the control must comply with the following standard: The Open Group Base Specifications Issue 6 IEEE Std 1003.1, 2004 Edition (POSIX Standard).

The following characters are permitted:

A B C D E F G H I J K L M N O P Q R S T U V W X Y Z a b c d e f g h i j k l m n o p q r s t u v w x y z 0 1 2 3 4 5 6 7 8 9 \_ - The following characters have special meanings:

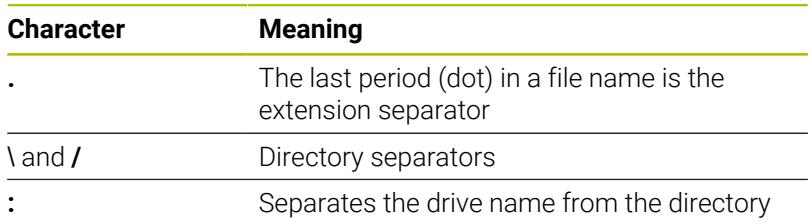

Do not use any other characters. This helps to prevent file transfer problems, etc.

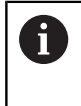

The names of tables and table columns must start with a letter and must not contain an arithmetic operator (e.g., **+**). Due to SQL commands, these characters can cause problems when data are input or read.

A

The maximum permitted path length is 255 characters. The path length consists of the drive characters, the directory name and the file name, including the extension. **[Further information:](#page-76-0)** "Paths", Page 77

# **Displaying externally generated files on the control**

The control features several software tools which you can use to display the files shown in the table below. Some of the files can also be edited.

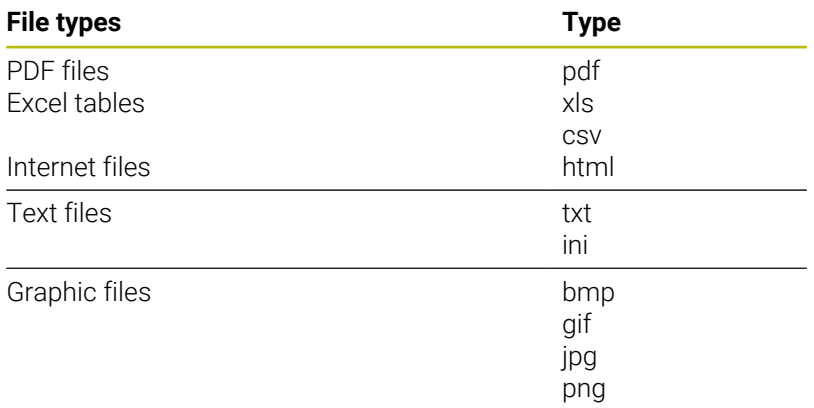

**Further information:** ["Software tools for management of external file](#page-87-0) [types", Page 88](#page-87-0)

# **Directories**

To ensure that you can easily find your NC programs and files, we recommend that you organize your internal memory into directories (folders). You can divide a directory into further directories, which are called subdirectories. With the **-/+** key or **ENT** you can show or hide the subdirectories.

# <span id="page-76-0"></span>**Paths**

A path indicates the drive and all directories and subdirectories under which a file is saved. The individual names are separated by a backslash **\**.

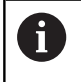

The maximum permitted path length is 255 characters. The path length consists of the drive characters, the directory name and the file name, including the extension.

## **Example**

The directory AUFTR1 was created on the **TNC** drive. Then, in the AUFTR1 directory, the directory NCPROG was created and the NC program PROG1.H was copied into it. The NC program now has the following path:

## **TNC:\AUFTR1\NCPROG\PROG1.H**

The chart at right illustrates an example of a directory display with different paths.

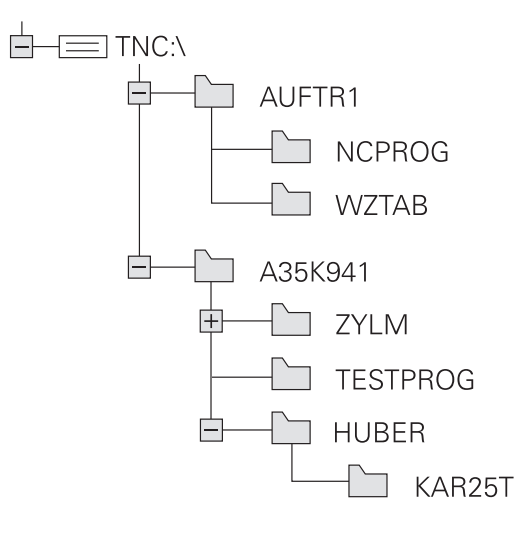

# **Calling the File Manager**

 $\left\lceil \begin{array}{c}$  PGM  $\end{array} \right\rceil$ 

A

- **Press the PGM MGT** key
- The control displays the file management window (see figure for default setting. If the control displays a different screen layout, press the **WINDOW** soft key).

If you exit an NC program by pressing the **END** key, the control opens the file manager. The cursor is on the NC program that was just closed.

If you press the **END** key again, the control opens the original NC program again with the cursor on the last selected line. With large files this behavior can cause a delay.

If you press the **ENT** key, the control always opens an NC program with the cursor on line 0.

The narrow window on the left shows the available drives and directories. Drives designate devices with which data are stored or transferred. A drive is the internal memory of the control. Other drives are the interfaces (RS232, Ethernet) to which you can connect a PC for example. A directory is always identified by a folder symbol to the left and the directory name to the right. Subdirectories are shown to the right of and below their parent directories. If there are subdirectories, you can show or hide them using the **-/+** key.

If the directory tree is longer than the screen, navigate using the scroll bar or a connected mouse.

The wide window on the right shows you all files that are stored in the selected directory. Each file is shown with additional information, illustrated in the table below.

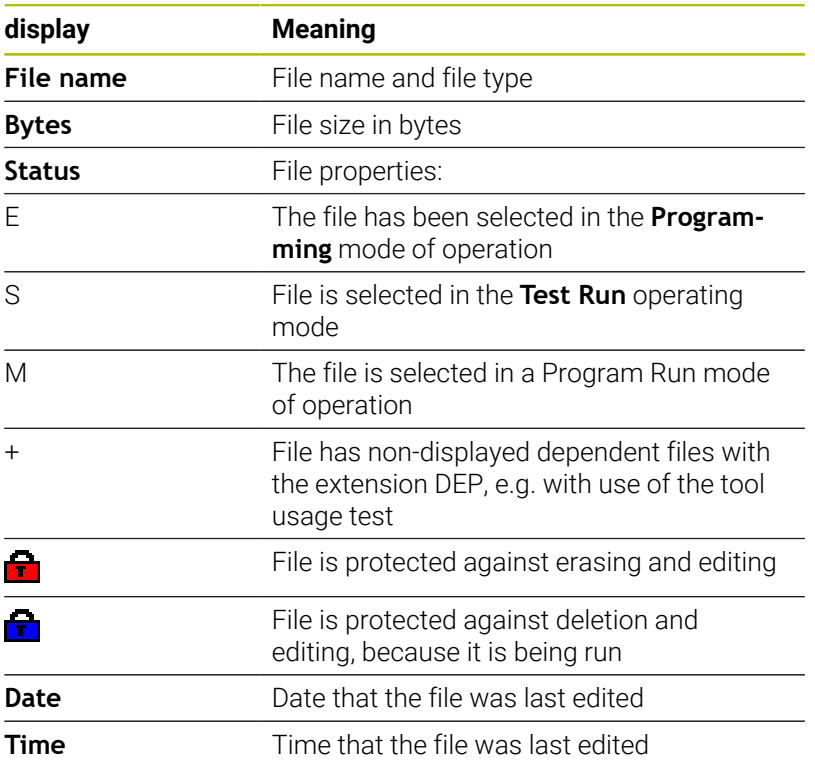

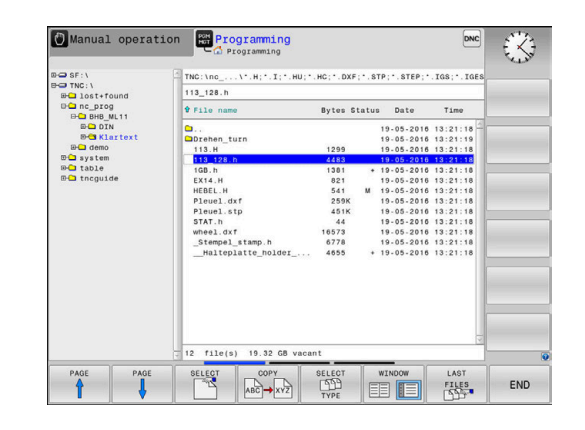

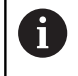

To display the dependent files, set the machine parameter **dependentFiles** (no. 122101) to **MANUAL**.

# **Additional functions**

#### **Protecting a file and canceling file protection**

 $\blacktriangleright$  Place the cursor on the file you want to protect

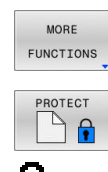

▶ Select the miscellaneous functions: Press the **MORE FUNCTIONS** soft key

▶ Activate file protection: Press the **PROTECT** soft key

> The file is tagged with the "protected" symbol.

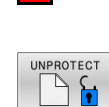

▶ Cancel file protection: Press the **UNPROTECT** soft key

 $\blacktriangleright$  Select the additional functions:

## **Selecting the editor**

 $\blacktriangleright$  Place the cursor on the file you want to open

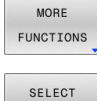

EDITOR

- Press the **MORE FUNCTIONS** soft key  $\blacktriangleright$  Select the editor:
	- Press the **SELECT EDITOR** soft key
- $\blacktriangleright$  Mark the desired editor
	- **TEXT EDITOR** for text files (e.g., **.A** or **.TXT**)
	- **PROGRAM EDITOR** for NC programs **.H** and **.I**
	- **TABLE EDITOR** for tables (e.g., **TAB** or **.T**)
	- **BPM EDITOR** for pallet tables **.P**
- ▶ Press the OK soft key

# **Connecting and removing USB storage devices**

The control automatically detects connected USB devices with a supported file system.

To remove a USB device:

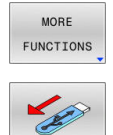

- Move the cursor to the left-hand window
- **Press the MORE FUNCTIONS** soft key
- Remove the USB device

**Further information:** ["USB devices on the control", Page 83](#page-82-0)

# **ADVANCED ACCESS RIGHTS**

The **ADVANCED ACCESS RIGHTS** function can only be used in connection with user administration. This function requires the **public** directory.

**Further information:** "public' directory", Page 466

Upon the first activation of user administration, the **public** directory below the **TNC:** drive will be connected.

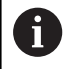

Access rights can only be defined for files located in the **public** directory.

For all files stored on the **TNC:** drive instead of the **public** directory, the **user** function user will automatically be assigned as the owner.

**Further information:** "public' directory", Page 466

# **Displaying hidden files**

The control hides system files, as well as files and folders whose name begins with a period.

# *NOTICE*

# **Caution: Possible loss of data!**

The control's operating system uses certain hidden folders and files. These folders and files are hidden by default. Any manipulation of the system data within the hidden folders might damage the control's software. If you save your own files to these folders, the system will create invalid paths.

- Always leave hidden folders and files hidden
- $\frac{1}{2}$ Do not use hidden folders and files for saving your own data

If required, you can show the hidden files and folders temporarily, e.g., if a file whose name begins with a period is transferred inadvertently.

To show hidden files and folders:

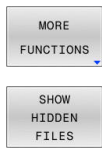

**Press the MORE FUNCTIONS** soft key

- **Press the SHOW HIDDEN FILES** soft key
- > The control displays the files and folders.

# **Selecting drives, directories and files**

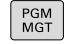

▶ Call the file manager by pressing the PGM MGT key

Navigate with a connected mouse or use the arrow keys or the soft keys to move the cursor to the desired position on the screen:

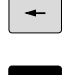

Moves the cursor from the left to the right window, and vice versa

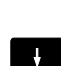

 $\blacktriangleright$  Moves the cursor up and down within a window

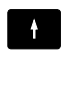

PAGE  $\mathbf{\hat{r}}$ 

PAGE

Moves the cursor one page up or down within a window

# **Step 1:** Select drive

Move the highlight to the desired drive in the left window

▶ Select a drive: Press the **SELECT** soft key, or

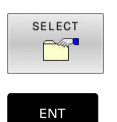

▶ Press the **ENT** key

## **Step 2:** Select a directory

- Move the highlight to the desired directory in the left window
- > The right-hand window automatically shows all files stored in the highlighted directory

**Step 3:** Select a file

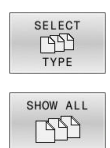

SELECT

ENT

- Press the **SELECT TYPE** soft key
- Press the **SHOW ALL** soft key
- Move the highlight to the desired file in the right  $\mathbf{b}$ window
- Press the **SELECT** soft key, or
- ▶ Press the **ENT** key
- > The control opens the selected file in the operating mode from which you called the file manager.

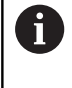

If you enter the first letter of the file you are looking for in the file manager, the cursor automatically jumps to the first NC program with the same letter.

# **Filtering the display**

To filter the displayed files:

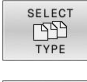

**Press the SELECT TYPE** soft key

- 
- $\blacktriangleright$  Press the soft key for the desired file type

# Alternative:

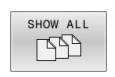

- Press the **SHOW ALL** soft key
- > The control displays all files in this folder.

# Alternative:

- DISPLAY FILTER
- Use wildcards, such as **4\*.H**
- > The control will show all files of file type .h whose name starts with 4.

## Alternative:

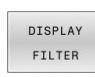

- Enter the file name extension, e.g. **\*.H;\*.D**
- The control will show all files of file type .h and .d.

Any display filter you have set will remain effective even after a control restart,

# **Choosing one of the last files selected**

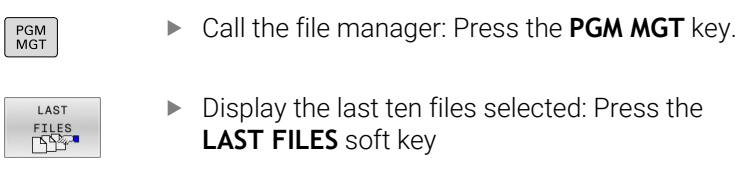

Press the arrow keys to move the cursor to the file you wish to select:

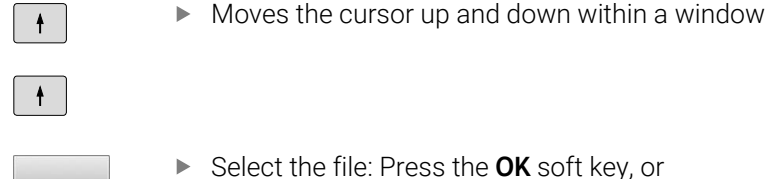

▶ Select the file: Press the OK soft key, or

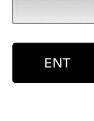

▶ Press the **ENT** key

The **COPY FIELD** soft key allows you to copy the path of a marked file. You can reuse the copied path later (e.g., when calling a program with the **PGM CALL** key).

# <span id="page-82-0"></span>**USB devices on the control**

Use the USB port only for file transfer and backup. Before  $\mathbf i$ editing or running an NC program, save it to the hard disk of the control. This helps to avoid duplicate data maintenance and prevents potential problems resulting from data transfer during program run.

Backing up data from or loading onto the control is especially easy with USB devices. The control supports the following USB block devices:

- **Filoppy disk drives with FAT/VFAT file system**
- Memory sticks with the FAT/VFAT or exFAT file system
- USB sticks with NTFS file system  $\overline{\phantom{a}}$
- Hard disks with the FAT/VFAT file system ×
- CD-ROM drives with the Joliet (ISO 9660) file system

The control automatically detects these USB devices when they are plugged in. If the file system is not supported, the control issues an error message as soon as the stick is plugged in.

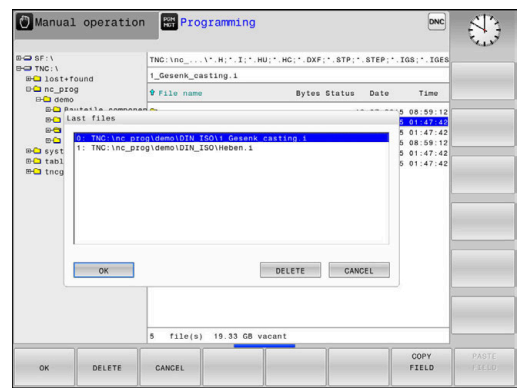

If an error message is displayed when connecting a USB A device, check the setting in the **SELinux** security software. **Further information:** ["SELinux security software",](#page-432-0) [Page 433](#page-432-0) If the control displays the **USB: TNC does not support device** error message when using a USB hub, ignore and acknowledge the message with the **CE** key. If the control repeatedly fails to detect a USB device with

a file system supported by the control, connect another device to check the port. If this resolves the problem, use the properly working device.

# **Working with USB devices**

6

Refer to your machine manual. Your machine manufacturer can assign permanent names for USB devices.

The USB devices appear as separate drives in the directory tree, so you can use the file management functions described in the earlier chapters.

If a larger file is transferred to a USB device in the file manager, the control displays the **Write access on USB device** dialog until file transfer is completed. The dialog is closed with the **HIDE** soft key and file transfer is continued in the background. The control displays a warning until file transfer is completed.

# **Removing USB devices**

To remove a USB device:

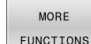

- Move the cursor to the left-hand window
- **Press the MORE FUNCTIONS** soft key

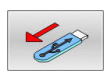

Remove the USB device

# **Data transfer to or from an external data carrier**

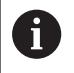

Before you can transfer data to an external data medium, you must set up the data interface.

**Further information:** ["Setting up data interfaces",](#page-405-0) [Page 406](#page-405-0)

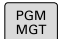

## ▶ Press the PGM MGT key

layout for file transfer

WINDOW EE IE

 $\ddot{\bullet}$ 

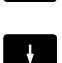

▶ Use the arrow keys to move the cursor to the file you want to transfer

**Press the WINDOW** soft key to select the screen

- > The control moves the cursor up and down within a window.
- > The control moves the cursor from the right to the left window, and vice versa.

If you wish to copy a file from the control to the external data carrier, move the cursor in the left window to the file to be transferred. If you wish to copy from the external data medium to the control, move the cursor in the right window to the file to be transferred.

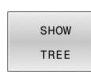

- **Press the SHOW TREE** soft key to select another drive or directory
- Use the arrow keys to select the desired directory
- SHOW FILES
	-
- **ENT**

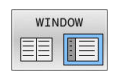

- 
- Press the **SHOW FILES** soft key
- Use the arrow keys to select the desired file
- ▶ Press the **COPY** soft key
- ► Confirm with the **ENT** key
- A status window appears on the control, informing about the copying progress.
- Alternative: Press the **WINDOW** soft key
- > The control displays the standard file manager window again.

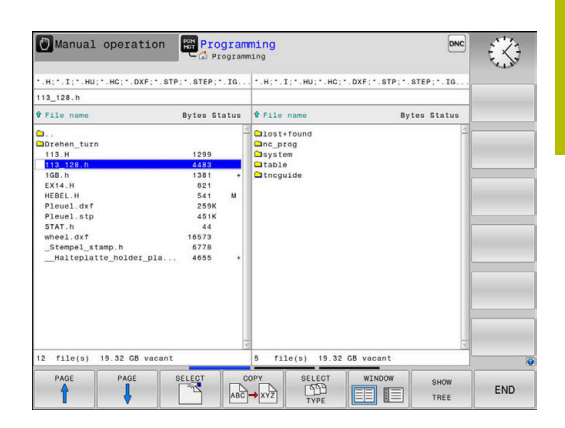

# **Preventing incomplete NC programs**

The control checks all NC programs for completeness before machining. The control displays a warning if the **END PGM** NC block is missing.

When you start the incomplete NC program in **Program run, single block** or **Program run, full sequence** operating mode, the control aborts with an error message.

Proceed as follows to edit the NC program:

- Select the NC program in **Programming** operating mode
- > The control opens the NC program and automatically adds the **END PGM** NC block.
- Check the NC program, and complete it if necessary ь

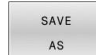

**Press the SAVE AS soft key** 

The control saves the NC program with the **END PGM** NC block that has been added.

# **The control within the network**

i

i

Protect your data and the control by running the machines in a secure network.

You connect the control to the network via an Ethernet interface. On the control, you can define general network settings and connect network drives.

## **Further information:** ["Ethernet interface ", Page 413](#page-412-0)

When the control is connected to a network and the file shares are connected, the control displays additional drives in the directory window. The functions for selecting a drive, copying files, etc. also apply to the network drives, provided that the corresponding permission is available.

The control logs any error messages that occur during network operation.

# *NOTICE*

## **Caution: Danger due to manipulated data!**

If you execute NC programs directly from a network drive or a USB device, you have no control over whether the NC program has been changed or manipulated. In addition, the network speed can slow down the execution of the NC program. Undesirable machine movements or collisions may result.

▶ Copy the NC program and all called files to the **TNC:** drive

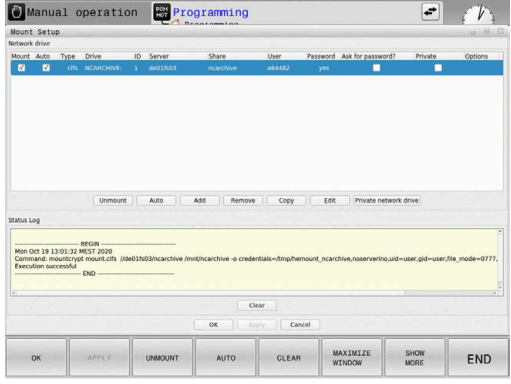

# **Data backup**

HEIDENHAIN recommends backing up new NC programs and files created on the control to a PC at regular intervals.

The free-of-charge **TNCremo** software from HEIDENHAIN is a simple and convenient method for backing up data stored on the control.

You can also backup files directly from the control.

**Further information:** ["Backup and restore", Page 401](#page-400-0) You additionally need a data medium on which all machine-specific data, such as the PLC program, machine parameters, etc., are stored. Ask your machine manufacturer for assistance, if necessary.

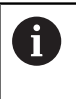

6

Periodically delete files that are no longer required. This ensures that the control has enough memory available for system files, such as the tool table.

# **Importing a file from an iTNC 530**

Refer to your machine manual.

The machine manufacturer can adapt the **ADAPT NC PGM / TABLE** function.

The machine manufacturer can define update rules that make it possible, for example, to automatically remove umlauts from tables and NC programs.

If you export a file from an iTNC 530 and import it into a TNC 620, depending on the file type you have to adapt its format and content before you can use the file.

The machine manufacturer defines which file types you will be able to import when using the **ADAPT NC PGM / TABLE** function. The control converts the contents of the imported file to a format valid for the TNC 620 and saves the changes to the selected file.

**Further information:** ["Importing tool tables", Page 136](#page-135-0)

# <span id="page-87-0"></span>**Software tools for management of external file types**

The software tools enable you to display or edit various externally created file types on the control.

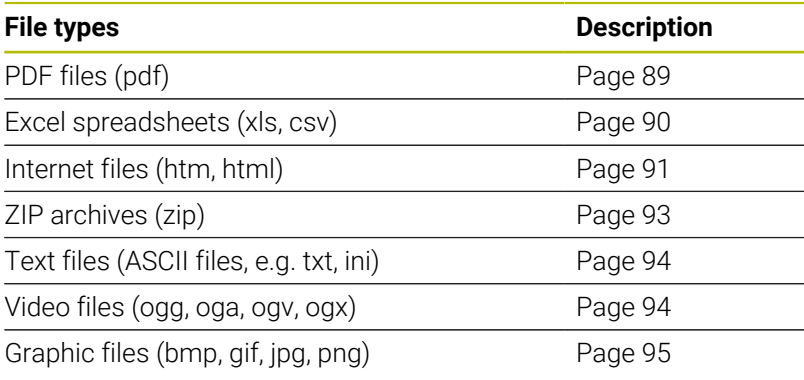

A

6

Files with the extensions pdf, xls, zip, bmp, gif, jpg and png must be transmitted in binary format from the PC to the control. Adapt the TNCremo software if required (menu item **Connection** > **Configuring a connection** > **Mode** tab).

If you are using a TNC 620 with touch control, you can replace some keystrokes with gestures.

**Further information:** ["Operating the Touchscreen",](#page-480-0) [Page 481](#page-480-0)

## <span id="page-88-0"></span>**Displaying PDF files**

To open PDF files directly on the control:

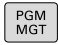

ENT

- Call the file manager: Press the **PGM MGT** key
- $\triangleright$  Select the directory in which the PDF file is saved
- Move the cursor to the PDF file
- ▶ Press the **ENT** key
- > The control opens the PDF file in its own application using the **PDF viewer** additional tool.

With the key combination ALT+TAB, you can always return ĥ to the control's user interface while leaving the PDF file open. Alternatively, you can also click the corresponding icon in the task bar to switch back to the user interface of the control.

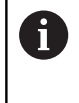

If you position the mouse pointer over a button, a brief tool tip explaining the function of this button will be displayed. More information on how to use the **PDF viewer** is provided under **Help**.

# To exit the **PDF viewer**:

- Use the mouse to select the **File** menu item
- Select the **Close** menu item
- > The control returns to the file manager.

If you are not using a mouse, close the **PDF viewer** as follows:

- $\triangleright$
- $\blacktriangleright$  Press the key for switching the soft keys
- The **PDF viewer** opens the **File** select menu. Move the cursor to the **Close** menu item
- 

ENT

▶ Press the **ENT** key

> The control returns to the file manager.

If you are using a TNC 620 with touch operation, the n full-screen mode is automatically terminated after five seconds.

# <span id="page-89-0"></span>**Displaying and editing Excel files**

To open and edit Excel files with the extension **xls**, **xlsx** or **csv** directly on the control:

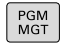

EN<sub>1</sub>

A

- ▶ Call the file manager: Press the PGM MGT key
- $\triangleright$  Select the directory in which the Excel file is saved
- Move the cursor to the Excel file
- ▶ Press the **ENT** key
- > The control opens the Excel file in its own application using the **Gnumeric** additional tool.

With the key combination ALT+TAB, you can always return Ŧ to the control's user interface while leaving the Excel file open. Alternatively, you can also click the corresponding icon in the task bar to switch back to the user interface of the control.

If you position the mouse pointer over a button, a brief tool tip explaining the function of this button will be displayed. More information on how to use **Gnumeric** is provided under **Help**.

#### To exit **Gnumeric**:

- Use the mouse to select the **File** menu item
- Select **Close**
- > The control returns to the file manager.

If you are not using a mouse, close **Gnumeric** as follows:

- $\triangleright$
- $\blacktriangleright$  Press the key for switching the soft keys
- **Gnumeric** opens the **File** select menu.
- Move the cursor to the **Close** menu item

**ENT** 

- ▶ Press the **ENT** key
- > The control returns to the file manager.

#### <span id="page-90-0"></span>**Displaying Internet files**

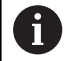

The network must ensure protection against viruses and malicious software. The same applies to access to the Internet or other networks.

The protective measures for this network are the responsibility of the machine manufacturer and the respective network administrator, for example through a firewall.

To open Internet files with the extension **htm** or **html** directly on the control:

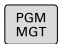

- ▶ Call the file manager: Press the PGM MGT key
- $\triangleright$  Select the directory in which the Internet file is saved

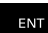

- Move the cursor to the Internet file
- ▶ Press the **ENT** key
- The control opens the Internet file in its own application using the **web browser** tool.
- With the key combination ALT+TAB, you can always return Ť to the control's user interface while leaving the browser open. Alternatively, you can also click the corresponding icon in the task bar to switch back to the user interface of the control.

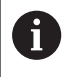

If you position the mouse pointer over a button, a brief tool tip explaining the function of this button will be displayed. More information on how to use the **web browser** is provided under **Help**.

After starting the **web browser**, it checks at regular intervals whether updates are available.

You can update the **web browser** only if you deactivate the **SELinux** security software during this period and if a connection with the Internet is available.

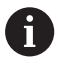

Reactivate **SELinux** again after the update.

# To exit the **web browser**:

- Use the mouse to select the **File** menu item
- Select **Quit**
- > The control returns to the file manager.

If you are not using a mouse, close the **web browser** as follows:

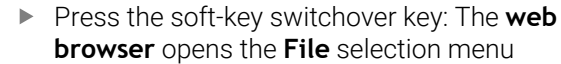

 $\downarrow$ 

 $\boxed{\triangleright}$ 

- **browser** opens the **File** selection menu Move the cursor to the **Quit** menu item
- 

ENT

- ▶ Press the **ENT** key
- > The control returns to the file manager.

## <span id="page-92-0"></span>**Working with ZIP archives**

To open ZIP archives with the extension **zip** directly on the control:

PGM<br>MGT

ENT

- Call the file manager: Press the **PGM MGT** key
- $\blacktriangleright$  Select the directory in which the archive file is saved
- $\blacktriangleright$  Move the cursor to the archive file
- **Press the ENT** key
- The control opens the archive file in its own application using **Xarchiver**.

Ŧ

With the key combination ALT+TAB, you can always return to the control's user interface while leaving the archive file open. Alternatively, you can also click the corresponding icon in the task bar to switch back to the user interface of the control.

A

If you position the mouse pointer over a button, a brief tool tip explaining the function of this button will be displayed. More information on how to use **Xarchiver** is provided under **Help**.

## To exit **Xarchiver**:

- Use the mouse to select the **ARCHIVE** menu item
- ▶ Select the **Exit** menu item
- > The control returns to the file manager.

If you are not using a mouse, close **Xarchiver** as follows:

- $\triangleright$
- $\blacktriangleright$  Press the key for switching the soft keys

Move the cursor to the **Exit** menu item

- **Xarchiver** opens the **ARCHIVE** select menu.
- 

**ENT** 

- ▶ Press the **ENT** key
- 

<span id="page-93-0"></span>Use the internal text editor to open and edit text files (ASCII files, e.g. with the extension **txt**). Proceed as follows:

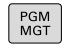

- ▶ Call the file manager: Press the PGM MGT key
- $\triangleright$  Select the drive and the directory in which the text file is saved
- $\blacktriangleright$  Move the cursor to the text file
- **Press the ENT** key
	- > The control opens the text file with the internal text editor.

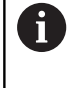

ENT

Alternatively, you can also open the ASCII files using **Leafpad**. The shortcuts you are familiar with from Windows, which you can use to edit texts quickly (CTRL+C, CTRL+V,...), are available within **Leafpad**.

With the key combination ALT+TAB, you can always return f to the control's user interface while leaving the text file open. Alternatively, you can also click the corresponding icon in the task bar to switch back to the user interface of the control.

# To open **Leafpad**:

- Use the mouse to select the **Menu** HEIDENHAIN icon from the task bar
- Select the **Tools** and **Leafpad** menu items in the selection menu ь

# To exit **Leafpad**:

- Use the mouse to select the **File** menu item
- Select the **Exit** menu item
- > The control returns to the file manager.

# <span id="page-93-1"></span>**Displaying video files**

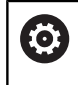

This function must be enabled and adapted by the machine manufacturer.

To open video files with the extension **ogg**, **oga**, **ogv** or **ogx** directly on the control:

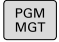

- Call the file manager: Press the **PGM MGT** key
	- $\blacktriangleright$  Select the directory in which the video file is saved
	- $\blacktriangleright$  Move the cursor to the video file

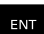

- ▶ Press the **ENT** key
- > The control opens the video file in its own application.

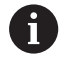

Ö

The paid-for Fluendo Codec Pack is required for other formats, such as for MP4 files.

Any additional software will be installed by your machine manufacturer.

## <span id="page-94-0"></span>**Displaying graphics files**

To open graphics files with the extension **bmp**, **gif**, **jpg** or **png** directly on the control:

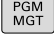

ENT

- Call the file manager: Press the **PGM MGT** key
- $\triangleright$  Select the directory in which the graphics file is saved
- Move the cursor to the graphics file
- ▶ Press the **ENT** key
- > The control opens the graphics file in its own application using the **Ristretto** software tool.

With the key combination ALT+TAB, you can always return 0 to the control's user interface while leaving the graphics file open. Alternatively, you can also click the corresponding icon in the task bar to switch back to the user interface of the control.

 $\mathbf i$ 

More information on how to use **Ristretto** can be found under **Help**.

# To exit **Ristretto**:

- Use the mouse to select the **File** menu item
- Select the **Exit** menu item
- > The control returns to the file manager.

If you are not using a mouse, close the **Ristretto** software tool as follows:

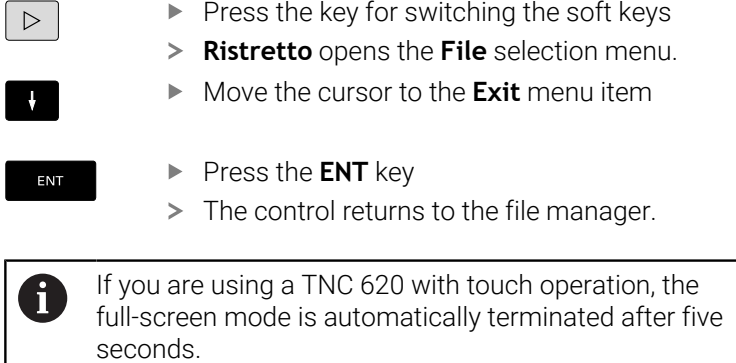

# **3.6 Error messages and help system**

# **Error messages**

# **Display of errors**

The control displays error messages in the following cases, for example:

- Incorrect input
- Logical errors in the NC program
- Contour elements that are impossible to machine
- $\blacksquare$ Incorrect use of touch probes
- Hardware updates

When an error occurs, the control displays it in the header.

The control uses the following icons and text colors for different error classes:

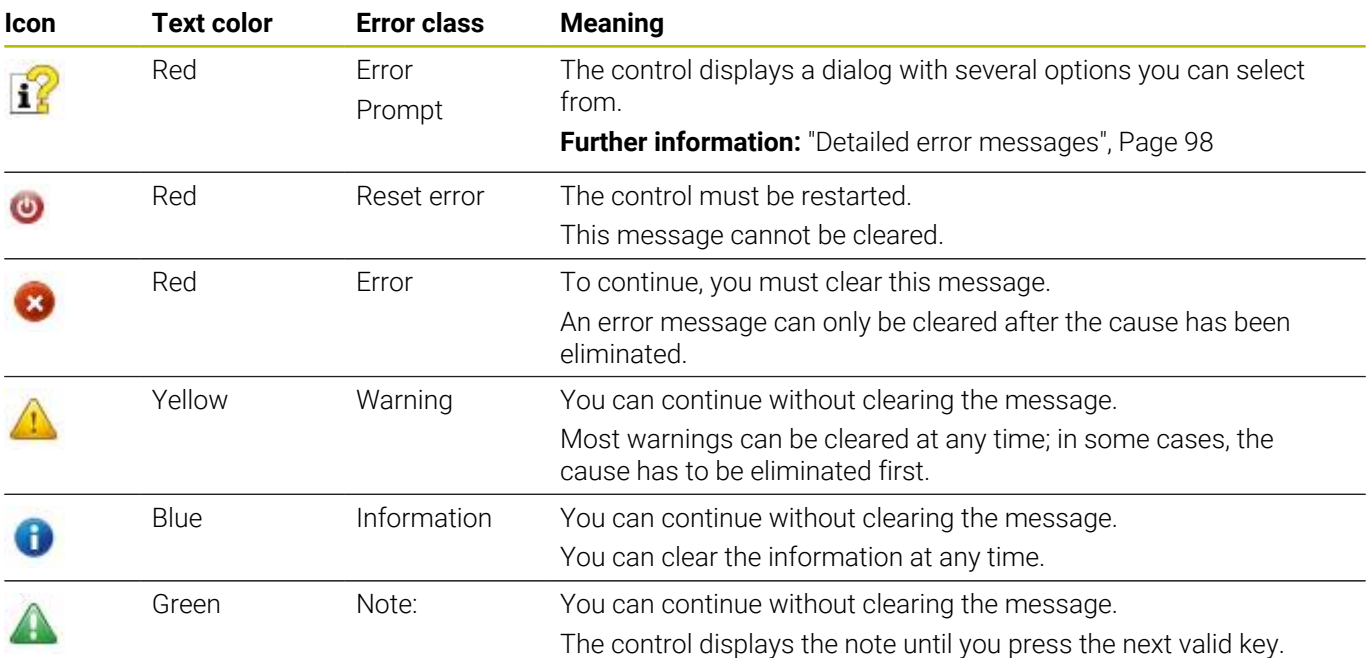

The table rows are ordered by priority. The control displays a message in the header until it is cleared or replaced by a higherpriority message (higher error class).

The control displays long and multi-line error messages in abbreviated form. The complete information on all pending errors is shown in the error window.

An error message that contains an NC block number was caused by an error in the indicated NC block or in the preceding NC block.

## **Opening the error window**

When you open the error window, the complete information on all pending errors will be shown.

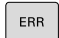

- **Press the ERR key**
- > The control opens the error window and displays all accumulated error messages.

# <span id="page-97-0"></span>**Detailed error messages**

The control displays possible causes of the error and suggestions for solving the problem:

▶ Open the error window

MORE TNFO

MORE INFO

- $\mathbf{r}$ Position the cursor on the corresponding error message
	- **Press the MORE INFO** soft key
		- The control opens a window with information on the error cause and corrective action.
		- Exit the info: Press the **MORE INFO** soft key again

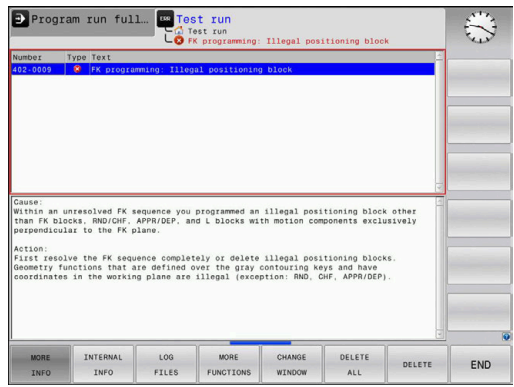

# **High-priority error messages**

When an error message occurs at switch-on of the control due to hardware changes or updates, the control will automatically open the error window. The control displays an error of the question type.

You can correct this error only by pressing the corresponding soft key to acknowledge the question. If necessary, the control continues the dialog until the cause or correction of the error has been clearly determined.

If a rare **processor check error** should occur, the control will automatically open the error window. You cannot correct such an error.

Proceed as follows:

- $\blacktriangleright$  Shut down the control
- Restart  $\mathbf{b}$

# **INTERNAL INFO soft key**

The **INTERNAL INFO** soft key supplies information on the error message. This information is only required if servicing is needed.

- ▶ Open the error window
- Position the cursor on the corresponding error message

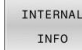

- **Press the INTERNAL INFO** soft key
	- > The control opens a window with internal information about the error.

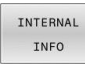

Exit the detailed information: Press the **INTERNAL INFO** soft key again

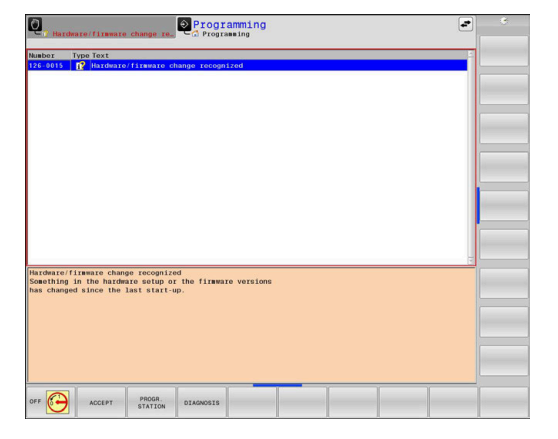

#### **GROUPING soft key**

If you activate the **GROUPING** soft key, the control displays all warnings and error messages with the same error number in the same line of the error window. This makes the list of messages shorter and easier to read.

To group the error messages:

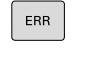

▶ Open the error window

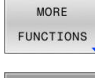

**Press the MORE FUNCTIONS** soft key

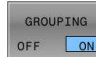

- **Press the GROUPING** soft key
- > The control groups identical warnings and error messages.
- > The number of occurrences of the individual messages is indicated in parentheses in the respective line.
- $\begin{tabular}{|c|c|c|c|} \hline \multicolumn{1}{|c|}{\multicolumn{1}{c|}{\multicolumn{1}{c}}}} & \multicolumn{1}{c}{\multicolumn{1}{c}}\\ \hline \multicolumn{1}{c}{\multicolumn{1}{c}} & \multicolumn{1}{c}{\multicolumn{1}{c}}\\ \hline \multicolumn{1}{c}{\multicolumn{1}{c}} & \multicolumn{1}{c}{\multicolumn{1}{c}}\\ \hline \multicolumn{1}{c}{\multicolumn{1}{c}} & \multicolumn{1}{c}{\multicolumn{1}{c}}\\ \hline \multicolumn{1}{c}{\multicolumn{1}{c}} & \multicolumn{$  $\begin{array}{c} \hline \text{array} \end{array}$

**Press the GO BACK** soft key

# **ACTIVATE AUTOMATIC SAVING soft key**

The **ACTIVATE AUTOMATIC SAVING** soft key allows you to specify error numbers that cause the control to save a service file if an error with that number occurs.

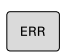

▶ Open the error window

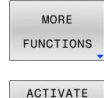

AUTOMATIC<br>SAVING

- **Press the MORE FUNCTIONS** soft key
- **Press the ACTIVATE AUTOMATIC SAVING** soft key
- The control opens the **ACTIVATE AUTOMATIC SAVING** pop-up window.
- $\blacktriangleright$  Define the entries
	- **Error number:** Enter the desired error number
	- **active:** Enable this option to automatically create the service file
	- **Comment:** Enter a comment on this error number, if required
- ▶ Press the **STORE** soft key
- If an error with the specified error number occurs, a service file will be saved automatically.
- Press the **GO BACK** soft key

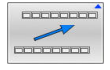

STORE

## **Deleting errors**

to:

The control can automatically clear pending warning or error messages when an NC program is selected or restarted. The machine manufacturer specifies in the optional machine parameter **CfgClearError** (no. 130200) whether these messages will automatically be cleared. The factory default setting of the control defines that warning and error messages in the **Test Run** and **Programming** operating modes will be cleared automatically from the error window. Messages issued in the machine operating modes will not be cleared.

## **Clearing errors outside of the error window**

- ▶ Press the **CE** key
- > The control clears the errors or notes being displayed in the header.

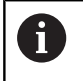

 $CE$ 

In certain situations you cannot use the **CE** key for clearing the errors because the key is used for other functions.

#### **Clearing errors**

- Open the error window
- $\blacktriangleright$  Position the cursor on the corresponding error message

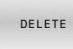

▶ Press the **DELETE** soft key

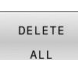

As an alternative, clear all errors: Press the **DELETE ALL** soft key

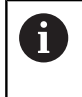

If the cause of the error has not been corrected, the error message cannot be cleared. In this case, the error message remains in the window.

## **Error log**

The control stores errors occurred and important events (e.g., system start) in an error log. The capacity of the error log is limited. When the log is full, the control uses a second file. When this is also full, the first error log is deleted and newly written etc. If required, switch from **CURRENT FILE** to **PREVIOUS FILE** to view the history.

▶ Open the error window

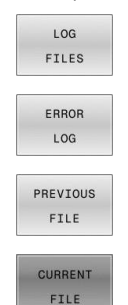

- ▶ Press the LOG FILES soft key
- ▶ Open the error log file: Press the **ERROR LOG** soft key
- $\triangleright$  Set the previous error log if required: Press the **PREVIOUS FILE** soft key
- $\mathbf{r}$ Set the current error log if required: Press the **CURRENT FILE** soft key

The oldest entry is at the beginning of the log file, and the most recent entry is at the end.

## **Keystroke log**

I

The control stores each key pressed and important events (e.g., system start) in a keystroke log. The capacity of the keystroke log is limited. When the keystroke log is full, the control switches to a second keystroke log. When this is also full, the first keystroke log is deleted and newly written, etc. If required, switch from **CURRENT FILE** to **PREVIOUS FILE** to view the history of the inputs.

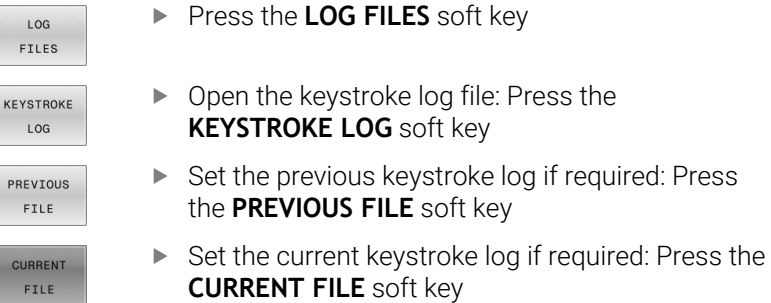

The control saves each key pressed during operation in a keystroke log. The oldest entry is at the beginning, and the most recent entry is at the end of the file.

# **Overview of the keys and soft keys for viewing the log**

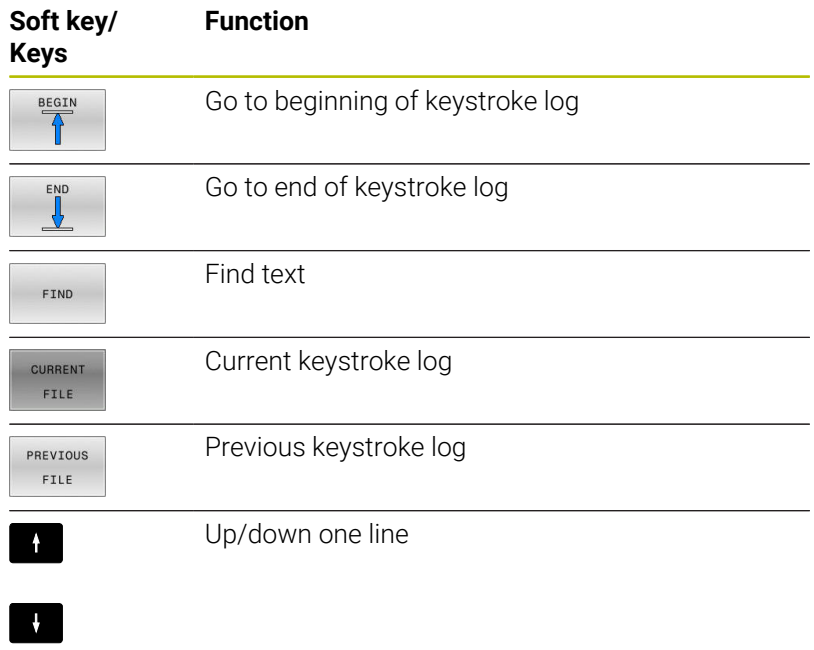

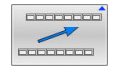

Return to main menu

# **Informational texts**

If an operating error occurred, e.g. pressing an impermissible key or entering a value outside of a validity range, the control displays an information text in the header to inform you of the operating error. The control deletes this information text with the next valid entry.

# **Saving service files**

If necessary, you can save the current situation of the control and make it available to a service technician for evaluation. A group of service files is saved (error and keystroke logs as well as other files that contain information about the current status of the machine and the machining).

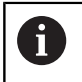

In order to facilitate sending service files via email, the control will only save active NC programs with a size of up to 10 MB in the service file. If the NC program is larger, it will not be added to the created service file.

When the same name is entered several times in the **SAVE SERVICE FILES** function, the control saves up to five files and deletes the file with the oldest timestamp, as needed. Make a backup of the service files you created (e.g., by moving them to a different folder).

## **Saving service files**

- ERR
- ▶ Open the error window

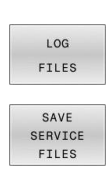

- Press the **LOG FILES** soft key
- **Press the SAVE SERVICE FILES** soft key
- The control opens a pop-up window in which you can enter a file name or a complete path for the service file.

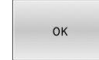

▶ Press the OK soft key

> The control saves the service file.

# **Closing the error window**

To close the error window:

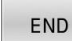

- Press the **END** soft key
- ERR
- Alternative: Press the **ERR** key
- The control closes the error window.

# **TNCguide: context-sensitive help**

## **Application**

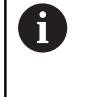

Before you can use **TNCguide**, you need to download the help files from the HEIDENHAIN home page.

**Further information:** ["Downloading current help files",](#page-106-0) [Page 107](#page-106-0)

The **TNCguide** context-sensitive help system contains the user documentation in HTML format. To call **TNCguide**, press the **HELP** key. The control often immediately displays the information specific to the situation in which the help was called (context-sensitive call). If you are editing an NC block and press the **HELP** key, you are usually taken to the exact place in the documentation that describes the corresponding function.

> The control tries to start **TNCguide** in the language that you have selected as the user interface language. If the required language version is not available, the control automatically uses the English version.

The following user documentation is available in **TNCguide**:

- User's Manual for Klartext Programming (**BHBKlartext.chm**)
- User's Manual for ISO programming (**BHBIso.chm**) ш
- User's Manual for Setup, Testing and Running NC Programs (**BHBoperate.chm**)
- User's Manual for Programming of Machining Cycles  $\mathbf{r}$ (**BHBcycle.chm**)
- $\overline{\phantom{a}}$ User's Manual for Programming of Measuring Cycles for Workpieces and Tools (**BHBtchprobe.chm**)
- User's Manual for the **TNCdiag** application, if necessary (**TNCdiag.chm**)
- List of All Error Messages (errors.chm)

In addition, the **main.chm** "book" file is available, in which all existing .chm files are shown in one place.

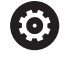

As an option, your machine manufacturer can embed machine-specific documentation in **TNCguide**. These documents then appear as a separate book in the **main.chm** file.

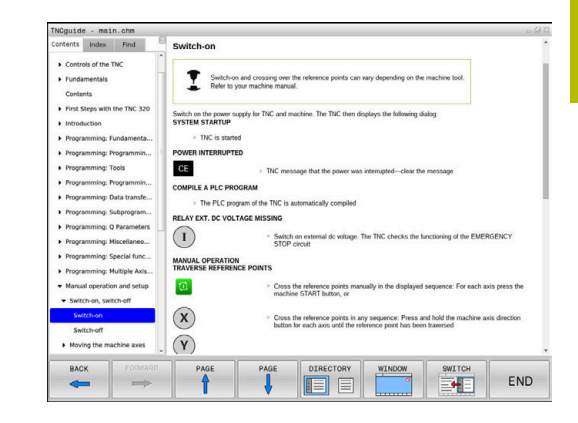

# **Using TNCguide**

## **Calling TNCguide**

You have several options for starting **TNCguide**:

- $\overline{\phantom{a}}$ Use the **HELP** key
- i. First click the help symbol in the lower right-hand corner of the screen, then click the appropriate soft key
- Open a help file (.chm file) via the file management. The control п can open any .chm file, even if it is not saved in the control's internal memory

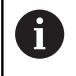

On the Windows programming station, **TNCguide** is opened in the internally defined standard browser.

For many soft keys there is a context-sensitive call through which you can go directly to the description of the soft key's function. This functionality requires using a mouse.

Proceed as follows:

- $\blacktriangleright$  Select the soft-key row containing the desired soft key
- Click with the mouse on the help symbol that the control displays  $\mathbf{P}$ just above the soft-key row
- The mouse pointer turns into a question mark.  $\geq$
- Move the question mark to the soft key for which you want an  $\mathbf{p}$ explanation
- The control opens **TNCguide**. If there is no entry point for the  $\geq$ selected soft key, then the control opens the book file **main.chm**. You can search for the desired explanation using full text search or by using the navigation.

Even if you are editing an NC block, context-sensitive help is available:

- Select any NC block  $\mathbf{b}$
- $\blacktriangleright$  Select the desired word
- **Press the HELP** key.
- The control opens the Help system and shows the description  $\geq$ of the active function. This does not apply for miscellaneous functions or cycles from your machine manufacturer.

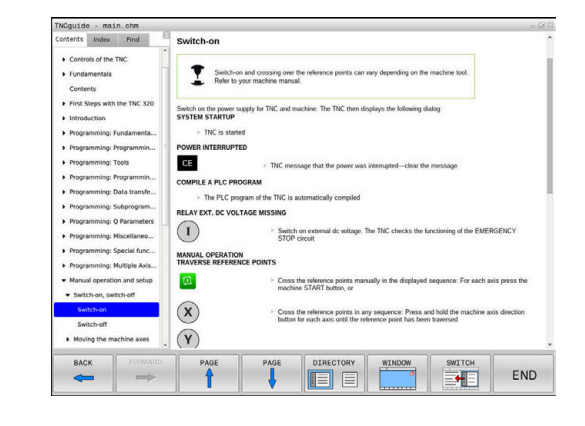

## **Navigating in TNCguide**

It's easiest to use the mouse to navigate in **TNCguide**. A table of contents appears on the left side of the screen. Clicking on the rightward pointing triangle opens subordinate sections, and clicking on the respective entry opens the corresponding page. You can use it in the same way as Windows Explorer.

Linked text positions (cross references) are shown underlined and in blue. Clicking the link opens the associated page.

Of course you can also operate TNCguide through keys and soft keys. The following table contains an overview of the corresponding key functions.

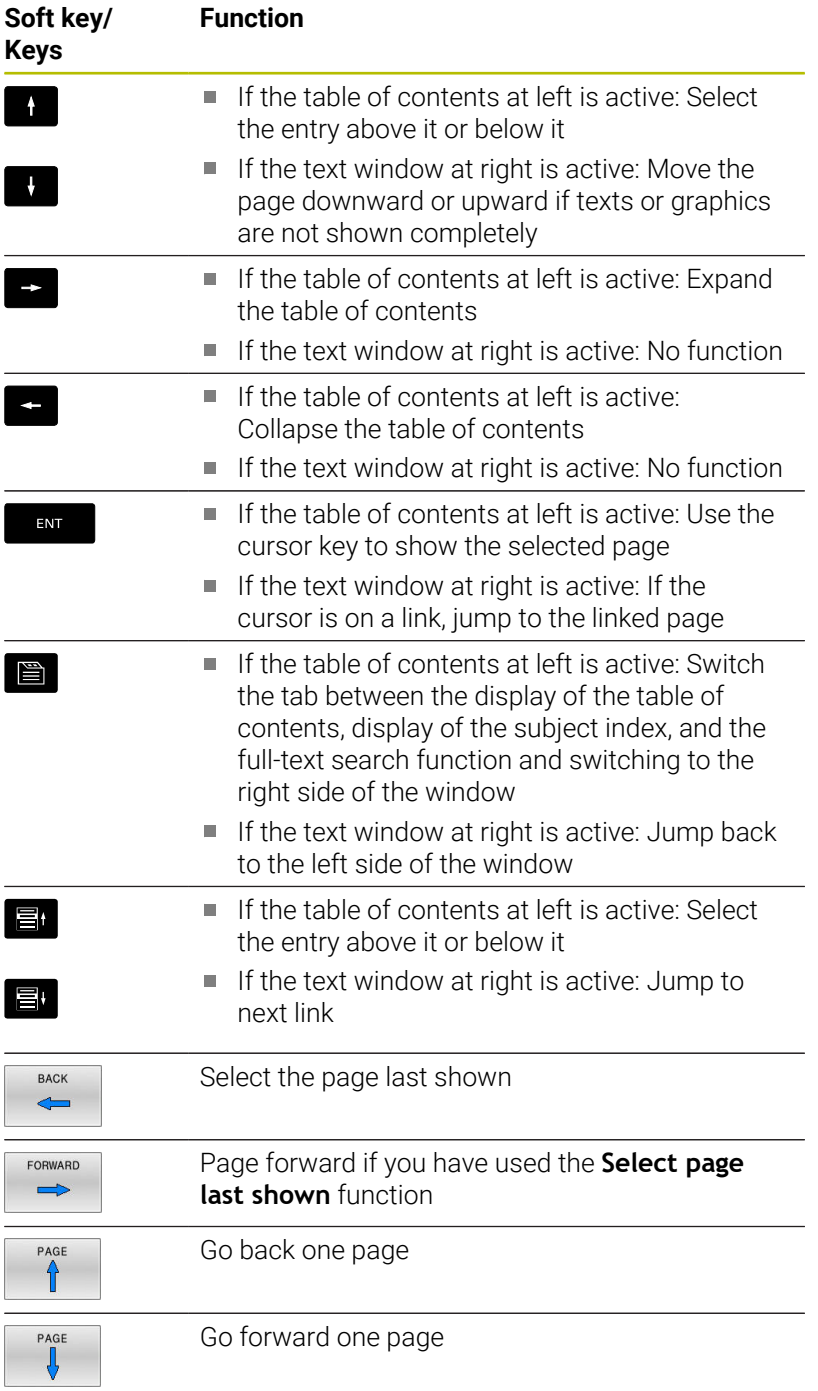

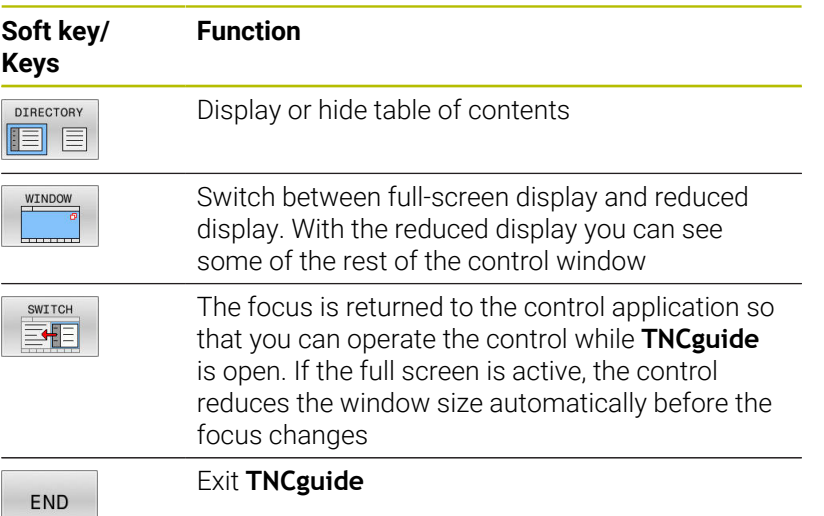

#### **Subject index**

The most important subjects in the Manual are listed in the subject index (**Index** tab). You can select them directly by mouse or with the arrow keys.

The left side is active.

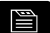

- Select the **Index** tab
- ▶ Use the arrow keys or the mouse to select the desired keyword Alternative:
- $\blacktriangleright$  Enter the first few characters
- > The control synchronizes the subject index and creates a list in which you can find the subject more easily.
- ▶ Use the **ENT** key to call the information on the selected keyword

#### **Full-text search**

On the **Find** tab, you can search all of **TNCguide** for a specific word. The left side is active.

- $\Box$
- ▶ Select the **Find** tab
- Activate the **Find:** entry field
- $\blacktriangleright$  Enter the search word
- ▶ Press the **ENT** key
- > The control lists all sources containing the word.
- Use the arrow keys to navigate to the desired source
- ▶ Press the **ENT** key to go to the selected source

The full-text search only works for single words. f) If you activate the **Search only in titles** function, the control searches only through headings and ignores the body text. To activate the function, use the mouse or select it and then press the space bar to confirm.

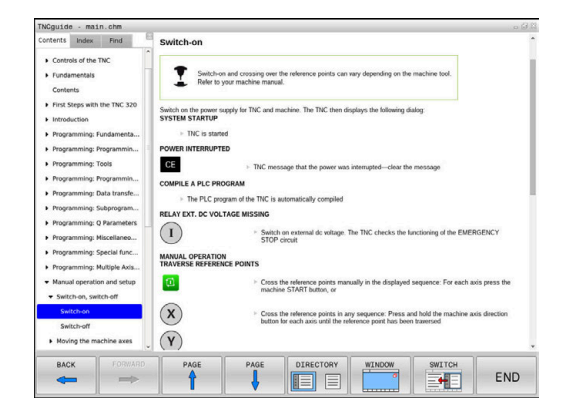

#### <span id="page-106-0"></span>**Downloading current help files**

You'll find the help files for your control software on the HEIDENHAIN website:

## **[http://content.heidenhain.de/doku/tnc\\_guide/html/en/index.html](http://content.heidenhain.de/doku/tnc_guide/html/en/index.html)**

Navigate to the suitable help file as follows:

▶ TNC controls

 $\mathbf i$ 

- Series (e.g., TNC 600)
- ▶ Desired NC software number, such as TNC 620 (81760x-18)

HEIDENHAIN has simplified the version schema, starting with NC software version 16:

- The publication period determines the version number.
- All control models of a publication period have the same version number.
- The version number of the programming stations corresponds to the version number of the NC software.
- Select the desired language version from the **TNCguide online help (CHM files)** table
- ▶ Download the ZIP file
- $\blacktriangleright$  Extract the ZIP file
- Move the extracted CHM files to the **TNC:**\**tncguide**\**en** directory or the respective language subdirectory on the control

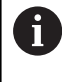

When using **TNCremo** to transfer the CHM files to the control, select the binary mode for files with the **.chm** extension.

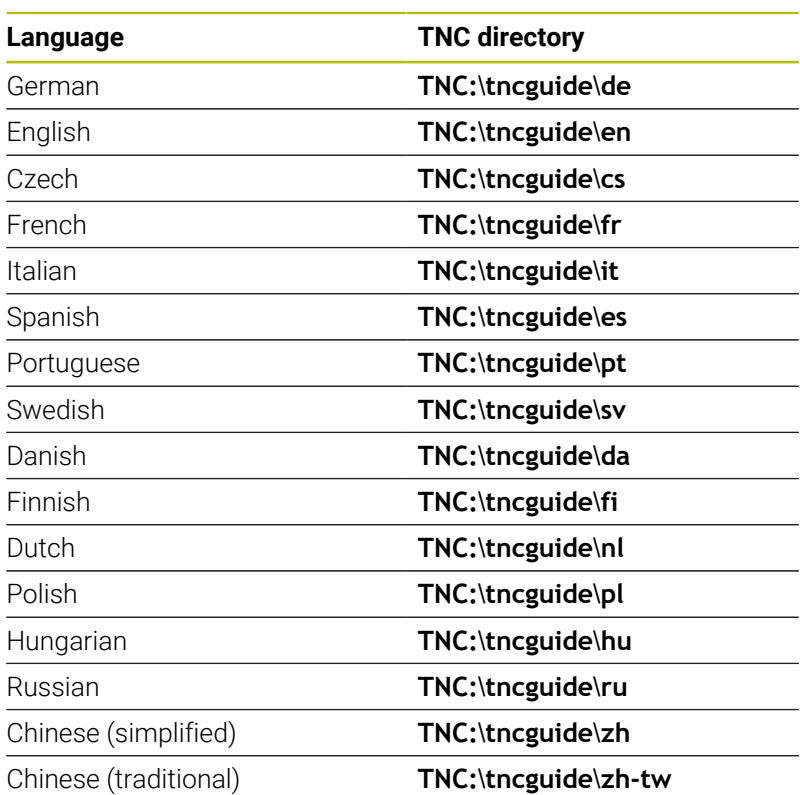

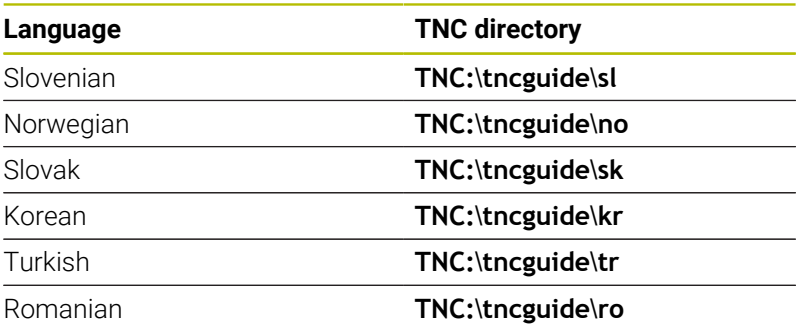
# **3.7 NC fundamentals**

### **Position encoders and reference marks**

The machine axes are equipped with position encoders that register the positions of the machine table or tool. Linear axes are usually equipped with linear encoders, rotary tables and tilting axes with angle encoders.

When a machine axis moves, the corresponding position encoder generates an electrical signal. The control evaluates this signal and calculates the precise actual position of the machine axis.

If there is a power interruption, the calculated position will no longer correspond to the actual position of the machine slide. To recover this assignment, incremental position encoders are provided with reference marks. When a reference mark is crossed over, a signal identifying a machine-based reference point is transmitted to the control. This enables the control to re-establish the assignment of the displayed position to the current machine position. For linear encoders with distance-coded reference marks, the machine axes need to move by no more than 20 mm, for angle encoders by no more than 20°.

With absolute encoders, an absolute position value is transmitted to the control immediately upon switch-on. In this way the assignment of the actual position to the machine slide position is re-established directly after switch-on.

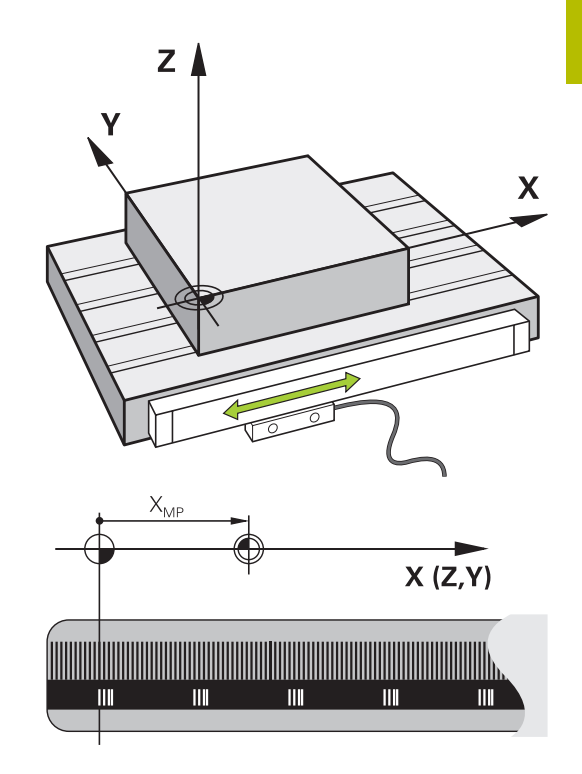

### **Programmable axes**

In the default setting, the programmable axes of the control are in accordance with the axis definitions specified in DIN 66217.

The designations of the programmable axes are given in the table below.

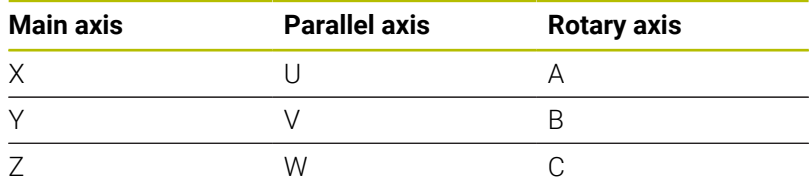

6

Refer to your machine manual. The number, designation and assignment of the programmable axes depend on the machine. Your machine manufacturer can define further axes, such as PLC axes.

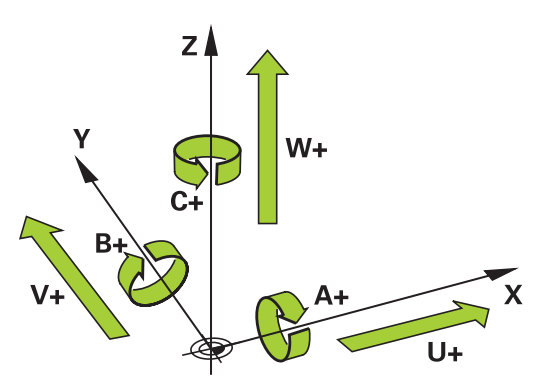

### **Reference systems**

For the control to move an axis in accordance with a defined path, it requires a **reference system**.

A paraxially mounted linear encoder on a machine tool serves as a simple reference system for linear axes. The linear encoder represents a **number ray**, a one-dimensional coordinate system.

To approach a point on the **plane**, the control requires two axes and therefore a reference system with two dimensions.

To approach a point in **space**, the control requires three axes and therefore a reference system with three dimensions. If these three axes are arranged perpendicularly to each other, this creates a **three-dimensional Cartesian coordinate system**.

i

According to the right-hand rule the fingertips point in the positive directions of the three principal axes.

For a point to be uniquely determined in space, a **coordinate origin** is needed in addition to the arrangement of the three dimensions. The common intersection serves as the coordinate origin in a 3-D coordinate system. This intersection has the coordinates **X+0**, **Y+0**, and **Z+0**.

In order, for example, for the control to always perform a tool change at the same position, as well as always execute a machining operation referenced to the current workpiece position, the control must be able to differentiate between different reference systems.

The control differentiates between the following reference systems:

- $\mathbb{R}^n$ Machine coordinate system M-CS: **M**achine **C**oordinate **S**ystem
- Basic coordinate system B-CS: **B**asic **C**oordinate **S**ystem
- Workpiece coordinate system W-CS: **W**orkpiece **C**oordinate **S**ystem
- $\blacksquare$ Working plane coordinate system WPL-CS: **W**orking **Pl**ane **C**oordinate **S**ystem
- Input coordinate system I-CS: **I**nput **C**oordinate **S**ystem
- Tool coordinate system T-CS:  $\blacksquare$ **T**ool **C**oordinate **S**ystem

All reference systems build upon each other. They are subject to the kinematic chain of the specific machine tool. The machine coordinate system is the reference system.

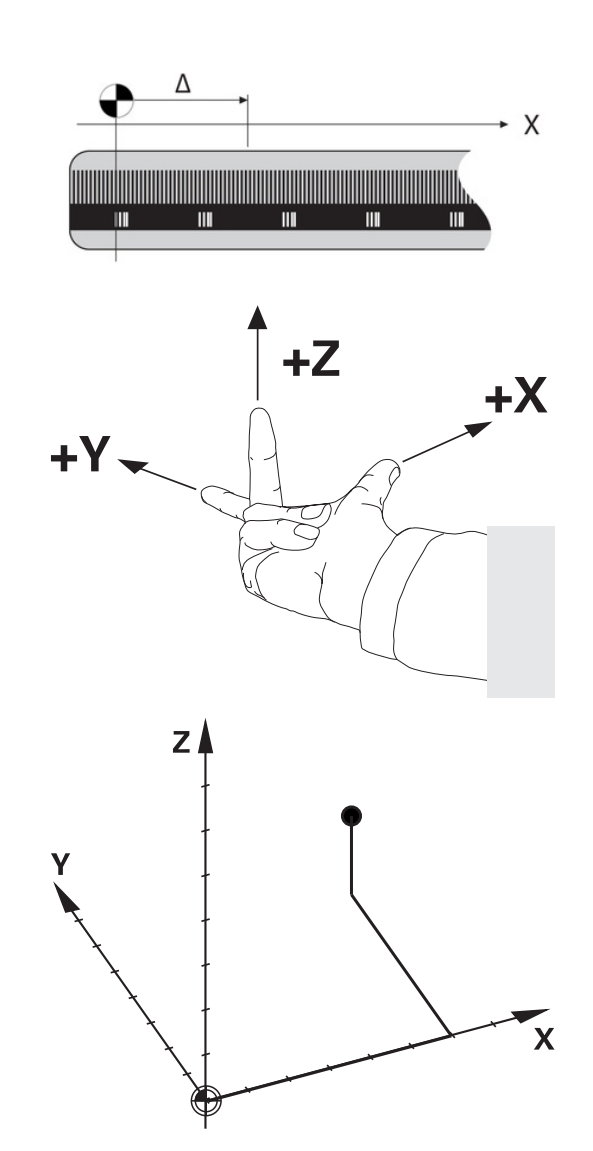

 $\mathbf{f}$ 

#### **Machine coordinate system M-CS**

The machine coordinate system corresponds to the description of kinematics and therefore to the actual mechanical design of the machine tool.

Because the mechanics of a machine tool never precisely correspond to a Cartesian coordinate system, the machine coordinate system consists of several one-dimensional coordinate systems. These one-dimensional coordinate systems correspond to the physical machine axes that are not necessarily perpendicular to each other.

The position and orientation of the one-dimensional coordinate systems are defined with the aid of translations and rotations based on the spindle tip in the description of kinematics.

The position of the coordinate origin, the machine datum, is defined by the machine manufacturer during machine configuration. The values in the machine configuration define the zero positions of the encoders and the corresponding machine axes. The machine datum does not necessarily have to be located in the theoretical intersection of the physical axes. It can therefore also be located outside of the traverse range.

Because the machine configuration values cannot be modified by the user, the machine coordinate system is used for determining constant positions (e.g., the tool change point).

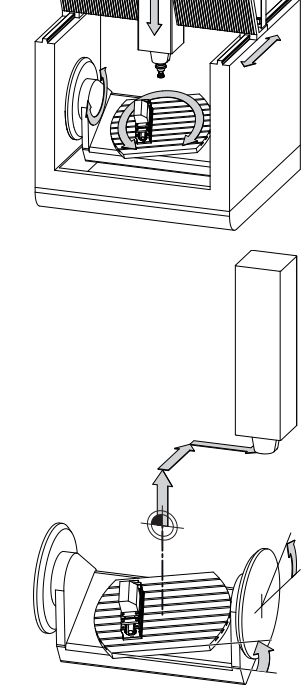

Machine datum (MZP)

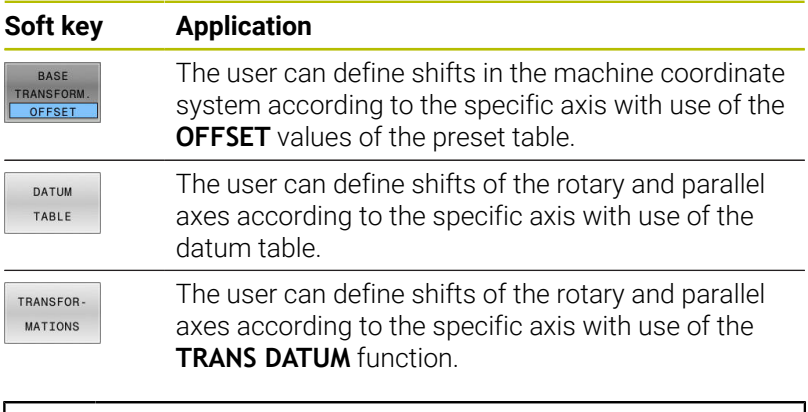

The machine manufacturer configures the **OFFSET** (ö) columns of the preset management in accordance with the machine.

**Further information:** ["Preset management", Page 192](#page-191-0)

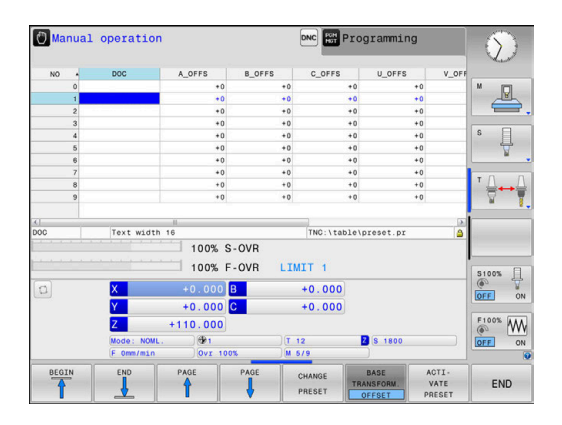

### *NOTICE*

#### **Danger of collision!**

Your control may feature an additional pallet preset table, depending on the machine. In this table the machine manufacturer can define **OFFSET** values that take effect before the **OFFSET** values you specify in the preset table become effective. The **PAL** tab of the additional status display indicates whether a pallet preset is active, and which one. Since the **OFFSET** values of the pallet preset table are neither shown nor editable, there is a risk of collision during all movements!

- $\blacktriangleright$  Refer to the machine manufacturer's documentation
- $\triangleright$  Use pallet presets only in conjunction with pallets
- Check the display of the **PAL** tab before you start machining

Another feature is **OEM-OFFSET**, which is available only to A the machine manufacturer. **OEM-OFFSET** can be used to define additive axis shifts for rotary and parallel axes. The sum of all **OFFSET** values (from all the above **OFFSET**

input options) results in the difference between the **ACTL.** position and the **RFACTL** position of an axis.

The control converts all movements in the machine coordinate system, independent of the reference system used for value input. Example of a 3-axis machine tool with a Y axis as oblique axis, not arranged perpendicularly to the ZX plane:

- In the **Positioning w/ Manual Data Input** operating mode, run an NC block with **L IY+10**
- The control determines the required axis nominal values from the defined values.
- > During positioning the control moves the **Y and Z** machine axes.
- The **RFACTL** and **RFNOML** displays show movements of the Y axis and Z axis in the machine coordinate system.
- The **ACTL.** and **NOML.** displays show only a movement of the Y axis in the input coordinate system.
- In the **Positioning w/ Manual Data Input** operating mode, run an NC block with **L IY-10 M91**
- > The control determines the required axis nominal values from the defined values.
- During positioning the control moves only the **Y** machine axis.
- The **RFACTL** and **RFNOML** displays show only a movement of the Y axis in the machine coordinate system.
- The **ACTL.** and **NOML.** displays show movements of the Y axis and Z axis in the input coordinate system.

The user can program positions related to the machine datum (e.g., by using the miscellaneous function **M91**).

### **Basic coordinate system B-CS**

The basic coordinate system is a 3-D Cartesian coordinate system. Its coordinate origin is the end of the kinematics model.

The orientation of the basic coordinate system in most cases corresponds to that of the machine coordinate system. There may be exceptions to this if a machine manufacturer uses additional kinematic transformations.

The kinematic model and thus the position of the coordinate origin for the basic coordinate system is defined by the machine manufacturer in the machine configuration. The user cannot modify the machine configuration values.

The basic coordinate system serves to determine the position and orientation of the workpiece coordinate system.

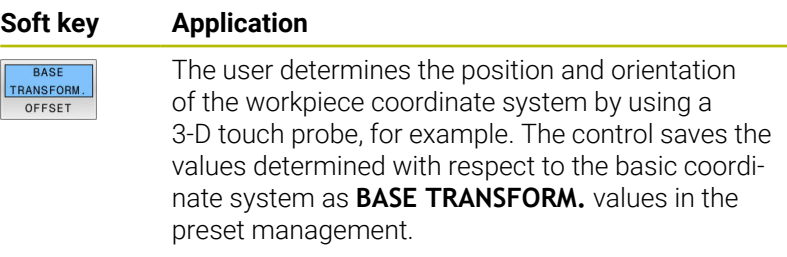

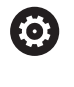

The machine manufacturer configures the **BASE TRANSFORM.** columns of the preset management in accordance with the machine.

### **Further information:** ["Preset management", Page 192](#page-191-0)

### *NOTICE*

### **Danger of collision!**

Your control may feature an additional pallet preset table, depending on the machine. In this table the machine manufacturer can define **BASE TRANSFORM.** values that take effect before the **BASE TRANSFORM.** values you specify in the preset table become effective. The **PAL** tab of the additional status display indicates whether a pallet preset is active, and which one. Since the **BASE TRANSFORM.** values of the pallet preset table are neither visible nor editable, there is danger of collision during all movements!

- $\blacktriangleright$  Refer to the machine manufacturer's documentation
- $\triangleright$  Use pallet presets only in conjunction with pallets
- ► Check the display of the **PAL** tab before you start machining

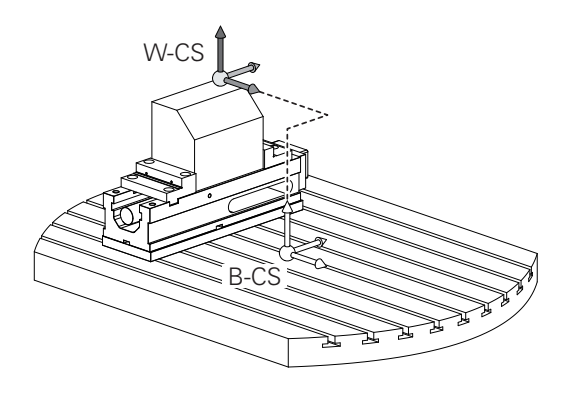

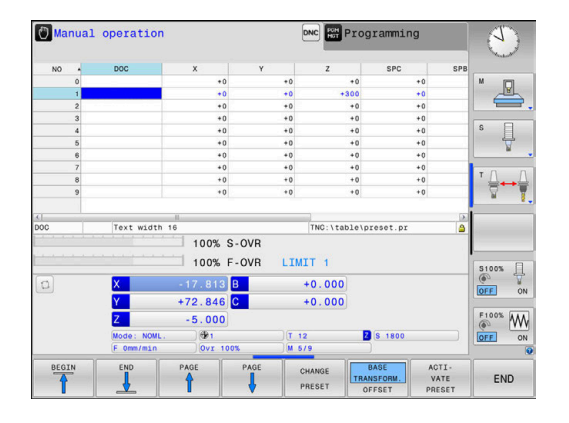

#### **Workpiece coordinate system W-CS**

The workpiece coordinate system is a 3-D Cartesian coordinate system. Its coordinate origin is the active reference point.

The position and orientation of the workpiece coordinate system depend on the **BASE TRANSFORM.** values of the active line in the preset table.

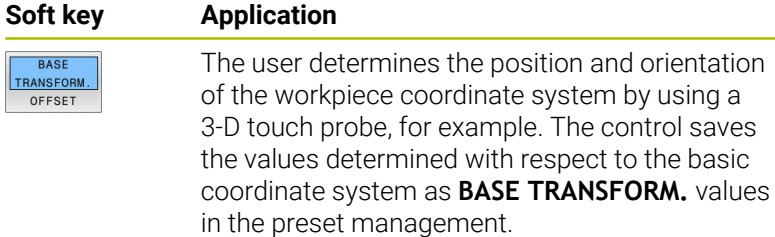

#### **Further information:** ["Preset management", Page 192](#page-191-0)

In the workpiece coordinate system the user defines the position and orientation of the working plane coordinate system with use of transformations.

Transformations in the workpiece coordinate system:

**3D ROT** functions

 $\mathbf i$ 

- **PLANE** functions
- Cycle **19 WORKING PLANE**
- Axes **X**, **Y**, **Z** of Cycle **7 DATUM SHIFT** or function **TRANS DATUM** (shifting **before** tilting the working plane)
- Columns **X**, **Y**, **Z** of the datum table  $\overline{\phantom{a}}$ (shifting **before** tilting the working plane)
- Cycle **8 MIRRORING** or **TRANS MIRROR** (mirroring **before** tilting the working plane)

The result of transformations built up on each other depends on the programming sequence.

In every coordinate system, program only the specified (recommended) transformations. This applies to both setting and resetting the transformations. Any other use may lead to unexpected or undesired results. Please observe the following programming notes.

Programming notes:

- Transformations (mirroring and shifting) that are programmed before the **PLANE** functions (except for **PLANE AXIAL**) will change the position of the tilt datum (origin of the working plane coordinate system WPL-CS) and the orientation of the rotary axes
	- $\blacksquare$  If you just program a shift, then only the position of the tilt datum will change
	- $\blacksquare$  If you just program mirroring, then only the orientation of the rotary axes will change
- When used in conjunction with **PLANE AXIAL** and Cycle **19**, the programmed transformations (mirroring, rotation, and scaling) do not affect the position of the tilt datum or the orientation of the rotary axes

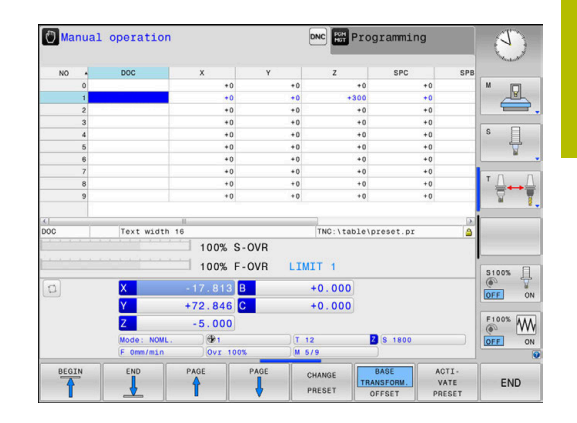

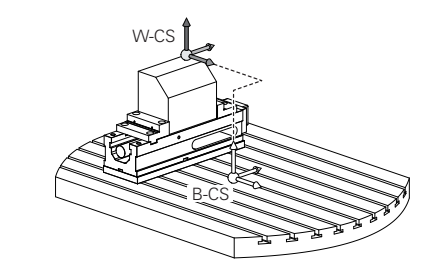

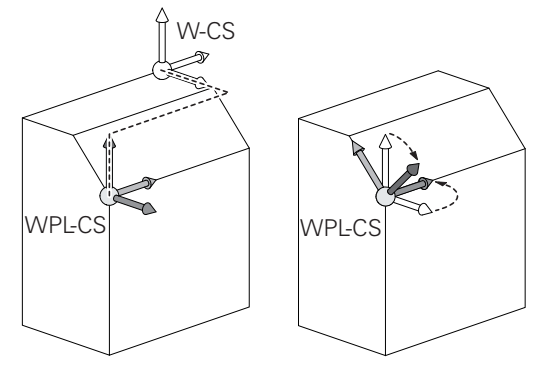

Without active transformations in the workpiece coordinate A system, the position and orientation of the working plane coordinate system and workpiece coordinate system are identical.

There are no transformations in the workpiece coordinate system on 3-axis machine tools or with pure 3-axis machining. The **BASE TRANSFORM.** values of the active line of the preset table have a direct effect on the working plane coordinate system with this assumption.

Other transformations are of course possible in the working plane coordinate system

**Further information:** ["Working plane coordinate system](#page-116-0) [WPL-CS", Page 117](#page-116-0)

#### <span id="page-116-0"></span>**Working plane coordinate system WPL-CS**

The working plane coordinate system is a 3-D Cartesian coordinate system.

The position and orientation of the working plane coordinate system depend on the active transformations in the workpiece coordinate system.

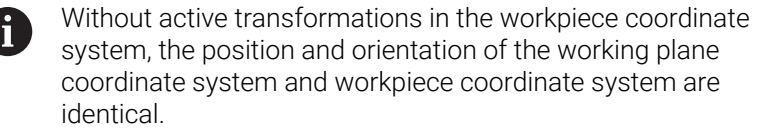

There are no transformations in the workpiece coordinate system on 3-axis machine tools or with pure 3-axis machining. The **BASE TRANSFORM.** values of the active line of the preset table have a direct effect on the working plane coordinate system with this assumption.

In the working plane coordinate system the user defines the position and orientation of the input coordinate system with use of transformations.

Transformations in the working plane coordinate system:

- Axes **X**, **Y**, **Z** of Cycle **7 DATUM SHIFT** or of the **TRANS DATUM** function
- Cycle **8 MIRRORING** or **TRANS MIRROR** function
- Cycle **10 ROTATION** or **TRANS ROTATION** function Ē.
- Cycle **11 SCALING FACTOR** or **TRANS SCALE** function
- Cycle **26 AXIS-SPECIFIC SCALING**
- **PLANE RELATIVE**

As a **PLANE** function, **PLANE RELATIVE** is effective in the workpiece coordinate system and aligns the working plane coordinate system.

The values of additive tilting always relate to the current working plane coordinate system.

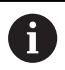

 $\mathbf i$ 

Ť

The result of transformations built up on each other depends on the programming sequence.

Without active transformations in the working plane coordinate system, the position and orientation of the input coordinate system and working plane coordinate system are identical.

In addition, there are no transformations in the workpiece coordinate system on 3-axis machine tools or with pure 3-axis machining. The **BASE TRANSFORM.** values of the active line of the preset table have a direct effect on the input coordinate system with this assumption.

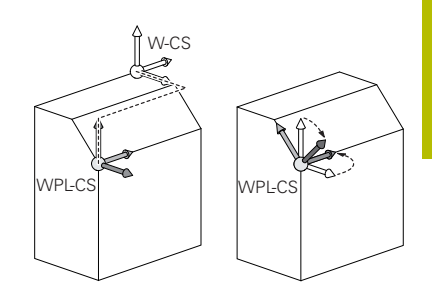

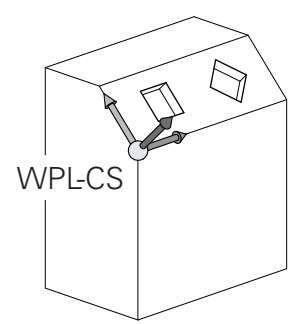

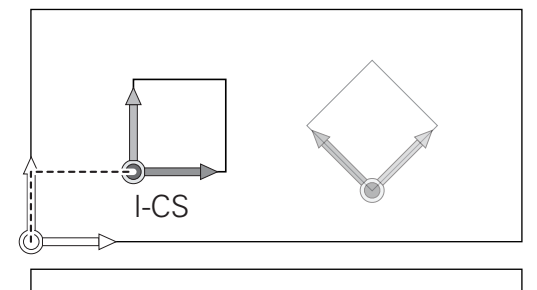

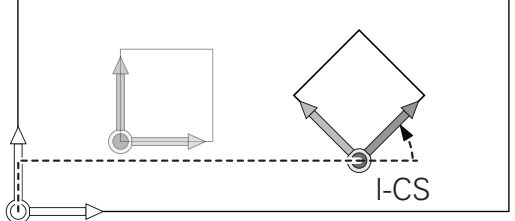

### **Input coordinate system I-CS**

The input coordinate system is a 3-D Cartesian coordinate system. The position and orientation of the input coordinate system depend on the active transformations in the working plane coordinate system.

Without active transformations in the working plane coordinate system, the position and orientation of the input coordinate system and working plane coordinate system are identical.

In addition, there are no transformations in the workpiece coordinate system on 3-axis machine tools or with pure 3-axis machining. The **BASE TRANSFORM.** values of the active line of the preset table have a direct effect on the input coordinate system with this assumption.

With the aid of positioning blocks in the input coordinate system, the user defines the position of the tool and therefore the position of the tool coordinate system.

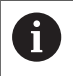

 $\mathbf{i}$ 

The **NOML.**, **ACTL.**, **LAG**, and **ACTDST** displays are also based on the input coordinate system.

Positioning blocks in input coordinate system:

- Paraxial positioning blocks
- **Positioning blocks with Cartesian or polar coordinates**
- Positioning blocks with Cartesian coordinates and surface normal vectors
- Cycles

### **Example**

 $\mathbf{f}$ 

- **7 X+48 R+**
- **7 L X+48 Y+102 Z-1.5 R0**

#### **7 LN X+48 Y+102 Z-1.5 NX-0.04658107 NY0.00045007 NZ0.8848844 R0**

The position of the tool coordinate system is determined by the Cartesian coordinates X, Y and Z also for positioning blocks with surface normal vectors.

In conjunction with 3-D tool compensation, the position of the tool coordinate system can be shifted along the surface normal vectors.

Orientation of the tool coordinate system can be performed ft in various reference systems.

**Further information:** ["Tool coordinate system T-CS",](#page-118-0) [Page 119](#page-118-0)

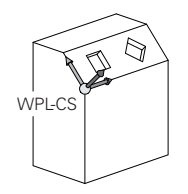

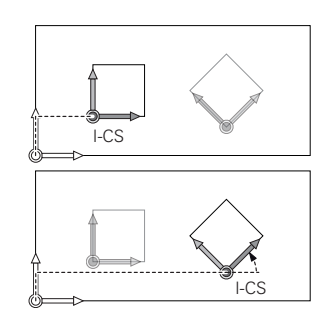

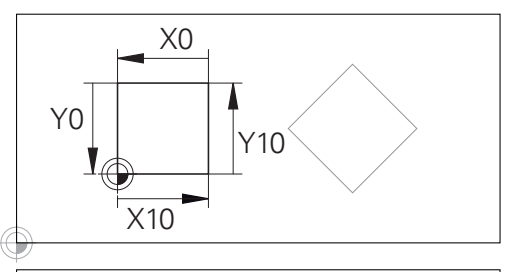

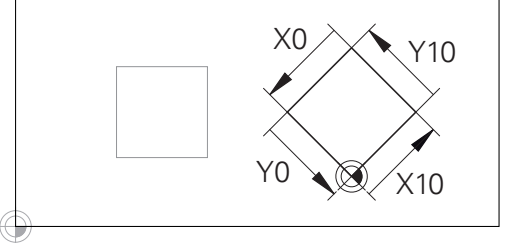

A contour referencing the input coordinate system origin can easily be transformed any way you need.

#### <span id="page-118-0"></span>**Tool coordinate system T-CS**

The tool coordinate system is a 3-D Cartesian coordinate system. Its coordinate origin is the tool reference point. The values of the tool table, **L** and **R** with milling tools and **ZL**, **XL** and **YL** with turning tools, reference this point.

**Further information:** ["Entering tool data into the table", Page 132](#page-131-0)

In accordance with the values from the tool table, the coordinate origin of the tool coordinate system is shifted to the tool center point (TCP).

If the NC program does not reference the tool tip, the tool center point must be shifted. The required shift is implemented in the NC program using the delta values during a tool call.

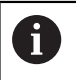

Ŧ

The position of the TCP as shown in the diagram is obligatory in conjunction with the 3D tool compensation.

With the aid of positioning blocks in the input coordinate system, the user defines the position of the tool and therefore the position of the tool coordinate system.

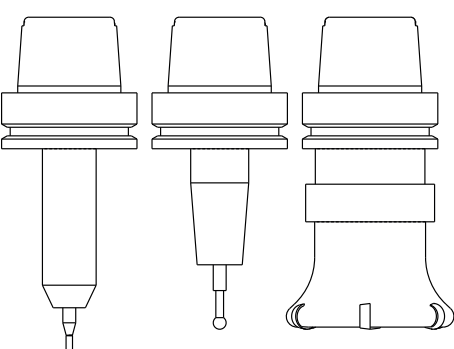

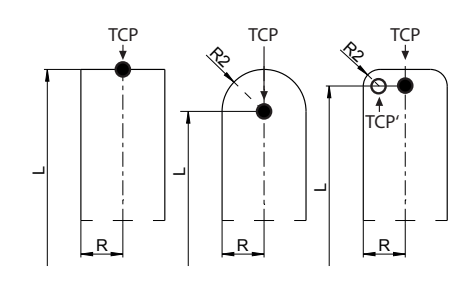

If the **TCPM** function or miscellaneous function **M128** is active, the orientation of the tool coordinate system depends on the tool's current angle of inclination.

The user defines the tool's angle of inclination either in the machine coordinate system or in the working plane coordinate system.

Tool angle of inclination in the machine coordinate system:

#### **Example**

#### **7 L X+10 Y+45 A+10 C+5 R0 M128**

Tool angle of inclination in the working plane coordinate system:

#### **Example**

- **6 FUNCTION TCPM F TCP AXIS SPAT PATHCTRL AXIS**
- **7 L A+0 B+45 C+0 R0 F2500**
- **7 LN X+48 Y+102 Z-1.5 NX-0.04658107 NY0.00045007 NZ0.8848844 TX-0.08076201 TY-0.34090025 TZ0.93600126 R0 M128**
- **7 LN X+48 Y+102 Z-1.5 NX-0.04658107 NY0.00045007 NZ0.8848844 R0 M128**

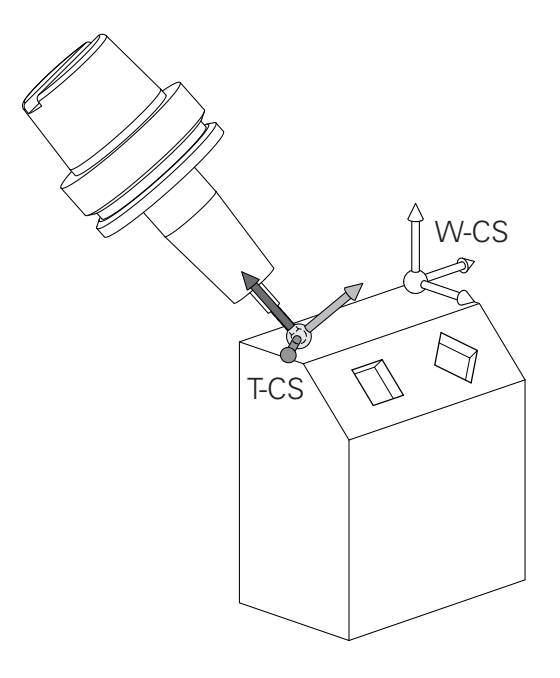

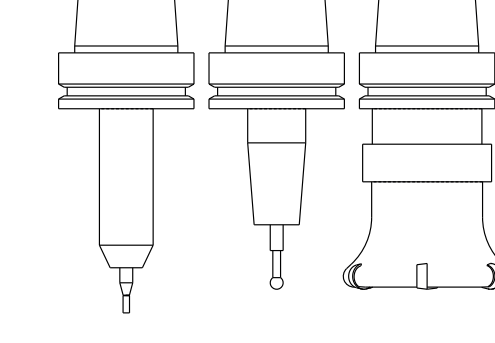

ĥ

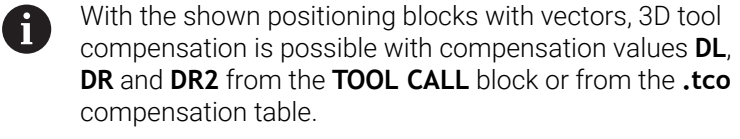

The methods of function of the compensation values depend on the type of tool.

The control detects the various tool types with the columns **L**, **R** and **R2** of the tool table:

- $R2_{TAB} + DR2_{TAB} + DR2_{PROG} = 0$  $\rightarrow$  end mill
- $\blacksquare$  R2<sub>TAB</sub> + DR2<sub>TAB</sub> + DR2<sub>PROG</sub> = R<sub>TAB</sub> + DR<sub>TAB</sub> + DR<sub>PROG</sub>  $\rightarrow$  radius cutter or ball cutter
- $0 < R2_{TAB} + DR2_{TAB} + DR2_{PROG} < R_{TAB} + DR_{TAB} + DR_{PROG}$  $\rightarrow$  corner-radius cutter or toroidal cutter

Without the **TCPM** function or miscellaneous function **M128**, orientation of the tool coordinate system and input coordinate system is identical.

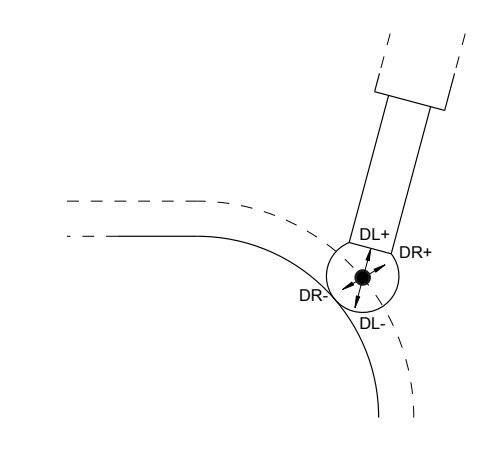

# **3.8 Accessories: HEIDENHAIN 3-D touch probes and electronic handwheels**

### **3-D touch probes (option 17)**

Applications for HEIDENHAIN 3-D touch probes:

- Automatically align workpieces
- Ouickly and precisely set presets
- **Measure the workpiece during program run**
- Measure and inspect tools

侕

All functions provided by the touch-probe cycles are described in the User's Manual for **Programming of Measuring Cycles for Workpieces and Tools**. Please contact HEIDENHAIN if you need this User's Manual. ID: 1303431-xx

### **Touch trigger probes TS 260, TS 460, TS 642, TS 740 and TS 760**

The TS 248 and TS 260 touch probes are particularly cost-effective and transmit the trigger signals through a cable.

The wireless TS 642 and TS 740 touch probes as well as the smaller TS 460 and TS 760 touch probes are suitable for machines with tool changers. All of the above touch probes feature infrared signal transmission. The TS 460 and the TS 760 also support wireless transmission. The TS 460 offers optional collision protection.

HEIDENHAIN touch probes feature either a wear-resistant optical switch or several high-precision pressure sensors (TS 740 and TS 760) to detect stylus deflections. On deflection, a trigger signal is generated, which causes the control to store the current position of the touch probe as the actual value.

### **Tool touch probes TT 160 and TT 460**

The TT 160 and TT 460 touch probes are designed for the efficient and precise measurement and inspection of tool dimensions.

The control offers cycles that enable you to determine the tool length and radius while the spindle is rotating or stationary. The tool touch probe features a particularly rugged design and a high degree of protection, which make it insensitive to coolants and swarf.

A wear-resistant optical switch generates the trigger signal. With the TT 160, signal transmission is by cable. The TT 460 supports infrared and radio transmission.

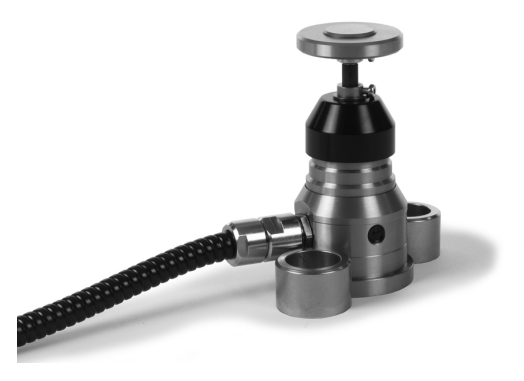

### **HR electronic handwheels**

Electronic handwheels facilitate manual traversing of the axis slides. A wide range of traverses per handwheel revolution is available. The portable HR 510, HR 520 and HR 550FS handwheels are avaible from HEIDENHAIN in addition to the HR 130 and HR 150 panelmounted handwheels.

**Further information:** ["Traverse with electronic handwheels",](#page-172-0) [Page 173](#page-172-0)

**(c)** 

Several electronic handwheels can also be connected simultaneously and used alternatively on controls with the (**HSCI**: HEIDENHAIN Serial Controller Interface) serial interface for control components.

Configuration is performed via the machine manufacturer.

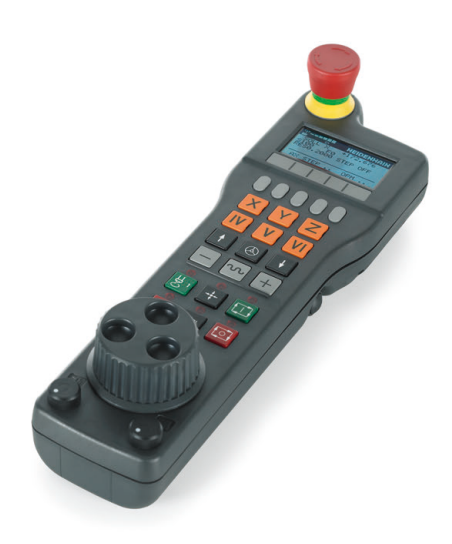

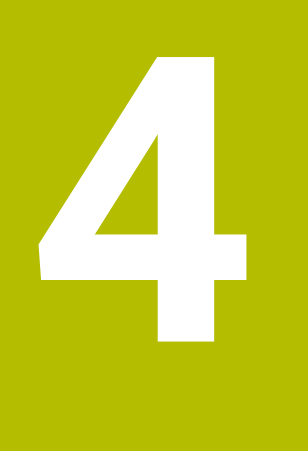

# **Tools**

# **4.1 Tool data**

### **Tool number, tool name**

Each tool is identified by a number between 0 and 32767. If you are working with tool tables, you can also enter a tool name for each tool. Tool names can have up to 32 characters.

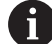

**Permitted characters**: # \$ % & , - \_ . 0 1 2 3 4 5 6 7 8 9 @ A B C D E F G H I J K L M N O P Q R S T U V W X Y Z

The control automatically replaces lowercase letters with corresponding uppercase letters during saving.

**Impermissible characters**: <br/> <br/>shank space>!"'() \* + : ; < =  $> ?$   $\lceil / \rceil$  ^ ` {  $\lceil$  } ~

The tool number 0 is automatically defined as the zero tool with the length L=0 and the radius R=0. In tool tables, tool T0 should also be defined with  $L=0$  and  $R=0$ .

Assign unique tool names!

If the control, for example, finds multiple available tools in the tool magazine, it inserts the tool with the least remaining tool life.

- Tool that is in the spindle Ē.
- п Tool that is in the magazine

Refer to your machine manual.

If there are multiple magazines, the machine manufacturer can specify the search sequence of the tools in the magazines.

Tool that is defined in the tool table but is currently not in the magazine

If the control, for example, finds multiple available tools in the tool magazine, it inserts the tool with the least remaining tool life.

### <span id="page-123-0"></span>**Database ID**

In a tool database for all machines, you can identify tools with unique database IDs (e.g., within a workshop). This allows you to coordinate the tools of multiple machines more easily.

The control does not allow a tool call with the database ID.

For indexed tools, you can define the database ID either only for the physically existing main tool or as an ID for the data record at each index.

**Further information:** ["Tool table fundamentals", Page 127](#page-126-0)

A database ID may contain a maximum of 40 characters and is unique in the tool management.

### **Tool length L**

Always enter the tool length **L** as an absolute value based on the tool reference point.

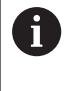

The absolute length of the touch probe is always referenced to the tool reference point. The machine manufacturer usually defines the spindle nose as the tool reference point.

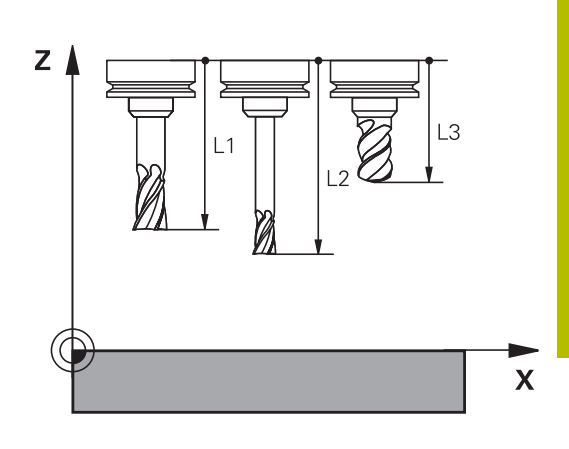

### **Measuring the tool length**

You can measure your tools in the machine (e.g., with a tool touch probe) or externally with a tool presetter. If such measurements are not possible, you can determine the tool length.

You have the following options for determining the tool length:

■ With a gauge block

 $\mathbf i$ 

i

With a calibration pin (inspection tool)  $\overline{\Box}$ 

> Before you determine tool length, you have to set the preset in the spindle axis.

### **Determining the tool length with a gauge block**

You can only set the preset with a gauge block if the tool reference point is at the spindle nose.

Place the preset on the surface you want to touch off with the tool. This surface might have to be created first.

To set the datum with a gauge block:

- $\blacktriangleright$  Place the gauge block on the machine table
- $\blacktriangleright$  Position the spindle nose next to the gauge block
- ► Gradually move in **Z**+ direction until you can just slide the gauge block under the spindle nose
- ▶ Set the preset in **Z**
- To determine the tool length:
- $\blacktriangleright$  Insert the tool
- ▶ Touch off the surface
- > The control displays the absolute tool length as the actual position in the position display.

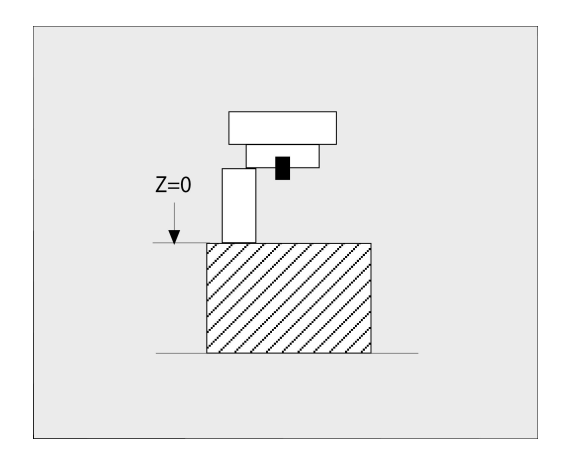

### **Determining the tool length with a calibration pin and a tool setter**

To set the preset with a calibration pin and a tool setter:

- ▶ Clamp the tool setter onto the machine table.
- $\triangleright$  Bring the flexible inner ring of the tool setter to the same height as the fixed outer ring.
- $\blacktriangleright$  Set the gauge to 0
- $\blacktriangleright$  Move the calibration pin onto the flexible inner ring.
- Set the preset in **Z**

To determine the tool length:

- **Insert the tool**
- Move the tool onto the flexible inner ring until the gauge displays 0.
- > The control displays the absolute tool length as the actual position in the position display.

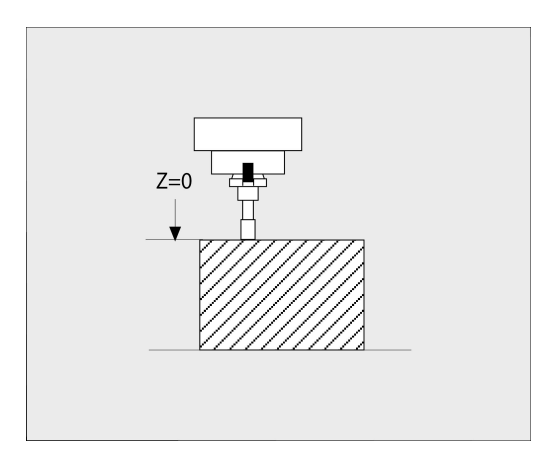

### **Tool radius R**

<span id="page-126-0"></span>You can enter the tool radius R directly.

### **Tool table fundamentals**

You can define and store up to 32 767 tools and their tool data in a tool table.

You must use tool tables if:

- vou wish to use indexed tools such as stepped drills with more than one length compensation value **Further information:** ["Indexed tool", Page 128](#page-127-0)
- vour machine has an automatic tool changer
- you want to apply fine roughing with Cycle **22**  $\overline{\phantom{a}}$ **Further information:** User's Manual for **Programming of Machining Cycles**
- you want to work with Cycles **251** to **254** m. **Further information:** User's Manual for **Programming of Machining Cycles**

### *NOTICE*

### **Caution: Data may be lost!**

Deleting line 0 from the tool table will destroy the structure of the table. As a result, locked tools might no longer be recognized as locked and, consequently, the search for a replacement tool will not work, either. The problem cannot be solved by reinserting a line 0. The original tool table will be permanently damaged!

 $\blacktriangleright$  Restore the tool table

Ħ

- $\blacksquare$  Add a new line 0 to the defective tool table
- Copy the defective tool table (e.g. toolcopy.t)
- Delete the defective tool table (current tool.t)
- Copy the copied tool table (toolcopy.t) as tool.t
- $\blacksquare$  Delete the copied tool table (toolcopy.t)
- ▶ Contact HEIDENHAIN Service (NC helpline)

All table names must start with a letter. Please keep this in mind when creating and managing additional tables.

You can select the table view with the **Screen Layout** key. You can choose between a list view and a form view.

Other settings, such as **SORT/ HIDE COLUMNS**, can be made after the file has been opened.

### **Switching the tool table view**

The control displays the tool table in combination with the position display or in full screen mode.

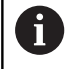

Not in connection with extended tool management (option 93).

### To switch the tool table view:

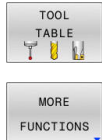

- Press the **TOOL TABLE** soft key
- **Press the MORE FUNCTIONS** soft key

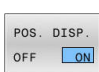

- Set the **POS. DISP.** soft key to **ON**
- The controls shows the position display.

### <span id="page-127-0"></span>**Indexed tool**

Step drills, T-slot milling cutters, side milling cutters and, in general, all tools that require the input of multiple length and radius data cannot be fully defined in a single row of the tool table. Each row of the table permits the definition of one length and one radius.

In order to assign multiple compensation data to a tool (multiple tool table rows), add an indexed tool number (e.g., **T 5.1**) to an existing tool definition (**T 5**). Each additional row of the table thus comprises the original tool number, a period and an index (in ascending order from 1 to 9). The original tool table row contains the maximum tool length; the tool lengths in the subsequent table lines are given in descending order of their distance to the tool holder point.

To create an indexed tool number (table row):

- INSERT LINE
- ▶ Open the tool table
- **Press the INSERT LINE** soft key
- The control opens the **Insert line** pop-up window
- In the **Number of new lines =** input field, enter the number of table rows to add
- $\blacktriangleright$  Enter the initial tool number including the index in the **Tool number** entry field
- Confirm with **OK**
- The control adds the additional row to the tool table.

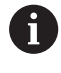

If you are using the Extended Tool Management (option 93), you can insert an indexed tool by means of the **INSERT INDEX** soft key. The control generates the index continuously and adopts all values of the original tool.

### **Quick search for the tool name:**

If the **EDIT** soft key is set to **OFF**, you can search for a tool name. Proceed as follows:

- Enter the first few characters of the tool name (e.g., **MI**)
- > The control shows a dialog box with the entered text and jumps to the first match.
- Enter additional characters to narrow down the search result (e.g., **MILL**)
- $\blacktriangleright$  If the control cannot find any more matches for the entered search string, you can press the last entered character (e.g., **L**) to jump between matches, as with the cursor keys.

The quick search can also be used for tool selection in the **TOOL CALL** block.

### **Displaying only specific tool types (filter setting)**

- **Press the TABLE FILTER soft key**
- $\blacktriangleright$  Select the desired tool type by soft key
- > The control displays only tools of the selected type.
- ▶ Cancel the filter: Press the **SHOW ALL** soft key

6

Refer to your machine manual.

The machine manufacturer adapts the features of the filter function to the requirements of your machine.

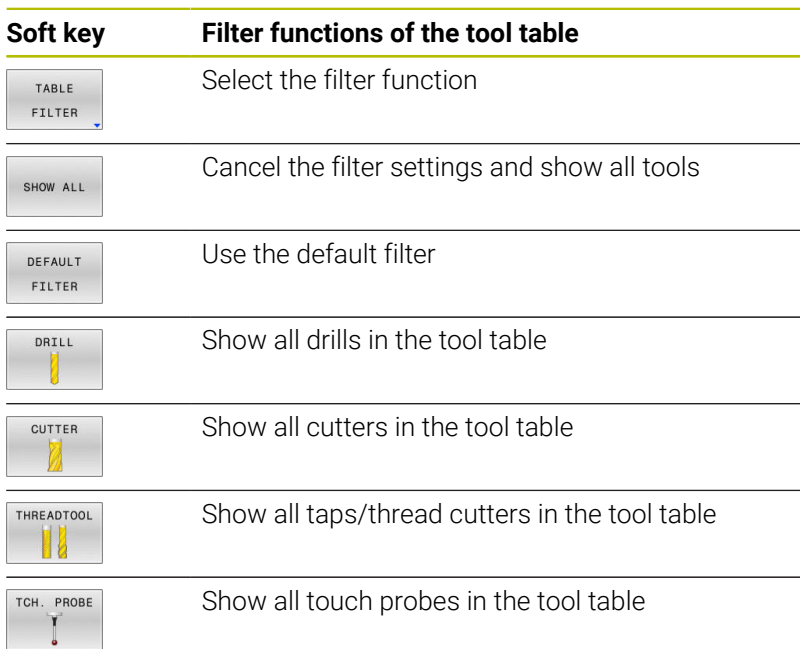

### **Hiding or sorting the tool table columns**

You can adapt the layout of the tool table to your needs. Columns that are not to be displayed can be simply hidden:

- **Press the SORT/ HIDE COLUMNS** soft key
- $\blacktriangleright$  Select the appropriate column name with the arrow key
- Press the **HIDE COLUMN** soft key to remove this column from the  $\mathbf{p}$ table view

You can also modify the sequence of columns in the table:

You can also modify the sequence of columns in the table with the **Move before:** dialog. The entry highlighted in **Displayed columns:** is moved in front of this column

You can use a connected mouse or the navigation keys to move through the form.

Proceed as follows:

Et

- $\triangleright$  Press the navigation keys to go to the input fields
- Use the arrow keys to navigate within an input field
- Press the **GOTO** key to open the selection menu

The function **freeze number of columns** enables you to h) determine how many columns (0-3) the control will freeze to the left border of the screen. These columns will remain visible when you navigate to the right within the table.

### **Creating and activating an INCH-based tool table**

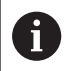

If you choose to switch the units for your control to **INCH**, the tool table unit of measure will not be adjusted automatically.

If you want to change the unit of measure in the table as well, you need to create a new tool table.

To create and activate an **INCH**-based tool table:

Select the **Positioning w/ Manual Data Input**  $\blacksquare$ operating mode ▶ Call the zero tool (T0) Restart the control Do **not** acknowledge **Power interrupted** with **CE** Select the **Programming** operating mode  $\Rightarrow$ ▶ Open the file manager PGM<br>MGT ▶ Open the **TNC:\table** folder ▶ Rename the **tool.t** file, e.g. to **tool\_mm.t** Create a new file and name it **tool.t** ▶ Select the **INCH** unit of measure INCH > The control opens the new, empty tool table. ▶ Append lines, e.g. 100 lines APPEND N LINES > The control adds the lines AT END Position the cursor in column **L** of line **0**  $\blacktriangleright$  Fnter  $\boldsymbol{0}$ Position the cursor in column **R** of line **0** Enter **0**  $\mathbf{b}$ Confirm your input  $\blacktriangleright$ ENT ▶ Open the file manager PGM<br>MGT ▶ Open any NC program Select **Manual operation** mode  $\mathbb{C}$ Acknowledge **Power interrupted** with **CE** Open the tool table  $\mathbf{P}$ TOOL TARI F  $\blacktriangleright$  Review the tool table TU The preset table is another table whose unit of measure is  $\mathbf i$ not adjusted automatically. **Further information:** ["Creating and activating an INCH](#page-192-0)[based preset table", Page 193](#page-192-0)

**4**

# <span id="page-131-0"></span>**Entering tool data into the table**

### **Standard tool data**

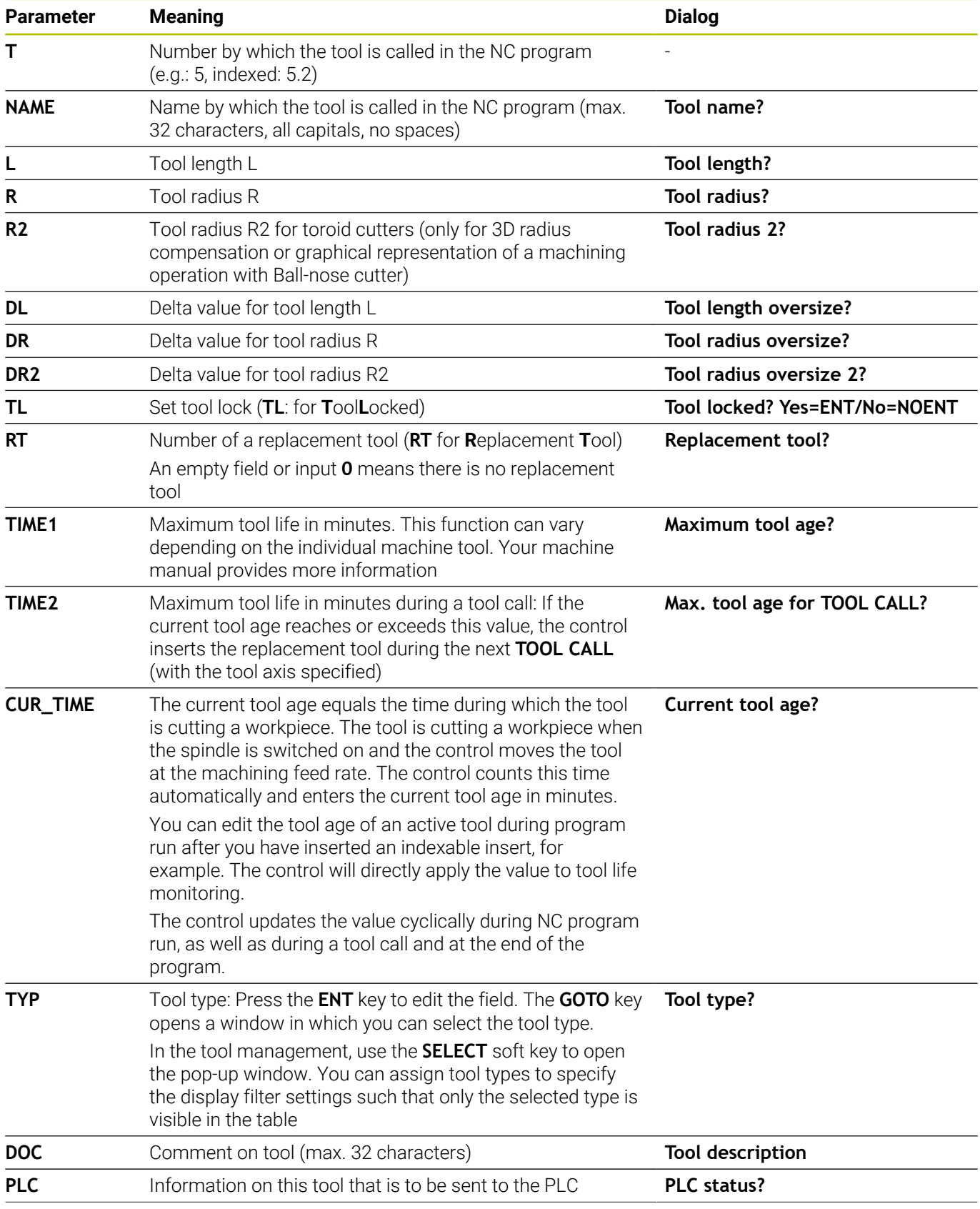

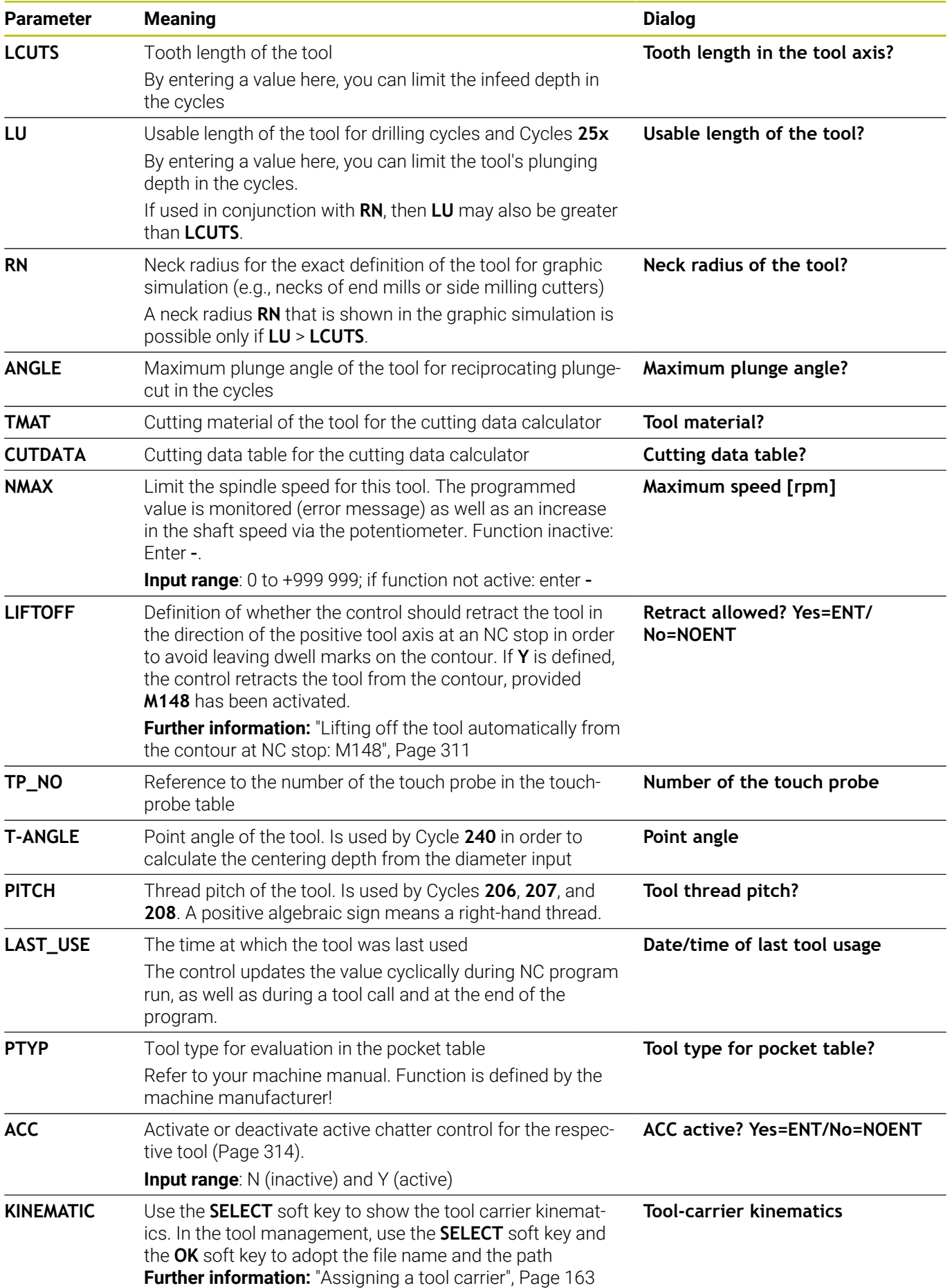

HEIDENHAIN | TNC 620 | User's Manual for Setup, Testing and Running NC Programs | 10/2023 **133**

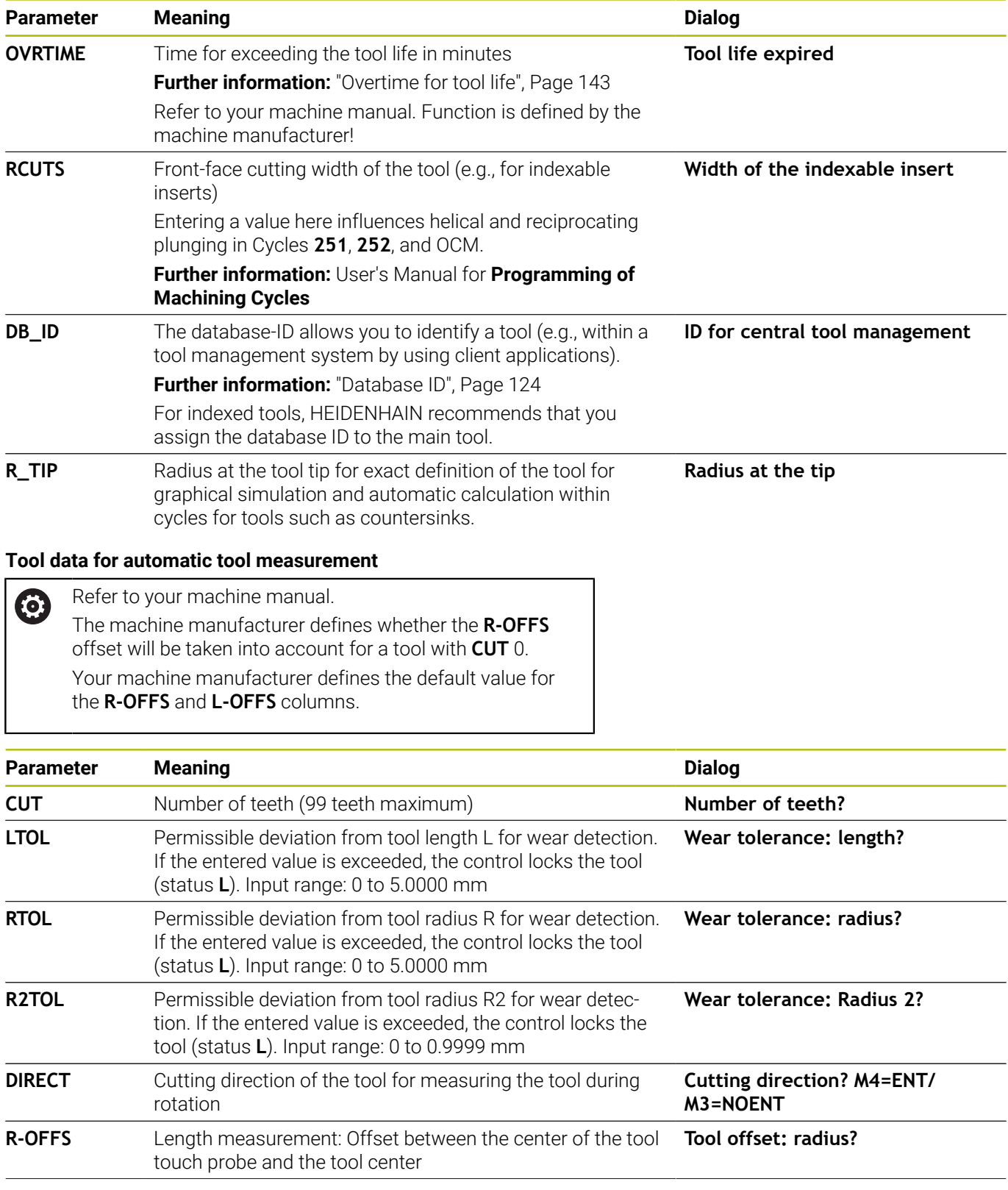

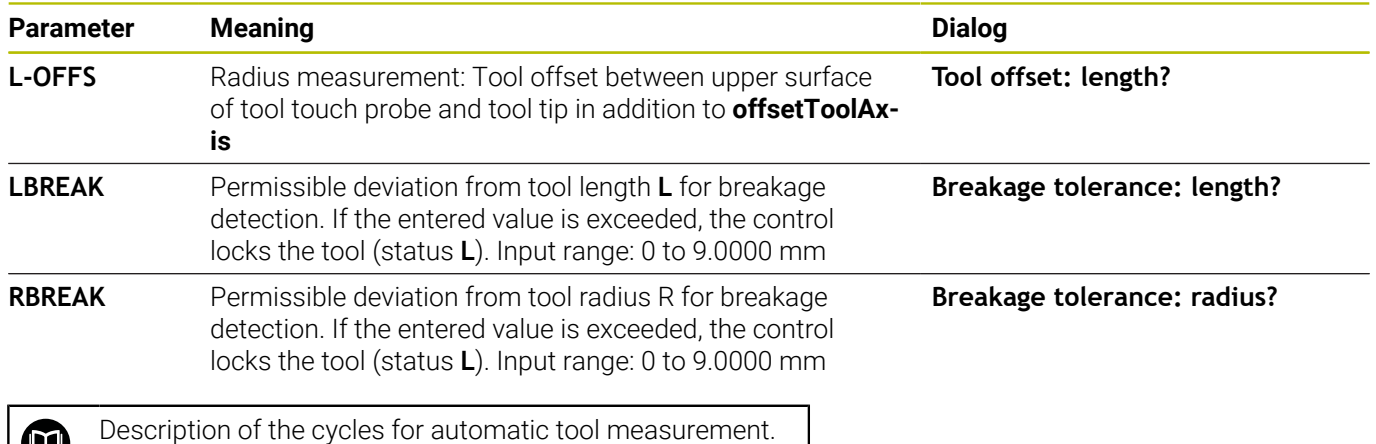

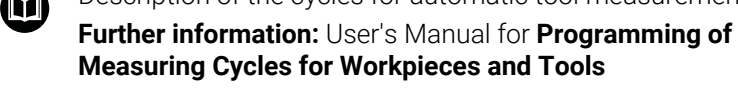

### **Editing the tool tables**

The tool table that is active during execution of the part program is designated TOOL.T and must be saved in the **TNC:\table** directory. Other tool tables that are to be archived or used for test runs are given different file names with the extension .T. By default, for the **Test Run** and **Programming** operating modes, the control also uses the TOOL.T tool table. In the **Test Run** operating mode, press the **TOOL TABLE** soft key to edit it.

To open the tool table TOOL.T:

▶ Select any machine operating mode

TOOL TABLE TUN

EDIT OFF ON

 $\mathbf i$ 

- ▶ Select the tool table: Press the **TOOL TABLE** soft key
- ▶ Set the **EDIT** soft key to ON

If you edit the tool table, the selected tool is locked. If this tool is required in the NC program being used, the control shows the message: **Tool table locked**.

If a new tool is created, the length and radius columns remain empty until entered manually. An attempt to insert such a newly created tool will be aborted by the control and an error message will appear. This means you cannot insert a tool for which no geometry data are available yet.

To use the alphabetic keyboard or a connected mouse for navigation and editing:

- Arrow keys: move from one cell to the next
- $\overline{\phantom{a}}$ ENT key: jump to the next cell; with selection fields: open the selection dialog
- Click a cell: move to the cell
- Double-click a cell: place the cursor in the cell; with selection  $\blacksquare$ fields: open the selection dialog

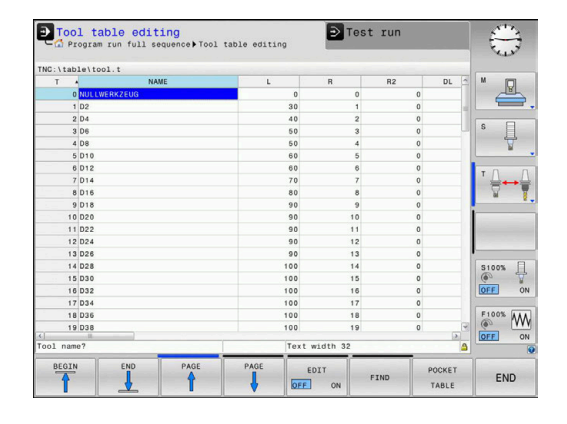

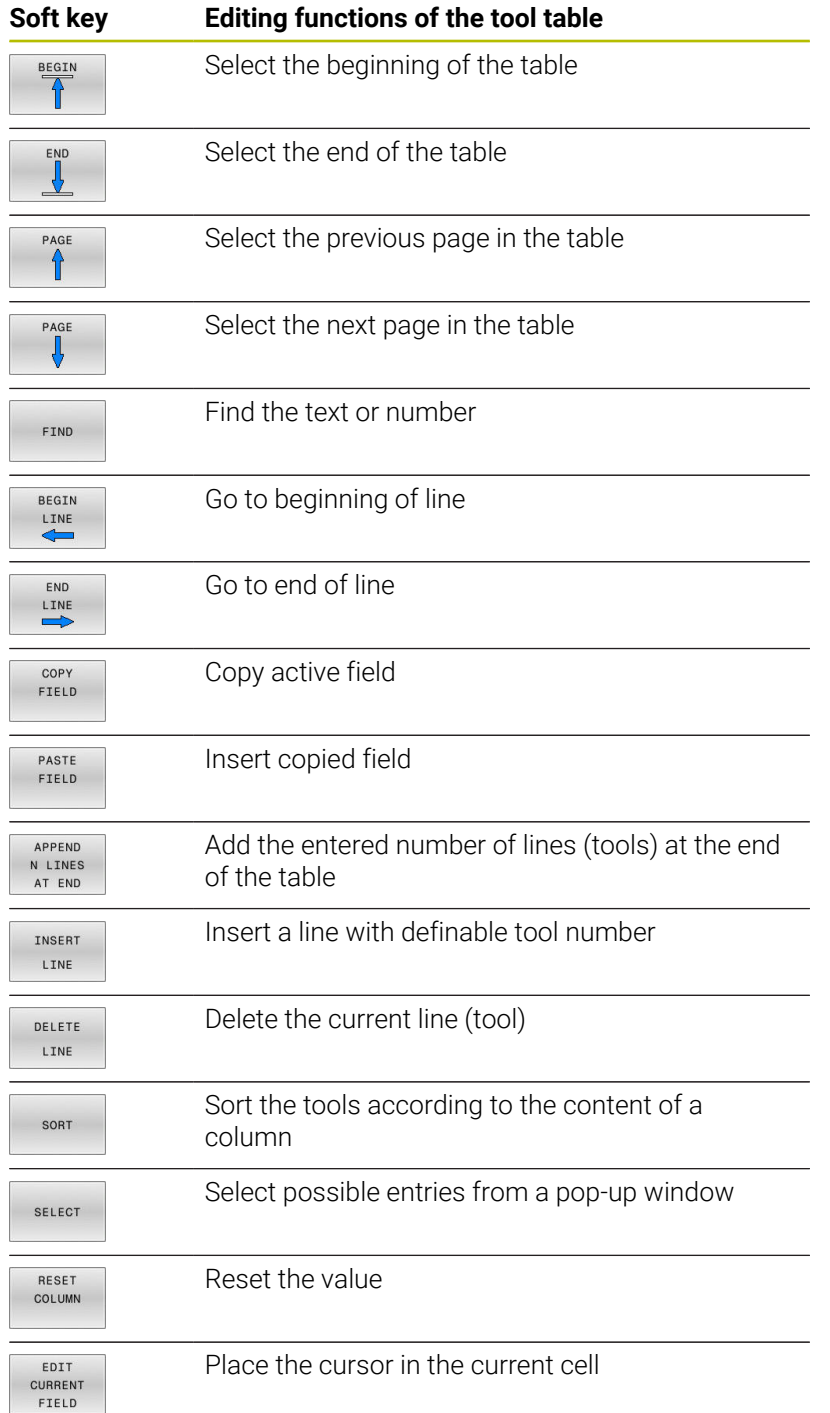

### **Importing tool tables**

0

Refer to your machine manual. The machine manufacturer can adapt the **ADAPT NC PGM / TABLE** function. The machine manufacturer can define update rules that make it possible, for example, to automatically remove umlauts from tables and NC programs.

If you export a tool table from an iTNC 530 and import it into a TNC 620, you have to adapt its format and content before you can use the tool table. On the TNC 620, you can adapt the tool table conveniently with the **ADAPT NC PGM / TABLE** function. The control converts the contents of the imported tool table to a format valid for the TNC 620 and saves the changes to the selected file.

Proceed as follows:

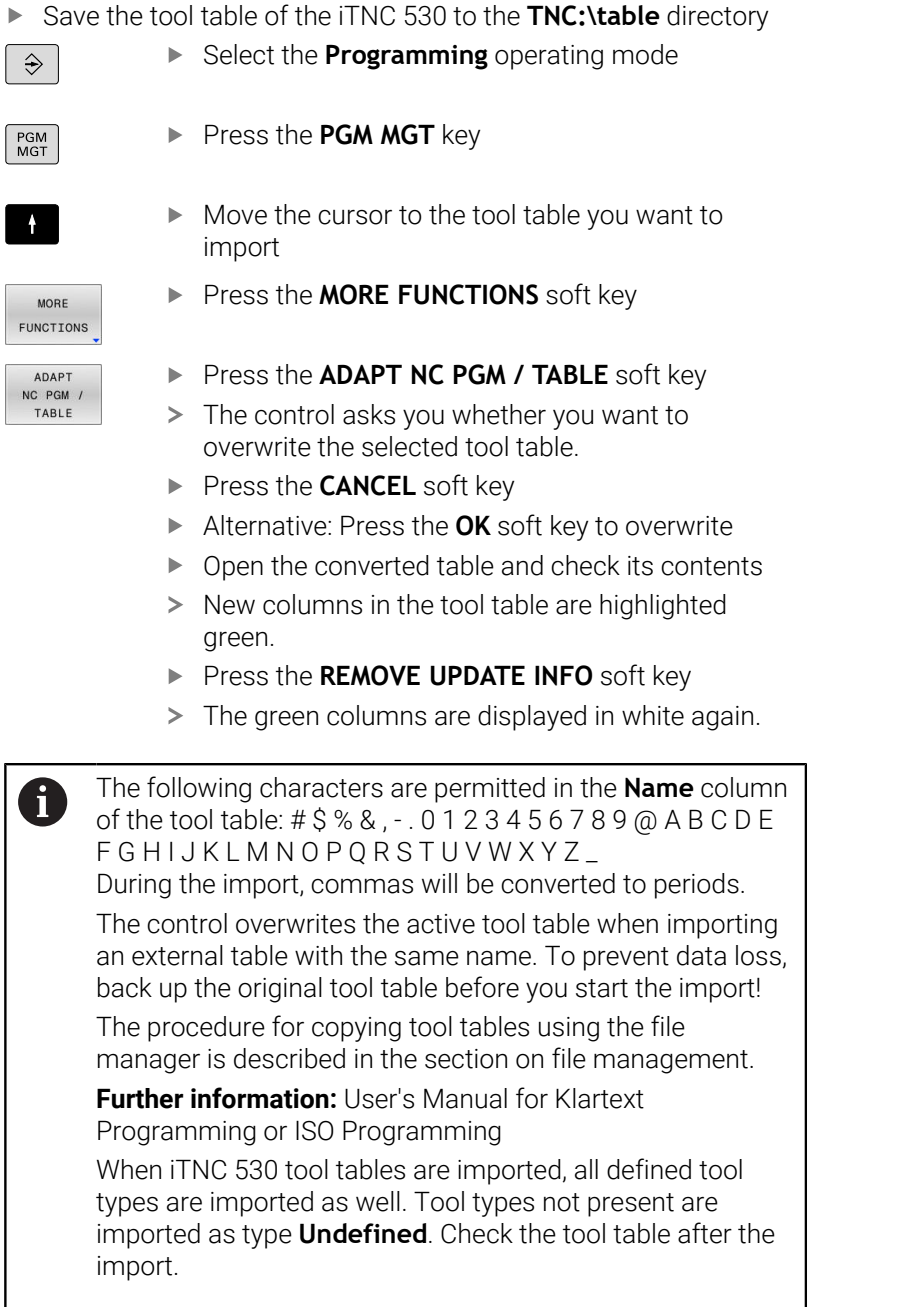

### **Pocket table for tool changer**

0

Refer to your machine manual.

The machine manufacturer adapts the features of the pocket table to the requirements of your machine.

You need a pocket table for automatic tool changing. You manage the assignment of your tool changer in the pocket table. The pocket table is in the **TNC:\table** directory. The machine manufacturer can amend the name, path, and content of the pocket table. If you wish, you can select different views using the soft keys in the **TABLE FILTER** menu.

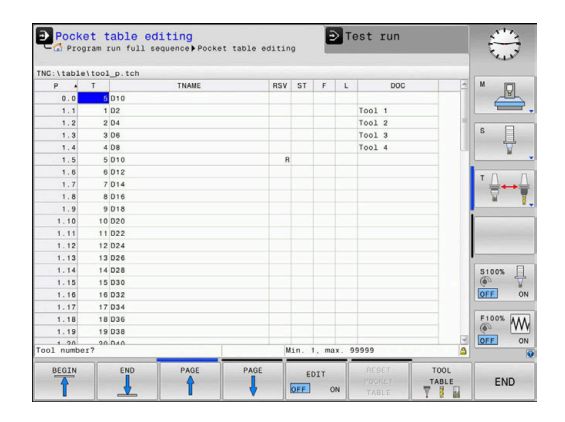

### **Editing a pocket table in a Program Run operating mode**

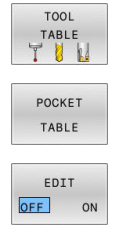

- Select the tool table: Press the **TOOL TABLE** soft key
- **Press the POCKET TABLE** soft key

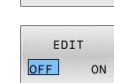

If required, set the **EDIT** soft key to **ON**

### **Selecting a pocket table in Programming mode**

To select the pocket table in the Programming operating mode:

 $PGM$ <br>MGT

- Call the file manager: Press the **PGM MGT** key.
- Press the **SHOW ALL** soft key
- Select a file or enter a new file name
- Confirm your entry with the **ENT** key or the **SELECT** soft key

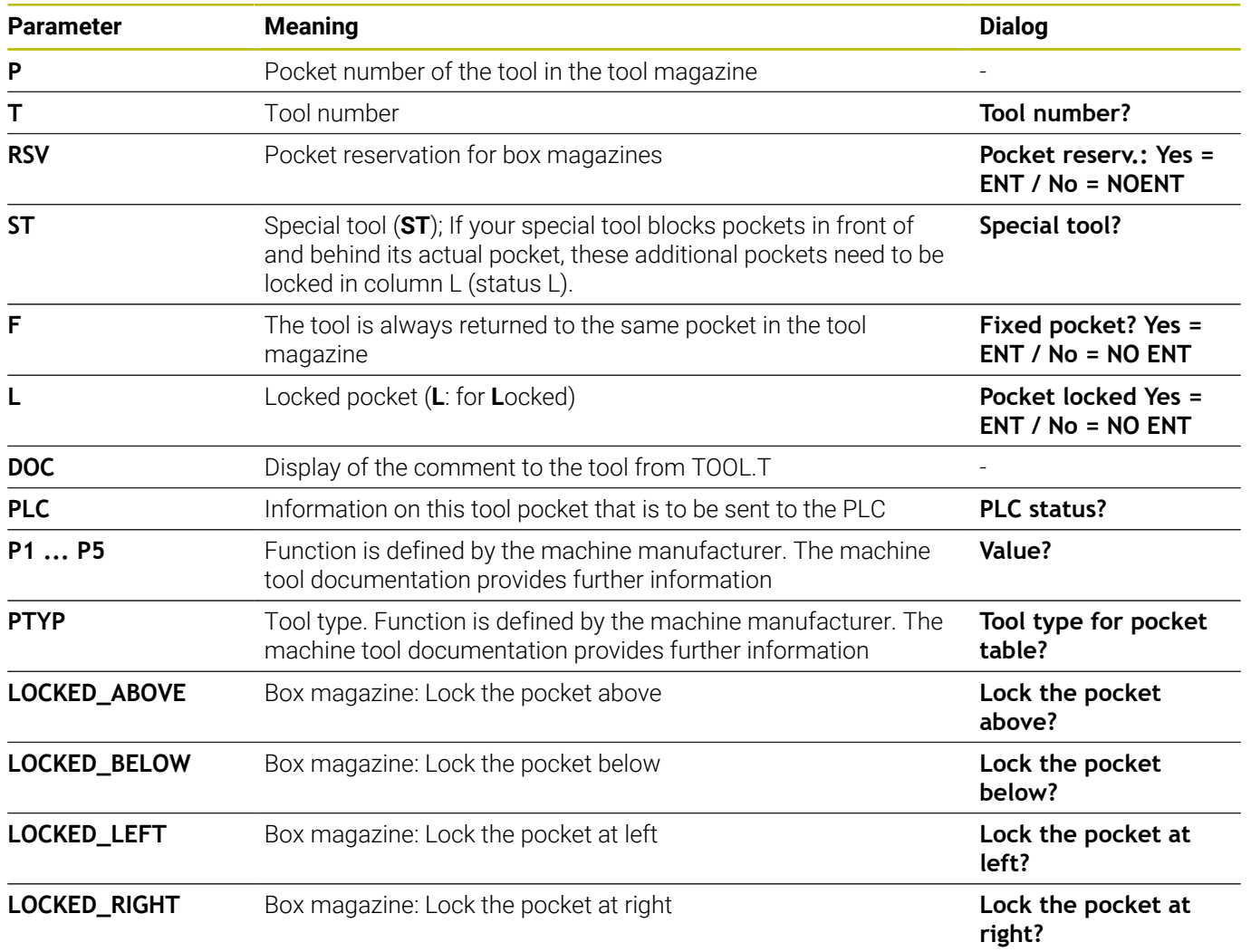

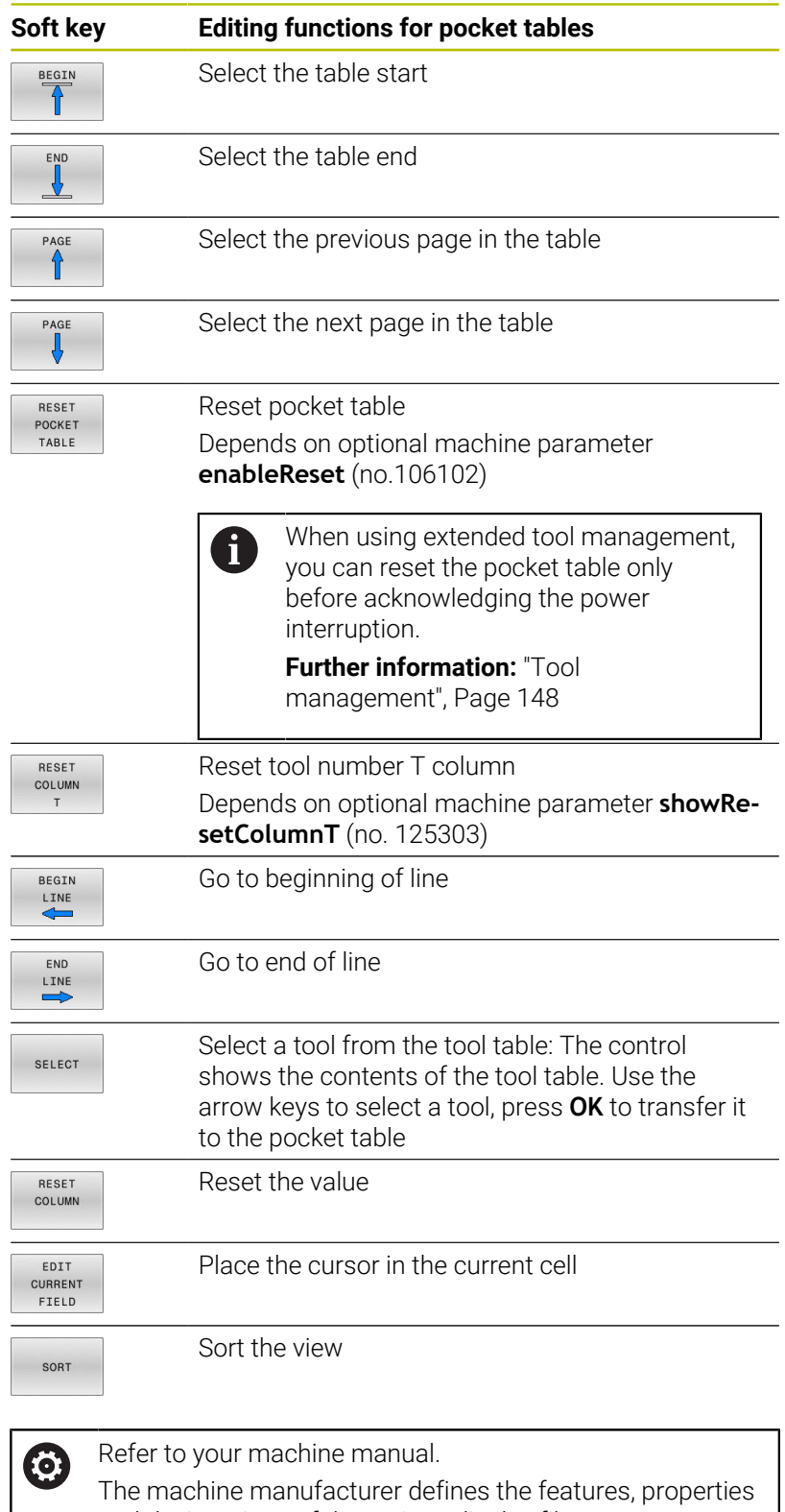

and designations of the various display filters.

### **Tool change**

### **Automatic tool change**

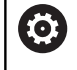

Refer to your machine manual.

The tool change function can vary depending on the individual machine tool.

If your machine tool has automatic tool changing capability, the program run is not interrupted. When the control reaches a tool call with **TOOL CALL**, it replaces the inserted tool by another from the tool magazine.

### **Automatic tool change if the tool life expires: M101**

Refer to your machine manual.  $\bullet$ The function of **M101** can vary depending on the individual machine tool.

When the specified tool life has expired, the control can automatically insert a replacement tool and continue machining with it. Activate the miscellaneous function **M101** for this. **M101** is reset with **M102.**

If you do not define a replacement tool in the **RT** column and call the tool via its tool name, the control will switch to a tool with the same name once the maximum tool age **TIME2** has been reached.

Enter the respective tool life after which machining is to be continued with a replacement tool in the **TIME2** column of the tool table. In the **CUR\_TIME** column the control enters the current tool life.

If the current tool life is higher than the value entered in the **TIME2** column, a replacement tool will be inserted at the next possible point in the program no later than one minute after expiration of the tool life. The change is made only after the NC block has been completed.

### *NOTICE*

### **Danger of collision!**

During an automatic tool change with **M101**, the control always retracts the tool in the tool axis first. There is danger of collision when retracting tools for machining undercuts, such as side milling cutters or T-slot milling cutters!

- ▶ Use **M101** only for machining operations without undercuts
- Deactivate the tool change with **M102**

After the tool change the control positions the tool according to the following logic, unless otherwise specified by the machine manufacturer:

- $\blacksquare$  If the target position in the tool axis is below the current position, the tool axis is positioned last
- If the target position in the tool axis is above the current position, the tool axis is positioned first

#### **Prerequisites for a tool change with M101**

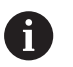

As replacement tools, use only tools with the same radius. The control does not automatically check the radius of the tool.

If you want the control to check the radius of the replacement tool, enter **M108** in the NC program.

The control performs the automatic tool change at a suitable point in the program. The automatic tool change is not performed:

- $\overline{\phantom{a}}$ During execution of machining cycles
- While radius compensation (**RR**/**RL**) is active  $\blacksquare$
- $\blacksquare$ Directly after an approach function **APPR**
- Directly before a departure function **DEP**  $\blacksquare$
- Directly before and after **CHF** and **RND** Ī.
- During execution of macros ×
- During execution of a tool change п
- $\overline{\phantom{a}}$ Directly after a **TOOL CALL** or **TOOL DEF**
- $\overline{\Box}$ During execution of SL cycles

#### <span id="page-142-0"></span>**Overtime for tool life**

This function must be enabled and adapted by the machine Ø manufacturer.

The tool condition at the end of planned tool life depends on e.g. the tool type, machining method and workpiece material. In the **OVRTIME** column of the tool table, enter the time in minutes for which the tool is permitted to be used beyond the tool life.

The machine manufacturer specifies whether this column is enabled and how it is used during tool search.

### **Tool usage test**

#### **Requirements**

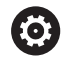

Refer to your machine manual.

The tool-usage-test function must be enabled by your machine manufacturer.

To conduct a tool usage test, you must activate **Create tool usage files** in the MOD menu.

**Further information:** ["Generating a tool usage file", Page 358](#page-357-0)

### **Generating a tool usage file**

Depending on the setting in the MOD menu, you have the following options for generating the tool usage file:

- Simulate the complete NC program in the **Test Run** operating mode
- Completely run the NC program in the **Program Run, Full Sequence/Single Block** operating modes
- In the **Test Run** operating mode, press the **GENERATE TOOL USAGE FILE** soft key (also possible without simulation)

The tool usage file generated is in the same directory as the NC program. It contains the following information:

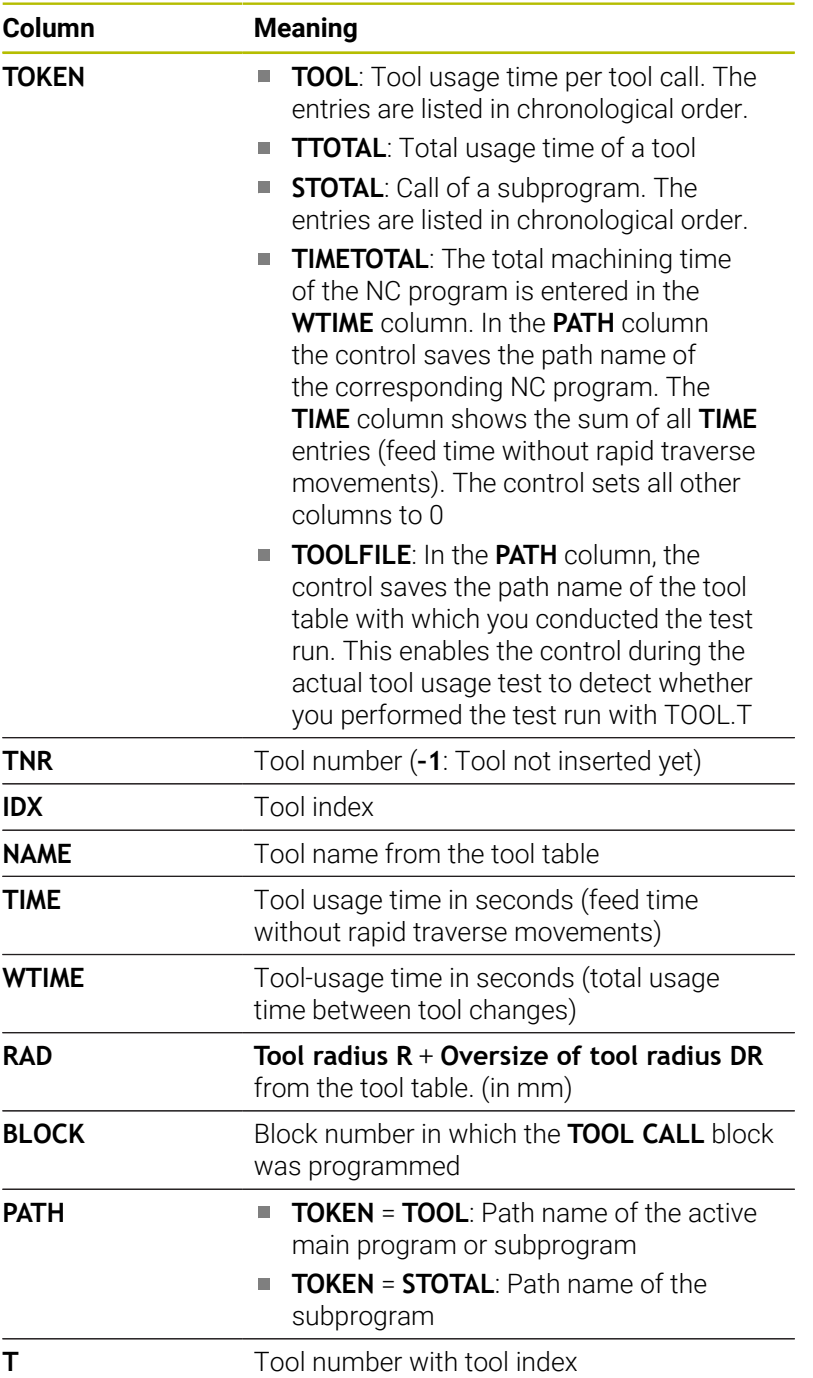
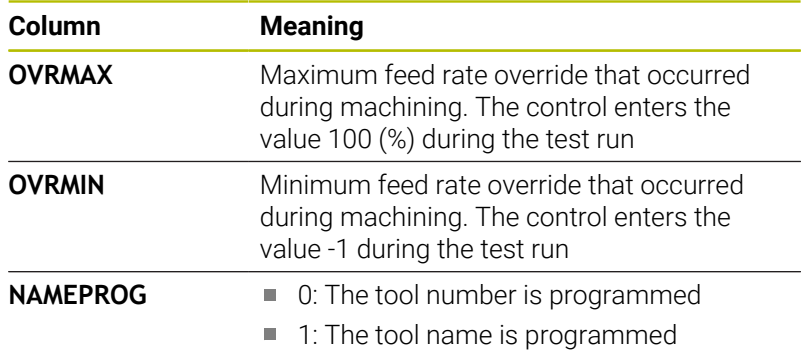

The control saves the tool usage times in a separate file with the extension **pgmname.H.T.DEP**. This file is not visible unless the machine parameter **dependentFiles** (no. 122101) is set to **MANUAL**

There are two ways to run a tool usage test for a pallet file:

- If the cursor in the pallet file is on a pallet entry, the control runs  $\blacksquare$ the tool usage test for the entire pallet.
- If the cursor in the pallet file is on a program entry, the control runs the tool usage test only for the selected NC program.

#### **Using a tool usage test**

Before starting a program in the **Program Run, Full Sequence/ Single Block** operating modes, you can check whether the tools being used in the selected NC program are available and have sufficient remaining tool life. The control then compares the actual tool-life values from the tool table with the nominal values from the tool usage file.

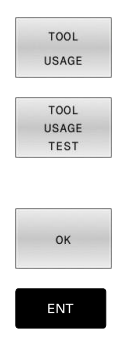

- Press the **TOOL USAGE** soft key
- Press the **TOOL USAGE TEST** soft key
- The control opens the **Tool usage test** pop-up window indicating the result of the usage test.
- ▶ Press the OK soft key
- > The control closes the pop-up window.
- Alternative: Press the **ENT** key

You can query the tool usage test with the **FN 18 ID975 NR1** function.

# **4.2 Touch probe table**

# **Application**

The touch probe table **tchprobe.tp** defines the touch probe and data for the touching process, e.g. the probe feed rate. If you use several touch probes, you can save separate data for each touch probe.

# **Description of function**

The touch probe table contains the parameters below:

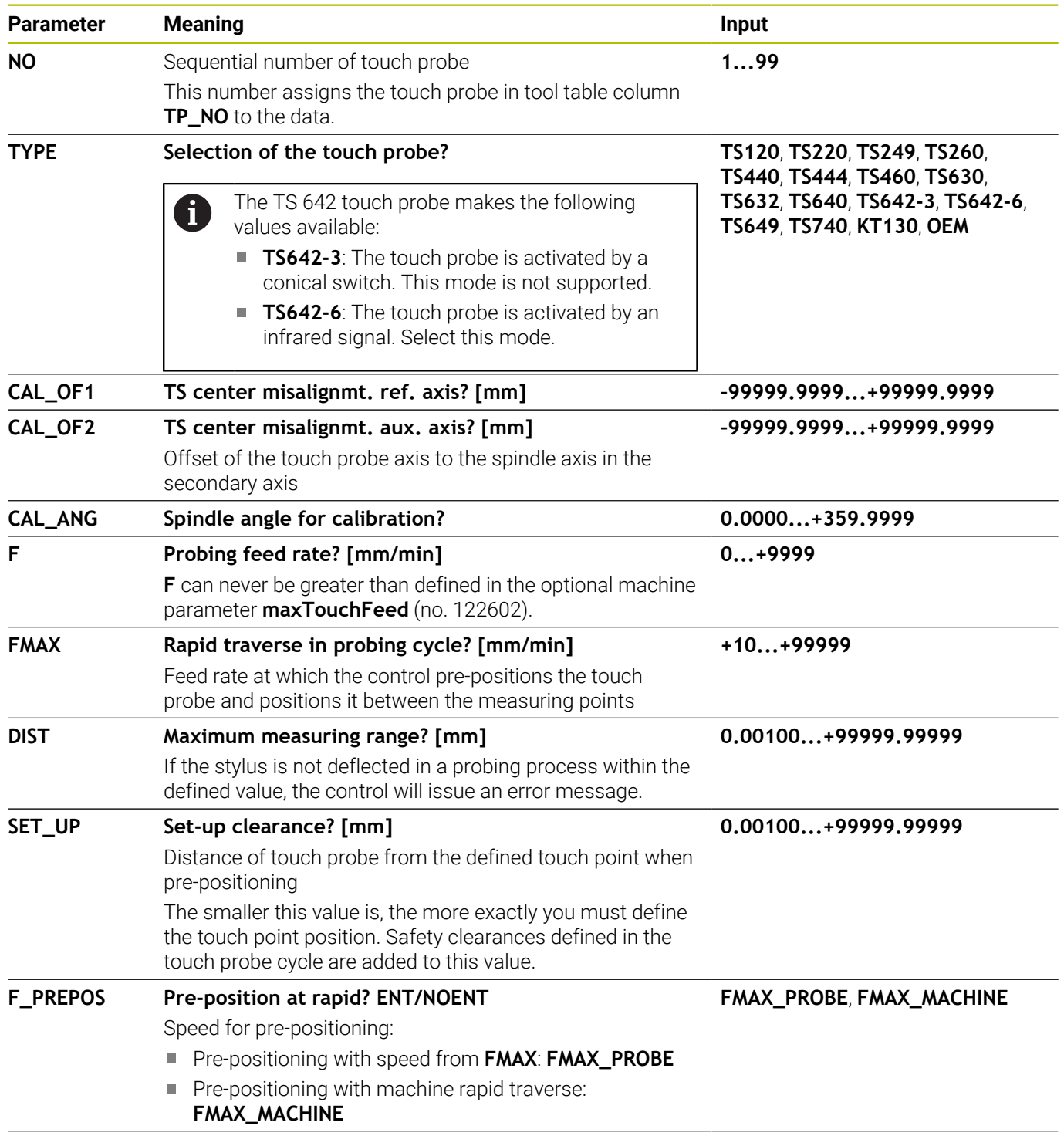

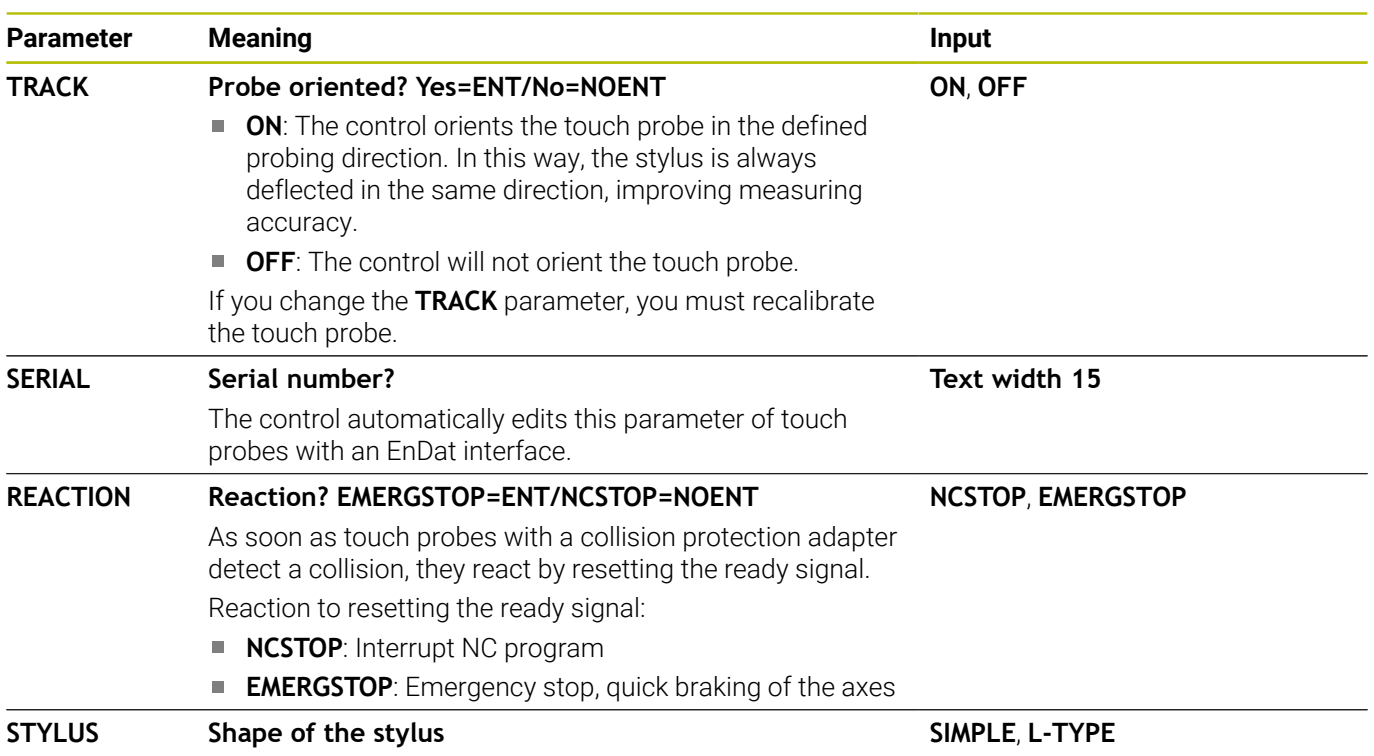

### **Editing the touch probe table**

To edit the touch probe table:

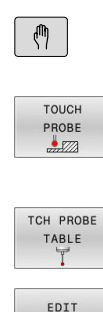

OFF ON

f

**Press the TOUCH PROBE** soft key

**Press the Manual operation** key

- > The control displays a soft key row for edge finder functions.
- **Press the TCH PROBE TABLE** soft key
- > The control opens the touch probe table.
- Set the **EDIT** soft key to **ON**  $\mathbb{R}^{\mathbb{Z}}$
- $\blacktriangleright$  Select the desired value
- $\blacktriangleright$  Perform desired changes

You can also edit the touch probe table values in the tool management.

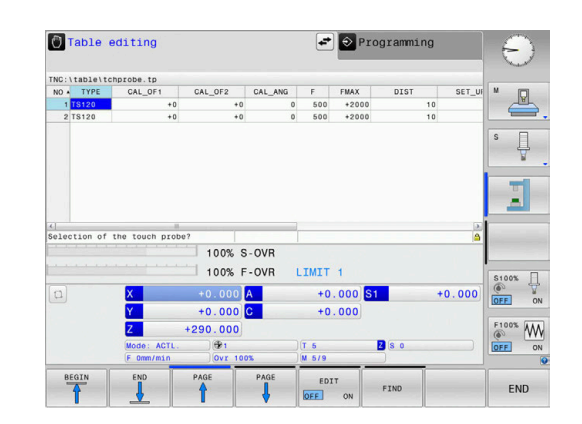

# **4.3 Tool management**

## **Basics**

61

Refer to your machine manual.

Tool management is a machine-dependent function, which may be partly or completely deactivated. The machine manufacturer defines the exact range of functions.

In tool management, your machine manufacturer can provide a wide range of functions for tool handling. Examples:

- $\Box$ Display and editing of all tool data from the tool table and the touch probe table
- Easily readable and adaptable representation of the tool data in  $\blacksquare$ fillable forms
- Any description of the individual tool data in the new table view
- $\blacksquare$ Mixed representation of data from the tool table and the pocket table
- Fast sorting of all tool data by mouse
- $\mathbf{r}$ Use of graphic aids, e.g. color coding of tool or magazine status
- Copying and pasting of all tool data pertaining to a tool j.
- Graphic depiction of tool type in the table view and in the detail  $\blacksquare$ view for a better overview of the available tool types

The Expanded Tool Management (option 93) additionally provides:

- Program-specific or pallet-specific usage order of all tools Ī.
- Ī. Program-specific or pallet-specific tooling list of all tools
	- If you edit a tool in tool management, the selected tool  $\mathbf i$ is locked. If this tool is required in the NC program being used, the control shows the message: **Tool table locked**.
		- When using extended tool management, you can reset the pocket table only before acknowledging the power interruption.

**Further information:** ["Pocket table for tool changer",](#page-137-0) [Page 138](#page-137-0)

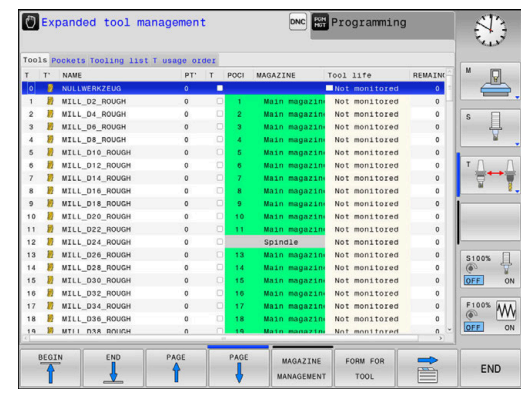

### **Calling tool management**

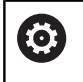

Refer to your machine manual.

The procedure for calling the tool management may differ from that described below.

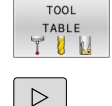

Select the tool table: Press the **TOOL TABLE** soft key

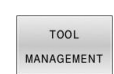

**Press the TOOL MANAGEMENT** soft key

> The control switches to the new table view.

### **Tool management view**

In the new view, the control presents all tool information in the following four tabs:

▶ Scroll through the soft-key row

- **Tools**: Tool-specific information
- **pockets**: Pocket-specific information

The Expanded Tool Management (option 93) additionally provides:

**Tooling list**: List of all tools in the NC program that is selected in the Program Run mode (only if you have already created a tool usage file)

**Further information:** ["Tool usage test", Page 143](#page-142-0)

**T usage order**: List of the sequence of all tools that are inserted in the NC program selected in the Program Run mode (only if you have already created a tool usage file)

**Further information:** ["Tool usage test", Page 143](#page-142-0)

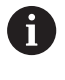

If a pallet table is selected in the Program Run operating mode, the **Tooling list** and **T usage order** are calculated for the entire pallet table.

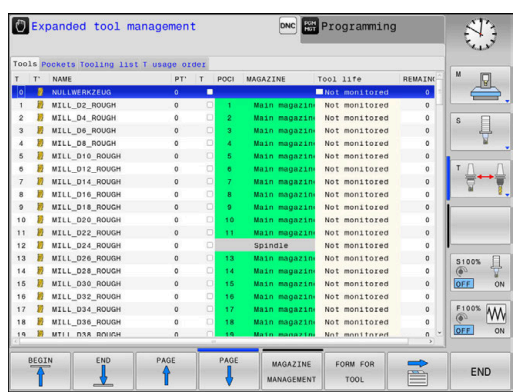

# **Editing tool management**

The tool management can be operated by mouse or with the keys and soft keys:

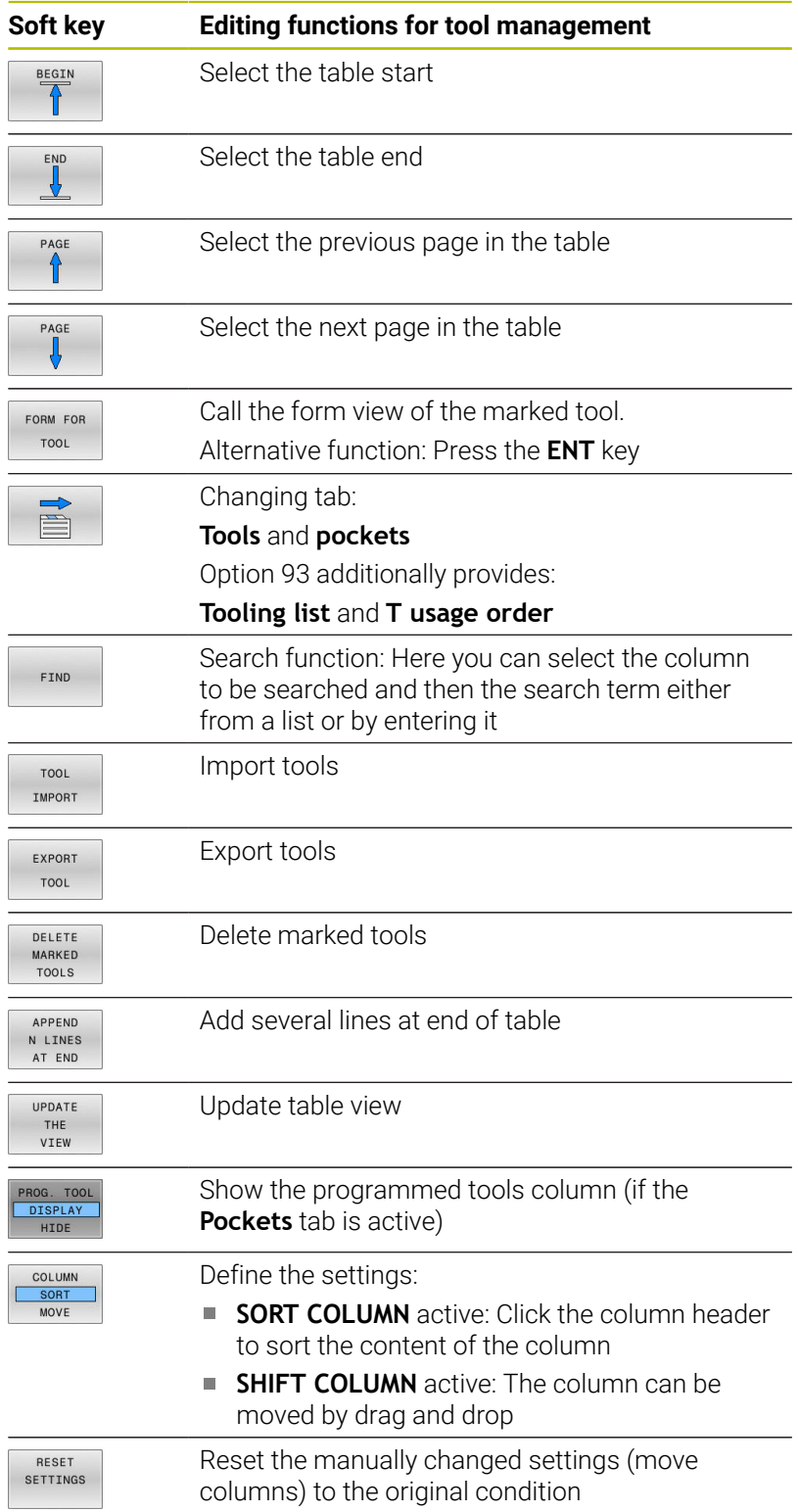

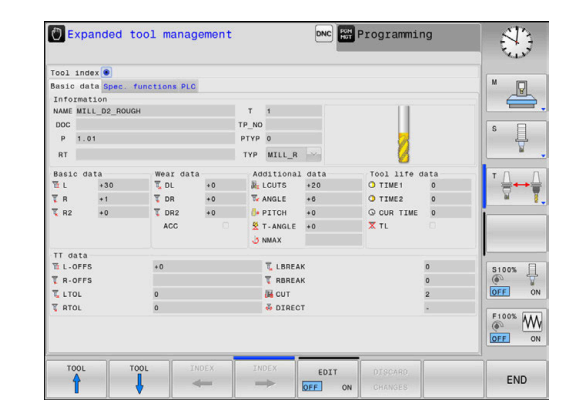

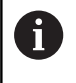

You can edit the tool data only in the form view. To activate the form view, press the **FORM FOR TOOL** soft key or the **ENT** key for the currently highlighted tool.

If you use the tool management without a mouse, then you can activate and deactivate functions with the **-/+** key. In the tool management, use the **GOTO** key to search for the tool number or pocket number.

In addition, you can perform the following functions by mouse:

- $\Box$ Sorting function: You can sort the data in ascending or descending order (depending on the active setting of the soft key) by clicking a column of the table head.
- Arrange columns. You can arrange the columns in any sequence you want by clicking a column of the table head and then moving it with the mouse key pressed down. The control does not save the current column sequence when you exit the tool management (depending on the active setting of the soft key).
- Show miscellaneous information in the form view: The control displays tool tips when you leave the mouse pointer on an active entry field for more than a second and when you have set the **EDIT ON/OFF** soft key to **ON**

### **Editing with active form view**

If the form view is active, the following functions are available to you:

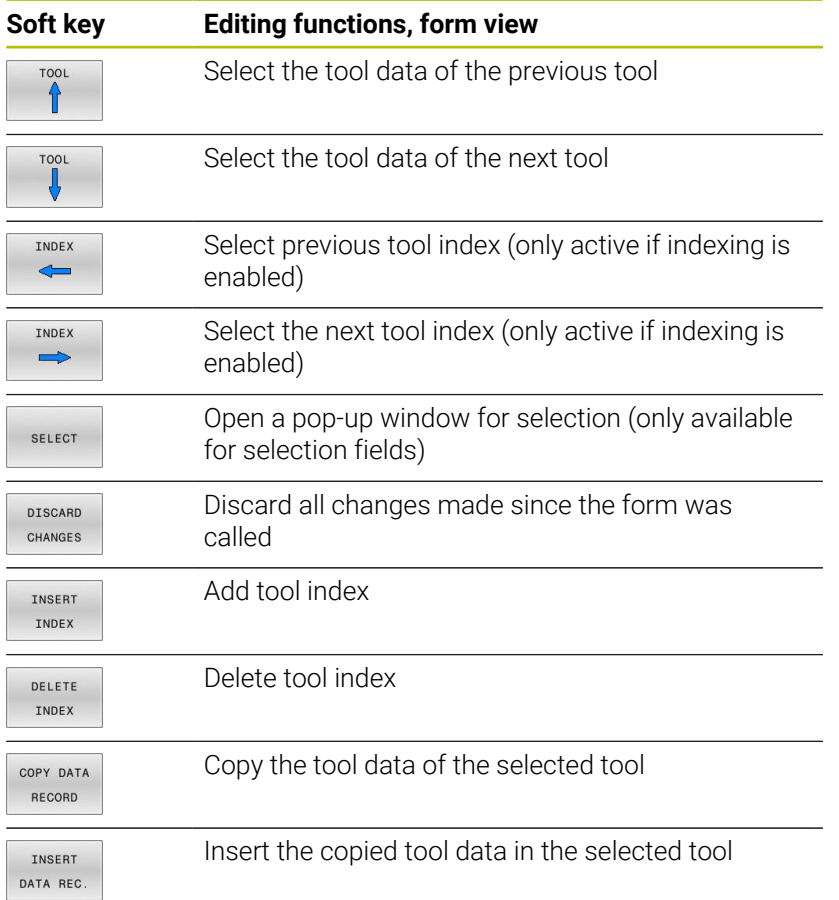

#### **Deleting marked tool data**

Using this function you can simply delete tool data that you no longer need.

Follow the steps outlined below for deleting:

- $\blacktriangleright$  In the tool management you use the arrow keys or mouse to mark the tool data that you wish to delete
- **Press the DELETE MARKED TOOLS** soft key
- > The control shows a pop-up window listing the tool data to be deleted.
- Press the **EXECUTE** soft key to start the deletion procedure
- > The control shows a pop-up window with the deletion status.
- Terminate the delete process by pressing the **END** key or soft key

### *NOTICE*

#### **Caution: Data may be lost!**

The **DELETE MARKED TOOLS** function permanently deletes the tool data. The data is not automatically backed up by the control (e.g., to a recycle bin) before being deleted. The data is irreversibly deleted by this function.

- $\blacktriangleright$  Regularly back up important data to external drives
	- The tool data of tools still stored in the pocket table cannot be deleted. The tools must be removed from the magazine first.
	- Make sure to keep the tool table as short and clear as possible so that it does not impair the computing speed of your control. Use a maximum of 10,000 tool entries in tool management. For example, you can delete all unused tool numbers; tool numbers need not be sequential.

### **Available tool types**

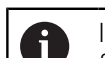

 $\mathbf i$ 

In tool management, the control only displays the input fields related to the selected tool type.

The tool management displays the various tool types with an icon. The following tool types are available:

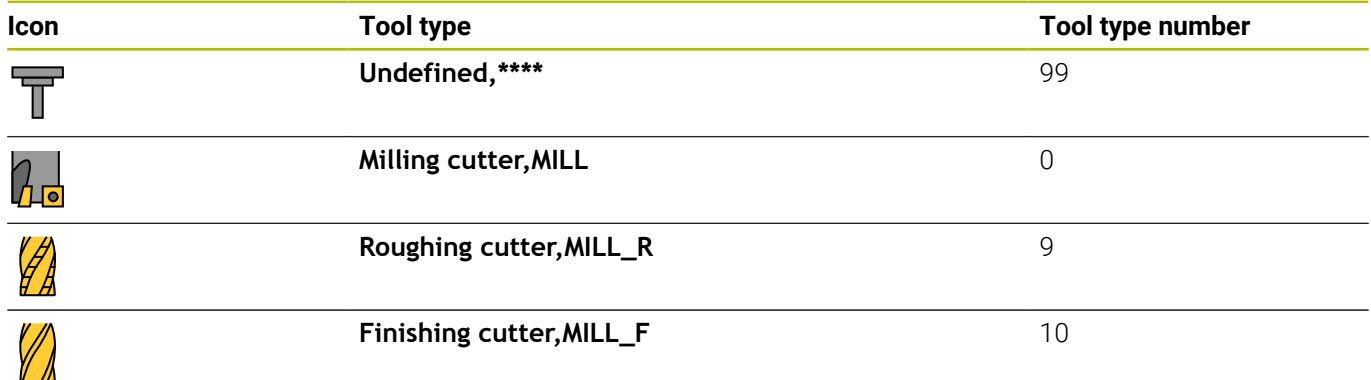

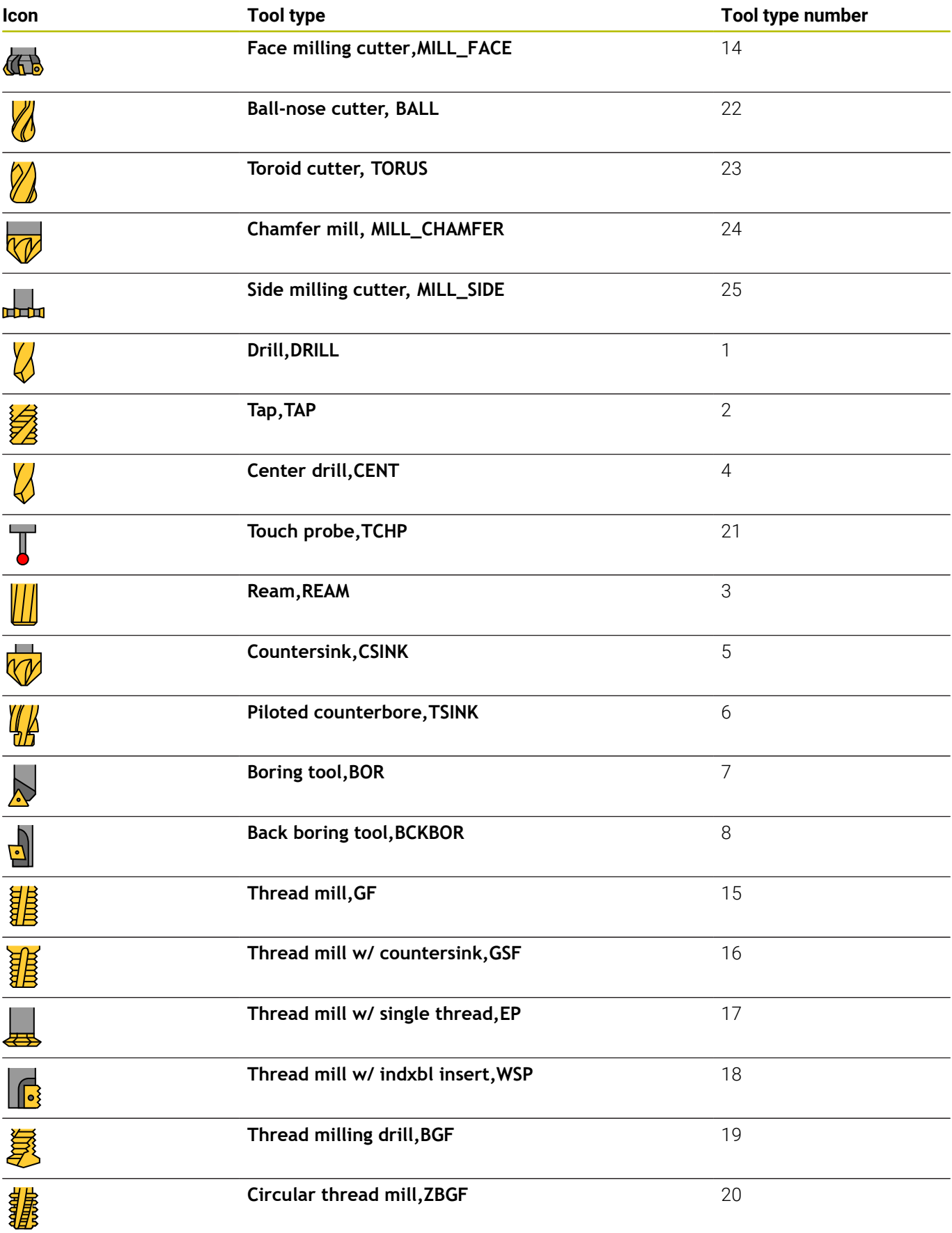

## **Importing and exporting tool data**

### **Importing tool data**

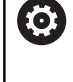

Refer to your machine manual.

The machine manufacturer can define update rules that make it possible, for example, to automatically remove umlauts from tables and NC programs.

Using this function you can simply import tool data that you have measured externally on a presetting device, for example. The file to be imported must have the CSV format (**c**omma **s**eparated **v**alue). **CSV** files are text files designed for the exchange of data with a simple structure. Accordingly, the import file must have the following structure:

- **Line 1**: In the first line you define the column names in which the data defined in the subsequent lines is to be placed. The column names are separated with a comma.
- **Other lines**: All the other lines contain the data that you wish to import into the tool table. The order of the data must match the order of the column names in Line 1. The data is separated by commas, decimal numbers are to be defined with a decimal point.

Follow the steps outlined below for importing:

- Copy the tool table to be imported to the **TNC:\system\tooltab** directory on the hard disk of the control
- $\mathbf{b}$  . Start expanded tool management
- **Press the TOOL IMPORT** soft key in the tool management
- > The control shows a pop-up window with the CSV files that are saved in the **TNC:\system\tooltab** directory
- Use the arrow keys or mouse to select the file to be imported and  $\mathbf{b}$ confirm with the **ENT** key
- The control shows a pop-up window with the content of the CSV  $\geq$ file
- Start the import procedure with the **EXECUTE** soft key.

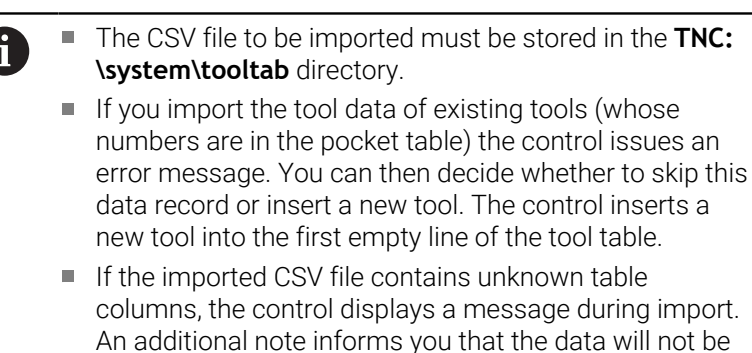

- transferred. Make sure that the column designations have been specified correctly. **Further information:** ["Entering tool data into the table",](#page-131-0) [Page 132](#page-131-0)
- You can import any tool data, the associated data record does not have to contain all the columns (or data) of the tool table.
- The column names can be in any order, the data must be defined in the corresponding order.

#### **Example**

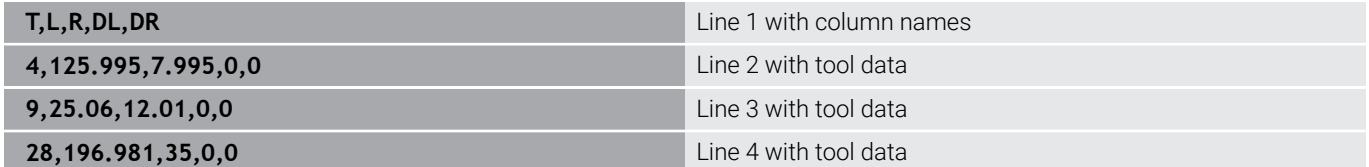

#### **Exporting tool data**

Using this function you can simply export tool data to read it into the tool database of your CAM system, for example. The control stores the exported file in the CSV format (**c**omma **s**eparated **v**alue). **CSV** files are text files designed for the exchange of data with a simple structure. The export file has the following structure:

- **Line 1**: In the first line the control stores the column names of all the relevant tool data to be defined. The column names are separated from each other by commas.
- **Further lines**: All the other lines contain the data of the tools that you have exported. The order of the data matches the order of the column names in Line 1. The data is separated by commas, the control outputs decimal numbers with a decimal point.

Follow the steps outlined below for exporting:

- In the tool management you use the arrow keys or mouse to mark the tool data that you wish to export
- Press the **EXPORT TOOL** soft key  $\mathbf{p}$

 $\mathbf i$ 

- > The control shows a pop-up window
- Enter a name for the CSV file and confirm it with the **ENT** key
- $\mathbf{b}$ Start the export procedure with the **EXECUTE** soft key
- The control shows a pop-up window with the status of the export process
- $\mathbf{r}$ Terminate the export process by pressing the **END** key or soft key

By default the control stores the exported CSV file in the **TNC:\system\tooltab** directory.

# **4.4 Tool carrier management**

# **Fundamentals**

(ö)

You can create and manage tool carriers using the tool carrier management. The control factors the tool carriers into the calculations.

Refer to your machine manual.

This function must be enabled and adapted by the machine manufacturer.

The machine manufacturer defines the insertion point for the tool carrier.

On 3-axis machines, tool carriers of right-angled angle heads are useful for machining in the tool axes **X** and **Y**, as the control takes the dimensions of the angle heads into account.

In the **Test Run** operating mode, you check the tool carriers for collisions with the workpiece.

**Further information:** ["Monitoring for collisions", Page 256](#page-255-0)

Along with the **Advanced Function Set 1** software option (option 8), you can tilt the working plane to the angle of the removable angle heads and thus keep working with the **Z** tool axis.

You must carry out the following steps so that the control can factors the tool carriers into the calculations:

- Saving tool carrier templates
- $\blacksquare$ Parameterizing tool carriers
- Assign the tool carrier  $\overline{\phantom{a}}$

If you are using M3D or STL files instead of parameterized tool carriers, the first two steps are not required.

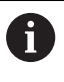

Even if the inch unit of measure is active in the control or NC program, the control will interpret dimensions of 3D files in mm.

### **Saving tool carrier templates**

Many tool carriers only differ from others in terms of their dimensions, but their geometric shape is identical. HEIDENHAIN provides ready-to-use tool carrier templates so that you need not design all tool carriers yourself. Tool carrier templates are 3D models with fixed geometries but editable dimensions.

The tool carrier templates must be saved in **TNC:\system \Toolkinematics** and have the extension **.cft**.

Sample files for tool carrier templates are available on the programming station in the **TNC:\system\Toolkinematics** folder.

 $\mathbf i$ 

If the tool carrier templates are not available on your control, please download the data you require from: **[HEIDENHAIN NC solutions](https://www.klartext-portal.com/en/tips/nc-solutions/)**

 $\mathbf i$ 

n

If you need further tool carrier templates, please contact your machine manufacturer or third-party vendor.

The tool carrier templates may consist of several sub-files. If the sub-files are incomplete, the control will display an error message.

**Do not use incomplete tool carrier templates!**

# **Parameterizing tool carriers**

Before the control can factor the tool carrier into the calculations, you must give the tool carrier templates the actual dimensions. These parameters are entered in the additional **ToolHolderWizard** tool.

Save the parameterized tool carriers with the extension **.cfx** under **TNC:\system\Toolkinematics**.

The additional **ToolHolderWizard** tool is mainly operated with the mouse. Using the mouse, you can also set the desired screen layout by drawing a line between the areas **Parameter**, **Help graphics**, and **3-D graphics** by holding down the left mouse button.

The following icons are available in the additional **ToolHolderWizard** tool:

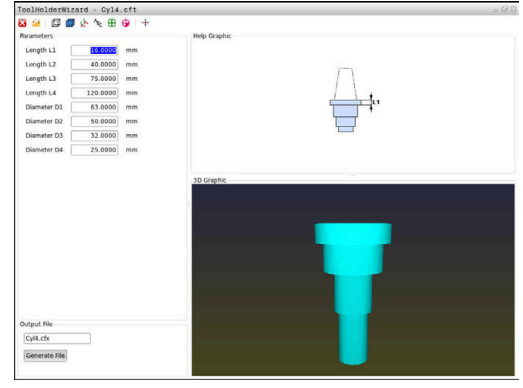

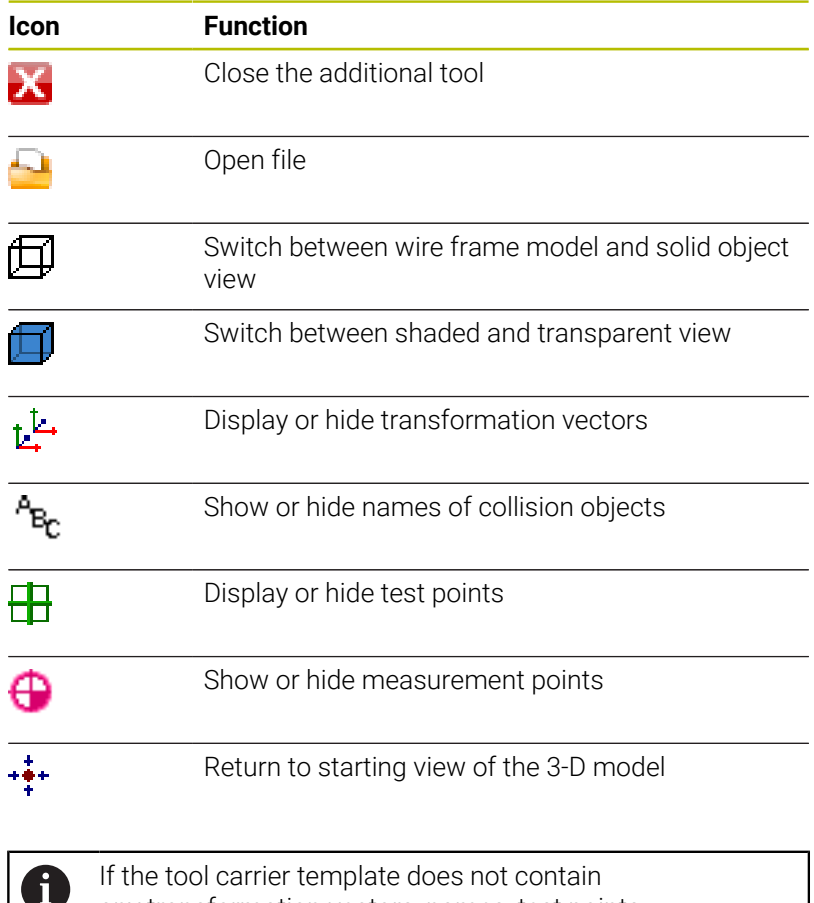

any transformation vectors, names, test points, or measurement points, then the additional **ToolHolderWizard** tool does not execute any function when the corresponding icons are activated.

### **Parameterizing tool carrier templates in Manual operation mode**

To parameterize a tool carrier template and save these parame-

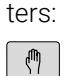

**Press the Manual operation** key

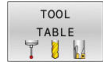

- **Press the TOOL TABLE** soft key
- EDIT OFF ON
- ▶ Press the **EDIT** soft key
- Move the cursor to the **KINEMATIC** column  $\overline{\phantom{a}}$

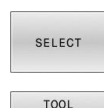

HOLDER WIZARD

- ▶ Press the **SELECT** soft key
- **Press the TOOL HOLDER WIZARD** soft key
- > The control opens the additional **ToolHolderWizard** tool in a pop-up window.
- **Press the OPEN FILE** icon
- > The control opens a pop-up window.
- $\blacktriangleright$  Select the desired tool carrier template using the preview screen
- ▶ Press the **OK** button
- > The control opens the selected tool carrier template.
- > The cursor goes to the first parameterizable value.
- $\blacktriangleright$  Adiust values
- Enter the name for the parameterized tool holder in the **Output file** area
- **Press the GENERATE FILE** button

▶ Press the **CLOSE** icon

- If required, reply to the message on the control
- IХ
- > The control closes the additional tool

#### **Parameterizing tool carrier templates in Programming operating mode**

Proceed as follows to parameterize tool carrier templates and save these parameters:

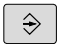

**Press the Programming** key

 $\begin{array}{|c|} \hline \text{PGM} \\ \text{MGT} \end{array}$ 

IХ

- **Press the PGM MGT** key
- ▶ Select the path **TNC:\system\Toolkinematics**
- $\blacktriangleright$  Select the tool carrier template
- > The control opens the additional **ToolHolderWizard** tool with the selected tool carrier template.
- > The cursor goes to the first parameterizable value.
- ▶ Adjust values
- Enter the name for the parameterized tool holder in the **Output file** area
- **Press the GENERATE FILE** button
- $\blacktriangleright$  If required, reply to the message on the control
- ▶ Press the **CLOSE** icon
- > The control closes the additional tool

## **Assigning a tool carrier**

To allow the control to factor a tool carrier into calculations, you must assign the tool carrier to a tool and **call the tool again**.

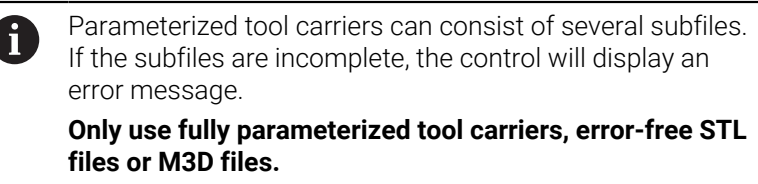

Tool carriers in STL format must meet the following requirements:

- Max. 20 000 triangles
- Triangular mesh forms a closed shell

If an STL file does not meet the requirements of the control, then the control issues an error message.

For tool carriers, the same requirements with respect to STL and M3D files apply as for fixtures.

To assign a tool carrier to a tool:

 $\sqrt{m}$ 

Operating mode: Press the **Manual operation** key

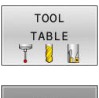

Press the **TOOL TABLE** soft key

EDIT OFF ON  $\rightarrow$ 

SELECT

 $\overline{a}$ 

- ▶ Press the **EDIT** soft key
- ▶ Move the cursor to the **KINEMATIC** column of the required tool
- ▶ Press the **SELECT** soft key
- > The control opens a pop-up window with the available tool carriers.
- $\blacktriangleright$  Select the desired tool carrier using the preview
- ▶ Press the OK soft key
- > The control copies the name of the selected tool carrier to the **KINEMATIC** column.
- $\blacktriangleright$  Exit the tool table

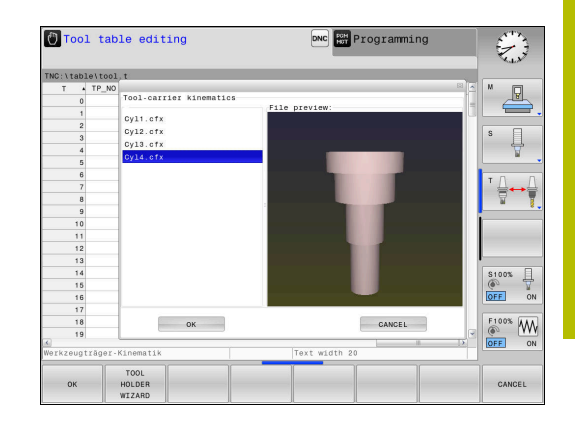

**5**

**Setup**

# **5.1 Switching on/off**

### **Switch-on**

# **ADANGER**

### **Caution: hazard to the user!**

Machines and machine components always pose mechanical hazards. Electric, magnetic, or electromagnetic fields are particularly hazardous for persons with cardiac pacemakers or implants. The hazard starts when the machine is powered up!

- $\blacktriangleright$  Read and follow the machine manual
- ▶ Read and follow the safety precautions and safety symbols
- ▶ Use the safety devices

6

Refer to your machine manual.

Switching on the machine and traversing the reference points can vary depending on the machine tool.

Switch the machine and the control on as follows:

- $\triangleright$  Switch on the power supply for the control and the machine
- $\geq$ The control displays the switch-on status in the subsequent dialogs.
- > If booting was successful, the control displays the **Stromunterbrechung** dialog
- CE
- **P** Press the **CE** key to clear the message
- The control displays the **Compiling PLC program** dialog; the PLC program is compiled automatically
- The control displays the **Switch on external dc voltage** dialog

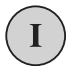

- ▶ Switch on the machine control voltage
- > The control carries out a self-test.

### If the control does not register an error, it displays the **Traverse reference points** dialog.

If the control registers an error, it issues an error message.

# *NOTICE*

### **Danger of collision!**

When the machine is switched on, the control tries to restore the switch-off status of the tilted plane. This is prevented under certain conditions. For example, this applies if axis angles are used for tilting while the machine is configured with spatial angles, or if you have changed the kinematics.

- $\blacktriangleright$  If possible, reset tilting before shutting the system down
- ▶ Check the tilted condition when switching the machine back on

#### **Checking the axis position**

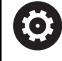

This section applies only to machine axes with EnDat encoders.

If the actual axis position after the machine has been switched on does not match the shutdown position, the control displays a pop-up window.

- $\triangleright$  Check the axis position of the affected axis
- $\blacktriangleright$  If the current axis position matches that proposed in the display, confirm with **YES**

# *NOTICE*

#### **Danger of collision!**

Failure to notice deviations between the actual axis positions and those expected by the control (saved at shutdown) can lead to undesirable and unexpected axis movements. There is risk of collision during the reference run of further axes and all subsequent movements!

- $\blacktriangleright$  Check the axis positions
- Only confirm the pop-up window with **YES** if the axis positions match
- ▶ Despite confirmation, at first only move the axis carefully
- If there are discrepancies or you have any doubts, contact your machine manufacturer

## **Traverse reference points**

Refer to your machine manual.

If the control performs the self-test successfully, it then displays the **Traverse reference points** dialog.

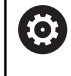

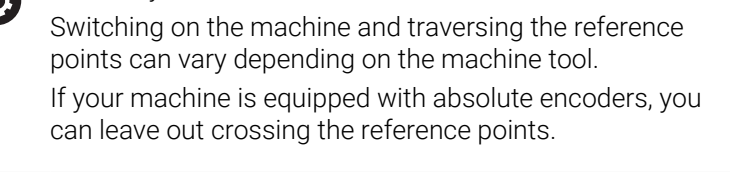

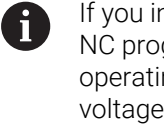

ntend only to edit or graphically simulate grams, you can select the **Programming** or Test Run ing mode immediately after switching on the control e, without needing to home the axes. You can neither set a preset nor modify a preset via the preset table without having homed the axes. The control

issues the **Traverse reference points** message. You can traverse the reference points later. For this purpose, press the **PASS OVER REFERENCE** soft key in **Manual operation** mode.

Cross the reference points manually in the displayed sequence:

- ū
- ► For each axis press the **NC START** key, or
- > The control is now ready for operation in the **Manual operation** operating mode.

As an alternative you can cross the reference points in any sequence:

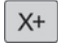

 $Y +$ 

- $\blacktriangleright$  Press and hold the axis direction key for each axis until the reference point has been traversed
- > The control is now ready for operation in the **Manual operation** operating mode.

#### **Crossing the reference point in a tilted working plane**

If the **Tilt working plane** (option 8) function was active before the control was shut down, then the control will automatically reactivate this function after the restart. This means that movements via the axis keys take place in the tilted working plane.

Before traversing the reference points, you must deactivate the **Tilt working plane** function; otherwise, the control will interrupt the process with a warning. You can also home axes that are not activated in the current kinematic model without needing to deactivate **Tilt working plane**, such as a tool magazine. **Further information:** ["To activate manual tilting", Page 244](#page-243-0)

# *NOTICE*

#### **Danger of collision!**

A

The control does not automatically check whether collisions can occur between the tool and the workpiece. Incorrect prepositioning or insufficient spacing between components can lead to a risk of collision when referencing the axes.

- $\blacktriangleright$  Pay attention to the information on the screen
- $\blacktriangleright$  If necessary, move to a safe position before referencing the axes
- Watch out for possible collisions

If the machine does not have any absolute encoders, the position of the rotary axes must be confirmed. The position shown in the pop-up window is the last position before the control was shut down.

## **Switching off**

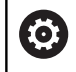

Refer to your machine manual.

Deactivation is a machine-dependent function.

To prevent data from being lost on switch-off, you need to shut down the operating system of the control as follows:

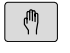

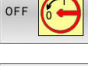

- ▶ Press the **OFF** soft key
- SHUT DOWN
- Confirm with the **SHUT DOWN** soft key
- When the control displays the message **Now you can switch off** in a pop-up window, you may switch off the power supply to the control

Operating mode: Press the **Manual operation** key

# *NOTICE*

### **Caution: Data may be lost!**

The control must be shut down so that running processes can be concluded and data can be saved. Immediate switch-off of the control by turning off the main switch can lead to data loss regardless of the control's status!

- Always shut down the control
- Only operate the main switch after being prompted on the screen

# **5.2 Moving the machine axes**

### **Note**

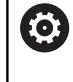

Refer to your machine manual. Movement of the axes via the axis direction keys can vary depending on the machine.

## **Moving the axis with the axis direction keys**

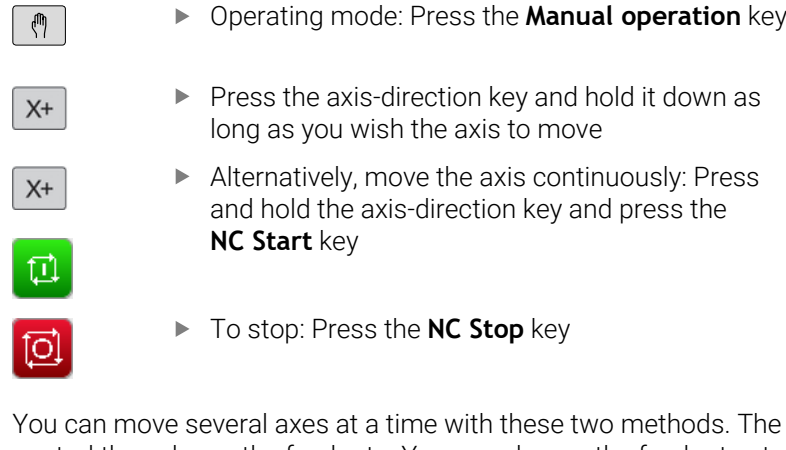

You can move several axes at a time with these two methods. The control then shows the feed rate. You can change the feed rate at which the axes are moved with the **F** soft key.

**Further information:** ["Spindle speed S, feed rate F and](#page-182-0) [miscellaneous function M", Page 183](#page-182-0)

If a moving task is active on the machine, the control displays the **control in operation** symbol.

# **Incremental jog positioning**

Incremental jog positioning allows you to move a machine axis by a preset distance.

The input range for the infeed is from 0.001 mm to 10 mm.

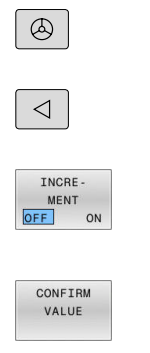

ENT

 $\ddagger$ 

- Operating mode: Press the **Manual operation** or **Electronic handwheel** key Shift the soft-key row
- $\blacktriangleright$  Select incremental jog positioning: Switch the **INCREMENT** soft key to **ON**
- Enter the infeed of the **linear axes**
- Confirm with the **CONFIRM VALUE** soft key

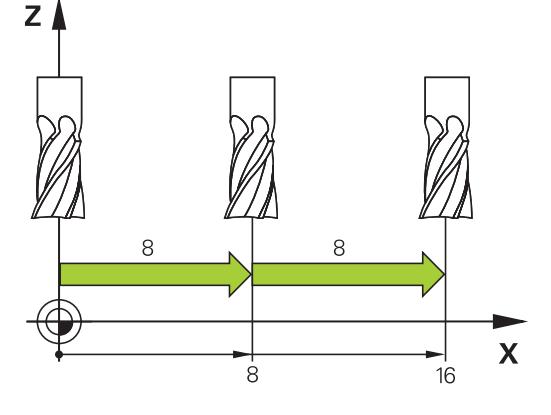

- Or confirm with the **ENT** key
- Use the arrow keys to position the cursor on the **rotary axis**
- ENT

CONFIRM VALUE

- Enter the infeed of the **rotary axes**
- Confirm with the **CONFIRM VALUE** soft key
- ▶ Or confirm with the **ENT** key

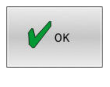

- ▶ Confirm with the OK soft key
- > The jog increment is active.
- > The control displays the set values in the upper area of the screen.

### **Canceling incremental jog positioning**

- TNCRE-MENT<br>OFF  $\overline{a}$
- Set the **INCREMENT** soft key to **OFF**

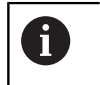

If you are in the **Jog increment** menu, you can switch off incremental jog positioning with the **SWITCH OFF** soft key.

### **Traverse with electronic handwheels**

# **ADANGER**

### **Caution: hazard to the user!**

Unsecured connections, defective cables, and improper use are always sources of electrical dangers. The hazard starts when the machine is powered up!

- Devices should be connected or removed only by authorized service technicians
- Only switch on the machine via a connected handwheel or a secured connection

The control supports traversing with the following electronic handwheels:

- HR 510: Simple handwheel without display, data transmission via  $\overline{\phantom{a}}$ cable
- HR 520: Handwheel with display, data transmission via cable
- HR 550FS: Handwheel with display, data transmission via radio

In addition, the control still supports the cable-bound handwheels HR 410 handwheel (without display) and HR 420 handwheel (with display).

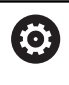

Refer to your machine manual.

Your machine manufacturer can make additional functions of the HR 5xx handwheels available.

The HR 520 and HR 550FS portable handwheels feature a display that allows the control to show different types of information. In addition, you can use the handwheel soft keys for important setup functions (e.g., setting of presets or entering and running M functions).

As soon as you have activated the handwheel with the handwheel activation key, the operating panel is locked. The control shows this status in a pop-up window on the screen.

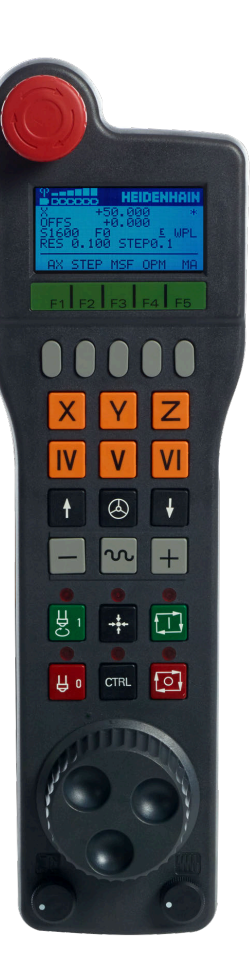

If more than one handwheel is connected to a control, the handwheel key is not available on the operating panel. Activate or deactivate the handwheel via the handwheel key on the handwheel. An active handwheel must be deactivated before another handwheel can be selected.

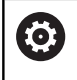

Refer to your machine manual.

This function must be enabled and adapted by the machine manufacturer.

- **EMERGENCY STOP** key
- Handwheel display for status and for selecting functions
- Soft keys
- Axis keys; can be exchanged by the machine manufacturer depending on the axis configuration
- Permissive button
- Arrow keys for defining handwheel sensitivity
- Handwheel activation key
- Key for traverse direction of the selected axis
- Rapid traverse superimposing for the axis direction key
- Spindle switch-on (machine-dependent function, key can be exchanged by the machine manufacturer)
- **Generate NC block** key (machine-dependent function, key can be exchanged by the machine manufacturer)
- Spindle switch-off (machine-dependent function, key can be exchanged by the machine manufacturer)
- **CTRL** key for special functions (machine-dependent function, key can be exchanged by the machine manufacturer)
- **NC Start** key (machine-dependent function, key can be exchanged by the machine manufacturer)
- **NC Stop** key (machine-dependent function, key can be exchanged by the machine manufacturer)
- Handwheel
- Spindle speed potentiometer
- Feed rate potentiometer
- Cable connection; not required for the HR 550FS wireless handwheel

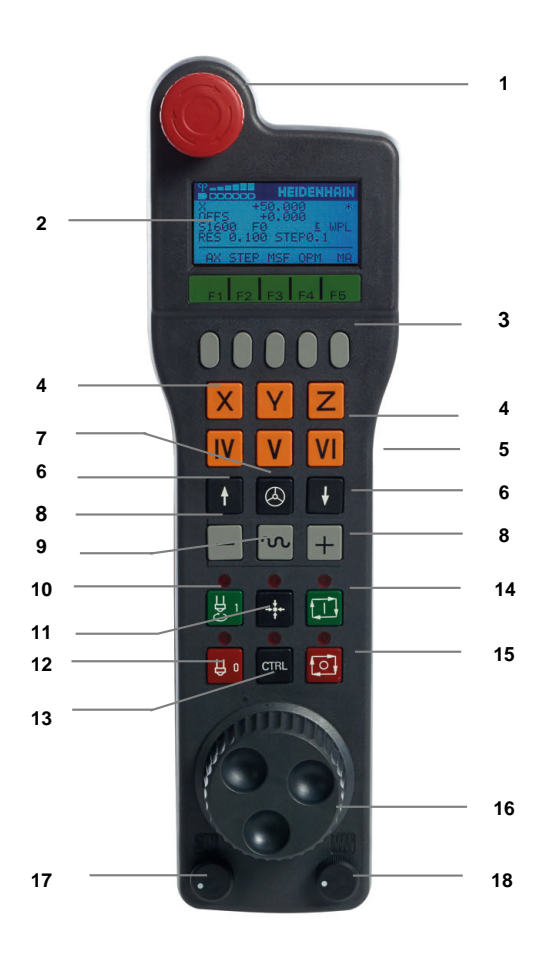

#### **Handwheel display**

- **1 Only with the HR 550FS wireless handwheel**: Shows whether the handwheel is in its docking station or whether radio mode is active
- **2 Only with the HR 550FS wireless handwheel**: Display of field strength, six bars = maximum field strength
- **3 Only with HR 550FS radio handwheel**: Charging state of battery, six bars = maximum charge. A bar moves from the left to the right during recharging
- **4 X+50.000**: Position of the selected axis
- **5 \***: Control in operation; program run has been started or axis is in motion
- **6 OFFS +0.000**: Offset values from M118 or from the Global Program Settings (option 44)
- **7 S1000**: Current spindle speed
- **8 F0:** Feed rate at which the selected axis is moving The control displays the current contouring feed rate while the program is running.
- **9 E**: Error message

If an error message appears on the control, the handwheel display shows the **ERROR** message for three seconds. Then the letter **E** is shown in the display as long as the error is pending on the control.

**10 WPL**: 3-D-ROT function is active

Depending on the settings in the 3-D ROT menu, the following is displayed:

- **VT**: The function for traversing in the tool axis direction is active
- **WP**: Basic rotation function is active
- **11 RES 0.100**: Active handwheel resolution. Path traversed by the selected axis with one handwheel revolution
- **12 STEP ON** or **OFF**: Incremental jog active or inactive. If the function is active, the control additionally displays the current traversing step
- **13** Soft-key row: Selection of various functions, described in the following sections

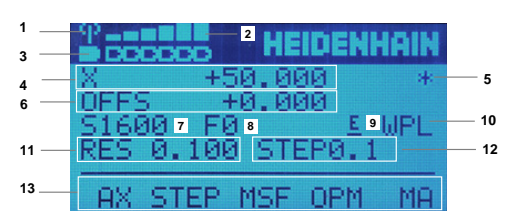

### **Special features of the HR 550FS wireless handwheel**

# **A** DANGER

### **Caution: hazard to the user!**

Wireless handwheels, due to their rechargeable batteries and the influence of other wireless devices, are more susceptible to interference than cable-bound connections are. Ignoring the requirements for and information about safe operation leads to endangerment of the user, for example during installation or maintenance work.

- $\triangleright$  Check the radio connection of the handwheel for possible overlapping with other wireless devices
- Switch off the wireless handwheel and the handwheel holder after an operating time of 120 hours at the latest so that the control can run a functional test when it is restarted
- $\blacktriangleright$  If more than one wireless handwheel is being used in a workshop, then ensure an unambiguous assignment between the handwheels and the handwheel holders (such as with color-coded stickers)
- $\blacktriangleright$  If more than one wireless handwheel is being used in a workshop, then ensure an unambiguous assignment between the handwheels and the respective machine (such as with a functional test)

The HR 550FS wireless handwheel features a rechargeable battery. The battery starts charging when you place the handwheel into the holder.

The HRA 551FS handwheel holder and the HR 550FS handwheel together form one functional unit.

The HR 550FS can be operated by battery for up to eight hours before it needs recharging. A completely discharged handwheel takes approx. three hours for a full charge. When you do not use the HR 550FS, always place it into the handwheel holder. This charges the handwheel battery constantly and a direct connection with the emergency-stop circuit is provided.

As soon as the handwheel is in its holder, it switches internally to cable operation. This means you can still use it even if the handwheel is fully discharged. The functions are the same as with wireless operation.

> Clean the contacts of the handwheel holder and handwheel regularly to ensure their proper functioning.

The transmission range is amply dimensioned. If you happen to get close to the limit of the transmission range, for example with very large machines, the HR 550FS sets off a vibrating alarm that is reliably noticed. If this happens you must reduce the distance to the handwheel holder in which the radio receiver is integrated.

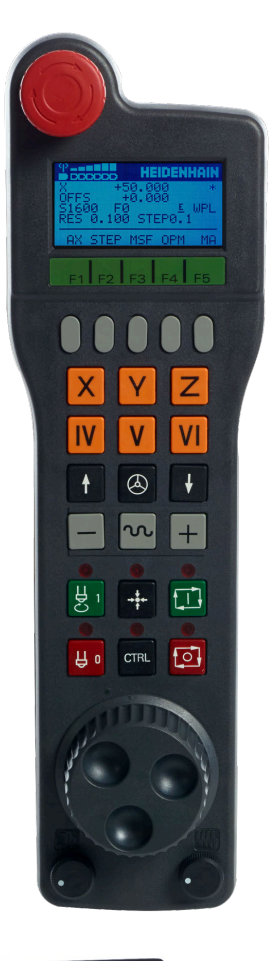

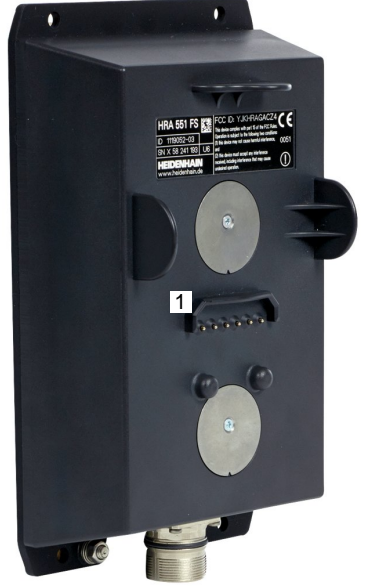

 $\mathbf i$ 

# *NOTICE*

### **Caution: Danger to the tool and workpiece!**

The wireless handwheel triggers an emergency stop reaction if the radio transmission is interrupted, the battery is fully empty, or if there is a defect. Emergency stop reactions during machining can cause damage to the tool or workpiece.

- $\blacktriangleright$  Place the handwheel in the handwheel holder when it is not in use
- $\blacktriangleright$  Keep the distance between the handwheel and the handwheel holder small (pay attention to the vibration alarm)
- $\mathbf{r}$ Test the handwheel before machining

If the control has triggered an emergency stop you must reactivate the handwheel. Proceed as follows:

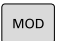

SET UP<br>WIRELESS HANDWHEEL

- **Press the MOD** key
- > The control opens the MOD menu.
- Select the **Machine settings** group
- **Press the SET UP WIRELESS HANDWHEEL soft** key
- > The control opens a pop-up window for configuring wireless handwheels.
- **Press the Start handwheel** button to reactivate the wireless handwheel
- ► Select the **END** button

The MOD menu includes a function for initial operation and configuration of the handwheel.

**Further information:** ["Configuring the HR 550\FS radio handwheel",](#page-365-0) [Page 366](#page-365-0)

### **Selecting the axis to be moved**

You can directly use the axis keys to activate the main axes X, Y, Z, and three other axes that can be defined by the machine manufacturer. Your machine manufacturer can also place the virtual axis VT directly on one of the free axis keys. If the virtual axis VT is not on one of the axis keys, proceed as follows:

- Press the handwheel soft key **F1** (**AX**)
- The control shows all active axes on the handwheel display. The currently active axis flashes.
- Select the desired axis with the **F1** (**->**) or **F2** soft keys (**<-**) and  $\mathbf{r}$ confirm with the **F3** (**OK**) handwheel soft key

### **Setting the handwheel sensitivity**

The handwheel sensitivity specifies the distance an axis moves per handwheel revolution. The handwheel sensitivity results from the defined handwheel speed of the axis and the speed level used internally by the control. The speed level describes a percentage of the handwheel speed. The control calculates a specific handwheel sensitivity value for each speed level. The resulting handwheel sensitivity values are directly selectable with the handwheel arrow keys (only if incremental jog is not active).

Taking the example of a defined handwheel speed of 1, the following handwheel sensitivity values result from the speed levels for the respective units of measure:

Resulting handwheel sensitivity levels in mm/revolution and degrees/revolution:

0.0001/0.0002/0.0005/0.001/0.002/0.005/0.01/0.02/0.05/0.1/0.2/0.5/1

Resulting handwheel sensitivity levels in inches/revolution: 0.000127/0.000254/0.000508/0.00127/0.00254/0.00508/0.0127/0.0254/0.0508/0.127/0.254/0.508

### **Examples for resulting handwheel sensitivity values:**

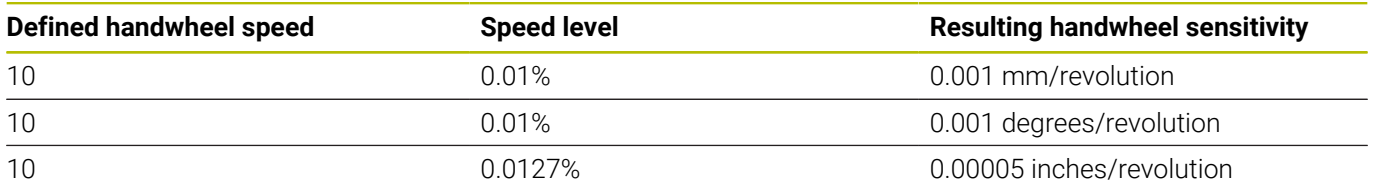

#### **Moving the axes**

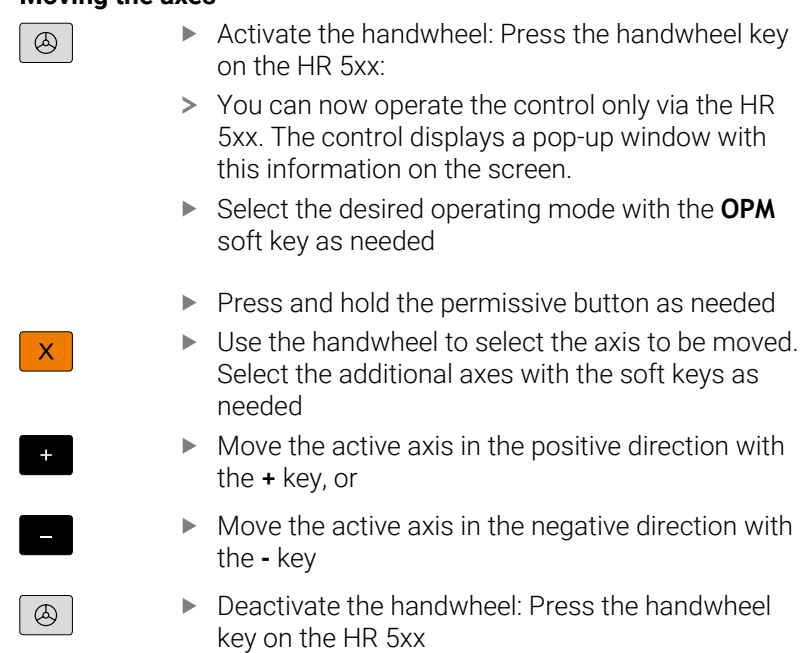

> Now you can operate the control via the operating panel again.

#### **Potentiometer settings**

0.00005 inches/revolution

### *NOTICE*

#### **Caution: Possible damage to the workpiece!**

When toggling between the machine operating panel and the handwheel, the feed rate may be reduced. This can cause visible marks on the workpiece.

Make sure to retract the tool before toggling between the  $\blacktriangleright$ handwheel and the machine operating panel.

The settings of the feed-rate potentiometer on the handwheel may differ from those on the machine operating panel. When you activate the handwheel, the control automatically activates the feed-rate potentiometer of the handwheel. When you deactivate the handwheel, the control automatically activates the feed-rate potentiometer of the machine operating panel.

In order to make sure that the feed rate does not increase while you switch between the potentiometers, the feed rate is either frozen or reduced.

If the feed rate before switching is higher than the feed rate after switching, the control automatically reduces the feed rate to the smaller value.

If the feed rate before switching is less than the feed rate after switching, the control automatically freezes the feed rate. In this case, you must turn the feed-rate potentiometer back to the previous value because the activated feed-rate potentiometer will only then be effective.

### **Incremental jog positioning**

With incremental jog positioning the control moves the currently active handwheel axis by a preset increment defined by you:

- Press the handwheel soft key F2 (**STEP**)
- Activate incremental jog positioning: Press the handwheel soft  $\mathbf{p}$ key 3 (**ON**)
- ▶ Select the desired jog increment by pressing the **F1** or **F2** key. The smallest possible increment is 0.0001 mm (0.00001 inches). The largest possible increment is 10 mm (0.3937 inches).
- $\triangleright$  Confirm the selected jog increment by pressing the soft key 4 (**OK**)
- Use the **+** or **-** handwheel key to move the active handwheel axis  $\mathbf{r}$ in the corresponding direction

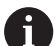

If you press and hold the **F1** or **F2** key, the control will increase the counting increment by a factor of 10 each time it reaches a decimal value of 0. By additionally pressing the **CTRL** key, you can increase the

counting increment by a factor of 100 when pressing **F1** or **F2**.

### **Entering miscellaneous functions M**

- Press the handwheel soft key **F3** (**MSF**)
- Press the handwheel soft key **F1** (**M**)
- $\mathbf{r}$ Select the desired M function number by pressing the **F1** or **F2** key
- $\mathbf{b}$ Execute the M miscellaneous function by pressing the **NC Start** key

### **Entering the spindle speed S**

- $\mathbf{p}$ Press the handwheel soft key **F3** (**MSF**)
- Press the handwheel soft key **F2** (**S**)
- ► Select the desired spindle speed by pressing the F1 or F2 key
- Activate the new spindle speed S with the **NC Start** key

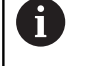

If you press and hold the **F1** or **F2** key, the control will increase the counting increment by a factor of 10 each time it reaches a decimal value of 0.

By additionally pressing the **CTRL** key, you can increase the counting increment by a factor of 100 when pressing **F1** or **F2**.
#### **Entering the feed rate F**

- $\blacktriangleright$ Press the handwheel soft key **F3** (**MSF**)
- Press the handwheel soft key **F3** (**F**)  $\blacktriangleright$
- Select the desired feed rate by pressing the **F1** or **F2** key
- Load the new feed rate F with the handwheel soft key **F3** (**OK**)

If you press and hold the **F1** or **F2** key, the control will  $\mathbf i$ increase the counting increment by a factor of 10 each time it reaches a decimal value of 0.

By additionally pressing the **CTRL** key, you can increase the counting increment by a factor of 100 when pressing **F1** or **F2**.

#### **Setting a preset**

**O** 

Refer to your machine manual.

The machine manufacturer can disable presetting in individual axes.

- ▶ Press the handwheel soft key F3 (MSF)
- Press the handwheel soft key **F4** (**PRS**)
- $\blacktriangleright$  If necessary, select the axis in which the preset will be set
- Zero the axis with the handwheel soft key **F3** (**OK**) or set the ь desired value with the handwheel soft keys **F1** and **F2**, and then confirm with the handwheel soft key **F3** (**OK**). By additionally pressing the **CTRL** key, you can increase the counting increment to 10

#### **Switching between operating modes**

The handwheel soft key **F4** (**OPM**) allows you to use the handwheel to switch the operating mode if the current status of the control permits a change in operating mode.

- Press the handwheel soft key **F4** (**OPM**)
- $\blacktriangleright$  Select the desired operating mode by handwheel soft key
	- MAN: **Manual operation** MDI: **Positioning w/ Manual Data Input** SGL: **Program run, single block** RUN: **Program run, full sequence**

#### **Generating a complete traversing block**

Refer to your machine manual. Your machine manufacturer can assign any function to the **Generate NC block** handwheel key.

- Select the **Positioning w/ Manual Data Input** operating mode
- If necessary, use the arrow keys on the control's keyboard to  $\blacktriangleright$ select the NC block after which the new positioning block should be inserted
- ▶ Activate the handwheel

6

- Press the **Generate NC block** key on the handwheel
- The control inserts a complete traversing block containing all axis positions selected through the MOD function.

#### **Functions in the Program Run operating modes**

You can use the following functions in Program Run operating modes:

- $\overline{\phantom{a}}$ The **NC Start** key (**NC Start** handwheel key)
- $\overline{\mathbb{D}}$ The **NC Stop** key (**NC Stop** handwheel key)
- After you have pressed the **NC Stop** key: Internal stop (handwheel soft keys **MOP** and then **Stop**)
- After you have pressed the **NC Stop** key: Manual traverse of axes (handwheel soft keys **MOP** and then **MAN**)
- Return to the contour after axes were manually traversed during a program interruption (handwheel soft keys **MOP** and then **REPO**). The handwheel soft keys, which function similarly to the screen soft keys, are used for operating. **Further information:** ["Returning to the contour", Page 290](#page-289-0)
- Switch on/off the "Tilt working plane" function (handwheel soft keys **MOP** and then **3D**)

# **5.3 Spindle speed S, feed rate F and miscellaneous function M**

### **Application**

In the **Manual operation** and **Electronic handwheel** operating modes, you can enter the spindle speed S, feed rate F, and the M functions (miscellaneous functions) with soft keys.

**Further information:** ["Entering miscellaneous functions M and](#page-303-0) [STOP", Page 304](#page-303-0)

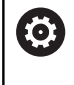

Refer to your machine manual.

The machine manufacturer defines which miscellaneous functions are available on the machine and which are allowed in the **Manual operation** mode.

### **Enter values**

#### **Spindle speed S, miscellaneous function M**

To enter the spindle speed:

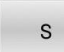

▶ Press the S soft key

The control shows the **Spindle speed S =** dialog in a pop-up window.

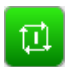

Enter **1000** (spindle speed)

Press the **NC start** key to load the value

To start the spindle rotation with the specified speed **S**, use an **M** function. The **M** function value can be entered in the same way.

The control shows the current spindle speed in the status display. If the spindle speed is less than 1000, the control also shows a decimal place that has been entered.

### **Feed rate F**

To enter the feed rate:

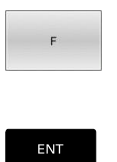

- ▶ Press the **F** soft key
- > The control opens a pop-up window.
- $\blacktriangleright$  Enter the desired feed rate
- ► Confirm with the **ENT** key

### The following is valid for feed rate F:

- If you enter  $F=0$ , then the feed rate that the machine manufacturer has defined as minimum feed rate is active
- If the feed rate you entered exceeds the maximum value that has been defined by the machine manufacturer, then the value defined by the machine manufacturer is active
- F is retained even after a power interruption
- The control displays the contouring feed rate as follows: ×
	- **If 3D ROT** is active, the contouring feed rate is displayed if multiple axes are moving
	- **If 3D ROT** is inactive, the feed-rate display remains empty when more than one axis is moved simultaneously
	- If a handwheel is active, the control shows the contouring feed rate during program run.

The control shows the current feed rate in the status display.

- $\blacksquare$  If the feed rate is less than 10, the control also shows one decimal place (if one was entered).
- Ī. The control displays two decimal places if the feed rate is less than 1.

### **Changing the spindle speed and feed rate**

With the potentiometers you can vary the spindle speed **S** and feed rate **F** from 0 % to 150 % of the set value.

The feed-rate potentiometer only reduces the programmed feed rate and not the feed rate calculated by the control.

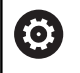

The override for spindle speed is only functional on machines with infinitely variable spindle drive.

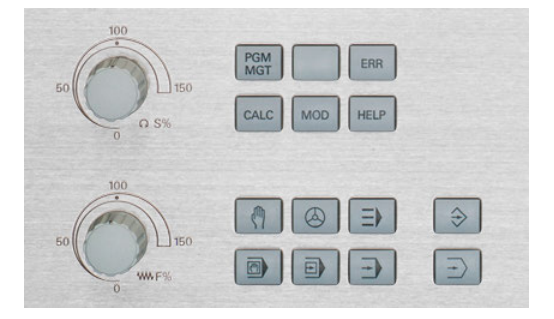

### **Feed-rate limit F MAX**

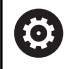

Refer to your machine manual.

The feed-rate limit depends on the machine.

The **F MAX** soft key enables you to reduce the feed rate for all operating modes. The reduction applies to all rapid traverse and feed rate movements. The value you enter remains active after switch-off or switch-on.

If a feed-rate limit is active, the control displays an exclamation mark behind the feed rate-value in the status display.

**Further information:** ["General status display", Page 63](#page-62-0)

The **F MAX** soft key is available in the following operating modes:

- $\overline{\phantom{a}}$ **Program run, single block**
- **Program run, full sequence**  $\mathcal{L}_{\mathcal{A}}$
- **Positioning w/ Manual Data Input**  $\overline{\phantom{a}}$

#### **Procedure**

To activate the feed-rate limit F MAX:

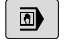

▶ Operating mode: Press the **Positioning w/ Manual Data Input** key

F MAX AUS ETN Set the **F MAX** soft key to **ON**

**Enter the desired maximum feed rate** 

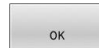

- Press the OK soft key
- > The control displays an exclamation mark behind the feed rate-value in the status display.

# **5.4 Integrated Functional Safety (FS)**

### **General information**

Machine tools with HEIDENHAIN controls may be equipped with integrated functional safety (FS) or with external safety. This chapter refers exclusively to machines with integrated functional safety (FS).

(ö)

Refer to your machine manual.

Your machine manufacturer adapts the HEIDENHAIN safety system to your machine.

Every machine tool user is exposed to certain risks. While protective devices can prevent access to dangerous locations, the user must also be able to work on the machine without this protection (e.g., guard door opened).

The HEIDENHAIN safety designs enables the setup of a system that fulfills the requirements of **Performance Level d, Category 3** in accordance with **DIN EN ISO 13849-1** and

#### **SIL 2 in accordance with IEC 61508 (DIN EN 61508-1)**.

It provides safety-related operating modes, as per **DIN EN ISO 16090-1** (previously DIN EN 12417). Comprehensive operator protection can thus be implemented.

The basis of the HEIDENHAIN safety design is the dual-channel processor structure, which consists of the main computer (MC) and one or more drive controller modules (CC).

#### Safety-relevant errors always lead to **safe stopping of all drives** through **defined stop reactions**.

Defined safety functions are triggered and safe operating statuses are achieved via dual-channel safety-relevant inputs and outputs, which have an influence on the process in all operating modes.

In this chapter you will find explanations of the functions that are additionally available on a control with functional safety (FS).

### **Safety functions**

To ensure that the requirements for operator protection are met, integrated functional safety (FS) provides standardized safety functions. The machine manufacturer uses the standardized safety functions for implementing functional safety (FS) for the machine in question.

You can track the active safety functions in the axis status of functional safety (FS).

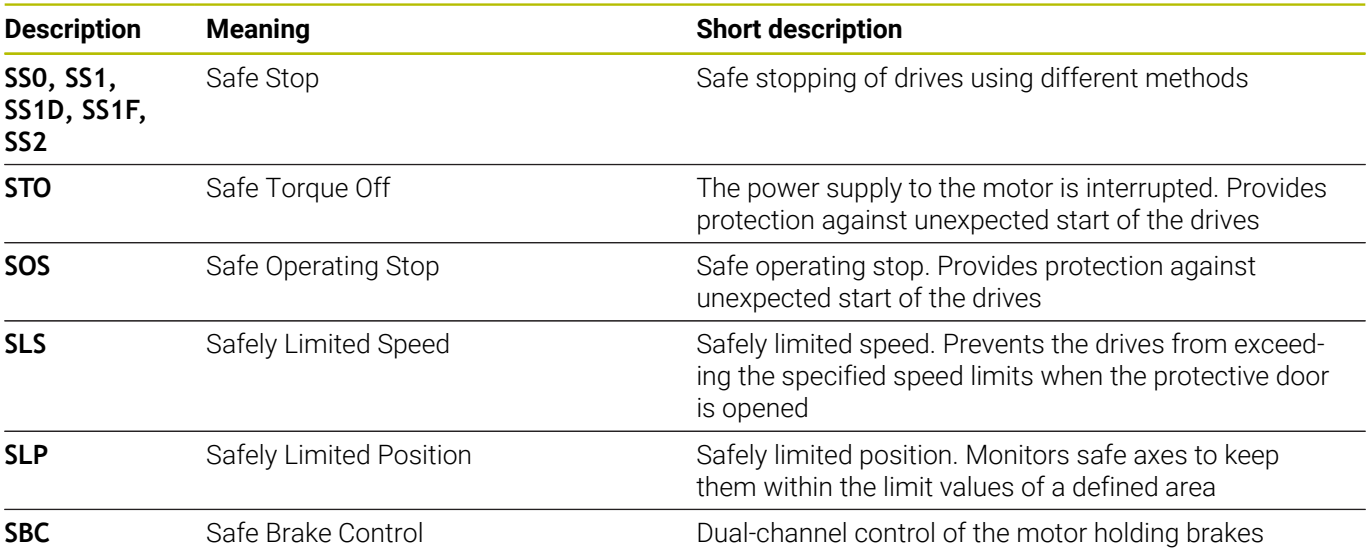

### **Functional safety (FS) status displays**

The control indicates the active safety-related operating mode by an icon in the vertical soft-key row:

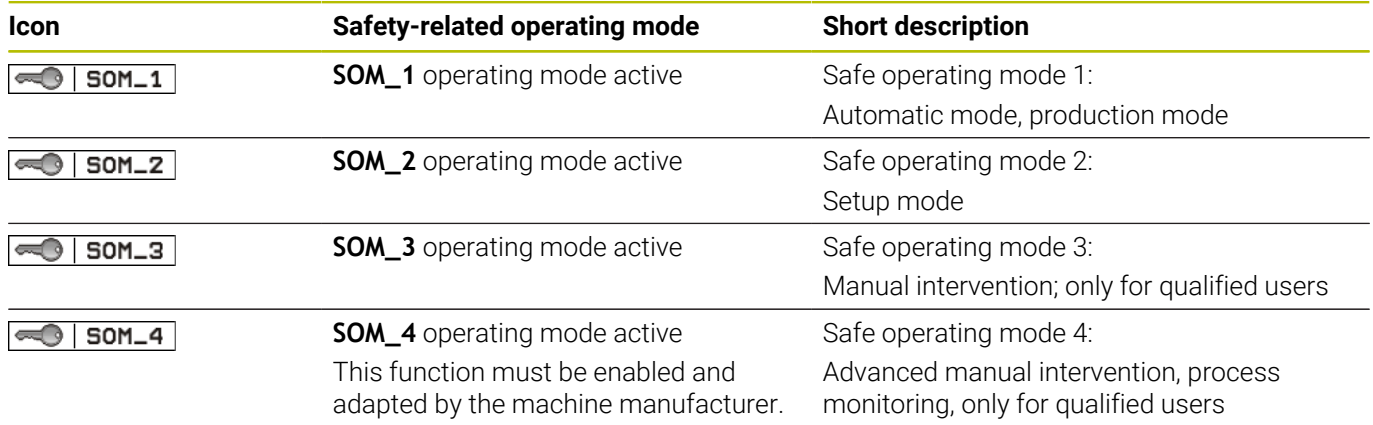

#### **General status display**

On a control with functional safety (FS), the status display contains additional safety-related information. The control displays the active operating states of the speed **S** and feed rate **F** elements in the general status display.

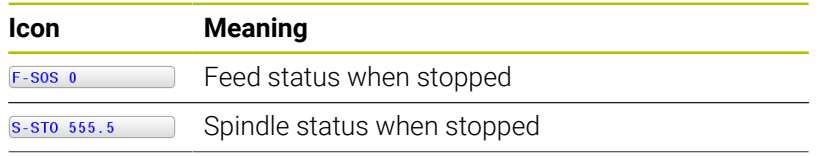

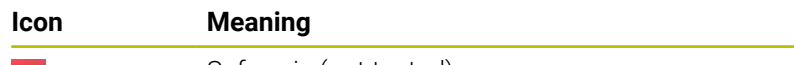

 $m$ 

Safe axis (not tested)

### **Additional status display**

The **FS** tab in the additional status display provides the following information:

#### **Information on functional safety (FS tab)**

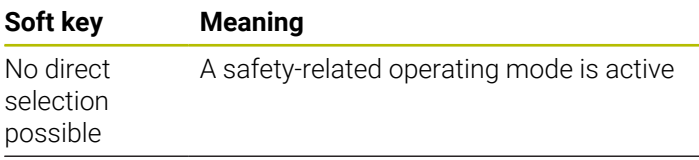

FS information:

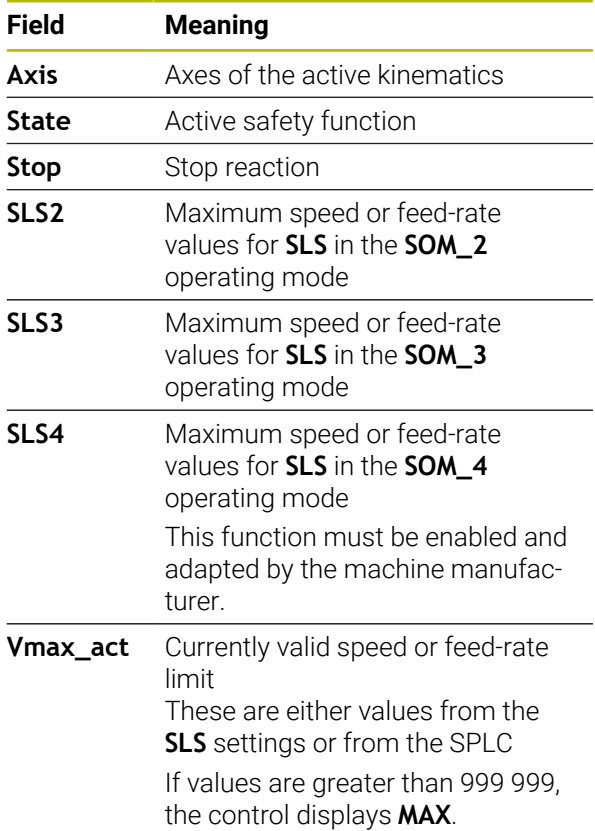

The control indicates the test status of the axes by means of an icon:

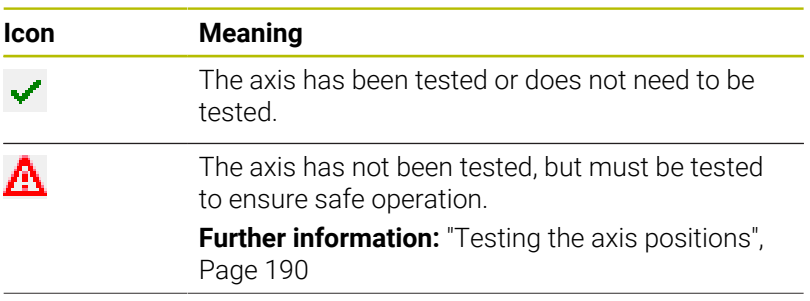

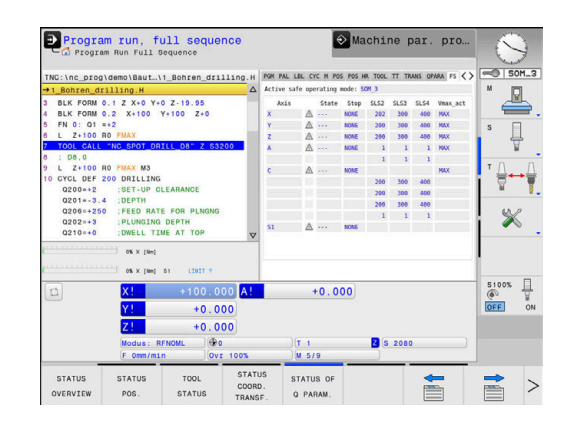

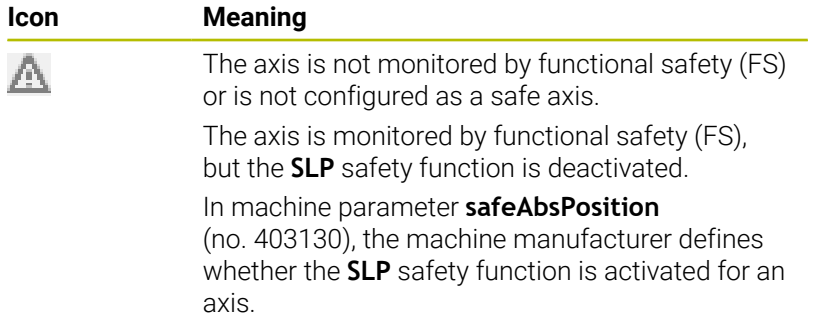

### <span id="page-189-0"></span>**Testing the axis positions**

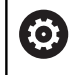

Refer to your machine manual.

This function must be adapted by your machine manufacturer.

After switch-on, the control checks whether the position of an axis matches the position directly after shutdown. If a deviation occurs or functional safety (FS) detects that a change has been made, this axis is marked on the position display. The control displays a red warning triangle in the status display.

Axes that are marked can no longer be moved while the door is opened. In such cases you must approach a test position for the axes in question.

Proceed as follows:

- Select the **Manual operation** operating mode
- $\mathbf{p}$ Press the **MOVE TO INSPECTION POSITION** soft key
- > The control displays the axes that have not been tested.
- **Press the SELECT AXIS** soft key
- Select the desired axis by soft key, if required
- Or press the **POSIT. LOGIC** soft key
- **Press the NC start key**
- > The axis moves to the test position.
- After the test position has been reached, the control issues a message.
- **Press the permissive button** on the machine operating panel
- The control displays the axis as a tested axis.
- Repeat this procedure for all axes that you want to move to the  $\blacktriangleright$ test position

### *NOTICE*

#### **Danger of collision!**

The control does not automatically check whether collisions can occur between the tool and the workpiece. Incorrect prepositioning or insufficient spacing between components can lead to a risk of collision while approaching the test positions.

- If necessary, move to a safe position before approaching the test positions
- ▶ Watch out for possible collisions

Refer to your machine manual. The location of the test position is specified by your machine manufacturer.

 $\boldsymbol{\Theta}$ 

### **Activating feed-rate limits**

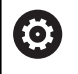

Refer to your machine manual.

This function must be adapted by your machine manufacturer.

With this function, you can prevent the SS1 reaction (safe stopping of drives) from being triggered when the guard door is opened. If you press the **F LIMITED** soft key, the control will limit the speed of the axes and of the spindle(s) to the values defined by the machine manufacturer. The limitation depends on the safe SOM\_x operating mode selected with the aid of the keylock switch.

If SOM\_1 is active, the axes and spindles are brought to a stop, because only then will you be allowed to open the guard doors in SOM\_1.

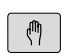

#### Select the **Manual operation** mode

- $\triangleleft$
- Shift the soft-key row

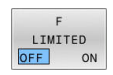

▶ Switch on/off feed rate limit

## **5.5 Preset management**

### **Note**

i

It is essential that you use the preset table in the following cases:

- $\blacksquare$  If your machine is equipped with rotary axes (tilting table or swivel head) and you work with the **Tilt working plane** (option 8) function
- If your machine is equipped with a spindle-head changing system
- If up to now you have been working with older controls with REF-based datum tables
- You wish to machine several identical workpieces that are aligned differently

The preset table can contain any number of rows (presets). To optimize the file size and the processing speed, only use as many rows as you need to manage your presets.

For safety reasons, new rows can be inserted only at the end of the preset table.

6

Refer to your machine manual.

The machine manufacturer specifies the default values to be used for each column of a new line.

#### **Presets and pallet presets**

If you work with pallets, please note that the presets stored in the preset table are relative to an activated pallet preset.

**[Further information:](#page-318-0)** "Pallets", Page 319

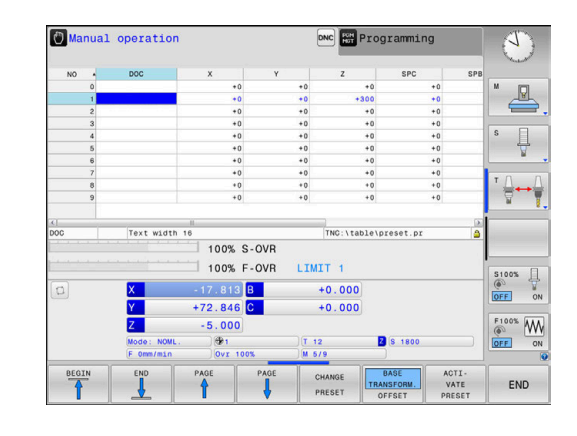

### **Creating and activating an INCH-based preset table**

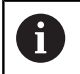

If you choose to switch the units for your control to **INCH**, the preset table unit of measure will not be adjusted automatically.

If you want to change the unit of measure in the table as well, you need to create a new preset table.

To create and activate an **INCH**-based preset table:

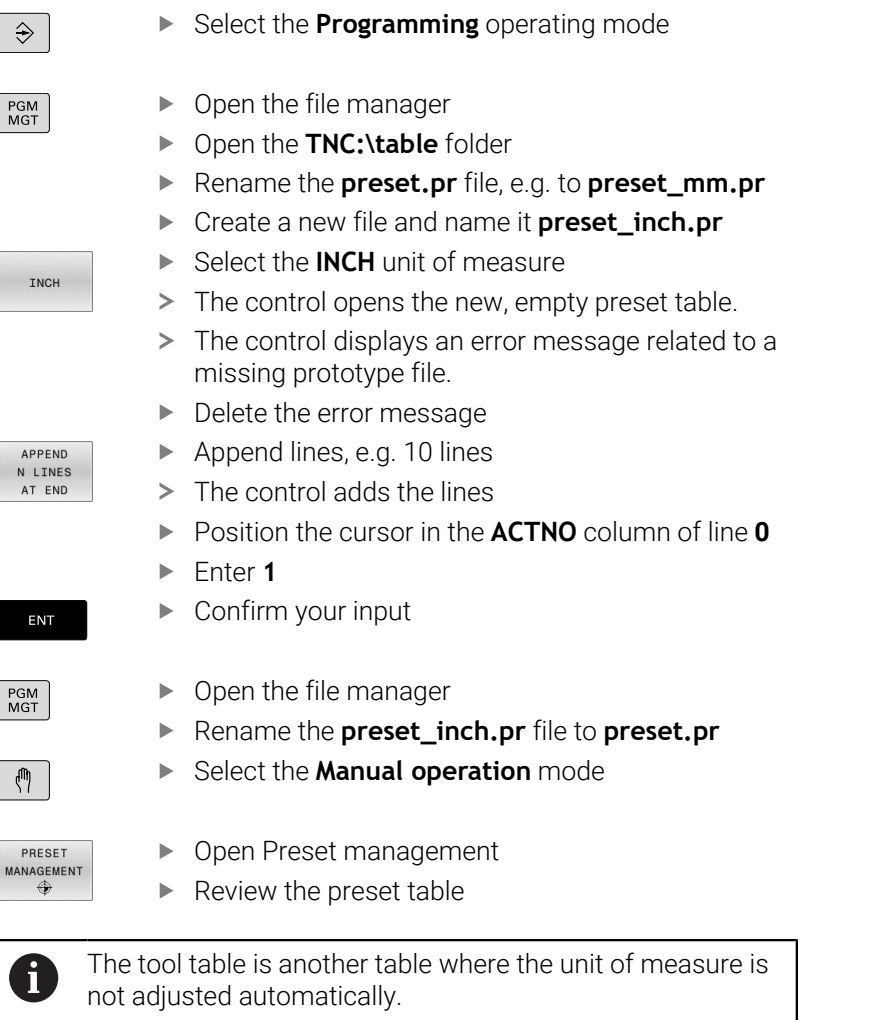

**Further information:** ["Creating and activating an INCH](#page-130-0)[based tool table", Page 131](#page-130-0)

### **Saving presets in the table**

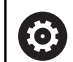

Refer to your machine manual.

The machine manufacturer can disable presetting in individual axes.

The machine manufacturer can define a different path for the preset table.

In the optional machine parameter **initial** (no. 105603), the machine manufacturer defines a default value for every column of a new row.

The preset table has the name **PRESET.PR**, and is saved in the **TNC: \table\** directory by default.

**PRESET.PR** is editable in the **Manual operation** and **Electronic handwheel** modes only if the **CHANGE PRESET** soft key was pressed. You can open the **PRESET.PR** preset table in the **Programming** operating mode but not edit it.

There are several methods for saving presets and basic rotations in the preset table:

- Manual input
- Using the touch probe cycles in the **Manual operation** and × **Electronic handwheel** operating modes
- Using touch probe cycles **400** to **405**, **14xx** and **410** to **419** in automatic mode

**Further information:** User's Manual for **Programming of Measuring Cycles for Workpieces and Tools**

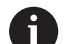

#### Operating notes:

- In the 3D ROT menu, you can specify that the basic rotation is also effective in the **Manual Operation** mode. **Further information:** ["To activate manual tilting",](#page-243-0) [Page 244](#page-243-0)
- When presetting, the positions of the tilting axes must match the tilted situation.
- The behavior of the control during presetting depends on the setting in the optional machine parameter **chkTiltingAxes** (no. 204601).
- **PLANE RESET** does not reset the active 3-D ROT.
- $\blacksquare$  In row 0 the control always saves the preset that you most recently set manually via the axis keys or via soft key. If the preset set manually is active, the control displays the text **PR MAN(0)** in the status display.

#### **Copying the preset table**

Copying the preset table into another directory (for data backup) is permitted. Write-protected lines are also write-protected in the copied tables.

Do not change the number of lines in the copied tables! If you want to reactivate the table, this may lead to problems.

To activate the preset table copied to another directory you have to copy it back.

If you select a new preset table, you need to reactivate the preset.

#### **Manually saving the presets in the preset table**

Proceed as follows in order to save presets in the preset table:

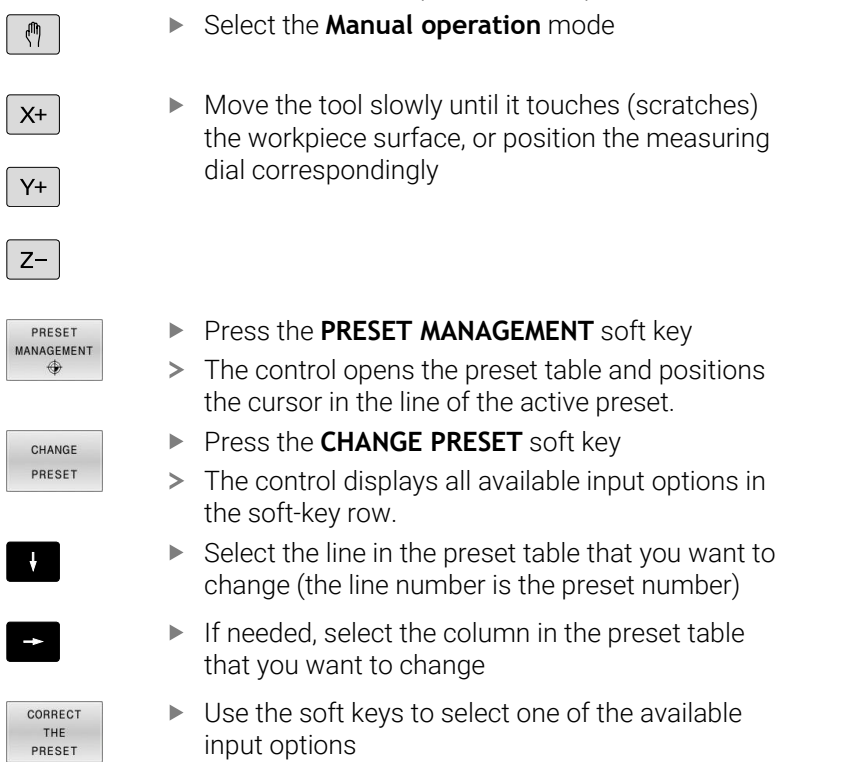

### **Input options**

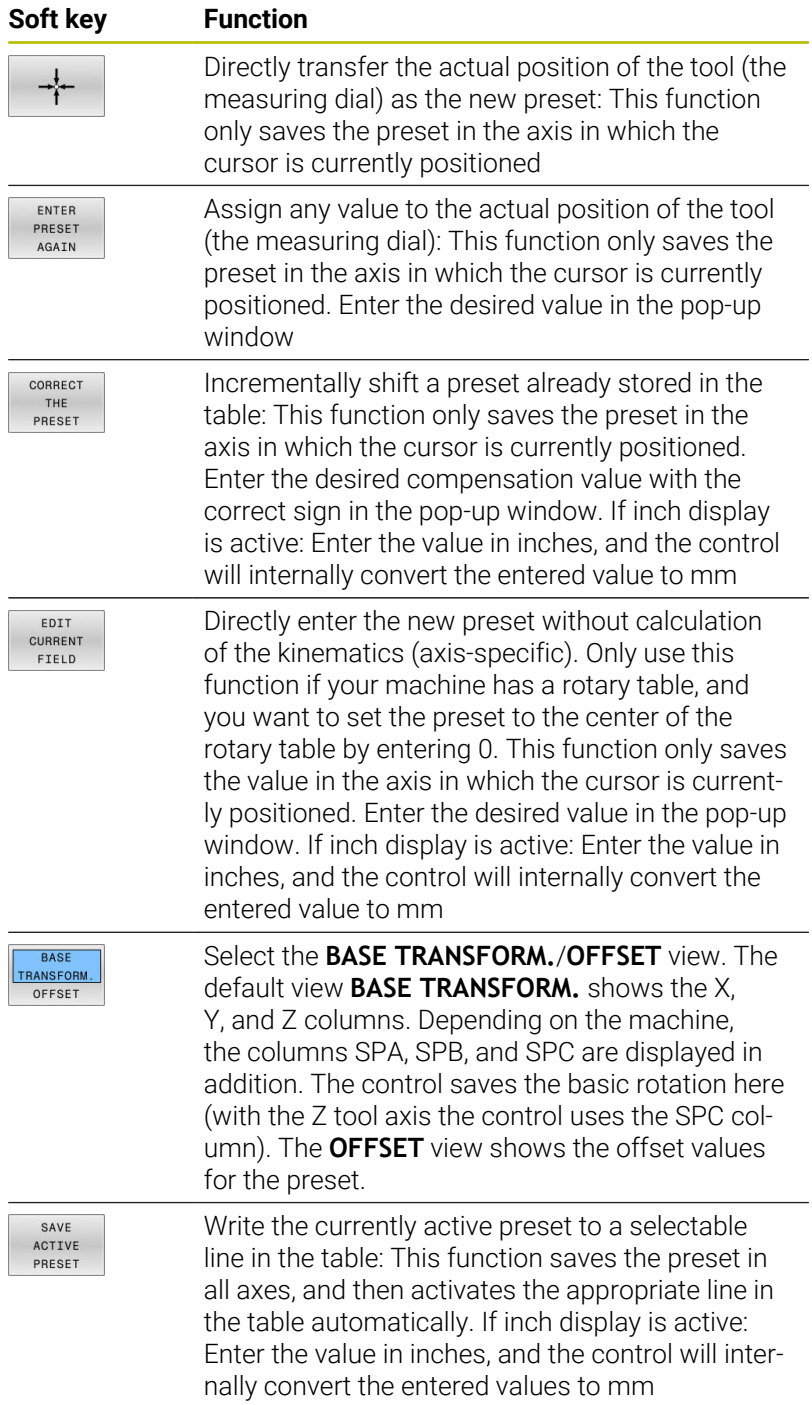

### **Editing the preset table**

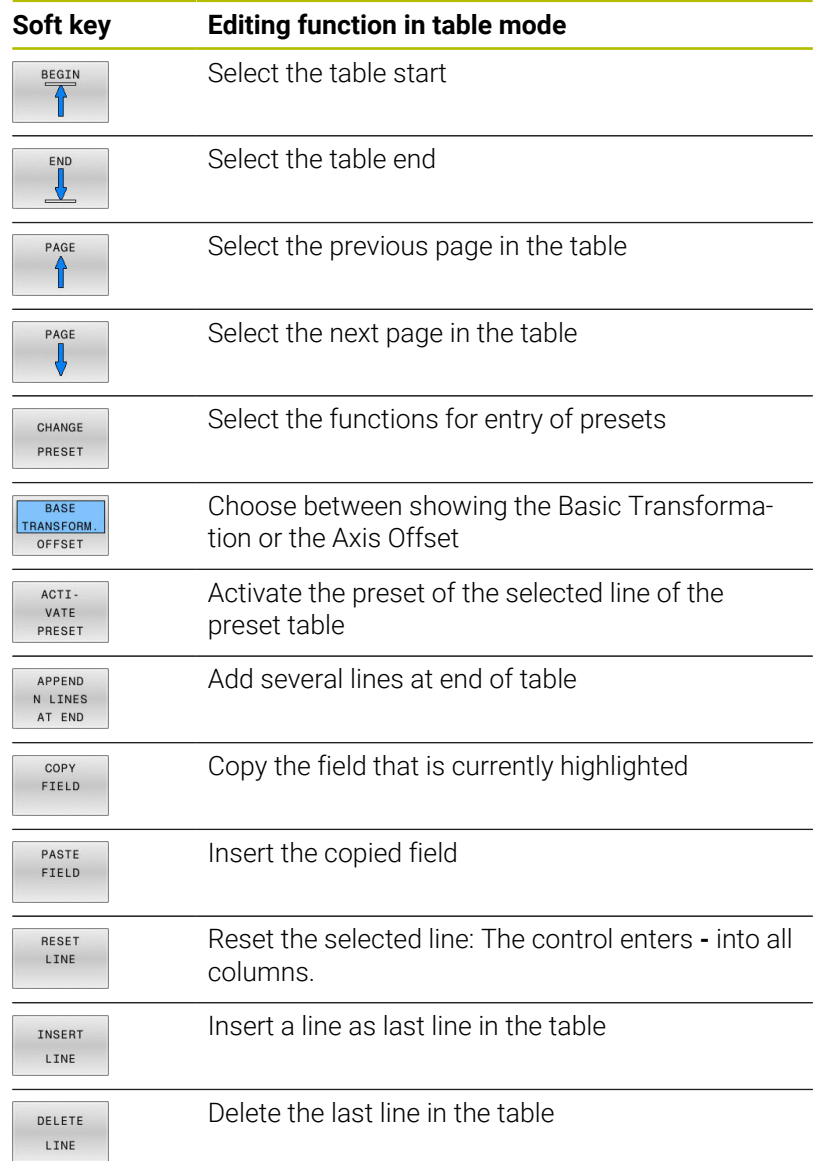

### **Protecting presets from being overwritten**

You can use the **LOCKED** column to protect any lines in the preset table from being overwritten. The write-protected lines are colorhighlighted in the preset table.

If you want to overwrite a write-protected line with a manual touch probe cycle, confirm with **OK** and enter the password (where password-protected).

### *NOTICE*

#### **Caution: Data may be lost!**

Lines that were locked with the **LOCK / UNLOCK PASSWORD** function can be unlocked only with the selected password. Forgotten passwords cannot be reset. This means that locked lines would be locked permanently. The preset table would thus no longer be fully usable.

- Prefer the alternative function **LOCK / UNLOCK**
- $\triangleright$  Note down your passwords

Proceed as follows to protect a preset from being overwritten:

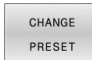

**Press the CHANGE PRESET** soft key

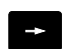

▶ Select the **LOCKED** column

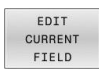

**Press the EDIT CURRENT FIELD** soft key

Protection for a preset without using a password:

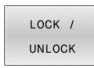

- Press the **LOCK / UNLOCK** soft key
- The control writes an **L** in the **LOCKED** column.

#### Use a password to protect a preset:

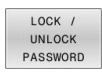

OK

- **Press the LOCK / UNLOCK PASSWORD** soft key
- $\blacktriangleright$  Enter the password in the pop-up window
- Confirm with the **OK** soft key or with the **ENT** key:
- The control writes **###** in the **LOCKED** column.

#### **Canceling write-protection**

To edit a line you have previously write-protected:

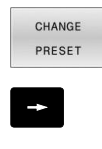

Select the **LOCKED** column

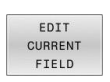

**Press the CHANGE PRESET** soft key

Preset protected without a password:

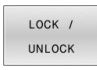

Press the **LOCK / UNLOCK** soft key

> The control cancels the write-protection.

**Press the EDIT CURRENT FIELD** soft key

Preset protected with a password:

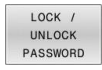

 $OK$ 

**Press the LOCK / UNLOCK PASSWORD** soft key

- **Enter the password in the pop-up window**
- Confirm with the **OK** soft key or with the **ENT** key
- > The control cancels the write-protection.

### **Activating a preset**

### **Activating a preset in the Manual operation mode**

### *NOTICE*

#### **Caution: Significant property damage!**

Undefined fields in the preset table behave differently from fields defined with the value **0**: Fields defined with the value **0** overwrite the previous value when activated, whereas with undefined fields the previous value is kept. If the previous value is kept, there is a danger of collision!

- $\blacktriangleright$  Before activating a preset, check whether all columns contain values.
- For undefined columns, enter values (e.g., **0**)
- As an alternative, have the machine manufacturer define **0** as the default value for the columns

Operating notes:

- When activating a preset from the preset table, the control resets any active datum shift, mirroring, rotation, or scaling factor.
- On the other hand, the **Tilt working plane** function (Cycle **19** or **PLANE**) remains active.
- If you edit the value of the **DOC** column, then the preset must be reactivated. Only then does the control apply the new value.
- $\sqrt{2}$

 $\mathbf i$ 

Select the **Manual operation** mode

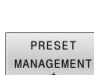

 $\ddot{\bullet}$ 

 $\mathbf{A}$ 

ENT

- **Press the PRESET MANAGEMENT** soft key
- Select the preset number that you want to activate
- Or, with the **GOTO** key, select the preset number that you want to activate

► Confirm with the **ENT** key

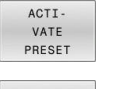

EXECUTE

 $\overline{\Box}$ 

- **Press the ACTI- VATE PRESET** soft key
- ▶ Confirm activation of the preset
- $\geq$  The control sets the display and the basic rotation.
- $\blacktriangleright$  Exit the preset table

#### **Activating a preset in an NC program**

Use Cycle **247** or the **PRESET SELECT** function in order to activate presets from the preset table during a program run.

In Cycle **247**, you can specify the number of the preset to be activated. With the **PRESET SELECT** function, you can specify the number of the preset or the entry in the **Doc** column that you want to activate.

**Further information:** User's Manual for **Programming of Machining Cycles**

# **5.6 Presetting without a 3D touch probe**

### **Note**

When presetting, you set the control display to the coordinates of a known workpiece position.

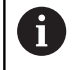

All manual probe functions are available with a 3-D touch probe.

**Further information:** ["Presetting with a 3-D touch probe](#page-231-0) [\(option number 17\)", Page 232](#page-231-0)

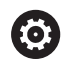

Refer to your machine manual. The machine manufacturer can disable presetting in individual axes.

### **Preparation**

- ▶ Clamp and align the workpiece
- $\blacktriangleright$  Insert the zero tool with known radius into the spindle
- $\blacktriangleright$  Ensure that the control is showing the actual positions

### **Presetting with an end mill**

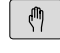

Select **Manual operation** mode

- $X^{+}$  $Y +$
- Move the tool slowly until it touches (scratches) the workpiece surface

 $Z-$ 

#### Setting a preset in an axis:

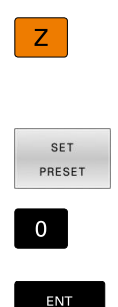

- $\blacktriangleright$  Select the axis
- The control opens the **PRESETTING Z=** dialog window
- Alternative: Press the **SET PRESET** soft key
- $\blacktriangleright$  Select the axis via soft key
- ▶ Zero tool in spindle axis: Set the display to a known workpiece position (here, 0) or enter the thickness d of the shim. In the tool axis: Consider the tool radius

Repeat the process for the remaining axes.

If the tool in the tool axis has already been set, set the display of the tool axis to the length L of the tool or enter the sum Z=L+d.

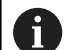

### Operating notes:

- The control automatically saves the preset set with the axis keys in row 0 of the preset table.
- $\blacksquare$  If the machine manufacturer has locked an axis, then you cannot set a preset in that axis. The soft key for that axis is then not visible.
- The behavior of the control during presetting depends on the setting in the optional machine parameter **chkTiltingAxes** (no. 204601).

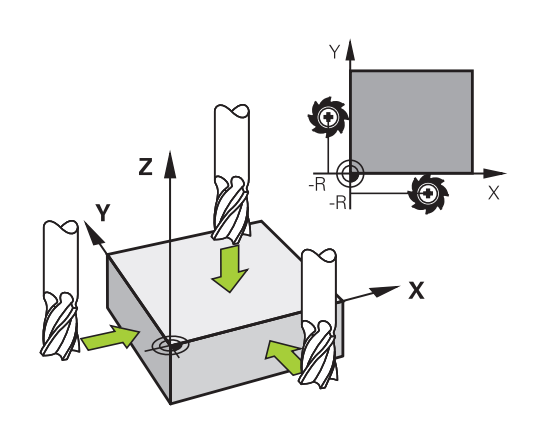

### **Using touch probe functions with mechanical probes or measuring dials**

If you do not have an electronic 3-D touch probe on your machine, you can also use all the previously described manual touch probe functions (exception: calibration function) with mechanical probes or by simply touching the workpiece with the tool.

**Further information:** ["Using a 3-D touch probe \(option 17\)",](#page-204-0) [Page 205](#page-204-0)

In place of the electronic signal generated automatically by a 3-D touch probe during probing, you can manually initiate the trigger signal for capturing the **probing position** by pressing a key.

Proceed as follows:

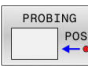

- $\blacktriangleright$  Select any touch probe function by soft key
- $\blacktriangleright$  Move the mechanical probe to the first position to be captured by the control.
- $\blacktriangleright$  To capture the position: Press the **Actual-position-capture** soft key
- > The control saves the current position.
- Move the mechanical probe to the next position to be captured by the control.
- ▶ To capture the position: Press the **Actual-position-capture** soft key
- > The control saves the current position.
- If required, move to additional positions and capture as described previously
- **Preset:** In the menu window, enter the coordinates of the new preset, confirm with the **SET PRESET** soft key, or write the values to a table **Further information:** ["Writing measured values](#page-213-0) [from the touch probe cycles to a datum table",](#page-213-0) [Page 214](#page-213-0)

**Further information:** ["Writing measured values](#page-214-0) [from the touch probe cycles to the preset table",](#page-214-0) [Page 215](#page-214-0)

Terminate the probing function: Press the **END** key

If you try to set a preset in a locked axis, the control will issue either a warning or an error message, depending on what the machine manufacturer has defined.

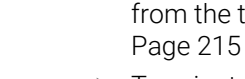

f

# <span id="page-204-0"></span>**5.7 Using a 3-D touch probe (option 17)**

### **Introduction**

The behavior of the control during preset setting depends on the setting in the optional machine parameter **chkTiltingAxes** (no. 204601):

- **chkTiltingAxes: NoCheck** The control does not check whether the current coordinates of the rotary axes (actual positions) agree with the tilt angles that you defined.
- **chkTiltingAxes: CheckIfTilted** With an active tilted working plane, the control checks during presetting in the X, Y and Z axes whether the current coordinates of the rotary axes match the tilt angles that you defined (3D ROT menu). If the positions do not match, the control opens the **Working plane is inconsistent** menu.
- **chkTiltingAxes: CheckAlways** With an active tilted working plane, the control checks during presetting in the X, Y, and Z axes whether the current coordinates of the rotary axes match. If the positions do not match, the control opens the **Working plane is inconsistent** menu.

Operating notes:

Ŧ

- If the checking function is off, the PL and ROT probing functions use a rotary axis position that is equal to 0 in their calculations.
- Always set a preset in all three principal axes. This clearly and correctly defines the preset. That way you also taken into account possible deviations resulting from the tilting of the axes.
- The control issues an error message if you do not use a 3D touch probe for presetting and the positions do not match.

If the machine parameter has not been set, the control checks as if **chkTiltingAxes: CheckAlways** were set

#### **Behavior with tilted axes**

If the positions do not match, the control opens the **Working plane is inconsistent** menu.

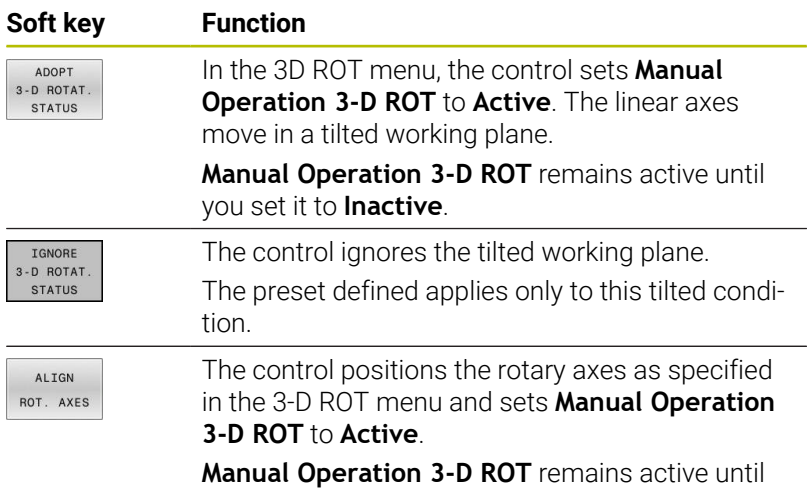

you set it to **Inactive**.

#### **Aligning the rotary axes**

*NOTICE*

#### **Danger of collision!**

The control does not check for collisions before aligning the rotary axes. Danger of collision if there is no pre-positioning movement.

Move to a safe position before the alignment

#### To align the rotary axes:

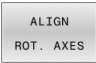

**Press the ALIGN ROT. AXES** soft key

- NO SYM
- ▶ Define the feed rate, if required
- $\blacktriangleright$  Specify tilting, if required
	- **NO SYM**
	- **SYM +**
	- **SYM -**

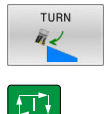

- $\blacktriangleright$  Select the positioning behavior
- **Press the NC Start** key
- > The control aligns the axes. The Tilt working plane function becomes active for this.

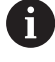

Tilting can only be selected if you have set **Manual Operation 3-D ROT** to **active**. **Further information:** ["To activate manual tilting",](#page-243-0) [Page 244](#page-243-0)

### **Overview**

0

A

Refer to your machine manual.

The control must be specifically prepared by the machine manufacturer for the use of a 3D touch probe.

The manual touch probe functions are available only with software option 17 (Touch Probe Functions).

If you are using a HEIDENHAIN touch probe with EnDat interface, then the software option Touch Probe Functions (option 17) is automatically enabled.

HEIDENHAIN guarantees the proper operation of the touch probe cycles only in conjunction with HEIDENHAIN touch probes.

The following touch probe cycles are available in the **Manual operation** mode:

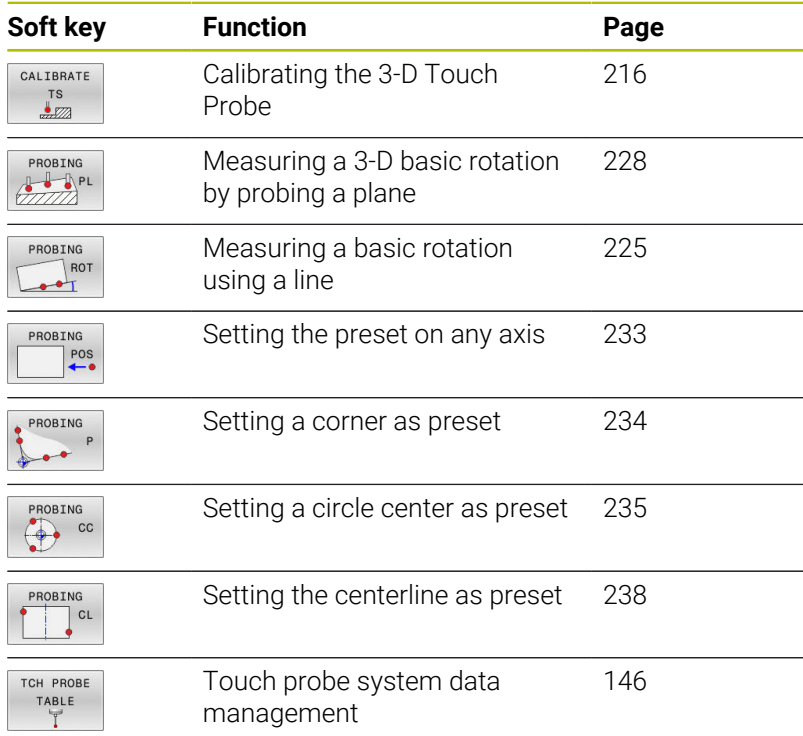

# ⋒

#### **Further information:** User's Manual for **Programming of Measuring Cycles for Workpieces and Tools**

### **Traverse movements with a handwheel with display**

With a handwheel with display, it is possible to transfer control to the handwheel during a manual touch probe cycle.

Proceed as follows:

- $\triangleright$  Start the manual touch probe cycle
- $\blacktriangleright$  Position the touch probe at a position near the first touch point
- $\mathbf{r}$ Probe the first touch point
- $\triangleright$  Activate the handwheel on the handwheel
- The control shows the **Handwheel active** pop-up window.
- $\blacktriangleright$  Position the touch probe at a position near the second touch point
- $\mathbf{p}$ Deactivate the handwheel on the handwheel
- > The control closes the pop-up window.
- $\blacktriangleright$  Probe the second touch point
- $\blacktriangleright$  If necessary, set the preset
- $\blacktriangleright$  End the probing function

 $\mathbf i$ 

If the handwheel is active, you cannot start the touch probe cycles.

#### **Suppressing touch probe monitoring**

#### **Suppressing touch probe monitoring**

If the control does not receive a stable signal from the touch probe, the **TCH PROBE MONITOR OFF** soft key is displayed.

Proceed as follows to deactivate touch-probe monitoring:

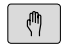

Select **Manual operation** mode

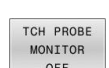

- **Press the TCH PROBE MONITOR OFF** soft key
- > The control disables touch-probe monitoring for 30 seconds.
- $\blacktriangleright$  If required, move the touch probe so that the control receives a stable signal from it.

As long as touch-probe monitoring is switched off, the control displays the error message **The touch probe monitor is deactivated for 30 seconds**. This error message remains active only for 30 seconds.

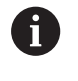

If the touch probe sends a stable signal within the 30 seconds, then touch-probe monitoring reactivates itself automatically and the error message is cleared.

### *NOTICE*

#### **Danger of collision!**

While touch-probe monitoring is deactivated, the control will not perform collision checking. Thus, you must ensure that the touch probe can be positioned safely. There is a risk of collision if you choose the wrong direction of traverse!

Carefully move the axes in the **Manual operation** operating mode

### **Functions in touch probe cycles**

Soft keys that are used to select the probing direction or a probing routine are displayed in the manual touch probe cycles. The soft keys displayed vary depending on the respective cycle:

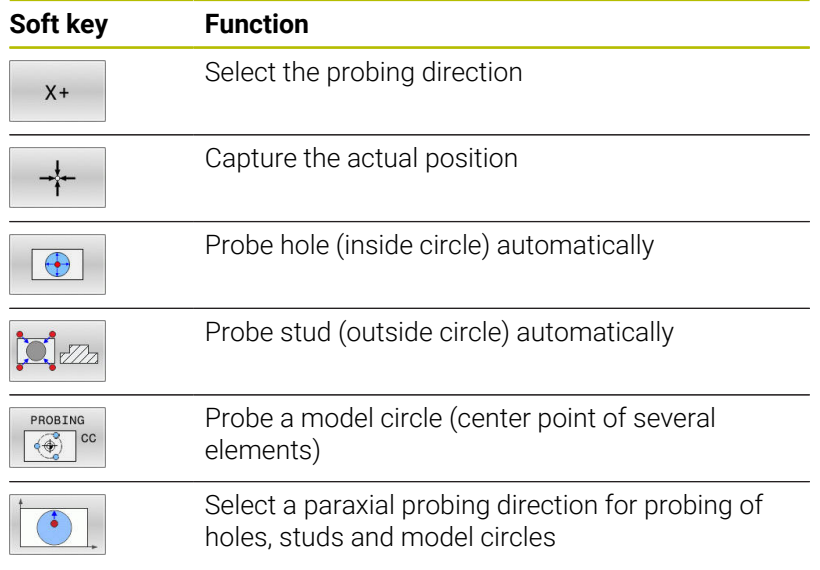

#### **Automatic probing routine for holes, studs, and circular patterns**

# *NOTICE*

**Danger of collision!**

The control does not perform an automatic collision check with the stylus. During automatic probing procedures the control positions the touch probe to the probing positions automatically. There is a risk of collision if pre-positioning was not correct or if obstacles have been ignored.

- $\blacktriangleright$  Program a suitable pre-position
- Use safety clearances to take obstacles into account

If you use a probing routine for automatic probing of a hole, stud, or a circular pattern, the control opens a form with the required entry fields.

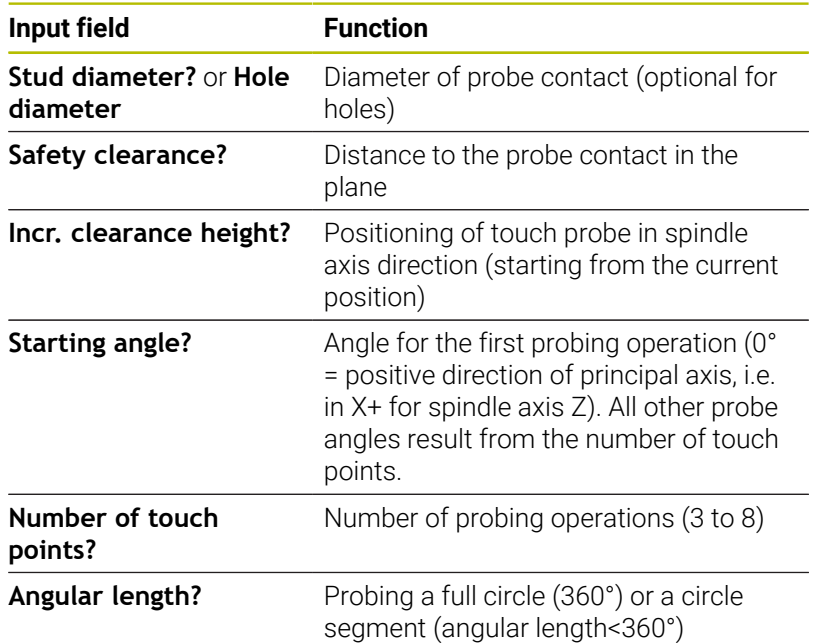

#### **Input fields in the Measure stud and Measure hole forms**

Automatic probing routine:

 $\blacktriangleright$  Pre-position touch probe

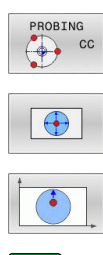

①

- ▶ Select the probing function: Press the **PROBING CC** soft key
- Hole should be probed automatically: Press the **HOLE** soft key
- $\blacktriangleright$  Select paraxial probing direction
- ▶ Start probing function: Press the **NC Start** key
- The control carries out all pre-positioning and probing processes automatically.

The control approaches the position at the feed rate **FMAX** defined in the touch probe table. The defined probing feed rate **F** is used for the actual probing operation.

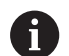

Operating and programming notes:

- Before starting an automatic probing routine, you need to preposition the touch probe near the first touch point. Offset the touch probe by approximately the safety clearance opposite to the probing direction. The safety clearance is derived from the sum of the values in the touch-probe table and in the entry form.
- For inside circles with large diameters, the control can also position the touch probe on a circular arc at the feed rate **FMAX**. This requires that you enter a safety clearance for prepositioning and the hole diameter in the input form. Position the touch probe inside the hole at a position that is offset by approximately the safety clearance from the wall. Take the starting angle of the first probing process into account in pre-positioning; for example, at a starting angle of 0° the control will first probe in the positive direction of the reference axis.
- After the last touching process and if the opening m. angle contains the value 360°, the control positions the workpiece touch probe back to the position it had prior to starting the probing function.

### **Selecting the probing cycle**

Select the **Manual operation** or **Electronic handwheel** mode of operation

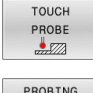

- ▶ Select the probing functions: Press the **TOUCH PROBE** soft key
- PROBING  $POS$
- $\blacktriangleright$  Select the touch probe cycle by pressing the appropriate soft key, for example **PROBING POS**
- > The control displays the associated menu.

i

#### Operating notes:

- When you select a manual probing function, the control  $\blacksquare$ opens a form displaying all data required. The content of the forms varies depending on the respective function.
- You can also enter values in some of the fields. Use the arrow keys to switch to the desired input field. You can position the cursor only in fields that can be edited. Fields that cannot be edited are dimmed.

### **Recording measured values from the touch probe cycles**

Refer to your machine manual.

The control must be specially prepared by the machine manufacturer for use of this function.

After executing the respective touch-probe cycle, the control writes the measured values to the TCHPRMAN.html file.

If you have not defined a path in the machine parameter **FN16DefaultPath** (no. 102202), the control will store the TCHPRMAN.html file directly under **TNC:**.

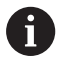

6

Operating notes:

If you run several touch probes cycles in a row, the control stores the measured values below each other.

### <span id="page-213-0"></span>**Writing measured values from the touch probe cycles to a datum table**

 $\mathbf i$ 

If you want to save measured values in the workpiece coordinate system, use the **ENTRY IN DATUM TABLE** function. If you want to save measured values in the basic coordinate system, use the **ENTRY IN PRESET TABLE** function.

**Further information:** ["Writing measured values from the](#page-214-0) [touch probe cycles to the preset table", Page 215](#page-214-0)

With the **ENTRY IN DATUM TABLE** soft key, the control can write the values measured during any touch-probe cycle to a datum table:

- ▶ Select any probing function
- Enter the desired coordinates for the datum in the designated input boxes (depends on the touch probe cycle being run)
- Enter the datum number in the **Number in table?** input field
- **Press the ENTRY IN DATUM TABLE** soft key
- > The control saves the datum in the indicated datum table under the entered number.

### <span id="page-214-0"></span>**Writing measured values from the touch probe cycles to the preset table**

f.

If you want to save measured values in the basic coordinate system, use the **ENTRY IN PRESET TABLE** function. If you want to save measured values in the workpiece coordinate system, use the **ENTRY IN DATUM TABLE** function.

**Further information:** ["Writing measured values from the](#page-213-0) [touch probe cycles to a datum table", Page 214](#page-213-0)

With the **ENTRY IN PRESET TABLE** soft key, the control can write the values measured during any touch probe cycle to the preset table. The measured values are then stored referenced to the machine coordinate system (REF coordinates). The preset table has the name PRESET.PR, and is saved in the TNC:\table\ directory.

- $\blacktriangleright$  Select any probe function
- Enter the desired coordinates for the preset in the designated  $\mathbf{b}$ input boxes (depends on the touch probe cycle being run)
- Enter the preset number in the **Number in table?** input field
- $\mathbf{r}$ Press the **ENTRY IN PRESET TABLE** soft key
- The control opens the **Overwrite active preset?** menu.
- **Press the OVERWRITE PRESET** soft key
- > The control saves the preset in the preset table under the entered number.
	- m. Preset number does not exist: The control does not save the line until the **CREATE LINE** soft key has been pressed (Create line in table?)
	- Preset number is protected: Press the **ENTRY IN LOCKED LINE** soft key to overwrite the active preset
	- **Preset number is password-protected: Press the ENTRY IN LOCKED LINE** soft key and enter the password to overwrite the active preset

The control displays a note if a table row cannot be written  $\mathbf{f}$ to because of disabling. The probing function itself is not interrupted.

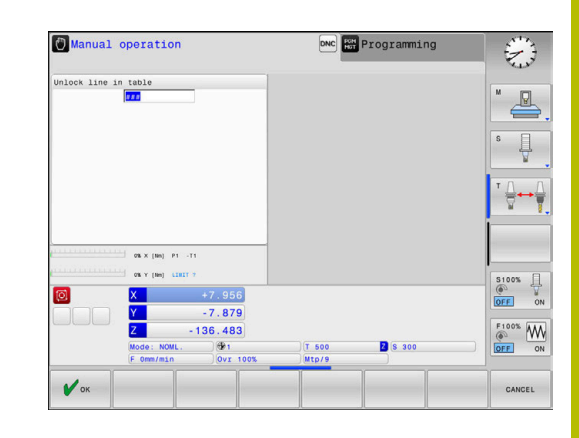

# <span id="page-215-0"></span>**5.8 Calibrating 3-D touch probes (option 17)**

### **Introduction**

i

The touch probe must be calibrated in order to enable determining precisely the actual switching point of a 3D touch probe. Otherwise, the control cannot ascertain exact measuring results.

#### Operating notes:

- $\mathbb{R}^2$ Always calibrate the touch probe again in the following cases:
	- Initial configuration
	- **Broken stylus**
	- Stylus replacement
	- Change in the probe feed rate
	- $\blacksquare$  Irregularities caused, for example, when the machine heats up
	- Change of active tool axis
- When you press the **OK** soft key after calibration, the calibration values are applied to the active touch probe. The updated tool data then become immediately effective and it is not necessary to repeat the tool call.

During calibration, the control finds the effective length of the stylus and the effective radius of the ball tip. To calibrate the 3D touch probe, clamp a ring gauge or a stud of known height and known radius to the machine table.

The control provides calibration cycles for calibrating the length and the radius:

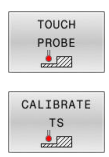

### **Press the TOUCH PROBE** soft key

- Display the calibration cycles: Press **CALIBRATE TS**
- $\blacktriangleright$  Select the calibration cycle

#### **Calibration cycles**

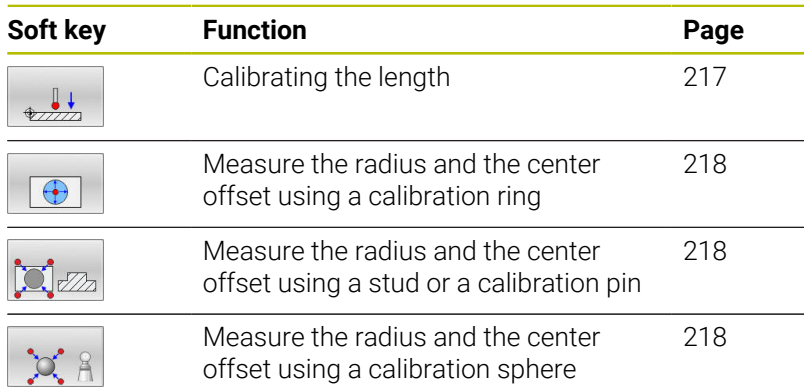
#### **Calibrating the effective length**

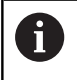

HEIDENHAIN guarantees the proper operation of the touch probe cycles only in conjunction with HEIDENHAIN touch probes.

6

The effective length of the touch probe is always referenced to the tool reference point. The tool reference point is often on the spindle nose, the face of the spindle. The machine manufacturer may also place the tool reference point at a different point.

 $\triangleright$  Set the preset in the spindle axis such that the following applies to the machine table:  $Z = 0$ 

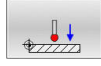

- $\blacktriangleright$  Select the calibrating function for the touch probe length: Press the **TS calibration of tool length** soft key
- > The control displays the current calibration data.
- ▶ **Datum for length?**: Enter the height of the ring gauge in the menu window
- Move the touch probe to a position just above the ring gauge
- $\triangleright$  To change the traverse direction (if necessary), press a soft key or an arrow key
- ▶ Probe surface: Press **NC Start** key
- ▶ Check results
- Press the OK soft key for the values to take effect
- Press the **CANCEL** soft key to terminate the calibrating function.
- > The control logs the calibration process in the TCHPRMAN.html file.

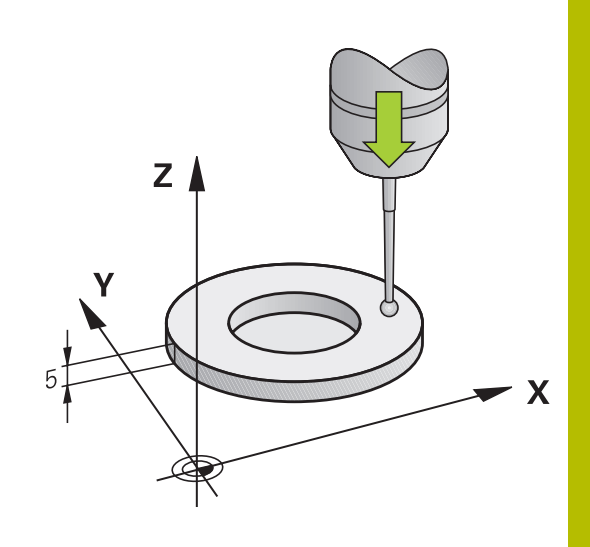

## **Calibrating the effective radius and compensating center misalignment**

i.

HEIDENHAIN guarantees the proper operation of the touch probe cycles only in conjunction with HEIDENHAIN touch probes.

When calibrating the ball-tip radius, the control executes an automatic probing routine. In the first run the control finds the midpoint of the calibration ring or pin (approximate measurement) and positions the touch probe in the center. Then, in the actual calibration process (fine measurement), the radius of the ball tip is ascertained. If the touch probe allows probing from opposite orientations, the center offset is determined during another cycle.

The property of whether or how your touch probe can be oriented is predefined for HEIDENHAIN touch probes. Other touch probes are configured by the machine manufacturer.

After the touch probe is inserted, the touch probe axis normally needs to be aligned exactly with the spindle axis. The calibrating function can determine the misalignment between touch probe axis and spindle axis by probing from opposite orientations (180° rotation) and computes the compensation.

> The center offset can be determined only with a suitable touch probe.

If you want to calibrate using the outside of an object, you need to pre-position the touch probe above the center of the calibration sphere or calibration pin. Ensure that the probing points can be approached without collisions.

The calibration routine varies depending on how your touch probe can be oriented:

- No orientation possible, or orientation in only one direction: The control executes one approximate and one fine measurement, and then ascertains the effective ball-tip radius (column R in tool.t).
- Orientation possible in two directions (e.g., HEIDENHAIN touch probes with cable): The control executes one approximate and one fine measurement, rotates the touch probe by 180°, and then executes another probing routine. The center offset (CAL\_OF in tchprobe.tp) is determined in addition to the radius by probing from opposite orientations.
- Any orientation possible (e.g., HEIDENHAIN touch probes with infrared transmission): The control executes one approximate and one fine measurement, rotates the touch probe by 180°, and then executes another probing routine. The center offset (CAL\_OF in tchprobe.tp) is determined in addition to the radius by probing from opposite orientations.

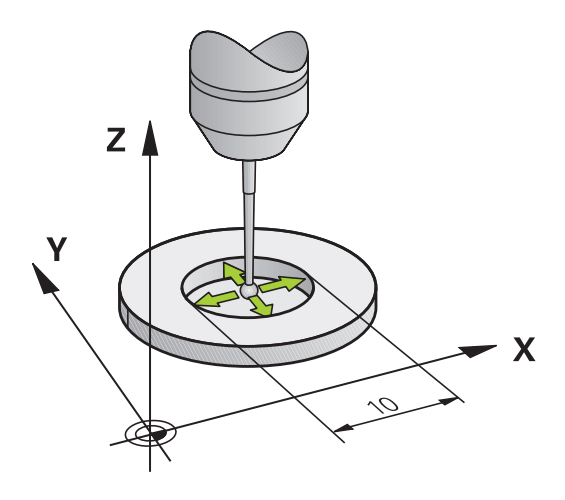

#### **Calibration using a calibration ring**

Proceed as follows for manual calibration using a calibration ring:

- In the **Manual operation** mode, position the ball tip inside the bore of the ring gauge
- ▶ Select the calibrating function: Press the **Calibration of a TS in a ring** soft key
- > The control displays the current calibration data.
- $\blacktriangleright$  Enter the diameter of the ring gauge
- $\blacktriangleright$  Enter the start angle
- $\blacktriangleright$  Enter the number of touch points
- ▶ Probe: Press the **NC Start** key
- > The 3D touch probe probes all required touch points in an automatic probing routine and calculates the effective ball-tip radius. If probing from opposite orientations is possible, the control calculates the center offset.
- ▶ Check results
- Press the **OK** soft key for the values to take effect
- **Press the END** soft key to terminate the calibrating function.
- > The control logs the calibration process in the TCHPRMAN.html file.

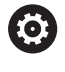

 $\bigoplus$ 

Refer to your machine manual.

In order to be able to determine ball-tip center misalignment, the control needs to be specially prepared by the machine manufacturer.

#### **Calibrating with a stud or calibration pin**

Proceed as follows for manual calibration with a stud or calibration pin:

> In the **Manual operation** mode, position the ball tip above the center of the calibration pin

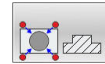

- ▶ Select the calibrating function: Press the **TS calibration on stud** soft key
- ▶ Enter the outside diameter of the stud
- **Enter the safety clearance**
- $\blacktriangleright$  Enter the start angle
- $\blacktriangleright$  Enter the number of touch points
- **Probe: Press the NC Start key**
- > The 3D touch probe probes all required touch points in an automatic probing routine and calculates the effective ball-tip radius. If probing from opposite orientations is possible, the control calculates the center offset.
- ▶ Check results
- Press the OK soft key for the values to take effect
- Press the **END** soft key to terminate the calibrating function.
- > The control logs the calibration process in the TCHPRMAN.html file.

6

Refer to your machine manual.

In order to be able to determine ball-tip center misalignment, the control needs to be specially prepared by the machine manufacturer.

#### **Calibration using a calibration sphere**

Proceed as follows for manual calibration using a calibration sphere:

> In the **Manual operation** mode, position the ball tip above the center of the calibration sphere

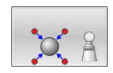

6

- ▶ Select the calibrating function: Press the **Calibration of TS on a sphere** soft key
- **Enter the outside diameter of the ball**
- **Enter the safety clearance**
- $\blacktriangleright$  Enter the start angle
- $\blacktriangleright$  Enter the number of touch points
- $\blacktriangleright$  Select Length measurement, if applicable
- $\blacktriangleright$  If necessary, input the reference for the length
- ▶ Probe: Press the **NC Start** key
- > The 3D touch probe probes all required touch points in an automatic probing routine and calculates the effective ball-tip radius. If probing from opposite orientations is possible, the control calculates the center offset.
- ▶ Check results
- Press the OK soft key for the values to take effect
- Press the **END** soft key to terminate the calibrating function
- > The control logs the calibration process in the TCHPRMAN.html file.

Refer to your machine manual.

In order to be able to determine ball-tip center misalignment, the control needs to be specially prepared by the machine manufacturer.

## **Calibrating an L-shaped stylus**

Before you calibrate an L-shaped stylus you first must define the parameters in the touch probe table. Based on these approximate values, the control can align the touch probe during the calibration and determine the actual values.

At first, define the following parameters in the touch probe table:

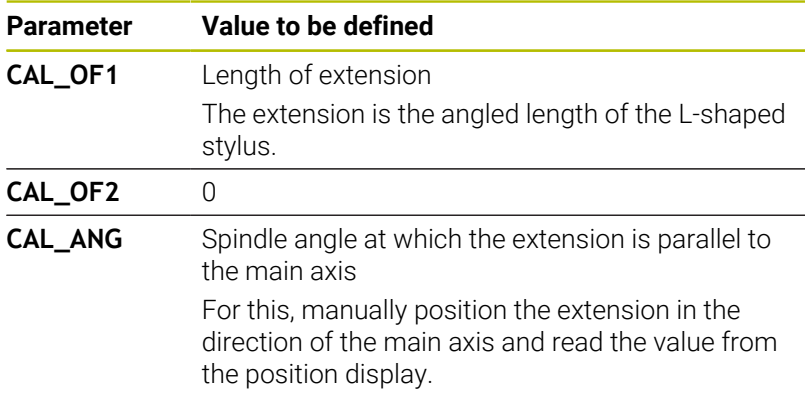

After the calibration, the control overwrites the previously defined values in the touch probe table with the determined values.

**Further information:** ["Touch probe table", Page 146](#page-145-0)

While calibrating the touch probe, ensure that the feed rate override is 100%. That way you can always use the same feed rate for the subsequent probing processes as was used for the calibration. Hence, you can exclude inaccuracies during the probing caused by modified feed rates.

## **Displaying calibration values**

The control saves the effective length and effective radius of the touch probe in the tool table. The control saves the touch probe center offset to the touch probe table in the columns **CAL\_OF1** (main axis) and **CAL\_OF2** (secondary axis). You can display the values on the screen by pressing the **TCH PROBE TABLE** soft key.

**Further information:** ["Touch probe table", Page 146](#page-145-0)

During calibration, the control automatically creates the TCHPRMAN.html log file to which the calibration values are saved.

> Ensure that the tool number in the tool table and the touchprobe number of the touch-probe table match. This is regardless of whether you want to use a touch-probe cycle in automatic mode or in **Manual operation** mode.

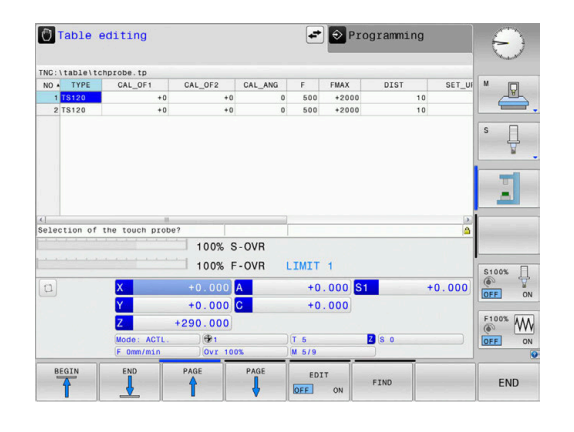

i

## <span id="page-222-0"></span>**5.9 Compensating workpiece misalignment with 3-D touch probe (option 17)**

#### **Introduction**

Refer to your machine manual. 61

It depends on the machine whether you can compensate workpiece misalignment with an offset (angle for table rotation).

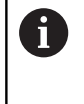

HEIDENHAIN guarantees the proper operation of the touch probe cycles only in conjunction with HEIDENHAIN touch probes.

The control compensates workpiece misalignment either mathematically by computing a basic rotation (angle of basic rotation) or by an offset (angle for table rotation)

For this purpose, the control sets the rotation angle to the desired angle with respect to the reference axis in the working plane.

**Basic rotation:** The control interprets the measured angle as rotation around the tool direction, and saves the values in the columns SPA, SPB, or SPC of the preset table.

**Offset:** The control interprets the measured angle as a shift in each axis in the machine coordinate system, and saves the values in the columns A\_OFFS, B\_OFFS, or C\_OFFS of the preset table.

In order to identify the basic rotation or offset, probe two points on the side of the workpiece. The sequence in which you probe the points influences the calculated angle. The measured angle is measured from the first to the second touch point. You can also determine the basic rotation or offset using holes or studs. In this case, however, a consistent working plane is required. When calculating the basic rotation, the system uses the input coordinate system (I-CS).

#### **To determine the basic rotation in an actively tilted working plane, please remember:**

- If the current coordinates of the rotary axes and the defined tilt angles (3-D ROT menu) match, the working plane is consistent. Thus, the basic rotation is calculated in the input coordinate system (I-CS), based on the tool axis.
- If the current coordinates of the rotary axes and the defined tilt angles (3-D ROT menu) do not match, the working plane is inconsistent. Thus, the basic rotation is calculated in the workpiece coordinate system (W-CS), based on the tool axis.

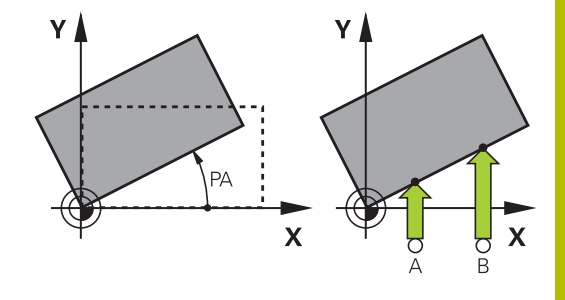

A

Operating and programming notes:

- Select the probe direction perpendicular to the angle reference axis when measuring workpiece misalignment.
- To ensure that the basic rotation is calculated correctly during program run, program both coordinates of the working plane in the first positioning block.
- You can also use a basic rotation in conjunction with the **PLANE** function (except for **PLANE AXIAL**). In this case first activate the basic rotation and then the **PLANE** function.
- You can also activate a basic rotation or offset without probing a workpiece. To do so, enter a value in the corresponding input field and press the **SET BASIC ROTATION** or **SET TABLE ROTATION** soft key.
- The behavior of the control during presetting depends on the setting in the **chkTiltingAxes** machine parameter (no. 204601).

**Further information:** ["Introduction", Page 205](#page-204-0)

#### **Measuring a basic rotation**

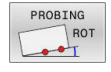

- **Press the Probe rotation** soft key
- The control opens the **Probing of rotation** menu.
- ▶ The following input fields are displayed:
	- **Angle of basic rotation**
	- **Offset of rotary table**
	- **Number in table?**
- > The control displays any current basic rotation or offset in the input field.
- $\blacktriangleright$  Position the touch probe at a position near the first touch point
- Select the probe direction or probing routine by soft key
- **Press the NC Start** key
- $\blacktriangleright$  Position the touch probe at a position near the second touch point
- **Press the NC Start key**
- The control determines the basic rotation and offset and displays them.
- **Press the SET BASIC ROTATION** soft key
- ▶ Press the **END** soft key

The control logs the probing process in TCHPRMAN.html.

#### **Saving the basic rotation in the preset table**

- After the probing process, enter the preset number to which  $\blacktriangleright$ the control is to save the active basic rotation in the **Number in table?** input field
- **Press the BASIC ROT. IN PRESET TBL** soft key
- If appropriate, the control opens the **Overwrite active preset?** menu.
- **Press the OVERWRITE PRESET** soft key
- > The control saves the basic rotation in the preset table.

## **Compensation of workpiece misalignment by rotating the table**

There are three possibilities for compensating workpiece misalignment by rotating the table:

- Aligning the rotary table  $\mathbb{R}^n$
- Setting the table rotation  $\Box$
- $\overline{\phantom{a}}$ Saving the table rotation in the preset table

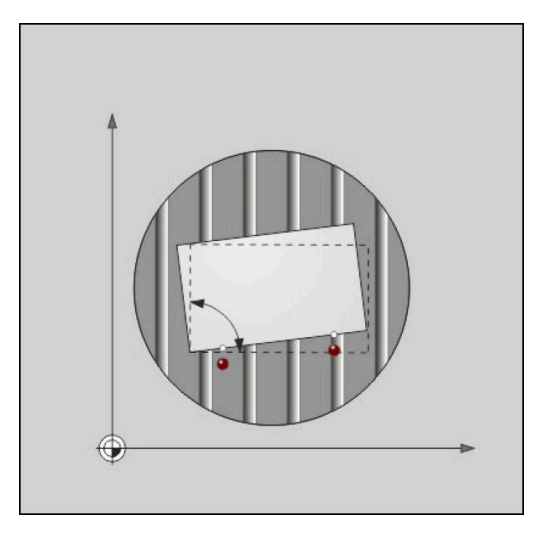

#### **Aligning the rotary table**

You can compensate the ascertained misalignment by positioning the rotary table.

Pre-position all axes before rotating the table, in order i to preclude collisions resulting from compensating movements. The control additionally outputs a warning before table rotation.

- **Press the ALIGN ROT. TABLE** soft key after the probing procedure
- > The control opens the warning.
- Clear with the **OK** soft key if needed
- ▶ Press the **NC Start** key
- > The control aligns the rotary table.

#### **Setting the table rotation**

You can define a manual preset in the axis of the rotary table.

- **Press the SET TABLE ROTATION** soft key after the probing procedure
- If a basic rotation is already set, the control opens the **Reset basic rotation?** menu.
- Press the **DELETE BASIC ROT.** soft key
- The control deletes the basic rotation from the preset table, and inserts the offset.
- Or press **KEEP BASIC ROT.**
- The control inserts the offset in the preset table, and the basic rotation also remains.

#### **Saving table rotation in the preset table**

You can save the misalignment of the rotary table in any row of the preset table. The control stores the angle in the offset column of the rotary table, e.g. in the C\_OFFS column for a C axis.

- **Press the TABLE ROT. IN PRESET TBL** soft key after the probing procedure
- If appropriate, the control opens the **Overwrite active preset?** menu.
- **Press the OVERWRITE PRESET** soft key
- The control saves the offset in the preset table.

You may have to change the view in the preset table with the **BASE TRANSFORM./OFFSET** soft key for this column to be displayed.

#### **Showing basic rotation and offset**

If you select the **PROBING ROT** function, the control displays the active angle of the basic rotation in the **Angle of basic rotation** input field and the active offset in the **Offset of rotary table** input field.

In addition, the control shows the basic rotation and the offset on the **STATUS POS.** tab of the **PROGRAM STATUS** screen layout.

When the control moves the machine axis in accordance with the basic rotation, a symbol for the basic rotation is shown in the status display.

#### **Rescinding basic rotation or offset**

- Select the probe function by pressing the **PROBING ROT** soft key
- Enter the **Angle of basic rotation**: **0**
- Alternative: Enter the **Offset of rotary table**: **0**
- **Press the SET BASIC ROTATION** soft key to confirm
- Alternative: Apply with the **SET TABLE ROTATION** soft key
- Terminate the probing function: Press the **END** soft key

## **Determining a 3-D basic rotation**

You can measure the inclined position of any tilted surface by probing three positions. The **Probe in plane** function enables you to measure this inclined position and save it as a 3-D basic rotation in the preset table.

i.

Operating and programming notes:

- The sequence and position of the touch points determines how the control will calculate the orientation of the plane.
- With the first two points, you specify the direction of the reference axis. Define the second point in the positive direction of the desired reference axis. The position of the third point determines the direction of the minor axis and of the tool axis. Define the third point in the positive Y axis of the desired workpiece coordinate system.
	- 1st point is on the reference axis
	- 2nd point is on the reference axis, in a positive direction from the first point
	- 3rd point is on the minor axis, in a positive direction of the desired workpiece coordinate system

The optional entry of a reference angle enables you to define the nominal direction of the probed plane.

#### **Procedure**

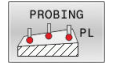

- $\blacktriangleright$  Select the probing function: press the **PROBING PL** soft key
- > The control displays the current 3-D basic rotation.
- $\triangleright$  Position the touch probe near the first touch point
- $\triangleright$  Select the probing direction or probing routine by soft key
- Start probing: press the **NC Start** key
- Position the touch probe near the second touch point
- Start probing: press the **NC Start** key
- Position the touch probe near the third touch point
- Start probing: press the **NC Start** key.
- > The control measures the 3-D basic rotation and displays the values for SPA, SPB, and SPC in relation to the active coordinate system.
- $\blacktriangleright$  If required, enter the reference angle

#### Activate 3-D basic rotation:

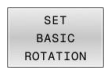

▶ Press the **SET BASIC ROTATION** soft key

Save the 3-D basic rotation to the preset table:

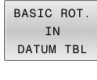

- **Press the BASIC ROT. IN PRESET TBL** soft key
- END
- Terminate the probing function: press the **END** soft key

The control saves the 3-D basic rotation in the SPA, SPB, and SPC columns of the preset table.

#### **Displaying 3-D basic rotation**

If a 3-D basic rotation is saved in the active preset, the control shows

the  $\mathbb{Z}^2$  symbol for the 3-D basic rotation in the status display. The control moves the machine axes according to the 3-D basic rotation.

#### **Aligning the 3-D basic rotation**

If your machine has two rotary axes and the probed 3-D basic rotation is activated, you can use the rotary axes to align the 3-D basic rotation.

## *NOTICE*

#### **Danger of collision!**

The control does not check for collisions before aligning the rotary axes. Danger of collision if there is no pre-positioning movement.

 $\frac{1}{2}$ Move to a safe position before the alignment

#### Proceed as follows:

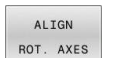

#### Press the **ALIGN ROT. AXES** soft key

- The control displays the calculated axis angles.
- $\geq$  In the help graphic, the control displays a warning note pointing to the danger of collision when tilting.
- ► Enter a feed rate
- $\blacktriangleright$  Select a solution where necessary
- > The control activates the 3-D rotation and updates the axis-angle display.

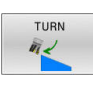

NO SYM

# $\blacktriangleright$  Select the positioning behavior

口

#### ▶ Press the **NC Start** key

> The control aligns the axes. The Tilt working plane function becomes active for this.

After aligning the plane, you can align the reference axis with the **Probing rot** function.

#### **Canceling a 3-D basic rotation**

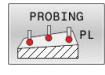

## Select the probing function: press the

- **PROBING PL** soft key
- $\blacktriangleright$  Enter 0 for all angles
- Press the **SET BASIC ROTATION** soft key
- Terminate the probing function: press the **END** soft key

## **Comparison of offset and 3D basic rotation**

The following example shows how the two functions differ.

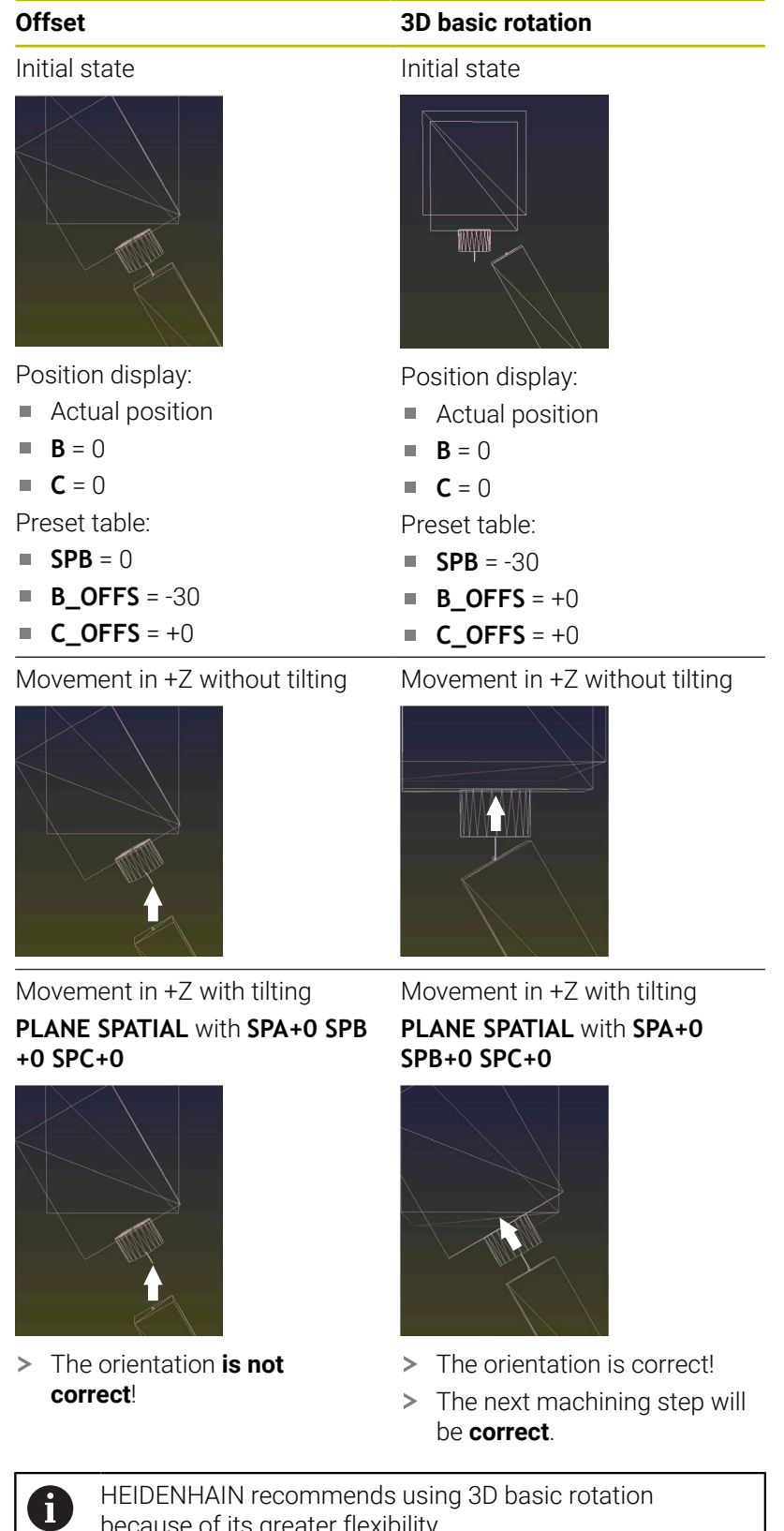

because of its greater flexibility.

## **5.10 Presetting with a 3-D touch probe (option number 17)**

## **Overview**

**(o)** 

Refer to your machine manual.

The machine manufacturer can disable presetting in individual axes.

If you try to set a preset in a locked axis, the control will issue either a warning or an error message, depending on what the machine manufacturer has defined.

The following soft-key functions are available for setting a preset on an aligned workpiece:

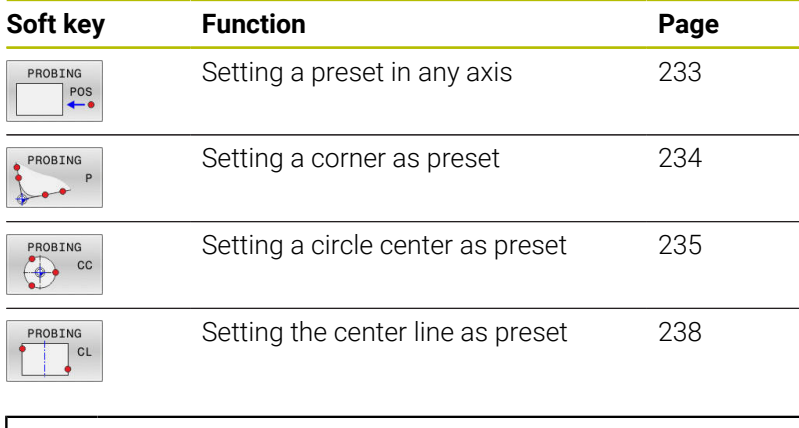

i)

With an active datum shift, the determined value is referenced to the active preset (possibly a manual preset defined in the **Manual operation** mode). The datum shift is taken into account in the position display.

#### <span id="page-232-0"></span>**Presetting on any axis**

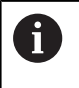

HEIDENHAIN guarantees the proper operation of the touch probe cycles only in conjunction with HEIDENHAIN touch probes.

- PROBING  $POS$
- Select the probing function: Press the **POSITION PROBING** soft key
- Move the touch probe to a position near the touch point
- ▶ Select the axis and probing direction, e.g. Probe in direction Z-
- **Probe: Press the NC Start key**
- **Preset:** Enter the nominal coordinate
- Apply with the **SET PRESET** soft key **Further information:** ["Writing measured values](#page-213-0) [from the touch probe cycles to a datum table",](#page-213-0) [Page 214](#page-213-0)

**Further information:** ["Writing measured values](#page-214-0) [from the touch probe cycles to the preset table",](#page-214-0) [Page 215](#page-214-0)

Terminate the probing function: Press the **END** soft key

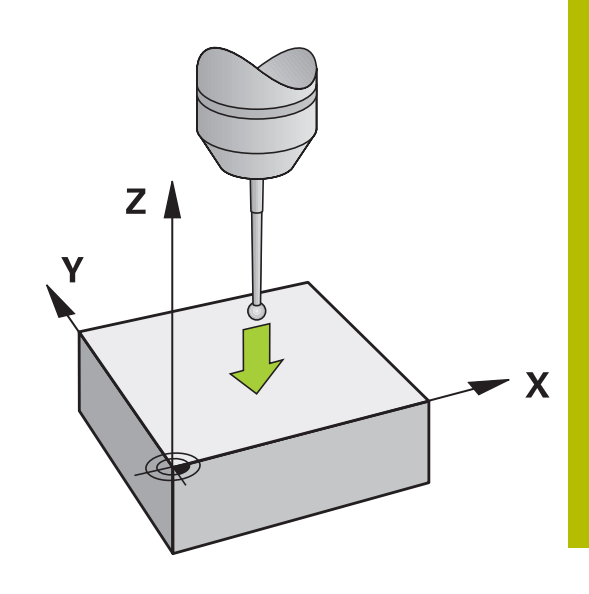

#### <span id="page-233-0"></span>**Corner as preset**

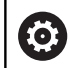

 $\mathbf{f}$ 

Refer to your machine manual.

It depends on the machine whether you can compensate workpiece misalignment with an offset (angle for table rotation).

HEIDENHAIN guarantees the proper operation of the touch probe cycles only in conjunction with HEIDENHAIN touch probes.

The manual "Corner as preset" probing function identifies the angle and intersection of two straight lines.

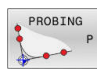

- ▶ Select the probing function: Press the **PROBING P** soft key
- $\triangleright$  Position the touch probe near the first touch point on the first workpiece edge
- $\blacktriangleright$  Select the probe direction by soft key
- ▶ Probe: Press the **NC Start** key
- Position the touch probe near the second touch point on the same workpiece edge
- **Probe: Press the NC Start key**
- $\triangleright$  Position the touch probe near the first touch point on the second workpiece edge
- $\blacktriangleright$  Select the probe direction by soft key
- ▶ Probe: Press the **NC Start** key
- $\triangleright$  Position the touch probe near the second touch point on the same workpiece edge
- **Probe: Press the NC Start key**
- **Preset**: Enter the X and Y coordinates of the preset in the menu window
- Apply with the **SET PRESET** soft key **Further information:** ["Writing measured values](#page-213-0) [from the touch probe cycles to a datum table",](#page-213-0) [Page 214](#page-213-0)

**Further information:** ["Writing measured values](#page-214-0) [from the touch probe cycles to the preset table",](#page-214-0) [Page 215](#page-214-0)

Terminate the probing function: Press the **END** soft key

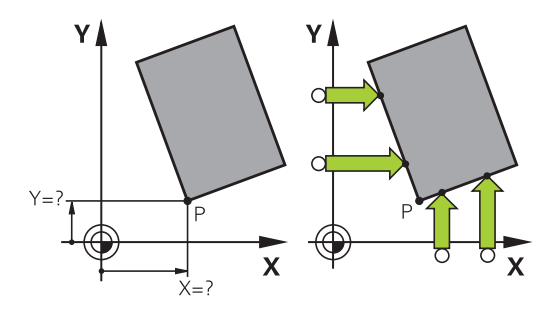

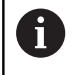

You can determine the intersection of two straight lines using holes or studs and set it as a preset.

The **ROT 1** soft key activates the angle of the first straight line as basic rotation or as offset and the **ROT 2** soft key activates the angle or offset of the second straight line.

If you activate the basic rotation, the control automatically writes the positions and the basic rotation to the preset table.

If you activate the offset, the control automatically writes the positions and the offset or only the positions to the preset table.

## <span id="page-234-0"></span>**Circle center as preset**

With this function, you can set the preset at the center of bore holes, circular pockets, cylinders, studs, circular islands, etc.

#### **Inside circle:**

The control probes the inside wall of a circle in all four coordinate axis directions.

For incomplete circles (circular arcs) you can choose the appropriate probing direction.

- $\blacktriangleright$  Position the touch probe approximately in the center of the circle
- PROBING

 $\mathbf{i}$ 

- ▶ Select the probing function: Press the **PROBING CC** soft key
- $\blacktriangleright$  Select the soft key for the desired probing direction
- ▶ Probe: Press the **NC Start** key. The touch probe probes the inside wall of the circle in the selected direction. Repeat this process. After the third probing process, you can have the control calculate the center (four touch points are recommended)
- $\blacktriangleright$  Terminate the probing procedure and switch to the evaluation menu: Press the **EVALUATE** soft key
- **Preset:** Enter the X and the Y coordinates of the center of the circle in the menu window.
- ▶ Apply with the **SET PRESET** soft key **Further information:** ["Writing measured values](#page-213-0) [from the touch probe cycles to a datum table",](#page-213-0) [Page 214](#page-213-0)

**Further information:** ["Writing measured values](#page-214-0)" [from the touch probe cycles to the preset table",](#page-214-0) [Page 215](#page-214-0)

Terminate the probing function: Press the **END** soft key

The control needs at least three touch points to calculate outside or inside circles, e.g. with circle segments. More precise results are obtained with four touch points. If possible, always pre-position the touch probe to the center.

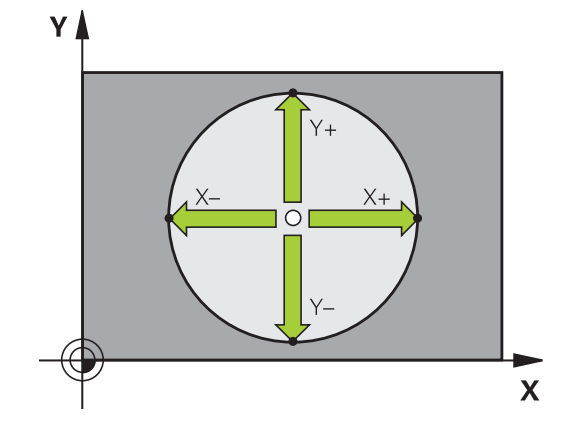

#### **Outside circle:**

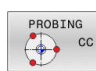

- $\blacktriangleright$  Position the touch probe at a position near the first touch point outside of the circle
- ▶ Select the probing function: Press the **PROBING CC** soft key
- $\blacktriangleright$  Select the soft key for the desired probing direction
- ▶ Probe: Press the **NC Start** key. The touch probe probes the inside wall of the circle in the selected direction. Repeat this process. After the third probing process, you can have the control calculate the center (four touch points are recommended)
- **F** Terminate the probing procedure and switch to the evaluation menu: Press the **EVALUATE** soft key
- **Preset**: Enter the coordinates of the preset
- Apply with the **SET PRESET** soft key **Further information:** ["Writing measured values](#page-213-0) [from the touch probe cycles to a datum table",](#page-213-0) [Page 214](#page-213-0)

**Further information:** ["Writing measured values](#page-214-0) [from the touch probe cycles to the preset table",](#page-214-0) [Page 215](#page-214-0)

Terminate the probing function: Press the **END** soft key

Once the probing routine is completed, the control displays the current coordinates of the circle center and the circle radius.

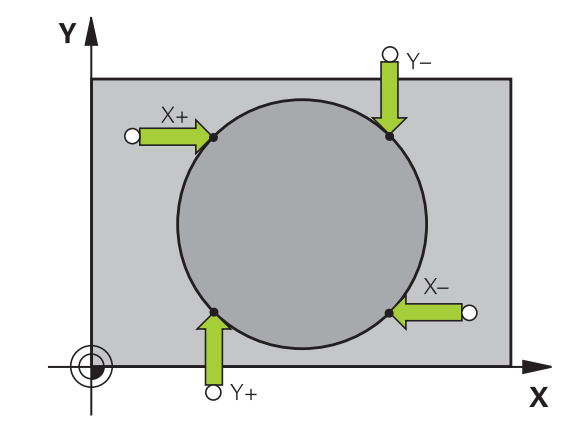

#### **Setting the preset using multiple holes or circular studs**

The manual **Circular pattern** probing function is part of the **Cir** probing function. Individual circles can be measured with paraxial probing operations.

A second soft-key row provides the soft key **PROBING CC (circular pattern)** for using multiple holes or circular studs to set the datum. You can set the intersection of three or more elements to be probed as a preset.

#### **Setting the preset in the intersection of multiple holes or circular studs:**

 $\blacktriangleright$  Pre-position touch probe

Select the **Probing CC** probing function

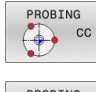

- Select the probing function: Press the **PROBING CC** soft key
- PROBING  $\bigcirc$  cc
- **Press the PROBING CC (probing of circular pattern)** soft key

Probe a circular stud

- 
- Circular stud should be probed automatically: Press **Stud** soft key
- ► Enter starting angle or select using soft key

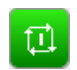

Start probing function: Press the **NC Start** key

#### Probe the hole.

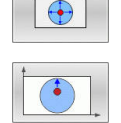

- Hole should be probed automatically: Press the **Hole** soft key
- **Enter starting angle or select using soft key**

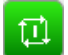

- ▶ Start probing function: Press the **NC Start** key
- $\blacktriangleright$  Repeat the probing procedure for the remaining elements
- $\blacktriangleright$  Terminate the probing procedure and switch to the evaluation menu: Press the **EVALUATE** soft key
- **Preset:** Enter the X and the Y coordinates of the center of the circle in the menu window.
- Apply with the **SET PRESET** soft key **Further information:** ["Writing measured values](#page-213-0)" [from the touch probe cycles to a datum table",](#page-213-0) [Page 214](#page-213-0) **Further information:** ["Writing measured values](#page-214-0) [from the touch probe cycles to the preset table",](#page-214-0) [Page 215](#page-214-0)
- Terminate the probing function: Press the **END** soft key

#### <span id="page-237-0"></span>**Setting a center line as preset**

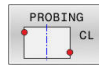

f.

- ▶ Select the probing function: Press the **PROBING CL** soft key
- $\blacktriangleright$  Position the touch probe at a position near the first touch point
- $\blacktriangleright$  Select the probing direction by soft key
- **Probe: Press the NC Start key**
- $\blacktriangleright$  Position the touch probe at a position near the second touch point
- **Probe: Press the NC Start key**
- **Preset**: Enter the coordinates of the preset in the menu window, confirm with the **SET PRESET** soft key, or write the value to a table **Further information:** ["Writing measured values](#page-213-0)

[from the touch probe cycles to a datum table",](#page-213-0) [Page 214](#page-213-0)

**Further information:** ["Writing measured values](#page-214-0) [from the touch probe cycles to the preset table",](#page-214-0) [Page 215](#page-214-0)

Terminate the probing function: Press the **END** soft key

If you desire, then after the second touch point you can change the position of the centerline in the evaluation menu, and thus the axis for setting the preset. Use the soft keys to choose between principal axis, secondary axis, and tool axis. This way you can determine the positions once, and then store them in the principal axis as well as in the secondary axis.

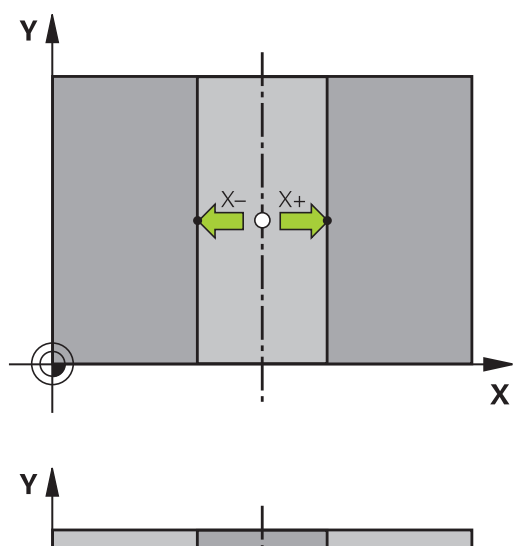

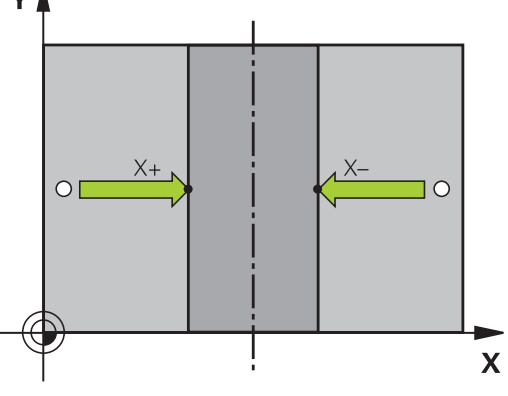

#### **Measuring workpieces with a 3-D touch probe**

You can also use the touch probe in the **Manual operation** and **Electronic handwheel** operating modes to perform simple measurements on the workpiece. Numerous programmable touchprobe cycles are available for more complex measuring tasks.

#### **Further information:** User's Manual for **Programming of Measuring Cycles for Workpieces and Tools**

With a 3-D touch probe you can determine:

- Position coordinates, and from them,
- Dimensions and angles on the workpiece

#### **Finding the coordinates of a position on an aligned workpiece**

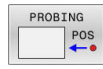

- Select the probing function: Press the  $\blacktriangleright$  . **PROBING POS** soft key
- $\blacktriangleright$  Move the touch probe to a position near the touch point
- $\triangleright$  Select the probing direction and the axis to which the coordinates relate: Use the corresponding soft keys to select
- Start the probing process: Press the **NC Start** key
- > The control shows the coordinates of the touch point as preset.

#### **Finding the coordinates of a corner point on the working plane**

Find the coordinates of the corner point.

**Further information:** ["Corner as preset ", Page 234](#page-233-0)

The control displays the coordinates of the probed corner as preset.

#### **Measuring workpiece dimensions**

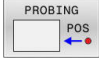

- ▶ Select the probing function: Press the **PROBING POS** soft key
- $\triangleright$  Position the touch probe at a position near the first touch point A
- $\blacktriangleright$  Select the probing direction by soft key
- ▶ Probe: Press the **NC Start** key
- $\blacktriangleright$  If you need the current preset later, write down the value that appears in the display
- Preset: Enter **0**.
- ► Cancel the dialog: Press the **END** key
- ▶ Select the probing function again: Press the **PROBING POS** soft key
- $\blacktriangleright$  Position the touch probe at a position near the second touch point B
- $\blacktriangleright$  Select the probe direction with the soft keys: Same axis but from the opposite direction
- ▶ Probe: Press the **NC Start** key
- The **Measured value** display shows the distance between the two points on the coordinate axis.

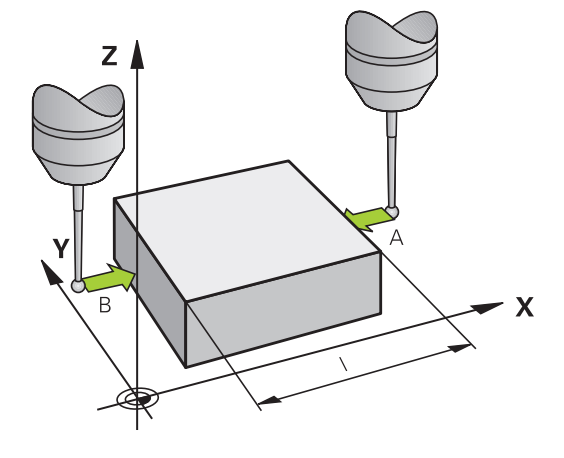

#### **Resetting to the preset that was active before the length measurement**

- Select the probing function: Press the **PROBING POS** soft key  $\blacktriangleright$
- $\blacktriangleright$ Probe the first touch point again
- Set the preset to the value that you wrote down previously  $\mathbf{p}$
- Cancel the dialog: Press the **END** key  $\mathbf{r}$

#### **Measuring angles**

You can use the 3-D touch probe to measure angles in the working plane. You can measure

- The angle between the angle reference axis and a workpiece edge; or
- $\blacksquare$  the angle between two sides

The measured angle is displayed as a value of max. 90°.

#### **Finding the angle between the angle reference axis and a workpiece edge**

- PROBING **ROT**
- $\blacktriangleright$  Select the probe function by pressing the **PROBING ROT** soft key
- Rotation angle: If you wish to restore the current basic rotation later, note the value that appears under Rotation Angle
- Perform a basic rotation with the workpiece edge to be compared

**Further information:** ["Compensating workpiece](#page-222-0) [misalignment with 3-D touch probe \(option 17\)",](#page-222-0) [Page 223](#page-222-0)

- **Press the PROBING ROT** soft key to display the angle between the angle reference axis and the workpiece edge as the rotation angle
- ▶ Cancel the basic rotation, or restore the previous basic rotation
- $\triangleright$  Set the rotation angle to the value that you previously wrote down

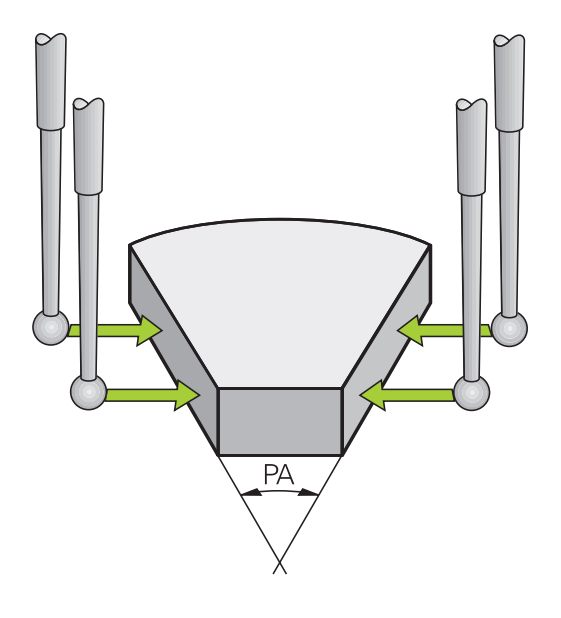

#### **Measuring the angle between two workpiece edges**

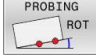

- $\blacktriangleright$  Select the probe function by pressing the **PROBING ROT** soft key
- Rotation angle: If you wish to restore the current basic rotation later, note the value that appears under Rotation Angle
- $\blacktriangleright$  Perform a basic rotation with the workpiece edge to be compared

**Further information:** ["Compensating workpiece](#page-222-0) [misalignment with 3-D touch probe \(option 17\)",](#page-222-0) [Page 223](#page-222-0)

- $\blacktriangleright$  Probe the second edge in the same way as for a basic rotation, but do not set the rotation angle to 0
- **Press the ROTATION PROBING** soft key to display the angle PA between the workpiece edges as the rotation angle
- ▶ Cancel the basic rotation, or restore the previous basic rotation by setting the rotation angle to the value that you wrote down previously

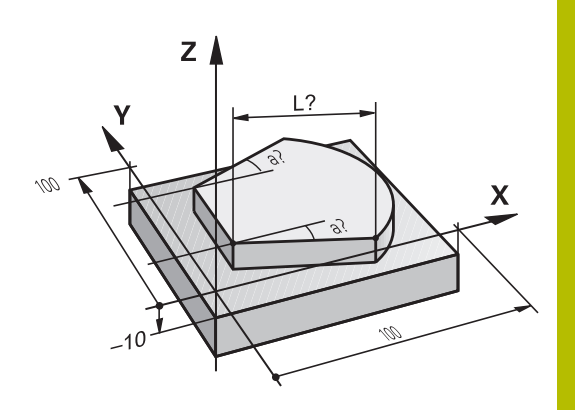

# **5.11 Tilting the working plane (option 8)**

## **Application, function**

 $\bullet$ 

Refer to your machine manual.

The **Tilt working plane** functions are adapted to the control and the machine tool by the machine manufacturer.

The machine manufacturer also specifies whether the programmed angles are interpreted by the control as coordinates of the rotary axes (axis angles) or as angular components of a tilted plane (spatial angles).

The control supports the tilting functions on machine tools with swivel heads and/or tilting tables. Typical applications are, for example, oblique holes or contours in an oblique plane. The working plane is always tilted relative to the active datum. The program is written as usual for machining in a main plane, such as the X/Y plane, but is executed in a plane that is tilted relative to the main plane.

There are three functions available for tilting the working plane:

- Manual tilting with the 3-**D ROT** soft key in the **Manual operation** and **Electronic handwheel** operating modes **Further information:** ["To activate manual tilting", Page 244](#page-243-0)
- Tilting under program control, Cycle **19 WORKING PLANE** in the NC program **Further information:** User's Manual for **Programming of**
- **Machining Cycles**
- Tilting under program control, **PLANE** function in the NC program п **Further information:** User's Manual for Klartext Programming or ISO Programming

The control functions for tilting the working plane are coordinate transformations. The working plane is always perpendicular to the direction of the tool axis.

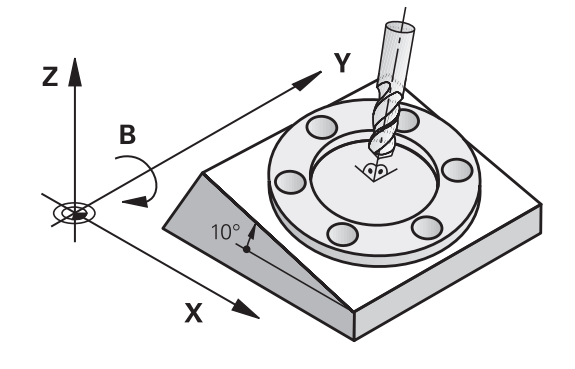

#### **Machine types**

When tilting the working plane, the control differentiates between two machine types:

#### **Machine with tilting table**

- You must bring the workpiece into the desired position for machining by positioning the tilting table accordingly, for example with an L block.
- The position of the transformed tool axis **does not change** relative to the machine coordinate system. Thus if you rotate the table—and therefore the workpiece—by 90° for example, the coordinate system **does not rotate**. If you press the Z+ axis direction key in the **Manual operation** mode, the tool moves in Z + direction.
- When calculating the active (transformed) coordinate system, the control considers only the mechanically influenced offsets of the particular tilting table (the translational components).

#### **Machine with swivel head**

- You must bring the tool into the desired position for machining by positioning the swivel head accordingly, for example with an L block
- The position of the tilted (transformed) tool axis changes relative to the machine coordinate system. Thus if you rotate the swivel head of your machine—and therefore the tool—in the B axis by +90° for example, the coordinate system also rotates. If you press the Z+ axis direction key in the **Manual operation** mode, the tool moves in the X+ direction of the machine coordinate system.
- When calculating the active coordinate system, the control considers both the mechanically influenced offsets of the particular swivel head (the translational components) as well as offsets caused by tilting of the tool (3-D tool length compensation).

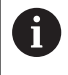

The control only supports the **Tilt working plane** function in combination with spindle axis Z.

#### **Position display in a tilted system**

The positions displayed in the status window **(ACTL.** and **NOML.)** are referenced to the tilted coordinate system.

In the machine parameter **CfgDisplayCoordSys** (no. 127501) the machine manufacturer defines the coordinate system in which the status display shows an active datum shift.

#### **Limitations on working with the tilting function**

- The **Actual-position capture** function is not allowed if the Tilt working plane function is active
- PLC positioning (determined by the machine tool builder) is not possible.

## <span id="page-243-0"></span>**To activate manual tilting**

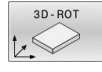

- ▶ Press the 3D ROT soft key
- The control opens the **Tilt working plane** pop-up window.
- ▶ Use the arrow keys to position the cursor on the desired function
	- **Manual Operation Tool Axis**
	- **Manual Operation 3-D ROT**
	- **Manual Operation Basic Rotation**
- ▶ Press the **ACTIVE** soft key
- $\blacktriangleright$  If required, use the arrow keys to position the cursor on the desired rotary axis
- 

END<br>O

i

ACTIVE

- If necessary, press the **3-D ROT: AX. VALUES SPA. ANGLE** soft key
- > The control now displays the spatial angle entry fields.
- $\blacktriangleright$  If required, enter the tilting angle
- ▶ Press the **END** key
- > The entry is complete.

After setting the function **Manual Operation 3-D ROT** to **Active**, the **3-D ROT: AX. VALUES SPA. ANGLE** soft key allows toggling between axis values and spatial angles.

#### **Manual Operation Tool Axis**

Ö

Refer to your machine manual. Your machine manufacturer enables this function.

If the Traverse in Tool Axis function is active, then the control

displays the  $\ddot{\ddot{\psi}}$  icon in the status display.

You can move only in the direction of the tool axis. The control locks all other axes.

The traverse movement is active in the **T-CS** tool coordinate system.

**Further information:** ["Tool coordinate system T-CS", Page 119](#page-118-0)

## **Manual Operation 3-D ROT**

If the 3D-ROT function is active, then the control displays the  $\mathcal P$  icon in the status display.

All axes move in a tilted working plane.

If a basic rotation or 3D basic rotation has additionally been saved to the preset table, then it will automatically be taken into account.

The traversing movements are active in the **WPL-CS** working plane coordinate system.

**Further information:** ["Working plane coordinate system WPL-CS",](#page-116-0) [Page 117](#page-116-0)

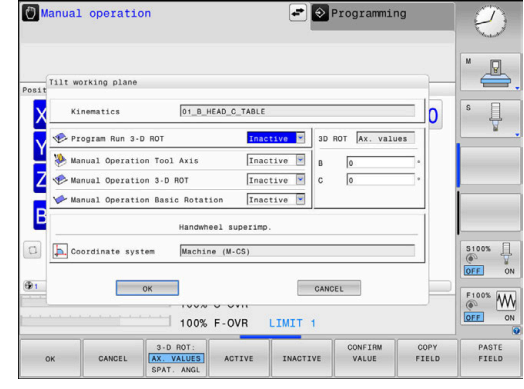

#### **Manual Operation Basic Rotation**

If the basic rotation function is active, then the control displays the

 $\triangleright$  icon in the status display.

If a basic rotation or a 3D basic rotation has already been saved to the preset table, then the control additionally displays the corresponding icon.

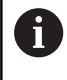

If the **Manual Operation Basic Rotation** function is active, then an active basic rotation or 3D basic rotation is taken into account during manual movement of the axes. The control displays two icons in the status display.

The axis movements take effect in the **W-CS** workpiece coordinate system.

**Further information:** ["Workpiece coordinate system W-CS",](#page-114-0) [Page 115](#page-114-0)

#### **Program Run 3-D ROT**

When activating the **Tilt working plane** function for the **Program run** operating mode, the entered angle of rotation applies starting from the first NC block of the NC program to be run.

If you use Cycle **19 WORKING PLANE** or the **PLANE** function in the NC program, then the angular values defined there become active. The control will reset the entered angular values to 0.

The control uses the following **transformation types** for f tilting: **COORD ROT F** if a **PLANE** function was previously executed with **COORD ROT** after **PLANE RESET**  $\blacksquare$  with corresponding configuration of the machine parameter **CfgRotWorkPlane** (no. 201200) by the machine manufacturer **TABLE ROT F** if a **PLANE** function was previously executed with **TABLE ROT** with corresponding configuration of the machine parameter **CfgRotWorkPlane** (no. 201200) by the machine manufacturer A tilted working plane will remain active even after a control ⋒ restart. **Further information:** ["Crossing the reference point in a](#page-168-0) [tilted working plane", Page 169](#page-168-0)

#### **Deactivating manual tilting**

To deactivate, set the desired function to **Inactive** in the **Tilt working plane** menu.

Even if the **3D ROT** dialog in the **Manual operation** operating mode is set to **Active**, resetting the tilting (**PLANE RESET**) with an active basic transformation will still work correctly.

**5**

## **Setting the tool-axis direction as the active machining direction**

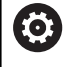

Refer to your machine manual.

Your machine manufacturer enables this function.

#### Using this function in the **Manual operation** and **Electronic**

**handwheel** operating modes, you can move the tool in the direction in which the tool axis is currently pointed using the axis-direction keys or the handwheel.

Use this function if

- You want to retract the tool in the direction of the tool axis during suspension of a 5-axis machining program
- You want to machine with an inclined tool using the handwheel or the axis direction keys in Manual Operation mode

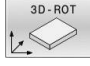

- To select manual tilting, press the **3-D ROT** soft key.
- Use the cursor keys to move the cursor to the **Manual Operation Tool Axis** menu item

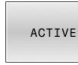

 $\frac{END}{D}$ 

 $\mathbf{A}$ 

- Press the **ACTIVE** soft key
- **Press the END key**

To deactivate, set the **Manual Operation Tool Axis** menu item in the Tilt working plane menu to **Inactive**.

The  $\ddot{\psi}$  icon appears in the status display when the Move in tool axis direction function is active.

## **Setting a preset in a tilted coordinate system**

After you have positioned the rotary axes, set the preset in the same manner as for a non-tilted system. The behavior of the control during presetting depends on the setting in the optional machine parameter **chkTiltingAxes** (no. 204601):

**Further information:** ["Introduction", Page 205](#page-204-0)

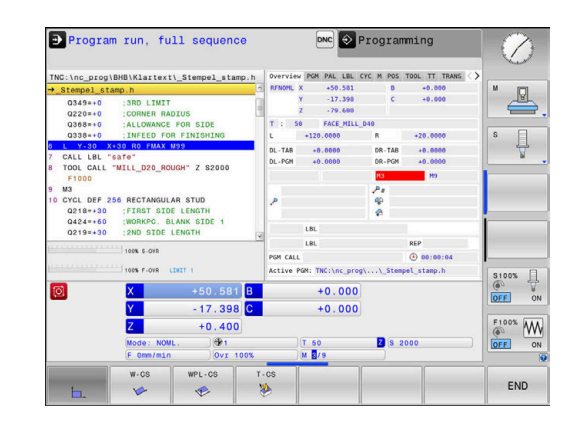

**6**

# **Testing and Running**

# **6.1 Graphics (option 20)**

## **Application**

The control graphically simulates a machining operation in the following operating modes:

- **Manual operation**
- $\blacksquare$ **Program run, single block**
- **Program run, full sequence**  $\blacksquare$
- **Test Run**  $\overline{\phantom{a}}$

ň

**Positioning w/ Manual Data Input** ш

> In the **Positioning w/ Manual Data Input** operating mode, the workpiece blank that is currently active in the **Program Run, Full Sequence/Single Block** operating mode is shown.

The graphic depicts the workpiece as if it were being machined with tool.

If a tool table is active, the control also takes the entries in columns **L**, **R**, **LCUTS**, **LU**, **RN**, **T-ANGLE**, **R\_TIP** and **R2** into consideration.

The control will not show a graphic if

- $\mathcal{L}_{\mathcal{A}}$ no NC program is selected
- a screen layout without graphics was selected п
- the current NC program has no valid workpiece blank definition ×
- with blank form definition with a subprogram, the BLK FORM  $\overline{\phantom{a}}$ block was not yet run

The simulation of NC programs with 5-axis machining or tilted machining might run at reduced speed. In the **Graphic settings** group of the MOD menu, you can decrease the **Model quality** and thus increase the speed of simulation. **Further information:** ["Graphic settings", Page 352](#page-351-0)

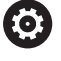

Ŧ

If you are using a TNC 620 with touch control, you can replace some keystrokes with gestures.

**Further information:** ["Operating the Touchscreen",](#page-480-0) [Page 481](#page-480-0)

#### **Graphics without Option 20 Advanced Graphic Features**

Without option 20, you will not have a model available in the following operating modes:

- **Manual operation**
- $\mathbb{R}^n$ **Program run, single block**
- **Program run, full sequence**  $\blacksquare$
- **Test Run** п
- **Positioning w/ Manual Data Input** п

The **PROGRAM + WORKPIECE** and **WORKPIECE** soft keys appear dimmed.

The line graphic in **Programming** operating mode also functions without option 20.

## **View options**

Display the **VIEW OPTIONS** as follows:

▶ Select the desired operating mode

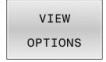

**Press the VIEW OPTIONS** soft key

The available soft keys depend on the following settings:

- The selected view You can select the view with the **VIEW** soft key.
- The selected model quality You can select the model quality in the **Graphic settings** group of the MOD menu.

The control provides the following **VIEW OPTIONS**:

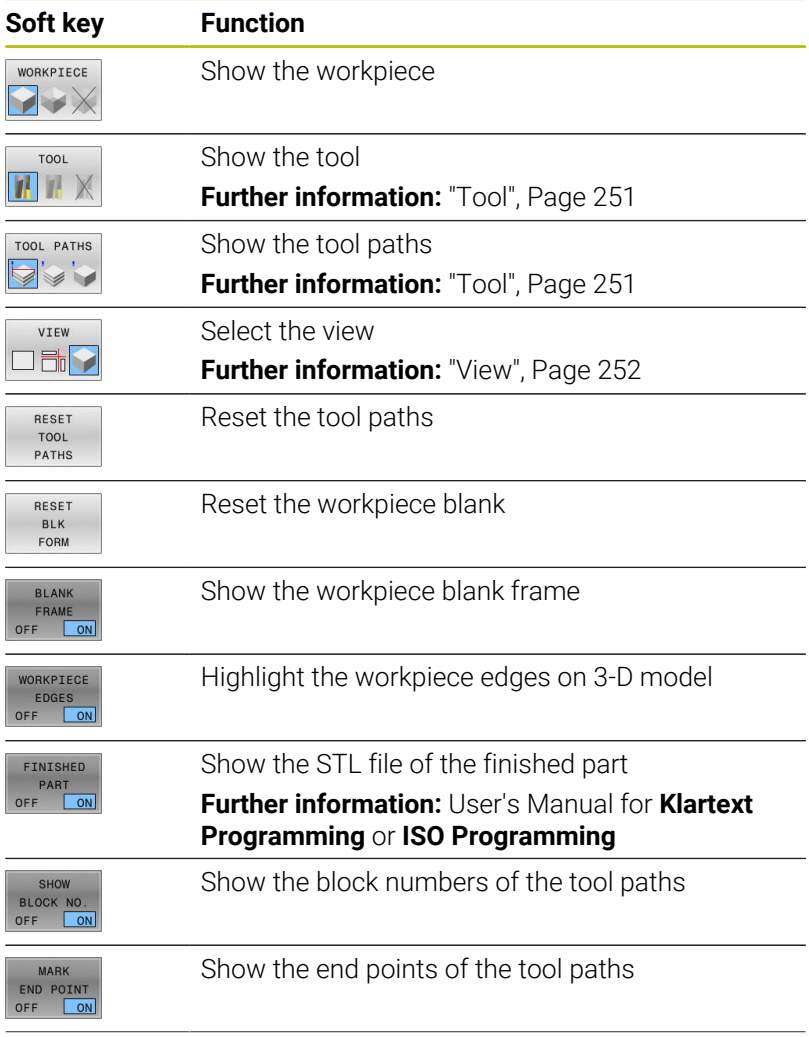

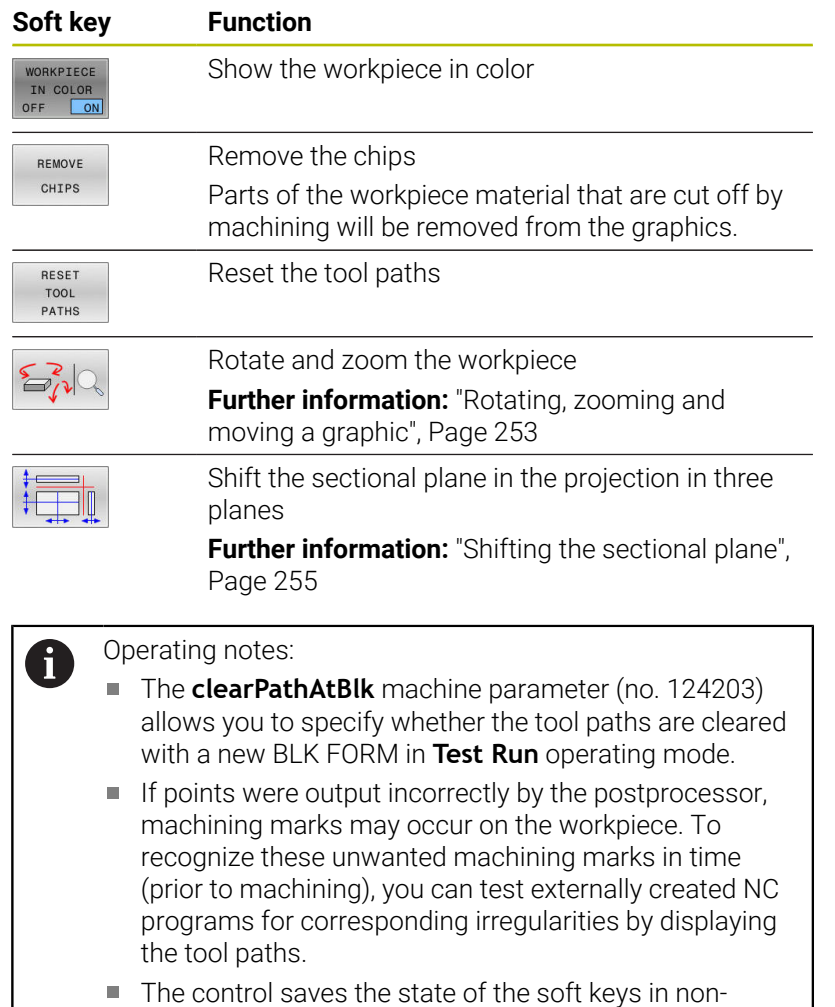

volatile memory.

## <span id="page-250-0"></span>**Tool**

#### **Displaying the tool**

If the **L** and **LCUTS** columns are defined in the tool table, the tool is graphically displayed.

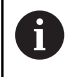

A realistic tool simulation may require additional definitions (e.g., in the columns **LU** and **RN** for tool neck surfaces).

**Further information:** ["Entering tool data into the table", Page 132](#page-131-0)

The control displays the tool in various colors:

- **Turquoise: tool length**
- $\overline{\Box}$ Red: length of cutting edge and tool is engaged
- Blue: length of cutting edge and tool is retracted  $\mathbf{r}$

#### **Showing the tool paths**

The control displays the following types of movement:

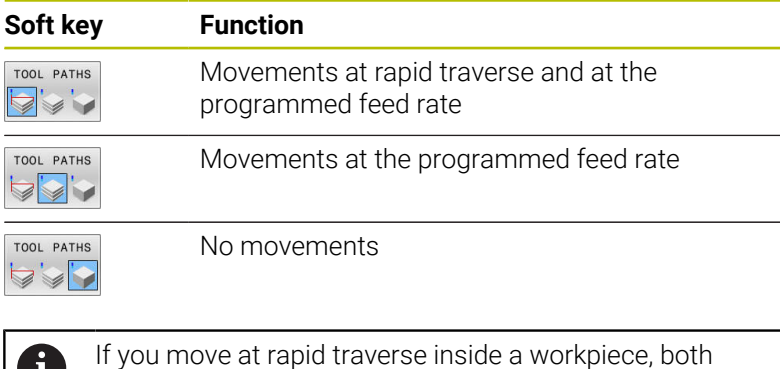

the movement and the workpiece are shown in red at the respective location.

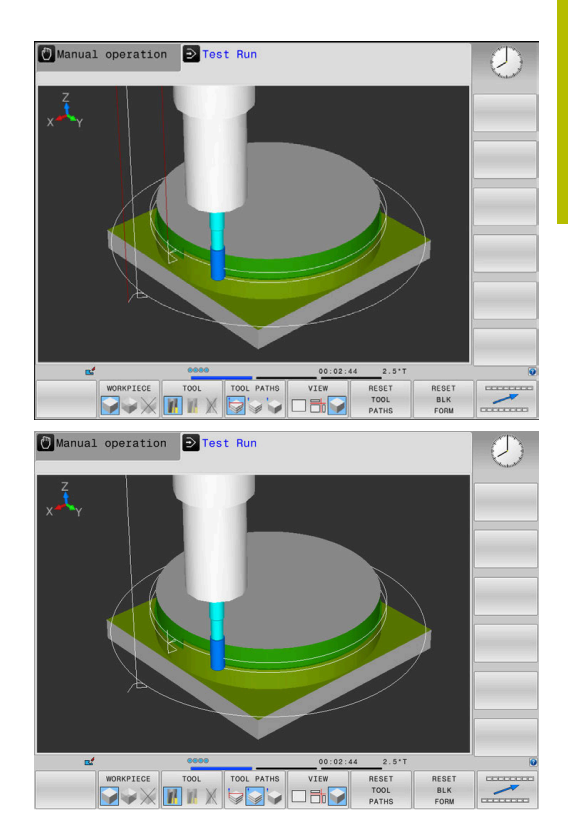

## <span id="page-251-0"></span>**View**

The control provides the following views:

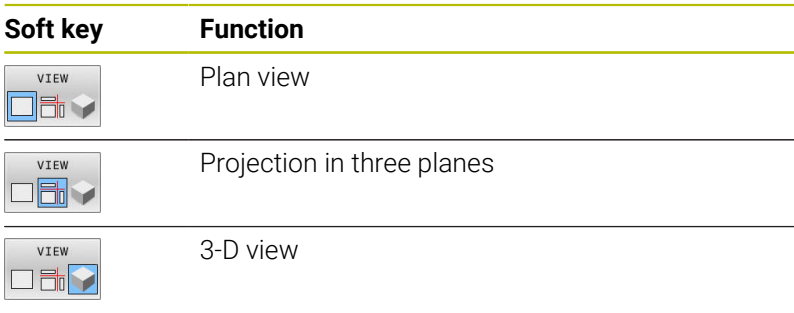

#### **Projection in three planes**

The simulation shows three sectional planes and a 3-D model, similar to a technical drawing.

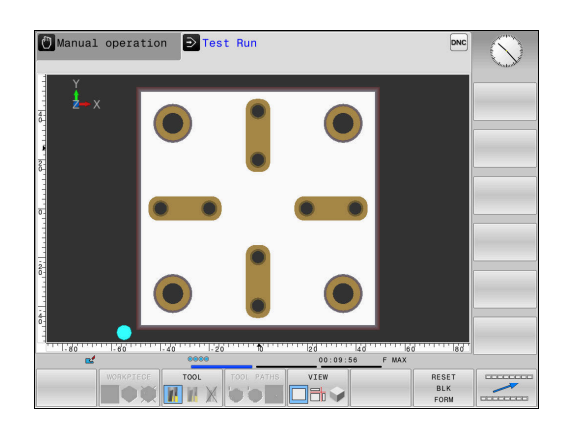

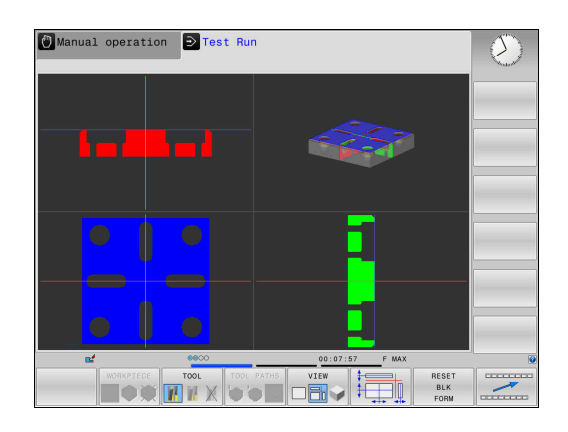

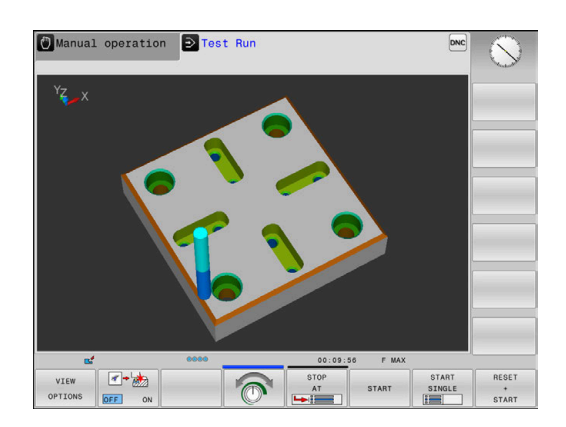

#### **3-D view**

The high-resolution 3-D view enables you to display the surface of the machined workpiece in greater detail. Using a simulated light source, the control creates realistic light and shadow conditions.
#### **Rotating, zooming and moving a graphic**

Proceed as follows to rotate a graphic, for example:

- 
- > The control displays the following soft keys.

▶ Select functions for rotating and zooming

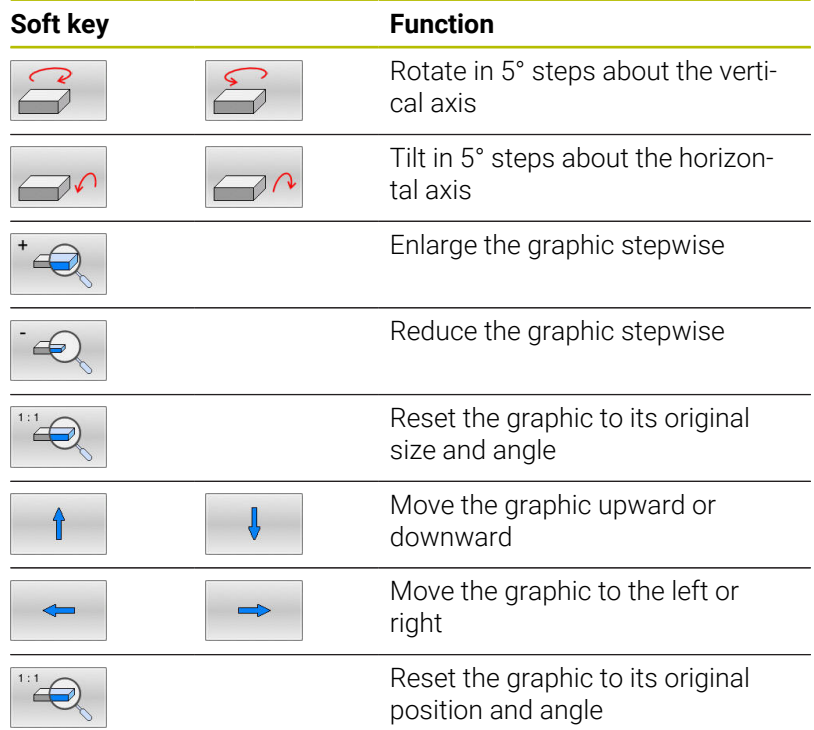

You can also use the mouse to change the graphic display. The following functions are available:

- In order to rotate the model shown in three dimensions, hold down the right mouse button and move the mouse. If you simultaneously press the shift key, you can only rotate the model horizontally or vertically
- $\triangleright$  To shift the model shown: Hold the center mouse button or mouse wheel down and move the mouse. If you simultaneously press the shift key, you can only shift the model horizontally or vertically
- ▶ To zoom in on a certain area: Mark a zoom area by holding the left mouse button down.
- After you release the left mouse button, the control zooms in on the defined area.
- $\blacktriangleright$  To rapidly magnify or reduce any area: Rotate the mouse wheel backwards or forwards
- To return to the standard display: Press the shift key and  $\mathbf{r}$ simultaneously double-click with the right mouse key. The rotation angle is maintained if you only double-click with the right mouse key

**6**

## **Setting the speed of the Test Run mode**

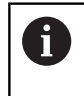

The most recently set speed stays active until a power interruption. After the control has been started, the speed is set to MAX.

After you have started a program, the control displays the following soft keys with which you can set the simulation speed:

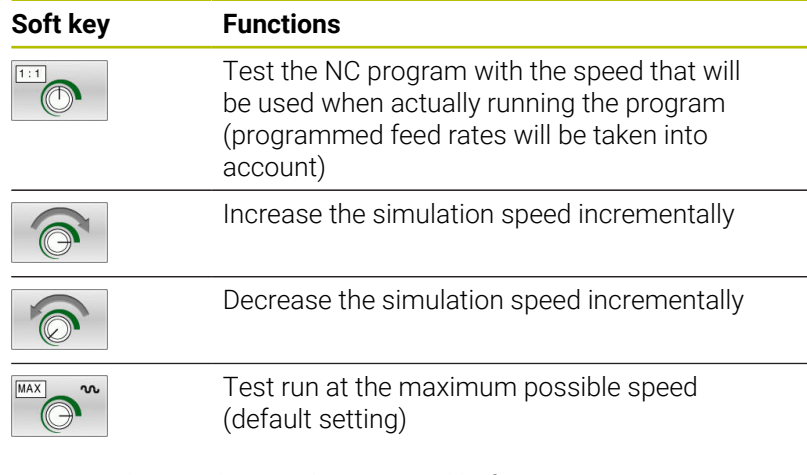

You can also set the simulation speed before you start a program:

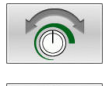

- $\blacktriangleright$  Select the function for setting the simulation speed
- $\blacktriangleright$  Select the desired function by soft key, e.g. incrementally increasing the simulation speed

## **Repeating graphic simulation**

A part program can be graphically simulated as often as desired. To do so you can reset the graphic to the workpiece blank.

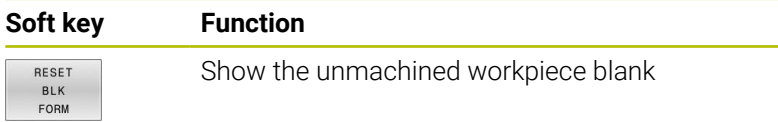

### **Shifting the sectional plane**

The default setting of the sectional plane is selected so that it lies in the working plane in the center of the workpiece blank and in the tool axis on the top surface of the workpiece blank.

Proceed as follows to move the sectional plane:

 $\blacktriangleright$  Press the soft key for

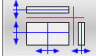

- **shifting the sectional plane**
- > The control displays the following soft keys:

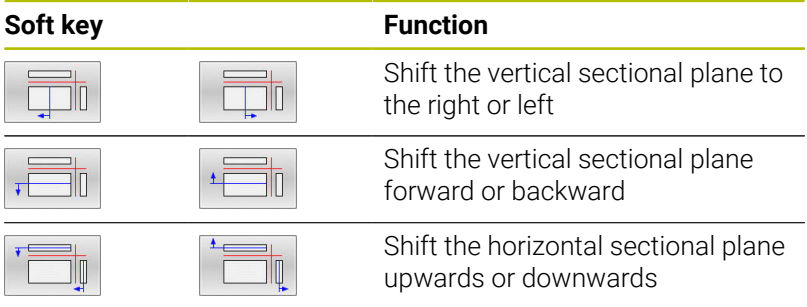

The position of the sectional planes is visible during shifting. The shift remains active, even if you activate a new workpiece blank.

#### **Resetting sectional planes**

The shifted sectional plane also remains active for a new workpiece blank. The sectional plan is automatically reset when the control is restarted.

Proceed as follows to move the sectional plane to the default position:

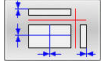

 $\blacktriangleright$  Press the soft key for

**resetting the sectional planes** soft key

# **6.2 Monitoring for collisions**

## **Application**

Extended collision monitoring is available in the **Test Run** operating mode.

The control issues a warning in the following events:

- Collisions between the tool holder and the workpiece
- $\overline{\phantom{a}}$ Collisions between the tool and the workpiece The control also considers inactive steps of a stepped tool.
- During material removal at rapid traverse
	- Extended collision monitoring helps you reduce the risk **The State** of collision. However, the control cannot consider all possible constellations during operation.
	- The **Advanced checks** function in the simulation uses the information from the workpiece blank definition for workpiece monitoring. Even if several workpieces are clamped in the machine, the control can monitor only the active workpiece blank!

**Further information:** User's Manual for **Klartext Programming**

To activate extended collision monitoring:

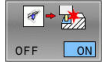

i

Set the soft key to **ON**

> The control performs extended collision monitoring during a test run.

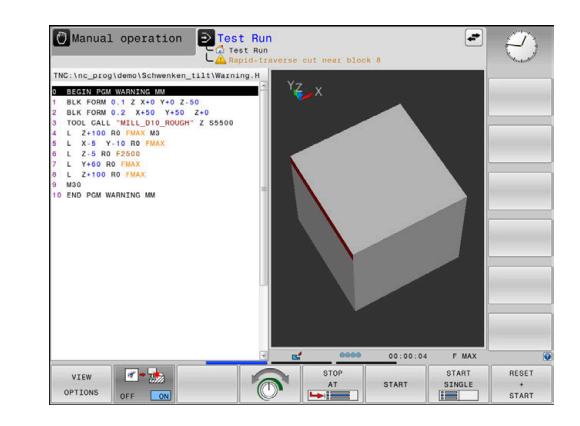

## **6.3 Measurement of machining time (option 20)**

## **Application**

#### **Machining time in the Test Run operating mode**

The control calculates the duration of the tool movements and displays this as machining time in the test run. The control takes feed movements and dwell times into account.

The control does not dwell during the program test, but adds the dwell times to the machining time.

The time determined by the control is only of limited value for calculating the machining time because it does not take any machine-dependent time intervals (e.g., for tool changes) into consideration.

Proceed as follows to select the stopwatch function:

- $\bigcirc$ STORE  $\odot$
- ▶ Select the stopwatch function
- $\blacktriangleright$  Select the desired function by soft key, e.g. saving the displayed time

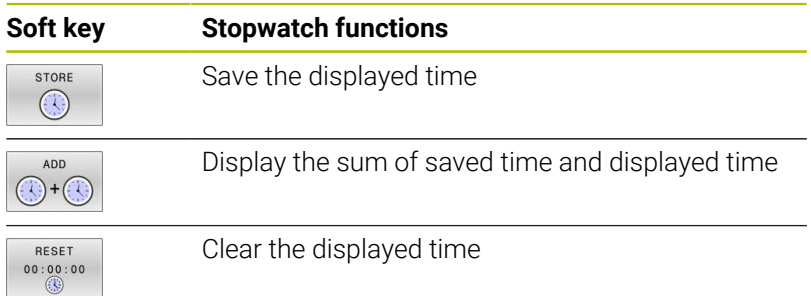

#### **Machining time in the machine operating modes**

Time display from program start to program end. The timer stops whenever machining is interrupted.

## <span id="page-257-0"></span>**6.4 Showing the workpiece blank in the working space (option 20)**

## **Application**

In **Test Run** operating mode, you can graphically check the position of the workpiece blank and the preset in the working space of the machine. The graphics show the preset that has been set in the NC program using Cycle **247**. If you have not defined a preset in the NC program, then the graphic shows the active preset on the machine.

A transparent cuboid represents the workpiece blank. Its dimensions are shown in the **BLK FORM** table. The control takes over the dimensions from the workpiece blank definition of the selected NC program.

For a test run it normally does not matter where the workpiece blank is located within the working space. If you activate

**BLANK IN WORK SPACE** working space monitoring, you must graphically shift the workpiece blank so that it lies within the working space. Use the soft keys shown in the table.

In addition, you can use the current machine status for the **Test Run** operating mode.

The current machine status includes the following:

- active machine kinematics m.
- active traverse ranges П
- active machining modes  $\blacksquare$
- active working spaces Ī.
- active preset  $\mathcal{L}_{\mathcal{A}}$

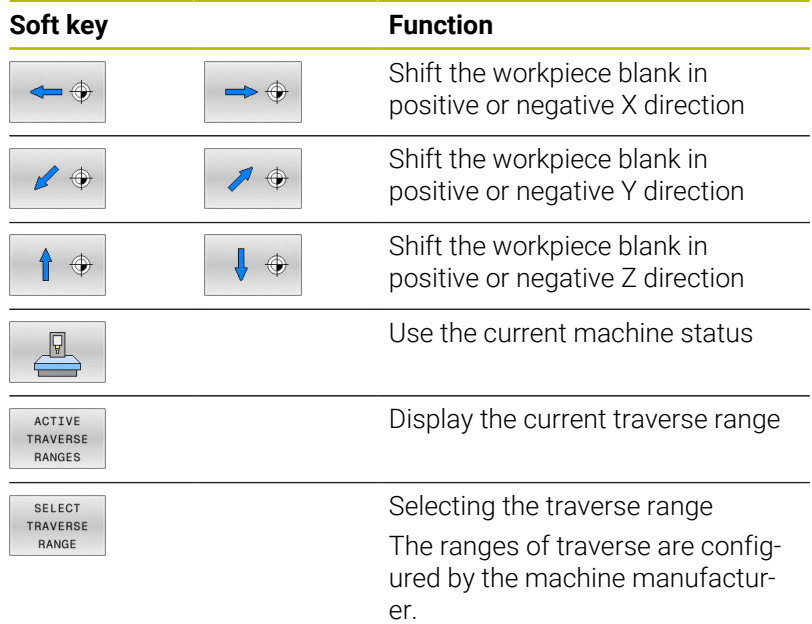

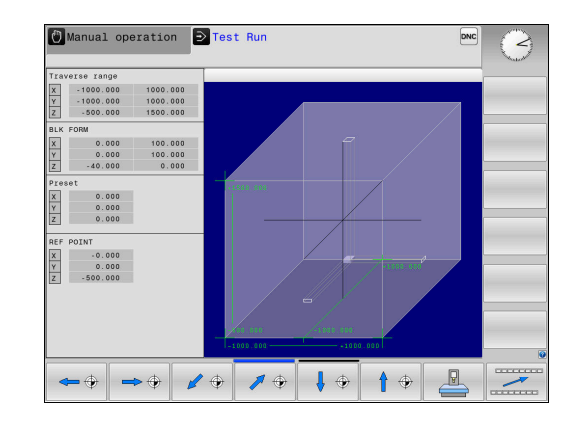

**Testing and Running | Showing the workpiece blank in the working space (option 20)**

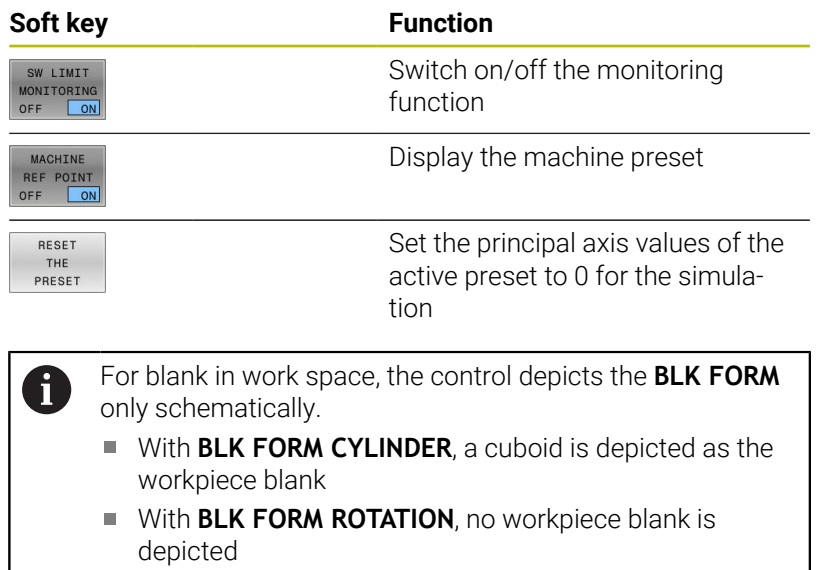

# **6.5 Measuring**

## **Application**

In the **Test Run** operating mode, you can use the **MEASURING** soft key to display the following information:

Approximated coordinates as XYZ values with reference to workpiece coordinate system **W-CS**

**Further information:** ["Workpiece coordinate system W-CS",](#page-114-0) [Page 115](#page-114-0)

- **Optional display** 
	- **FMAX:** If the control machines at the maximum feed rate.
- Ī. Tool number
- Tool name  $\blacksquare$

Proceed as follows to select the measuring function:

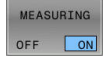

 $\mathbf{f}$ 

Set the **MEASURING** soft key to **ON**

- **Position the mouse pointer on the respective** position
- > The control displays the positioning ball icon and the surface orientation with a black and white circle and a perpendicular line on it.
- The corresponding information is displayed in a blue text field.

The **MEASURING** soft key is available in the following views:

- **Plan view**
- $\Box$  3-D view

**[Further information:](#page-251-0)** "View", Page 252

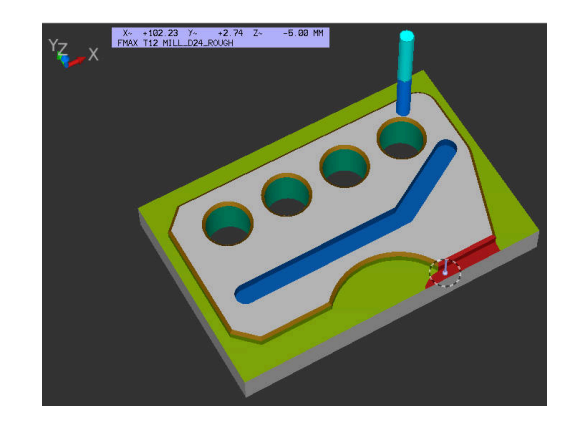

## **6.6 Optional program-run interruption**

## **Application**

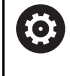

Refer to your machine manual. The behavior of this function varies depending on the

respective machine.

The control optionally interrupts program run at NC blocks in which an M1 has been programmed. If you use M1 in the **Program run** operating mode, the control does not switch off the spindle or the coolant.

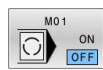

- ▶ Set the **M01** soft key to OFF
- The control does not interrupt the **Program run** or **Test Run** at NC blocks that contain an M1.
- ▶ Set the **M01** soft key to ON
	- The control interrupts the **Program run** or **Test Run** at NC blocks with M1.

# **6.7 Skipping NC blocks**

You can have NC blocks skipped in the following operating modes:

**Test Run**

ň

- **Program run, full sequence**
- **Program run, single block**  $\blacksquare$
- **Positioning w/ Manual Data Input**

Operating notes:

- This function does not work for **TOOL DEF** blocks.
- After a power interruption the control returns to the most recently selected setting.
- The setting of the **HIDE** soft key is only effective in the respective operating mode.

## **Test Run and Program Run**

#### **Application**

In **Test Run** or **Program Run, Full Sequence/Single Block** operating mode, the control can skip over NC blocks that you have preceded by a slash (**/**):

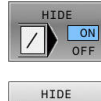

 $\vee$ OFF

- Set the **HIDE** soft key to **ON**
- > The control skips the NC blocks.
- ▶ Set the **HIDE** soft key to OFF
- > The control runs or tests the NC blocks.

#### **Procedure**

You can optionally hide NC blocks.

#### To hide NC blocks in the **Programming** mode:

- $\downarrow$
- 

▶ Select the desired NC block

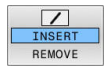

- ▶ Press the **INSERT** soft key
- $\geq$  The control inserts a slash  $($   $/$ ).

#### To show NC blocks again in the **Programming** mode:

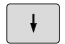

 $\blacktriangleright$  Select the hidden NC block

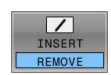

- **Press the REMOVE** soft key
- $>$  The control removes the slash  $($   $/$ ).

## **Positioning w/ Manual Data Input**

#### **Application**

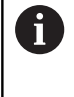

In order to skip NC blocks in the **Positioning w/ Manual Data Input** operating mode, you need an alphabetic keyboard.

In **Positioning w/ Manual Data Input** operating mode, you can have the control skip NC blocks that have been marked correspondingly. Proceed as follows:

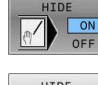

Set the **HIDE** soft key to **ON**

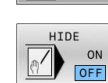

- > The control skips the NC blocks.
- ▶ Set the **HIDE** soft key to OFF
- > The control runs the NC blocks.

#### **Procedure**

To hide NC blocks in the **Positioning w/ Manual Data Input** operating mode:

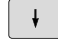

 $\blacktriangleright$  Select the desired NC block

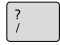

Press the **/** key on the alphabetic keyboard The control inserts a slash (**/**).

To show NC blocks again in the **Positioning w/ Manual Data Input** operating mode:

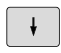

 $\blacktriangleright$  Select the hidden NC block

 $\sqrt{X}$ 

- **Press the Backspace key**
- The control removes the slash (**/**).

# **6.8 Exporting a finished part**

## **Application**

i

EXPORT

WORKPIECE

In the **Test Run** operating mode, the **EXPORT WORKPIECE** soft key allows you to export the current status of the material removal simulation as a 3D model in STL format.

The file size depends on the complexity of the geometry.

You can use the exported STL files as a workpiece blank in the NC program of a subsequent machining step, for example.

**Further information:** User's Manual for **Klartext Programming** or **ISO Programming**

To export a 3-D model:

- $\triangleright$  Set the motion simulation to the desired status
	- **Press the EXPORT WORKPIECE** soft key
	- > The control opens a pop-up window.
	- $\blacktriangleright$  Enter the desired file name
	- ▶ Select the desired target directory
	- ▶ Activate **OPTIMIZED** as needed (option 152)
	- > The control simplifies the STL file when saving it.
	- ▶ Confirm the data entered

#### **Optimized STL file output (option 152)**

If you set **OPTIMIZED** to ON, the control exports a simplified STL file. During this process, the control removes unnecessary triangles and simplifies the 3D model to max. 20 000 triangles. You can use the simplified STL file within **BLK FORM FILE** without any additional adaptation.

**Further information:** User's Manual for **Klartext Programming**

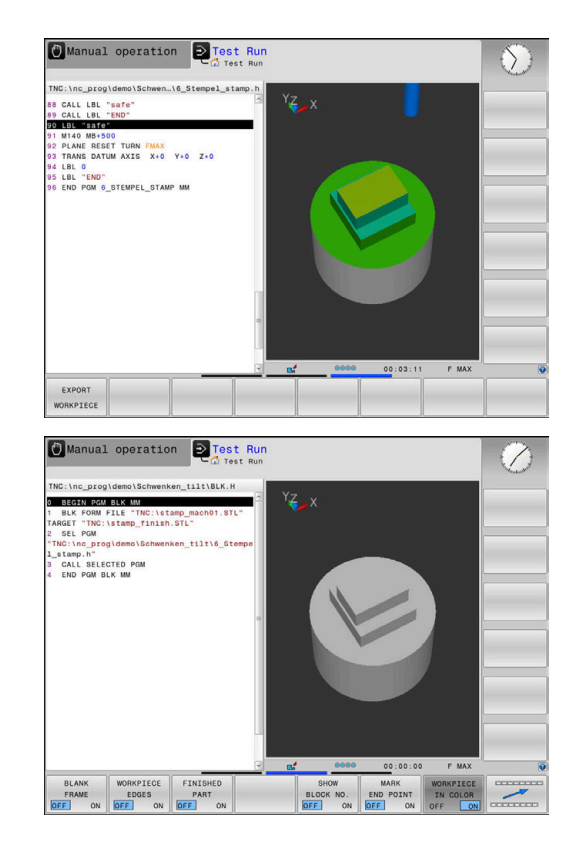

## **6.9 Test run**

### **Application**

The simulation of NC programs and program sections in **Test Run** operating mode helps you to detect programming errors, as well as collisions and interruptions during program run, before the actual machining process. The motion simulation enables the visual inspection of both the machining result and the machine movements.

The control helps you detect the following problems:

- **Programming errors** 
	- Geometrical incompatibilities
	- Missing data
	- **Impossible jumps**
	- **Material removal at rapid traverse**
- Machining errors
	- Usage of locked tools
	- Violation of the machine's working space
	- Collisions between the tool shank or tool holder and the workpiece

The following functions and information are available:

- Block-by-block simulation  $\blacksquare$
- $\mathbf{r}$ Cancellation of test at any NC block
- $\overline{\Box}$ Hiding or skipping of NC blocks
- Determined machining time  $\mathcal{L}_{\mathcal{A}}$
- $\overline{\phantom{a}}$ Additional status display
- $\overline{\phantom{a}}$ Graphic display

The graphical representation functions and the quality of the represented model depend on the settings in the **Graphic settings** MOD function.

**Further information:** ["Graphic settings", Page 352](#page-351-0)

#### **Keep the following in mind when performing a test run**

With cuboid workpiece blanks, the control starts a test run after a tool call at the following position:

- In the working plane in the center of the defined **BLK FORM**
- In the tool axis, 1 mm above the **MAX** point defined in the **BLK**  $\blacksquare$ **FORM**

With rotationally symmetrical workpiece blanks, the control starts a test run after a tool call at the following position:

- In the machining plane at the position  $X=0$ ,  $Y=0$
- $\blacksquare$  In the tool axis 1 mm above the defined workpiece blank

The **FN 27: TABWRITE** and **FUNCTION FILE** functions are only considered in the **Program run, single block** and **Program run, full sequence** operating modes.

## *NOTICE*

#### **Danger of collision!**

In the **Test Run** operating mode, the control does not take all axis movements of the machine into consideration (e.g., PLC positioning movements as well as movements from tool-change macros and M functions). Thus, the test might be performed without errors, but later operation will deviate from these results. Danger of collision during machining!

- Test the NC program at the later machining position (**BLANK IN WORK SPACE**)
- $\blacktriangleright$  Program a safe intermediate position after the tool change and before prepositioning
- Carefully test the NC program in the **Program run, single block** operating mode

## *NOTICE*

#### **Danger of collision!**

If you simulate an NC program that includes SQL commands, the control might overwrite table values. Overwriting table values might result in incorrect positioning of the machine. There is a danger of collision.

- $\triangleright$  Program NC programs in such a way that SQL commands are not executed during simulation
- ▶ Use **FN18: SYSREAD ID992 NR16** to check whether the NC program is active in a different operating mode or in **Simulation**

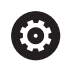

Refer to your machine manual.

Your machine manufacturer can also define a tool-change macro for the **Test Run** operating mode. This macro will simulate the exact behavior of the machine.

In doing so, the machine manufacturer often changes the simulated tool change position.

#### **Test run execution**

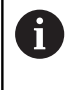

For the test run, you must activate a tool table (status S). Select a tool table via the file manager in the **Test Run** operating mode.

You can select any preset table (status S) for the test run.

Once you press the **RESET + START** soft key in the **Test Run** operating mode, the control automatically uses the active preset from the machine operating modes for simulation. This preset remains selected when starting the test run until you define another preset in the NC program. The control reads all other defined presets from the preset table selected for the test run.

With the **BLANK IN WORK SPACE** function, you can activate workspace monitoring for the test run.

**Further information:** ["Showing the workpiece blank in the working](#page-257-0) [space \(option 20\)", Page 258](#page-257-0)

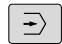

Operating mode: Press the **Test Run** key

PGM<br>MGT

▶ Call the file manager with the PGM MGT key and select the file you wish to test

#### **The control then displays the following soft keys:**

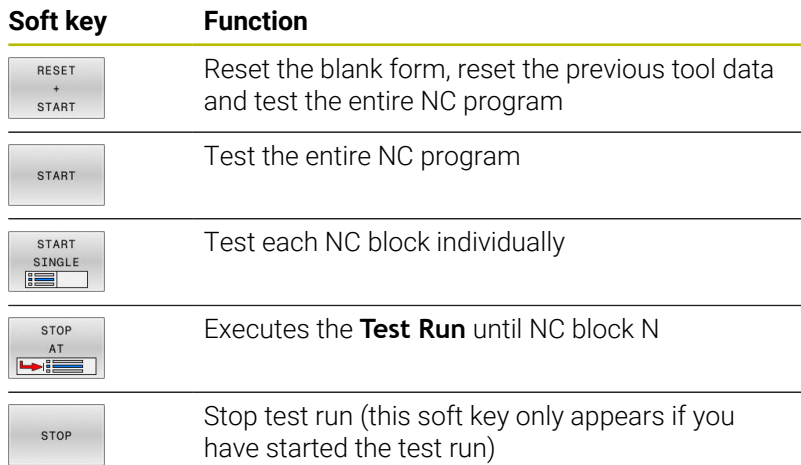

You can interrupt and continue the test run at any time, even within machining cycles. In order to continue the test, the following actions must not be performed:

- $\mathbb{R}^n$ Selecting another NC block with the arrow keys or the **GOTO** key
- $\blacksquare$ Making changes to the NC program
- Selecting another NC program

## **Executing a Test Run up to a certain NC block**

With the **STOP AT** function the control executes a **Test Run** up to the NC block with block number **N**.

To stop the **Test Run** at the desired NC block:

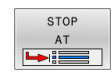

- ▶ Press the **STOP AT** soft key
- ▶ **Stop at: N** = Enter the block number at which the simulation should stop
- Enter the **Program** name of the NC program containing the NC block with the selected block number
- > The control shows the name of the selected NC program.
- $\blacktriangleright$  If the simulation is to be stopped in an NC program that has been called using, for example, **CALL PGM**, then enter this name.
- ▶ **Repetitions =** If **N** is located in a program-section repeat, enter the number of repeats that you want to run.

Default 1: The control stops before **N** is simulated

#### **Possibilities in stopped condition**

If you interrupt the **Test Run** with the **STOP AT** function, you have the following possibilities in this stopped condition:

- Enable or disable **NC block skip**  $\overline{\Box}$
- i. **Optional program stop** enable or disable
- $\blacksquare$ Modify graphics resolution and model
- Modify the NC program in the **Programming** operating mode

If you modify the NC program in the **Programming** operating mode, the simulation behaves as follows:

- Modification before the interruption point: The simulation restarts m. at the beginning
- $\blacksquare$ Modification after the interruption point: Positioning at the interruption point is possible with **GOTO**

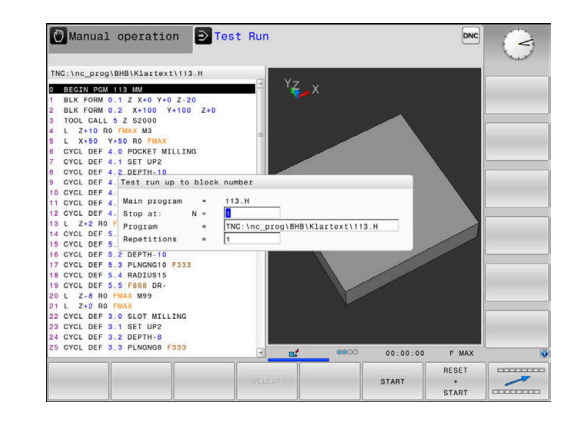

### **Using the GOTO key**

#### **Jumping with the GOTO key**

Use the **GOTO** key to jump to a specific location in the NC program, regardless of the active operating mode.

Proceed as follows:

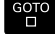

N LINES

- ▶ Press the **GOTO** key
- > The control opens a pop-up window.
- ► Enter a number
- Select the jump statement by soft key, e.g. move down the number of lines entered

The control provides the following options:

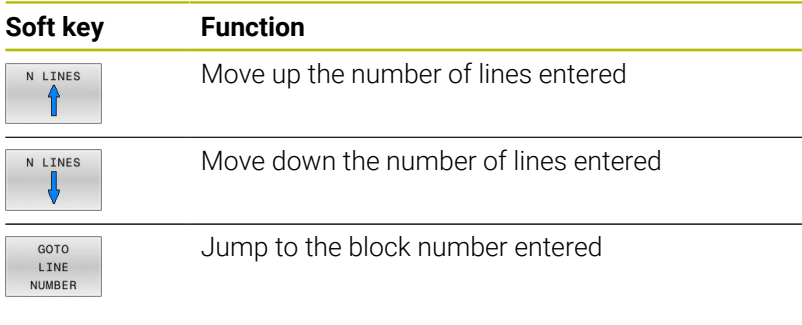

Use the **GOTO** function only during programming and testing of NC programs. Use the **Block scan** function during program run.

**Further information:** ["Starting the NC program at any point:](#page-283-0) [Block scan", Page 284](#page-283-0)

#### **Quick selection with the GOTO key**

With the **GOTO** key, you can open the Smart Select window that makes it easy for you to select special functions or cycles.

To select special functions:

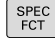

i.

Press the **SPEC FCT** key

- oto<br>ה
- ▶ Press the **GOTO** key
- The control displays a pop-up window showing a structural view of the special functions
- $\blacktriangleright$  Select the desired function

#### **Further information:** User's Manual for **Programming of Machining Cycles**

#### **Opening the selection window with the GOTO key**

When the control provides a selection menu, you can use the **GOTO** key to open the selection window. This allows you to view the available entries.

## **Scrollbar**

Screen content can be shifted with the mouse using the scroll bar at the right edge of the program window. In addition, the size and position of the scrollbar indicates program length and cursor position.

## **6.10 Program run**

## **Application**

In the **Program run, full sequence** operating mode, the control executes an NC program continuously to its end or up to a program stop.

In the **Program run, single block** operating mode, the control executes each NC block individually after pressing the **NC Start** key. With point pattern cycles and **CYCL CALL PAT**, the control stops after each point. The workpiece blank definition will be interpreted as a separate NC block.

You can use the following control functions in the **Program run, single block** and **Program run, full sequence** operating modes:

- Interrupt program run  $\Box$
- Start the program run from a certain NC block i.
- Skip NC blocks ×
- Edit the tool table TOOL.T  $\overline{\phantom{a}}$
- Edit the active datum table or compensation table  $\blacksquare$
- $\overline{\Box}$ Checking and changing Q parameters
- Superimpose handwheel positioning п
- Functions for graphic simulation  $\blacksquare$
- $\overline{\phantom{a}}$ Additional status display

## *NOTICE*

#### **Caution: Danger due to manipulated data!**

If you execute NC programs directly from a network drive or a USB device, you have no control over whether the NC program has been changed or manipulated. In addition, the network speed can slow down the execution of the NC program. Undesirable machine movements or collisions may result.

▶ Copy the NC program and all called files to the TNC: drive

## **Running an NC program**

#### **Preparation**

- ▶ Clamp the workpiece to the machine table
- ▶ Set a preset
- $\blacktriangleright$  Select the necessary tables and pallet files (status M)
- ь Select the NC program (status M)

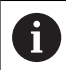

Operating notes:

- You can change the feed rate and spindle speed using the potentiometers.
- You can reduce the feed rate using the **FMAX** soft key. This reduction affects all rapid traverse and feed movements, even after the control has been restarted.

#### **Program Run, Full Sequence**

Start the NC program with the **NC Start** key

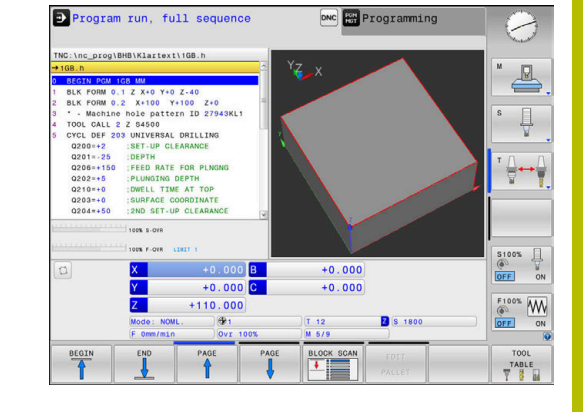

#### **Program Run, Single Block**

Start each NC block of the NC program individually with the  $\blacktriangleright$ **NC Start** key

### **Structuring NC programs**

#### **Definition and applications**

The control enables you to comment NC programs in structuring blocks. Structuring blocks are texts with up to 252 characters and are used as comments or headlines for the subsequent program lines.

With the aid of appropriate structuring blocks, you can organize long and complex NC programs in a clear and comprehensible manner.

This function is particularly convenient if you want to change the NC program later. Structuring blocks can be inserted into the NC program at any point.

Structure blocks can also be displayed in a separate window, and be edited or added to, as desired. Use the appropriate screen layout for this.

The control manages the inserted structure items in a separate file (extension: .SEC.DEP). This speeds navigation in the program structure window.

The **PROGRAM SECTS** screen layout can be selected in the following operating modes:

- Ī. **Program run, single block**
- i. **Program run, full sequence**
- **Programming** п

#### **Displaying the program structure window / Changing the active window**

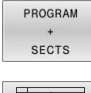

- Display structure window: For this screen layout press the **PROGRAM SECTS** soft key
- 
- ▶ Change the active window: Press the **CHANGE WINDOW** soft key

#### **Selecting blocks in the program structure window**

If you are scrolling through the program structure window block by block, the control at the same time automatically moves the corresponding NC blocks in the program window. This way you can quickly skip large program sections.

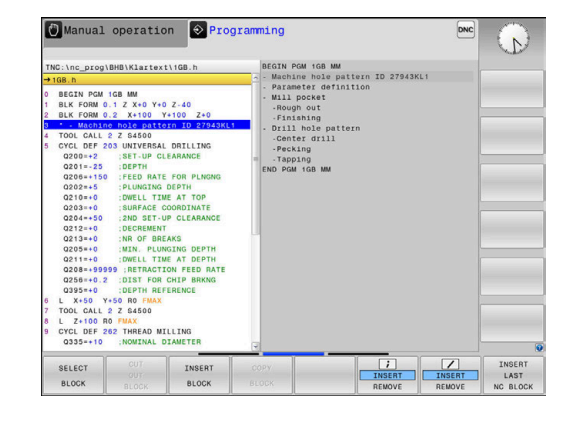

### **Checking and changing Q parameters**

#### **Procedure**

You can check Q parameters in all operating modes, and also edit them.

 $\blacktriangleright$  If you are in a program run, interrupt it if required (e.g. by pressing the **NC STOP** key and the **INTERNAL STOP** soft key) or stop the test run

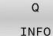

- $\triangleright$  To call the Q parameter functions, press the **Q INFO** soft key or the **Q** key
- > The control lists all of the parameters and their corresponding current values.
- Use the arrow keys or the **GOTO** key to select the desired parameter.
- $\blacktriangleright$  If you want to change the value, then press the **EDIT CURRENT FIELD** soft key, enter the new value, and confirm with the **ENT** key
- $\blacktriangleright$  If you want to leave the value unchanged, then press the **PRESENT VALUE** soft key or close the dialog with the **END** key

If you want to check or edit local, global or string f) parameters, press the **SHOW PARAMETERS Q QL QR QS** soft key. The control then displays the specific parameter type. The functions previously described also apply.

While the control is executing an NC program, you cannot edit the variables using the **Q parameter list** window. Changes are only possible while program run has been interrupted or aborted.

This status is reached after an NC block has been executed, for example in **Program run, single block**

The following Q and QS parameters cannot be edited in the **Q parameter list** window:

- Variable range from 100 to 199, because there might be interferences with special functions in the control.
- Variable range from 1200 to 1399, because there might be interferences with machine manufacturer-specific functions.

All of the parameters with displayed comments are used by the control within cycles or as transfer parameters.

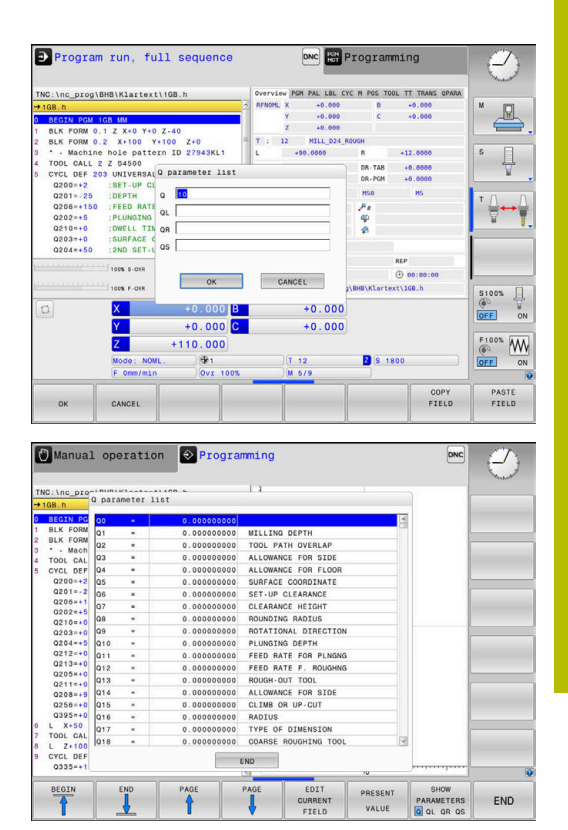

You can have Q parameters also be displayed in the additional status display in all operating modes (except **Programming** mode).

 $\blacktriangleright$  If needed, interrupt the program run (e.g., by pressing the **NC STOP** key and the **INTERNAL STOP** soft key), or stop the test run

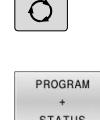

- Display the soft key row for screen layout
- $\blacktriangleright$  Select the layout option for the additional status display
	- > In the right half of the screen, the control shows the **Overview** status form.
- STATUS OF Q PARAM

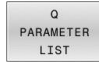

**Press the Q PARAMETER LIST** soft key.

Press the **STATUS OF Q PARAM.** soft key

- > The control opens a pop-up window.
- For each parameter type (Q, QL, QR, QS), define the parameter numbers you wish to check. Separate single Q parameters with a comma, and connect sequential Q parameters with a hyphen, e.g. 1,3,200-208. The input range per parameter type is 132 characters

The display in the **QPARA** tab always contains eight R) decimal places. The result of **Q1 = COS 89.999** is shown by the control as 0.00001745, for example. Very large or very small values are displayed by the control in exponential notation. The result of **Q1 = COS 89.999 \* 0.001** is shown by the control as +1.74532925e-08, where e-08 corresponds to the factor of 10-8.

### **Interrupting, stopping or canceling a program**

There are several ways to stop a program run:

- Interrupt program run (e.g., with the miscellaneous function **M0**)
- Stop the program run (e.g., with the **NC Stop** key)
- Stop the program run (e.g., with the **NC Stop** key in connection Ī. with the **INTERNAL STOP** soft key)
- $\mathbb{R}^n$ Terminate program run (e.g., with the miscellaneous functions **M2** or **M30**)

The control shows the current program run status in the status display.

**Further information:** ["General status display", Page 63](#page-62-0) In contrast to a stopped run, an interrupted, aborted (terminated) program run enables certain actions by the user, including the following:

- Selecting an operating mode
- Checking Q parameters and changing these if necessary using the **Q INFO** function
- i. Changing the setting for the optional programmed interruption with **M1**
- Changing the setting for the programmed skipping of NC blocks with **/**

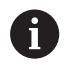

Upon major errors, the control automatically aborts program run (e.g., during a cycle call with stationary spindle).

#### **Program-controlled interruptions**

You can set interruptions directly in the NC program. The control interrupts the program run in the NC block containing one of the following inputs:

- Programmed stop **STOP** (with and without miscellaneous function)
- Programmed stop **MO**
- Conditional stop **M1**

## *NOTICE*

#### **Danger of collision!**

Certain manual interactions may lead to the control losing the modally effective program information (i.e., the contextual reference). Loss of this contextual reference may result in unexpected and undesirable movements. There is a risk of collision during the subsequent machining operation!

- Do not perform the following interactions:
	- Cursor movement to another NC block
	- The jump command **GOTO** to another NC block
	- Editing an NC block
	- Modifying the values of variables by using the **Q INFO** soft key
	- Switching the operating modes
- $\blacktriangleright$  Restore the contextual reference by repeating the required NC blocks

#### **Manual program interruption**

While an NC program is being executed in the **Program run, full sequence** operating mode, select the **Program run, single block** operating mode. The control interrupts the machining process at the end of the current machining step.

#### **Aborting program run**

ĪОl

INTERNAL **STOP** 

ū

- ▶ Press the **NC Stop** key
	- > The control does not finish the current NC block.
	- > The control shows the icon for stopped status in the status display.
	- Actions such as a change of operating mode are not possible.
	- The program can be resumed with the **NC Start** key.
- **Press the INTERNAL STOP** soft key
	- > The control briefly shows the icon for program cancellation in the status display.
	- The control shows the icon for the exited inactive status in the status display.
	- Actions such as a change of operating mode are available again.

#### **Compensations during program run**

#### **Application**

During the program run, you can access the programmed compensation tables and the active datum table. You can also make changes to these tables. The changes only become effective after activating the compensation again.

#### **Functionality**

A datum table can be activated by using the **SEL TABLE** function within an NC program. The datum table remains active until you select a new one.

**Further information:** User's Manual for **Klartext Programming**

The control displays the following information on the **TRANS** tab of the additional status display:

- Name and path of the active datum table  $\overline{\phantom{a}}$
- Active datum number Ī.
- Comment from the **DOC** column of the active datum number  $\blacksquare$

Correction tables can be activated by using the **SEL CORR-TABLE** function in the NC program.

#### **Further information:** User's Manual for **Klartext Programming**

#### **Activating tables manually**

If you work without **SEL TABLE,** you must activate the desired datum table or compensation table in the **Program run, single block** or **Program run, full sequence** operating mode.

To activate a table in the **Program run, full sequence** operating mode:

 $\exists$ 

Change to the **Program run, full sequence** operating mode.

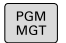

**Press the PGM MGT** key

- $\blacktriangleright$  Select the desired table
- > The control activates the table for program run and marks the file with the **M** status.

### **Editing a compensation table during program run**

To edit a compensation table in the Program Run operating mode:

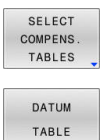

 $\blacktriangleright$  Press the soft key for the desired table (e.g.,

**Press the OPEN COMPENS. TABLES** soft key

- **DATUM TABLE**
- > The control opens the active datum table.

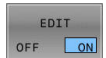

- Set the **EDIT** soft key to **ON**
- $\blacktriangleright$  Select the desired value
- $\mathbf{B}$ Edit the value

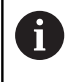

The changed data do not take effect until after the compensation has been activated again.

## **Transferring the actual position into the datum table**

In the datum table, you can enter the current tool position in the respective axis by using the **ACTUAL POSITION CAPTURE** key.

The current tool position can be transferred into the datum table as follows:

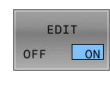

÷

- ▶ Set the **EDIT** soft key to ON
- $\blacktriangleright$  Select the desired value
- **Press the ACTUAL POSITION CAPTURE** key
- > The control now loads the current position into the selected axis.

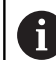

After you have changed a value in a datum table, you must save the change with the **ENT** key. Otherwise, the change will not be taken into account when the NC program is executed.

A datum change will only become effective after you have called Cycle **7** or **TRANS DATUM** again.

## **Moving the machine axes during an interruption**

While a program run is interrupted, you can move the axes manually. If, at the time of the interruption, the **Tilt working plane** function (option 8) is active, then the **3-D ROT** soft key becomes available. In the **3-D ROT** menu, you can choose between the following functions:

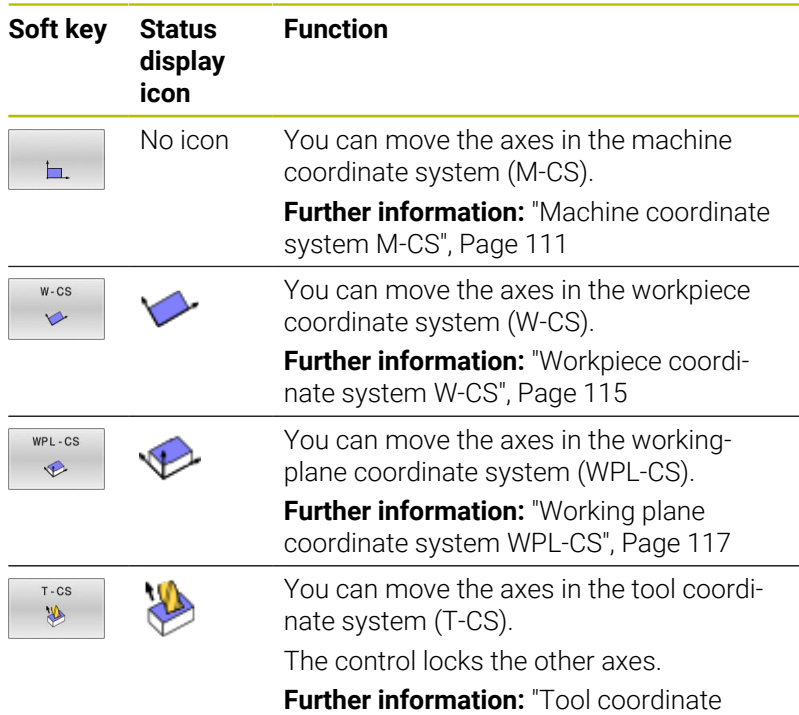

[system T-CS", Page 119](#page-118-0)

Refer to your machine manual.

Your machine manufacturer enables the function for traversing in the tool-axis direction.

## *NOTICE*

#### **Danger of collision!**

6

During a program interruption, you can move the axes manually (e.g., in order to retract from a hole when the working plane is tilted). Selecting an incorrect **3D ROT** setting or moving the tool in the wrong direction involves risk of collision!

- It is better to use the **T-CS** function
- $\blacktriangleright$  Check the direction of movement
- Move at slow feed rate  $\frac{1}{2}$

#### **Modifying the preset during an interruption**

If you modify the active preset during an interruption, resuming the program run is only possible with **GOTO** or mid-program startup at the interruption point.

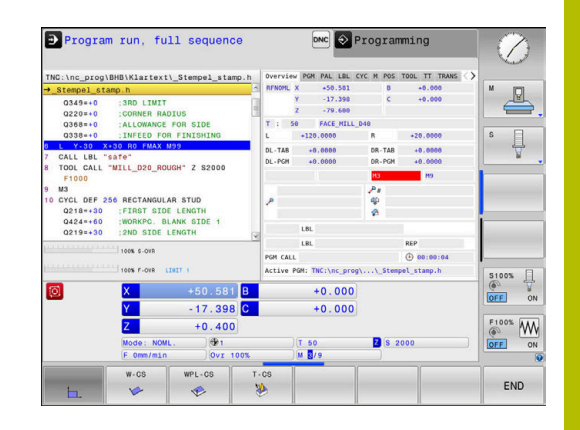

### **Example: Retracting the spindle after tool breakage**

- $\blacktriangleright$  Interrupt machining
- Enable the axis-direction keys: Press the **MANUAL TRAVERSE** soft  $\blacktriangleright$ key
- Move the machine axes with the axis direction keys  $\mathbf{b}$

Refer to your machine manual.

On some machines, you may have to press the **NC Start** key after the **MANUAL TRAVERSE** soft key to enable the axis-direction keys.

## **Resuming program run after an interruption**

The control saves the following data during a program interruption:

- The last tool that was called
- $\blacksquare$ Current coordinate transformations (e.g., datum shift, rotation, mirroring)
- The coordinates of the circle center that was last defined  $\blacksquare$

The control uses the stored data for returning the tool to the contour after manual machine axis positioning during an interruption (**RESTORE POSITION** soft key).

 $\mathbf i$ 

**(ö)** 

Operating notes:

- $\blacksquare$  The saved data remains active until it is reset (e.g., by selecting a program).
- If you interrupt an NC program using the **INTERNAL STOP** soft key, you have to start machining at the start of the program or by using the **BLOCK SCAN** function.
- For program interruptions within program-section repeats or subprograms, you have to use the **BLOCK SCAN** function for re-entering at the point of interruption.
- With machining cycles, mid-program startup is always executed at the start of the cycle. If you interrupt a program run during a machining cycle, the control repeats machining steps already carried out after a block scan.

#### **Resuming the program run with the NC Start key**

You can resume program run by pressing the **NC Start** key if the NC program was stopped in one of the following ways:

- **Press the NC Stop key**
- **Programmed interruption**

#### **Resuming program run after an error**

With an erasable error message:

- $\blacktriangleright$  Remove the cause of the error
- Clear the error message from the screen: Press the **CE** key ь
- Restart the program, or resume program run where it was ь interrupted

#### **Retraction after a power interruption**

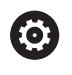

Refer to your machine manual.

Your machine manufacturer configures and enables the **Retraction** mode of operation.

With the **Retraction** mode of operation you can disengage the tool from the workpiece after an interruption in power.

If you activated a feed rate limit before a power failure, this is still active. You can deactivate the feed-rate limit using the **CANCEL THE FEED RATE LIMITATION** soft key.

The **Retraction** mode of operation is selectable in the following conditions:

- $\Box$ Power interrupted
- $\overline{\Box}$ No control voltage for the relay
- Traversing the reference points

The **Retraction** operating mode offers the following modes of traverse:

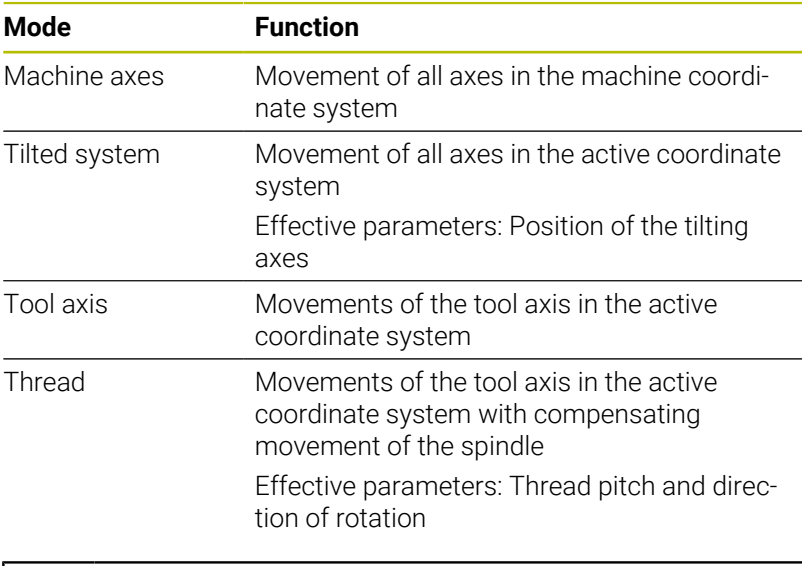

If the **Tilt working plane** function (option 8) is enabled on your control, then the **Tilted system** traverse mode is also available.

The control selects the mode of traverse and the associated parameters automatically. If the traverse mode or the parameters have not been correctly preselected, you are able to reset them manually.

## *NOTICE*

#### **Caution: Danger to the tool and workpiece!**

A power failure during the machining operation can cause uncontrolled "coasting" or braking of the axes. In addition, if the tool was in effect prior to the power failure, then the axes cannot be referenced after the control has been restarted. For non-referenced axes, the control takes over the last saved axis values as the current position, which can deviate from the actual position. Thus, subsequent traverse movements do not correspond to the movements prior to the power failure. If the tool is still in effect during the traverse movements, then the tool and the workpiece can sustain damage through tension!

- ▶ Use a low feed rate
- $\blacktriangleright$  Please keep in mind that the traverse range monitoring is not available for non-referenced axes

#### **Example**

The power failed while a thread cutting cycle in the tilted working plane was being performed. You have to retract the tap:

- Switch on the power supply for control and machine  $\blacktriangleright$
- > The control starts the operating system. This process may take several minutes.
- The control will then display the **Power interrupted** message in  $\geq$ the screen header.

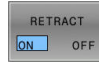

- Activate the **Retraction** mode: Press the **RETRACT** soft key
- The control displays the message **Retraction selected**
- **►** Confirm the power interruption: Press the **CE** key
- > The control compiles the PLC program.
- 

**CE** 

- ▶ Switch on the machine control voltage
- > The control checks the functioning of the EMERGENCY STOP circuit. If there is at least one non-referenced axis, you will have to compare the displayed position values with the actual axis values and confirm that they are correct. If required, follow the dialog.
- Check the preselected traverse mode: If required, select **THREAD**
- Check the preselected thread pitch: If required, enter the thread  $\blacktriangleright$ pitch
- Check the preselected direction of rotation: if needed, select the turning direction of the thread Right-handed thread: the main spindle turns clockwise when moving into the workpiece, counter-clockwise when retracting from it; left-handed thread: main spindle turns counter-clockwise when moving into the workpiece and clockwise when retracting from it

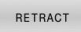

▶ Activate retraction: Press the **RETRACT** soft key

 $\mathbf{r}$ Retraction: Retract the tool with the axis direction keys or the electronic handwheel Axis key Z+: Retraction from the workpiece Axis key Z-: Moving into the workpiece

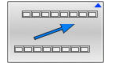

- ► Exit retraction: Return to the original soft-key level
- END RETRACTION
- End the **Retraction** operating mode: Press the **END RETRACTION** soft key
- The control checks whether the **Retraction** operating mode can be ended. If necessary, follow the dialog.
- Answer confirmation request: If the tool was not correctly retracted, press the **NO** soft key. If the tool was correctly retracted, press the **YES** soft key.
- The control hides the **Retraction selected** dialog.
- Initialize the machine: If required, traverse the reference points  $\mathbf{r}$
- Establish the desired machine condition: If required, reset the tilted working plane

## <span id="page-283-0"></span>**Starting the NC program at any point: Block scan**

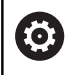

Refer to your machine manual.

The **BLOCK SCAN** function must be enabled and configured by the machine manufacturer.

The **BLOCK SCAN** function allows you to start an NC program at any desired NC block. The control factors workpiece machining up to this NC block into the calculations.

If the NC program was interrupted under the following conditions, the control saves the interruption point:

- The **INTERNAL STOP** soft key п
- $\blacksquare$ Emergency stop
- $\mathbf{r}$ Power failure

If, while restarting, the control finds a saved point of interruption, then it outputs a message. You can then execute a block scan directly to the point of interruption.

You have the following options for a block scan:

- Block scan in the main program, with repetitions if necessary  $\blacksquare$
- i. Multi-level block scan in subprograms and touch probe cycles
- $\blacksquare$ Block scan in a point table
- $\blacksquare$ Block scan in pallet programs

At the start of the block scan, the control resets all data, as when selecting an NC program. During the block scan, you can switch between **Program Run Full Sequence** and **Program Run Single Block**.

## *NOTICE*

#### **Danger of collision!**

The **Block scan** function skips over the programmed touch probe cycles. As a result, the result parameters contain no values or, possibly, incorrect values. If the subsequent machining operation uses these result parameters, then there is a risk of collision!

Use the **Block scan** function in multiple steps

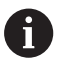

The **BLOCK SCAN** function must not be used in conjunction with the following functions:

 $\overline{\phantom{a}}$ Touch probe cycles **0**, **1**, **3**, and **4** during the block scan search phase

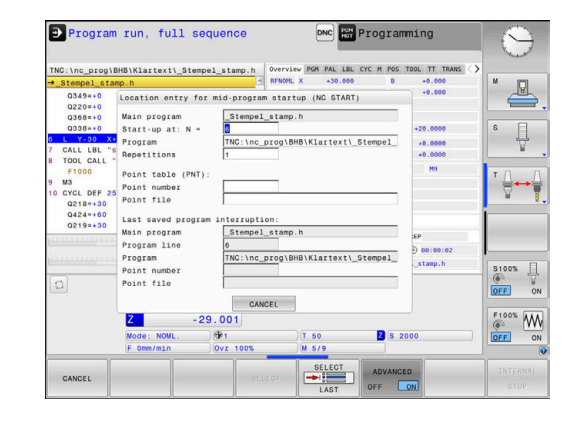

#### **Procedure for simple block scan**

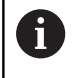

The control only displays the dialogs required by the process in the pop-up window.

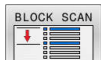

#### ▶ Press the **BLOCK SCAN** soft key

- > The control shows a pop-up window with the active main program.
- **Start-up at: N =**: Enter the number of the NC block where you wish to enter the NC program
- **Program**: Check the name and path of the NC program containing the NC block, or enter with the **SELECT** soft key
- **Repetitions**: If the NC block is located within a program section repeat, enter the number of the repetition that should be run next.

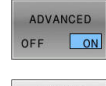

- **Press the ADVANCED** soft key if needed
- If needed, press the **SELECT LAST BLOCK** soft key in order to select the last saved interruption
- 位
- ▶ Press the **NC Start** key
- > The control starts the block scan, calculates until the entered NC block, and shows the next dialog.

If you changed the machine status:

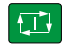

- ▶ Press the **NC Start** key
- > The control restores the machine status (e.g., TOOL CALL or M functions and shows the next dialog).

If you changed the axis positions:

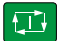

- ▶ Press the **NC Start** key
- > The control approaches the specified positions in the specified sequence and shows the next dialog.

Approach axes in individually selected sequence: **Further information:** ["Returning to the contour",](#page-289-0) [Page 290](#page-289-0)

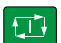

**Press the NC Start key** 

> The control resumes execution of the NC program.

#### **Example of simple block scan**

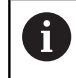

Even after an internal stop, the control shows the number of repetitions on the Overview tab of the status display.

After an internal stop, you would like to start in NC block 12 in the third machining operation of LBL 1.

Enter the following data in the pop-up window:

- **Start-up at: N =**12
- **Repetitions** 3  $\overline{\mathbb{D}}$

#### **Procedure for multi-level block scan**

If you, for example, start in a subprogram that is called several times by the main program, then use the multi-level block scan. For this purpose, jump in the main program to the desired subprogram call. With the **CONTINUE BLOCK SCAN** function, you can jump further from this position.

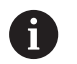

Operating notes:

- $\overline{\phantom{a}}$ The control only displays the dialogs required by the process in the pop-up window.
- You can also continue the **BLOCK SCAN** without restoring the machine status and the axis position of the first startup point. For this, press the **CONTINUE BLOCK SCAN** soft key before confirming the restoration with the **NC Start** key.

Block scan to the first start-up point:

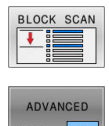

- Press the **BLOCK SCAN** soft key
- ▶ Enter the first NC block where you wish to start
- **Press the ADVANCED** soft key if needed

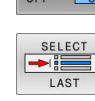

位

- If needed, press the **SELECT LAST BLOCK** soft key in order to select the last saved interruption
- ▶ Press the **NC Start** key
	- > The control starts the block scan and calculates until the entered NC block.

If the control should restore the machine status of the entered NC block:

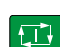

- ▶ Press the **NC Start** key
- > The control restores the machine status (e.g., TOOL CALL, M functions).

If the control should restore the axis positions:

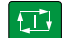

- ▶ Press the **NC Start** key
- > The control moves in the specified sequence to the specified positions.

If the control should run the NC block:

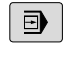

Select the **Program Run Single Block** operating mode if required

**Press the CONTINUE BLOCK SCAN** soft key

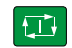

▶ Press the **NC Start** key

> The control runs the NC block.

Block scan to the next start-up point:

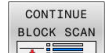

► Enter the NC block where you wish to start If you changed the machine status:

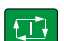

▶ Press the **NC Start** key

If you changed the axis positions:

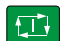

**Press the NC Start key** 

If the control should run the NC block:

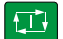

- **Press the NC Start key**
- $\blacktriangleright$  Repeat these steps if required to jump to the next start-up point
- 位
- ▶ Press the **NC Start** key
- > The control resumes execution of the NC program.

#### **Example of multi-level block scan**

You run a main program with several subprogram calls in the NC program Sub.h. You work with a touch probe cycle in the main program. You use the result of the touch probe cycle later for positioning.

After an internal stop you wish to start up in NC block 8 in the second call of the subprogram. This subprogram call is in NC block 53 of the main program. The touch probe cycle is in NC block 28 of the main program (i.e., before the desired start-up point).

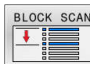

 $\blacksquare$ 

口

CONTINUE BLOCK SCAN

 $|\vec{L}|$ 

CONTINUE  $\overline{\cdot}$  :=

 $\Box$ 

- ▶ Press the **BLOCK SCAN** soft key
- $\blacktriangleright$  In the pop-up window enter the following data:
	- **Start-up at: N =**28
	- **Repetitions** 1
- Select the **Program Run Single Block** operating mode if required
- **Press the NC Start** key until the control runs the touch probe cycle
- > The control saves the result.
- **Press the CONTINUE BLOCK SCAN** soft key
- In the pop-up window enter the following data:
	- **Start-up at: N =**53
	- **Repetitions** 1
- **Press the NC Start** key until the control runs the NC block
- > The control jumps into the subprogram Sub.h.
- **Press the CONTINUE BLOCK SCAN soft key**
- In the pop-up window enter the following data:
	- **Start-up at: N =**8
	- **Repetitions** 1
- **Press the NC Start** key until the control runs the NC block
- The control continues to run the subprogram and then returns to the main program.
#### **Block scan in a point table**

If you start in a point table called by the main program, use the **ADVANCED** soft key.

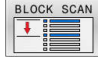

ADVANCED OFF ON

- **Press the BLOCK SCAN soft key**
- > The control shows a pop-up window.
- Press the **ADVANCED** soft key
- The control expands the pop-up window.
- **Point number**: Enter the row number of the point table you start with
- **Point file**: Enter the name and path of the point table

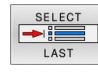

- If required, press the **SELECT LAST BLOCK** soft key in order to select the last saved interruption
- ЮV
- ▶ Press the **NC Start** key

If you would like to use the block scan function to start in a point pattern, then proceed just as you would for starting in the point table. Enter the desired point number in the **Point number** input field. The first point in the point pattern has the point number **0**.

#### **Block scan in pallet programs**

With the pallet management , you can also use the **BLOCK SCAN** function in conjunction with pallet tables.

If you interrupt the processing of pallet tables, the control always suggests the previously selected NC block of the interrupted NC program for the **BLOCK SCAN** function.

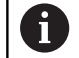

For **BLOCK SCAN** in pallet tables, you also define the **Pallet line** input field. The input refers to the line in the **NR** pallet table. This input is always required as an NC program may occur several times in a pallet table.

If you use the block scan to start in a pallet table, the control will always execute the chosen row in the pallet table as a workpiece-oriented process. After the pallet table line selected in **BLOCK SCAN**, the control resumes machining according to the defined machining method.

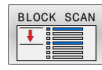

- Press the **BLOCK SCAN** soft key
- > The control opens a pop-up window.
- **Pallet line**: Enter the row number of the pallet table
- Enter the **Repetitions** if the NC block is located within a program section repeat
- ADVANCED

①

- **Press the ADVANCED** soft key if required
- > The control expands the pop-up window.
- **Press the SELECT LAST BLOCK** soft key to select the last saved interruption
- ▶ Press the **NC Start** key

## **Returning to the contour**

With the **RESTORE POSITION** function, the control moves the tool to the workpiece contour in the following situations:

- Return to the contour after the machine axes were moved during a program interruption that was not performed with the **INTERNAL STOP** function.
- Return to the contour after a block scan (e.g., after an interruption with **INTERNAL STOP**)
- Depending on the machine, if the position of an axis has changed after the control loop has been opened during a program interruption

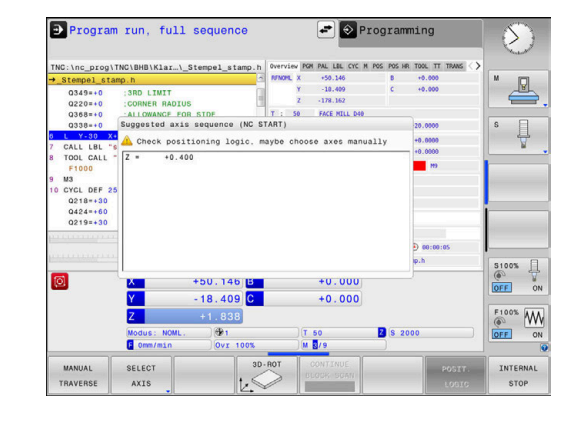

#### **Procedure**

To approach the contour:

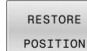

**Press the RESTORE POSITION** soft key

 $\blacktriangleright$  Restore the machine status, if required

Approach the axes in the sequence shown by the control:

```
\vert \Box \vert
```
**Press the NC Start** key

Approach the axes according to individually selected sequence:

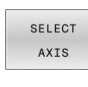

- **Press the SELECT AXIS** soft key
- $\blacktriangleright$  Press the soft key of the first axis

 $\blacktriangleright$  Press the soft key of the second axis

- ①
- ▶ Press the **NC Start** key

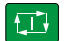

i

▶ Press the **NC Start** key

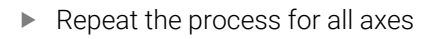

If the tool is located in the tool axis below the position to be approached, then the control offers the tool axis as the first traverse direction.

#### **Procedure for manual axes**

Manual axes are non-driven axes that need to be positioned by the machine operator.

If the axes to be returned to the contour include manual axes, the control does not display a sequence for approaching. The control automatically displays the soft keys of the available axes.

To return to the contour:

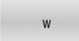

 $\blacktriangleright$  Press the soft key of the manual axis

- $\triangleright$  Position the manual axis to the value shown in the dialog
- When a manual axis with encoder has reached the position, the control automatically removes the value from the dialog.

Axes W in<br>position

- $\blacktriangleright$  Press the soft key of the manual axis again
- $\mathbf{H}$

> The control saves the position.

When all manual axes available have been positioned, the control suggest a sequence for positioning the remaining axes.

In the machine parameter **restoreAxis** (no. 200305), the machine manufacturer defines in which sequence of axes the control approaches the contour again.

## **6.11 Running CAM programs**

If you create NC programs externally using a CAM system, you should pay attention to the recommendations detailed below. This will enable you to optimally use the powerful motion control functionality provided by the control and usually create better workpiece surfaces with shorter machining times. Despite high machining speeds, the control still achieves a very high contour accuracy. The basis for this is the HEROS 5 real-time operating system in conjunction with the **ADP** (Advanced Dynamic Prediction) function of the TNC 620. This enables the control to also efficiently process NC programs with high point densities.

## **From 3-D model to NC program**

Here is a simplified description of the process for creating an NC program from a CAD model:

 $\mathbf{b}$ **CAD: Model creation**

Construction departments prepare a 3-D model of the workpiece to be machined. Ideally the 3-D model is designed for the center of tolerance.

#### **CAM: Path generation, tool compensation**  $\mathbf{b}$

The CAM programmer specifies the machining strategies for the areas of the workpiece to be machined. The CAM system uses the surfaces of the CAD model to calculate the paths of the tool movements. These tool paths consist of individual points calculated by the CAM system so that each surface to be machined is approximated as nearly as possible while considering chord errors and tolerances. This way, a machineneutral NC program is created, known as a CLDATA file (cutter location data). A postprocessor generates a machine- and control-specific NC program, which can be processed by the CNC control. The postprocessor is adapted according to the machine tool and the control. The postprocessor is the link between the CAM system and the CNC control.

- **Control: Motion control, tolerance monitoring, velocity profile** The control uses the points defined in the NC program to calculate the movements of each machine axis as well as the required velocity profiles. Powerful filter functions then process and smooth the contour so that the control does not exceed the maximum permissible path deviation.
- **Mechatronics: Feed control, drive technology, machine tool** The motions and velocity profiles calculated by the control are realized as actual tool movements by the machine's drive system.

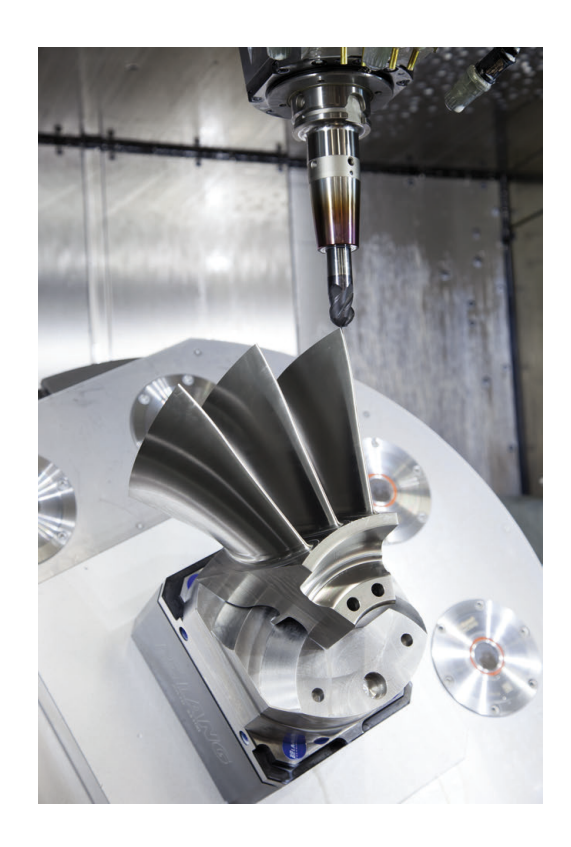

#### **Considerations required for post processor configuration**

#### **Take the following points into account with post processor configuration:**

- Always set the data output for axis positions to at least four decimal places. This way you improve the quality of the NC data and avoid rounding errors, which can result in defects visible to the naked eye on the workpiece surface. Output of five decimal places may achieve improved surface quality for optical components as well as components with very large radii (i.e. small curvatures), for example molds for the automotive industry
- Always set the data output for the machining of surface normal vectors (LN blocks, only Klartext conversational programming) to exactly seven decimal places
- Avoid using successive incremental NC blocks because this may  $\blacksquare$ lead to the tolerances of the individual NC blocks being added together in the output
- $\blacksquare$ Set the tolerance in Cycle **32** so that in standard behavior it is at least twice as large as the chord error defined in the CAM system. Also note the information describing the functioning of Cycle **32**
- If the chord error selected in the CAM program is too large. then, depending on the respective curvature of a contour, large distances between NC blocks can result, each with large changes of direction. During machining this leads to drops in the feed rate at the block transitions. Recurring and equal accelerations (i.e. force excitation), caused by feed-rate drops in the heterogeneous NC program, can lead to undesirable excitation of vibrations in the machine structure.
- You can also use arc blocks instead of linear blocks to connect the path points calculated by the CAM system. The control internally calculates circles more accurately than can be defined via the input format
- Do not output any intermediate points on exactly straight lines. Intermediate points that are not exactly on a straight line can result in defects visible to the naked eye on the workpiece surface
- There should be exactly one NC data point at curvature  $\overline{\phantom{a}}$ transitions (corners)
- Avoid sequences of many short block paths. Short paths between i. blocks are generated in the CAM system when there are large curvature transitions with very small chord errors in effect. Exactly straight lines do not require such short block paths, which are often forced by the continuous output of points from the CAM system
- Avoid a perfectly even distribution of points over surfaces with a uniform curvature, since this could result in patterns on the workpiece surface
- For 5-axis simultaneous programs: avoid the duplicated output of positions if they only differ in the tool's angle of inclination
- Avoid the output of the feed rate in every NC block. This would Ī. negatively influence the control's velocity profile
- If a subprogram call and a subprogram definition are separated by multiple NC blocks, program execution might be interrupted due to the calculation effort. Use the following options to avoid problems such as dwell marks due to interruptions:
	- Put subprograms that define retraction positions at the beginning of the program. Thus, the control "knows" where to find the subprogram when it is called later.
	- Use a separate NC program for machining positions or coordinate transformations. This ensures that the control simply needs to call that program when safety positions and coordinate transformations are required in the NC program.

#### **Useful configurations for the machine tool operator:**

- In order to enable a realistic graphic simulation, use 3-D models in STL format as a workpiece blank and finished part
- In order to improve the structure of large NC programs, use the  $\mathbb{R}^d$ control's structuring function
- Use the control's commenting function in order to document NC programs
- Use the comprehensive cycles of the control available for the machining of holes and simple pocket geometries **Further information:** User's Manual for **Programming of Machining Cycles**
- For fits, output the contours with **RL/RR** tool radius compensation. This makes it easy for the machine operator to make necessary compensations
- Separate feed rates for pre-positioning, machining, and downfeeds, and define them via Q parameters at the beginning of the program

#### **Example: Variable feed rate definitions**

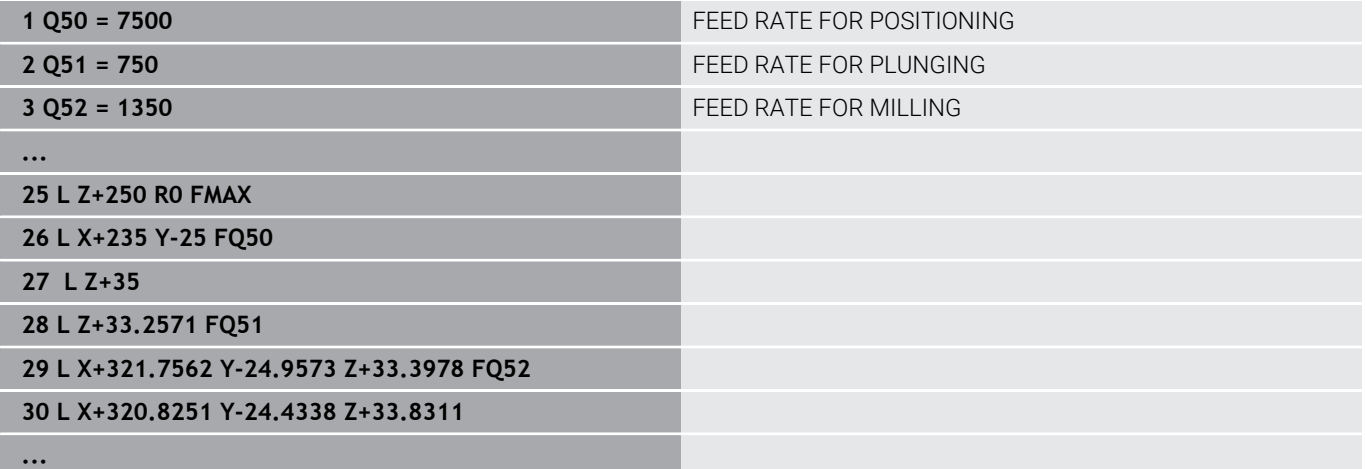

### **Please note the following for CAM programming**

#### **Adapting chord errors**

Programming notes:

- For finishing operations, do not set the chord error in the CAM system to a value greater than 5 μm. In Cycle **32**, use an appropriate tolerance factor **T** of 1.3 to 3.
- For roughing operations, the total of the chord error and the tolerance **T** must be less than the defined machining oversize. In this way you can avoid contour damage.
- $\blacksquare$  The specific values depend upon the dynamics of your machine.

Adapt the chord error in the CAM program, depending on the machining:

**Roughing with preference for speed:**

Use higher values for the chord error and the matching tolerance value in Cycle **32**. Both values depend on the oversize required on the contour. If a special cycle is available on your machine, use the roughing mode. In roughing mode the machine generally moves with high jerk values and high accelerations

- Normal tolerance in Cycle 32: Between 0.05 mm and 0.3 mm
- Normal chord error in the CAM system: Between 0.004 mm and 0.030 mm
- **Finishing with preference for high accuracy:**  $\overline{\phantom{a}}$

Use smaller values for the chord error and a matching low tolerance in Cycle **32**. The data density must be high enough for the control to detect transitions and corners exactly. If a special cycle is available on your machine, use the finishing mode. In finishing mode the machine generally moves with low jerk values and low accelerations

- Normal tolerance in Cycle 32: Between 0.002 mm and 0.006 mm
- Normal chord error in the CAM system: Between 0.001 mm and 0.004 mm
- **Finishing with preference for high surface quality:**

Use small values for the chord error and a matching larger tolerance in Cycle **32**. The control is then able to better smooth the contour. If a special cycle is available on your machine, use the finishing mode. In finishing mode the machine generally moves with low jerk values and low accelerations

- Normal tolerance in Cycle **32**: Between 0.010 mm and  $\blacksquare$ 0.020 mm
- Normal chord error in the CAM system: Approx. 0.005 mm

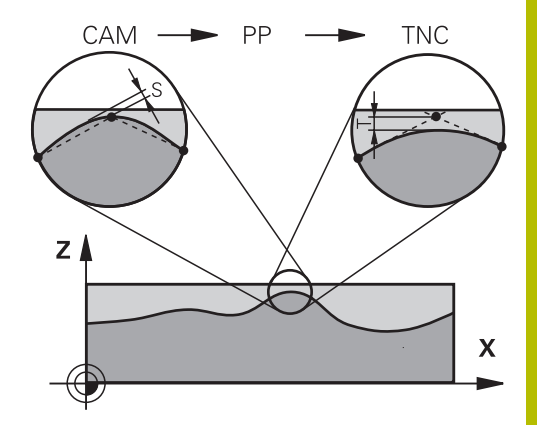

#### **Further adaptations**

Take the following points into account with CAM programming:

- For slow machining feed rates or contours with large radii, define the chord error to be only one-third to one-fifth of tolerance **T** in Cycle **32**. Additionally, define the maximum permissible point spacing to be between 0.25 mm and 0.5 mm. The geometry error or model error should also be specified to be very small (max.  $1 \mu m$ ).
- Even at higher machining feed rates, point spacings of greater  $\mathbf{u}$ than 2.5 mm are not recommended for curved contour areas
- п For straight contour elements, one NC point at the beginning of a line and one NC point at the end suffice. Avoid the output of intermediate positions
- $\blacksquare$  In programs with five axes moving simultaneously, avoid large changes in the ratio of path lengths in linear and rotational blocks. Otherwise large reductions in the feed rate could result at the tool reference point (TCP)
- $\blacksquare$  The feed-rate limitation for compensating movements (e.g. via **M128 F...**) should be used only in exceptional cases. The feedrate limitation for compensating movements can cause large reductions in the feed rate at the tool reference point (TCP).
- NC programs for 5-axis simultaneous machining with spherical  $\blacksquare$ cutters should preferably be output for the center of the sphere. The NC data are then generally more uniform. In Cycle **32**, you can additionally set a higher rotary axis tolerance **TA** (e.g., between 1° and 3°) for an even more constant feed-rate curve at the tool center point (TCP).
- For NC programs for 5-axis simultaneous machining with toroid cutters or spherical cutters, where the NC output is for the south pole of the sphere, choose a lower rotary axis tolerance. 0.1° is a typical value. However, the maximum permissible contour damage is the decisive factor for the rotational axis tolerance. This contour damage depends on the possible tool tilting, tool radius and engagement depth of the tool.

With 5-axis hobbing with an end mill, you can calculate the maximum possible contour damage T directly from the cutter engagement length L and permissible contour tolerance TA:  $T \sim K \times L \times T$ A with  $K = 0.0175$  [1/°]

Example:  $L = 10$  mm,  $TA = 0.1$ °:  $T = 0.0175$  mm

#### **Possibilities for intervention on the control**

Cycle **32 TOLERANCE** is available for influencing the behavior of CAM programs directly on the control. Please note the information describing the functioning of Cycle **32**. Also note the interactions with the chord error defined in the CAM system.

**Further information:** User's Manual for **Programming of Machining Cycles**

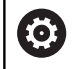

Refer to your machine manual.

Some machine manufacturer provide an additional cycle for adapting the behavior of the machine to the respective machining operation (e.g., Cycle **332** Tuning). Cycle **332** can be used to modify filter settings, acceleration settings, and jerk settings.

#### **Example**

**34 CYCL DEF 32.0 TOLERANCE**

**35 CYCL DEF 32.1 T0.05**

**36 CYCL DEF 32.2 HSC MODE:1 TA3**

### **ADP motion control**

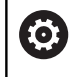

This function must be enabled and adapted by the machine manufacturer.

An insufficient quality of data in NC programs created on CAM systems frequently causes inferior surface quality of the milled workpieces. The **ADP** (Advanced Dynamic Prediction) feature expands the conventional look-ahead of the permissible maximum feed rate profile and optimizes the motion control of the feed axes during milling. This enables clean surfaces with short machining times to be cut, even with a strongly fluctuating distribution of points in adjacent tool paths. This significantly reduces or eliminates the reworking complexity.

These are the most important benefits of ADP:

- Symmetrical feed-rate behavior on forward and backward paths with bidirectional milling
- Uniform feed rate curves with adjacent cutter paths
- $\blacksquare$ Improved reaction to negative effects (e.g. short, step-like contours, coarse chord tolerances, heavily rounded block endpoint coordinates) in NC programs generated by CAM systems
- **Precise compliance to dynamic characteristics even in difficult** conditions

## **6.12 Functions for program display**

## **Overview**

In the **Program Run Single Block** and **Program Run Full Sequence** operating modes, the control displays the following soft keys for displaying the NC program in pages:

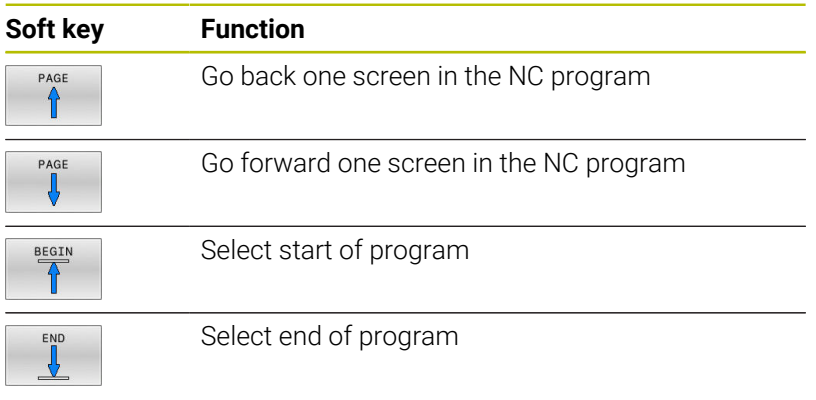

## **6.13 Automatic program start**

#### **Application**

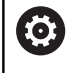

Refer to your machine manual.

The control must be specially prepared by the machine manufacturer for use of the automatic program start function.

## **A**DANGER

#### **Caution: hazard to the user!**

The **AUTOSTART** function automatically starts the machining operation. Open machines with unsecured work envelopes pose a huge danger for the machine operator.

Use the **AUTOSTART** function exclusively on enclosed machines

In a Program Run operating mode, you can use the **AUTOSTART** soft key to define a specific time at which the NC program that is currently active in this operating mode is to be started:

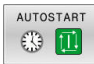

- $\triangleright$  Display window for setting the starting time
- **Time (h:min:sec):** Time of day at which the NC program is to be started
- **Date (DD.MM.YYYY):** Date at which the NC program is to be started
- To activate the start, press the **OK**

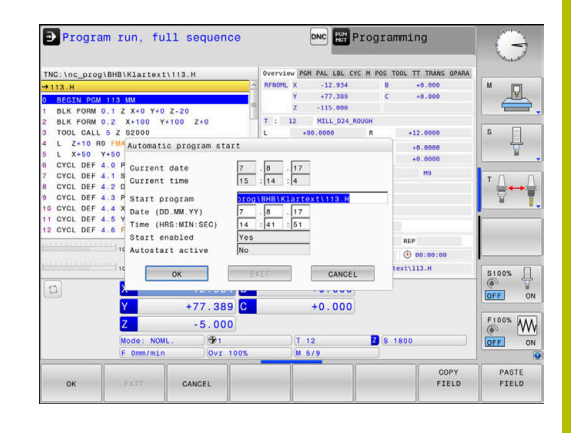

## <span id="page-299-0"></span>**6.14 Positioning w/ Manual Data Input operating mode**

The **Positioning w/ Manual Data Input** operating mode is particularly convenient for simple machining operations or for prepositioning the tool. It enables you to write a short NC program, depending on machine parameter **programInputMode** (no. 101201), in Klartext format or in ISO format and execute it immediately. The NC program is stored in a file named \$MDI.

You can use the following functions for example:

- Cycles
- Radius compensation
- Program section repetitions  $\overline{\phantom{a}}$
- Q parameters

The additional status display can be activated in the **Positioning w/ Manual Data Input** operating mode.

## *NOTICE*

#### **Danger of collision!**

Certain manual interactions may lead to the control losing the modally effective program information (i.e., the contextual reference). Loss of this contextual reference may result in unexpected and undesirable movements. There is a risk of collision during the subsequent machining operation!

- Do not perform the following interactions:
	- Cursor movement to another NC block
	- The jump command **GOTO** to another NC block
	- Editing an NC block
	- Modifying the values of variables by using the **Q INFO** soft key
	- Switching the operating modes
- Restore the contextual reference by repeating the required NC blocks

#### **Positioning with manual data input (MDI)**

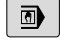

Select **Positioning w/ Manual Data Input** operating mode

 $\blacktriangleright$  Program the desired available function

位

Ŧ

- ▶ Press the **NC Start** key
- > The control executes the highlighted NC block. **Further information:** ["Positioning w/ Manual Data](#page-299-0) [Input operating mode", Page 300](#page-299-0)

Operating and programming notes:

- The following functions are not available in the **Positioning w/ Manual Data Input** operating mode:
	- **FK** free contour programming
	- Program call
		- **CALL PGM**
		- **SEL PGM**
		- **CALL SELECTED PGM**
	- **Programming graphics**
	- **Program-run graphics**
- Using the **SELECT BLOCK**, **CUT OUT BLOCK** etc. soft keys you can also conveniently and rapidly reuse program sections from other NC programs. **Further information:** User's Manuals for Klartext Programming and ISO Programming
- You can control and modify Q parameters with the **Q PARAMETER LIST** and **Q INFO** soft keys. **Further information:** ["Checking and changing Q](#page-272-0) [parameters", Page 273](#page-272-0)

#### **Example**

A hole with a depth of 20 mm is to be drilled into a single workpiece. After clamping and aligning the workpiece and setting the preset, you can program and execute the drilling operation with a few lines of programming.

First you pre-position the tool above the workpiece with straight-line blocks and position with a safety clearance of 5 mm above the hole. Then drill the hole with Cycle **200 DRILLING**.

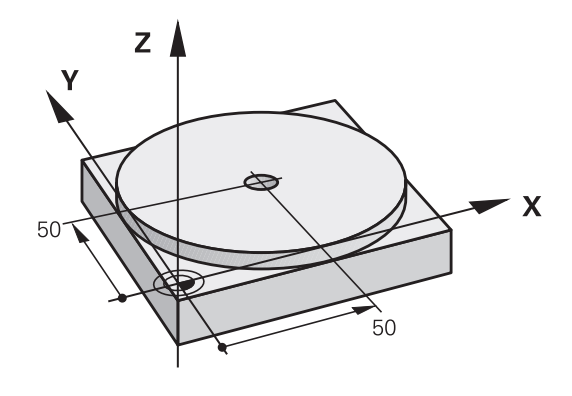

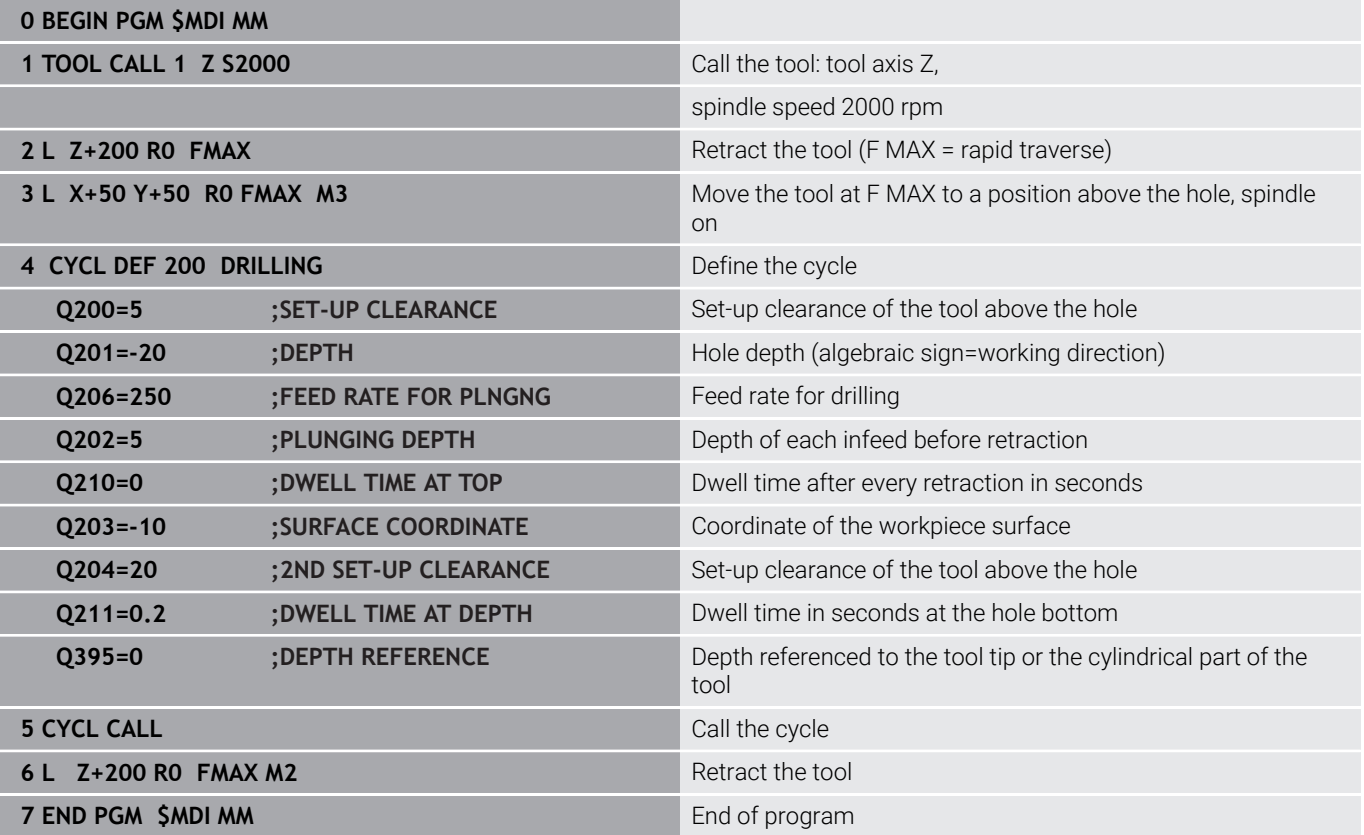

#### **Example: Remove workpiece misalignment on a machine with a rotary table**

- ► Use a 3-D touch probe to carry out a basic rotation **Further information:** ["Compensating workpiece misalignment](#page-222-0) [with 3-D touch probe \(option 17\)", Page 223](#page-222-0)
- Write down the rotation angle and cancel the basic rotation
	- Select the operating mode: Press the **Positioning w/ Manual Data Input** key
		- $\blacktriangleright$  Select the rotary table axis, enter the rotation angle and feed rate you wrote down, e.g.**L C +2.561 F50**
	- ▶ Conclude entry
		- Press the **NC Start** key: The rotation of the table corrects the misalignment

## **Saving NC programs from \$MDI**

The \$MDI file is intended for short NC programs that are only needed temporarily. Nevertheless, you can store an NC program, if necessary, by proceeding as follows:

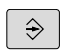

 $\blacksquare$ 

 $\overline{N}$ 

 $\frac{END}{D}$ 

 $E$ 

Operating mode: Press the **Programming** key

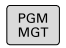

Call the file manager: Press **PGM MGT** key.

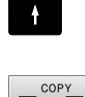

Move the highlight to the **\$MDI** file

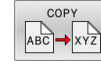

Copy the file: Press the **COPY** soft key

#### **DESTINATION FILE =**

 $\blacktriangleright$  Enter the name under which you want to save the current contents of the \$MDI file, e.g. **Hole**

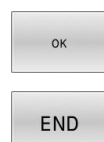

- **Press the OK soft key.**
- To exit the file manager, press the **END** soft key

## **6.15 Entering miscellaneous functions M and STOP**

## **Fundamentals**

With the control's miscellaneous functions—also called M functions —you can affect:

- the program run, e.g. a program interruption
- the machine functions, such as switching spindle rotation and coolant supply on and off
- $\blacksquare$  the path behavior of the tool

You can enter up to four M (miscellaneous) functions at the end of a positioning block or in a separate NC block. The control displays the following dialog question: **Miscellaneous function M ?**

You usually enter only the number of the miscellaneous function in the programming dialog. With some miscellaneous functions, the dialog is extended so that you can enter the required parameters for this function.

In the **Manual operation** and **Electronic handwheel** operating modes, the M functions are entered with the **M** soft key.

### **Effectiveness of miscellaneous functions**

Some miscellaneous functions take effect at the start of the NC block and others at the end, regardless of the sequence in which they were programmed.

Miscellaneous functions come into effect in the NC block in which they are called.

Some miscellaneous functions are effective block-by-block, i.e. only in the NC block in which the miscellaneous function has been programmed. When a miscellaneous function takes effect modally, you have to cancel this miscellaneous function again in a subsequent NC block (e.g., by using **M9** to switch off coolant that was switched on with **M8**). If miscellaneous functions are still active at the end of the program, the control will rescind the miscellaneous functions.

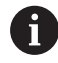

If multiple M functions were programmed in a single NC block, the execution sequence is as follows:

- M functions taking effect at the start of the block are executed before those taking effect at the end of the block
- $\blacksquare$  If all M functions are effective at the start or end of the block, execution takes place in the sequence as programmed

#### **Entering a miscellaneous function in a STOP block**

If you program a **STOP** block, the program run or test run is interrupted at the block, e.g. for a tool inspection. You can also enter an M (miscellaneous) function in a **STOP** block:

- STOP
- $\blacktriangleright$  To program an interruption of program run, press the **STOP** key
- Enter a miscellaneous function **M** if required

#### **Example**

**87 STOP**

## **6.16 Miscellaneous functions for program run inspection, spindle and coolant**

#### **Overview**

Refer to your machine manual. 6 The machine manufacturer can influence the behavior of the miscellaneous functions described below.

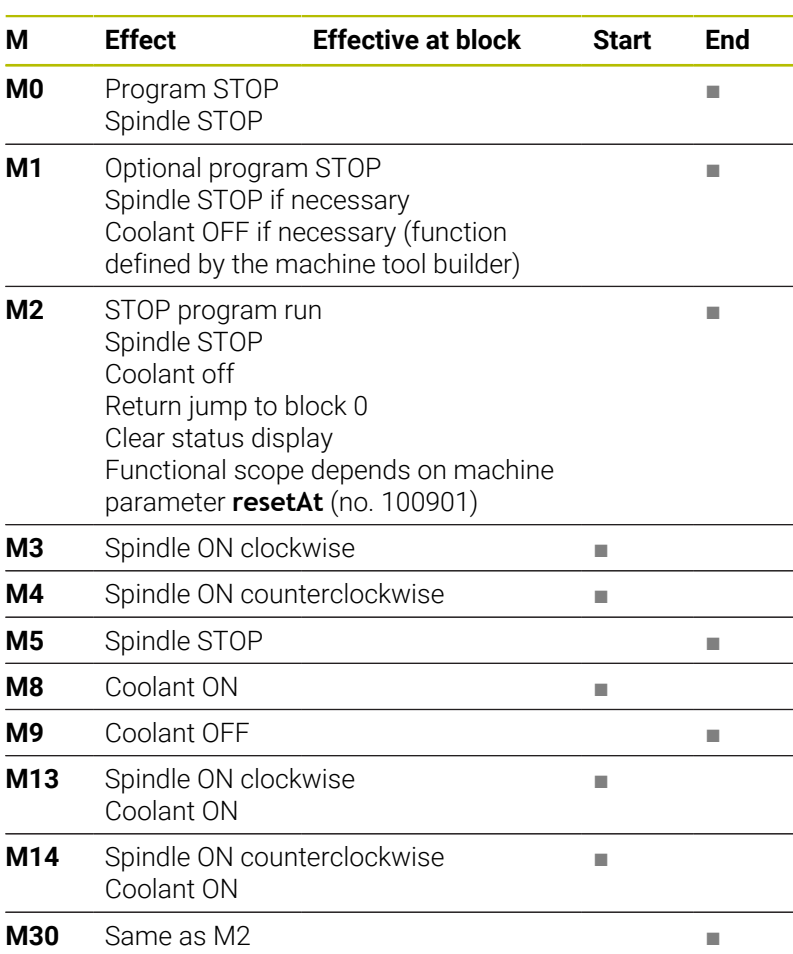

## **6.17 Miscellaneous functions for coordinate entries**

## **Programming machine-referenced coordinates: M91/ M92**

#### **Scale datum**

On the scale, a reference mark indicates the position of the scale datum.

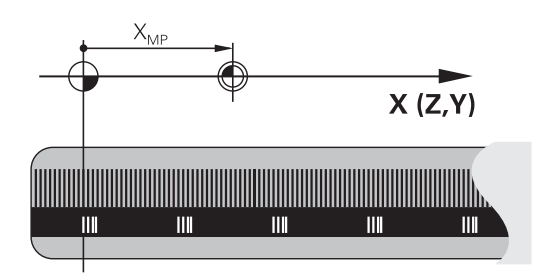

### **Machine datum**

The machine datum is required for the following tasks:

- Define the axis traverse limits (software limit switches)
- Approach machine-referenced positions (such as tool change positions)
- Set a workpiece preset

The distance in each axis from the scale datum to the machine datum is defined by the machine manufacturer in a machine parameter.

## **Standard behavior**

The control references the coordinates to the workpiece datum.

**Further information:** ["Presetting without a 3D touch probe",](#page-201-0) [Page 202](#page-201-0)

### **Behavior with M91 – Machine datum**

If you want the coordinates in a positioning block to be referenced to the machine datum, enter M91 into these NC blocks.

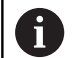

If you program incremental coordinates in an NC block with the miscellaneous function **M91**, then these coordinates are relative to the last position programmed with **M91**. If the active NC program does not contain a position programmed with **M91**, the coordinates reference the current tool position.

The coordinate values on the control's screen are referenced to the machine datum. Switch the display of coordinates in the status display to REF.

**Further information:** ["Status displays", Page 63](#page-62-0)

#### **Behavior with M92 – Additional machine reference point**

O

Refer to your machine manual.

In addition to the machine datum, the machine manufacturer can also define an additional machine-based position as a reference point (machine preset).

For each axis, the machine manufacturer defines the distance between the machine preset and the machine datum.

If you want the coordinates in positioning blocks to be based on the machine preset, enter M92 into these NC blocks.

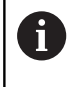

Radius compensation remains the same in blocks that are programmed with **M91** or **M92**. The tool length will **not** be taken into account.

#### **Effect**

M91 and M92 are effective only in the blocks in which M91 and M92 have been programmed.

M91 and M92 take effect at the start of block.

#### **Workpiece preset**

If you want the coordinates to always be referenced to the machine datum, you can inhibit presetting for one or more axes.

If presetting is inhibited for all axes, the control does not display the **SET PRESET** soft key in the **Manual operation** operating mode.

The figure shows coordinate systems with the machine and workpiece datum.

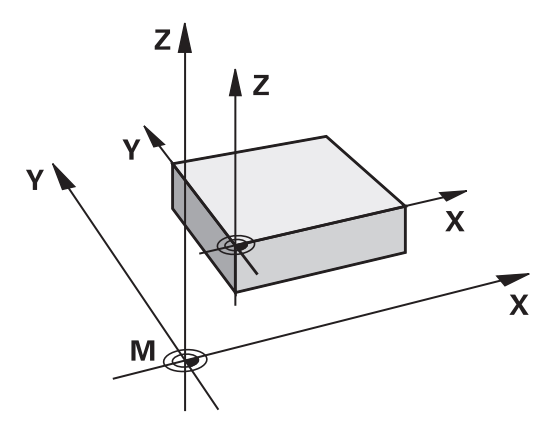

#### **M91/M92 in the Test Run mode**

In order to be able to graphically simulate M91/M92 movements, you need to activate working space monitoring and display the workpiece blank referenced to the defined preset.

**Further information:** ["Showing the workpiece blank in the working](#page-257-0) [space \(option 20\)", Page 258](#page-257-0)

## **Moving to positions in a non-tilted input coordinate system with a tilted working plane: M130**

### **Standard behavior with a tilted working plane**

The control references the coordinates in the positioning blocks to the tilted working plane coordinate system.

**Further information:** ["Working plane coordinate system WPL-CS",](#page-116-0) [Page 117](#page-116-0)

### **Behavior with M130**

Despite an active tilted working plane, the control references the coordinates in straight line blocks to the non-tilted input coordinate system.

**M130** ignores only the **Tilt working plane** function, but takes into account active transformations before and after tilting. This means that, when calculating the position, the control considers the axis angles of the rotary axes that are not in their zero position.

**Further information:** ["Input coordinate system I-CS", Page 118](#page-117-0)

## *NOTICE*

### **Danger of collision!**

The miscellaneous function **M130** is in effect only blockwise. The control executes the subsequent machining operations in the tilted working plane coordinate system **WPL-CS** again. Danger of collision during machining!

Use the simulation to check the sequence and positions

### **Programming notes**

- The function **M130** is allowed only if the **Tilt working plane** п function is active.
- If the function **M130** is combined with a cycle call, the control will interrupt machining with an error message.

### **Effect**

**M130** functions blockwise in straight-line blocks without tool radius compensation.

## **6.18 Miscellaneous functions for path behavior**

## **Superimposing handwheel positioning during program run: M118 (option 21)**

#### **Standard behavior**

O

Refer to your machine manual.

Your machine manufacturer must have prepared the control for this function.

In the Program Run operating modes, the control moves the tool as defined in the NC program.

#### **Behavior with M118**

**M118** permits manual corrections by handwheel during the program run. For this purpose, you program **M118** and enter an axis-specific value (linear or rotary axis).

#### **Input**

If you enter **M118** in a positioning block, the control continues the dialog for this block by prompting you for the axis-specific values. Use the orange axis keys or the alphabetic keyboard for entering the coordinates.

#### **Effect**

To cancel handwheel positioning, program **M118** once again without coordinate input or end the NC program with **M30** / **M2**.

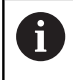

If the program aborts, handwheel positioning will also be canceled.

**M118** becomes effective at the start of the block.

#### **Example**

You want to be able to use the handwheel during program run to move the tool in the working plane X/Y by ±1 mm and in the rotary axis B by ±5° from the programmed value:

#### **L X+0 Y+38.5 RL F125 M118 X1 Y1 B5**

i

When programmed in an NC program, **M118** is always effective in the machine coordinate system.

The **POS HR** tab of the additional status display shows the **Max. val.** defined in **M118**.

The function **Handwheel superimposed** is also effective in the **Positioning w/ Manual Data Input** operating mode!

**6**

## **Deleting basic rotation: M143**

#### **Standard behavior**

The basic rotation remains in effect until it is reset or is overwritten with a new value.

#### **Behavior with M143**

The control deletes a basic rotation from the NC program.

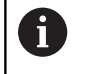

The function **M143** is not permitted with mid-program startup.

## **Effect**

**M143** is effective only from the NC block in which it is programmed. **M143** becomes effective at the start of the block.

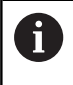

**M143** clears the entries from the **SPA**, **SPB** and **SPC** columns in the preset table. When the corresponding line is reactivated, the basic rotation is **0** in all columns.

## **Lifting off the tool automatically from the contour at NC stop: M148**

#### **Standard behavior**

In case of an NC stop, the control stops all traverse movements. The tool stops moving at the point of interruption.

#### **Behavior with M148**

**6** 

Refer to your machine manual.

This function must be configured and enabled by your machine manufacturer.

In machine parameter **CfgLiftOff** (no. 201400), the machine manufacturer defines the path the tool is supposed to traverse for a **LIFTOFF** command. You can also use machine parameter **CfgLiftOff** to deactivate the function.

Set the **Y** parameter in the **LIFTOFF** column of the tool table for the active tool. The control then retracts the tool from the contour by 2 mm max. in the direction of the tool axis.

**Further information:** ["Entering tool data into the table", Page 132](#page-131-0)

**LIFTOFF** takes effect in the following situations:

- An NC stop triggered by you
- An NC stop triggered by the software, e.g. if an error occurred in the drive system
- When a power interruption occurs

When lifting the tool off with **M148**, the control will not j. necessarily lift it off in the tool axis direction. The control uses the **M149** function to deactivate the **FUNCTION LIFTOFF** function without resetting the liftoff direction. If you program **M148**, the control will automatically liftoff the tool in the direction defined by the **FUNCTION LIFTOFF** function.

#### **Effect**

**M148** remains in effect until deactivated with **M149** or **FUNCTION LIFTOFF RESET**.

**M148** becomes effective at the start of the block, **M149** at the end of the block.

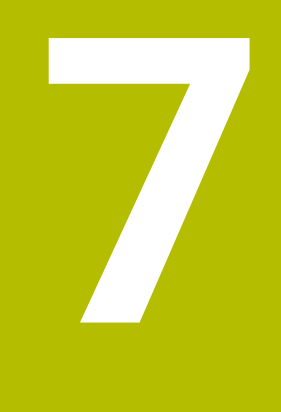

# **Special Functions**

## **7.1 Active Chatter Control (ACC) (option 145)**

## **Application**

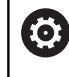

This function must be enabled and adapted by the machine manufacturer.

Strong forces come into play during roughing (power milling). Depending on the tool spindle speed, the resonances in the machine tool and the chip volume (metal-removal rate during milling), the machine can sometimes begin to **chatter**. This chattering places heavy strain on the machine, and causes ugly marks on the workpiece surface. The tool, too, is subject to heavy and irregular wear from chattering. In extreme cases it can result in tool breakage.

In order to reduce a machine's tendency to chatter, HEIDENHAIN offers an effective control function known as Active Chatter Control (**ACC**). The use of this control function is particularly advantageous during heavy machining. ACC makes substantially higher metal removal rates possible. Depending on the type of machine, the metal-removal rate can often be increased by more than 25%. You reduce the mechanical load on the machine and increase the life of your tools at the same time.

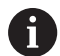

ACC was developed especially for roughing and heavy machining and is particularly effective in this area. You need to conduct appropriate tests to see whether ACC will also be advantageous on your machine and with your tool.

## **Activating ACC**

To activate ACC:

- In the TOOL.T tool table, set column **ACC** to Y
- Specify the number of cutting edges for your tool in column **CUT**  $\mathcal{L}_{\mathcal{A}}$ of the TOOL.T tool table
- Switch on the spindle  $\overline{\Box}$
- $\blacksquare$ The tooth engagement frequency must be between 20 and 150 Hz

If ACC is active, the control shows the **ACC** icon in the position display.

To activate/deactivate ACC temporarily for the machine mode:

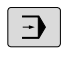

- Operating mode: Press the **Program run, full sequence**, **Program run, single block** or **Positioning w/ Manual Data Input** key Shift the soft-key row
- $\triangleleft$

ACC OFF ON

- Activate ACC: Set the soft key to **ON**
- > The control displays the ACC icon in the position display.

**Further information:** ["Status displays", Page 63](#page-62-0)

To deactivate ACC: Set the soft key to **OFF**

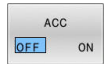

## **7.2 Defining a counter**

## **Application**

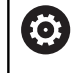

Refer to your machine manual.

Your machine manufacturer enables this function.

With the **FUNCTION COUNT** NC function, you control a counter from within the NC program. This counter allows you, for example, to define a target count up to which the control is to repeat the NC program.

To program this behavior:

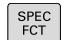

 $\blacktriangleright$  Show the soft-key row for special functions

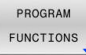

**Press the PROGRAM FUNCTIONS** soft key

FUNCTION **COUNT** 

 $\mathbf i$ 

**Press the FUNCTION COUNT** soft key

## *NOTICE*

#### **Caution: Data may be lost!**

Only one counter can be managed by the control. If you execute an NC program that resets the counter, any counter progress of another NC program will be deleted.

- $\blacktriangleright$  Please check prior to machining whether a counter is active.
- If necessary, note down the counter value and enter it again via  $\blacktriangleright$ the MOD menu after execution.

You can engrave the current counter reading with Cycle **225 ENGRAVING**.

**Further information:** User's Manual for **Programming of Machining Cycles**

#### **Effect in the Test Run operating mode**

You can simulate the counter in the **Test Run** operating mode. Only the counter reading you have defined directly in the NC program is active. The counter reading in the MOD menu remains unaffected.

#### **Effect in the Program Run Single Block and Program Run Full Sequence operating modes**

The counter reading from the MOD menu is only active in the **Program Run Single Block** and **Program Run Full Sequence** operating modes.

The counter reading remains the same after a restart of the control.

## **Defining FUNCTION COUNT**

The **FUNCTION COUNT** NC function provides the following counter functions:

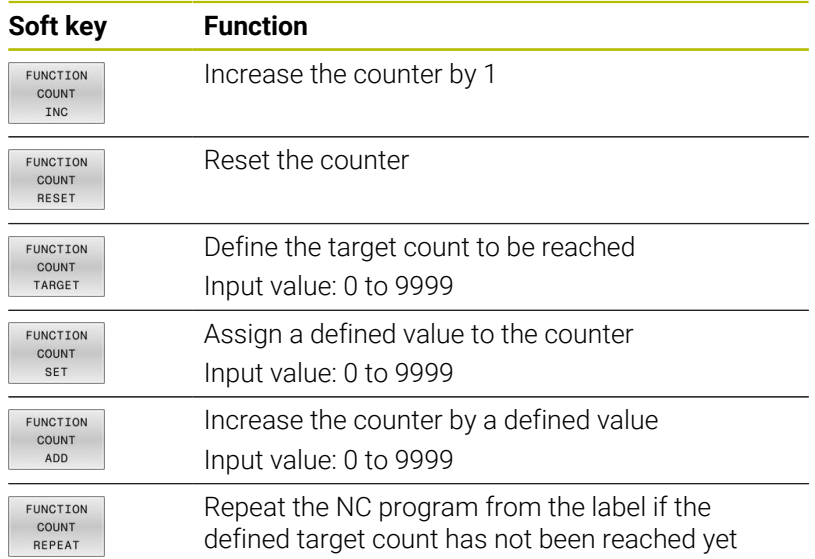

#### **Example**

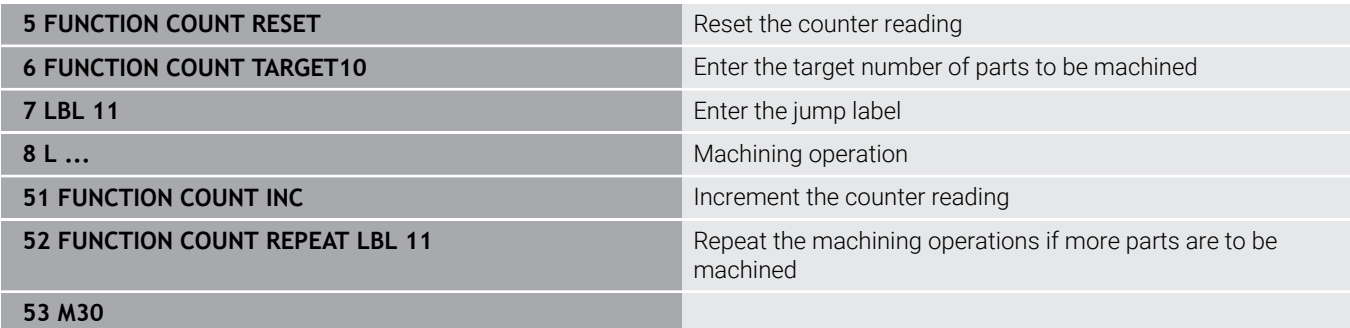

**54 END PGM**

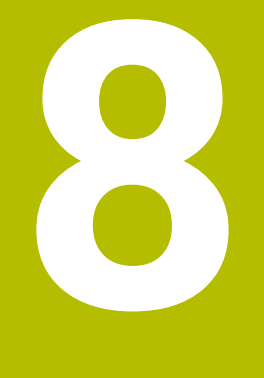

# **Pallets**

## **8.1 Pallet management**

## **Application**

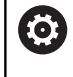

Refer to your machine manual.

Pallet table management is a machine-dependent function. The standard functional range is described below.

Pallet tables (**.p**) are mainly used in machining centers with pallet changers. The pallet tables call the different pallets (PAL), fixtures (FIX) optionally, and the associated NC programs (PGM). The pallet tables activate all defined presets and datum tables.

Without a pallet changer, you can use pallet tables to successively run NC programs with different presets with just one press of **NC Start**.

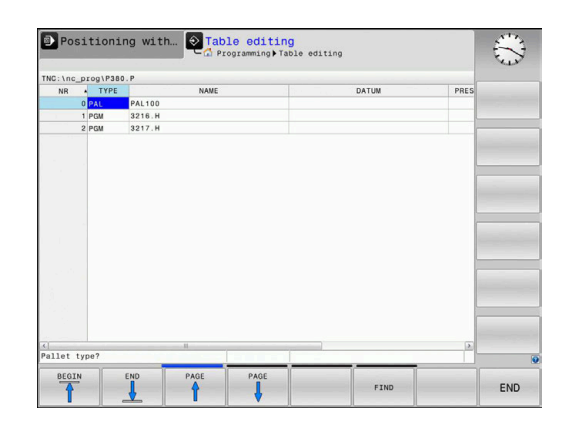

 $\mathbf i$ 

The file name of a pallet table must always begin with a letter.

## **Columns of the pallet table**

The machine manufacturer defines a pallet table prototype that you can choose when you create a pallet table. The control shows all existing prototypes in the **Select table format** window.

The prototype can include the following columns:

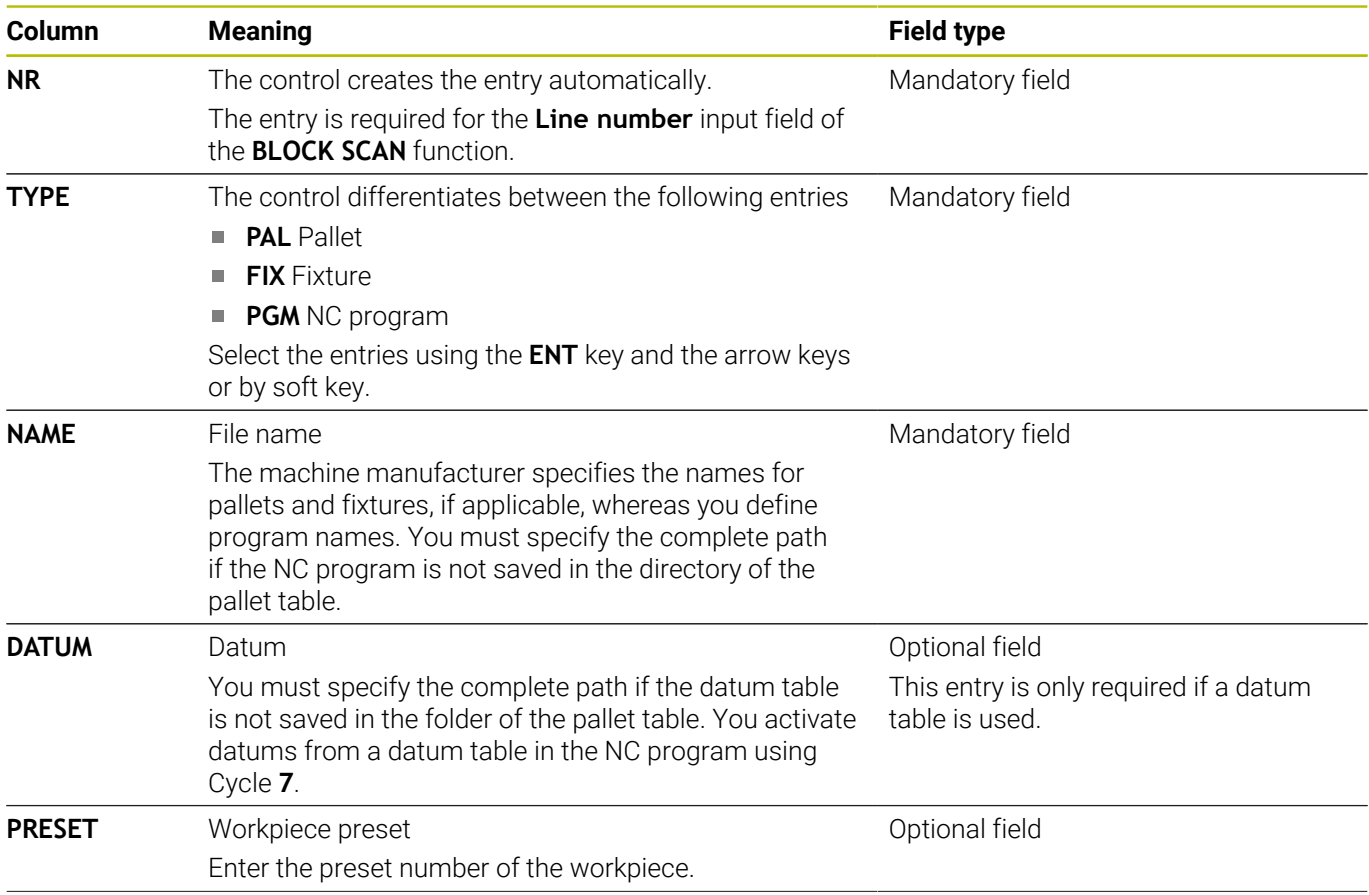

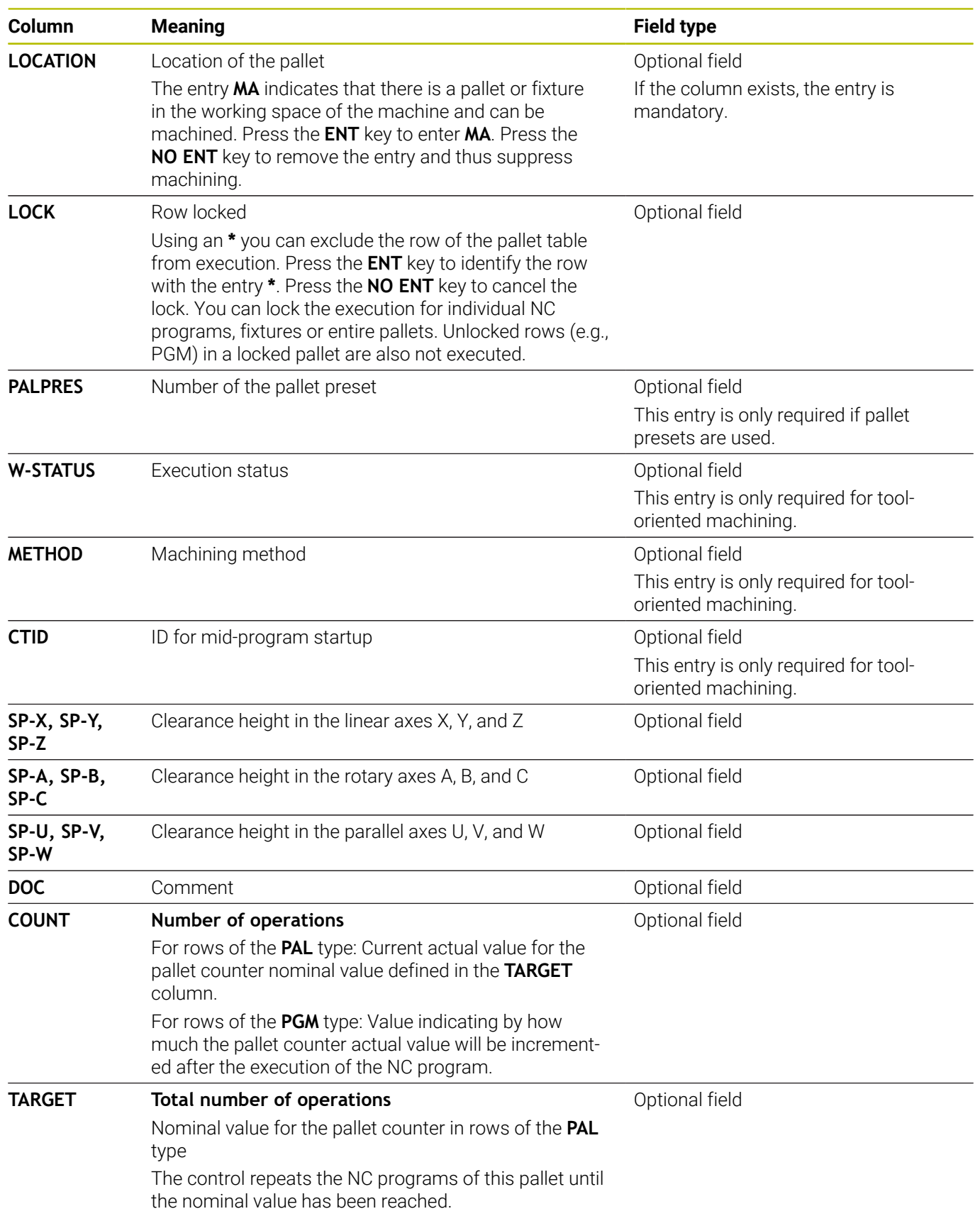

A

You can remove the **LOCATION** column if you are only using pallet tables in which the control is to machine all rows.

**Further information:** ["Inserting or deleting columns",](#page-324-0) [Page 325](#page-324-0)

#### **Editing a pallet table**

When you create a new pallet table, it is empty at first. Using the soft keys, you can insert and edit rows.

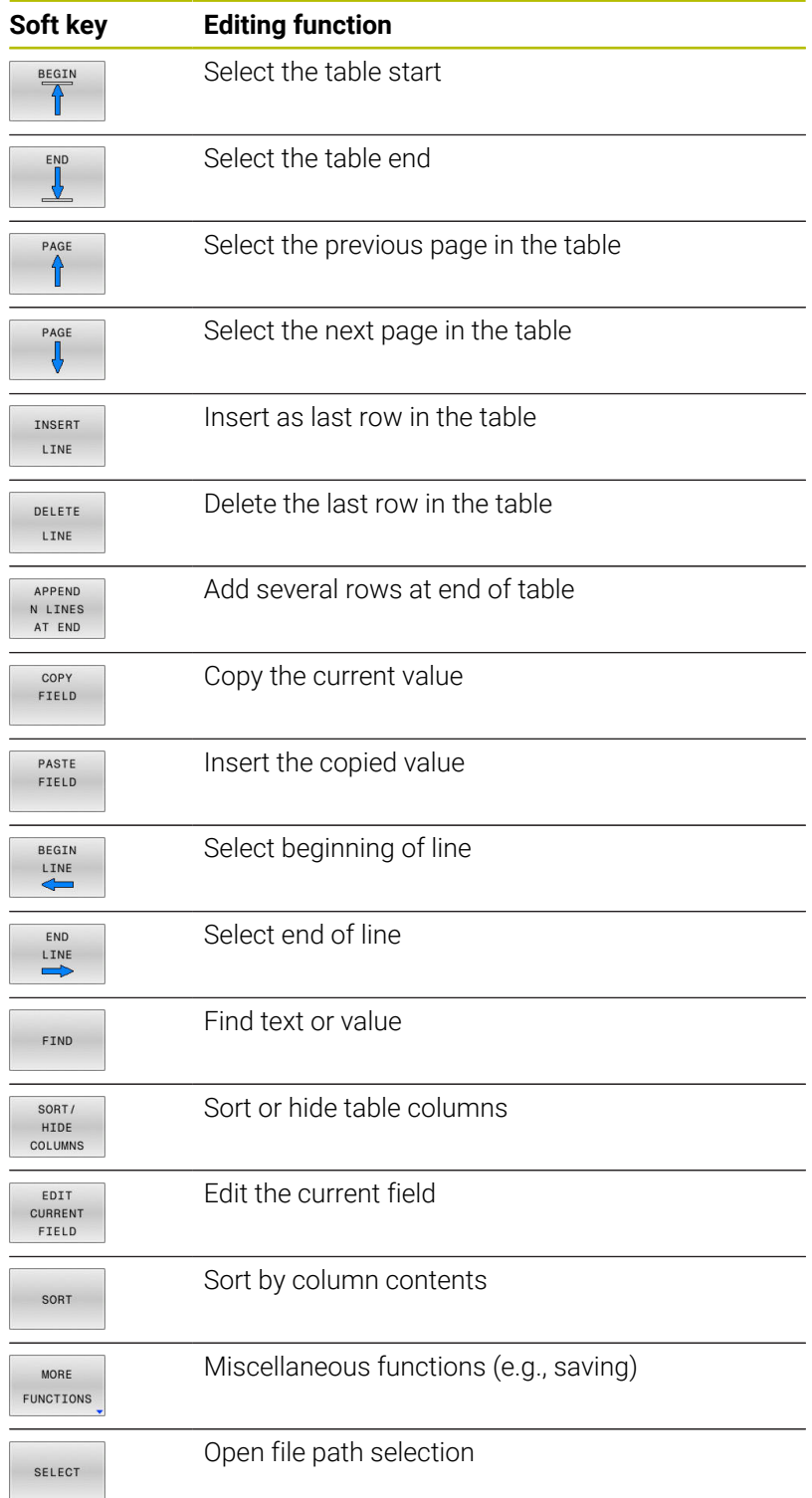

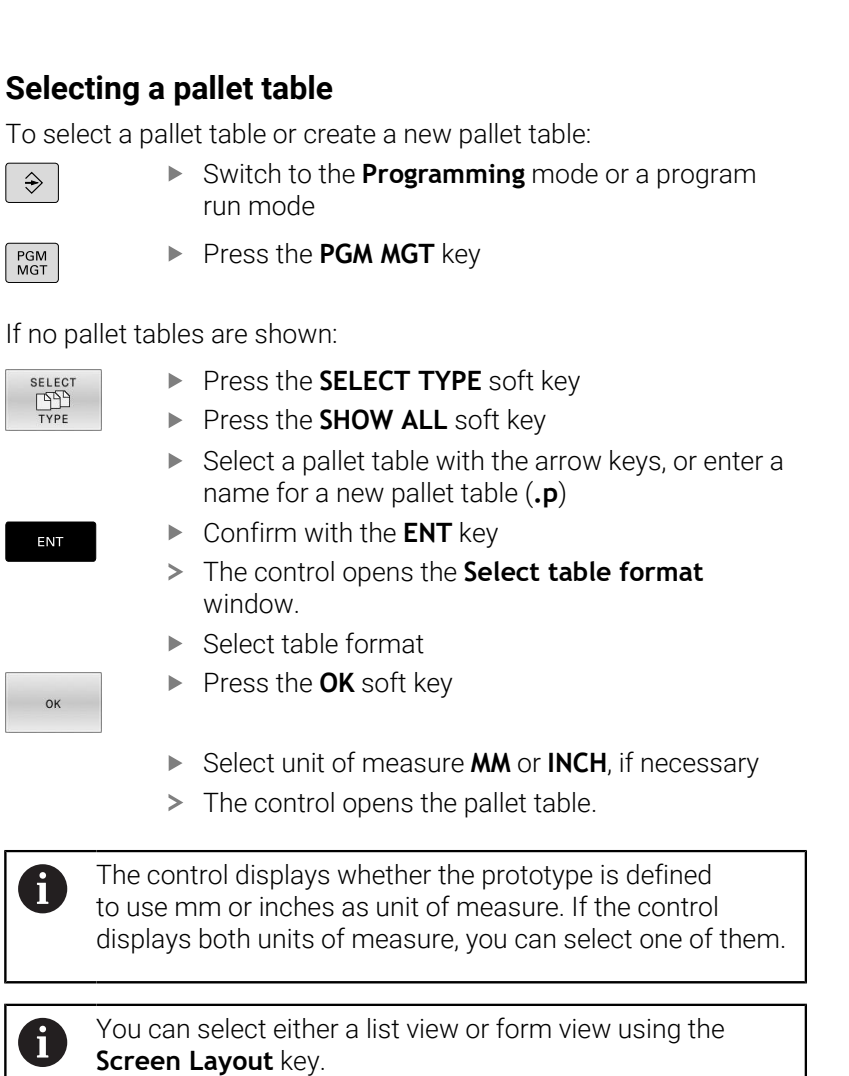
### **Inserting or deleting columns**

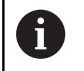

This function is not enabled until the code number **555343** is entered.

Depending on the configuration, a newly created pallet table may not contain all columns. For tool-oriented machining, for example, you need columns that you have to insert first.

To insert a column in an empty table:

▶ Open the pallet table

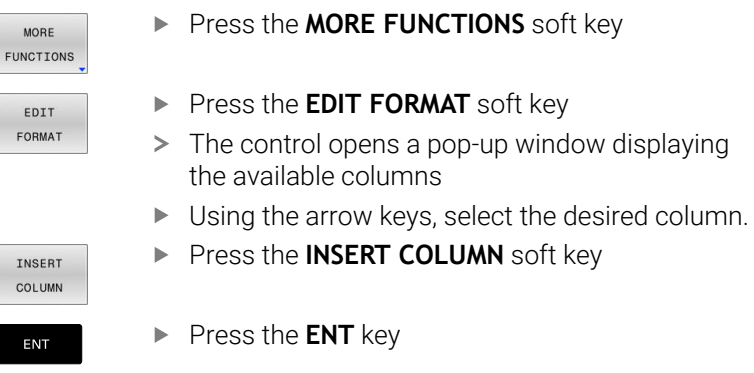

You can remove the column with the **DELETE COLUMN** soft key.

### **Executing a pallet table**

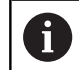

A machine parameter defines whether the control is to execute the pallet table blockwise or continuously.

#### To execute a pallet table:

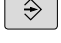

 $\sqrt{2}$ 

Select the **Program run, full sequence** or **Program run, single block** operating mode

 $\left\lceil \begin{array}{c}$  PGM  $\\$  MGT

**Press the PGM MGT** key

#### If no pallet tables are shown:

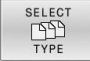

Press the **SELECT TYPE** soft key

Press the **SHOW ALL** soft key

▶ Confirm with the **ENT** key

 $\blacktriangleright$  Select a pallet table with the arrow keys

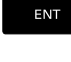

 $\blacktriangleright$  Select the screen layout, if necessary

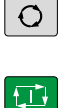

Execute with the **NC Start** key

To check the NC program content before execution:

- ▶ Select pallet table
- With the arrow keys, select the NC program you would like to  $\mathbf{r}$ check

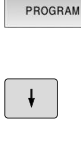

OPEN THE

- **Press the OPEN THE PROGRAM** soft key
- > The control displays the selected NC program on the screen.
- Scroll through the NC program with the arrow  $\mathbf{r}$ keys

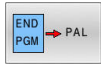

- Press the **END PGM PAL** soft key
- > The control returns to the pallet table.

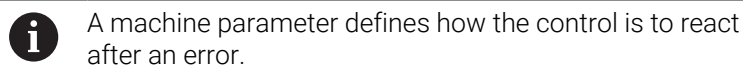

#### **Screen layout when executing the pallet table**

If you want to see the NC program content and the content of the pallet table at the same time, select the **PALLET PROGRAM** screen layout. During execution, the control then shows NC program blocks to the left and the pallet to the right.

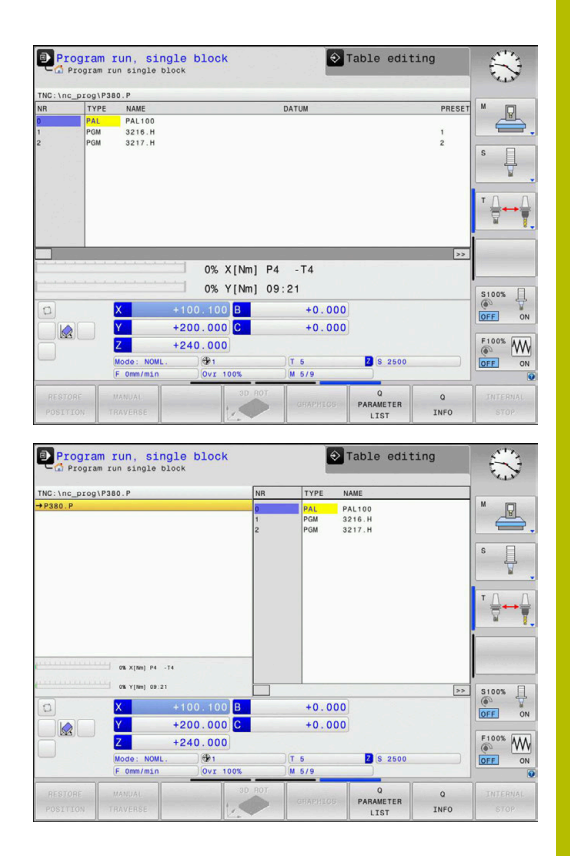

#### **Editing pallet tables**

If the pallet table is active in the **Program run, full sequence** or **Program run, single block** operating mode, the soft keys for modifying the table in the **Programming** operating mode are inactive.

You can modify this table with the **EDIT PALLET** soft key in the **Program run, single block** or **Program run, full sequence** operating mode.

#### **Block scan in a pallet table**

With the pallet management you can also use the **BLOCK SCAN** function in conjunction with pallet tables.

If you interrupt the execution of a pallet table, the control always suggests the previously selected NC block of the interrupted NC program for the **BLOCK SCAN** function.

**Further information:** ["Block scan in pallet programs", Page 289](#page-288-0)

#### **Pallet counter**

You can define a pallet counter on the control. This allows you to define the number of parts produced variably (e.g., in case of pallet handling with automatic workpiece change).

To do this, define a nominal value in the **TARGET** column of the pallet table. The control repeats the NC programs of this pallet until the nominal value is reached.

By default, every processed NC program raises the actual value by 1. If, for example, an NC program produces several workpieces, define the value in the **COUNT** column of the pallet table.

**Further information:** ["Application", Page 320](#page-319-0)

# **8.2 Pallet preset management**

# **Fundamentals**

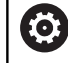

Refer to your machine manual.

This function must be enabled and adapted by the machine manufacturer.

Changes to the pallet preset table must always be made in agreement with your machine tool builder!

The pallet preset table is available to you in addition to the workpiece preset table (**preset.pr**). The workpiece presets refer to an activated pallet preset.

The control shows the active pallet preset in the status display on the PAL tab.

### **Application**

Pallet presets are an easy way to compensate, for example, for mechanical differences between individual pallets.

You can also completely align the coordinate system to the pallet by, for example, positioning the pallet preset in the center of a clamping tower.

If the pallet preset changes, you need to reset the workpiece preset. **Further information:** ["Preset management", Page 192](#page-191-0)

# **Using pallet presets**

If you want to use pallet presets, insert the **PALPRES** column in the pallet table.

Enter the preset number from the pallet preset table into this column. Usually, you always want to change the pallet preset when you insert a new pallet, i.e. in the PAL type lines of the pallet table.

# *NOTICE*

#### **Danger of collision!**

Despite a basic rotation based on the active pallet preset, the control does not display an icon in the status display. There is a risk of collision during all subsequent axis movements!

- If necessary, check the active pallet preset in the **PAL** tab
- ▶ Check the traverse movements of the machine
- Use pallet presets only in conjunction with pallets

# <span id="page-328-0"></span>**8.3 Tool-oriented machining**

# **Fundamentals of tool-oriented machining**

#### **Application**

6

Refer to your machine manual.

Tool-oriented machining is a machine-dependent function. The standard functional range is described below.

Tool-oriented machining allows you to machine several workpieces together even on a machine without pallet changer, which reduces tool-change times.

#### **Limitation**

### *NOTICE*

#### **Danger of collision!**

Not all pallet tables and NC programs are suitable for tool-oriented machining. With tool-oriented machining, the control no longer executes the NC programs continuously, but divides them at the tool calls. The division of the NC programs allows functions that were not reset to be effective across programs (machine states). This leads to a danger of collision during machining!

- ▶ Consider the stated limitations
- Adapt pallet tables and NC programs to the tool-oriented machining
	- Reprogram the program information after each tool in every NC program (e.g. **M3** or **M4**).
	- Reset special functions and miscellaneous functions before each tool in every NC program (e. g., **Tilt the working plane** or **M138**)
- Carefully test the pallet table and associated NC programs in the **Program run, single block** operating mode

The following functions are not permitted:

- **FUNCTION TCPM, M128**
- $M144$
- M101
- M118
- Changing the pallet preset

The following functions require special attention, particularly for midprogram startup:

- Changing the machine statuses with a miscellaneous function (e.g. M13)
- Writing to the configuration (e.g. WRITE KINEMATICS)
- Traverse range switchover  $\overline{\phantom{a}}$
- Cycle **32**  $\blacksquare$
- $\blacksquare$ Tilting the working plane

### **Pallet table columns for tool-oriented machining**

Unless the machine manufacturer has made a different configuration, you need the following additional columns for tooloriented machining:

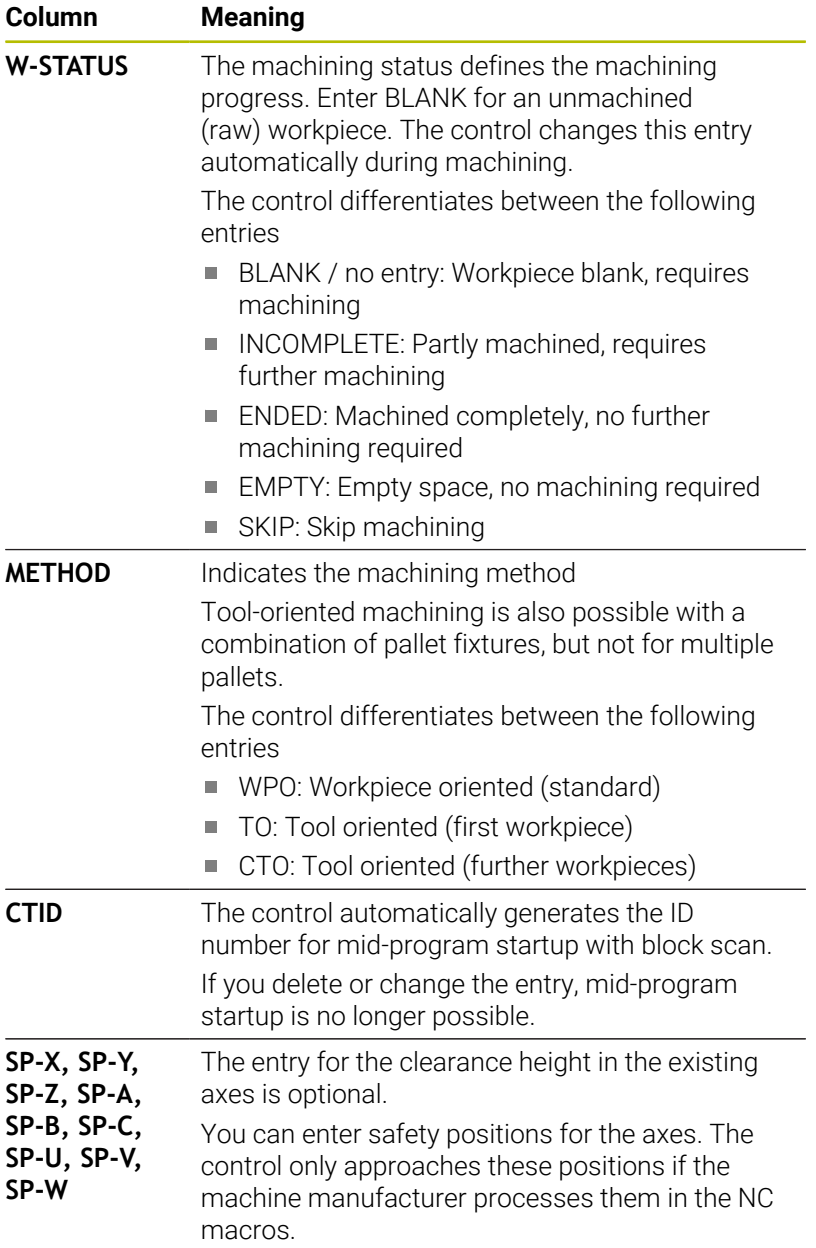

### **Sequence of tool-oriented machining**

#### **Requirements**

Requirements for tool-oriented machining:

- The machine manufacturer must define a tool-change macro for tool-oriented machining
- The tool-oriented machining methods TO and CTO have to be defined in the pallet table
- The NC programs are using the same tools to at least some  $\blacksquare$ extent
- The W-STATUS of the NC programs permits further machining

#### **Sequence**

- 1 The entries TO and CTO tell the control that tool-oriented machining is in effect for these rows of the pallet table
- 2 The control executes the NC program with the entry TO up to the TOOL CALL
- 3 The W-STATUS changes from BLANK to INCOMPLETE and the control enters a value into the CTID field
- 4 The control executes all other NC programs with the entry CTO up to the TOOL CALL
- 5 The control uses the next tool for the following machining steps if one of the following situations applies:
	- The next table row contains the entry PAL
	- The next table rowcontains the entry TO or WPO
	- There are rows in the table that do not yet contain the entry ENDED or EMPTY
- 6 The control updates the entry in the CTID field with each machining operation
- 7 If all table rows of the group contain the entry ENDED, the control processes the next rows of the pallet table

#### **Resetting the machining status**

If you want to start machining again, change the W-STATUS to BLANK or remove the previous input.

If you change the status in the PAL line, all FIX and PGM lines below this line are automatically changed, too.

### **Mid-program startup with block scan**

You can also return to a pallet table after an interruption. The control can show the rows and the NC block at which the interruption occurred.

If you use the block scan to start in a pallet table, the control will always execute the chosen row in the pallet table as a workpieceoriented process.

After a block scan, the control can resume tool-oriented machining if the tool-oriented machining method TO and CTO is defined in the subsequent rows.

#### **Keep the following in mind for mid-program startup**

- The entry in the CTID field remains there for two weeks. After this  $\mathbb{R}^n$ time, mid-program startup is no longer possible.
- $\mathbf{r}$ Do not change or delete the entry in the CTID field.
- The data from the CTID field become invalid after a software  $\overline{\phantom{a}}$ update.
- The control saves the preset numbers for mid-program startup. If you change this preset, machining is shifted, too.
- Mid-program startup is no longer possible after editing an NC program within tool-oriented machining.

The following functions require special attention, particularly for midprogram startup:

- Changing the machine statuses with a miscellaneous function (e.g. M13)
- Writing to the configuration (e.g. WRITE KINEMATICS)
- Traverse range switchover
- Cycle **32** Tolerance
- $\blacksquare$  Tilting the working plane

# **8.4 Batch Process Manager (option 154)**

### **Application**

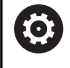

Refer to your machine manual.

Your machine manufacturer configures and enables the **Batch Process Manager** function.

**Batch Process Manager** enables you to plan production orders on a machine tool.

You save the planned NC programs in a job list. You use **Batch Process Manager** to open the job list.

The following information is displayed:

- Whether the NC program is free of errors
- $\blacksquare$  Run time of the NC programs
- $\blacksquare$ Availability of the tools
- Times at which manual interventions at the machine are  $\overline{\phantom{a}}$ necessary

The tool usage test function has to be enabled and switched on to ensure you get all information! **Further information:** ["Tool usage test", Page 143](#page-142-0)

# **Fundamentals**

 $\mathbf i$ 

**Batch Process Manager** is available in the following operating modes:

- **Programming**
- Ī. **Program run, single block**
- **Program run, full sequence**

In the **Programming** operating mode you can create and edit the job list.

The job list is executed in the **Program run, single block** and **Program run, full sequence** operating modes. Changes are possible only to a limited extent.

#### **Screen display**

If you open **Batch Process Manager** in the **Programming** operating mode, the following screen layout is displayed:

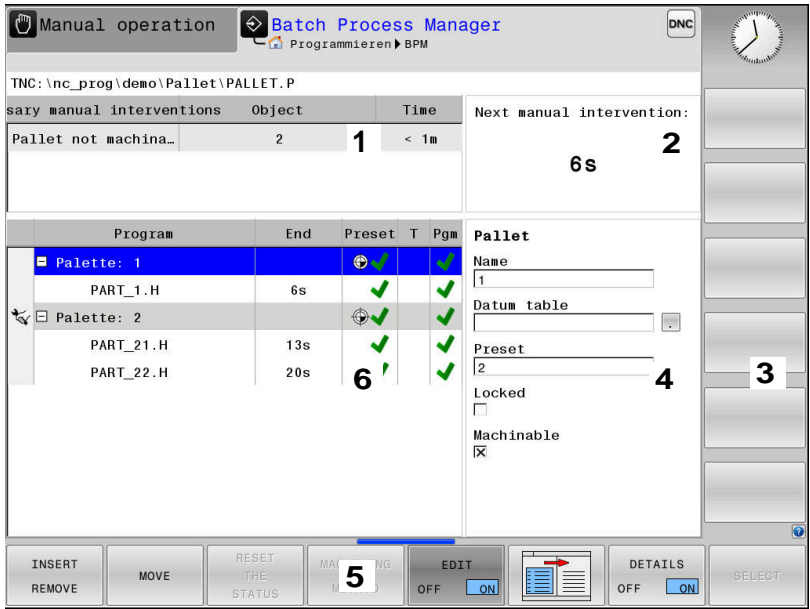

- 1 Displays all required manual interventions
- 2 Displays the next manual intervention
- 3 Displays any current soft keys provided by the machine manufacturer
- 4 Displays the editable entries in the row highlighted in blue
- 5 Displays the current soft keys
- 6 Displays the job list

#### **Columns in the job list**

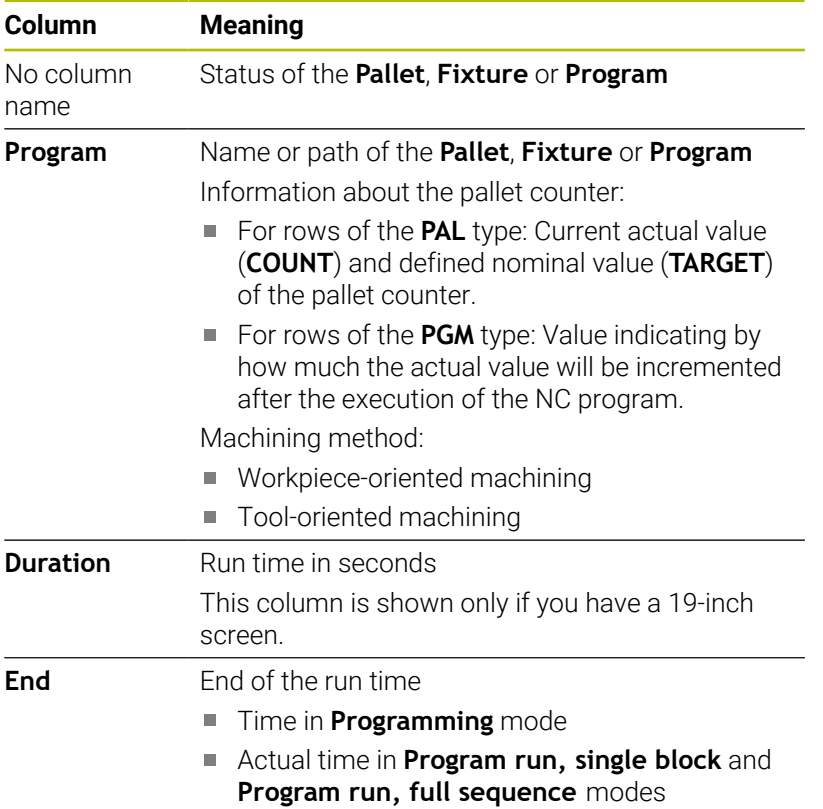

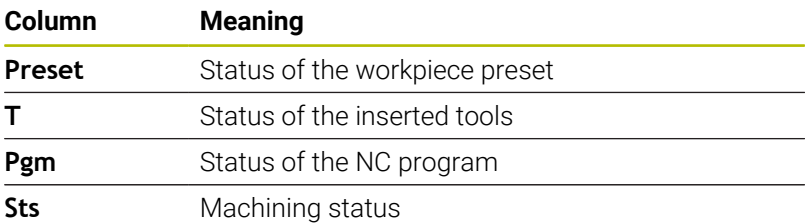

The status of the **Pallet**, **Fixture** and **Program** is shown by means of symbols in the first column.

The symbols have the following meaning:

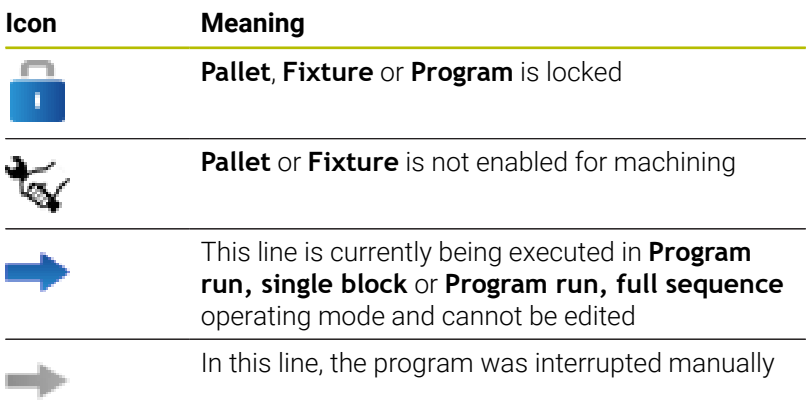

In the **Program** column, the machining method is indicated by means of symbols.

The symbols have the following meaning:

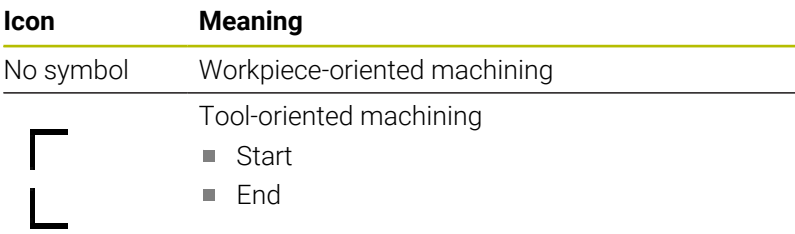

The status is shown by means of symbols in the **Preset**, **T** and **Pgm** columns.

The symbols have the following meaning:

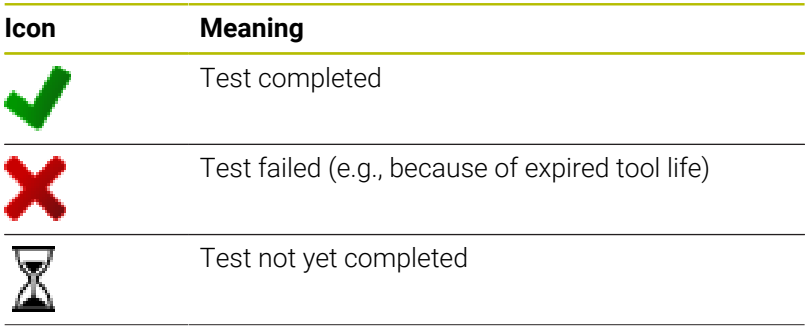

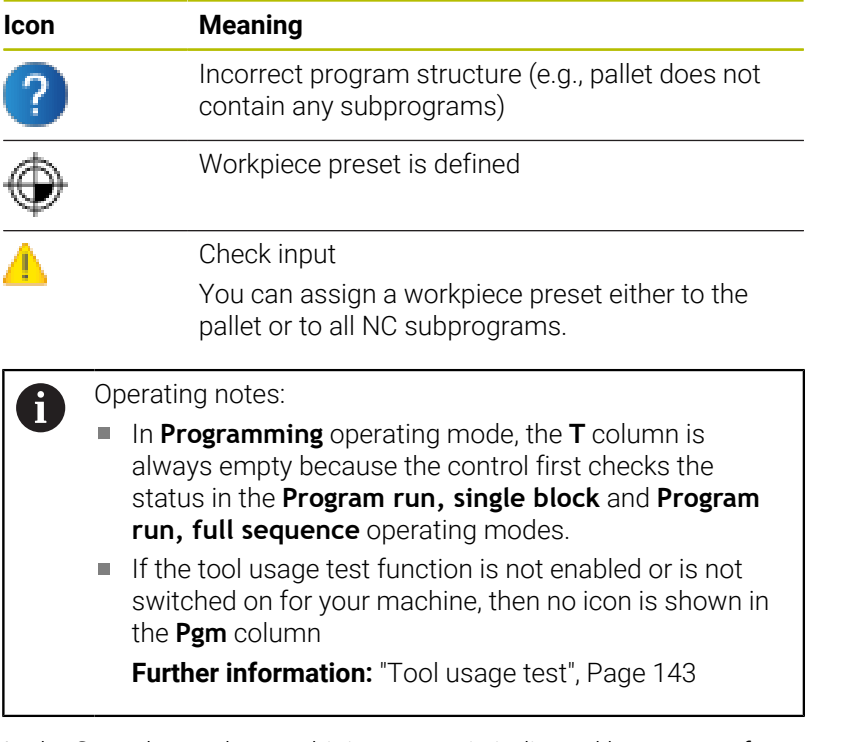

In the **Sts** column, the machining status is indicated by means of symbols.

The symbols have the following meaning:

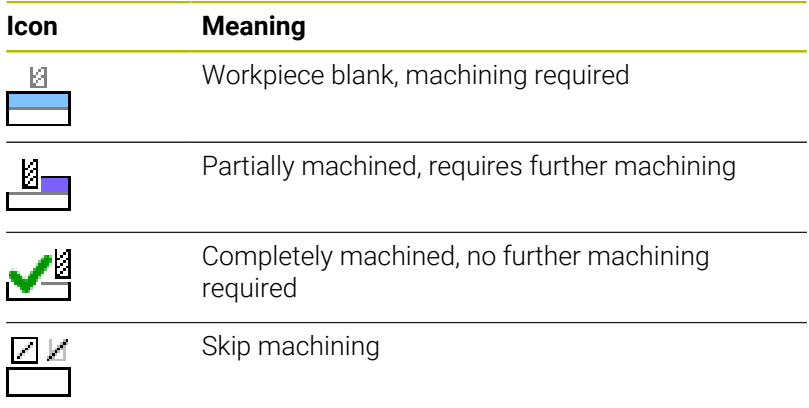

Operating notes:

- The machining status is automatically adjusted during machining
- The **Sts** column is shown in **Batch Process Manager** only if the pallet table contains the **W-STATUS** column

**Further information:** ["Tool-oriented machining",](#page-328-0) [Page 329](#page-328-0)

**A** 

### **Opening Batch Process Manager**

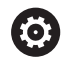

Refer to your machine manual.

In machine parameter **standardEditor** (no. 102902), your machine manufacturer specifies the standard editor used by the control.

#### **Programming operating mode**

If the control does not open the pallet table (.p) in Batch Process Manager as a job list:

 $\blacktriangleright$  Select the desired job list

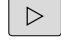

Shift the soft-key row

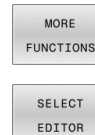

**Press the MORE FUNCTIONS** soft key

- **Press the SELECT EDITOR soft key** The control opens the **Select editor** pop-up
- window. Select **BPM-EDITOR**
- $\downarrow$

▶ Confirm with the **ENT** key

ENT

- Alternative: Press the **OK** soft key
- The control opens the job list in **Batch Process Manager**.

#### **Program run, single block and Program run, full sequence operating modes**

If the control does not open the pallet table (.p) in Batch Process Manager as a job list:

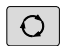

**Press the Screen layout key** 

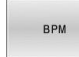

▶ Press the **BPM** key

The control opens the job list in **Batch Process Manager**.

#### **Soft keys**

The following soft keys are available:

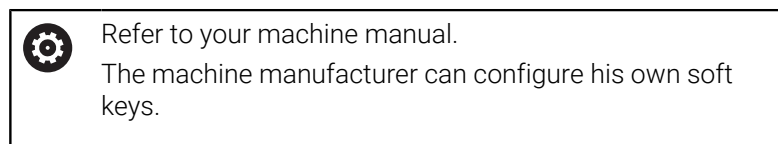

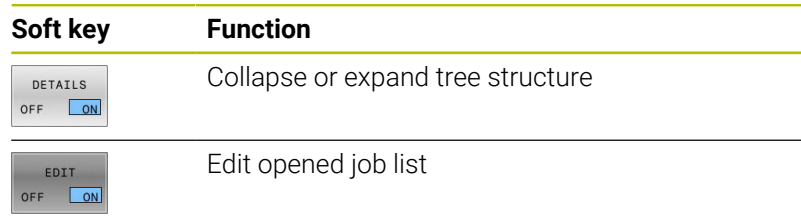

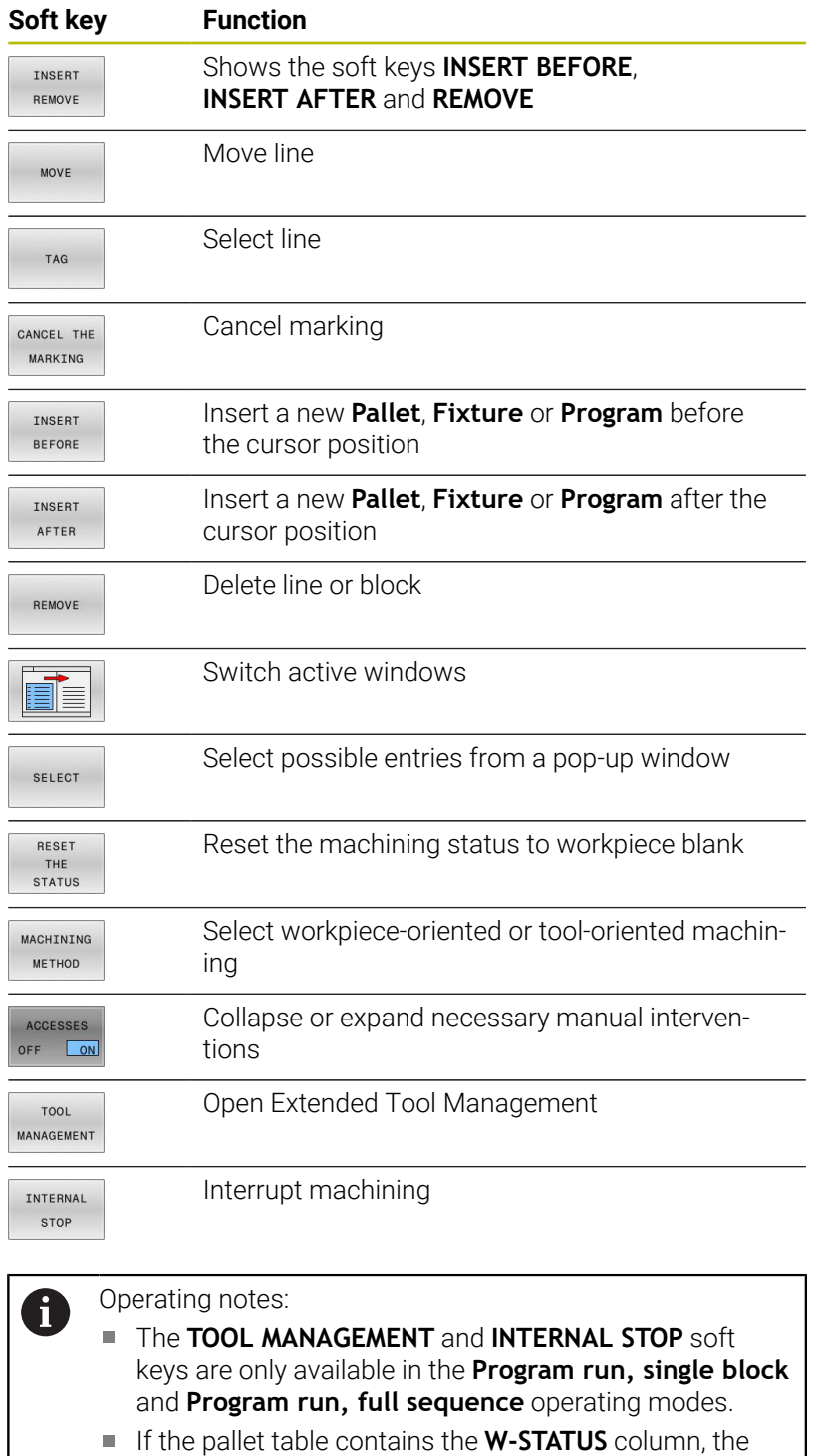

- **RESET THE STATUS** soft key is available.
- If the pallet table contains the **W-STATUS**, **METHOD**, and **CTID** columns, the **MACHINING METHOD** soft key is available.

**Further information:** ["Tool-oriented machining",](#page-328-0) [Page 329](#page-328-0)

# **Creating a job list**

You can only create a new job list in the file manager.

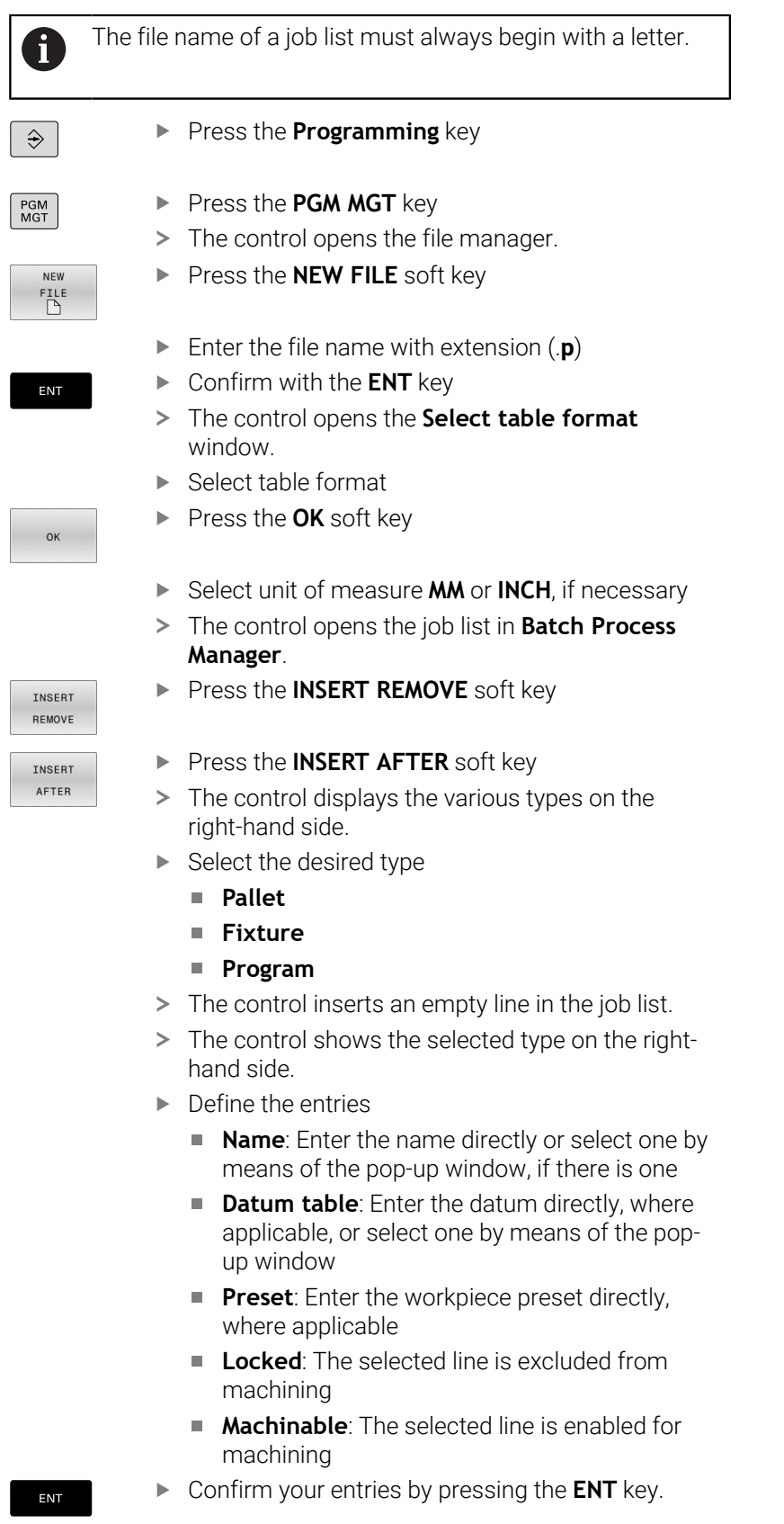

Repeat the steps if required

**8**

EDIT OFF ON

ň

▶ Press the **EDIT** soft key

# **Editing a job list**

You can edit a job list in the **Programming**, **Program run, single block**, and **Program run, full sequence** operating modes.

#### Operating notes:

- If a job list is selected in the **Program run, single block** or **Program run, full sequence** operating mode, it is not possible to edit the job list in the **Programming** operating mode.
- $\blacksquare$  The possibilities of changing a job list during machining are limited, because the control defines a protected area.
- NC programs in the protected area are shown in light gray.

To edit a line in the job list in **Batch Process Manager**:

Open the desired job list  $\blacktriangleright$ 

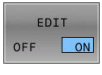

 $\downarrow$ 

- ▶ Press the **EDIT** soft key
- Place the cursor on the desired line (e.g., **Pallet**)
- > The control displays the selected line in blue.
- > The control displays the editable entries on the right-hand side.
- **Press the CHANGE WINDOW** soft key, if necessary
- > The control switches the active window.
- $\mathbf{P}$ The following entries can be changed:
	- **Name**
	- **Datum table**
	- **Preset**
	- **Locked**
	- **Machinable**
- Confirm the edited entries by pressing the **ENT** key.
- > The control adopts the changes.
- ▶ Press the **EDIT** soft key

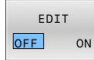

ENT

To move a line in the job list in **Batch Process Manager**:

▶ Open the desired job list

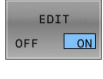

MOVE

TAG

- Press the **EDIT** soft key
- $\downarrow$
- $\blacktriangleright$  Place the cursor on the desired line (e.g., **Program**)
- > The control displays the selected line in blue.
- **Press the MOVE** soft key
- ▶ Press the TAG soft key
- > The control highlights the line in which the cursor is positioned.
- $+$
- $\blacktriangleright$  Place the cursor on the desired position.
- When the cursor is placed at a suitable position, the control shows the **INSERT BEFORE** and **INSERT AFTER** soft keys.
- INSERT **BEFORE**  $\overline{\phantom{a}}$  $\begin{array}{c} \begin{array}{c} \begin{array}{c} \text{minima} \end{array} \end{array} \end{array}$ EDIT

OFF ON

- **Press the INSERT BEFORE** soft key
- > The control inserts the line at the new position.
- Press the **GO BACK** soft key
- ▶ Press the **EDIT** soft key

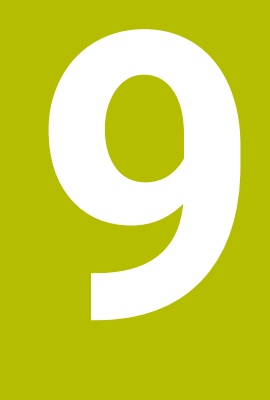

# **MOD Functions**

# **9.1 MOD function**

The MOD functions provide additional input possibilities and displays. In addition, you can enter code numbers to enable access to protected areas.

# **Selecting MOD functions**

To open the MOD menu:

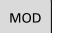

- **Press the MOD** key
	- > The control opens a pop-up window displaying the available MOD functions.

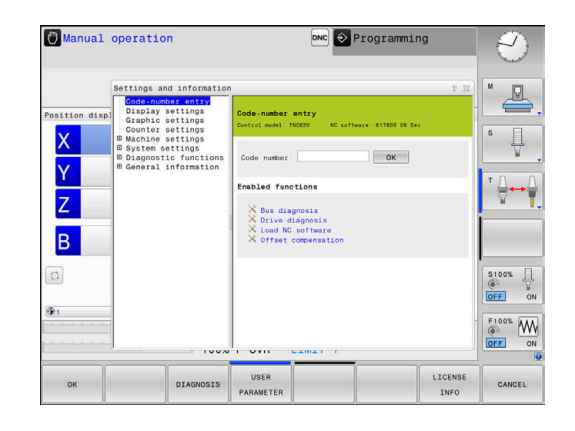

# **Changing the settings**

Navigation in the MOD menu is possible with the mouse and the alphabetic keyboard alike.

- $\triangleright$  Use the tab key to switch from the input area in the right window to the group and function selections in the left window
- Select the desired MOD function  $\blacktriangleright$
- Switch to the input field with the tab key or ENT key  $\mathbf{b}$
- Enter the required value for the function and confirm with **OK** or  $\blacktriangleright$ make a selection and confirm with **Apply**

If there are multiple possible settings available, then you i. can show the selection box by pressing the **GOTO** key. Select the desired setting with the **ENT** key. If you do not wish to change the setting, close the window with the **END** key.

# **Exiting MOD functions**

To exit the MOD menu:

- Press the **END** soft key or the **END** key
- > The control closes the pop-up window.

# **Overview of MOD functions**

The following groups with subordinate areas and functions are available independently of the selected operating mode:

#### **Code-number entry**

■ Code number

#### **Display settings**

- **Position display**
- Measuring unit (mm/inch) for position display
- Program entry for MDI  $\overline{\phantom{a}}$
- Show time of day
- $\blacksquare$ Show the info line

#### **Graphic settings**

- Model type
- **Model quality**

#### **Counter settings**

- Momentary count
- Target value for counter  $\overline{\phantom{a}}$

#### **Machine settings**

- Kinematics  $\blacksquare$
- i. Traverse limits
- Tool-usage file  $\overline{\phantom{a}}$
- External access
- $\overline{\phantom{a}}$ Set up wireless handwheel
- Set up touch probes

#### **System settings**

- Set the system time
- Define the network connection  $\overline{\phantom{a}}$
- Network: IP configuration  $\overline{\phantom{a}}$

#### **Diagnostic functions**

- Bus diagnosis
- **TNCdiag** ×
- $\overline{\Box}$ Drive diagnosis
- $\Box$ Hardware configuration
- HEROS information  $\blacksquare$

#### **General Information**

- **Version information**
- Info about machine manufacturer  $\mathbf{r}$
- Machine information  $\blacksquare$
- License information
- Machine times  $\blacksquare$

i.

The **Info about machine manufacturer** area is available after the machine manufacturer has defined the machine parameter **CfgOemInfo** (no. 131700).

The **Machine information** area is available after the machine operator has defined the machine parameter **CfgMachineInfo** (no. 131600).

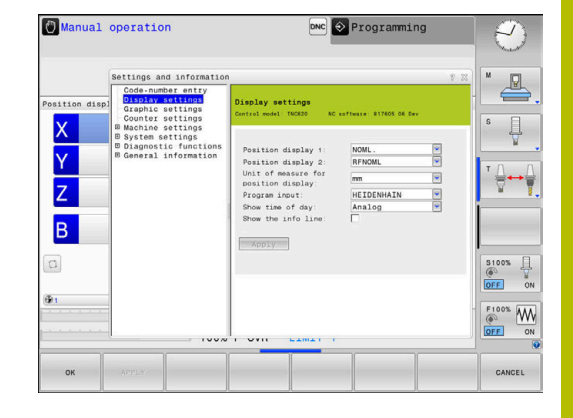

# **9.2 Displaying software numbers**

# **Application**

In the **Version Information** MOD area of the **General Information** group, the control displays the following information on the software:

- **Control model**: Designation of the control (managed by HEIDENHAIN)
- **NC-SW:** Number of the NC software (managed by HEIDENHAIN)
- **NCK:** Number of the NC software (managed by HEIDENHAIN)
- **PLC-SW**: Number or name of the PLC software (managed by the machine manufacturer)

# **9.3 Entering the code number**

# **Application**

The control requires a code number for the following functions:

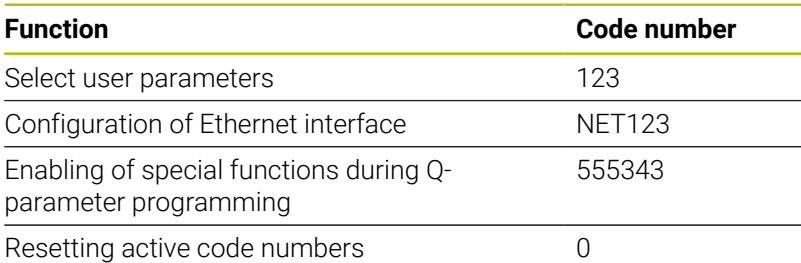

The control shows in the code number dialog whether CAPS LOCK is active.

# **Functions provided to the machine manufacturer by the code number dialog**

The two soft keys **OFFSET ADJUST** and **UPDATE DATA** are shown in the MOD menu of the control.

The **OFFSET ADJUST** soft key enables automatic determination and subsequent saving of an offset voltage required for analog axes.

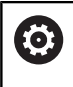

Refer to your machine manual.

This function may only be used by trained personnel!

The **UPDATE DATA** soft key enables the machine manufacturer to install software updates on the control.

# *NOTICE*

#### **Caution: Data may be lost!**

Not following the instructions when installing updates can cause a loss of data.

- $\blacktriangleright$  Always follow the instructions when installing software updates!
- $\blacktriangleright$  Refer to your machine manual.

# **9.4 Loading the machine configuration**

# **Application**

# *NOTICE*

### **Caution: Data may be lost!**

The **RESTORE** function irrevocably overwrites the current machine configuration with the backup files. The control does not perform an automatic backup before the **RESTORE** function is executed. The current files are thus permanently lost.

- $\blacktriangleright$  Perform a backup of the current machine configuration prior to the **RESTORE** function
- $\blacktriangleright$ Use the function only in consultation with the machine manufacturer

Your machine tool builder can provide you with a backup including a machine configuration. After entering the **RESTORE** keyword, you can restore the backup on your machine or programming station.

To restore a backup:

- Select the **Code-number entry** MOD function
- Enter the **RESTORE** keyword
- ▶ Press the **OK** soft key
- Select the backup file in the control's file manager  $\blacktriangleright$ (e.g., BKUP-2013-12-12\_.zip)
- > The control opens the pop-up window for the backup.
- Press Emergency Stop  $\mathbf{p}$
- Press the **OK** soft key  $\mathbf{r}$
- > The control starts restoring the backup.

# **9.5 Selecting the position display**

# **Application**

In the **Display settings** group, you can influence the display of the coordinates for **Manual operation** mode as well as for the **Program run, full sequence** and **Program run, single block** operating modes:

The figure on the right shows the different tool positions:

- Initial position
- $\bar{\phantom{a}}$ Target position of the tool
- Workpiece datum
- Machine datum

You can select the following coordinates for the control's position displays:

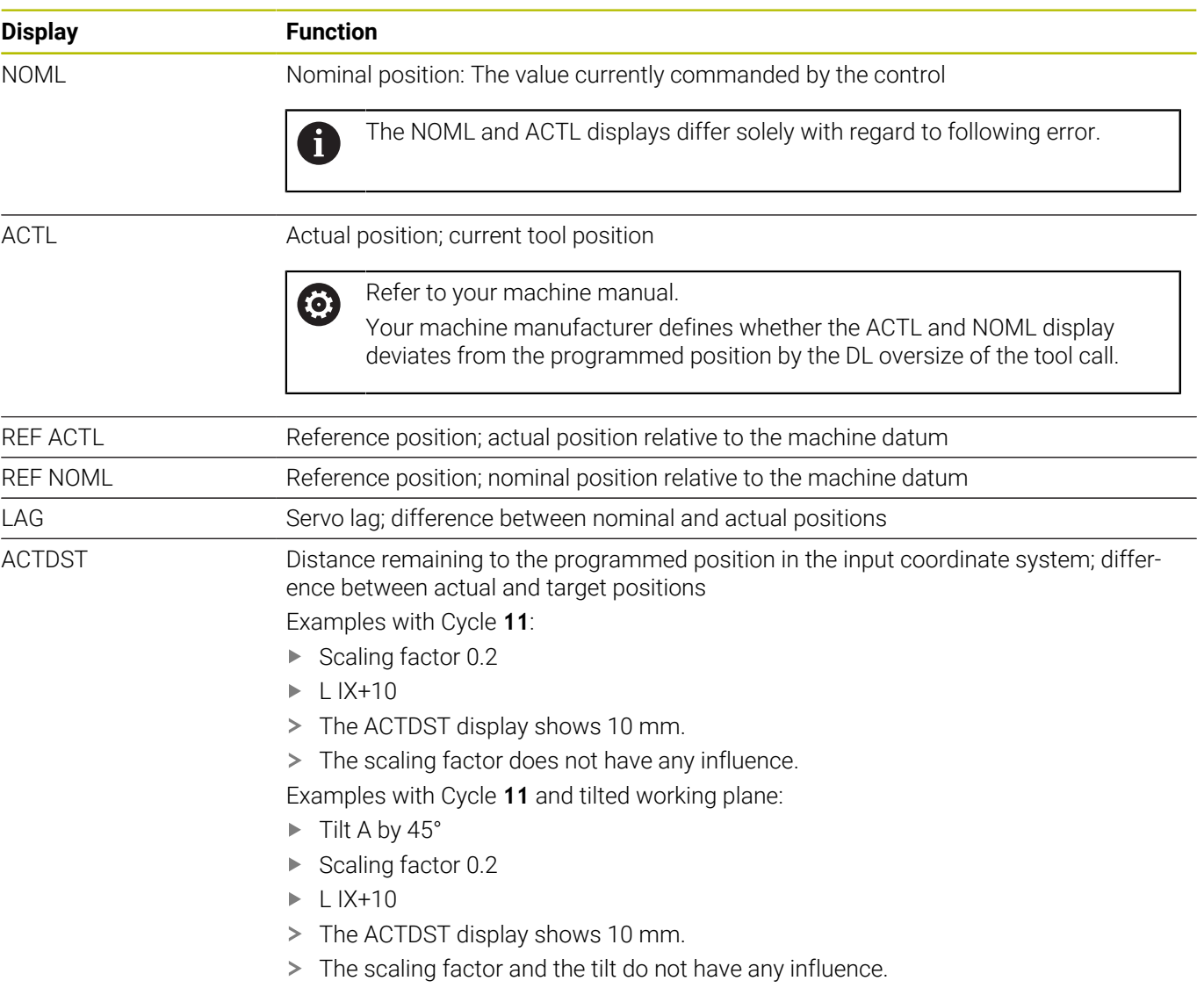

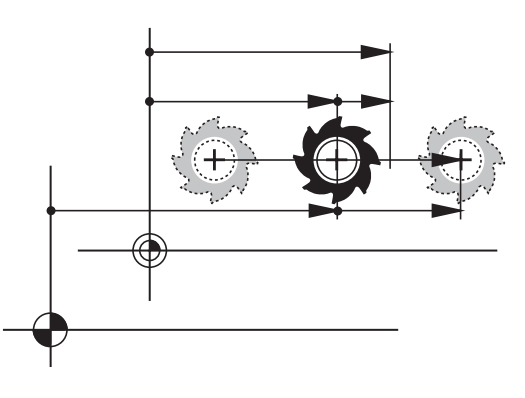

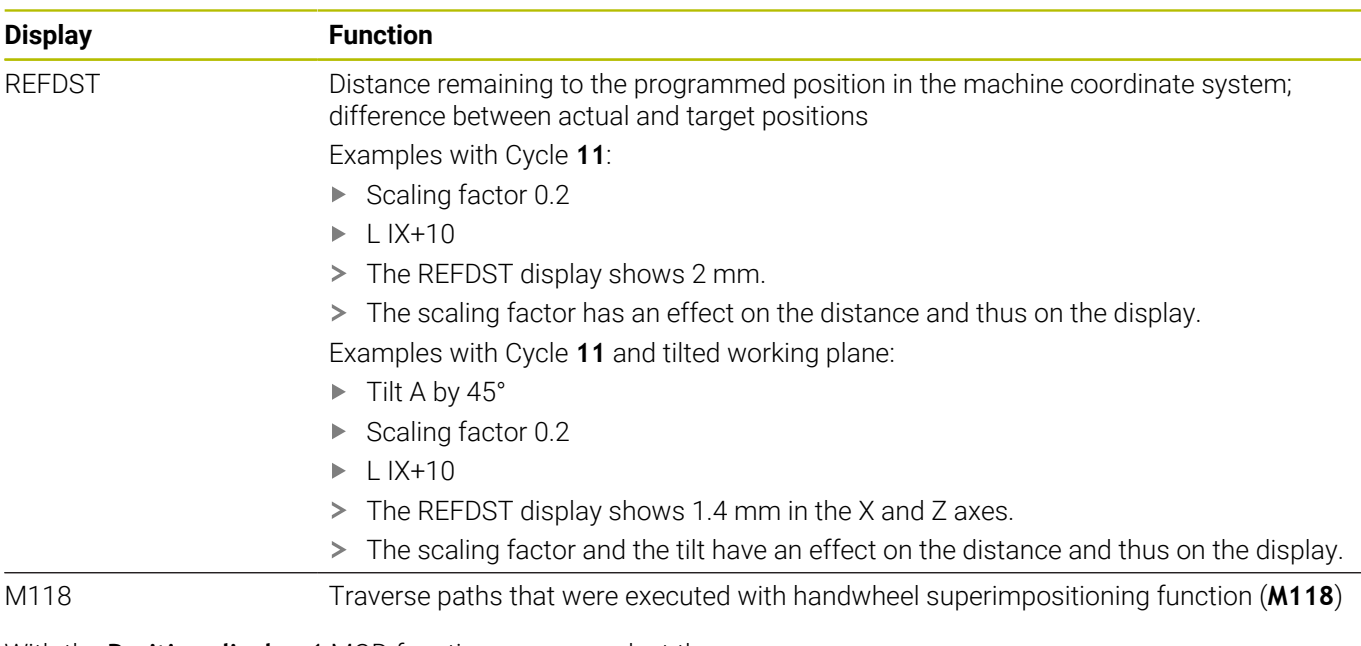

With the **Position display 1** MOD function, you can select the position display in the status display.

With the **Position display 2** MOD function, you can select the position display in the additional status display.

# **9.6 Setting the unit of measure**

### **Application**

Use the **Unit of measure for position display** MOD function in the **Display settings** group to set the coordinate display to mm or inches.

- Metric system: e.g.  $X = 15.789$  (mm), the value is displayed to 3 decimal places
- Inch system: e.g.  $X = 0.6216$  (inches), the value is displayed to 4  $\overline{\phantom{a}}$ decimal places

If the display in inches is active, the control also displays the feed rate in inches/min. In an inch-based program, you must multiply the feed rate by 10 before entering it.

# **9.7 Graphic settings**

Use the **Simulation parameters** MOD function in the **Graphic settings** group to select the model type and model quality.

To define the graphic settings:

- Select the **Graphic settings** group in the MOD menu
- Select **Model type**
- Select **Model quality**
- Press the **APPLY** soft key
- **Press the OK soft key.**
- > The control saves the selected settings.

In the **Test Run** operating mode, the control displays the icons of the active graphic settings.

In the **Simulation parameters** MOD function, the following settings are available:

#### **Model type**

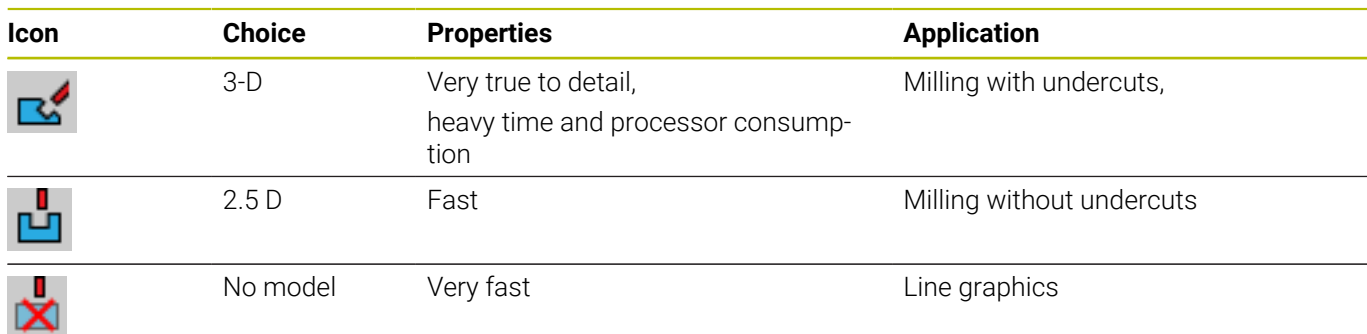

#### **Model quality**

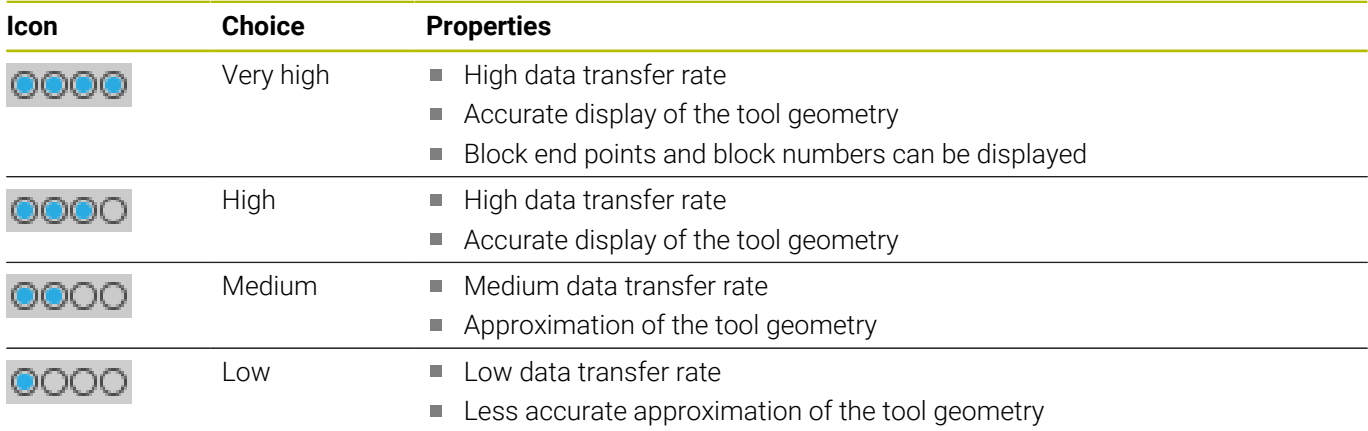

#### **Aspects to be observed with the Graphic settings**

Besides the MOD settings, the NC program has a great influence on the simulation result. Setting the highest model quality and using a 5-axis simultaneous program with many very short NC blocks might slow down the simulation.

Setting a low model quality, in turn, may lead to a distorted simulation result because very short NC blocks become invisible due to the low resolution.

HEIDENHAIN recommends the following settings:

- Fast visualization of a 3-axis program or test of an NC program for feasibility
	- **Model type**: 2.5-D
	- **Model quality**: medium
- Test of the NC program by means of the graphic simulation
	- **Model type**: 3-D
	- **Model quality**: very high

# **9.8 Setting the counter**

The **Counter** MOD function in the **Counter settings** group allows you to change the current counter reading (actual value) and the target value (nominal value).

To define the counter:

- Select the **Counter settings** group in the MOD menu
- Define the **Momentary count**
- Define the **PGM for counter**
- ▶ Press the **APPLY** soft key
- ▶ Press the **OK** soft key
- > The control saves the selected settings.

The control applies the defined values to the status display.

The following soft keys are available in the **Counter** MOD functions:

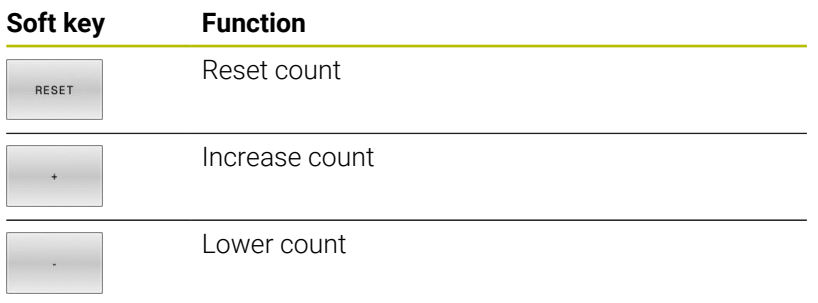

You can also enter the values directly with a connected mouse. **Further information:** ["Defining a counter", Page 316](#page-315-0)

# **9.9 Changing the machine settings**

### **Selecting the kinematics**

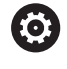

Refer to your machine manual.

The **Kinematics** function will be configured and enabled by your machine manufacturer.

# *NOTICE*

#### **Danger of collision!**

All stored kinematics can also be selected as active machine kinematics. By this means, all manual movements and machining operations are executed using the selected kinematics. All subsequent axis movements pose a risk of collision!

- Use the **Kinematics** function exclusively in the **Test Run** operating mode
- Use the **Kinematics** function for selecting the active machine kinematics only if required

The **Kinematics** MOD function in the **Machine settings** group allows you to select different kinematics as machine kinematics for the test run. You can use this function to test NC programs whose kinematics does not match the active machine kinematics.

The various kinematics must be defined and enabled by the machine manufacturer. When you select a kinematics for the test run, the machine kinematics remains unaffected.

To change the kinematics:

- Select the **Machine settings** group in the MOD menu
- Select the **Kinematics** function
- ▶ Select the desired kinematics for the **SIM** channel
- **Press the APPLY soft key**
- ▶ Press the OK soft key
- The control saves the selected kinematics for the **Test Run** operating mode.

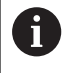

Ensure that you have selected the correct kinematics in the Test Run operating mode for checking your workpiece.

# **Entering traverse limits**

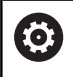

Refer to your machine manual.

Your machine manufacturer configures and enables the **Traverse limits** function.

The **Traverse limits** MOD function in the **Machine settings** group enables you to limit the actually usable traverse path within the maximum range of traverse. Thus, you can define traverse limits on each axis (e.g., to protect an indexing head from collision).

To define traverse limits:

- Select the **Machine settings** group in the MOD menu
- $\mathbf{r}$ Select the **Traverse limits** function
- Define a value in the **Lower limit** or **Upper limit** column  $\blacktriangleright$ or
- $\blacktriangleright$  Apply the current position by pressing the **ACTUAL POSITION CAPTURE** soft key
- $\mathbf{b}$ Press the **APPLY** soft key
- > The control validates the defined values.
- Press the **OK** soft key  $\mathbf{r}$
- > The control saves the defined traverse limits.

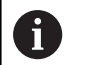

#### Operating notes:

- The protection zone becomes active automatically as soon as you have set a valid traverse limit in an axis. The settings are kept even after the control has been restarted.
- The only way to deactivate the traverse limits is to delete all values or to press the **EMPTY EVERYTHING** soft key.

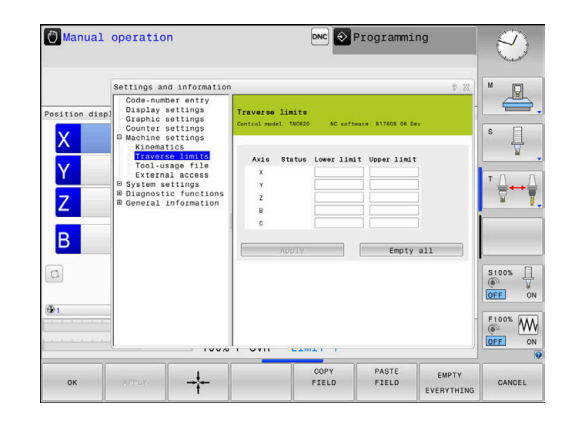

#### **Software limit switch with modulo axes**

If you set software limit switches for modulo axes, make sure to comply with the following basic conditions:

- The lower limit is greater than  $-360^\circ$  and less than  $+360^\circ$
- The upper limit is not negative and less than +360°
- The lower limit is not greater than the upper limit  $\blacksquare$
- The difference between the upper and the lower limit is less than  $\overline{\phantom{a}}$ 360°

If these conditions are not met, you will not be able to move the modulo axis. The TNC 620 displays an error message.

If modulo limit switches are active, a movement is allowed if the target position or an equivalent position is within the allowed range. Equivalent positions are positions that differ from the target positions by an offset of  $n \cdot 360^\circ$  (where n is any integer). The direction of motion is derived automatically because there is always only one equivalent position that the axis can move to—with the exception described below.

#### **Example:**

For the modulo axis C, the limit switches have been set to  $-80^\circ$  and +80°. The axis is at 0°. If you program **L C+320** now, the C axis will move to –40°.

If an axis is positioned outside the limit switch range, it can only be moved towards the nearer limit switch.

#### **Example:**

The limit switches have been set to –90° and +90°. The C axis is at  $-100^\circ$ .

In this case, the C axis must move in the positive direction with its next movement so that moving by **L C+I5** works, while **L C–I5** would result in a limit switch violation.

#### **Exception:**

The axis is positioned exactly in the middle of the forbidden range. Thus, the distance to both limit switches is the same. In this case, the movement can go to either direction. This results in the special situation that the axis can move to two equivalent positions if the target position is within the allowed range. In this case, the axis will be moved to the nearer equivalent position, i.e. the shorter path is used. If both equivalent positions are equidistant (i.e., 180° away), the control selects the direction of motion according to the programmed value.

#### **Example:**

The limit switches have been set to C–90°, C+90° and the axis is at 180°.

If you program **L C+0**, the C axis will move to 0. The same is true when programming **L C-360**, etc. However, if you program **L C+360** (or L C+720, etc.), then the C axis will move to 360°.

# **Generating a tool usage file**

Ő

**(ö)** 

Refer to your machine manual.

The tool-usage-test function must be enabled by your machine manufacturer.

Using the **Tool-usage file** MOD function in the **Machine settings** group, you can define whether the control never, once, or always creates a tool usage file. The settings for the test run and the program run operating modes must be defined separately.

To change the settings in the tool usage file:

- Select the **Machine settings** group in the MOD menu
- $\mathbf{r}$ Select the **Tool-usage file** function
- Select the setting for **Program Run, Full Sequence/Single Block**
- ▶ Select the setting for **Test Run**
- Press the **APPLY** soft key  $\mathbf{r}$
- Press the **OK** soft key  $\mathbf{b}$
- > The control saves the defined settings.

# **Permitting or restricting external access**

Refer to your machine manual.

The machine manufacturer can configure the external access options.

Depending on the machine, you can grant or restrict access for an external diagnostics or commissioning software application using the **TNCOPT** soft key.

The **External access** MOD function in the **Machine settings** group allows you to permit or block access to the control. After blocking external access, you can no longer connect with the control. In that case, it is also no longer possible to exchange data through a network or a serial connection,(e.g., with the **TNCremo** software).

To block external access:

- Select the **Machine settings** group in the MOD menu
- ▶ Select the **External access** function
- Set the **EXTERNAL ACCESS ON/OFF** soft key to **OFF**  $\mathbf{b}$
- Press the **OK** soft key  $\blacktriangleright$
- > The control saves the settings.

Once the control is accessed externally, the following icon appears:

₽

 $\mathbf i$ 

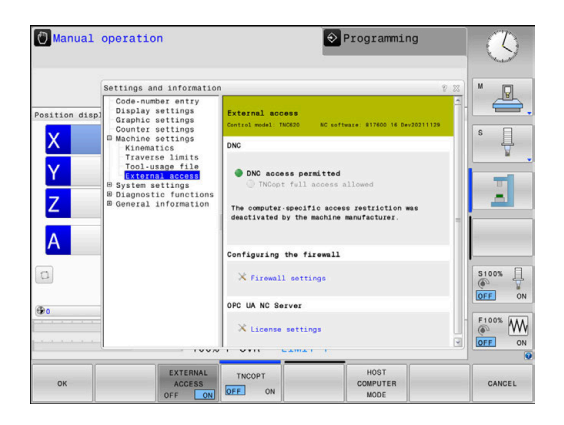

#### **Computer-specific access control**

If your machine manufacturer has set up computer-specific access control (machine parameter **CfgAccessControl** no. 123400), you can permit access for up to 32 connections authorized by you.

To create a new connection:

- **Press the ADD NEW soft key**
- > The control opens an input window for you to enter the connection data.

#### **Access settings**

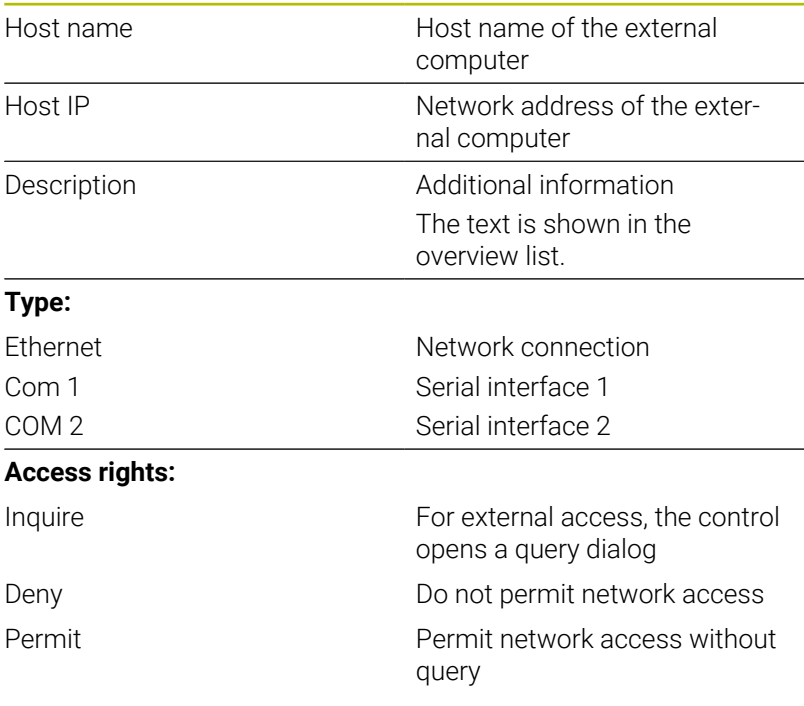

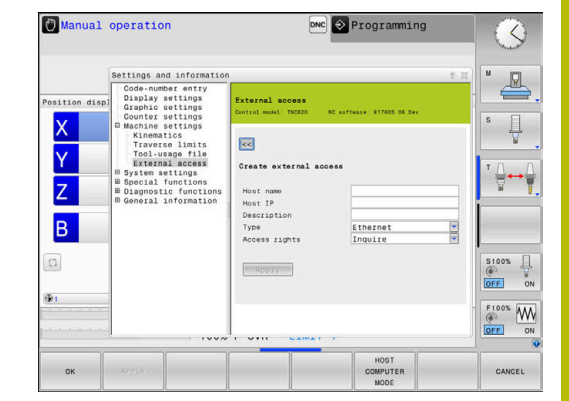

A only secure network connections via SSH. The control automatically disables the LSV2 connections via the serial interfaces (COM1 and COM2) and the network connections without user authentication. If user administration is inactive, the control also automatically blocks non-secure LSV2 or RPC connections. In the optional machine parameters **allowUnsecureLsv2** (no. 135401) and **allowUnsecureRpc** (no. 135402), the

When user administration is active, you can set up

machine manufacturer can define whether the control will permit non-secure connections. These machine parameters are included in the **CfgDncAllowUnsecur** (no. 135400) data object.

If you assign the **Inquire** access right to a connection, and if access is gained from this address, then the control opens a pop-up window.

You must decide if you permit or deny external access in the dialog:

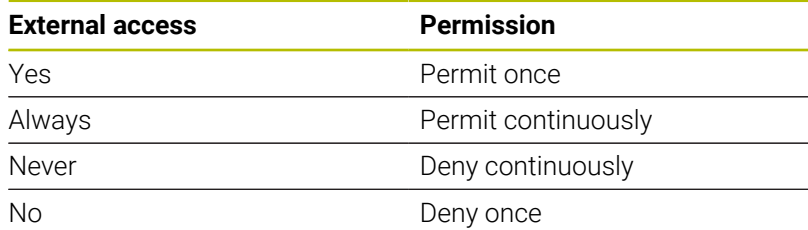

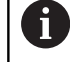

#### In the overview list, an active connection is shown with a green symbol. Connections without access rights are shown gray in the overview list.

#### **Host computer operation**

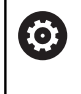

Refer to your machine manual. This function must be enabled and adapted by the machine manufacturer.

### With the **HOST COMPUTER MODE** soft key you can transfer the

command to an external host computer (e.g., in order to run NC programs).

The requirements to be met for starting host computer mode include the following:

- Dialogs, such as **GOTO** or **Block scan**, are closed
- $\mathbb{R}^d$ No program run is active
- $H$ andwheel is inactive

To start the host computer mode:

- Select the **Machine settings** group in the MOD menu
- Select the **External access** function
- **Press the HOST COMPUTER MODE** soft key
- The control shows an empty screen with the **Host computer is active** pop-up window.

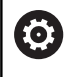

Your machine manufacturer can specify that the host computer mode can automatically be activated externally.

To exit the host computer mode:

- Press the **HOST COMPUTER MODE** soft key again  $\blacktriangleright$
- $\geq$ The control closes the pop-up window.

#### **Allowing a secure connection**

The **KEY MANAGEMENT** soft key opens the **Certificate and keys** window. This window can be used to define settings for secure connections via SSH.

**Further information:** ["User authentication from external](#page-456-0) [applications", Page 457](#page-456-0)
# **9.10 Setting up touch probes**

### **Introduction**

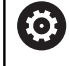

Refer to your machine manual.

In the machine parameter **CfgHardware** (no. 100102), the machine manufacturer decides if the control shows or hides the touch probes in the **Device configuration** window.

The control allows you to set up and manage multiple touch probes. Depending on the type of touch probe, you have the following options for setting it up:

- i. TT tool touch probe with radio transmission: Setup via MOD function
- TT tool touch probe with cable or infrared transmission: Setup via MOD function or entry in machine parameters
- TS 3-D touch probe with radio transmission: Setup via MOD function
- $\blacksquare$ 3-D TS touch probe with cable or infrared transmission: Setup via MOD function, tool management, or touch probe table

**Further information:** ["Touch probe table", Page 146](#page-145-0)

You can set up touch probes with the **Set up touch probes** MOD function in the **Machine settings** group.

To open the **Set up touch probes** MOD function:

- Select the **Machine settings** group in the MOD menu
- Select the **Set up touch probes** function
- > The control opens a pop-up window for device configuration on the third desktop.

# **Setting up a touch probe with radio transmission**

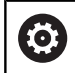

Refer to your machine manual.

In order for the control to recognize the touch probe with radio transmission, you will require an **SE 661** transceiver with EnDat interface.

In the **Set up touch probes** MOD function, the left-hand side of the screen shows the touch probes that have already been configured. If you are unable to see all of the columns, you can shift the view with the scroll bar or shift the dividing line between the left and right sides of the screen using the mouse.

To set up a new wireless touch probe:

- ▶ Place the cursor on the row of the **SE 661**
- $\blacktriangleright$  Select the radio channel

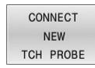

- **Press the CONNECT NEW TCH PROBE** soft key
- $>$  The control displays the next steps in the dialog
- $\blacktriangleright$  Follow the instructions in the dialog:
	- Remove the battery from the touch probe
	- $\blacksquare$  Insert the battery into the touch probe
- > The control connects to the touch probe and creates a new row in the table

# **Setting up a touch probe from within the MOD function**

You can set up a 3-D touch probe with cable or with infrared transmission either in the touch probe table, in tool management, or in the **Set up touch probes** MOD function.

You can also define tool touch probes via the machine parameter **CfgTT** (No. 122700).

In the **Set up touch probes** MOD function, the left-hand side of the screen shows the touch probes that have already been configured. If not all of the columns are visible, you can shift the view with the scroll bar or move the dividing line between the left and right sides of the screen using the mouse.

#### **Setting up a 3-D touch probe**

To set up a new touch probe:

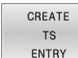

- **Press the CREATE TS ENTRY soft key**
- > The control creates a new row in the table.
- $\blacktriangleright$  If necessary, highlight the row with the cursor
- $\blacktriangleright$  Enter the touch probe data on the right side
- > The control saves the entered data in the touch probe table.

#### **Setting up a tool touch probe**

To set up a tool touch probe:

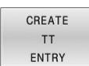

- Press the **CREATE TT ENTRY** soft key
- > The control opens a pop-up window.
- **Enter a unique name for the touch probe**
- ▶ Press the **OK** soft key
- > The control creates a new row in the table.
- $\blacktriangleright$  If necessary, highlight the row with the cursor
- $\blacktriangleright$  Enter the touch probe data on the right side
- > The control saves the entered data in the machine parameters.

# **Touch probe with radio transmission configuration**

In the **Set up touch probes** MOD function, the control displays information on each touch probe at the right-hand side of the screen. Some of this information is also visible and configurable for infrared touch probes.

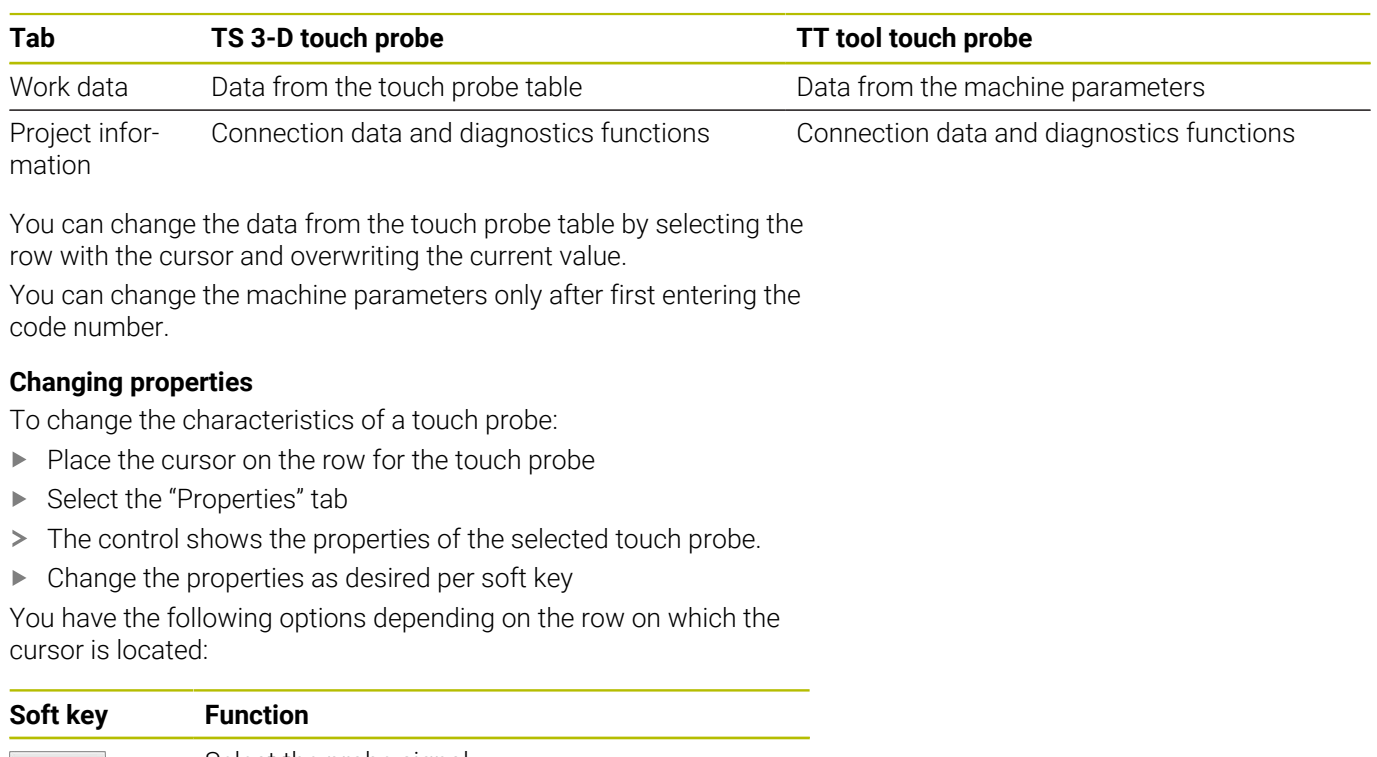

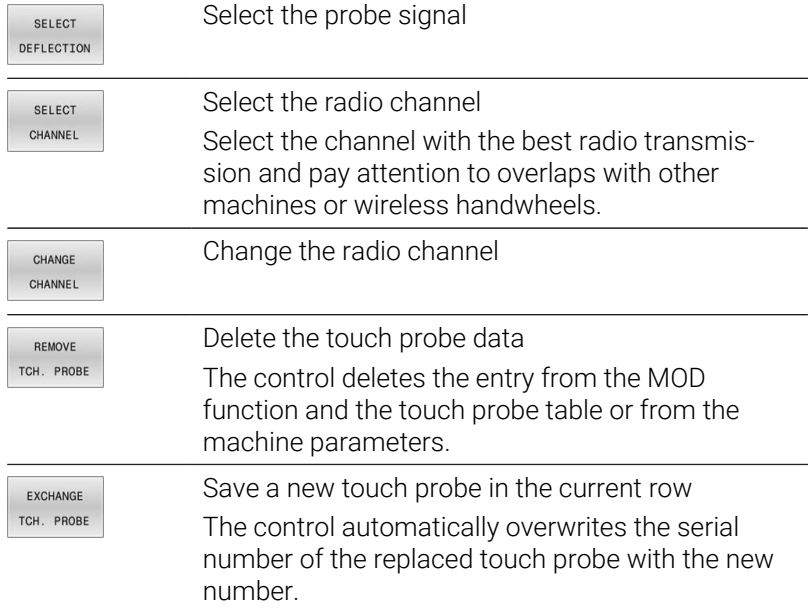

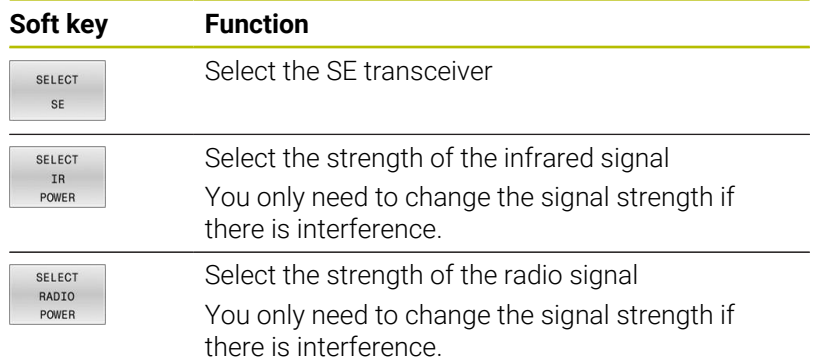

The **Switching on/off** connection setting is preset based on the type of touch probe. Under **Deflection**, you can select how the touch probe is to transmit the signal when probing.

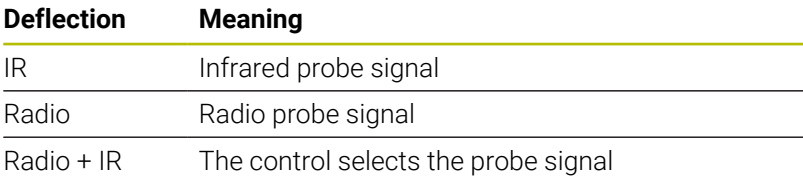

You can activate the touch probe per soft key in the "Properties" tab (e.g., in order to test the radio connection)

If you activate the touch probe's radio connection manually per soft key, then the signal remains unchanged even after a tool change. You must deactivate the radio connection manually again.

#### **Current radio touch probe data**

 $\mathbf i$ 

The control displays the following information in the "Current radio touch probe data" area:

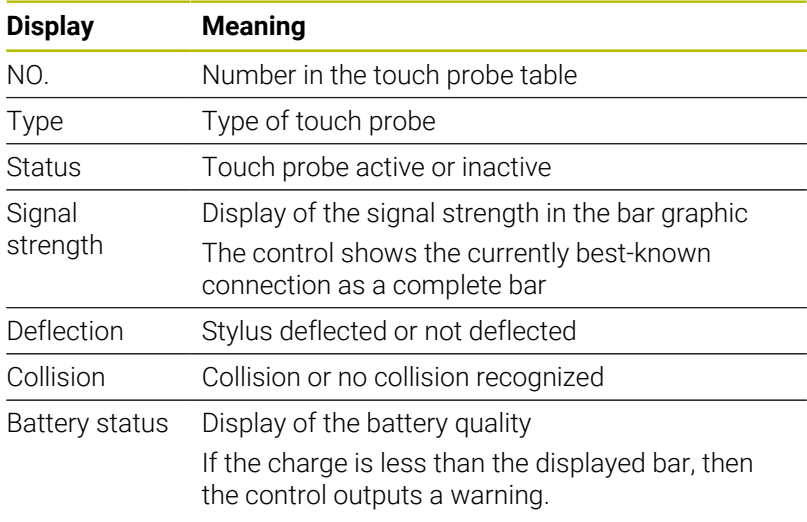

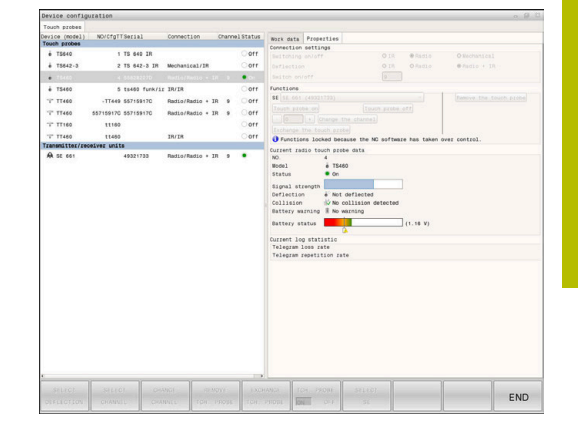

# **9.11 Configuring the HR 550FS radio handwheel**

## **Application**

 $\mathbf i$ 

This setup dialog is managed by the HEROS operating system.

After you have changed the conversational language on your control, you need to restart the control to enable the new language.

Use the **SET UP WIRELESS HANDWHEEL** soft key to configure the HR 550FS wireless handwheel. The following functions are available:

- Assigning the handwheel to a specific handwheel holder
- Setting the transmission channel
- Analyzing the frequency spectrum for determining the optimum  $\Box$ transmission channel
- Selecting transmitter power ×
- $\overline{\phantom{a}}$ Statistical information on the transmission quality

Any changes or modifications that were not expressly approved by the party responsible for conformity could void your authority to operate the device.

This device complies with Part 15 of the FCC Rules and the RSS standard(s) of Industry Canada for license-exempt equipment.

Operation is subject to the following conditions:

- 1 The device must not cause any harmful interference.
- 2 The device must be tolerant to any interferences it receives, including interference that might impair its operation.

# **Assigning the handwheel to a specific handwheel holder**

To assign a handwheel to a specific handwheel holder, the handwheel holder must be connected to the control hardware.

To assign a handwheel to a specific handwheel holder:

- $\mathbf{b}$  . Place the handwheel in the handwheel holder
- Select the **Machine settings** group in the MOD menu
- **Press the SET UP WIRELESS HANDWHEEL** soft key
- > The control opens a pop-up window.
- ▶ Select the **Connect HW** button
- The control saves the serial number of the inserted wireless handwheel and displays it in the configuration window to the left of the **Connect HW** button.
- ► Select the **END** button
- > The control saves the configuration.

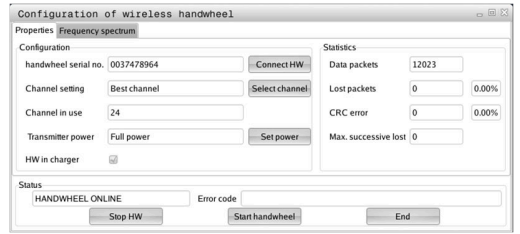

#### <span id="page-366-0"></span>**Setting the transmission channel**

If the wireless handwheel is started automatically, then the control tries to select the transmission channel that provides the best transmission signal.

To manually set the radio channel:

- Select the **Machine settings** group in the MOD menu  $\blacktriangleright$
- ь Press the **SET UP WIRELESS HANDWHEEL** soft key
- > The control opens a pop-up window.
- Select the **Frequency spectrum** tab
- $\mathbf{p}$ Select the **Stop HW** button
- The control stops the connection to the wireless handwheel and determines the current frequency spectrum for all 16 available channels.
- Note the number of the channel with the least amount of radio ь traffic (smallest bar)
- Select the **Start handwheel** button  $\mathbf{b}$  .
- The control restores the connection to the wireless handwheel.
- Select the **Properties** tab  $\blacktriangleright$
- Select the **Select channel** button
- > The controls shows all available channel numbers
- Select the number of the channel with the least amount of radio ь traffic
- Select the **END** button ь

 $\mathbf i$ 

<span id="page-366-1"></span>The control saves the configuration.  $\geq$ 

#### **Selecting the transmitter power**

A reduction in transmission power decreases the range of the wireless handwheel.

To set the transmitter power of the handwheel:

- $\blacktriangleright$ Select the **Machine settings** group in the MOD menu
- Press the **SET UP WIRELESS HANDWHEEL** soft key  $\mathbf{r}$
- > The control opens a pop-up window.
- Select the **Set power** button  $\mathbf{R}$
- The control displays the three available power settings.  $\rightarrow$
- Select the desired transmitter power setting  $\blacktriangleright$
- Select the **END** button  $\blacktriangleright$
- > The control saves the configuration.

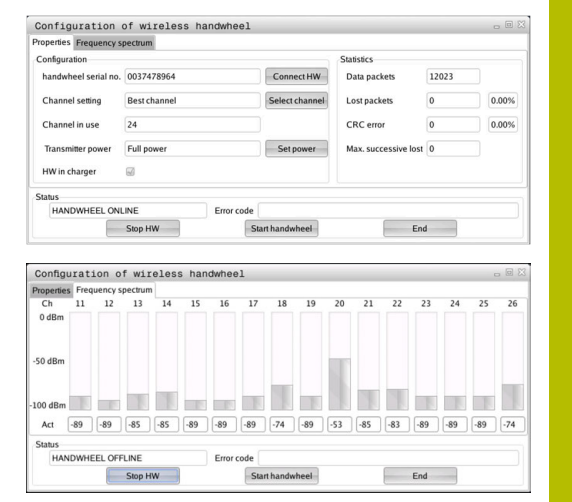

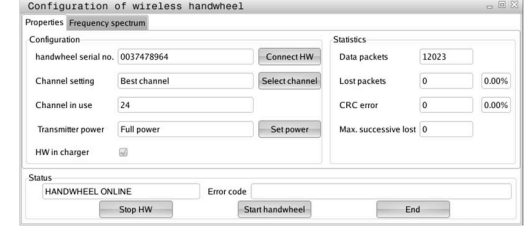

## **Statistics**

To display the statistical data:

- ▶ Select the **Machine settings** group in the MOD menu
- **Press the SET UP WIRELESS HANDWHEEL** soft key
- > The control opens a pop-up window.

Under **Statistics**, the control displays information about the transmission quality.

If the received signal quality is impaired and no longer ensures a perfect, safe stop of the axes, the wireless handwheel will perform an emergency stop.

A high value under **Max. successive lost** is an indication of a limited quality of reception. If the control repeatedly displays values greater than 2 during normal operation of the wireless handwheel within the desired range of use, there is a high risk of undesired disconnection.

If this occurs, try to improve the transmission quality by selecting a different channel or by increasing the transmitter power.

**Further information:** ["Setting the transmission channel", Page 367](#page-366-0) **Further information:** ["Selecting the transmitter power", Page 367](#page-366-1)

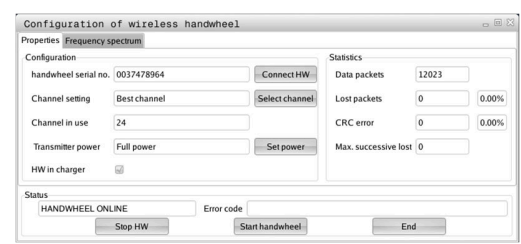

# **9.12 Changing the system settings**

## **Set the system time**

With the **Set the system time** MOD function in the **System settings** group, you can set the time zone, date, and time manually or by means of an NTP server synchronization.

To set the system time manually:

- Select the **System settings** group in the MOD menu
- Press the **SET DATE/ TIME** soft key
- > The control opens a pop-up window.
- In the **Time zone** area, select the desired time zone
- **Press the NTP off** soft key, if necessary
- The control enables the **Set the time manually** check box.
- ▶ Change the date and time, if required
- ▶ Press the **OK** soft key
- > The control saves the settings.

To set the system time using a NTP server:

- Select the **System settings** group in the MOD menu
- Press the **SET DATE/ TIME** soft key
- > The control opens a pop-up window.
- In the **Time zone** area, select the desired time zone
- Press the **NTP on** soft key, if necessary
- The control enables the **Synchronize the time over NTP server** check box.
- Enter the host name or the URL of an NTP server
- ▶ Press the **Add** soft key
- ▶ Press the **OK** soft key
- > The control saves the settings.

# **9.13 Diagnostic functions**

## **Bus diagnosis**

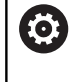

This function is protected by a code number. Only use this function after consultation with your machine manufacturer.

The **Diagnostic functions** group of the **Bus diagnosis** MOD area allows the machine manufacturer to retrieve the bus system data.

# **TNCdiag**

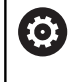

Only use this function after consultation with your machine manufacturer.

The control displays status and diagnostic information of HEIDENHAIN components in the **Diagnostic functions** group of the **TNCdiag** MOD area.

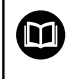

For more information, please refer to the **TNCdiag** documentation.

# **Hardware configuration**

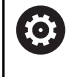

Only use this function after consultation with your machine manufacturer.

In the **Diagnostic functions** group of the **Hardware configuration** MOD area, the control displays the nominal and actual hardware configurations in the **HwViewer**.

If the control detects a hardware change, it automatically opens the error window. The soft keys displayed there allow you to open the **HwViewer**.

The changed hardware component is color-highlighted.

# **HeROS information**

In the **Diagnostic functions** group of the **HeROS information** MOD area, the control displays details on the operating system.

Besides the information on the control type and the software version, this MOD area also shows the current CPU and memory usage values.

# **9.14 Displaying operating times**

# **Application**

In the **General Information** group of the **MACHINE TIMES** MOD area, the control displays the following operating times:

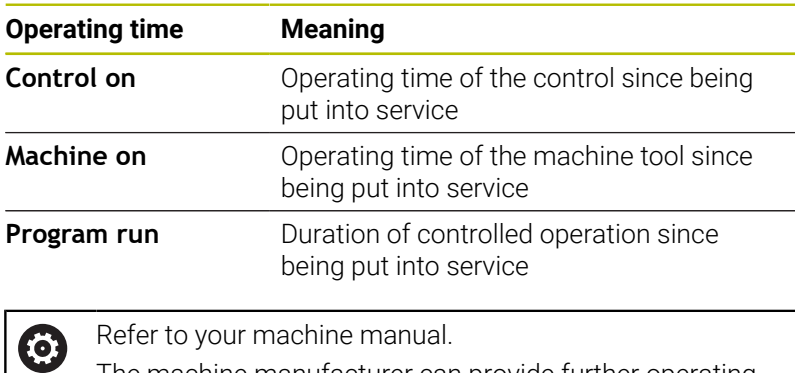

Manual operation DNC Programming  $\sum_{i=1}^{n}$  $\triangleq$  $\begin{array}{c} \bullet \\ \downarrow \end{array}$  $\begin{array}{|c|c|c|c|c|}\n\hline\n\hline\n\end{array}$  $\begin{array}{r} 0:03:29 \\ 0:02:54 \\ 0:00:00 \\ 0:00:00 \\ 0:00:00 \\ 0:00:00 \\ 0:00:00 \\ \end{array}$ ' <del>∯⊷</del>∯  $\begin{array}{c}\n 8100\% \\
 \circled{array}\n \circled{array}\n \$  $\oplus$ i 0<br>Ivr 100  $\begin{array}{c}\nF100\% \\
\hline\n\odot \\
\hline\n\end{array}\n\begin{array}{c}\n\hline\n\end{array}\n\begin{array}{c}\n\hline\n\end{array}\n\begin{array}{c}\n\hline\n\end{array}\n\end{array}$ CANCEL

The machine manufacturer can provide further operating time displays.

**10**

**HEROS Functions**

# <span id="page-373-0"></span>**10.1 Remote Desktop Manager (option 133)**

## **Introduction**

**Remote Desktop Manager** enables you to display external computer units on the control screen that are connected via Ethernet, and to operate them via the control. You can also start programs specifically under HEROS or display web pages of an external server.

HEIDENHAIN offers you the IPC 6641 as a Windows computer. With the IPC 6641 Windows computer, you can start and operate Windows-based applications directly from within the control.

The following connection options are available:

- **Windows Terminal Service (RemoteFX)**: Displays the desktop of a remote Windows computer on the control
- **VNC**: Connection to an external computer. Displays the desktop of a remote Windows, Apple, or Unix computer on the control
- **Switch-off/restart of a computer**: Configure automatic shutdown of a Windows computer
- **World Wide Web:** Available only to authorized specialists
- $\overline{\phantom{a}}$ **SSH**: Available only to authorized specialists
- **XDMCP**: Available only to authorized specialists
- **User-defined connection**: Available only to authorized specialists

HEIDENHAIN assures a functioning connection between HEROS 5 and the IPC 6641.

No guarantee is given for other combinations and connections.

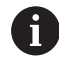

 $\mathbf i$ 

If you are using a TNC 620 with touch control, you can replace some keystrokes with gestures.

**Further information:** ["Operating the Touchscreen",](#page-480-0) [Page 481](#page-480-0)

## **Configuring a connection: Windows Terminal Service (RemoteFX)**

#### **Configuring an external computer**

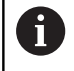

You do not need additional software for your external computer to connect to the Windows Terminal Service.

To configure the external computer (e.g., in Windows 7 operating systems):

- Press the Windows Start button and select **Control Panel** on the Start menu.
- Select **System and Security**
- Select **System**
- ▶ Select **Remote settings**
- Under **Remote Assistance**, enable **Allow Remote Assistance connections to this computer**
- Under **Remote Desktop**, select **Allow connections from computers running any version of Remote Desktop**
- $\mathbf{r}$ Press **OK** to confirm your settings

#### **Configuring the control**

To configure the control:

- **Paramer Find DIADUR** key to open the **HEROS menu** menu
- Select **Remote Desktop Manager**
- The control opens **Remote Desktop Manager**.
- Press **New connection**
- ▶ Press **Windows Terminal Service (RemoteFX)**
- The control opens the **Selection of server operating sys.** popup window.
- $\blacktriangleright$  Select the desired operating system
	- $W$ in XP
	- $Win 7$
	- Win 8.X
	- $W$ in 10
	- Another Windows
- Press **OK**
- The control opens the **Edit the connection** pop-up window.
- $\blacktriangleright$  Define the connection settings

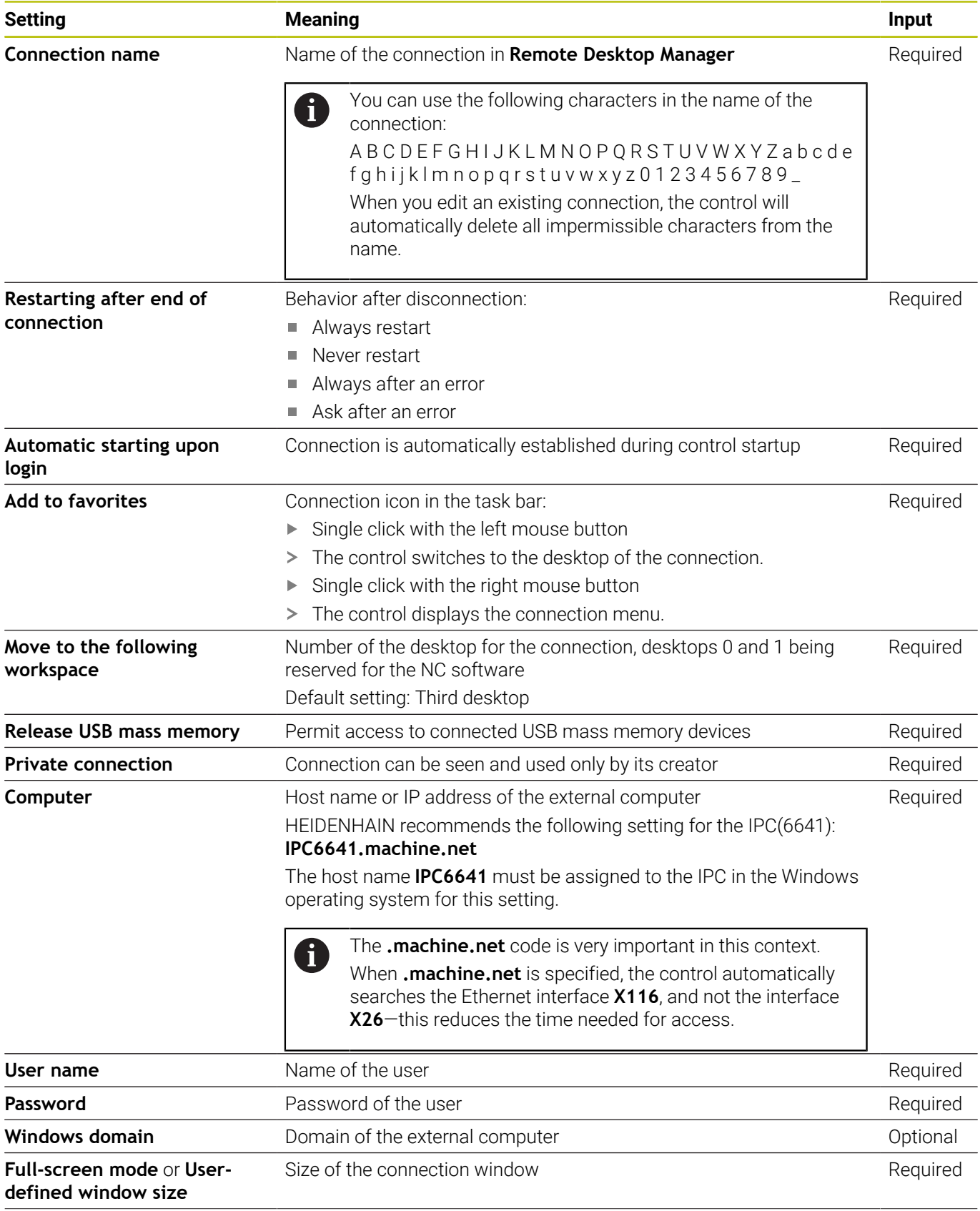

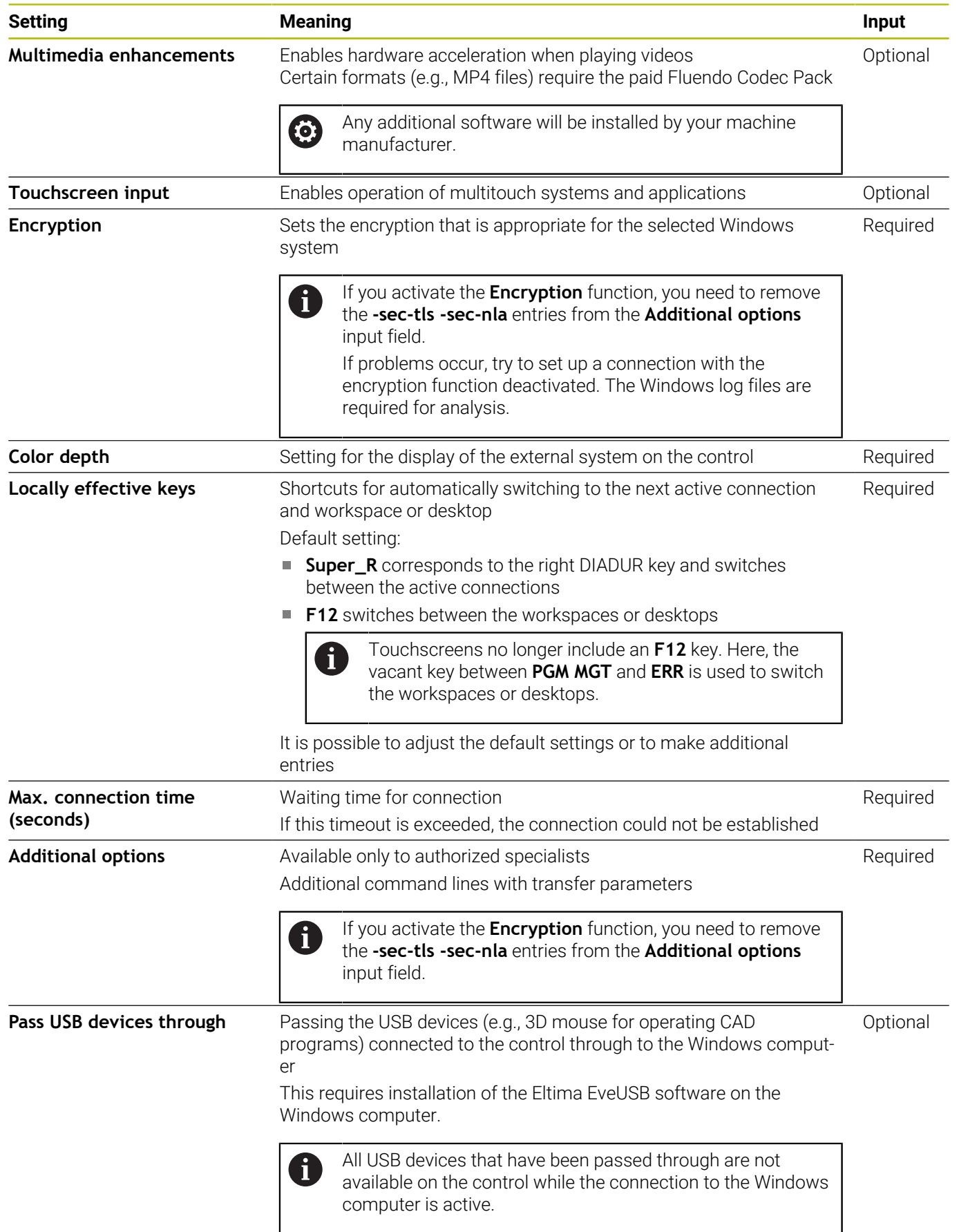

For integrating the IPC 6641, HEIDENHAIN recommends the use of a RemoteFX connection.

When using a RemoteFX connection, the screen of the external computer is not mirrored, as with VNC. Instead, a separate desktop is opened. The desktop that is active on the external computer when establishing the connection is then locked and the user is logged off. This prevents two users from accessing the control simultaneously.

## **Configuring a connection: VNC**

#### **Configuring an external computer**

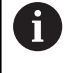

You need an additional VNC server for your external computer when trying to connect to VNC. Install and configure the VNC server, e.g. the TightVNC server, before configuring the control.

#### **Configuring the control**

To configure the control:

- Press the **DIADUR** key to open the **HEROS menu** menu
- Select **Remote Desktop Manager**
- The control opens **Remote Desktop Manager**.
- Press **New connection**
- **Press VNC**
- The control opens the **Edit the connection** pop-up window.
- $\blacktriangleright$  Define the connection settings

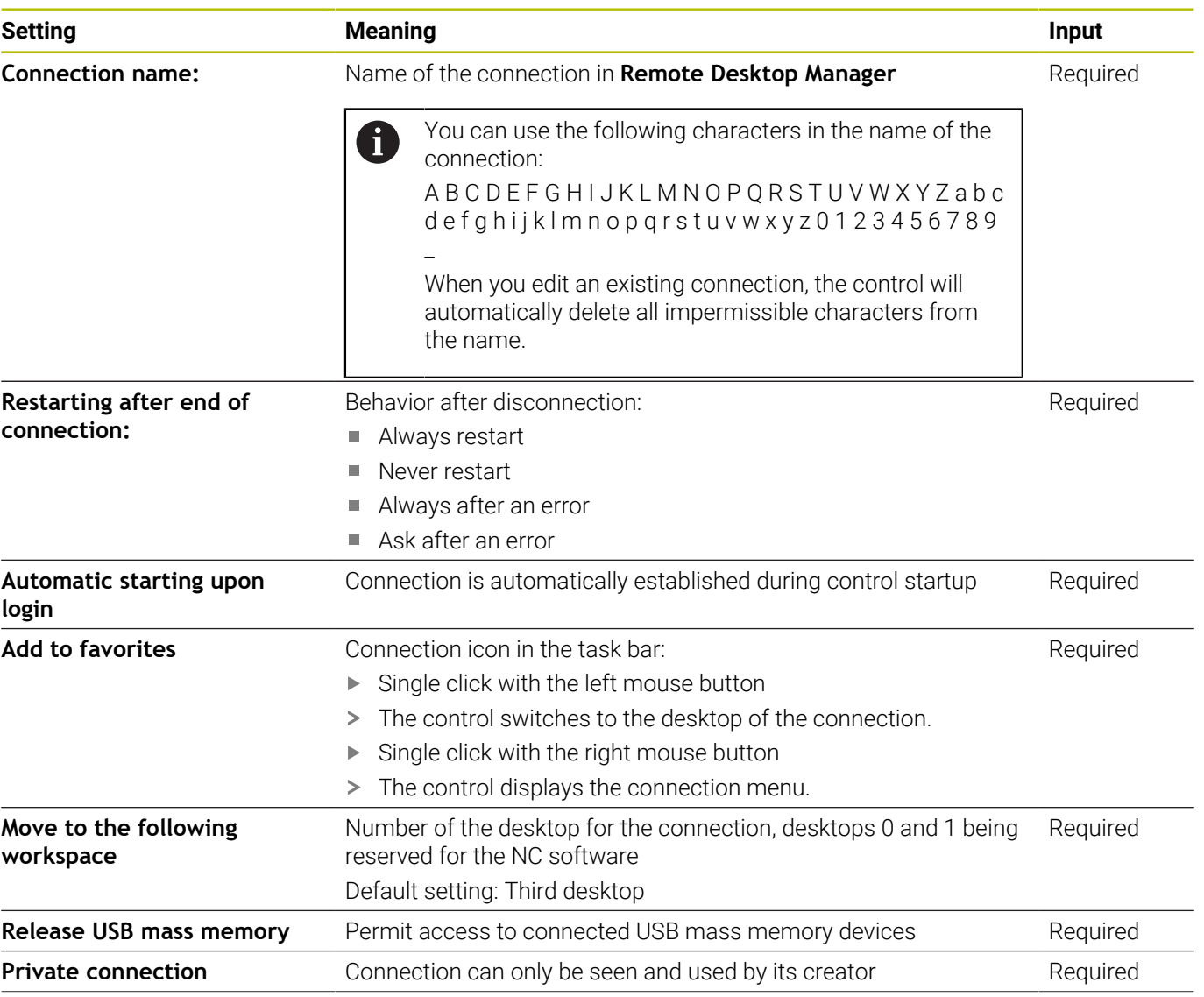

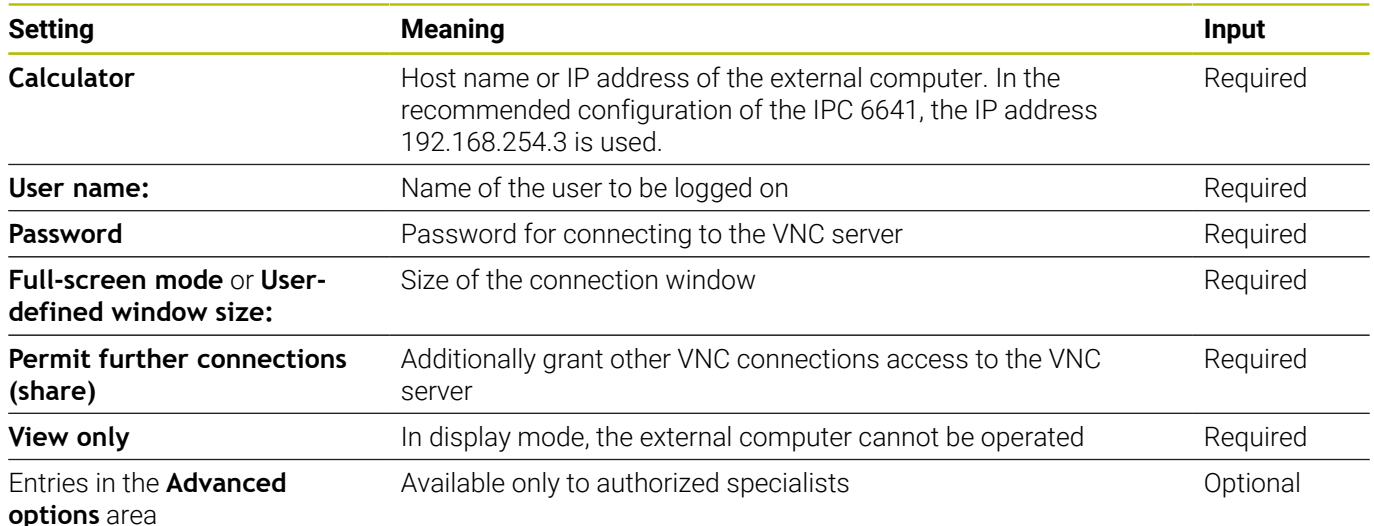

With VNC, the screen of the external computer is mirrored directly. The active desktop at the external computer is not locked automatically.

With a VNC connection, it is also possible to completely shut down the external computer via the Windows menu. As the computer cannot be rebooted via a connection, it must actually be switched off and on again.

# <span id="page-379-0"></span>**Shut down or restart external computer**

## *NOTICE*

#### **Caution: Data may be lost!**

If you do not shut down external computers properly, data may be irreversibly damaged or deleted.

Configure the automatic shutdown of the Windows computer

To configure the control:

- Press the **DIADUR** key to open the **HEROS menu** menu
- Select **Remote Desktop Manager**
- The control opens **Remote Desktop Manager**.
- Press **New connection**
- Press **Switch-off/restart of a computer**
- The control opens the **Edit the connection** pop-up window.
- $\blacktriangleright$  Define the connection settings

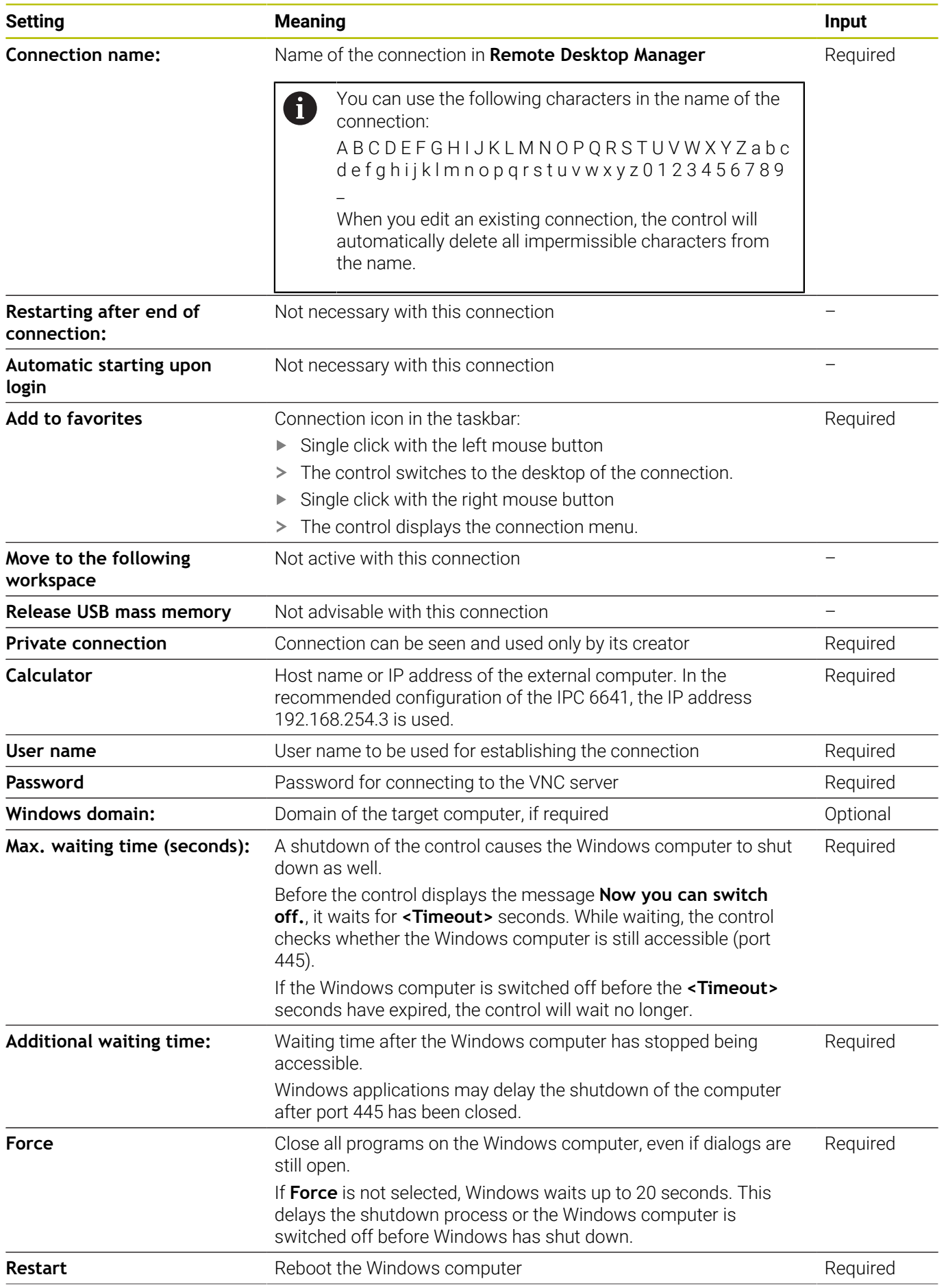

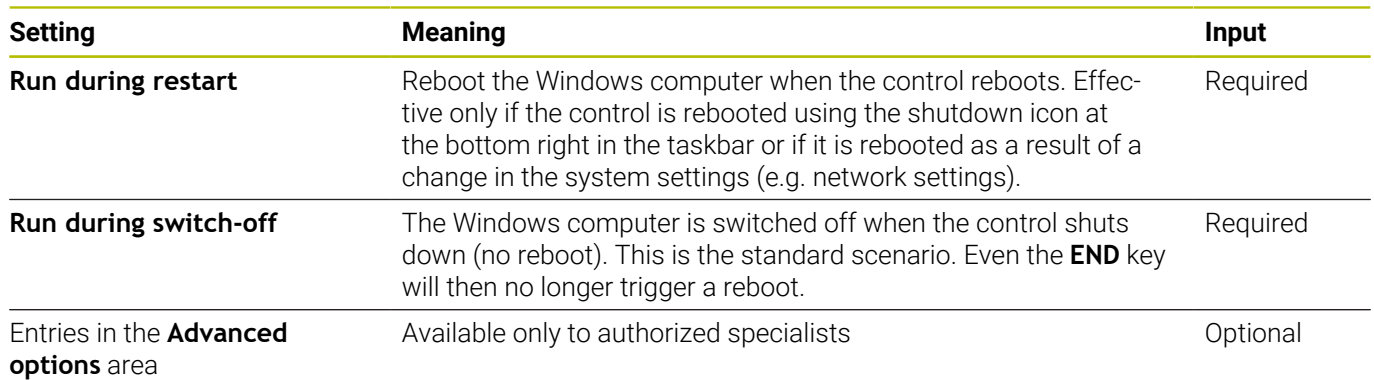

## **Starting and stopping the connection**

Once a connection has been configured, this connection is shown as an icon in the **Remote Desktop Manager** window. When you highlight a connection, the **Start the connection** and **Terminate the connection** menu items become selectable.

If the desktop of the external connection or the external computer is active, all inputs from the mouse and the alphabetic keyboard are transmitted there.

When the HEROS 5 operating system is shut down, the control automatically terminates all connections. Please note, however, that only the connection is terminated, whereas the external computer or the external system is not shut down automatically.

**Further information:** ["Shut down or restart external computer",](#page-379-0) [Page 380](#page-379-0)

To switch between the third desktop and the control interface:

- Use the right DIADUR key on the alphabetic keyboard
- Use the taskbar
- Use the operating mode key

### <span id="page-382-0"></span>**Exporting and importing connections**

The **Export the connections** and **Import connections** functions allow you to save and restore the connections of **Remote Desktop Manager**.

 $\mathbf i$ 

To create and edit public connections when user administration is active, you need the HEROS.SetShares role. Users without this role are able to start and terminate public connections, but can only import, create, and edit private connections.

To export a connection:

- **Paramer Find DIADUR** key to open the **HEROS menu** menu
- Select **Remote Desktop Manager**
- The control opens **Remote Desktop Manager**.
- ▶ Select the desired connection
- $\triangleright$  Select the right arrow symbol in the menu bar
- > The control displays a selection menu.
- ▶ Select **Export the connections**
- > The control opens a pop-up window.
- ▶ Define the name of the saved file
- $\blacktriangleright$  Select the target file
- Select **Save**
- The control saves the connection data under the name defined in the pop-up window

To Import a connection:

- Open **Remote Desktop Manager**
- $\triangleright$  Select the right arrow symbol in the menu bar
- > The control displays a selection menu.
- Select **Import connections**
- > The control opens a pop-up window.
- ▶ Select file
- Select **Open**
- > The control creates the connection under the name that was defined originally in **Remote Desktop Manager**.

## **Private connections**

Every user can create private connections by means of the user administration. A private connection can only be seen and used by the user who created it.

- If you create private connections before user  $\mathbf i$ administration was activated, these connections are no longer available when user administration is active. Change private connections to public connections or export the connections before activating user administration.
	- To create and edit public connections, you need the HEROS.SetShares right. Without this right, users are able to start and terminate public connections but they can import, create, and edit only private connections.

**Further information:** ["Definition of roles", Page 452](#page-451-0)

To create a private connection:

- **Press the DIADUR** key to open the HEROS menu menu
- Select **Remote Desktop Manager**
- The control opens **Remote Desktop Manager**.
- Select **New connection**
- ▶ Select the desired connection (e.g., Switch-off/restart of a **computer**)
- The control opens the **Edit the connection** pop-up window.
- $\blacktriangleright$  Define the connection settings
- ▶ Select **Private connection**
- Press **Ok**
- > The control creates a private connection.

The control uses an icon to identify private connections:

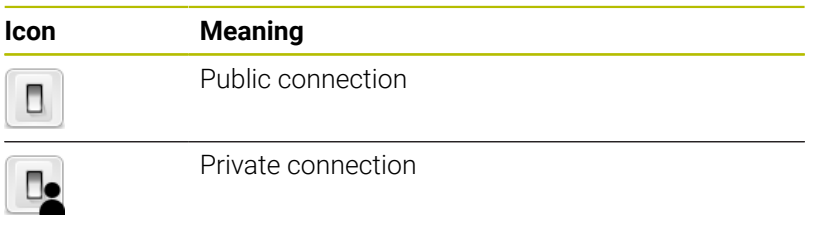

You can save the connections individually with the **Export the connections** function.

**Further information:** ["Exporting and importing connections",](#page-382-0) [Page 383](#page-382-0)

When user administration is active, the control saves the private connections in the user's **HOME:** directory. If you create a backup with the **NC/PLC Backup** HEROS function, the control also saves the private connections. You can choose whether the control is to save the **HOME:** directory for the current user or for all users.

# **10.2 Software tools for ITCs**

The following software tools allow you to apply various settings for the touch screens on connected ITCs.

ITCs are industrial PCs without their own memory media, and therefore they do not have their own operating system. This feature is what makes ITCs different from IPCs.

ITCs are frequently used with large machinery (e.g., as a clone of the actual control system).

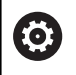

Refer to your machine manual.

The machine manufacturer defines and configures the display and function of the connected ITCs and IPCs.

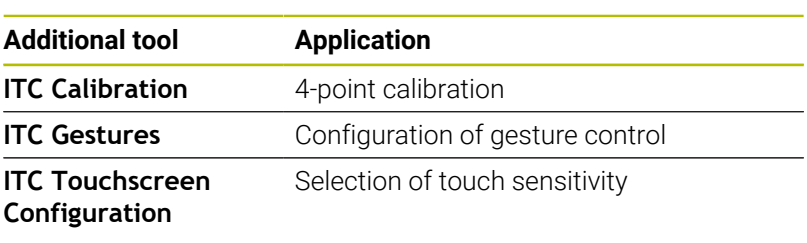

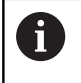

The software tools for the ITCs are only provided by the control in the taskbar with connected ITCs.

## **ITC Calibration**

Using the **ITC Calibration** software tool, you align the position for the mouse cursor displayed with the actual movement position of your finger.

Calibration using the additional **ITC Calibration** tool is recommended in the following cases:

- After replacing the touchscreen
- When changing the touchscreen position (parallax error due to Ī. modified point of view)

For calibration:

- $\triangleright$  Start the tool in control using the task bar
- > The ITC opens the calibration screen with four touch points in the corners of the screen
- Touch the four touch points shown one after the other ь
- The ITC closes the calibration screen once calibration has been  $\geq$ successfully completed

#### **ITC Gestures**

Using the **ITC Gestures** software tool, the machine manufacturer configures the gesture control on the touch screen.

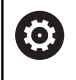

Refer to your machine manual.

This function may only be used with the permission of your machine manufacturer.

#### **ITC Touchscreen Configuration**

Using the **ITC Touchscreen Configuration** software tool, you can select the touch sensitivity of the touch screen.

The ITC gives you the following options:

- **Normal Sensitivity (Cfg 0)**
- **High Sensitivity (Cfg 1)**
- **Low Sensitivity (Cfg 2)**

Use the **Normal Sensitivity (Cfg 0)** setting by default. If you have difficulties with this setting when wearing gloves, select the **High Sensitivity (Cfg 1)** setting.

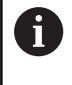

If the touchscreen of the ITC is not protected against splash water, select the **Low Sensitivity (Cfg 2)** setting. This stops the ITC interpreting drops of water as touches.

For configuration:

- $\triangleright$  Start the tool in control using the task bar
- > The ITC opens a pop-up window with three options
- ▶ Select Touch Sensitivity
- ▶ Press the **OK** button
- > The ITC closes the pop-up window

# <span id="page-387-0"></span>**10.3 Window manager**

Refer to your machine manual.

The machine manufacturer determines the scope of function and behavior of the window manager.

The control features the Xfce window manager. Xfce is a standard application for UNIX-based operating systems, and is used to manage graphical user interfaces. The following functions are possible with the window manager:

- Display a taskbar for switching between various applications (user interfaces)
- Manage an additional desktop, on which special applications from your machine manufacturer can run
- Control the focus between NC software applications and those of the machine manufacturer
- You can change the size and position of pop-up windows. It is also possible to close, minimize and restore pop-up windows

The control shows a star in the upper left of the screen if an application of the window manager or the window manager itself has caused an error. In this case, switch to the window manager and correct the problem. If required, refer to your machine manual.

6

 $\mathbf i$ 

### **Overview of taskbar**

 $\mathbf i$ 

In the taskbar, you can choose different workspaces by mouse click. The control provides the following workspaces:

- $\Box$ Workspace 1: Active machine operating mode
- Workspace 2: Active programming operating mode  $\overline{\phantom{a}}$
- Workspace 3: CAD Viewer or applications of the machine manufacturer (optionally available)
- Workspace 4: Display and remote control of external computer units (option 133) or applications of the machine manufacturer (optionally available)

You can also select other applications from the taskbar which you have started in addition to the control software, e.g. **TNCguide**.

All open applications to the right of the green HEIDENHAIN icon can be moved between the workspaces any way you desire by pressing and holding the left mouse button.

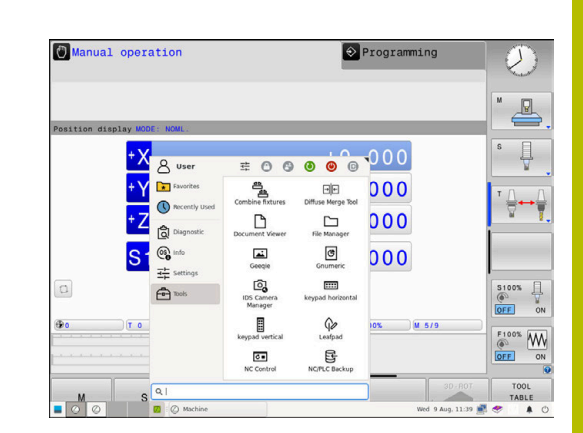

Click the green HEIDENHAIN icon to open a menu in which you can get information, make settings or start applications.

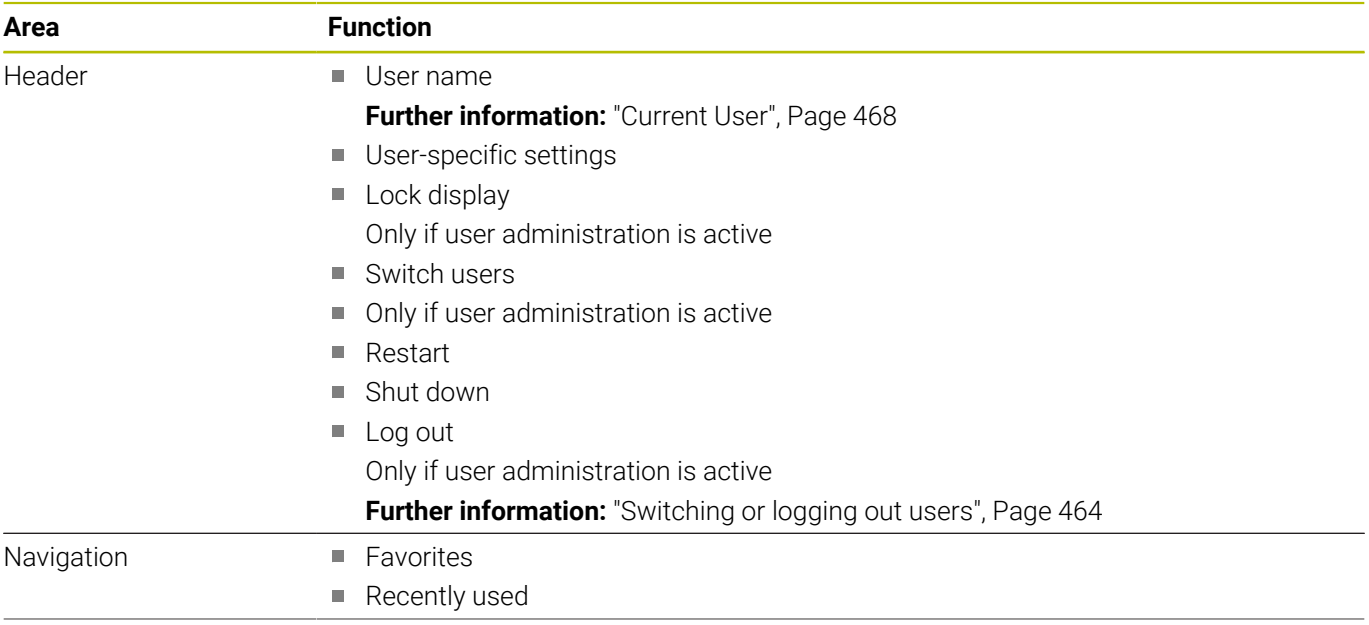

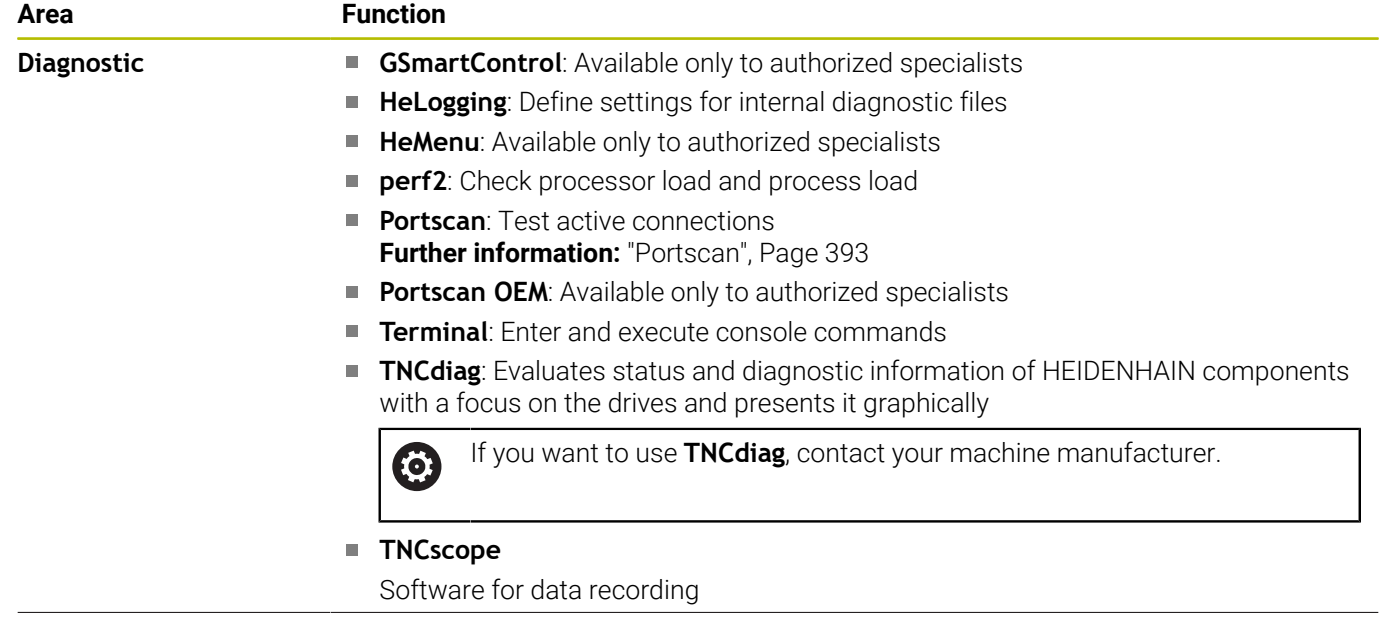

÷,

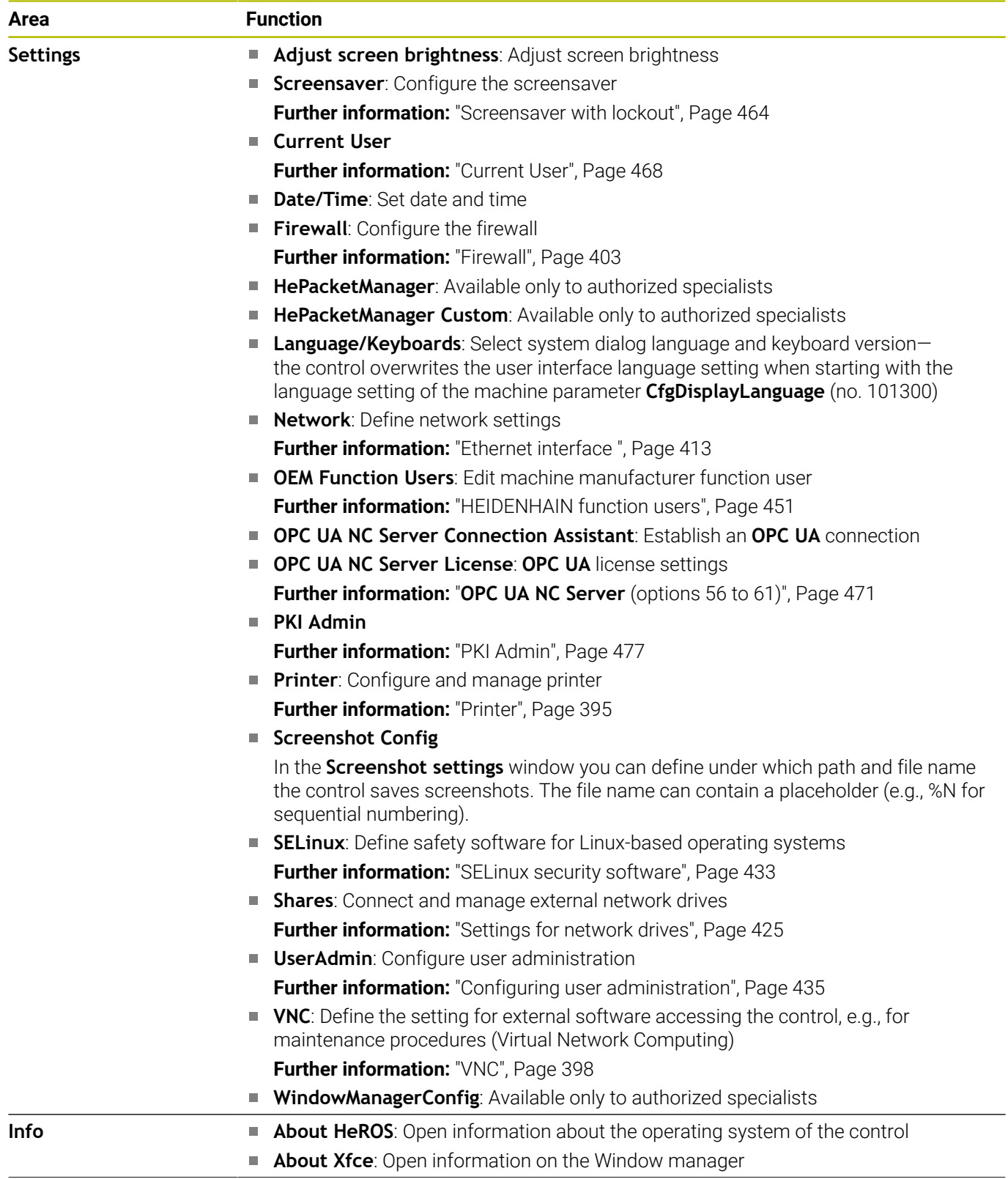

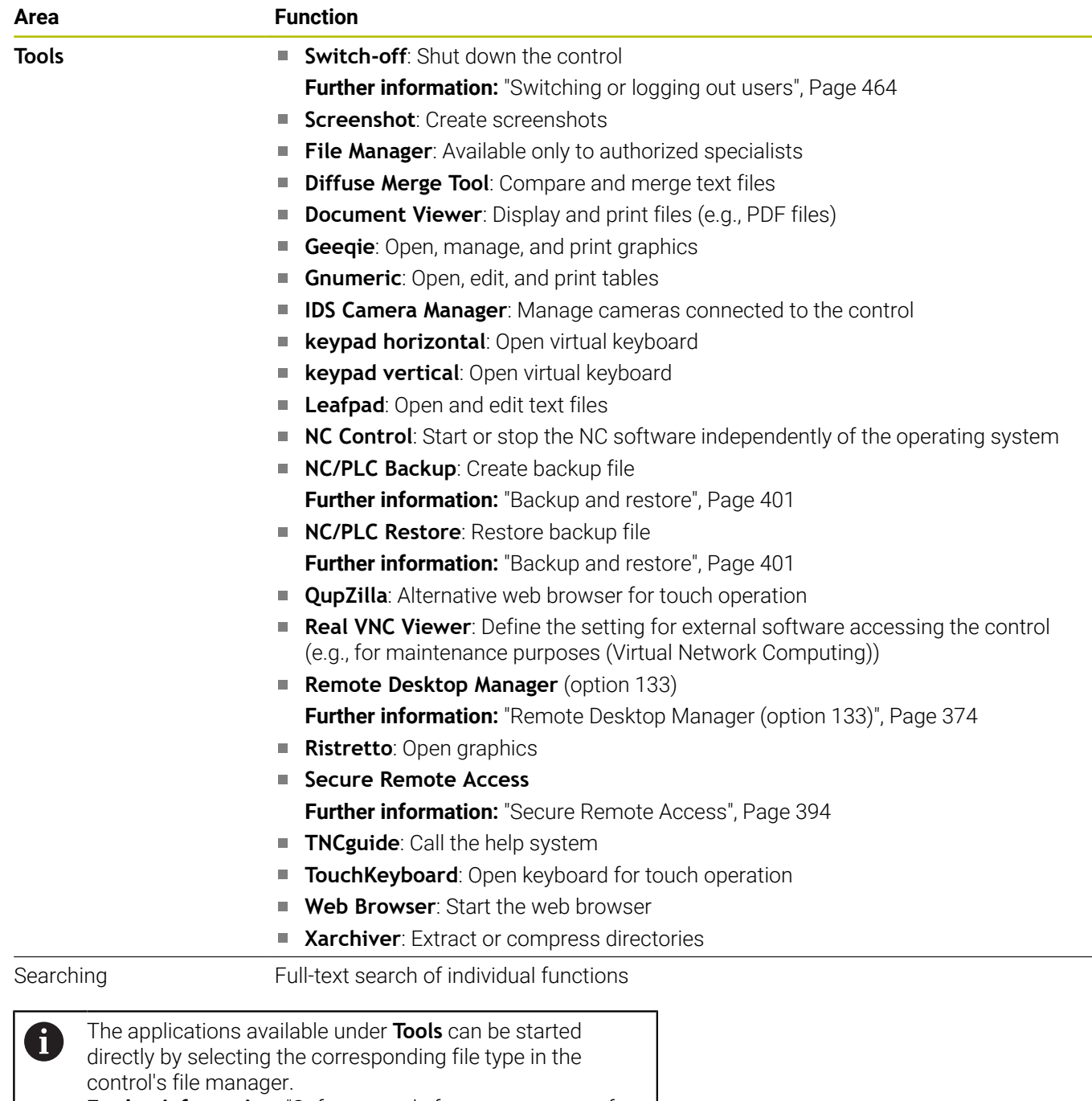

**Further information:** ["Software tools for management of](#page-87-0) [external file types", Page 88](#page-87-0)

### <span id="page-392-0"></span>**Portscan**

The PortScan function allows the cyclic or manual searching for all open, incoming TCP and UDP listen ports on the system. All ports found are compared with whitelists. If the control finds a non-listed port it shows a corresponding pop-up window.

The **HEROS menu Diagnostic** menu contains the **Portscan** and **Portscan OEM** applications for this purpose. **Portscan OEM** is only executable after entering the machine manufacturer password.

The **Portscan** function searches for all open, incoming TCP and UDP ports on the system and compares them to four whitelists stored in the system:

- System-internal whitelists /etc/sysconfig/portscan-whitelist.cfg and **/mnt/sys/etc/sysconfig/portscan-whitelist.cfg**
- Whitelist for ports for machine manufacturer-specific functions Ī. (e.g., for Python applications, external applications): **/mnt/plc/ etc/sysconfig/portscan-whitelist.cfg**
- Whitelist for ports with customer-specific functions: **/mnt/tnc/ etc/sysconfig/portscan-whitelist.cfg**

For each entry, the whitelist specifies the type of port (TCP/UDP), the port number, the providing program, and optional comments. If the automatic port scan function is active, only ports listed in the whitelists can be open. Non-listed ports trigger a notification window.

The result of the scan is saved to a log file (LOG:/portscan/scanlog and LOG:/portscan/scanlogevil) and, if new ports are found that are not listed in one of the whitelists, these are displayed.

#### **Starting Portscan manually**

To manually start **Portscan**:

- Open the task bar at the bottom edge of the screen  $\mathbf{b}$ **Further information:** ["Window manager", Page 388](#page-387-0)
- Press the green HEIDENHAIN button to open the **HEROS menu**
- ь. Select the **Diagnostic** menu item
- $\mathbf{b}$ Select the **Portscan** menu item
- The control opens the **HeRos Portscan** pop-up window.
- **Press the Start** button

#### **Cyclically starting Portscan**

To automatically start the Portscan cyclically:

- ь Open the task bar at the bottom edge of the screen
- Press the green HEIDENHAIN button to open the **HEROS menu**  $\mathbf{b}$  .
- $\blacktriangleright$ Select the **Diagnostic** menu item
- Select the **Portscan** menu item ь
- The control opens the **HeRos Portscan** pop-up window.
- **Press the Automatic update on** button
- $\blacktriangleright$  Set the time interval with the slider

### <span id="page-393-0"></span>**Secure Remote Access**

#### **Application**

**Secure Remote Access** SRA allows you to set up an encrypted connection between a PC and your control via the Internet. SRA allows the control to be displayed and operated on a PC, such as for service trainings or remote maintenance.

#### **Related topics**

■ VNC settings **[Further information:](#page-397-0)** "VNC", Page 398

#### **Requirements**

- **Existing Internet connection Further information:** ["Network configuration with Advanced](#page-418-0) [Network Configuration", Page 419](#page-418-0)
- The following settings in the **VNC settings** window:
	- **Enable RemoteAccess and IPC** check box is active
	- In the **Enabling other VNC** area, the **Inquire** or **Permitted** check box is active
	- **[Further information:](#page-397-0)** "VNC", Page 398
- PC with paid RemoteAccess software including the extension **Secure Remote Access**

## **[HEIDENHAIN website](https://www.heidenhain.com/service/downloads/software)**

⑪

For more information, refer to the integrated help system of RemoteAccess. You can open the context-sensitive help function of the

RemoteAccess software by pressing the **F1** key.

#### **Description of function**

To navigate to this function:

#### **Tools Secure Remote Access**

The PC provides a ten-digit session ID for you to enter in the **HEIDENHAIN Secure Remote Access** window.

SRA enables connection via an VPN server.

In the **Extended** area, the control shows the progress of the connection setup.

#### The **HEIDENHAIN Secure Remote Access** window provides the following buttons:

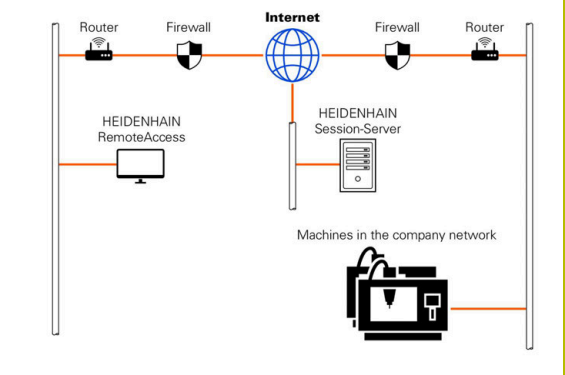

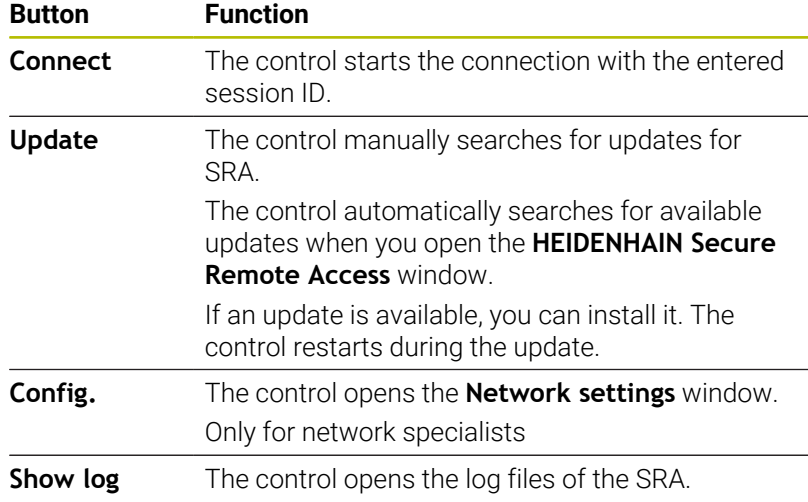

#### **Notes**

If, in the **VNC settings** window, you set the **Enabling other VNC** setting to **Inquire**, you can permit or deny any connection.

#### <span id="page-394-0"></span>**Printer**

The **Printer** function in the **HEROS menu** enables you to add and manage printers.

#### **Displaying the printer settings**

To open the printer settings:

- ▶ Open the taskbar at the bottom edge of the screen
- Press the green HEIDENHAIN button to open the **HEROS menu**
- Select the **Settings** menu item
- Select the **Printer** menu item
- The control opens the **Heros Printer Manager** dialog.

# **Overview of the soft keys**

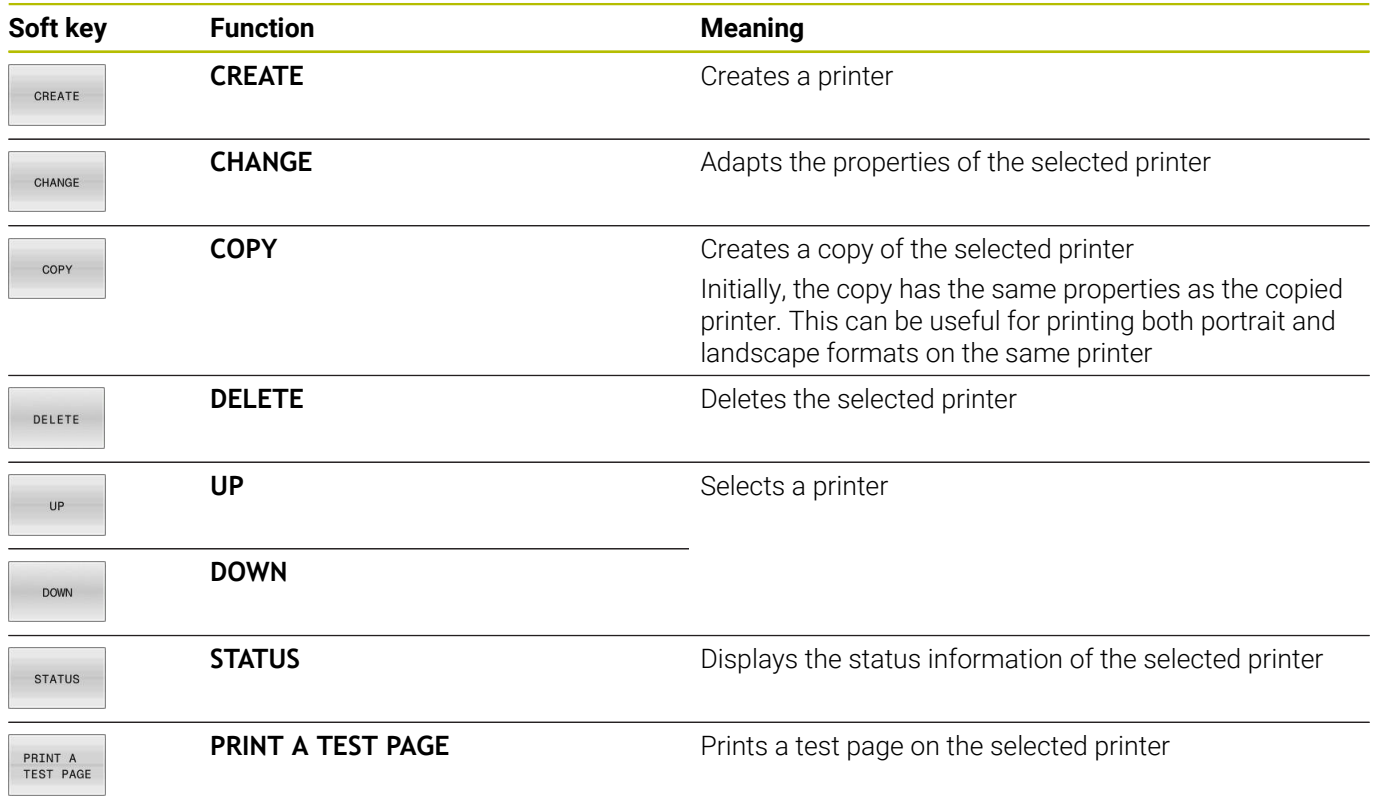
### **Creating a printer**

To create a new printer:

- $\blacktriangleright$  Enter the printer name in the name dialog
- ▶ Select **CREATE**
- > The control creates a new printer.
- **Press the CHANGE** soft key
- The control opens the **Change the printer** dialog.

For each printer, the following properties can be set:

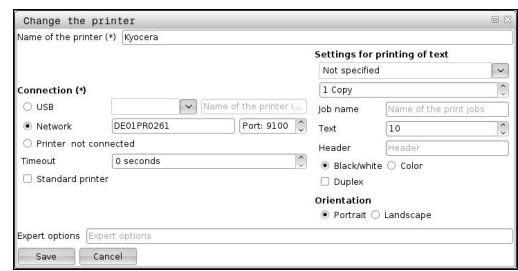

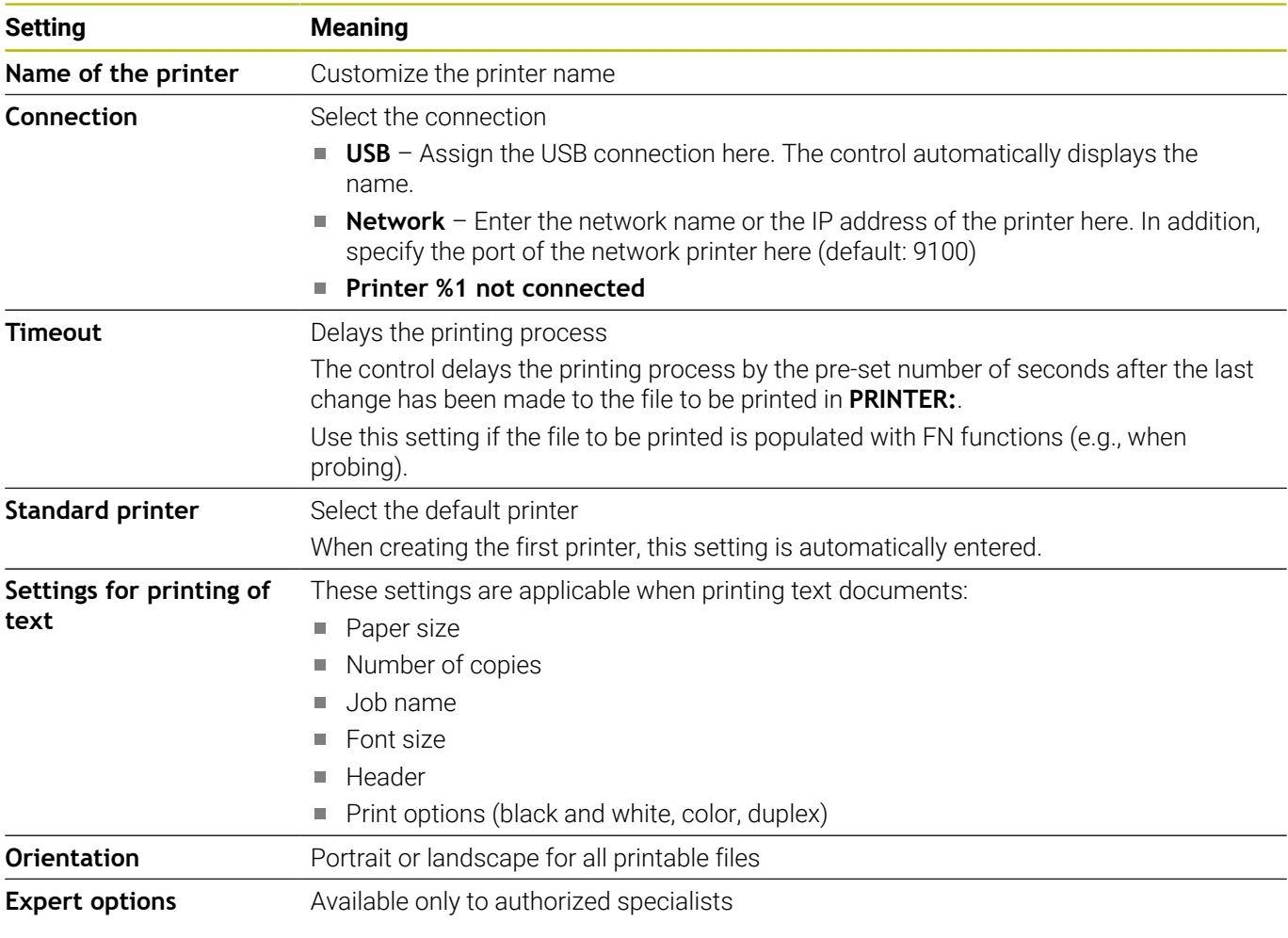

### **Requirements for the connected printer**

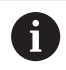

The connected printer must be PostScript-enabled.

The control can communicate only with printers that understand PostScript emulation such as KPDL3. With some printers, the PostScript emulation can be set in the printer menu.

To change the printer settings:

- $\blacktriangleright$  Select the printer menu
- $\blacktriangleright$  Select printing settings
- ▶ Select KPDL for the emulation
- ▶ Confirm if required

# **Print**

Print options:

Copying the file to be printed into the **PRINTER** drive: The file to be printed is automatically forwarded to the default printer and deleted from the directory after the print job is complete.

You may also copy the file into the printer sub-directory if you wish to use a printer other than the default printer.

Using the FN 16: F-PRINT function

Printable files:

- Text files
- Graphic files
- $\overline{\phantom{a}}$ PDF files

# **VNC**

Use the **VNC** function to configure the behavior of the various VNC clients. This includes, for example, operation via soft keys, mouse, and the alphabetic keyboard.

The control provides the following options:

- List of permitted clients (IP address or name)
- **Password for the connection**
- Additional server options
- Additional settings for assigning the focus

6

Refer to your machine manual.

For multiple clients or operating units, the focus assignment procedure depends on the design and the operating situation of the machine.

This function must be adapted by your machine manufacturer.

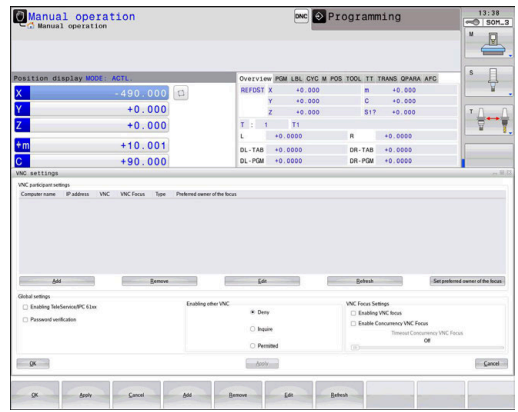

### **Opening the VNC settings**

### To open the **VNC settings**:

- ▶ Open the task bar at the bottom edge of the screen
- Press the green HEIDENHAIN button to open the **HEROS menu**
- Select the **Settings** menu item
- Select the **VNC** menu item
- The control opens the **VNC settings** pop-up window.

The control provides the following options:

- Add: Add new VNC viewer/client
- Remove: Deletes the selected client. Only possible with manually entered clients.
- Edit: Edit the configuration of the selected client
- Update: Updates the display. Required with connection attempts  $\blacksquare$ during which the dialog is open.

#### **VNC settings**

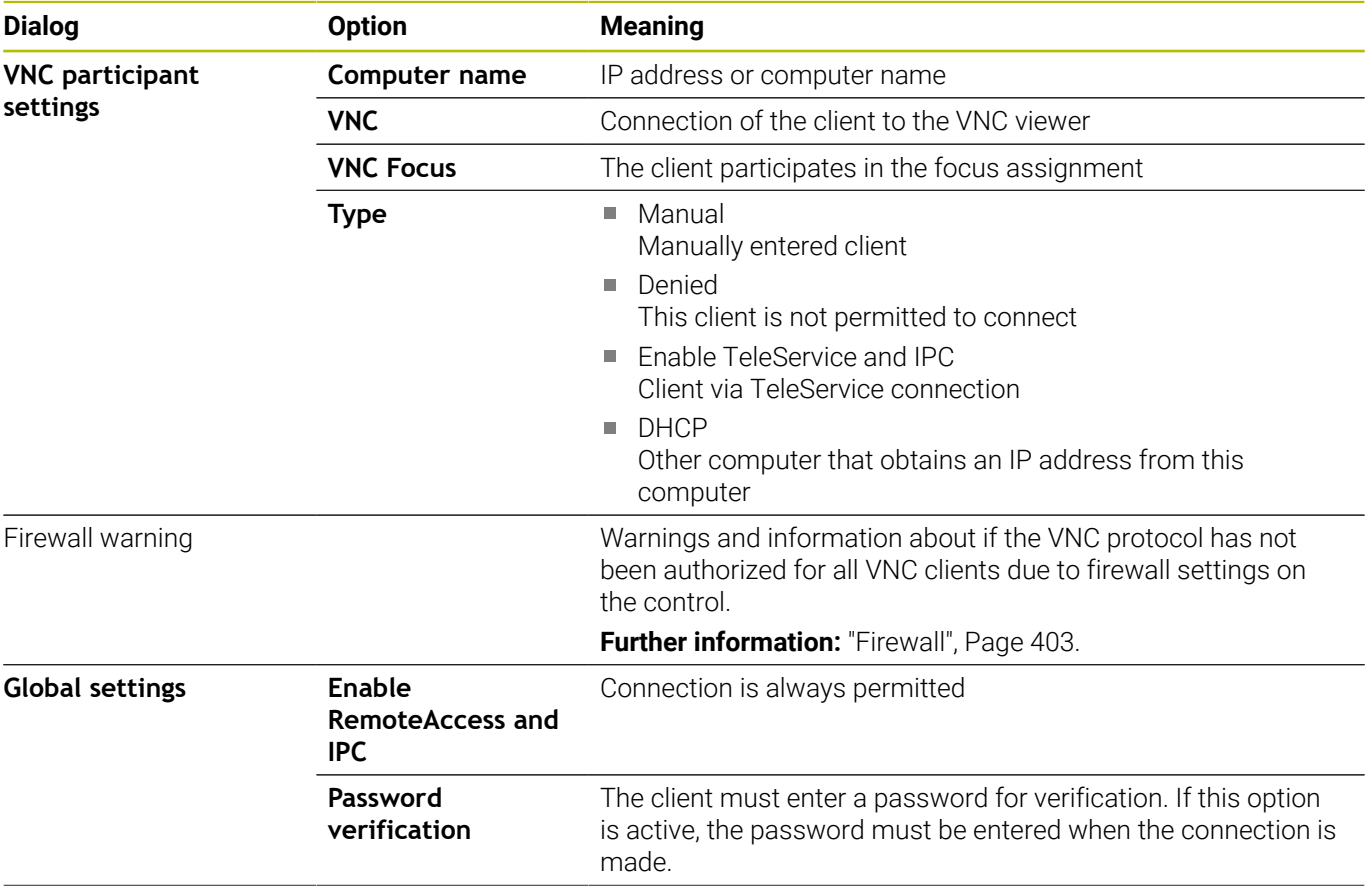

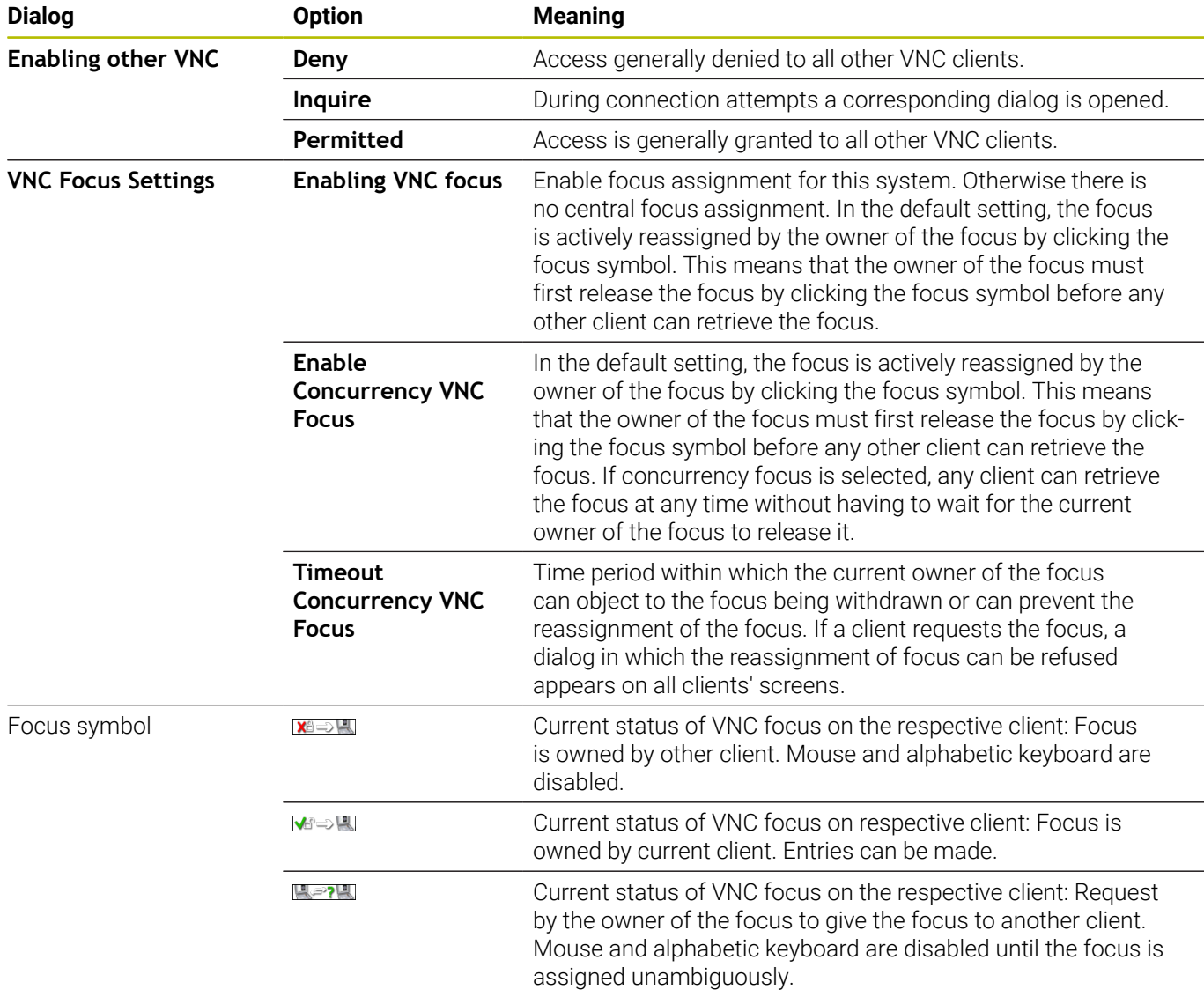

If **Enable Concurrency VNC Focus** is selected, a pop-up window appears. This dialog allows you to deny the focus change to the requesting client. If you fail to do so, the focus changes to the requesting client after the set time limit.

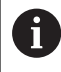

Enable the **Enabling VNC focus** check box only in connection with HEIDENHAIN devices provided especially for this purpose (e.g., ITC industrial computers).

## **Backup and restore**

With the **NC/PLC Backup** and **NC/PLC Restore** functions, you can back up and restore individual folders or the entire **TNC:** drive. You can save the backup files locally, on a network drive, or to USB storage devices.

The backup program generates a **\*. tncbck** file that can also be processed by the PC tool TNCbackup (part of TNCremo). The Restore program can restore these files as well as those from existing TNCbackup programs. If you select a \*. tncbck file in the File Manager of the control, the **NC/PLC Restore** program will be launched automatically.

Backup and restore is subdivided into several steps. Navigate between these steps with the **FORWARD** and **BACK** soft keys. Specific actions for steps are selectively displayed as soft keys.

### **Open NC/PLC Backup or NC/PLC Restore**

To open the function:

- ▶ Open the task bar at the bottom edge of the screen
- Press the green HEIDENHAIN button to open the **HEROS menu**
- Select the **Tools** menu item
- Open the **NC/PLC Backup** or **NC/PLC Restore** menu item
- > The control opens the pop-up window.

### **Backing up data**

To back-up the control data:

- ▶ Select **NC/PLC Backup**
- ▶ Select type
	- **Back up the TNC: drive**
	- Back up the directory tree: Select the directory for backup in the file management
	- Backup machine configuration (for machine manufacturer only)
	- Complete backup (for machine manufacturer only)
	- Comment: Freely configurable comment for the backup
- Select the next step with the **FORWARD** soft key
- Stop the control if required with the **STOP NC SOFTWARE** soft key
- $\blacktriangleright$  Define the exclusion rules
	- **User preset rules**
	- Write own rules to the table
- ► Select the next step with the **FORWARD** soft key
- The control generates a list of files for backing up.
- ▶ Check the list. Deselect files if necessary.
- ▶ Select the next step with the **FORWARD** soft key
- $\blacktriangleright$  Enter the name of the backup file
- $\blacktriangleright$  Select the storage path
- ▶ Select the next step with the **FORWARD** soft key
- > The control generates the backup file.
- Confirm with the **OK** soft key
- > The control concludes the backup process and restarts the NC software.

#### **Restore data**

# *NOTICE*

#### **Caution: Data may be lost!**

When you restore data (Restore function), any existing data will be overwritten without a confirmation prompt. Existing data is not automatically backed up by the control before running the restore process. Power failures or other problems can interfere with the data restore process. As a consequence, data may be irreversibly damaged or deleted.

 $\blacktriangleright$  Before starting the data restore process, make a backup of the existing data

To restore data:

- Select **NC/PLC Restore**
- $\blacktriangleright$  Select the archive to be restored
- Select the next step with the **FORWARD** soft key
- > The control generates a list of files for restoring.
- ▶ Check the list. Deselect files if necessary.
- Select the next step with the **FORWARD** soft key
- Stop the control if required with the **STOP NC SOFTWARE** soft key
- $\blacktriangleright$  Extract the archive
- > The control restores the files.
- ▶ Confirm with the **OK** soft key
- > The control restarts the NC software.

# <span id="page-402-0"></span>**10.4 Firewall**

# **Application**

You have the possibility to set up a firewall for the primary network interface of the control and a sandbox, if needed. You can configure it so that incoming network traffic is blocked and/or a message is displayed, depending on the sender and the service.

The firewall cannot be started for the secondary network interface of the control (i.e., the machine network).

If you activate the firewall, the control displays a corresponding icon at the bottom right in the taskbar. The symbol changes depending on the safety level that the firewall was activated with, and informs about the level of the safety settings:

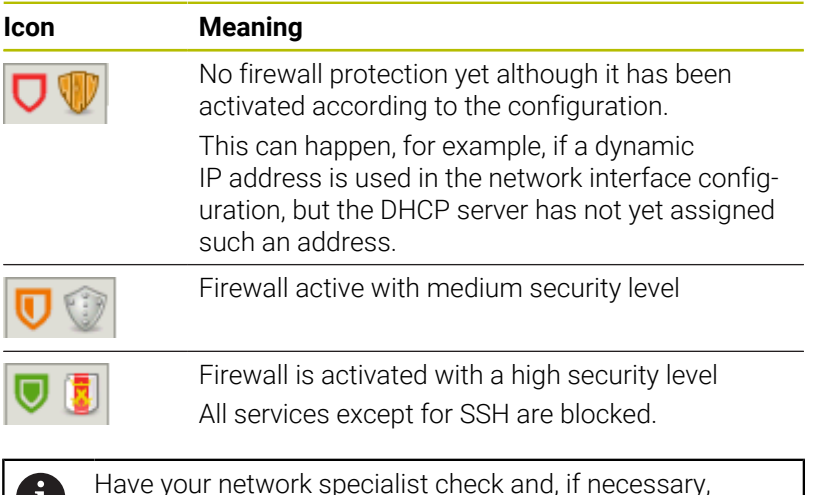

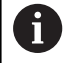

**Configuring the firewall**

To configure the firewall:

▶ Open the task bar at the bottom edge of the screen

change the standard settings.

- Press the green HEIDENHAIN button to open the **HEROS menu**
- Select the **Settings** menu item
- Select the **Firewall** menu item
- The control opens the **Firewall settings** dialog.

Activate the firewall with the pre-set default settings:

- ▶ Set the **active** option for switching on the firewall
- Press the **Set standard values** button
- Confirm the changes with the **Apply** function
- > The control activates the default settings recommended by HEIDENHAIN.
- Exit the dialog with the **OK** function

#### **Firewall settings**

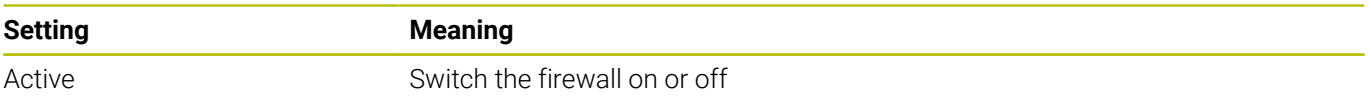

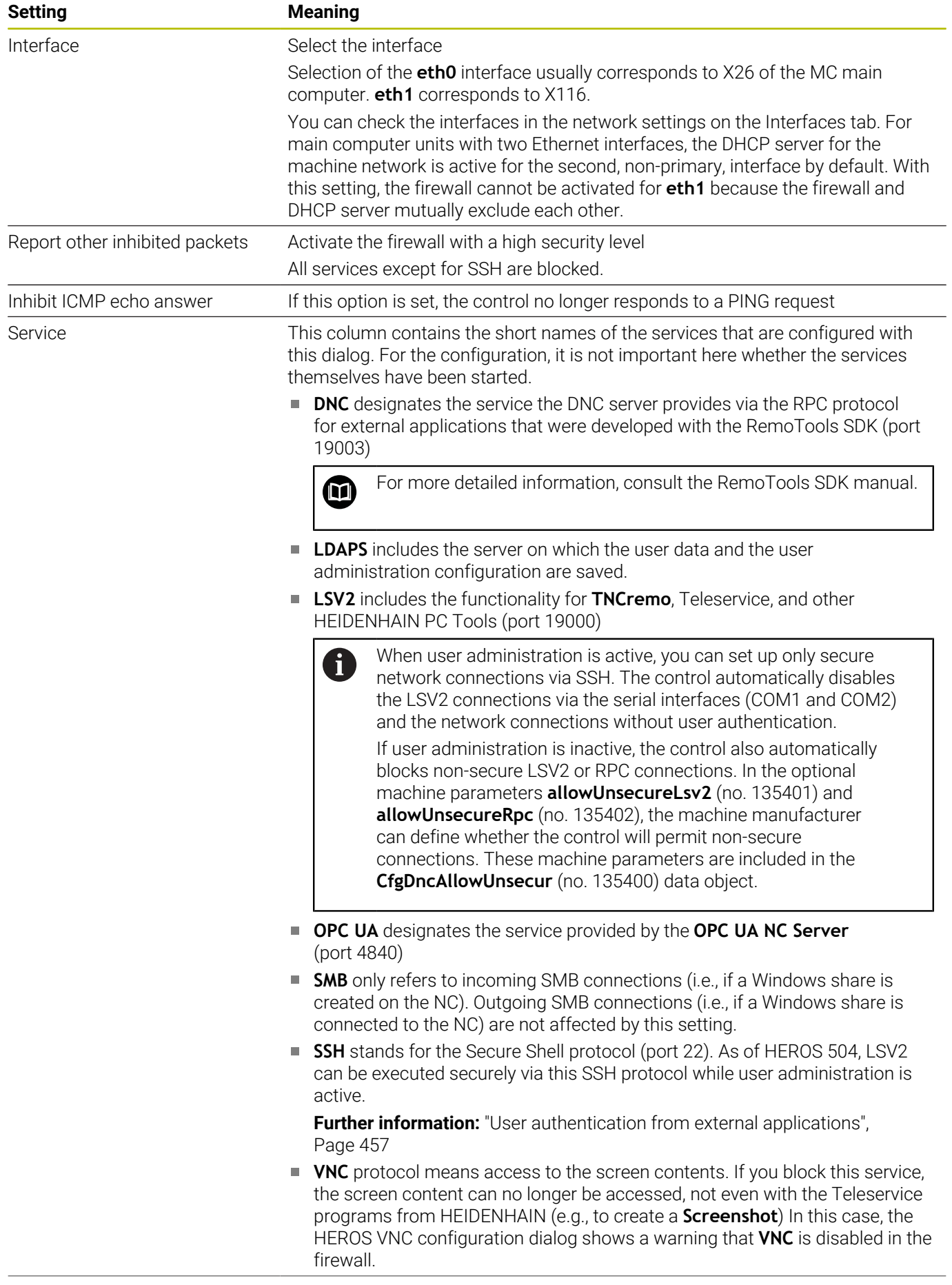

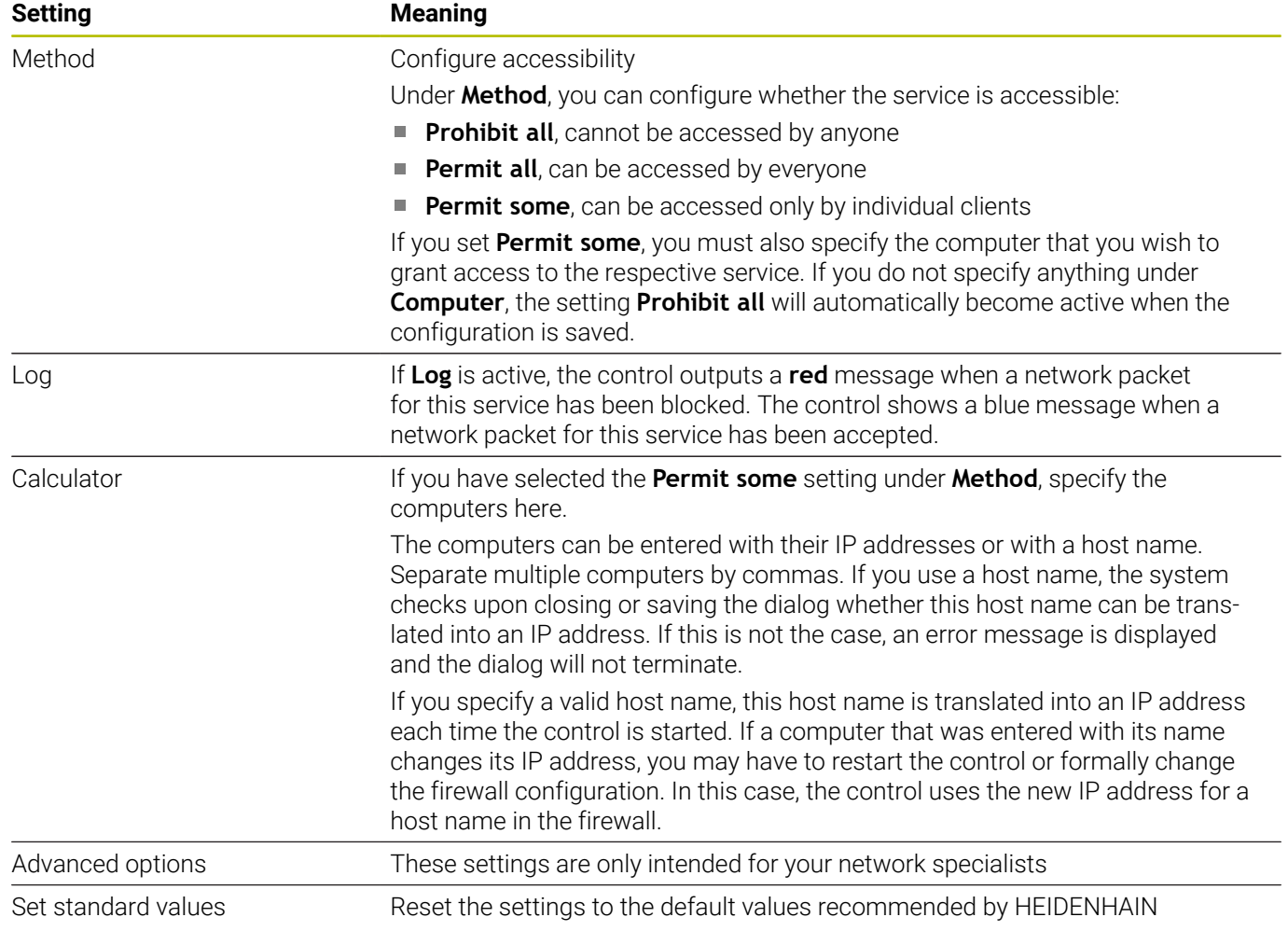

# **10.5 Setting up data interfaces**

# **Serial interfaces on the TNC 620**

The TNC 620 automatically uses the LSV2 transmission protocol for serial data transfer. All parameters of the LSV2 protocol are invariably fixed except for the baud rate in the machine parameter **baudRateLsv2** (no. 106606).

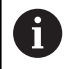

When user administration is active, you can set up only secure network connections via SSH. The control automatically disables the LSV2 connections via the serial interfaces (COM1 and COM2) and the network connections without user authentication.

If user administration is inactive, the control also automatically blocks non-secure LSV2 or RPC connections. In the optional machine parameters **allowUnsecureLsv2** (no. 135401) and **allowUnsecureRpc** (no. 135402), the machine manufacturer can define whether the control will permit non-secure connections. These machine parameters are included in the **CfgDncAllowUnsecur** (no. 135400) data object.

# **Application**

The machine parameter **RS232** (no. 106700) allows you to define another transmission type (interface). The settings described below are effective only for the respective newly defined interface.

To set up a data interface:

MOD

**Press the MOD** key

- ► Enter the code number 123
- Define an interface in the machine parameter **RS232** (no. 106700)

# **Setting the RS-232 interface**

To set up the RS 232 interface:

- ▶ Open the **RS232** folder
- > The control displays setting options with the following machine parameters.

### **Set BAUD RATE (baud rate no. 106701)**

Use the BAUD RATE to set the data transfer rate.

Enter a value between 110 and 115,200 baud.

### **Set protocol (protocol no. 106702)**

Please note:

The communications protocol controls the data flow of a serial transmission.

# $\mathbf{i}$

- The **BLOCKWISE** setting designates a type of data transfer in which the data is transferred grouped in blocks.
- The **BLOCKWISE** setting does **not** correspond to the data reception in blocks and the simultaneous execution of older controls in blocks. This function is no longer available for current controls.

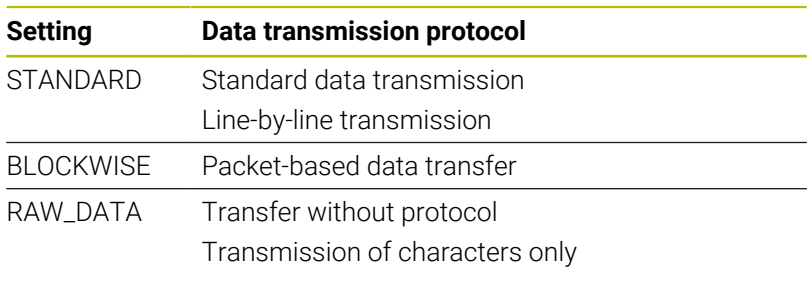

#### **Set data bits (dataBits no. 106703)**

By setting the data bits you define whether a character is transmitted with 7 or 8 data bits.

### **Check parity (parity no. 106704)**

The parity bit defines whether transmission errors are checked. The parity bit can take three different forms:

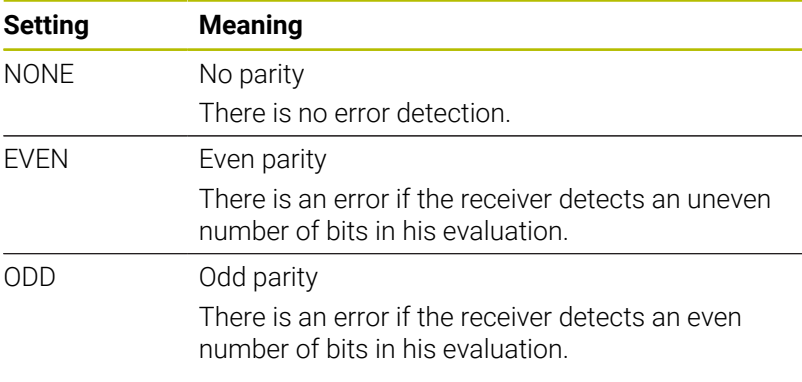

#### **Set stop bits (stopBits no. 106705)**

The start bit and one or two stop bits enable the receiver to synchronize each transmitted character during serial data transmission.

#### **Set handshake (flowControl no. 106706)**

By handshaking, two devices control data transfer between them. A distinction is made between software handshaking and hardware handshaking.

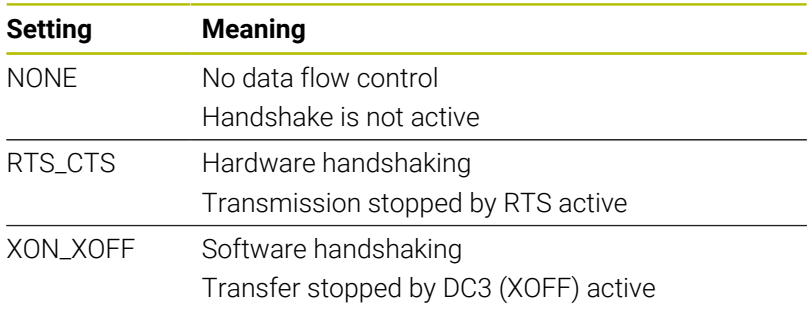

### **File system for file operation (fileSystem no. 106707)**

In **fileSystem** you define the file system for the serial interface. If you require no special file system, this machine parameter is not needed.

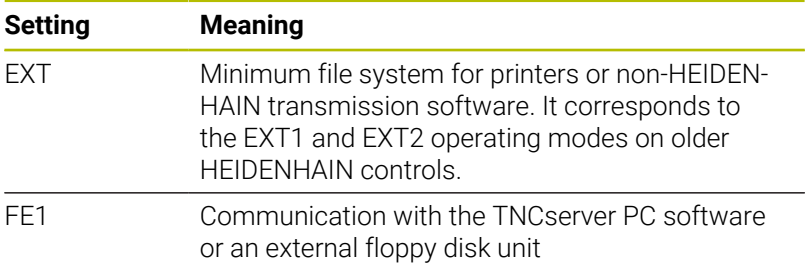

## **Block check character (bccAvoidCtrlChar no. 106708)**

The BCC is a block check character. The BCC is optionally added to a transfer block to simplify error detection.

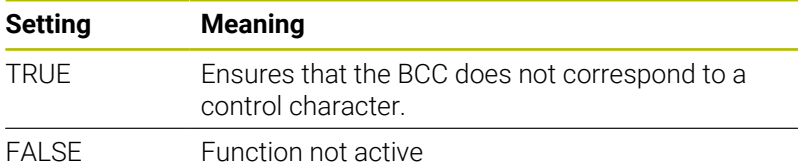

# **Condition of RTS line**

## **(rtsLow no. 106709)**

This optional parameter determines the level of the RTS line in the idle state.

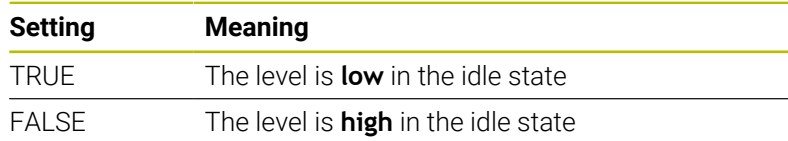

### **Define behavior after receipt of ETX (noEotAfterEtx no. 106710)**

This optional parameter sets whether an EOT character (End of Transmission) is to be transmitted after receiving an ETX character (End of Text).

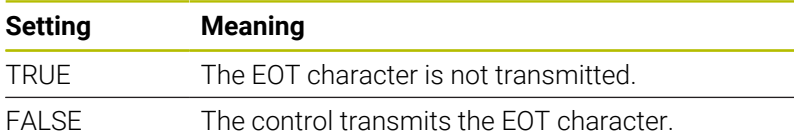

# **Settings for transmission of data using TNCserver**

When transmitting data with the TNCserver PC software, the machine parameter **RS232** (no. 106700) must be set to the settings below:

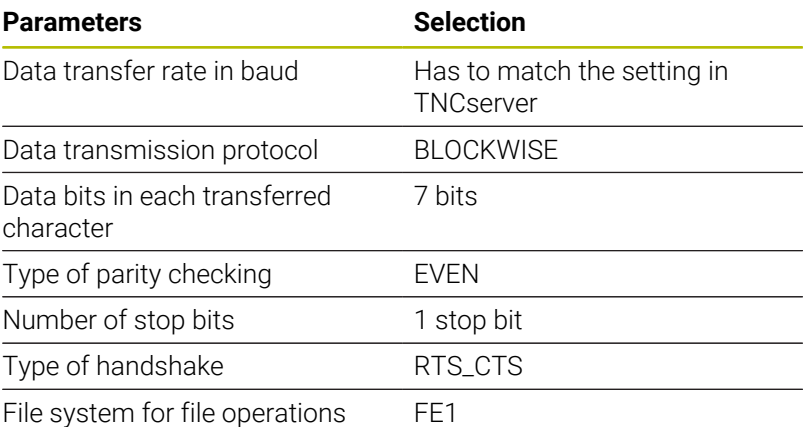

<span id="page-408-0"></span>**HEIDENHAIN data transfer software**

### **Application**

HEIDENHAIN offers the TNCremo software for connecting a Windows PC to a HEIDENHAIN control in order to transfer data.

### **Prerequisites**

System requirements for TNCremo:

- PC operating system:
	- Windows 8
	- Windows 10
- PC RAM: 2 GB
- Free PC hard-disk space: 15 MB
- A network connection to the control

### **Functionality**

The TNCremo data transfer software provides the following areas:

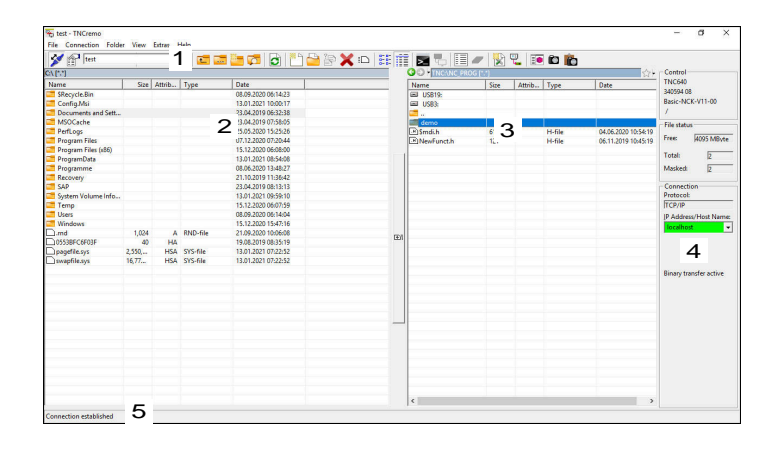

1 Toolbar

This area provides the most important TNCremo functions.

2 File list of PC

In this area, TNCremo displays all of the folders and files of the connected drive (e.g., hard disk of a Windows PC or a USB flash drive).

3 File list of control

In this area, TNCremo displays all of the folders and files of the connected drive of the control.

4 Status display

In the status display, TNCremo shows information about the current connection.

5 Connection status

The connection status indicates whether a connection is currently active.

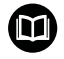

For more information, refer to the integrated help system of TNCremo.

You can open the context-sensitive help function of the TNCremo software by pressing the **F1** key.

## **Installing TNCremo**

To install TNCremo on a PC:

- Start the SETUP.EXE installation program from the Explorer
- $\blacktriangleright$  Follow the installer instructions

## **Starting TNCremo**

To start TNCremo in Microsoft Windows 10:

- $\blacktriangleright$  Press the Windows key
- Select the HEIDENHAIN folder  $\mathbf{b}$
- Select TNCremo ь

or

Double-click the TNCremo desktop icon  $\blacktriangleright$ 

#### **Configuring a connection**

Before connecting to the control, you need to configure a connection.

To configure a connection:

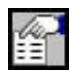

- **Press the Configure** button
- TNCremo opens the **Connection configuration** window.
- Select the **Management** tab
- ▶ Select **New...**
- TNCremo opens the **New configuration** window.
- $\blacktriangleright$  Enter the connection name
- Press **OK**
- TNCremo automatically opens the **Connection** tab.
- Select the **Type of connection**

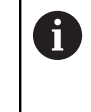

If you use the default type of connection, a network connection (TCP/IP) is set up over the Ethernet interface.

- Select the **Settings** tab
- Enter the **IP address/Host name** of the control
- Select **OK**
- > TNCremo saves the configuration.

#### **Establishing a connection to the control**

Once you have configured a connection, you can connect your PC to the control.

To set up a connection to the control:

 $\blacktriangleright$  Select the configured connection in the selection menu

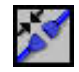

- ▶ Select the **Set up connection** icon
- > The connection to the control will be established.

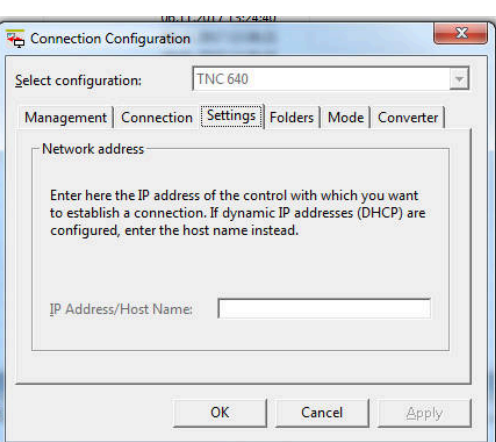

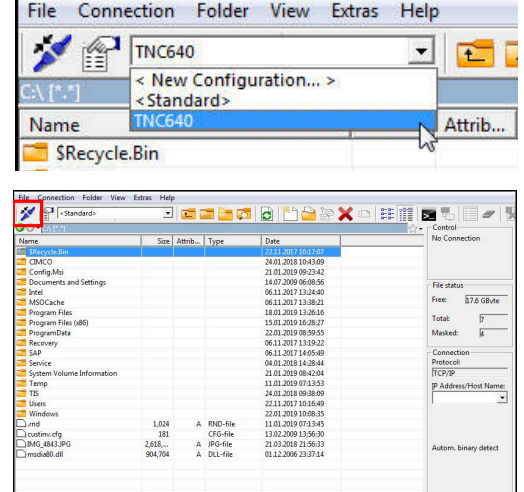

#### **Switching the drive**

You can switch the PC drive or the control drive that is shown in TNCremo.

To switch the shown drive:

- ▶ Select the PC's file list or the control's file list
	- Select the **Change folder/drive** icon
	- > TNCremo opens a pop-up window.
	- $\blacktriangleright$  Select the desired drive in the selection menu
	- Select **OK**
	- > TNCremo displays the selected drive.

#### **Notes**

■ When user administration is active, you can set up only secure network connections via SSH. The control automatically disables the LSV2 connections via the serial interfaces (COM1 and COM2) and the network connections without user authentication.

If user administration is inactive, the control also automatically blocks non-secure LSV2 or RPC connections. In the optional machine parameters **allowUnsecureLsv2** (no. 135401) and **allowUnsecureRpc** (no. 135402), the machine manufacturer can define whether the control will permit non-secure connections. These machine parameters are included in the **CfgDncAllowUnsecur** (no. 135400) data object.

■ You can download the current version of the TNCremo software from the **[HEIDENHAIN website](https://www.heidenhain.com/service/downloads/software)** for free.

# **10.6 Ethernet interface**

# **Introduction**

The control is provided with an Ethernet interface as a standard feature so that you can integrate it into a network as a client. The control transfers data via the Ethernet interface using the

following protocols:

**CIFS** (common internet file system) or **SMB** (server message block)

The control supports versions 2, 2.1 and 3 of these protocols.

**NFS** (network file system) The control supports versions 2 and 3 of this protocol.

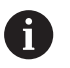

Protect your data and the control by running the machines in a secure network.

■ To avoid security gaps, prefer the current versions of the **SMB** and **NFS** protocols.

# **Connection possibilities**

You can integrate the Ethernet interface of the control into the network or connect it directly to a PC through the RJ45 connection X26. The connection is electrically isolated from the control electronics.

Use a Twisted Pair cable to connect the control to your network.

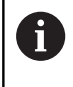

The maximum cable length permissible between the control and a node depends on the quality grade of the cable, the sheathing, and the type of network.

# **Ethernet connection icon**

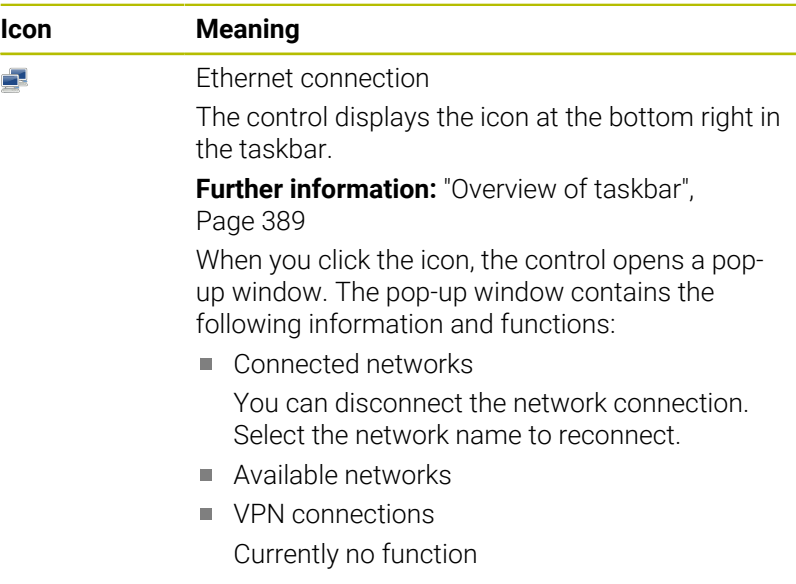

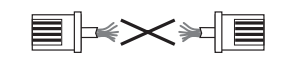

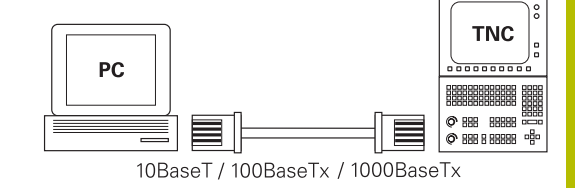

# **The Network settings window**

In the **Network settings** window you define the settings for the control's Ethernet interface.

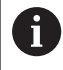

Have a network specialist configure the control.

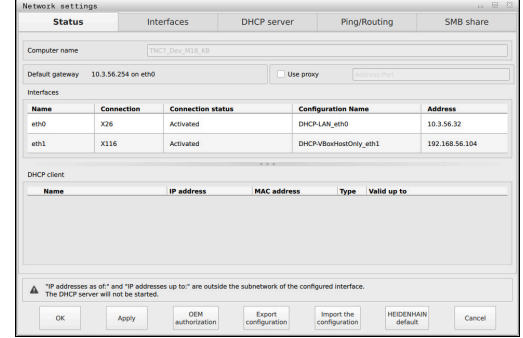

### **Status tab**

The **Status** tab contains the following information and settings:

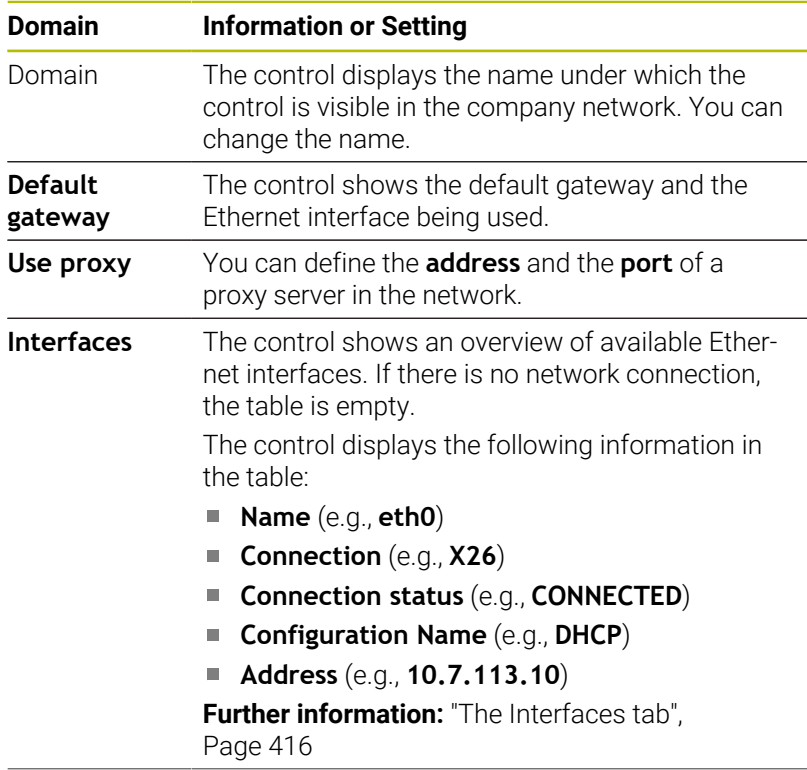

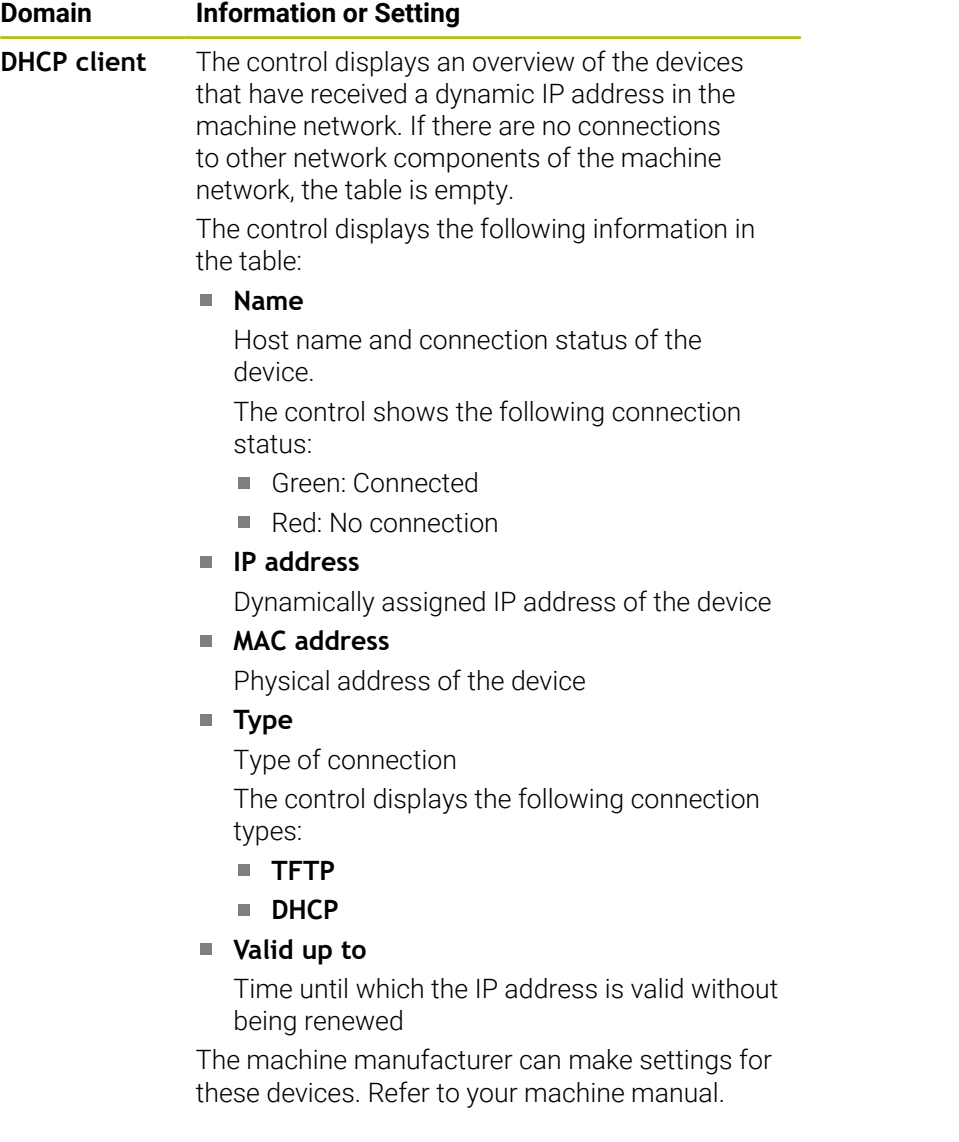

### <span id="page-415-0"></span>**The Interfaces tab**

The control displays the available Ethernet interfaces on the **Interfaces** tab.

The **Interfaces** tab contains the following information and settings:

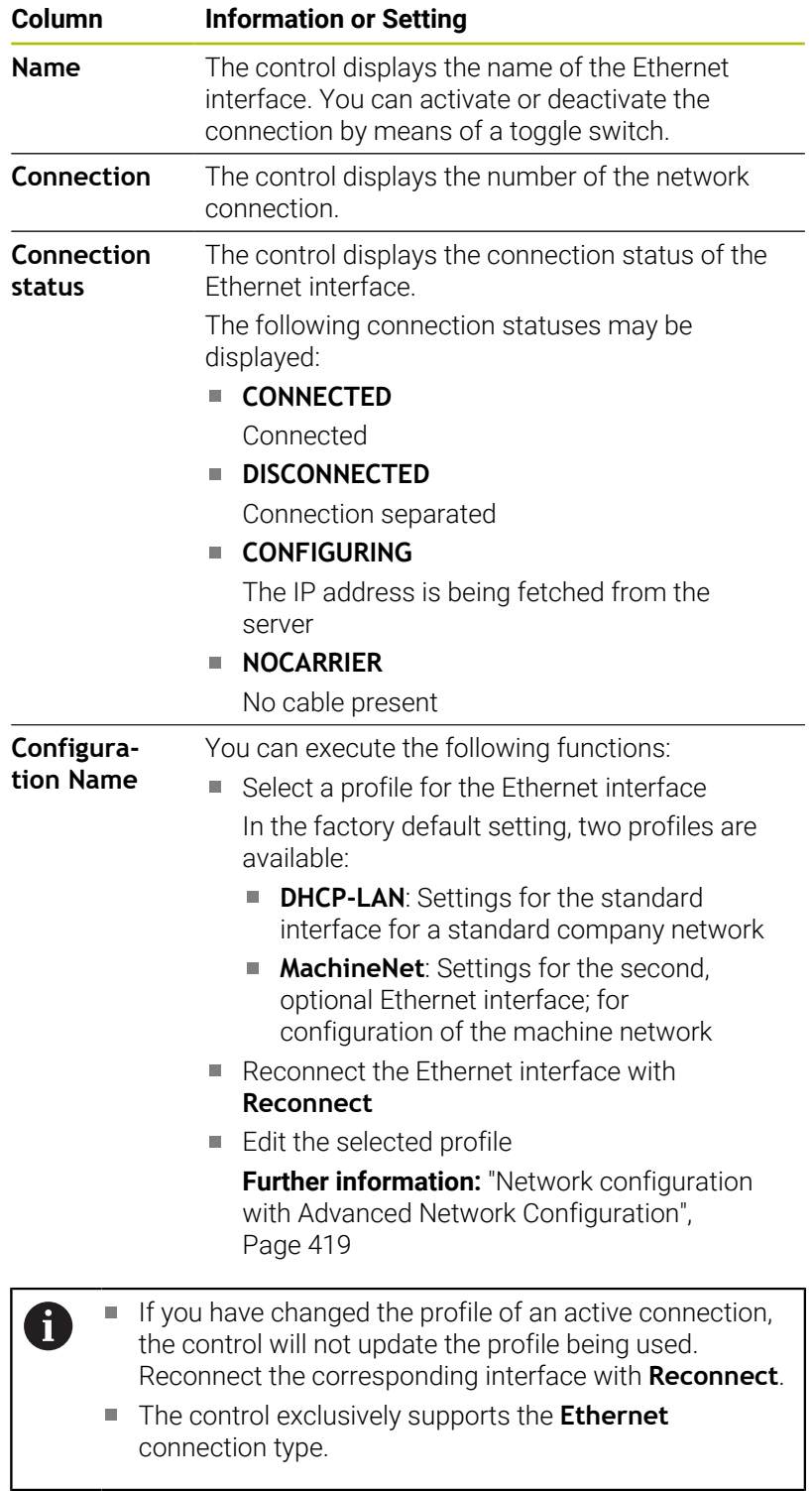

### **The DHCP server tab**

The machine manufacturer can use the **DHCP server** tab in the control to configure a DHCP server in the machine network. Using this server, the control can establish connections with other network components of the machine network (e.g., with industrial computers).

Refer to your machine manual.

### **The Ping/Routing tab**

You can check the network connection on the **Ping/Routing** tab.

The **Ping/Routing** tab contains the following information and settings:

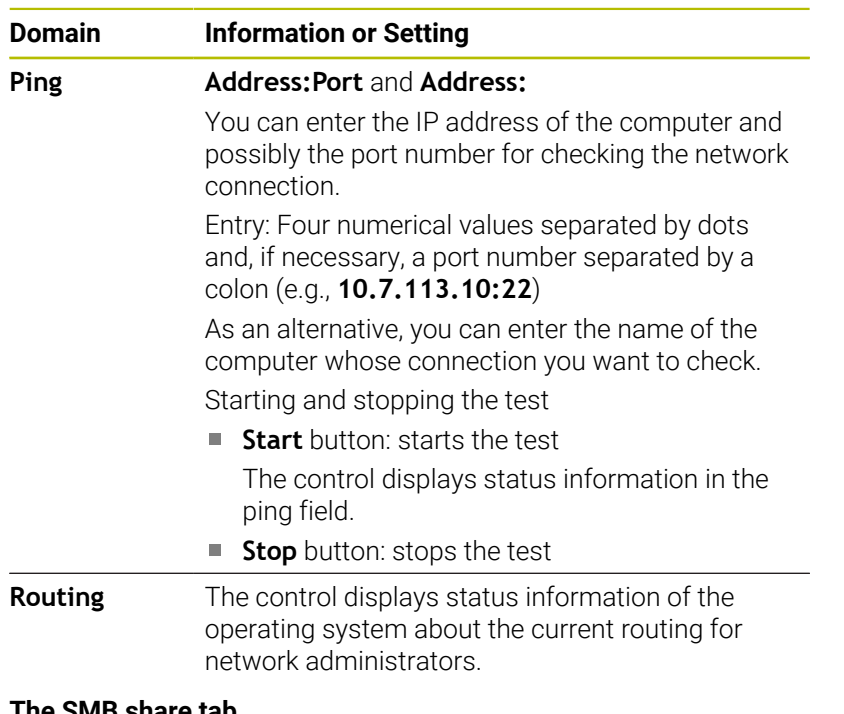

### **The SMB share tab**

The **SMB share** tab is included only in connection with a VBox programming station.

When the check box is active, the control releases areas or partitions protected by a code number for the Explorer of the Windows PC used, e.g. **PLC**. You can activate or deactivate the check box only by using the machine manufacturer code number.

In the **TNC VBox Control Panel**, select a drive letter within the **NC share** tab for displaying the selected partition and then connect the drive with **Connect**. The host displays the partitions of the programming station.

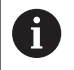

**Further information:** Programming station for milling controls

You download the documentation together with the programming station software.

### **Opening the Network settings window**

To open the general network settings:

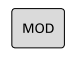

▶ Press the **MOD** key

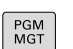

Press the **PGM MGT** key

**Enter the code number NET123.** 

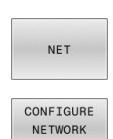

▶ Press the **NET** soft key

- **Press the CONFIGURE NETWORK** soft key
- The control opens the **Network settings** window.

### **Exporting and importing a network profile**

To export a network profile:

- Opening the **Network settings** window
- Select **Export configuration**
- > The control opens a window.
- $\blacktriangleright$ Select the storage location for the network profile (e.g., **TNC:/ etc/sysconfig/net**)
- Select **Open**
- ▶ Select the desired network profile
- ▶ Select **Export**
- > The control saves the network profile.

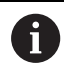

You can't export **DHCP** or **eth1** profiles.

To import an exported network profile:

- ▶ Open the **Network settings** window
- Select **Import the configuration**
- > The control opens a window.
- $\blacktriangleright$  Select the storage location of the network profile
- Select **Open**
- $\blacktriangleright$  Select the desired network profile
- Press **OK**
- > The control opens a window with a prompt.
- Press **OK**
- > The control imports and activates the selected network profile.
- ▶ You might need to restart the control

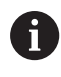

Use the **HEIDENHAIN presettings** button to import the default values of the network settings.

### **Notes**

- Preferably restart the control after making changes in the network settings.
- The HEROS operating system manages the **Network settings** window. You must restart the control in order to change the HEROS conversational language.

**Further information:** ["Changing the HEROS conversational](#page-478-0) [language", Page 479](#page-478-0)

# <span id="page-418-0"></span>**Network configuration with Advanced Network Configuration**

### **Application**

Use the **Advanced Network Configuration** to add, edit or remove profiles for the network connection.

#### **Description of function**

When you select the **Advanced Network Configuration** application in the HEROS menu, the control opens the **Network Connections** window.

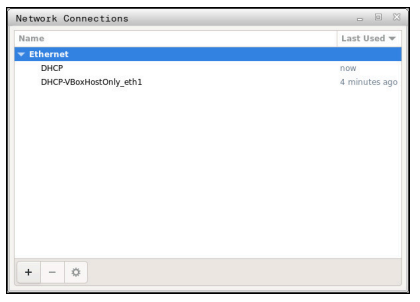

The **Network Connections** window

Symbols in the **Network connections** window The following symbols are shown in the **Network Connections** window:

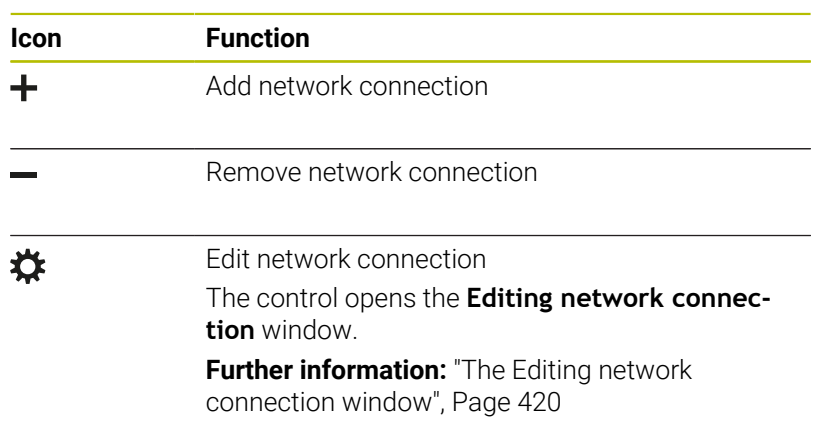

When a connection is active, the control displays a symbol in the header:

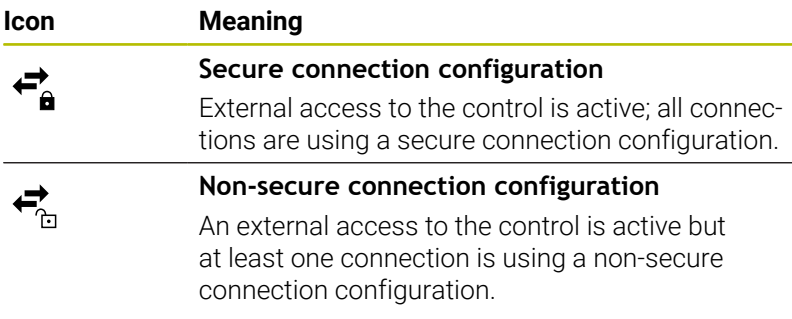

**Further information:** ["Display screen", Page 55](#page-54-0)

### <span id="page-419-0"></span>**The Editing network connection window**

In the **Editing network connection** window, the control shows the connection name of the network connection in the upper area. You can change the name.

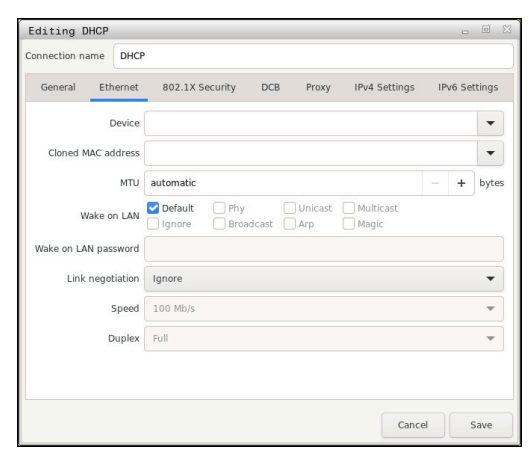

**The Editing network connection** window

## The **General** tab

The **General** tab contains the following settings:

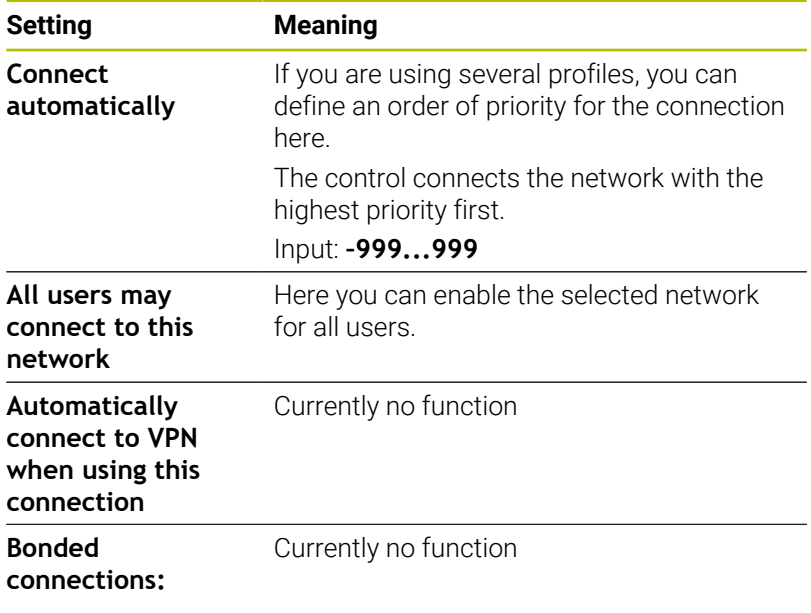

## The **Ethernet** tab

The **Ethernet** tab contains the following settings:

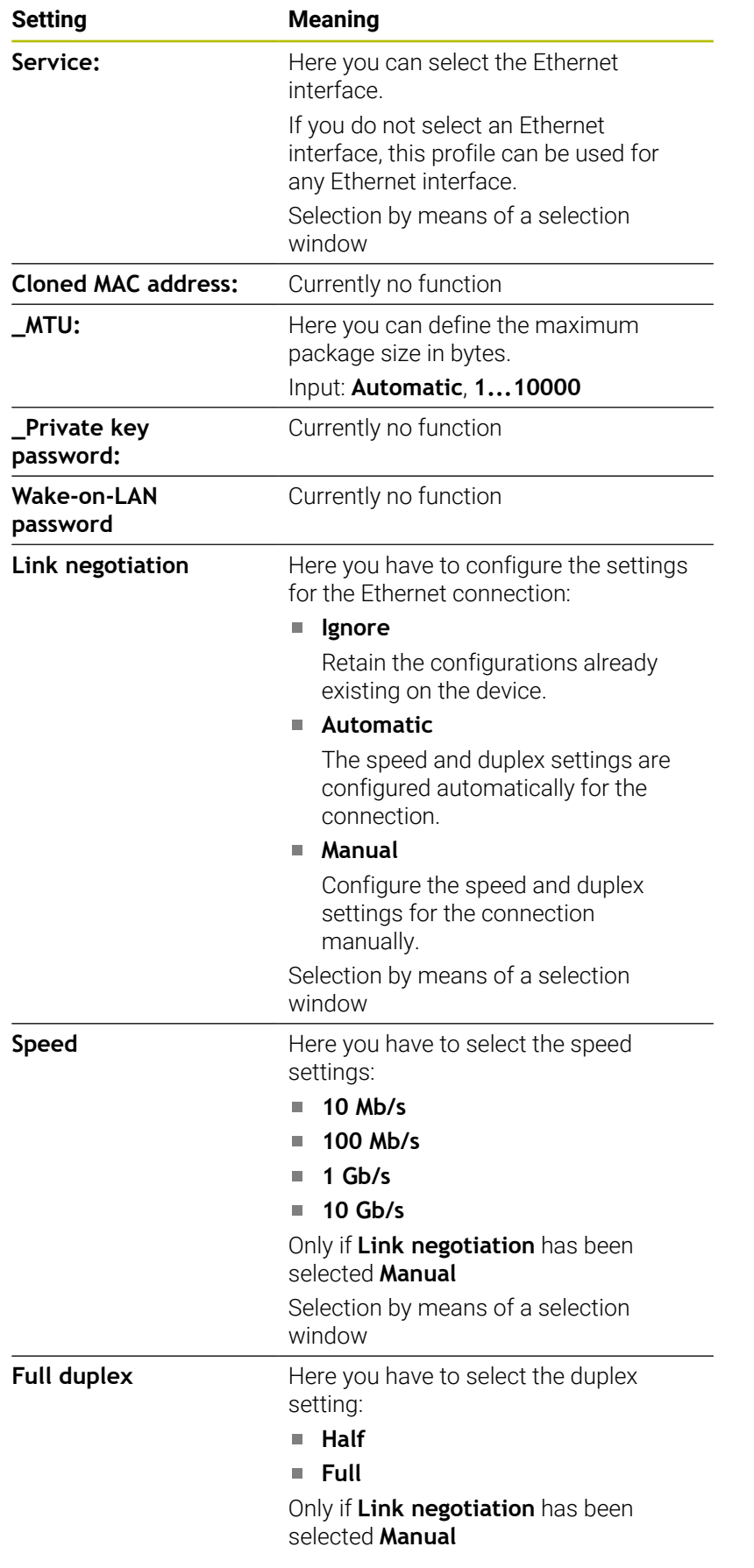

## **Setting Meaning**

Selection by means of a selection window

The **802.1X Security** tab Currently no function

The **DCB** tab Currently no function

The Proxy tab Currently no function

# The **IPv4 Settings** tab

The **IPv4 Settings** tab contains the following settings:

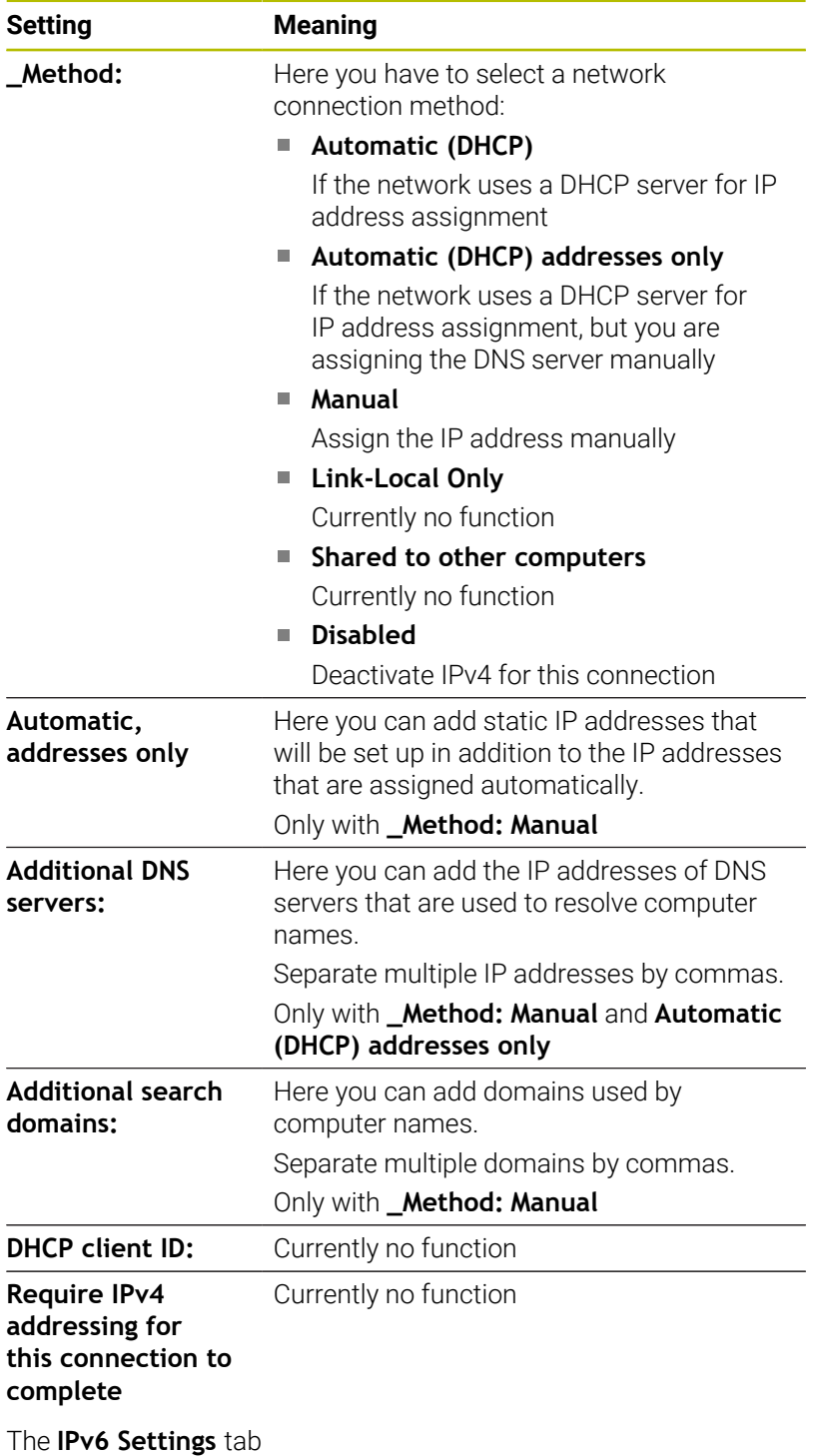

Currently no function

# **Settings for network drives**

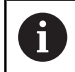

Have a network specialist configure the control.

You can connect network drives to the control. If the control is connected to a network and the file shares are connected, the control displays additional drives in the directory window of the file management

In the **Network drive** area of the **Mount Setup** window, the control shows a list of all defined network drives and the status of each drive.

You can define any number of network drives, but only seven can be connected at a time

In the **Status Log** area, the control shows status information and error messages.

#### **Open settings**

To open the settings for network drives:

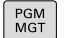

Press the **PGM MGT** key

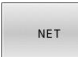

DEFINE NETWORK **CONNECTN**  Press the **NET** soft key

- **Press the DEFINE NETWORK CONNECTN.** soft key
- The control opens the **Mount Setup** window.

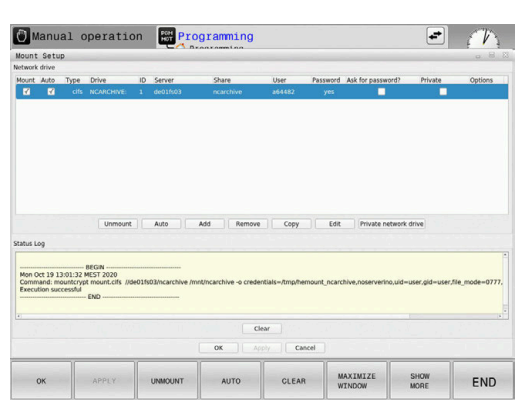

# **Overview of the soft keys**

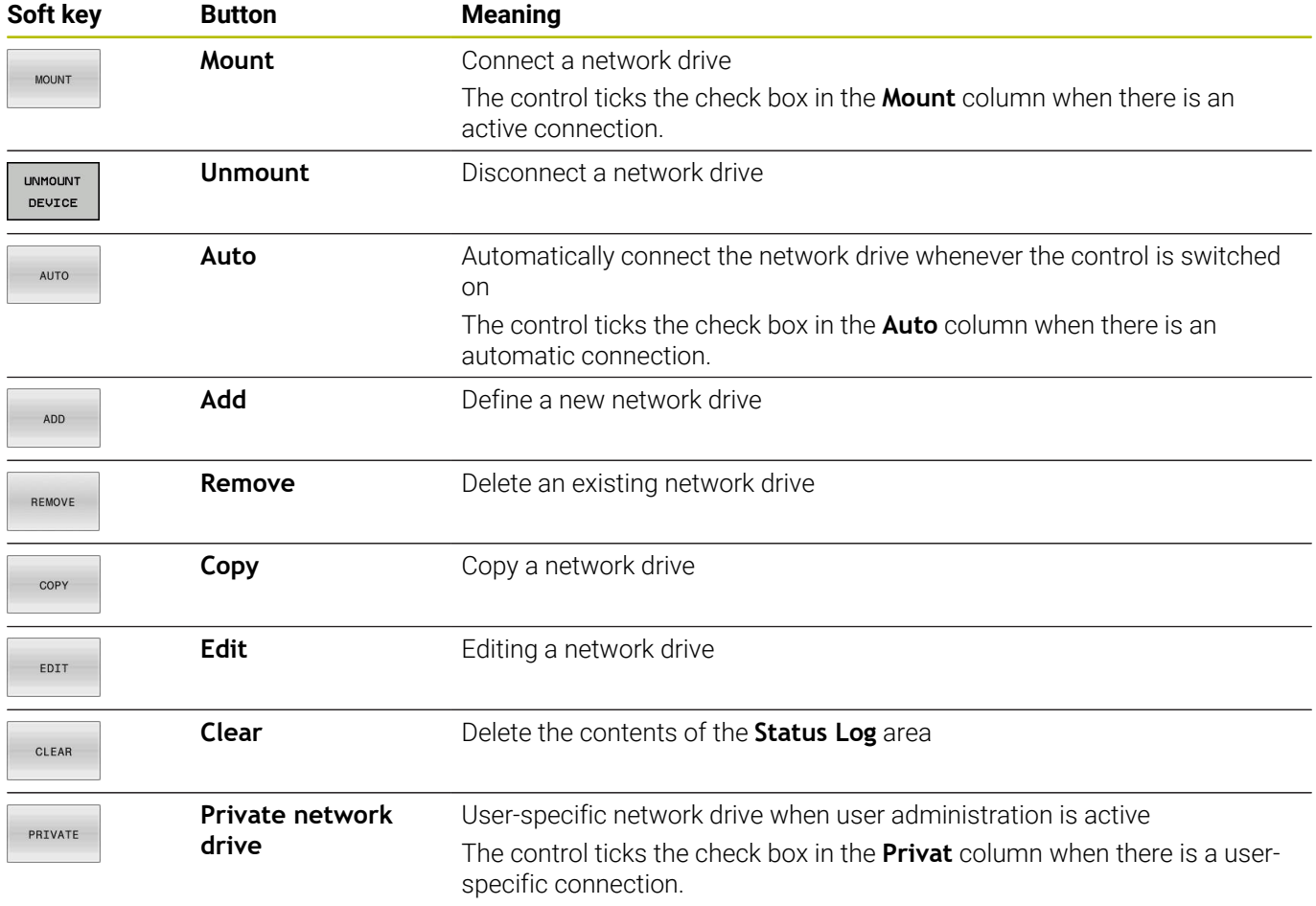

### **Adding a network drive**

## **Requirements**

Prerequisites for connecting a network drive:

- Connection with the network
- The control must reach the server in the network
- The credentials and the drive path are known

### **Adding a network drive**

To add a network drive:

- Select **Add**
- The control opens the **Mount assistant** window.
- $\blacktriangleright$  Define the settings on the individual tabs
- ▶ Select **Forward** after each tab
- On the **Check** tab, check the settings
- Select **Apply**
- > The control connects the network drive.

#### $\bullet$   $\bullet$ Manual operation **B**Programming Drive<br>name  $+$  Share<br>type  $+$  Server and<br>Share  $\begin{array}{rcl} \text{user name} \\ \text{ant} & + \text{ and} \\ \text{not} & \text{options} \end{array}$  $+$  As Network drive - Type icrosoft Windows (R) operating s share (CIES/SMR) or Samha Whoows share to Tue Oct 13<br>Command: Cancel But D

### **Settings for the network drive**

The control guides you through the settings with the **Mount assistant**.

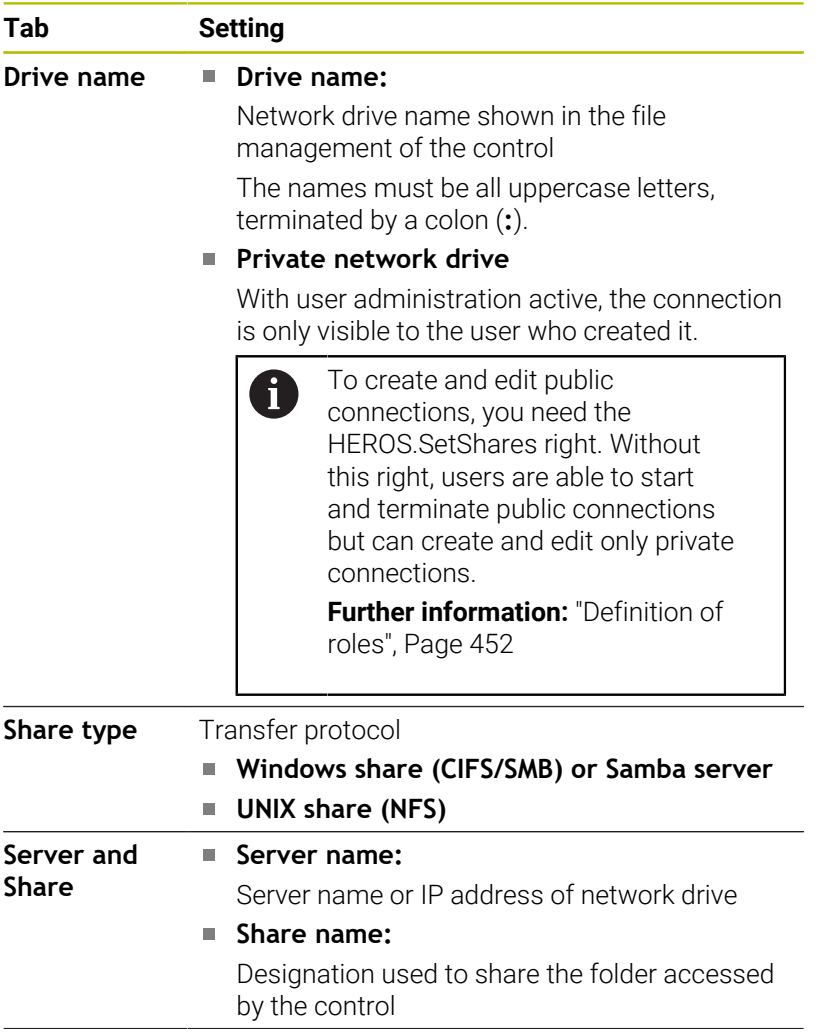

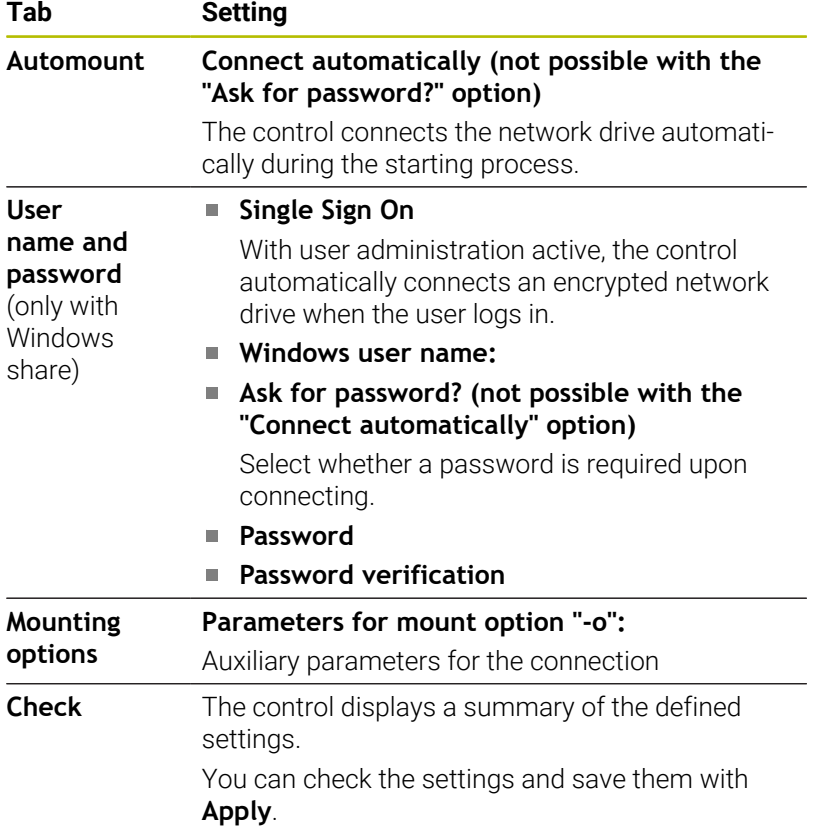

### **Examples of Mounting options**

Enter options without a space, only separated by a comma

### **Options for NFS**

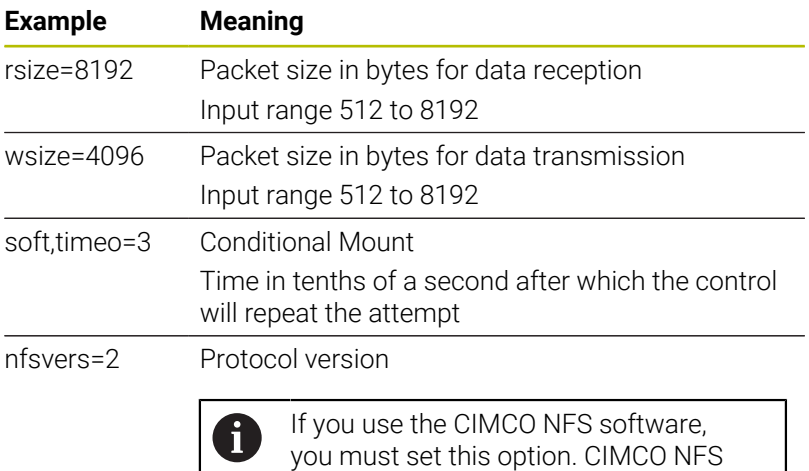

supports NFS only up to version 2.

**Options for SMB**

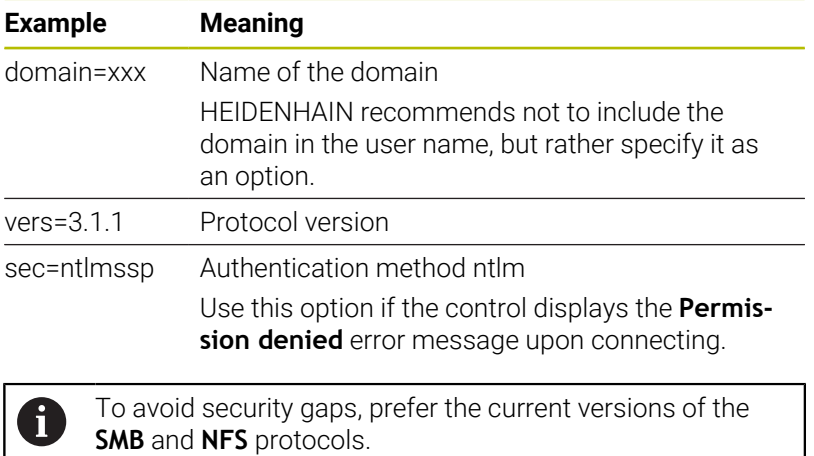

Depending on the software status of the control, the network drive may require an older protocol version. In this case, you may change the protocol version with the **vers=** auxiliary parameter. Contact your network specialist.

# **10.7 File transfer with SFTP (SSH File Transfer Protocol)**

# **Application**

SFTP (SSH File Transfer Protocol) provides a secure way to connect client applications to the control and to transfer files at high speed from a PC to the control. The connection is routed via an SSH tunnel.

## **Related topics**

- **User administration** 
	- **Further information:** ["User administration", Page 434](#page-433-0)
- **Principle of the SSH connection Further information:** ["User authentication from external](#page-456-0) [applications", Page 457](#page-456-0)
- Firewall settings **[Further information:](#page-402-0)** "Firewall", Page 403

# **Requirements**

- PC software TNCremo with version 3.3 or higher is installed **Further information:** ["HEIDENHAIN data transfer software",](#page-408-0) [Page 409](#page-408-0)
- **SSH** service is permitted in the firewall of the control **[Further information:](#page-402-0)** "Firewall", Page 403

# **Description of function**

SFTP is a secure transmission protocol supported by various operating systems for client applications.

To set up the connection, you need a key pair consisting of a public and a private key. You transfer the public key to the control and assign it to a user through the user administration. The private key is required by the client application to set up a connection to the control.

HEIDENHAIN recommends using the CreateConnections application to generate the key pair. CreateConnections is installed together with the PC software TNCremo with version 3.3 and higher. CreateConnections lets you transfer the public key directly to the control and assign it to a user.

You can also use other software to generate the key pair.

# **Setting up an SFTP connection with CreateConnections**

For an SFTP connection using CreateConnections, the following are required:

- Connection with secure protocol, such as **TCP/IP Secure**
- $\blacksquare$ User name and password of the desired user are known

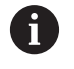

When you transfer the public key to the control, you must enter the user's password twice. If user administration is inactive, the user **user** is logged in. The password for the user **user** is **user**.

To set up an SFTP connection with CreateConnections:

- **Press the DIADUR** key to open the **HEROS menu** menu
- ▶ Select Settings
- Select **Current User**
- The control opens the **Active user** window.
- Select **Certificate and keys**
- > The control opens a pop-up window.
- Select the **Allow password authentication** check box
- Select **Store and restart server now**
- ▶ Create a key pair with CreateConnections and transfer it to the control

For more information, refer to the integrated help system of TNCremo.

You can open the context-sensitive help function of the TNCremo software by pressing the **F1** key.

- $\mathbf{b}$  . Deactivate the check box **Allow password authentication**
- Select **Store and restart server now**
- Select **END**

而

- Select **Close**
- The control closes the **Active user** window.
- $\blacktriangleright$  Transfer the private key to the client application
- ▶ Connect the client application to the control

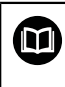

Please note the documentation of the client application.

# **Notes**

- When user administration is active, you can set up only secure network connections via SSH. The control automatically disables the LSV2 connections via the serial interfaces (COM1 and COM2) and the network connections without user authentication. If user administration is inactive, the control also automatically blocks non-secure LSV2 or RPC connections. In the optional machine parameters **allowUnsecureLsv2** (no. 135401) and **allowUnsecureRpc** (no. 135402), the machine manufacturer can define whether the control will permit nonsecure connections. These machine parameters are included in the **CfgDncAllowUnsecur** (no. 135400) data object.
- During the connection, the rights of the user to whom the used key is assigned are active. The directories and files displayed, as well as the access options, vary depending on the permissions.
- You can also transfer a public key to the control by using a USB device or network drive. In this case, you do not need to activate the **Allow password authentication** check box.
- In the **Certificate and keys** window, you can select a file with additional public SSH keys in the **Externally administered SSH key file** area. This allows you to use SSH keys without having to transfer them to the control.
## **10.8 SELinux security software**

**SELinux** is an extension for Linux-based operating systems. **SELinux** is an additional security software in the sense of Mandatory Access Control (MAC) and protects the system against the execution of unauthorized processes or functions, and therefore against viruses and other malware.

MAC means that every action must be explicitly permitted, otherwise it will not be executed by the control. The software is intended as protection in addition to the normal access restriction in Linux. Certain processes and actions can only be executed if the standard functions and access control of **SELinux** permit it.

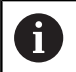

The SELinux installation of the control has been prepared to permit running only programs installed with the HEIDENHAIN NC software. Other programs cannot be run with the standard installation.

The access control of **SELinux** under HEROS 5 is regulated as follows:

- $\blacksquare$ The control executes only applications that are installed with the HEIDENHAIN NC software
- $\mathbb{R}^d$ Files in connection with the security of the software (**SELinux** system files, HEROS 5 boot files, etc.), may only be modified by programs that have been selected explicitly.
- New files generated by other programs must never be executed
- USB data carriers cannot be deselected  $\overline{\phantom{a}}$
- $\blacksquare$ There are only two processes that are permitted to execute new files:
	- Starting a software update: A software update from HEIDENHAIN can replace or change system files
	- Starting the SELinux configuration: The configuration of **SELinux** is usually password-protected by your machine manufacturer; refer to the relevant machine manual.

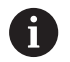

HEIDENHAIN recommends activating **SELinux** because it provides additional protection against attacks from outside.

# **10.9 User administration**

## **Introduction**

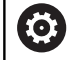

Refer to your machine manual.

Some user administration areas are configured by the machine manufacturer.

If you want to use user administration on a control without HEIDENHAIN keyboard, you need to connect an external alphabetic keyboard to the control.

User administration is inactive in the control's factory default setting. This status is called **legacy mode**. In **legacy mode**, the control's behavior is identical to that of older software versions without user administration.

It is not mandatory that you use user administration, but it is essential for the implementation of an IT security system. User administration supports you in the following fields of security, based on the requirements of the IEC 62443 series of standards:

- **Application security**
- Network security
- Platform security

User administration enables you to define users with different access rights.

The following options are available for saving your user data:

- **Local LDAP database**
	- Using user administration on one single control
	- Setting up a central LDAP server for more than one control
	- Exporting an LDAP server configuration file if the exported database is to be used by more than one control
		- **Further information:** ["Local LDAP database", Page 439](#page-438-0)
- **LDAP on remote computer**
	- **Importing an LDAP server configuration file Further information:** ["LDAP on remote computer",](#page-439-0) [Page 440](#page-439-0)
- **Connection to Windows domain**
	- Integrating user administration on more than one control
	- Using different roles on different controls

**Further information:** ["Logon to Windows domain",](#page-440-0) [Page 441](#page-440-0)

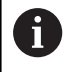

Parallel operation of Windows users and users from an LDAP database is possible.

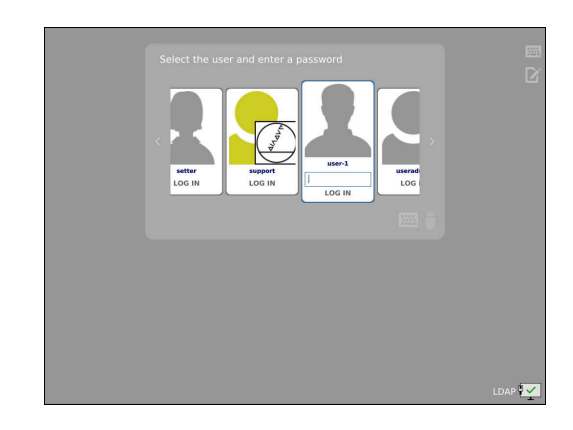

## <span id="page-434-0"></span>**Configuring user administration**

If you used **Remote Desktop Manager** to establish private H) connections before user administration was activated, these connections are no longer available after the activation of user administration. Save your private connections before activating user administration.

**Further information:** ["Remote Desktop Manager](#page-373-0) [\(option 133\)", Page 374](#page-373-0)

User administration is inactive in the control's factory default setting. This status is called **Legacy-Mode**.

User administration needs to be configured before you can use it.

Perform the following steps for configuration:

- 1 Calling user administration
- 2 Activating user administration
- 3 Creating a **useradmin** user
- 4 Setting up a database
- 5 Creating further users

**Further information:** ["Creating further users", Page 445](#page-444-0)

### **Calling user administration**

To call user administration:

- **Paramer Find DIADUR** key to open the HEROS menu menu
- Select the **Settings** menu item
- Select the **UserAdmin** menu item
- The control opens the **User administration** window.

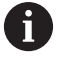

You can exit the **User administration** window after each configuration step.

If you exit the **User administration** window directly after having activated user administration, the control will prompt you for a restart once.

### **Activating user administration**

To activate user administration:

▶ Call user administration

f

- **Press the User administration active** soft key
- The control shows the message **Password for user 'useradmin'**  $\geq$ **missing**.

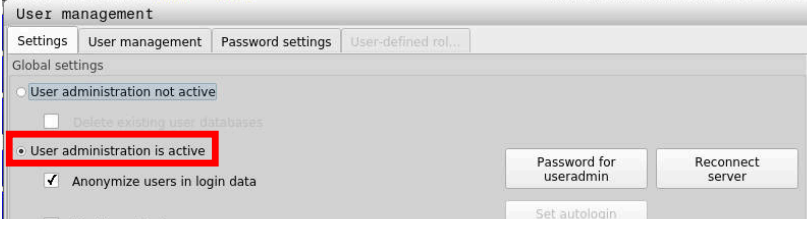

The purpose of the **Anonymize users in log data** function is data privacy; this function is active by default. While this function is active, user data in all log files of the control will be anonymized.

## *NOTICE*

### **Caution: Unwanted data transfer is possible!**

If you deactivate the **Anonymize users in log data** function, the system will show personalized user data in all control log files. If servicing becomes necessary or if the log files need to be transmitted for another reason, the contracting party will be able to view this user data. In this case, it is your responsibility to ensure that all required data protection provisions have been made at your company.

Retain or reactivate the active status of the **Anonymize users in log data** function

### **Deactivating user administration**

If you deactivate user administration, the control saves all configured users. Thus they will be available again when user administration is reactivated.

If you want to delete the configured users upon deactivation, you need to set this explicitly when deactivating user administration. User administration can only be deactivated by the following function users:

- × **useradmin**
- **OEM** m.
- **SYS**

**Further information:** ["HEIDENHAIN function users", Page 451](#page-450-0)

To deactivate user administration:

- $\blacktriangleright$  Log in as the appropriate function user
- ▶ Call user administration
- Select **User administration inactive**
- If necessary, check **Delete existing user databases** to delete any configured users and user-specific directories
	- **APPI V**
- **Press the APPLY soft key**

END

- ▶ Press the **END** soft key
- The control opens the **System reboot required** window.
- Select **Yes**
- > The control triggers a restart.

### **Creating a useradmin function user**

After user administration has been activated once, create the **useradmin** function user.

The **useradmin** user is comparable to the local administrator of a Windows system.

To create the **useradmin** user:

- Select **Password for useradmin**
- The control opens the **Password for user 'useradmin'** pop-up window.
- Set the password for the **useradmin** user
- ▶ Select Set new password
- The control shows the message **Settings and password for 'useradmin' were changed**.

A

 $\mathbf{i}$ 

For reasons of security, passwords should comply with the following criteria:

- Eight characters minimum
- Letters, numbers, and special characters
- Avoid using whole words or a sequence of characters (e.g., Anna or 123)

If you want to use special characters, pay attention to the keyboard layout. HEROS assumes a US keyboard, the NC software assumes a HEIDENHAIN keyboard. External keyboards can be freely configured.

The **useradmin** account provides the following functions:

- Creating databases
- Assigning the password data
- Activating the LDAP database  $\blacksquare$
- **Exporting LDAP server configuration files**
- Importing LDAP server configuration files  $\blacksquare$
- $\mathbf{u}$ Emergency access if the user database was destroyed
- Retroactive change of the database connection
- Deactivating user administration Ī.

The **useradmin** user automatically receives the HEROS.Admin role. This allows him to manage users in user administration, provided that he knows the LDAP database password. The **useradmin** user is a function user who has been pre-defined by HEIDENHAIN. You can neither add roles to function users, nor delete their roles.

HEIDENHAIN recommends permitting more than one person to access an account with the HEROS.Admin role. This ensures that necessary changes to user administration can also be made in the administrator's absence.

### **Setting up a database**

To set up the database:

- $\blacktriangleright$  Select the database for saving the user data
- $\triangleright$  Set up a database
- **Press the APPLY soft key**
- **Press the END soft key**
- The control opens the **System reboot required** window.
- **Press Yes** to restart the system
- > The control restarts.

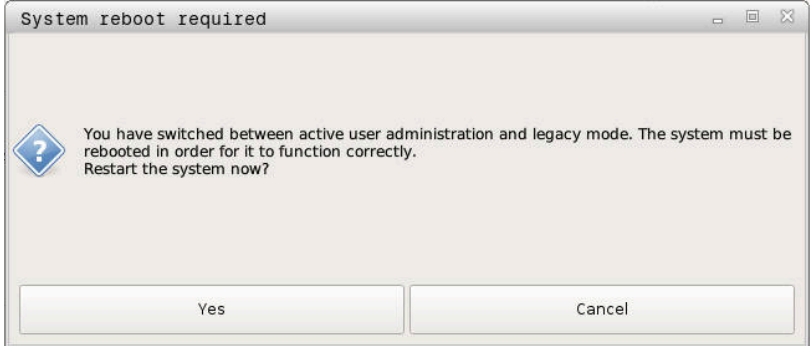

## <span id="page-438-0"></span>**Local LDAP database**

Before you can use the **Local LDAP database** function, the following requirements must be met:

- The user administration is active
- The **useradmin** user has been configured

To set up a **Local LDAP database**:

- ▶ Call the user administration
- Select the **LDAP user database** function
- > The control enables the dimmed area for editing the LDAP user database.
- Select the **Local LDAP database** function
- Select the **Configuration** function
- The control opens the **Configure local LDAP database** window.
- Enter the name of the **LDAP domain**
- $\blacktriangleright$  Enter the password
- $\blacktriangleright$  Repeat the password
- ▶ Press the OK soft key

 $\mathbf i$ 

The control closes the **Configure local LDAP database** window.

Before you can start editing the user administration, the  $\mathbf i$ control prompts you to enter the password of your local LDAP database.

Passwords must not be trivial and must be known only to the administrators.

**Further information:** ["Creating further users", Page 445](#page-444-0)

If the host name or domain name of the control changes, you need to reconfigure the local LDAP databases.

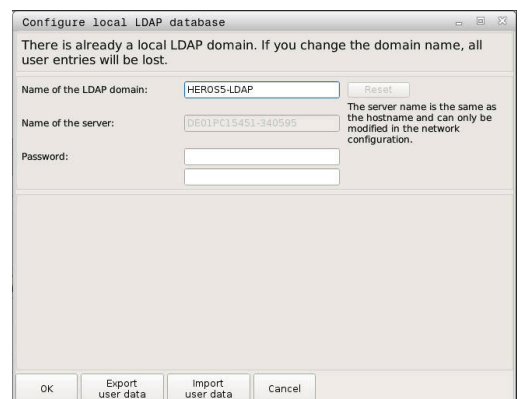

## <span id="page-439-0"></span>**LDAP on remote computer**

### **Requirements**

Before you can use the **LDAP on remote computer** function, the following requirements must be met:

- User administration is active
- **The useradmin** user has been configured
- An LDAP database has been set up in the company network
- A server configuration file of an existing LDAP database must be Ī. stored on the control or on a PC in the network
- $\blacksquare$  The PC with the existing configuration file is running.
- $\mathbf{r}$ The PC with the existing configuration file is accessible in the network

### **Providing a server configuration file**

Provide a server configuration file for an LDAP database as follows:

- $\blacktriangleright$  Call the user administration
- Select the **LDAP user database** function
- > The control enables the dimmed area for editing the LDAP user database.
- Select the **Local LDAP database** function
- Select the **Export server configuration** function
- The control opens the **Export LDAP configuration file window.**
- Enter the name for the server configuration file into the name  $\blacktriangleright$ field
- Save the file to the desired folder
- > The server configuration file was exported successfully.

### **Using the LDAP database on another computer**

To use the **LDAP on remote computer** function:

- $\blacktriangleright$  Call the user administration
- Select the **LDAP user database** function
- > The control enables the dimmed area for editing the LDAP user database.
- ▶ Select the **LDAP on remote computer** function
- Select the **Import server configuration** function
- The control opens the **Import LDAP configuration file window.**
- $\blacktriangleright$  Select the existing configuration file
- Select **FILE**
- $\mathbf{r}$ Press the **APPLY** soft key
- > The configuration file was imported.

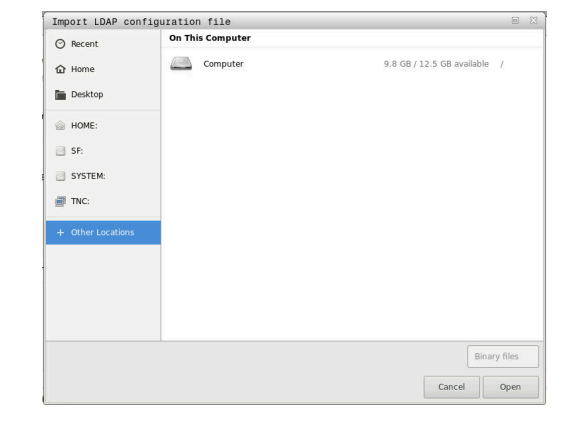

## <span id="page-440-0"></span>**Logon to Windows domain**

### **Prerequisites**

Before you can use the **Connection to Windows domain** function, the following requirements must be met:

- User administration is active
- The **useradmin** user has been configured
- There is a Windows Active Domain Controller in the network
- The domain controller is accessible in the network
- Organizational unit for HEROS roles known
- For logon with computer account:
	- You have access to the password of the domain controller
	- You have access to the user interface of the domain controller or you are supported by an IT administrator
- For logon with function user:
	- User name of the function user
	- Password of the function user

### **Joining a Windows domain with a computer account**

To join a Windows domain with a computer account:

▶ Call the user administration

 $\mathbf i$ 

- Select the **Connection to Windows domain** function
- Select the **Join Active Directory domain (with computer account)** check box
- Select the **Find domain** function  $\mathbf{r}$

Use the **Configuration** function to define various settings of your connection:

- Use the **Map SIDs to Unix UIDs** check box to select whether Windows SIDs are automatically mapped to Unix UIDs
- Use the **Use LDAPs** check box to select LDAP or secure LDAPs. For LDAPs, define whether or not the secure connection verifies a certificate
- Define a special group of Windows users to whom you want to restrict the connection to this control
- Modify the organizational unit in which the HEROS role names are stored
- Change the prefix in order to manage users from different workshops, for example. Each prefix given to a HEROS role name can be changed (e.g., HEROS hall 1 and HEROS hall 2)
- **Modify the separator within the HEROS role names**

### **Press the APPLY soft key**

The control opens the **Connect to domain** window.

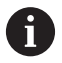

### The **Organizational unit for computer account:**

function allows you to specify in which of the already existing organizational units you want to create the access, such as

- ou=controls
- cn=computers

The values you enter must match the conditions of the domain. The terms are not exchangeable.

- $\blacktriangleright$  Enter the user name of the domain controller
- Enter the password of the domain controller
- > The control connects to the Windows domain found.
- $\geq$ The control checks whether all of the required roles have been created in the domain as groups.

If not all of the required roles have been created in the h) domain as groups, the control issues a warning. If the control issues a warning, proceed in one of the two following ways:

- **Press the Add role definition** soft key
	- **Select the Add function** You can enter the roles directly into the domain in this case.
	- **Press Export** With this function, you can export the roles to a file in .ldif format.
- All of the required roles have been created in the domain as groups.

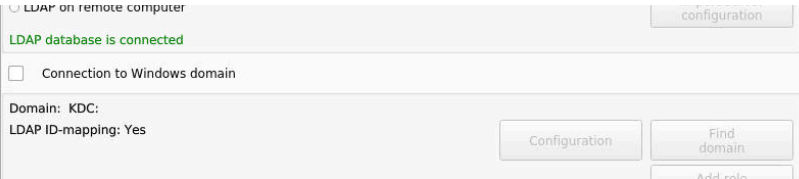

### **Joining a Windows domain with a function user**

To join a Windows domain with a function user:

- Opening the **User administration** window
- Select **Connection to Windows domain**
- Select the **Active Directory with function user** check box
- ▶ Select **Find domain**
- > The control selects a domain.
- Select **Configuration**
- Check the data for **Domain name:** and **Key Distribution Center (KDC):**
- Enter **Organizational unit for HEROS roles:**
- $\blacktriangleright$  Enter the user name and password of the function user
- Press **OK**
- Select **APPLY**
- > The control connects to the Windows domain found.
- > The control checks whether all of the required roles have been created in the domain as groups.

### **Creating groups**

There are the following ways to create groups corresponding to the different roles:

- Automatically when entering the Windows domain by specifying a user with administrator rights
- By importing an import file in .Idif format to the Windows server

The Windows administrator must add the users manually to the roles (security groups) on the domain controller.

Two suggestions describing how the groups can be structured by the Windows administrator are given by below.

## **Example 1**

The user is a direct or indirect member of the respective group:

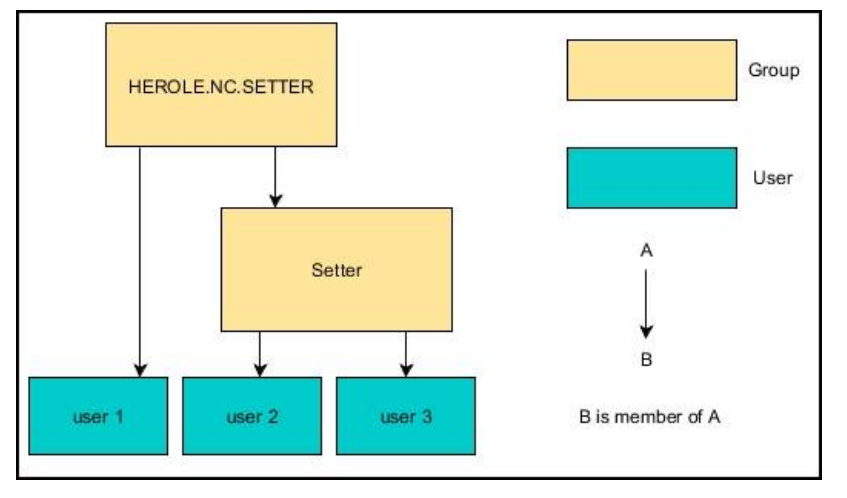

## **Example 2**

Users from various sectors (workshops) are members of groups with different prefixes:

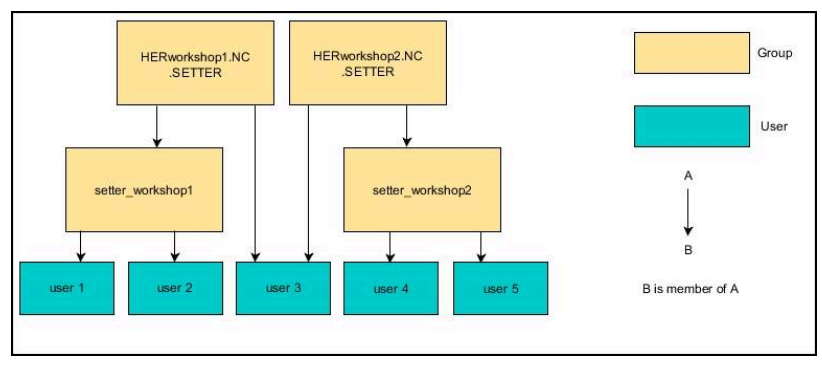

### **Exporting and importing a Windows configuration file**

If you have connected the control to the Windows domain, you can export the required configurations for other controls.

To export the Windows configuration file:

- ▶ Open the **User administration** window
- ▶ Select **Connect to Windows domain**
- ▶ Select **Export the Windows config.**
- The control opens the **Export the Windows domain configuration** window.
- $\blacktriangleright$  Select the directory for the file
- $\blacktriangleright$  Enter the name for the file
- Select the **Export the function user's password?** check box, if  $\mathbf{b}$ required
- $\blacktriangleright$  . Select **Export**
- The control saves the Windows configuration as a BIN file.
- To import the Windows configuration file of another control:
- Open the **User administration** window
- ▶ Select **Connect to Windows domain**
- ▶ Select **Import the Windows config.**
- The control opens the **Import the Windows domain configuration** window.
- $\blacktriangleright$  Select the existing configuration file
- Select the **Import the function user's password?** check box, if  $\blacktriangleright$ required
- Select **Import**  $\blacktriangleright$  .

Ŧ

<span id="page-444-0"></span>The control adopts the configurations for the Windows domain.

## **Creating further users**

Before you can create further users, the following requirements must be met:

- **User administration has been configured**
- **LDAP** database has been selected and configured

The **User administration** tab is only active for the following databases:

- **Local LDAP database**
- **LDAP on remote computer**

If **Connection to Windows domain** is used, you need to configure the users in the Windows domain.

**Further information:** ["Logon to Windows domain",](#page-440-0) [Page 441](#page-440-0)

### **Open the User administration tab**

To manage users:

- Call user administration
- Select the **User administration** tab
- **Press the EDIT ON soft key**
- > The control prompts you to enter the password of the user database, if applicable.
- After you have entered the password, the control opens the **User administration** menu.

You can edit the existing users or create new users.

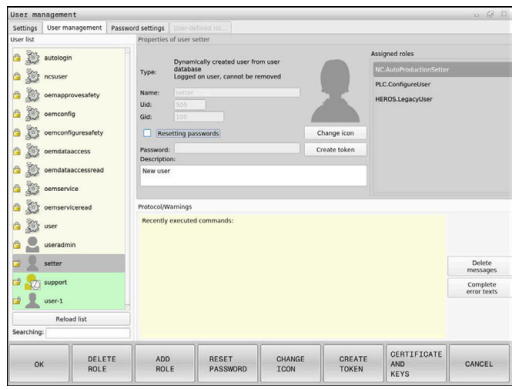

### **Creating a new user**

To create a new user:

- **Press the Create new user soft key**
- > The control opens a window for creating a user.
- Enter the user name  $\mathbf{b}$

Ť.

 $\mathbf{i}$ 

 $\blacktriangleright$  Enter the password for the user

The user must change the password when logging in for the first time.

**Further information:** ["Login to user administration",](#page-460-0) [Page 461](#page-460-0)

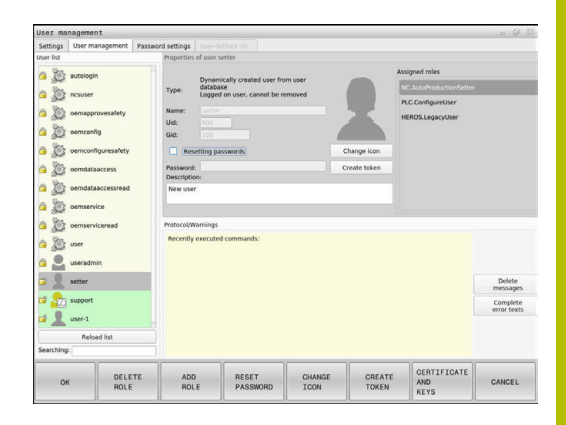

- ▶ Create a user description, if desired
- Press the **Add role** soft key  $\mathbf{r}$
- In the selection window, select the roles corresponding to the  $\mathbf{b}$ user

**Further information:** ["Definition of roles", Page 452](#page-451-0)

**Press the Add soft key** 

Two additional soft keys are available in the menu:

**Add external login** Adds Remote.HEROS.Admin in place of HEROS.Admin, for example. This role is only enabled for remote logon to the system. **Add local login** Adds Local.HEROS.Admin in place of HEROS.Admin, for example.

This role is only enabled for local logon at the control's screen.

- ▶ Press the **CLOSE** soft key
- > The control closes the window for creating a user.
- > Press the OK soft key
- ▶ Press the **APPLY** soft key
- > The control adopts the changes.
- **Press the END soft key**

 $\mathbf{i}$ 

> The control closes user administration.

If you have not restarted your control after configuring the database, the control prompts you to restart for the changes to take effect.

**Further information:** ["Configuring user administration",](#page-434-0) [Page 435](#page-434-0)

### **Adding profile images**

You can optionally also assign images to the users. The **Default user icons:** from HEIDENHAIN are available for this purpose. You can also load your own images in JPEG or PNG format to the control. Then you can use these image files as profile images.

To define profile images:

- Log on a user with the HEROS.Admin role, e.g. **useradmin Further information:** ["Login to user administration", Page 461](#page-460-0)
- ▶ Call user administration
- Select the **User administration** tab
- ▶ Press the **Edit user** soft key
- **Press the Change icon soft key**
- $\blacktriangleright$  Select the desired image in the menu
- **Press the Choose icon soft key**
- ▶ Press the OK soft key
- **Press the APPLY soft key**
- > The control adopts the changes.

You can also directly add profile images when creating the users.

## **Password settings in user administration**

### **The Password settings tab**

Users with the HEROS.Admin role can specify exact requirements for user passwords on the **Password settings** tab.

**[Further information:](#page-454-0)** "Rights", Page 455

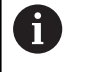

If you do not comply with the requirements defined here when creating your password, the control will issue an error message.

To open the **Password settings** tab:

- Log on as a user with HEROS. Admin role
- ▶ Call user administration
- Select the **Password settings** tab
- ▶ Press the **EDIT ON** soft key
- The control opens the **Enter password of LDAP database** window.
- **Enter password**
- The control releases the **Password settings** tab for editing.

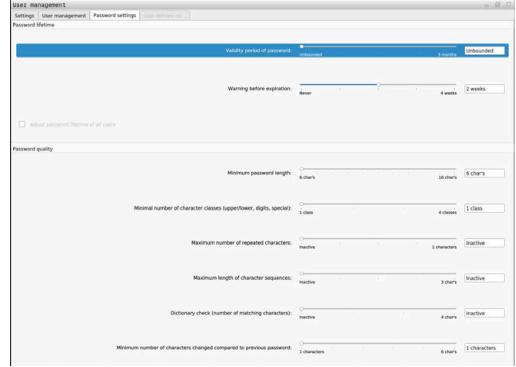

### **Defining password settings**

The control allows you to configure user password requirements by setting various parameters.

To edit the parameters:

- Open the **Password settings** tab
- $\blacktriangleright$  Select the desired parameter
- > The control highlights the selected parameter in blue.
- $\triangleright$  Set the desired parameter using the slider
- The control shows the selected parameter in the display field.

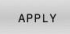

- **Press the APPLY soft key**
- > The control applies the change.

The following parameters are available:

### **Password lifetime**

**Validity period of password:**

Here, you can indicate how long the password can be used.

**Warning before expiration:**

From the defined time, a warning will be issued that the password will soon expire.

### **Password quality**

**Minimum password length:**

Here, you can indicate the minimum password length.

**Minimal number of character classes (upper/lower, digits, special):**

Here, you can indicate the minimum number of different character classes required in the password.

- **Maximum number of repeated characters:** Here, you can indicate the maximum number of identical successive characters in the password.
- **Maximum length of character sequences:** Here, you can indicate the maximum length of the character sequences to be used in the password (e.g., 123).
- **Dictionary check (number of matching characters):** Here, you can enable a check whether the password contains known words and specify the allowed number of meaningful characters.
- **Minimum number of characters changed compared to previous password:**

Here, you can specify how many characters in the new password must be different from the previous one.

**10**

## **Access rights**

The user administration is based on the Unix rights management. Access to the control is controlled by means of rights.

The user administration differentiates between the following terms:

- **User**
- Roles
- Rights

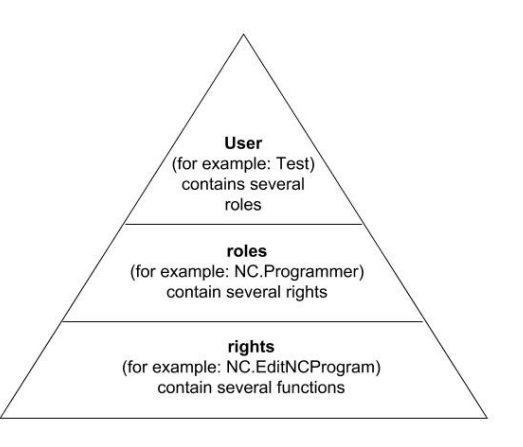

### **User**

A user can be pre-defined in the control or he can be defined by the end user.

The user administration offers the following types of users:

**Function users pre-defined by HEIDENHAIN** 

**Further information:** ["HEIDENHAIN function users", Page 451](#page-450-0)

- **Function users pre-defined by the machine manufacturer**
- $\blacksquare$ Self-defined users

A user contains all the roles that have been assigned to him.

Your machine manufacturer defines function users who are required for specific tasks such as machine maintenance. Depending on the task assigned, you can use one of the pre-defined function users or you have to create a new user. The access rights of HEIDENHAIN function users are already pre-defined in the control's factory default setting.

### **Roles**

 $\mathbf i$ 

Roles consist of a combination of rights that cover certain functions provided by the control.

- **Operating system roles:**
- **NC operator roles:**
- **Machine tool builder (PLC) roles:**

All of these roles are pre-defined in the control. You can assign more than one role to a user.

### **Rights**

Rights consist of a combination of functions that cover a task area of the control, e.g. editing the tool table.

- HEROS rights
- $\blacksquare$  NC rights
- **PLC** rights (machine manufacturer)

If more than one role is assigned to a user, he will be granted all rights contained in these roles.

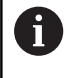

Ensure that every user is assigned all access rights he needs. The access rights result from the actions a user performs on the control.

## <span id="page-450-0"></span>**HEIDENHAIN function users**

HEIDENHAIN function users are pre-defined users that are automatically created upon activation of user administration. Function users cannot be changed.

HEIDENHAIN provides four different function users in the control's factory default setting.

### **oem**

**6** 

The **oem** function user is intended for the machine manufacturer. The **oem** function user allows you to access the **PLC:** drive of the control.

### $\blacksquare$ **Function users defined by the machine manufacturer**

Refer to your machine manual.

The users defined by the machine manufacturer can differ from those pre-defined by HEIDENHAIN.

The machine manufacturer's function users can already be active in **legacy mode** and replace code numbers.

By entering code numbers or passwords that replace code numbers, you can temporarily enable rights of **oem** function users.

**Further information:** ["Current User", Page 468](#page-467-0)

### **sys**

The **sys** function user allows you to access the **SYS:** drive of the control. This function user is reserved for use by HEIDENHAIN service personnel.

**user** П

> In **legacy mode**, the **user** function user is automatically logged on to the system during control startup. When user administration is active, the **user** function user has no effect. The logged-on user of the type **user** cannot be changed in **legacy mode**.

### **useradmin**

The **useradmin** function user is automatically created upon activation of user administration. The **useradmin** function user allows you to configure and edit user administration.

## <span id="page-451-0"></span>**Definition of roles**

 $\mathbf i$ 

 $\mathbf{i}$ 

i)

HEIDENHAIN combines several rights for individual task areas to roles. Different pre-defined roles that you can use to assign rights to your users are available. The tables below describe the individual rights of the different roles.

Every user should have at least one role from the operating system area and at least one role from the programming area.

You can enable a role either for local login or for remote login. With local login, the user directly logs on to the control at the control's screen. A remote login (DNC) is a connection via SSH.

You can therefore also make the rights of a user dependent on the access used to operate the control.

If a role is only enabled for local login, Local. is added to the role name (e.g., Local.HEROS.Admin instead of HEROS.Admin).

If a role is only enabled for remote login, Remote. is added to the role name (e.g., Remote.HEROS.Admin instead of HEROS.Admin).

Advantages of classification in roles:

- Simplified administration
- $\overline{\phantom{a}}$ Different rights are compatible between different software versions of the control and different machine manufacturers.

Various applications require access to certain interfaces. Where required, the administrator also needs to set up rights to access the required interfaces as well as rights to access certain functions and additional programs. These rights are granted by the **Operating system roles:**.

The following contents can change in the following software versions of the control:

- HEROS role names
- Unix groups
- Basic ID number

## **Operating system roles:**

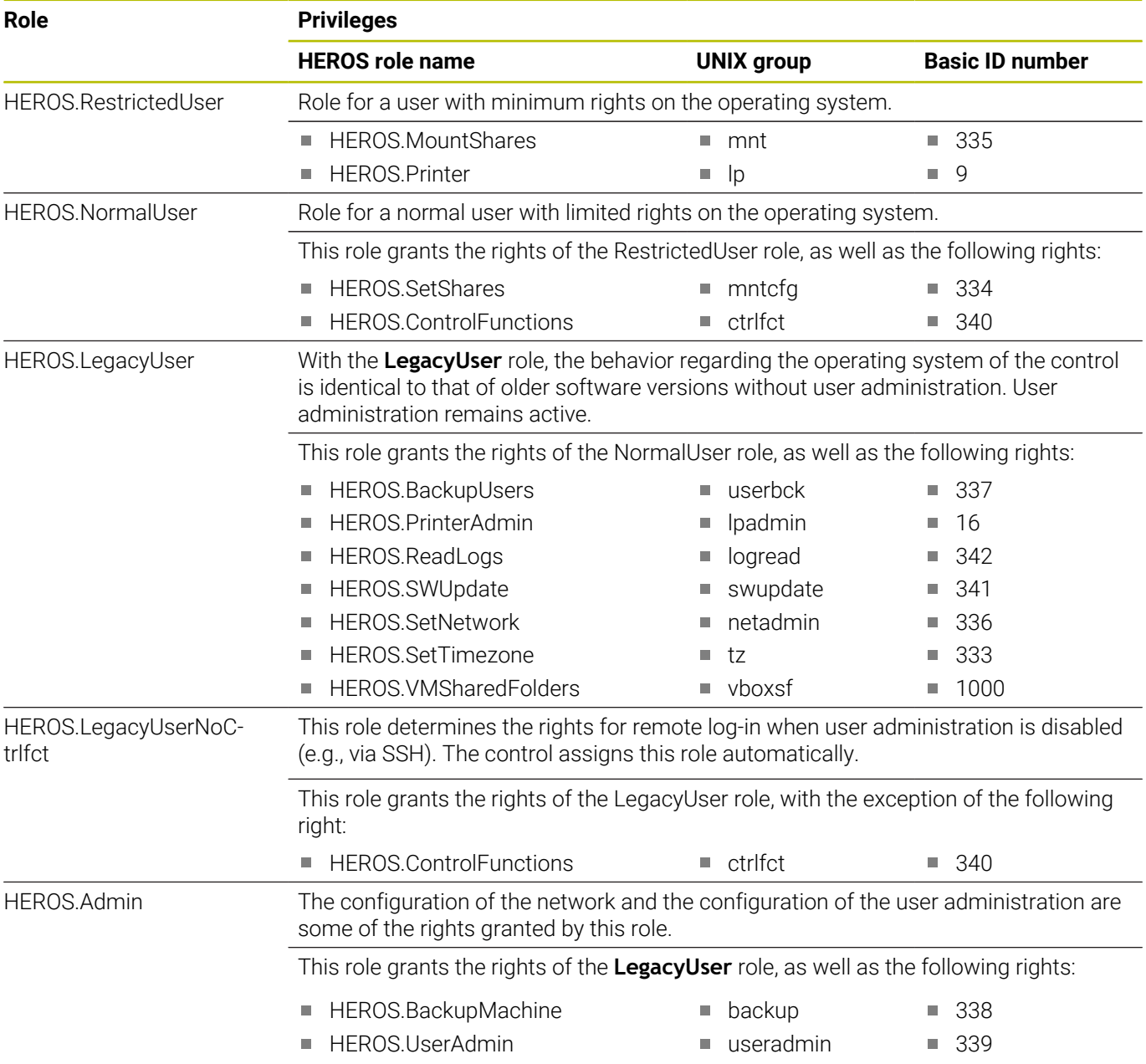

### **NC operator roles:**

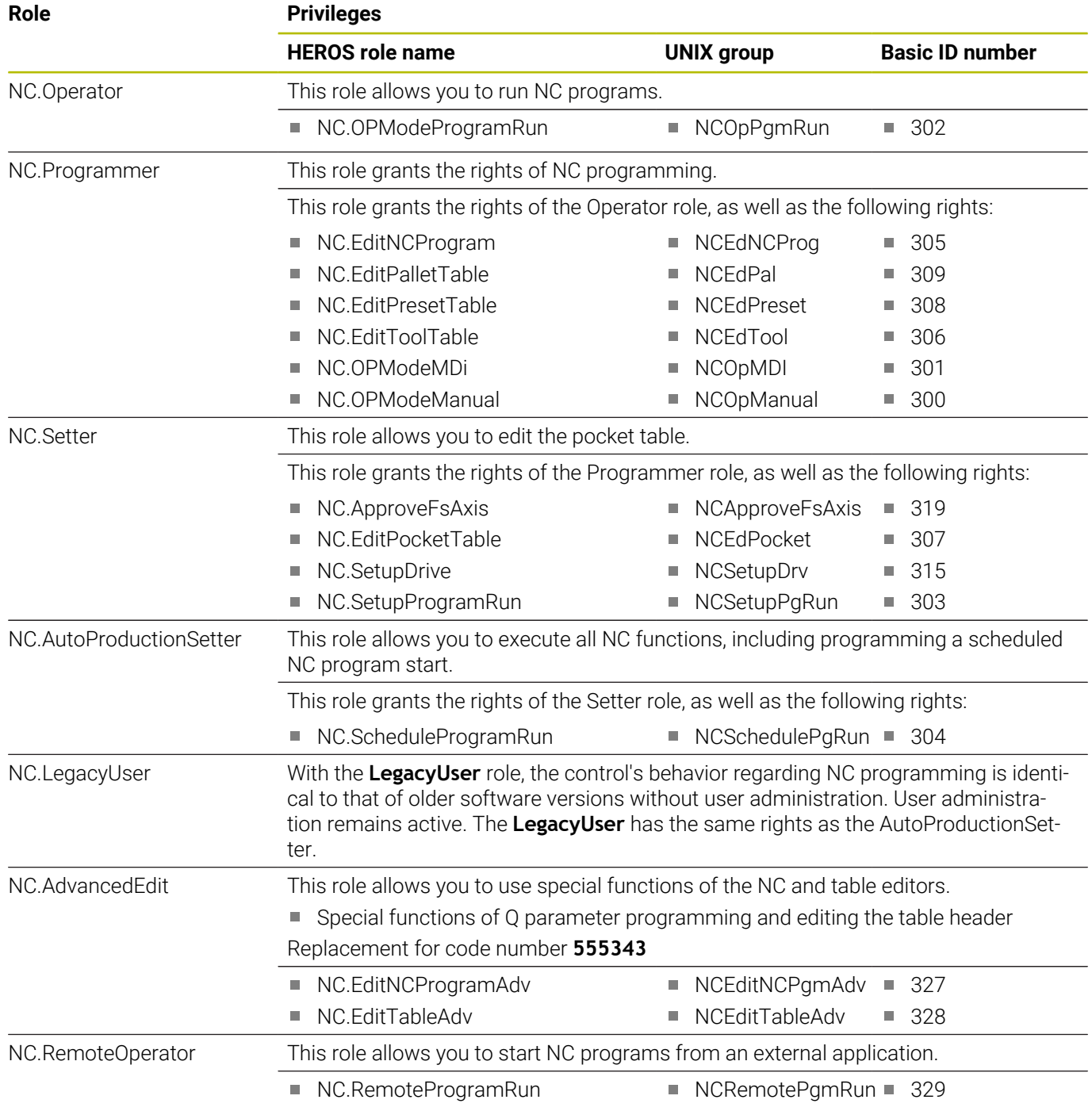

### **Machine manufacturer (PLC) roles:**

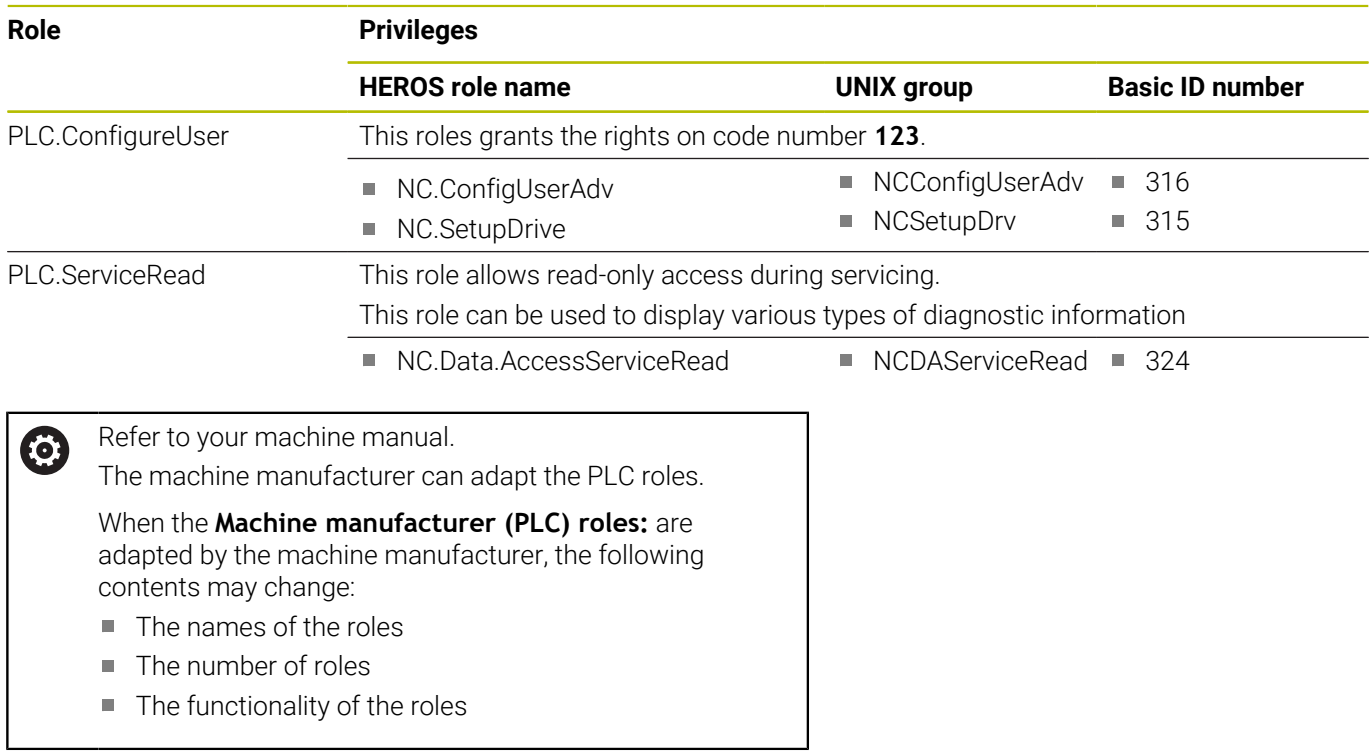

## <span id="page-454-0"></span>**Rights**

The table below lists all of the individual rights.

## **Rights:**

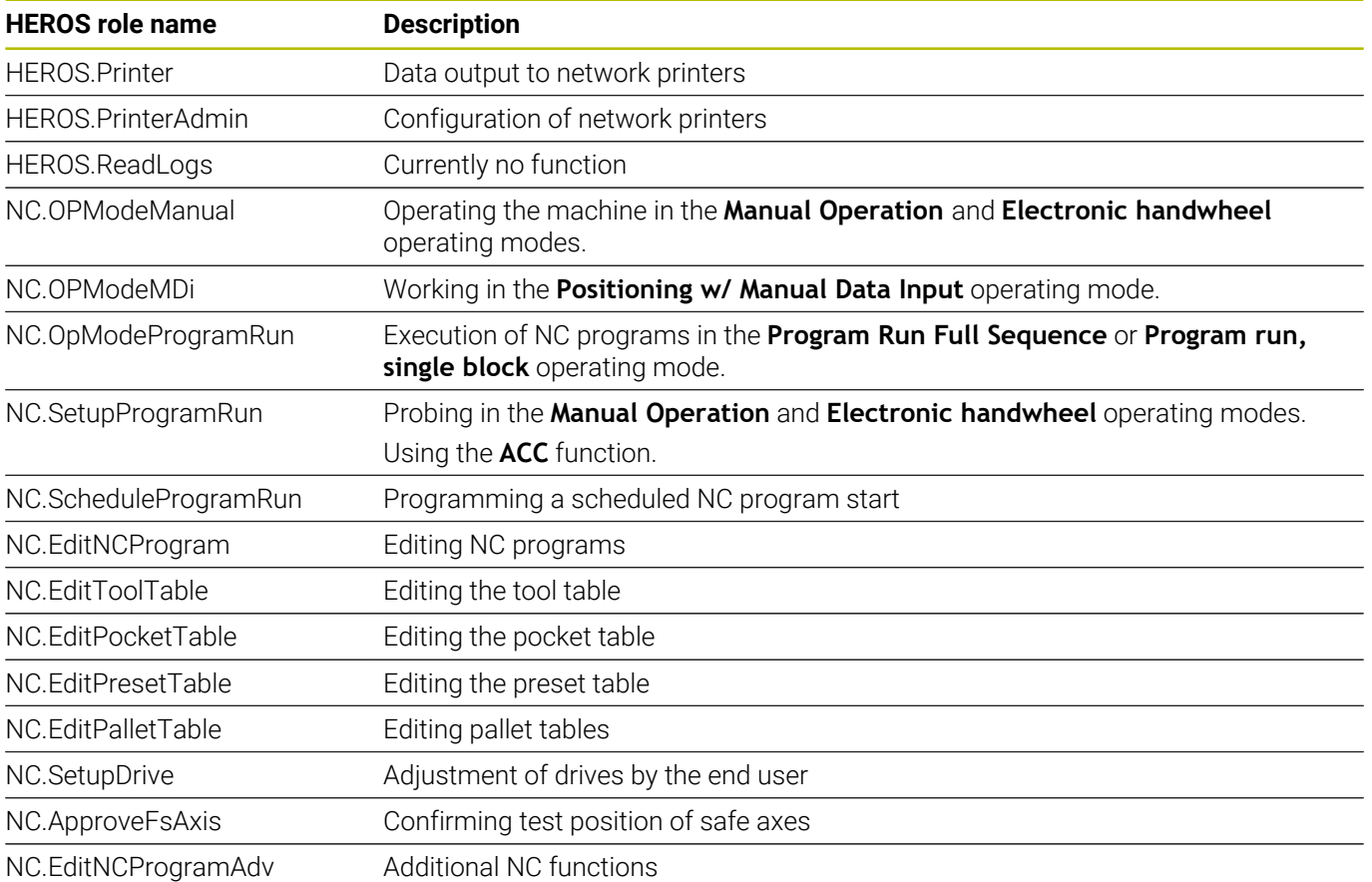

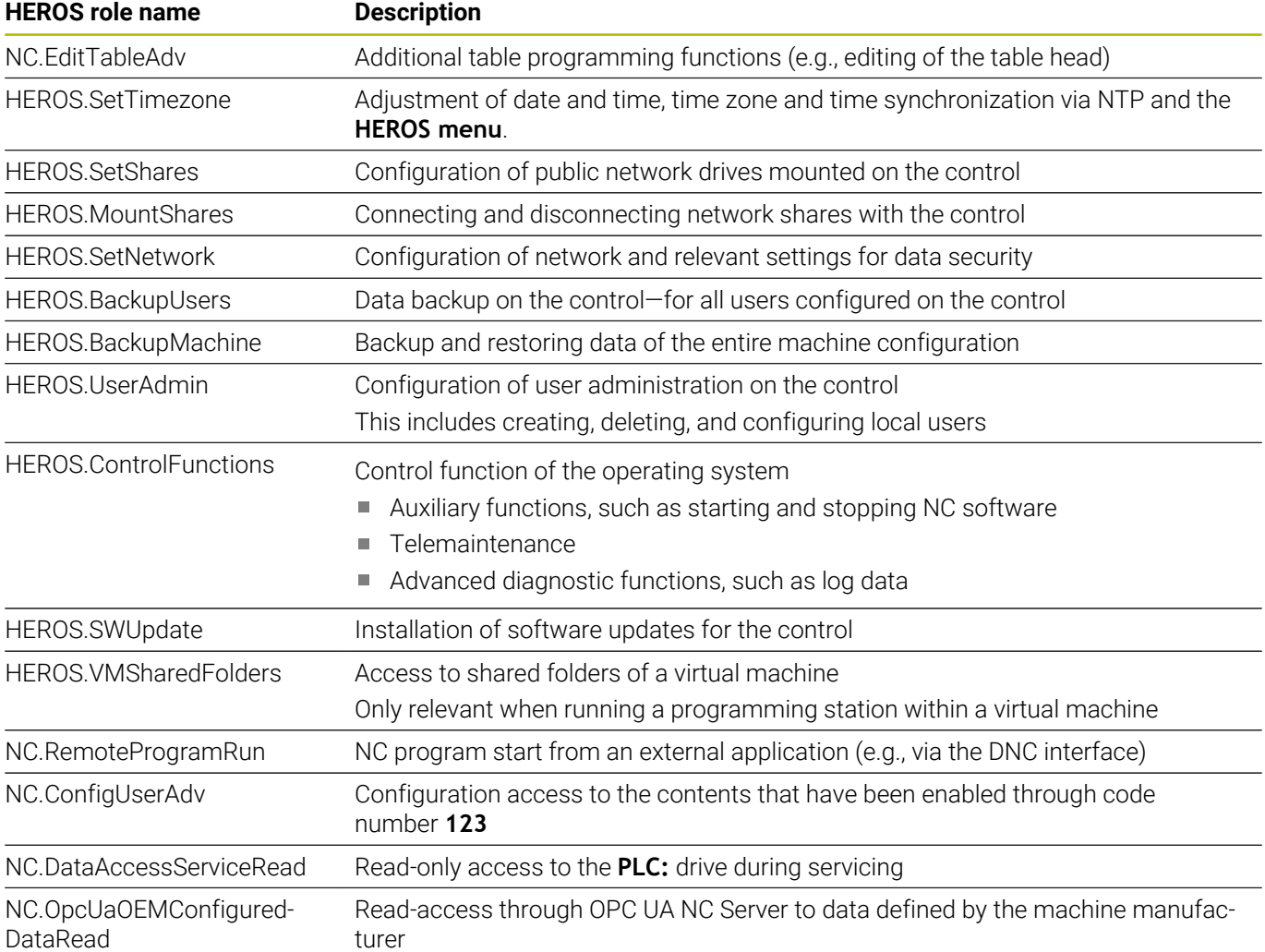

## **Enabling Autologin**

If the **Autologin** function is enabled, during startup the control automatically logs on a selected user without the need to enter a password.

As opposed to the **legacy mode**, this enables you to restrict a user's rights without entering a password.

For further authorizations, the control still requires an authentication to be entered.

In order to enable **Autologin**, the following requirements must be met:

- i. User administration has been configured
- j. The user for **Autologin** has been defined

To enable the **Autologin** function:

- ▶ Call user administration
- Select the **Settings** tab
- Press the **Global settings** soft key
- Select the **Enable autologin** check box
- > The control opens a window for selecting the user.
- ▶ Select the user
- **Enter the user's password**
- Press the **OK** soft key  $\mathbf{r}$

## **User authentication from external applications**

### **Introduction**

If user administration is active, external applications also need to authenticate a user so that the suitable rights can be assigned. For DNC connections using the RPC or LSV2 protocol, the connection is routed through an SSH tunnel. This method assigns the remote user to a user set up on the control, granting the remote user this user's rights.

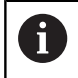

The the encryption used with the SSH tunnel protects the communication from attackers.

Ŧ

For OPC UA connections, a stored user certificate is used for authentication.

**[Further information:](#page-470-0)** "**OPC UA NC Server** (options 56 to [61\)", Page 471](#page-470-0)

### **Concept of transmission through an SSH tunnel**

Prerequisites:

- TCP/IP network
- The remote computer acts as SSH client
- The control acts as SSH server j.
- $\blacksquare$  Key pair consisting of
- Private key
	- **Public key**

An SSH connection is always set up between an SSH client and an SSH server.

A key pair is used to protect the connection. This key pair is generated on the client. The key pair consists of a private key and a public key. The private key remains with the client. During setup, the public key is transferred to the server and assigned to a certain user.

The client tries to connect to the server using the pre-defined user name. The server can use the public key to verify that the requester of the connection holds the associated private key. If yes, the server accepts the SSH connection and assigns it to the user that has been used for the login. Communication can then be "tunneled" through this SSH connection.

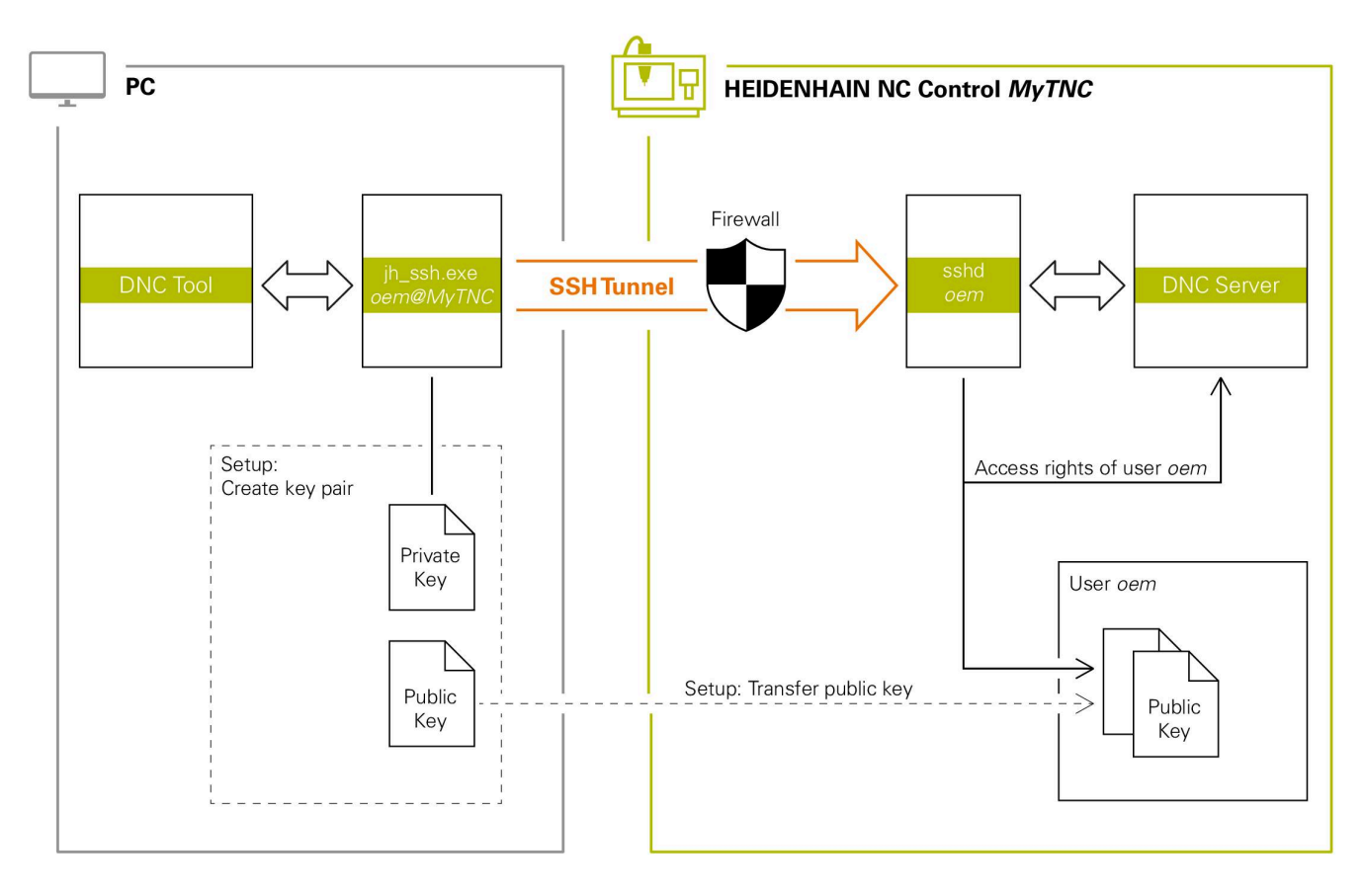

### **Use in external applications**

 $\mathbf i$ 

When user administration is active, you can set up only secure network connections via SSH. The control automatically disables the LSV2 connections via the serial interfaces (COM1 and COM2) and the network connections without user authentication.

If user administration is inactive, the control also automatically blocks non-secure LSV2 or RPC connections. In the optional machine parameters **allowUnsecureLsv2** (no. 135401) and **allowUnsecureRpc** (no. 135402), the machine manufacturer can define whether the control will permit non-secure connections. These machine parameters are included in the **CfgDncAllowUnsecur** (no. 135400) data object.

**Further information:** ["Serial interfaces on the TNC 620",](#page-405-0) [Page 406](#page-405-0)

The PC tools available from HEIDENHAIN, such as TNCremo with version **v3.3** or higher, provide all functions for setting up, establishing, and managing secure connections through an SSH tunnel.

When the connection is set up, the required key pair is generated in TNCremo and the public key is transferred to the control.

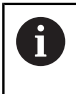

Once the connection configurations have been set up, they can be shared among all HEIDENHAIN PC tools for establishing a connection.

This also applies to applications that are using the HEIDENHAIN DNC component from RemoTools SDK for communication. There is no need to adapt existing customer applications.

In order to expand the connection configuration using the H) associated **CreateConnections** tool, you need to update to **HEIDENHAIN DNC v1.7.1**. A modification of the application source code is not required.

### **Setting up and removing a secure connection**

To set up a secure connection for the logged-on user:

- Select the **Machine settings** group in the MOD menu
- Select the **External access** function
- **Press the Key management** soft key
- The control opens the **Certificate and keys** window.
- Select the **Allow password authentication** function  $\mathbf{p}$
- Press the **Store and restart server now** soft key
- ▶ Use **TNCremo** to set up the secure connection (TCP secure).

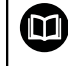

For details, refer to the integrated help system of TNCremo.

> The public key has been stored on the control by TNCremo.

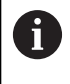

In order to ensure maximum security, deactivate the **Allow password authentication** function after the public key has been stored.

- Deselect the **Allow password authentication** function  $\blacktriangleright$
- Press the **Store and restart server now** soft key
- The control has adopted your changes.  $\geq$ 
	- In addition to using the PC tools for setup with password authentication, you can also import the public key into the control by using a USB stick or a network drive.
		- In the **Certificate and keys** window, you can select a file with additional public SSH keys in the **Externally administered SSH key file** area. This allows you to use SSH keys without having to transfer them to the control.

To delete a key in the control so that a user can no longer use the secure connection:

- ▶ Select the **Machine settings** group in the MOD menu
- Select the **External access** function  $\mathbf{b}$
- $\mathbf{r}$ Press the **Key management** soft key
- The control opens the **Certificate and keys** window.
- $\blacktriangleright$ Select the key to be deleted
- Press the **Delete SSH key** soft key  $\mathbf{r}$
- > The control deletes the selected key.

### **Disabling insecure connections in the firewall**

The DNC protocols LSV2 and RPC should be blocked in the firewall to ensure that the use of secure connections provides a real IT security advantage for the control.

This requires that the following parties change to secure connections:

■ Machine manufacturers with all external applications (e.g., pickand-place robots)

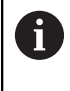

If the additional application is connected via **machine network X116**, there is no need to switch to an encrypted connection.

Users with custom external applications

If you have ensured that the connections of all parties are secure, the LSV2 and RPC DNC protocols can be blocked in the **Firewall**.

To block the notifications in the firewall:

- Press the **DIADUR** key to open the **HEROS menu**
- Select the **Settings** menu item
- Select the **Firewall** menu item
- Select the **Prohibit all** method for **DNC** and **LSV2**
- ▶ Select the **Apply** function
- > The control saves your changes.
- <span id="page-460-0"></span>Close the window with **OK**

## **Login to user administration**

The control displays the Login dialog in the following cases:

- After the **User logout** function has been executed
- After the **Switch user** function has been executed
- After the screen has been locked by the **screensaver**
- $\blacksquare$ Immediately after control startup if user administration is active and **Autologin** is not enabled

The login dialog provides the following options:

- Users who logged in at least once
- **Other** user

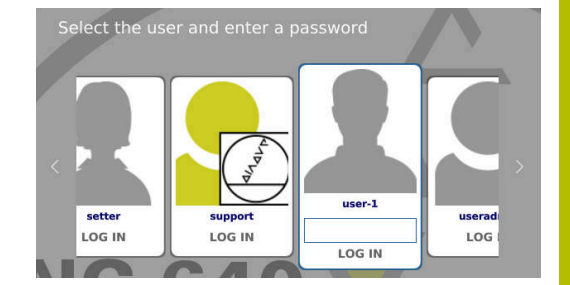

### **Logging in a user for the first time**

To log in as a user for the first time, you need to use the **Other** input field.

To log in as a user with the **Other** option for the first time:

- ▶ Select **Other** in the login dialog
- > The control enlarges the user icon you selected.
- $\blacktriangleright$  Enter the user name
- **Enter the user's password**
- The control opens a window with the **Password expired** message. **Change the password now**.
- $\blacktriangleright$  Enter the current password
- **Enter a new password**
- $\blacktriangleright$  Repeat the new password
- > The control uses the new user to log you in.
- > The user is shown in the login dialog.

### **Logging in a known user with password**

To log in as a user who is displayed in the login dialog:

- $\triangleright$  Select the respective user in the login dialog
- > The control enlarges the user icon you selected.
- $\blacktriangleright$  Enter the user password
- > The control uses the selected user to log you in.

 $\mathbf i$ 

The control shows in the Login dialog whether CAPS LOCK is active.

## **Logging in a user with token**

To log in as a user with a token:

- $\blacktriangleright$  Hold the token close to the reader
- **Enter PIN, if required**
- > The control uses the selected user to log you in.
- $\blacktriangleright$  Remove the token from the reader

### **Password requirements**

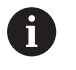

- For reasons of security, passwords should comply with the following criteria:
- Eight characters minimum
- Letters, numbers, and special characters
- Avoid using whole words or a sequence of characters (e.g., Anna or 123)

Keep in mind that an administrator can define the requirements to be met by a password. The password requirements include:

- **Minimum length**
- **Minimum number of different types of characters** 
	- Capital letters
	- **Small letters**
	- **Numbers**

 $\mathbf i$ 

- Special characters
- $\blacksquare$  Maximum length of character strings (e.g., 54321 = string of five characters)
- The number of characters must match the dictionary check  $\blacksquare$
- Ī. Minimum number of characters changed compared to previous password

If the new password does not meet the requirements, an error message will be issued. This means that you have to enter a different password.

Administrators can specify the expiration of passwords. If you do not change your password within the valid period, you will no longer be able to log on as that user. In this case, an administrator needs to reset the user password before you can log on again.

- Change your password at regular intervals **Further information:** ["Changing the current user's](#page-468-0) [password", Page 469](#page-468-0)
- $\blacktriangleright$  Take note of the password change warnings

## **Switching or logging out users**

Use the **Switch-off** HEROS menu item or the icon of the same name at bottom right in the menu bar to open the **Switch off and restart** window.

The control provides the following options:

### **Switch-off**:

- The control stops and ends all additional programs and functions
- The system is shut down
- The control is switched off

### **Restart**:

- The control stops and ends all additional programs and functions
- The system is restarted

### **Log out**:

- The control ends all additional programs
- The user is logged out
- The login window appears

To continue, you need to log in a new user and enter his password. The NC program continues running under the

previously logged-on user.

### **Switch user**:

- $\blacksquare$  The login window appears
- The user is not logged out

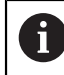

You can close the login window with **Cancel** without entering a password.

All additional programs and the NC programs started by the logged-on user continue running.

## **Screensaver with lockout**

You can use the screensaver to lock the control. NC programs that have already been started continue running during this period.

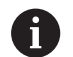

You need to enter a password to unlock the screensaver again.

**Further information:** ["Login to user administration",](#page-460-0) [Page 461](#page-460-0)

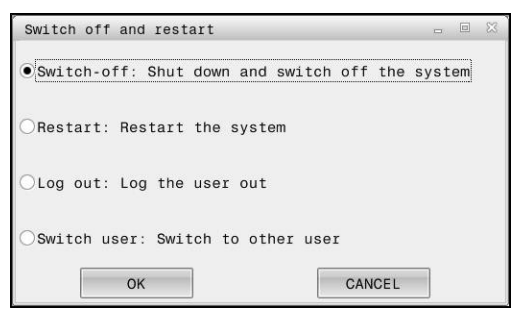

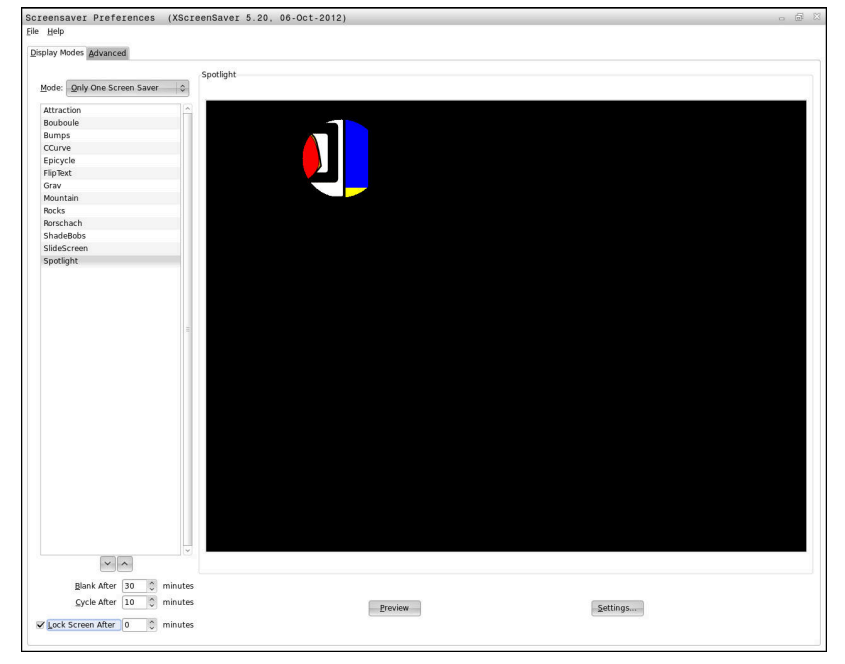

To access the screensaver settings in the **HEROS menu**:

- Press the **DIADUR** key to open the **HEROS menu**  $\blacktriangleright$
- Select the **Settings** menu item
- Select the **Screensaver** menu item  $\blacktriangleright$  .

The screensaver provides the following options:

- Use the **Blank After** setting to define after how many minutes the screensaver should turn on.
- Use the **Lock Screen After** setting to activate the lock with password protection.
- × The time value behind **Lock screen after** defines the delay after which the lock will take effect after the screensaver has been turned on. A value of **0** means that the lock becomes effective immediately after the screensaver has been turned on.

When the lock is active and you use one of the input devices (for example, by moving the mouse), the screensaver disappears. The control displays a lock screen instead.

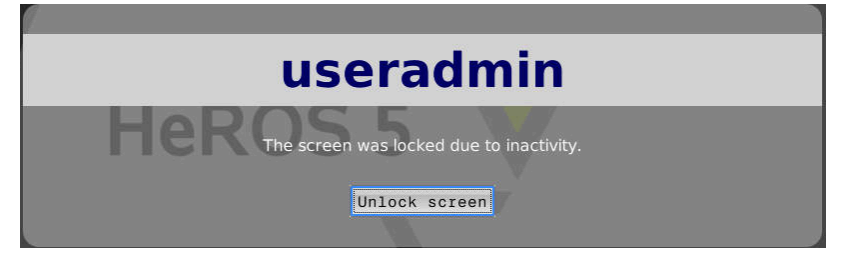

Use **Unlock screen** or **Enter** to open the login window again.

## **HOME directory**

When user administration is active, a private **HOME:** directory, to which you can save your private programs and files, is available to every user.

The **HOME:** directory can be viewed by the respectively logged-in users as well as users with the HEROS.Admin role.

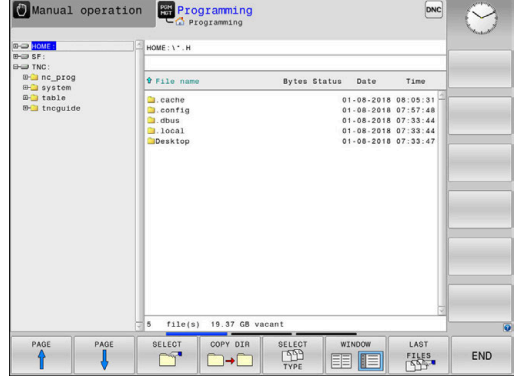

## **'public' directory**

## **public directory**

Upon the first activation of user administration, the **public** directory below the **TNC:** drive will be connected.

The **public** directory can be accessed by any user.

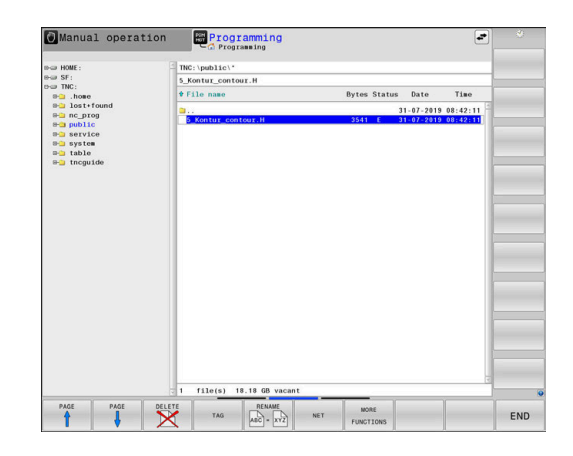

## **Setting advanced file access rights**

In order to control the use of individual files in the **public** directory, HEIDENHAIN provides the **ADVANCED ACCESS RIGHTS** function that allows you to restrict access on a file level.

To call the **ADVANCED ACCESS RIGHTS** function:

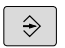

Select the **Programming** operating mode

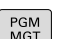

MORE FUNCTIONS ADVANCED ACCESS RIGHTS

- **Press the PGM-MGT** key
- ▶ Switch to horizontal soft-key row 2
- **Press the MORE FUNCTIONS** soft key
	- ▶ Switch to horizontal soft-key row 2
	- **Press the ADVANCED ACCESS RIGHTS** soft key
	- The control opens the **Set advanced access rights** window.

### **Setting file access rights**

If you transfer files to the **public** directory or create files there, the control considers the logged-in user as the file owner. The owner can control access to his own files.

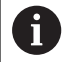

Access rights can only be defined for files located in the **public** directory.

For all files stored on the **TNC:** drive instead of the **public** directory, the **user** function user will automatically be assigned as the owner.

You can specify the access rights for the following users:

**Owner:**

The person who owns the file

**Group:**

A selected Linux group or users with a specific HEIDENHAIN access right

### **Other:**

All users not belonging to the previously selected Linux group or not having the specified HEIDENHAIN access right.

You can set access rights as follows:

- **Read**
	- The file can be viewed
- **Write**

The file can be edited

**Run**

The file can be executed

Using the soft keys in the **Set advanced access rights** window, you can select or deselect all access rights for the users:

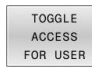

Select or deselect all access rights for **Owner:**

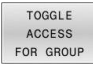

Select or deselect all access rights for the **Group:**

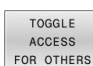

▶ Select or deselect all access rights for Other:

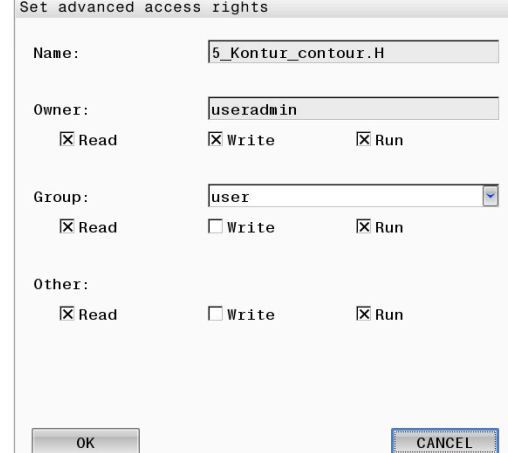

To select the access rights for a group:

- Call the **ADVANCED ACCESS RIGHTS** function
- $\blacktriangleright$  Select the desired group in the selection menu
- Select or deselect the access rights as required  $\blacktriangleright$
- Any changes made are highlighted in red.  $\geq$
- Press **OK**  $\mathbf{P}$
- The changes made to access rights are applied.  $\geq$

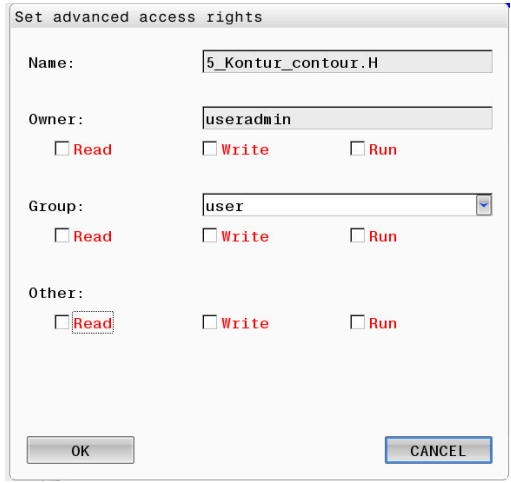

## <span id="page-467-0"></span>**Current User**

With **Current User**, you can view the group rights of the currently logged-on user in the **HEROS** menu.

 $\mathbf i$ 

In legacy mode, the **user** function user is automatically logged on to the system during control startup. When user administration is active, the **user** function user has no effect.

**Further information:** ["HEIDENHAIN function users",](#page-450-0) [Page 451](#page-450-0)

### To call the **Current User**:

- **Press the DIADUR** key to open the HEROS menu menu
- Select the **Settings** menu item  $\blacktriangleright$
- $\mathbf{r}$ Select the **Current User** menu icon

### **Temporarily changing the current user's rights**

User administration allows you to temporarily increase the current user's rights by adding the rights of a user you selected.

To temporarily increase a user's rights:

- Call **Current User**
- **Press the Add rights soft key**
- $\blacktriangleright$  Select the user
- **Enter the user's user name**
- Enter the selected user's password  $\mathbf{b}$
- The control temporarily increases the logged-on user's rights by  $\geq$ adding the rights of the user specified in **Add rights**.

You can temporarily enable the rights of **oem** function users. For this purpose, enter the appropriate code number or the password defined by the machine manufacturer.

You have the following options to remove the rights that have temporarily been added:

- Enter the code number **0** п
- User logout  $\overline{\phantom{a}}$
- Press the **Remove added rights** soft key  $\blacksquare$

i

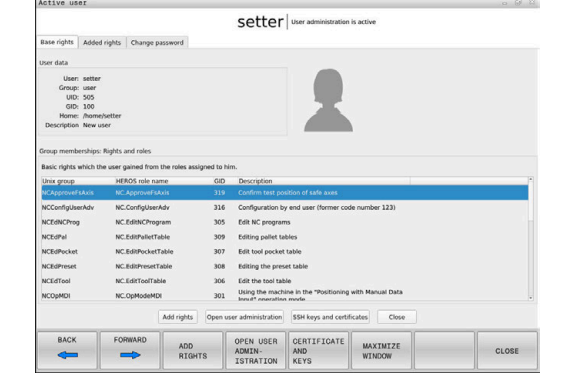
To select the **Remove added rights** soft key:

- Call **Current User**
- Select the **Added rights** tab
- Press the **Remove added rights** soft key  $\blacktriangleright$

#### **Changing the current user's password**

In the **Current User** menu item, you can change the current user's password.

To change the current user's password:

- Call **Current User**
- ▶ Select the **Change password** tab
- $\blacktriangleright$  Enter the old password
- **Press the Verify old password** soft key
- > The control checks whether you have correctly entered your old password.
- If the password is correct, the fields **New password** and **Repeat password** are enabled.
- **Enter a new password**
- $\blacktriangleright$  Repeat the new password
- **Press the Set new password** soft key
- The control compares the requirements defined for passwords by the administrator to the password you entered.

**Further information:** ["Login to user administration", Page 461](#page-460-0)

The message **Password was changed successfully** appears.

#### **Defining login with token**

The control also permits login with a token. This ensures secure login without the user having to enter a password.

6

Refer to your machine manual.

The machine manufacturer must prepare the machine for use with a token. For example, an appropriate reader must be mounted on the machine.

In the **Current User** menu item, you can define login with a token for the current user.

To create a token:

- Call **Current User**
- ▶ Select **Create token**
- Select the type of token with **Switch type**, if required
- **Enter the user's password**
- **Enter PIN, if required**
- $\blacktriangleright$  Hold the token close to the reader
- Select **Reload list**
- ► Choose a token from the list
- Select **Start writing**
- ▶ Enter PIN, if defined
- > The control starts the write process.
- $\blacktriangleright$  Hold the token close to the reader until the end of the write process
- When writing is complete, the control shows a message.

**Delete token** allows you to delete the created token and use password entry again.

## **Dialog for requesting additional rights**

If you do not have the rights required for a specific **HEROS menu** item, the control opens the window for requesting additional rights: In this window, you can temporarily obtain more rights by adding another user's rights.

In the **Users that have this right:** field, the control lists all existing users that have the right to use this function.

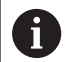

If **Connection to Windows domain** is used, only users that were recently logged on are shown in the selection menu.

To attain the rights of users that are not shown, enter their user data. The control will then recognize those users that are contained in the user database.

#### **Obtaining more rights**

To temporarily add another user's rights to your rights:

- Select the user whose rights you need
- $\blacktriangleright$  Enter the user's name
- **Enter the user's password**
- Press the **Set right** soft key
- > The control adds the entered user's rights to your rights. **Further information:** ["Current User", Page 468](#page-467-0)

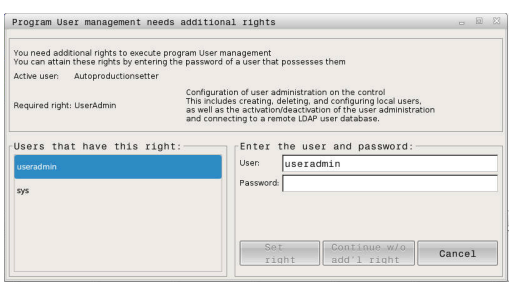

# **10.10 OPC UA NC Server (options 56 to 61)**

## **Introduction**

Open Platform Communications Unified Architecture (OPC UA) describes a collection of specifications. These specifications are used to standardize machine-to-machine communication (M2M) in the field of industrial automation. OPC UA enables the data exchange across operating systems between products from different manufacturers, e.g. between a HEIDENHAIN control system and third-party software. Thus, OPC UA has become the data exchange standard for secure, reliable, manufacturer- and platformindependent industrial communication over the last years.

For OPC UA-based communication, the HEIDENHAIN control provides the **OPC UA NC Server**. For each OPC UA client to be connected, you need one of the six available software options (56 to 61).

Both standard and custom software can be used with the **OPC UA NC Server**. Compared to other established interfaces, significantly less development effort is required for OPC UA connection, thanks to the uniform communication technology.

The **OPC UA NC Server** allows you to access the data and functions of the HEIDENHAIN NC information model exposed in the server address space.

The control supports the following OPC UA functions:

- Write and read variables
- Subscribe to value changes
- Run methods
- Subscribe to events
- Creation of service files
- Read and write tool data (the corresponding right is required)
- **File system access to the TNC: drive**
- File system access to the **PLC:** drive (the corresponding right is  $\blacksquare$ required)
- Validation of 3D models for tool carriers

**Further information:** ["Tool management", Page 148](#page-147-0)

**Further information:** ["Application development", Page 475](#page-474-0)

# **IT Security**

In 2016, the German Federal Office for Information Security (BSI) published a security analysis related to **OPC UA**. The security analysis was updated in 2022. The specification analysis performed by the BSI determined that **OPC UA** provides a high level of security as compared to most other industrial protocols.

HEIDENHAIN follows the BSI recommendations and provides SignAndEncrypt, which exclusively features up-to-date IT security profiles. For this purpose, OPC UA-based industrial applications and the **OPC UA NC Server** exchange certificates for authentication. In addition, any transferred data is encrypted. This effectively prevents messages between the communication partners from being intercepted or altered.

Among others, the HEROS **Connection Assistant** function supports you when setting up the certificates.

**Further information:** ["Setting up the connection", Page 473](#page-472-0)

## **Machine configuration**

The **OPC UA NC Server** enables OPC UA client applications to query general machine information, such as the year of construction of the machine or its location.

The following machine parameters are available for the digital identification of your machine:

- **For users: CfgMachineInfo** (no. 131700)
- For the machine tool manufacturer: CfgOemInfo (no. 131600)

If the machine parameters contain entries, the **Info about machine manufacturer** and **Machine information** areas are available in the **MOD** dialog of the **General Information** group.

### <span id="page-472-0"></span>**Setting up the connection**

#### **Easy configuration with the Connection Assistant**

For quick and easy setup of an OPC UA client application, you can use the **OPC UA NC Server connection assistant** window. This assistant guides you through the steps that are required to connect an OPC UA client application to the control.

The assistant features the following steps:

- Export **OPC UA NC Server** certificates
- **Inport the certificates of the OPC UA client application**
- Assign each of the available **OPC UA NC Server** software options to an OPC UA client application
- **Import user certificates**
- $\mathbf{r}$ Assign user certificates to users
- Configure the firewall

The **OPC UA NC Server connection assistant** also helps  $\mathbf i$ you create test or sample certificates for users and the OPC UA client application. Do not use the user and client application certificates created at the control for other purposes than development at the programming station.

If at least one software option is active for the OPC UA NC A Server, the control will generate the server certificate as a part of a self-generated certificate chain during the first start-up.

The client application or the manufacturer of the application creates the client certificate.

The user certificate is linked to the user account. Please contact your IT department.

### **Complex configuration with separate HEROS functions**

Besides the simple setup with the **Connection Assistant**, the control provides separate HEROS functions for complex configurations:

**PKI Admin**

With **PKI Admin** you can manage digital certificates in the control. A digital certificate allows its owner to encrypt, sign and authenticate the communication. The **OPC UA NC Server** is one of the applications whose Public Key Infrastructure (**PKI**) can be configured with the **PKI Admin** function of HEROS. After launching the HEROS **PKI Admin** function and selecting the **OPC UA NC Server** application, you can use the extended functionality.

**Further information:** ["PKI Admin", Page 477](#page-476-0)

### **Current User** and **UserAdmin**

Each user of an OPC UA client application uses a certificate for authentication. For linking the certificates with users, the HEROS **Current User** or **UserAdmin** functions are available.

**Further information:** ["User administration", Page 434](#page-433-0)

**OPC UA NC Server**

The **OPC UA NC Server** function of HEROS includes a dialog named **License Settings** for managing the assignment of the active software options 56 to 61.

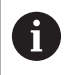

Before a certificate will be available for activation in the selection area of the **License Settings** dialog, you must import the corresponding certificate of a OPC UA client application with the HEROS **PKI Admin** function or the **Connection Assistant**.

#### **Firewall**

Make sure to configure your firewall accordingly so that the connection of OPC UA applications with the **OPC UA NC Server** will not be blocked.

**[Further information:](#page-402-0)** "Firewall", Page 403

## <span id="page-474-0"></span>**Application development**

OPC UA is a manufacturer/platform-independent, open communication standard. For this reason, an OPC UA client SDK is not included in the **OPC UA NC Server**.

#### **HEIDENHAIN information model**

A separate **Companion Specification** document is available that describes the information model supported by the **OPC UA NC Server**.

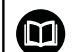

### **OPC UA NC Server information model**

The specification for the **OPC UA NC Server** is described in the **Information Model** interface documentation. This document is available only in English. ID: 1309365-xx

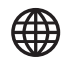

The **OPC UA NC Server Information Model** interface documentation is provided at:

**[OPC UA NC Server Interface Documentation](http://www.heidenhain.de/opcua-nc-server)**

#### **Technical notes**

In order to establish a connection, the OPC UA client must support a **security policy** and authentication method used by the **OPC UA NC Server**.

The **OPC UA NC Server** has the following end point configuration:

- **Security Mode: SignAndEncrypt**
- **Algorithm:**
	- **Basic256Sha256**
	- **Aes128Sha256RsaOaep**
	- **Aes256Sha256RsaPss**
- **User Authentication: X509 certificates**

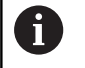

The end point configuration including the URL, which depends on the server host name, is displayed on the last page of the **Connection Assistant**.

The so-called user certificate can be assigned to a user in user administration.

## **Access to directories**

The **OPC UA NC Server** enables read and write access to the **TNC:** and **PLC:** drives.

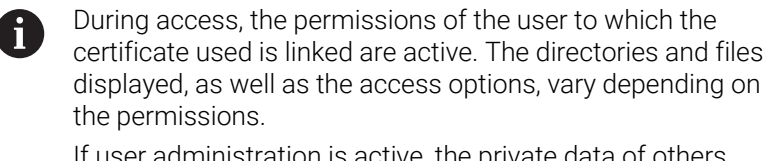

If user administration is active, the private data of others users cannot be accessed.

**Further information:** ["User administration", Page 434](#page-433-0)

The following actions are permitted:

- Creation and deletion of folders
- Reading, editing, copying, moving, creating, and deleting of files.

While the NC software is running, the files referenced in the following machine parameters are locked against write access:

- Tables referenced by the machine manufacturer in the machine parameter **CfgTablePath** (no. 102500)
- $\blacksquare$  Files referenced by the machine manufacturer in the machine parameter **dataFiles** (no. 106303, branch **CfgConfigData** no. 106300)

The **OPC UA NC Server** enables access to the control even if the NC software is switched off. As long as the operating system is active, you can create and transmit service files, for example.

# *NOTICE*

#### **Caution: potential damage to property!**

The control does not automatically back up the files before editing or deletion. Files that are missing cannot be restored. The removal or editing of system-relevant files, such as the tool table, can negatively affect the control functions.

System-relevant files must be edited only by authorized specialists

## <span id="page-476-0"></span>**PKI Admin**

 $\mathbf i$ 

The **OPC UA NC Server** requires three different types of certificates. The server and the client need two of them, the application instance certificates, in order to establish a secure connection. The third certificate (user certificate) is required for authorization and for starting a session with specific user permissions.

If at least one software option is active for the OPC UA NC Server, the control will generate the server certificate as a part of a self-generated certificate chain during the first start-up.

The client application or the manufacturer of the application creates the client certificate.

The user certificate is linked to the user account. Please contact your IT department.

The control automatically generates a two-level certificate chain referred to as the **Chain of Trust** for the server. This certificate chain consists of a self-signed root certificate (including a **revocation list**) and a certificate for the server that is created on the basis of the root certificate.

The client certificate must be added on the **Trusted** tab of the **PKI Admin** function.

All other certificates should be added on the **Issuers** tab of the **PKI Admin** function for verification of the entire certificate chain.

#### **User certificate**

The control uses the HEROS functions **Current User** or **UserAdmin** for administration of the user certificate. When you initiate a session, the rights of the associated internal user are active.

To assign a user certificate to a user:

- Open the **Current User** HEROS function
- Select **SSH keys and certificates**
- **Press the Import certificate** soft key
- > The control opens a pop-up window.
- $\blacktriangleright$  Select the certificate
- Select **Open**
- > The control imports the certificate.
- **Press the Use for OPC UA** soft key

### **Self-generated certificates**

You can also create and import all of the required certificates yourself.

Self-generated certificates must fulfill the following requirements:

- General requirements
	- File format: \*.der
	- Signature with hash SHA256
	- Validity period of at most 5 years is recommended
- Client certificates
	- Host name of the client
	- **Application URI of the client**
- Server certificates
	- Host name of the control
	- **Application URI of the server according to the following** structure:

urn:<hostname>/HEIDENHAIN/OpcUa/NC/Server

■ Validity period of 20 years maximum

# **10.11 Changing the HEROS conversational language**

The HEROS conversational language is internally based on the NC conversational language. Therefore the **HEROS menu** and the control cannot permanently be set to two different conversational languages.

When you change the NC conversational language, the HEROS conversational language will only reflect this change after a restart of the control.

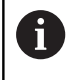

With the optional machine parameter **applyCfgLanguage** (no. 101305), you define the behavior of the control if the NC conversational language and in the HEROS conversational language do not match.

The following link provides information on how to change the NC conversational language:

**Further information:** ["List of user parameters", Page 502](#page-501-0)

#### **Changing the language layout of the keyboard**

You can change the language layout of the keyboard for HEROS applications.

Proceed as follows to change the language layout of the keyboard for HEROS applications:

- ▶ Select the HEROS menu icon
- Select **Settings**
- Select **Language/Keyboards**
- The control opens the **helocale** window.
- Select the **Keyboards** tab
- ▶ Select the desired keyboard layout
- Select **Apply**
- ▶ Press OK
- Select **Apply**
- > The changes are applied.

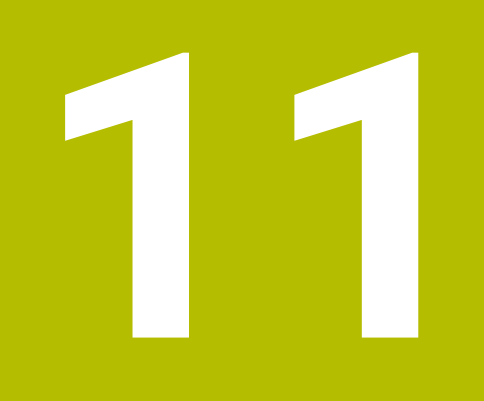

**Operating the Touchscreen**

# **11.1 Display unit and operation**

## **Touchscreen**

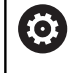

Refer to your machine manual.

This function must be enabled and adapted by the machine manufacturer.

The touchscreen is distinguished by a black frame and the lack of soft-key selection keys.

The TNC 620 has its operating panel integrated in the 19" screen.

**1** Header

When the control is on, the screen displays the selected operating modes in the header.

- **2** Soft-key row for the machine manufacturer
- **3** Soft-key row

The control shows further functions in a soft-key row. The active soft-key row is shown as a blue bar.

- **4** Integrated operating panel
- **5** Setting the screen layout
- **6** Switchover between machine operating modes, programming modes, and a third desktop

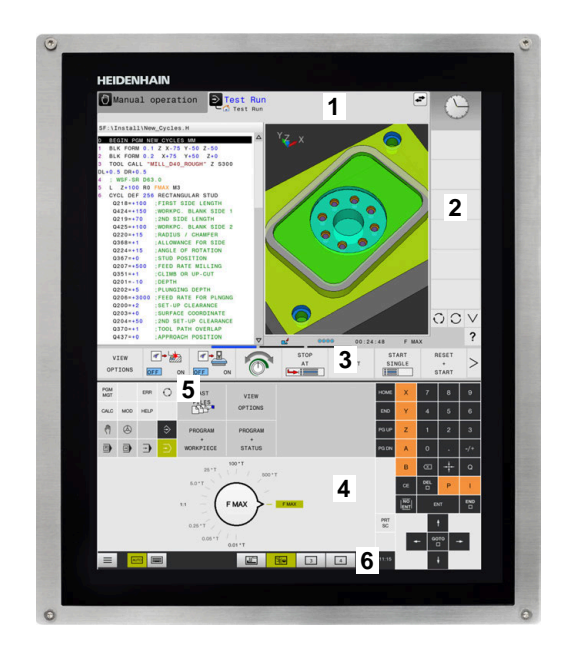

#### **Operation and cleaning**

Touchscreens can even be operated with dirty hands, as long as the touch sensors are able to detect the skin resistance. Small amounts of liquid do not affect the function of the touchscreen, but large amounts may cause incorrect entries.

Switch off the control before cleaning the touchscreen. As an alternative, you can use the touchscreen cleaning mode.

**Further information:** ["Touchscreen Cleaning", Page 497](#page-496-0)

Do not apply the cleaning agent directly to the screen, but slightly dampen a clean, lint-free cleaning cloth with it.

The following cleaning agents are permitted for the screen:

- Glass cleaner
- Foaming screen cleaners  $\mathbb{R}^n$
- Mild detergents

The following cleaning agents are prohibited for the screen:

- **Aggressive solvents**
- Abrasives
- Compressed air ×
- Steam cleaners  $\overline{\phantom{a}}$ 
	- Touchscreens are sensitive to electrostatic charges  $\mathbf i$ from the user. Dissipate the static charge by touching metallic, grounded objects or wear ESD clothing.
		- Wear operating gloves to prevent the screen from getting dirty.
		- You can operate the touchscreen with special touchscreen operating gloves.

# **Operating panel**

### **Integrated operating panel**

The operating panel is integrated in the screen. The content of the operating panel changes depending on the current operating mode.

- **1** Area for showing the following:
	- Alphabetic keyboard
	- **HEROS menu**
	- Potentiometer for the speed of simulation (only in the Test **Run** operating mode)
- **2** Machine operating modes
- **3** Programming modes

The control shows the active operating mode, to which the screen is switched, with a green background.

The control shows the operating mode in the background through a small white triangle.

- **4** File manager
	- Calculator
	- MOD function
	- HELP function
	- Show error messages
- **5** Shortcut menu

Depending on the operating mode, you'll find the most important functions here at a glance.

- **6** Initiating programming dialogs (only in the **Programming** and **Positioning w/ Manual Data Input** operating modes)
- **7** Numerical input and axis selection
- **8** Navigation
- **9** Arrows and the jump statement **GOTO**
- **10** Task bar

**Further information:** ["Icons of the taskbar", Page 496](#page-495-0)

In addition, the machine manufacturer supplies a machine operating panel.

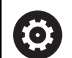

Refer to your machine manual. External keys e.g., **NC START** or **NC STOP**, are described in

your machine manual.

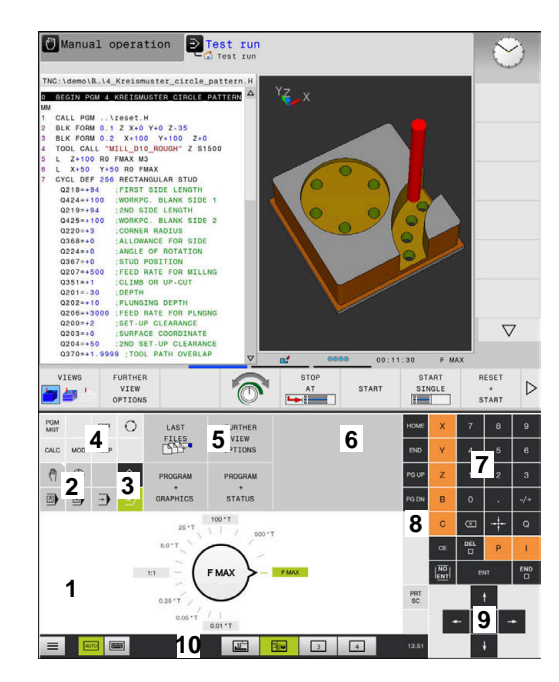

Operating panel of the Test Run mode

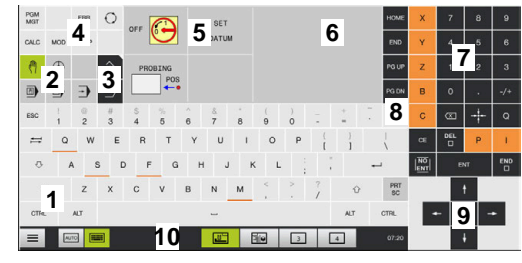

Operating panel in the Manual Operation mode

### **Basic operation**

The following keys, for example, can easily be replaced by hand gestures:

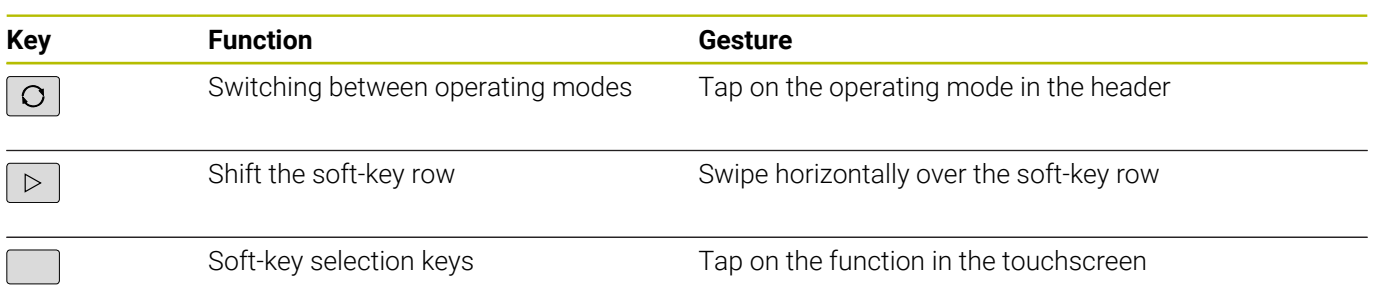

# **11.2 Gestures**

## **Overview of possible gestures**

The screen of the control is multi-touch capable. That means that it can distinguish various gestures, including with two or more fingers at once.

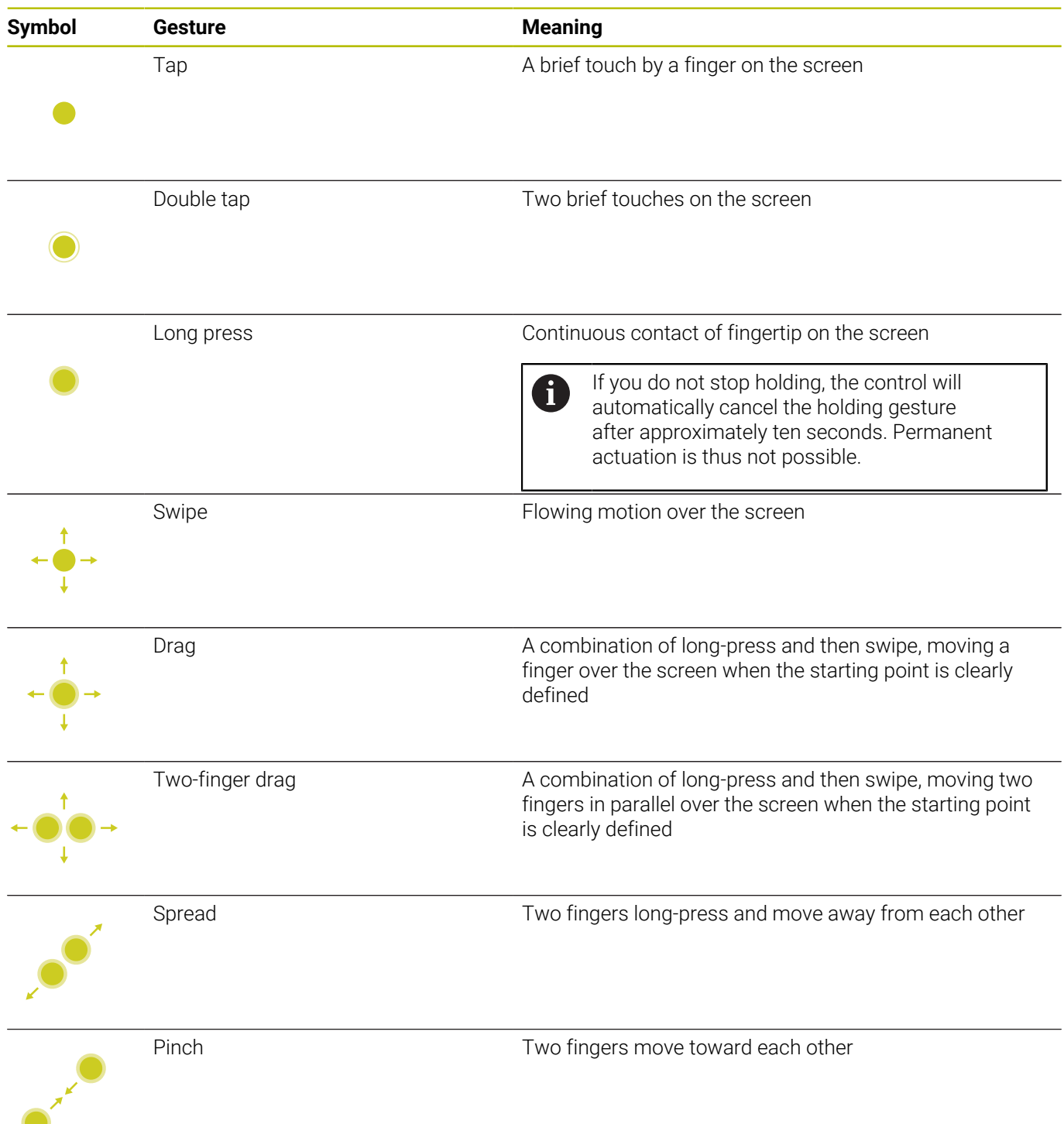

## **Navigating in the table and NC programs**

You can navigate in an NC program or a table as follows:

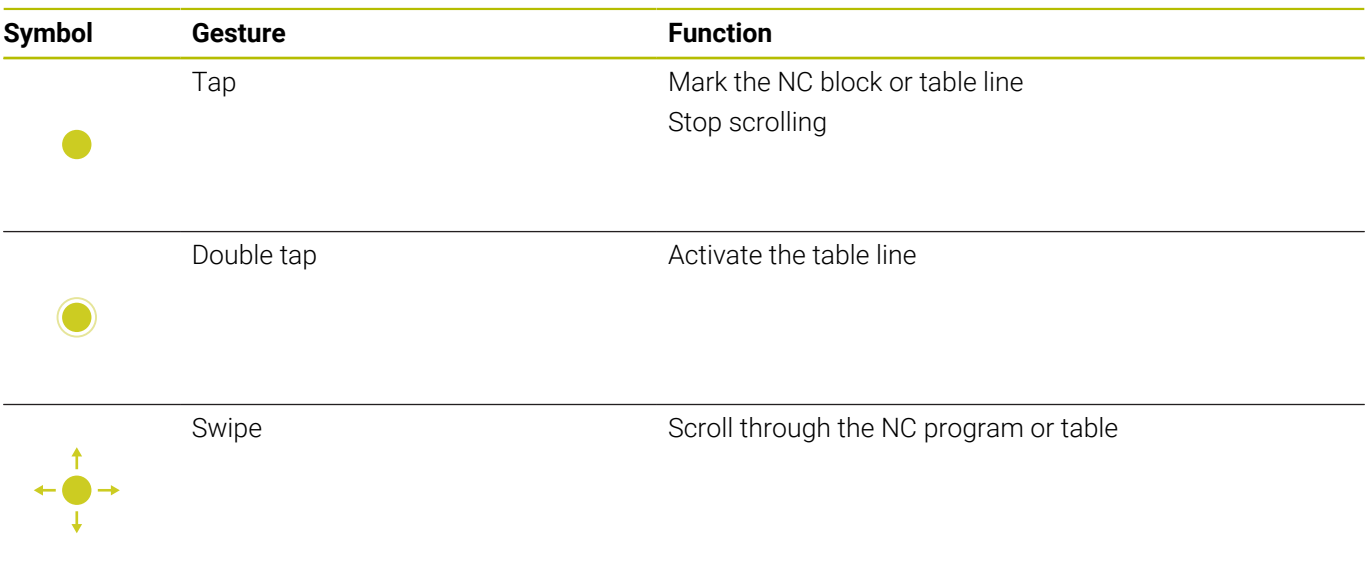

## **Operating the simulation**

The control offers touch operation with the following graphics:

- **Programming graphics in the Programming** operating mode.
- 3-D view in the Test Run operating mode.
- 3D view in the **Program Run Single Block** operating mode.
- 3-D view in the **Program Run Full Sequence** operating mode.
- $\blacksquare$  Kinematics view

#### **Rotating, zooming, or moving a graphic**

The control supports the following gestures:

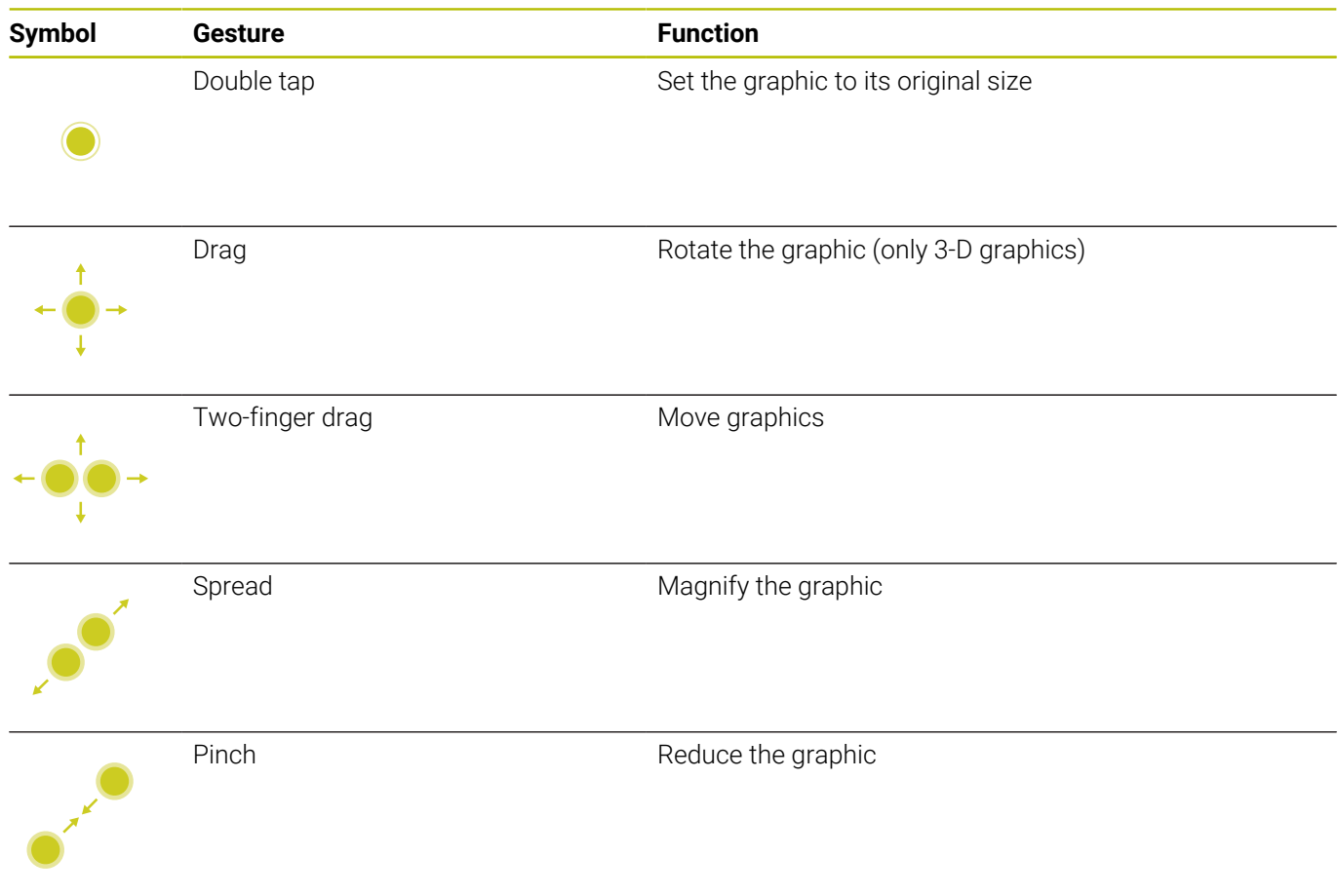

#### **Measuring a graphic**

If you have activated measurement in the **Test Run** operating mode, the following additional function is available:

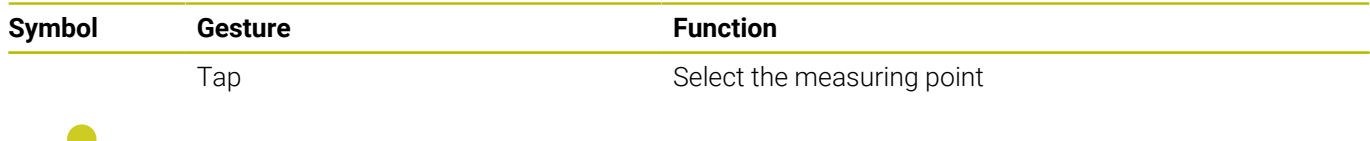

# **Using the HEROS menu**

#### To use the **HEROS menu** menu:

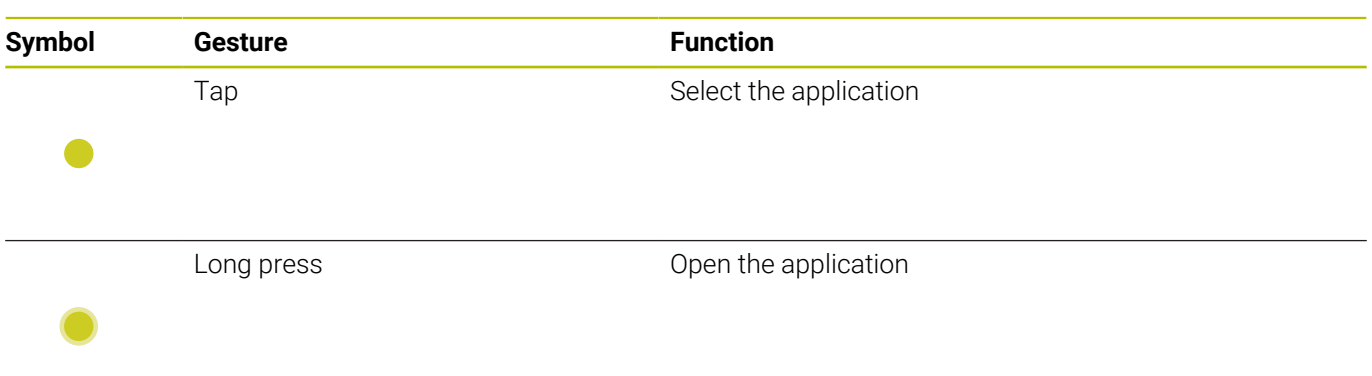

# **Operating the CAD viewer**

The control also supports touch operation for working with **CAD Viewer**. You have various gestures available depending on the operating mode.

To be able to use all applications, first use the icon to select the desired function:

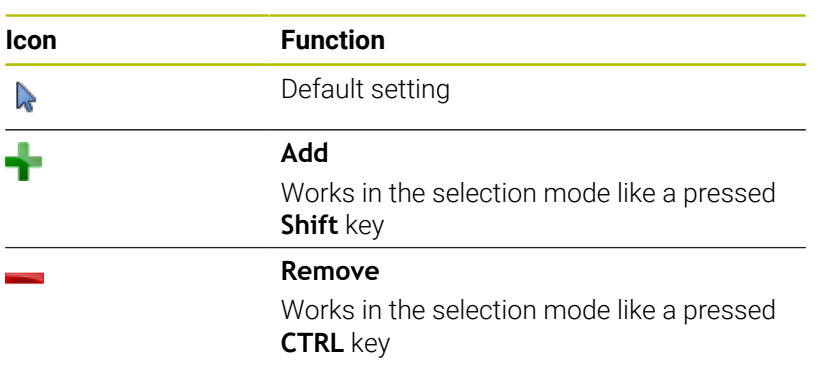

#### **Layer setting mode and specifying the workpiece preset**

The control supports the following gestures:

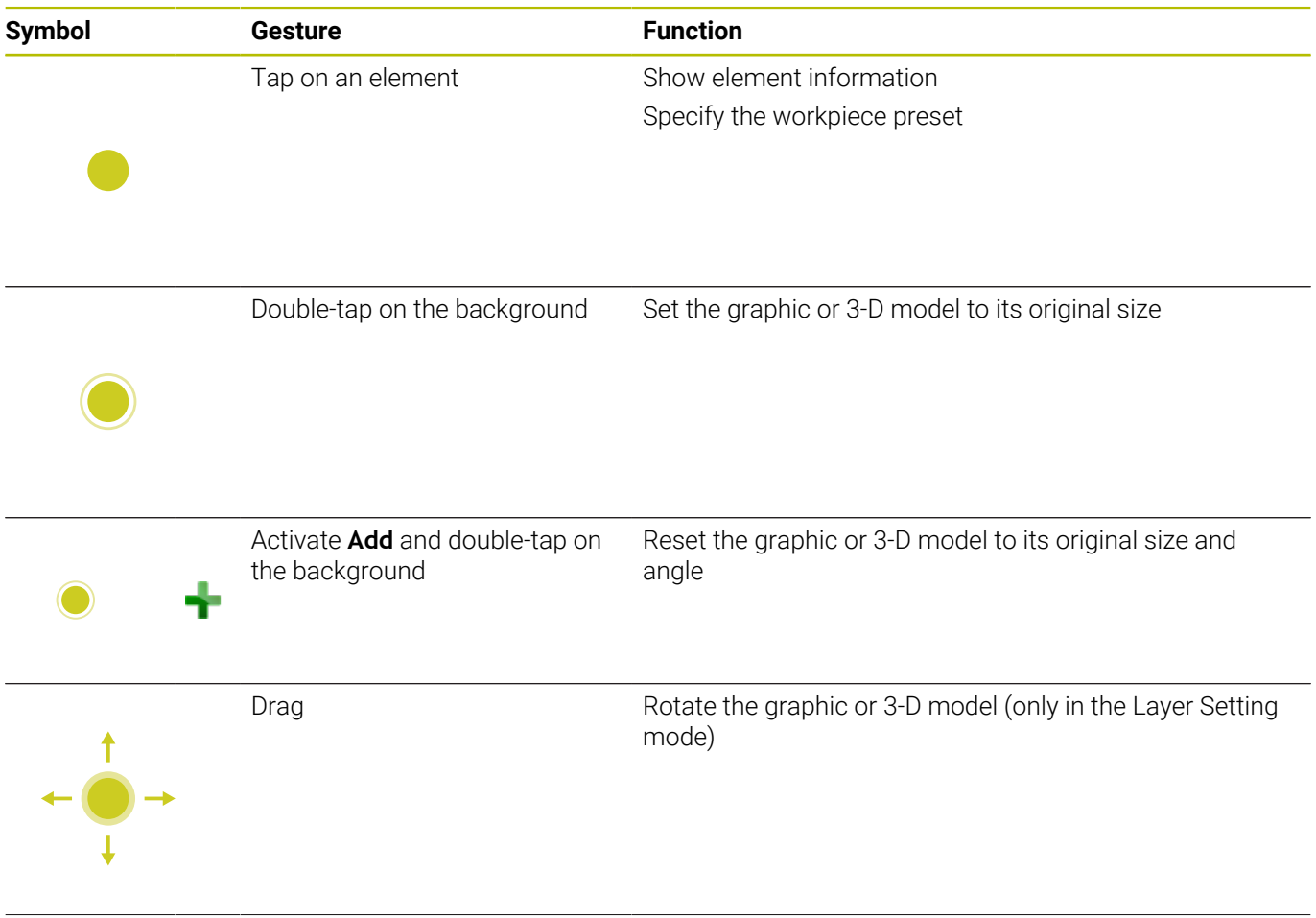

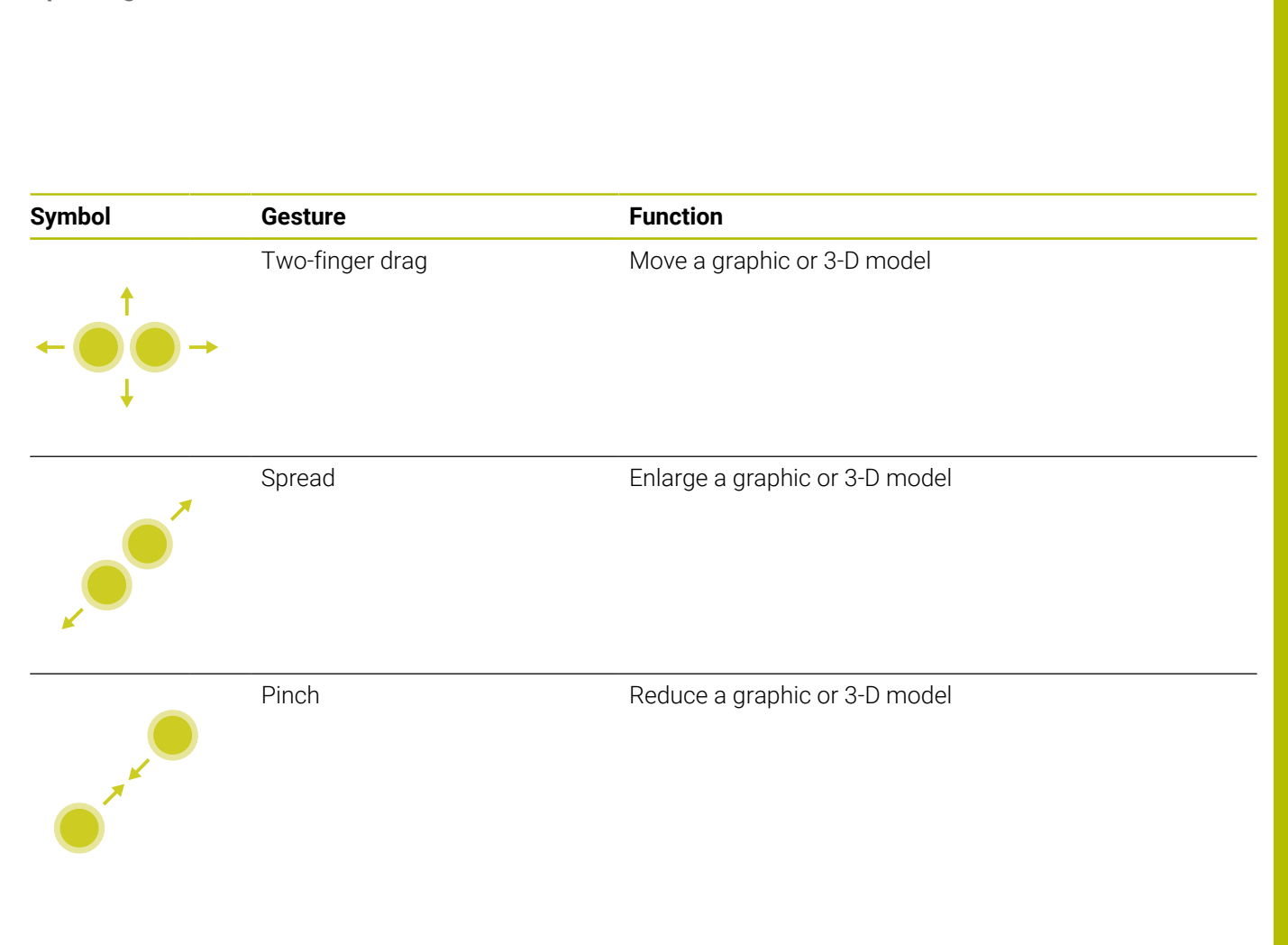

## **Selecting a contour**

The control supports the following gestures:

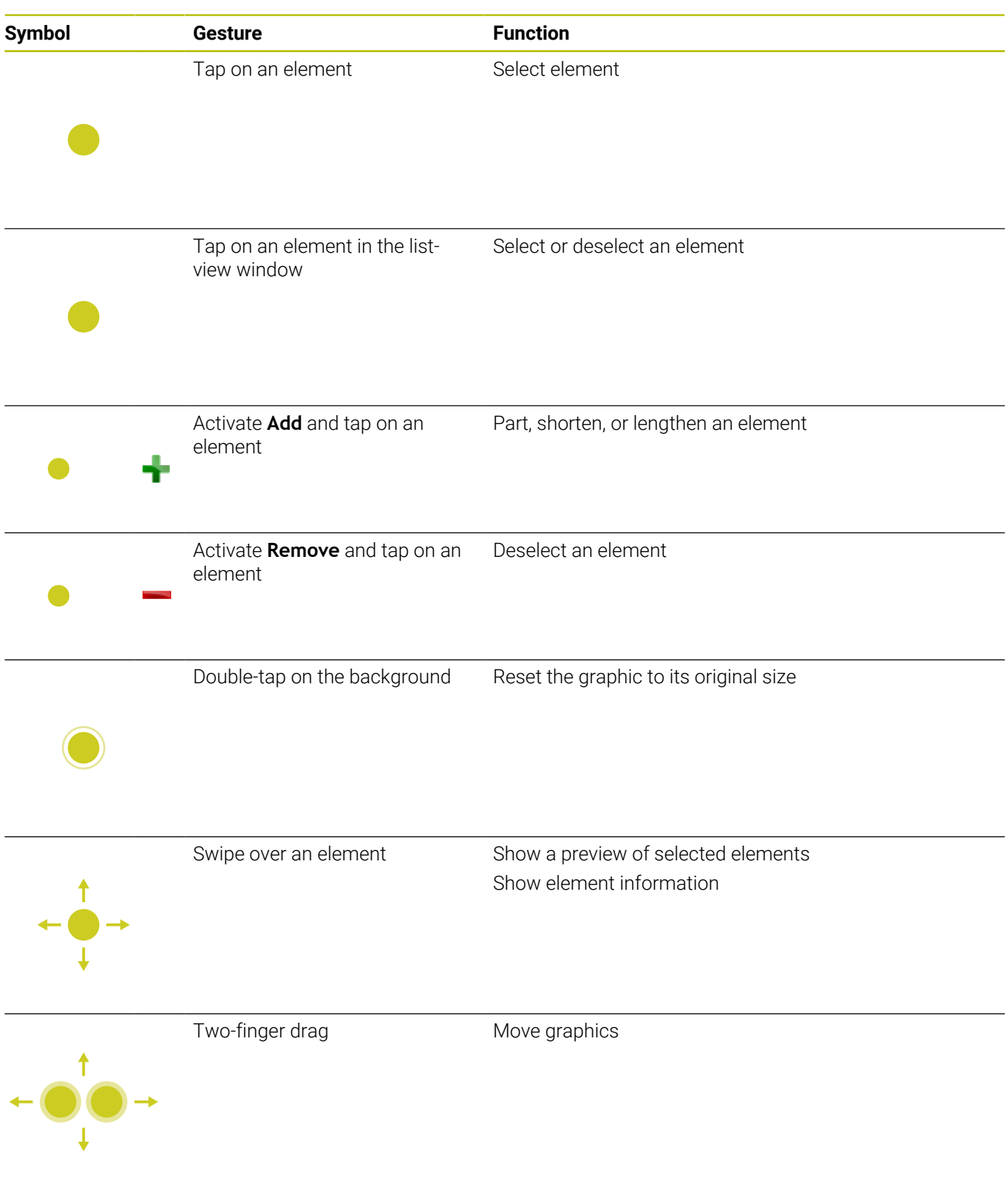

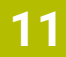

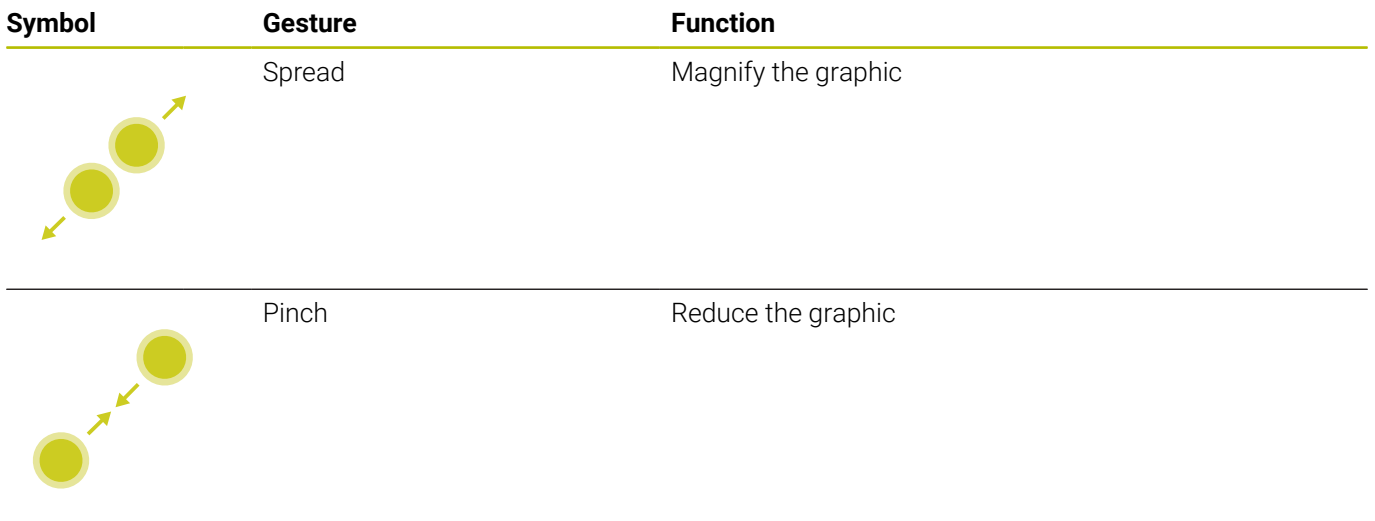

## **Selecting machining positions**

The control supports the following gestures:

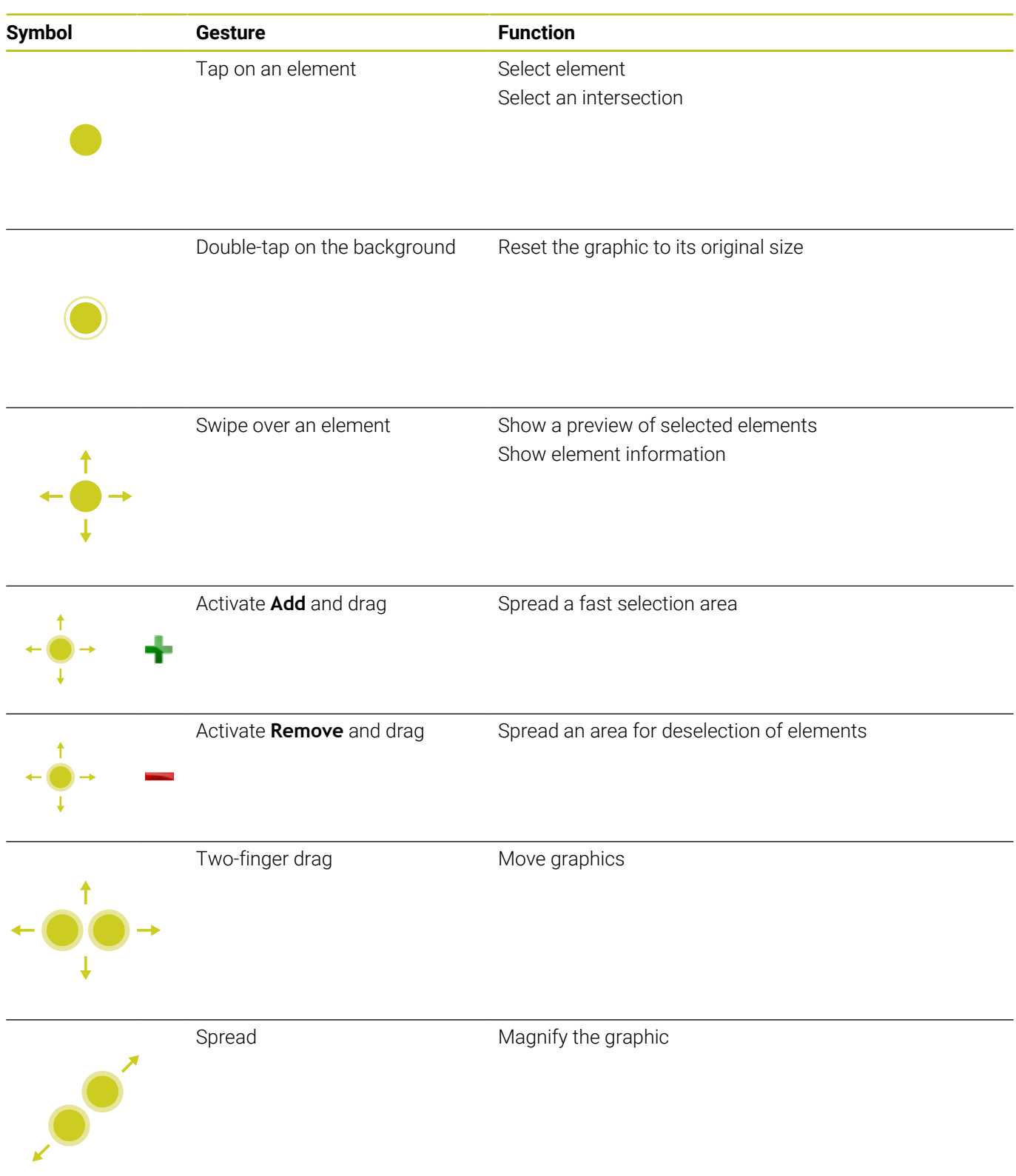

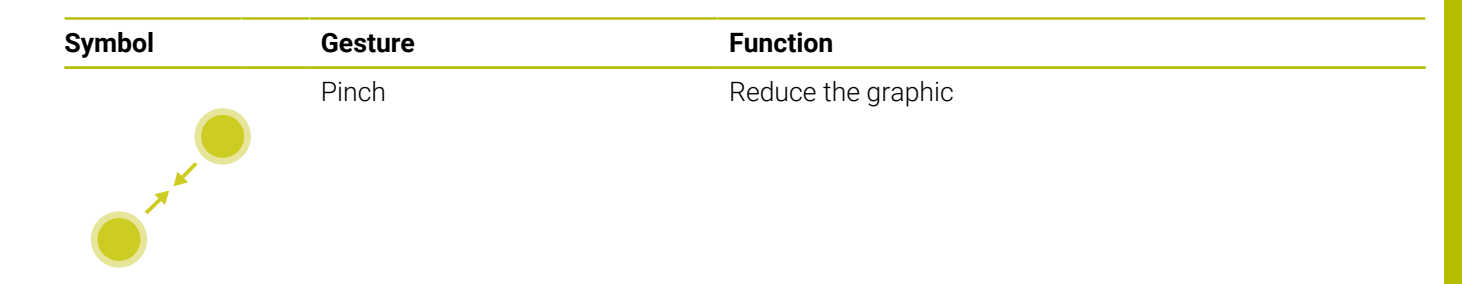

#### **Saving elements and switching to the NC program**

When you tap on the appropriate icons, the controls saves the selected elements.

You can switch back to the **Programming** operating mode in the following ways:

- **Press the Programming** key The control switches to the **Programming** mode of operation.
- Closing **CAD Viewer** The control automatically switches to the **Programming** operating mode.
- Use the task bar to leave **CAD Viewer** open on the third desktop The third desktop stays active in the background

# **11.3 Functions in the taskbar**

## <span id="page-495-0"></span>**Icons of the taskbar**

The taskbar provides you with the following icons:

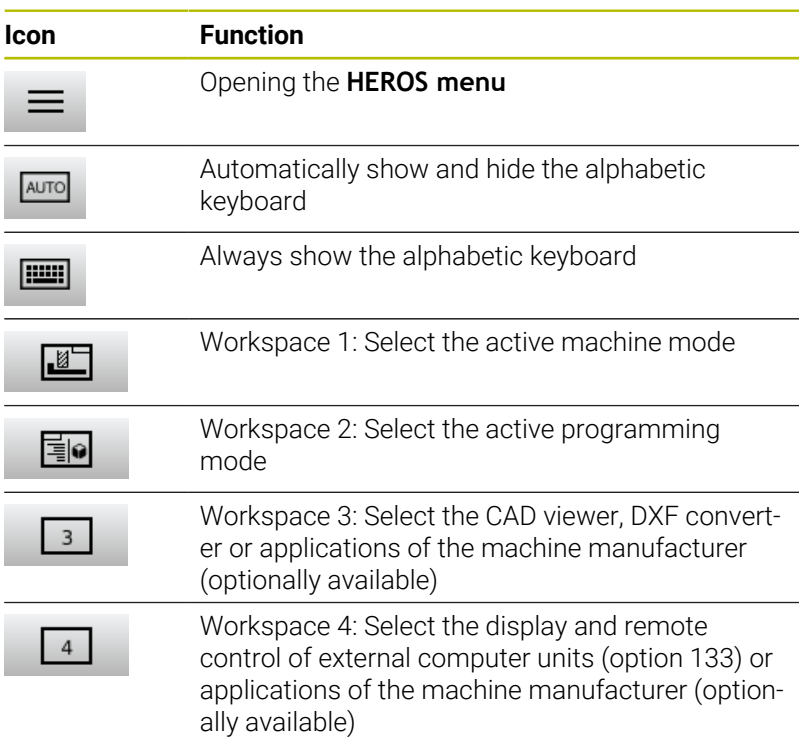

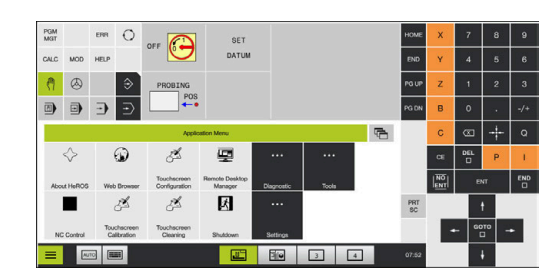

#### **Functions in the HEROS menu**

Using the **Menu** icon on the taskbar, you can open the HEROS menu through which you can find information, make settings, or start applications.

**Further information:** ["Overview of taskbar", Page 389](#page-388-0) When the **HEROS menu** is open, the following icons are available:

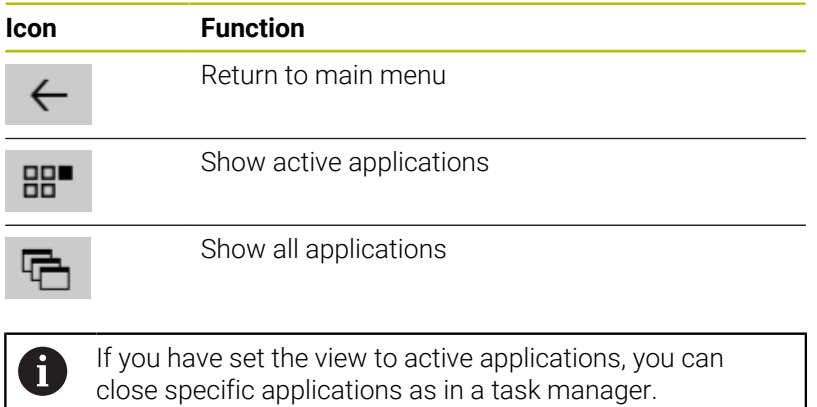

## **Touchscreen Configuration**

With the **Touchscreen Configuration** function you can define the properties of the screen.

#### **Adjusting sensitivity**

To set the sensitivity:

- Use the **Menu** icon to open the **HEROS menu**
- Select the **Touchscreen Configuration** menu item
- > The control opens a pop-up window.
- $\blacktriangleright$  Select the sensitivity
- Confirm with **OK**

#### **Display of the touch points**

To show or hide the touch points:

- Use the **Menu** icon to open the **HEROS menu**
- Select the **Touchscreen Configuration** menu item
- > The control opens a pop-up window.
- Select the **Show Touch Points** display
	- **Disable Touchfingers** to hide the touch points
	- **Enable Single Touchfingers** to show the touch point
	- **Enable Full Touchfingers** to show the touch points of all fingers involved
- <span id="page-496-0"></span>Confirm with **OK**

### **Touchscreen Cleaning**

With the **Touchscreen Cleaning** function you can lock the screen in order to clean it.

### **Activating the cleaning mode**

To activate the cleaning mode:

- Use the **Menu** icon to open the **HEROS menu**
- Select the **Touchscreen Cleaning** menu item
- > The control locks the screen for 90 seconds.
- ▶ Clean the screen

To stop the cleaning mode:

 $\blacktriangleright$  Pull the displayed sliders apart at the same time

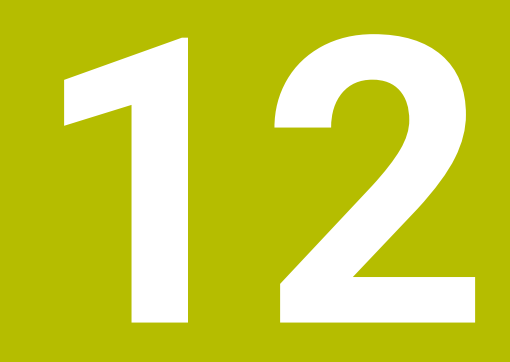

**Tables and Overviews**

# **12.1 Machine-specific user parameters**

## **Application**

The parameter values are entered in the **configuration editor**.

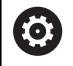

Refer to your machine manual.

- The machine manufacturer can make additional machine-specific parameters available as user parameters, so that you can configure the functions that are available.
- The machine manufacturer can adapt the structure and contents of the user parameters. The display on your machine may be different.

The machine parameters are grouped as parameter objects in a tree structure in the configuration editor. Each parameter object has a name (e.g. **Settings for screen displays**) that gives information about the parameters it contains.

### **Calling the configuration editor**

Proceed as follows:

MOD

 $\uparrow$ 

ENT

▶ Press the **MOD** key

- Select the **Code-number entry** function, if necessary
- Enter the code number **123**
- ► Confirm with the **ENT** key
- > The control displays the list of available parameters in the tree view.

#### **Depiction of the parameters**

The icon at the beginning of each line in the parameter tree shows additional information about this line. The icons have the following meanings:

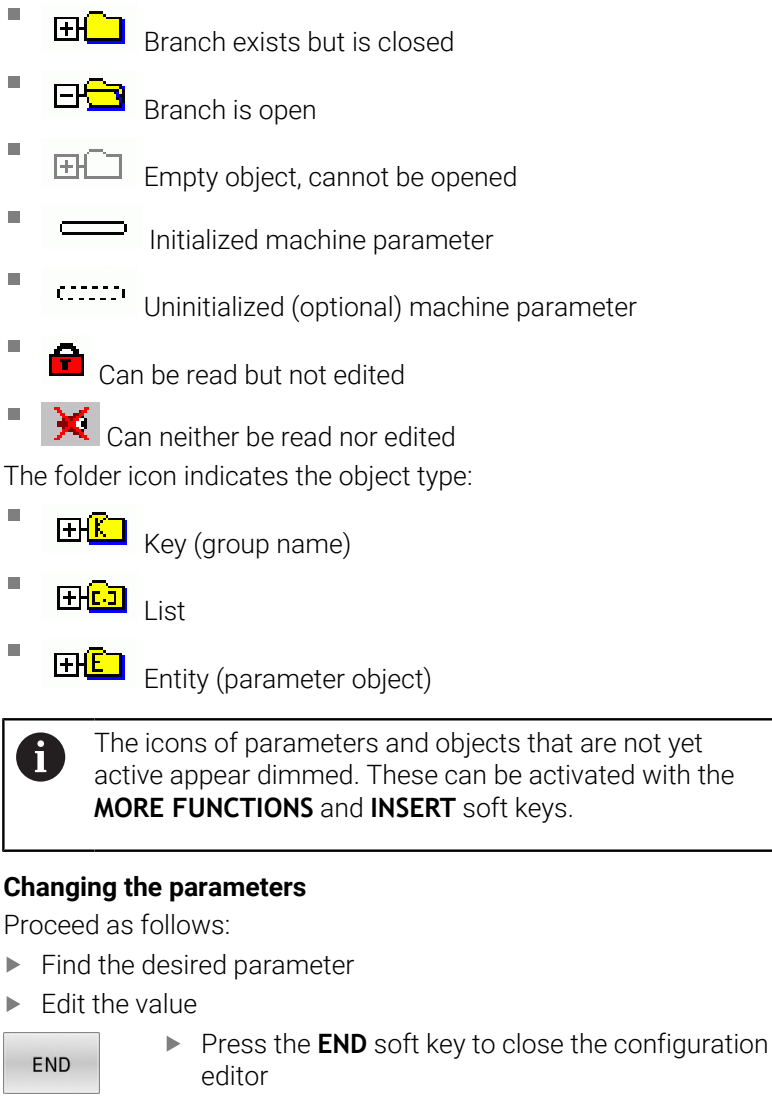

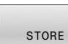

**Press the SAVE** soft key to save the changes

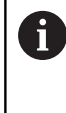

The control saves a change list of the last 20 changes to the configuration data. To undo changes, select the corresponding line and press the **MORE FUNCTIONS** and **CANCEL CHANGE** soft keys.

#### **Changing the display of the parameters**

You can change the display of the existing parameters in the configuration editor for the machine parameter. By default, the parameters are displayed with short, explanatory texts.

To display the actual system names of the parameters:

Proceed as follows in order to have the actual system names of the parameters be shown:

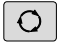

**Press the Screen layout** key

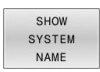

**Press the SHOW SYSTEM NAME** soft key

Follow the same procedure to return to the standard display.

### **Displaying help texts**

The **HELP** key enables you to call a help text for each parameter object or attribute.

If the help text does not fit on one page (1/2 is then displayed at the upper right, for example), press the **HELP PAGE** soft key to scroll to the second page.

The control displays other information (e.g. unit of measurement, initial value, selection list) in addition to the help text. If the selected machine parameter matches a parameter in the previous control model, the corresponding MP number is displayed.

## <span id="page-501-0"></span>**List of user parameters**

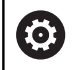

Refer to your machine manual.

- The machine manufacturer can make additional machine-specific parameters available as user parameters, so that you can configure the functions that are available.
- The machine manufacturer can adapt the structure and contents of the user parameters. The display on your machine may be different.

#### **Parameter settings**

DisplaySettings

Settings for screen display

Display sequence and rules for axes

[0] to [7]: depends on the available axes

Key name of an object in CfgAxis

#### **Key name of the axis to be displayed**

Axis designation

#### **Axis designation to be used in place of the key name**

Display rule for the axis

**ShowAlways IfKinem IfKinemAxis IfNotKinemAxis Never**

Display sequence and rules for axes in the REF display

[0] to [7]: depends on the available axes

**See display sequence and rules for axes**

Type of position display in the position window

**NOML ACTL REF ACTL REF NOML LAG ACTDST REFDST M118**

Type of position display in the status display

**NOML ACTL REF ACTL REF NOML LAG ACTDST REFDST M118**

Definition of decimal separator for position display

**. point**

**, comma**

Display of the feed rate in the Manual Operation and El. Handwheel modes of operation **at axis key: Display the feed rate only if axis-direction key is pressed**

#### **Parameter settings**

#### **always minimum: Always display the feed rate**

Display of spindle position in the position display

**during closed loop: Display spindle position only if spindle is in position feedback control during closed loop and M5: Display spindle position if spindle is in position feedback control and with M5**

**during closed loop or M5 or tapping: Display spindle position if spindle is in position feedback control, with M5 and in spindle jog operation**

Locking of PRESET MANAGEMENT soft key

**TRUE: Access to the preset table is locked FALSE: The preset table can be accessed by soft key**

Font size for program display

**FONT\_APPLICATION\_SMALL FONT\_APPLICATION\_MEDIUM**

Sequence of icons in the display

[0] to [19]: depends on the activated options

#### **e.g., S\_PULSE**

Settings for display behavior: depends on the machine manufacturer

**Entered by the machine manufacturer**

Display setting for unchecked axes

**ValuesRedColor: Red coloring of unchecked axes SymbolNearAxisName: Caution symbol next to the axis letter**
DisplaySettings

Display step for the individual axes

List of all available axes

Display step for position display in mm or degrees

**0.1 0.05 0.01 0.005 0.001 0.0005 0.0001 0.00005 0.00001 0.000005 0.000001**

Display step for position display in inches

**0.005 0.001 0.0005 0.0001 0.00005 0.00001 0.000005 0.000001**

DisplaySettings

Definition of the unit of measure valid for the display

Unit of measure for display in the user interface

#### **metric: Use the metric system**

#### **inch: Use the inch system**

#### DisplaySettings

Format of the NC programs and cycle display

Program entry in HEIDENHAIN Klartext or in DIN/ISO

**HEIDENHAIN: Klartext language for entering the program in Positioning with Manual Data Input operating mode**

**ISO: G codes for entering the program in Positioning with Manual Data Input operating mode**

DisplaySettings

Definition of the NC and PLC conversational languages

NC conversational language

**ENGLISH GERMAN CZECH FRENCH ITALIAN SPANISH PORTUGUESE SWEDISH DANISH FINNISH DUTCH POLISH HUNGARIAN RUSSIAN CHINESE CHINESE\_TRAD SLOVENIAN KOREAN NORWEGIAN ROMANIAN SLOVAK TURKISH**

#### Load the language of the NC control

**FALSE: Upon startup of the control, the language of the HEROS operating system is used TRUE: Upon startup of the control, the language from the machine parameters is used**

#### PLC conversational language

**See NC conversational language**

PLC error message language

**See NC conversational language**

Language for online help

**See NC conversational language**

DisplaySettings

Behavior during control start-up

Acknowledge the "Power interrupted" message

**TRUE: Start-up of the control is not continued until the message has been acknowledged FALSE: The Power interrupted message does not appear**

DisplaySettings

Display mode for time of day Selection of display mode

**Analog Digital Logo Analog and logo Digital and logo Analog on logo Digital on logo**

#### **DisplaySettings**

Link row on/off

Display settings for link row

**FALSE: Switch off the information line in the operating-mode line TRUE: Switch on the information line in the operating-mode line**

#### DisplaySettings

Settings for 3-D simulation graphics

Model type of the 3-D simulation graphics

**3-D: Model depiction for complex machining operations with undercuts (compute-intensive)**

**2.5-D: Model depiction for 3-axis operations No Model: Model depiction is deactivated**

Model quality of the 3-D simulation graphics

**very high: High resolution; the block end points can be depicted high: High resolution medium: Medium resolution low: Low resolution**

#### Reset tool paths in new BLK form

**ON: With new BLK form in Test Run, the tool paths are reset OFF: With new BLK form in Test Run, the tool paths are not reset**

Write graphics journal files after restart

**OFF: Do not generate journal data**

**ON: Generate journal data after a restart for diagnostic purposes**

#### DisplaySettings

Position display settings

Position display with TOOL CALL DL

**As Tool Length: The programmed oversize DL is considered to be the change in tool length for display of the workpiece-based position**

**As Workpiece Oversize: The programmed oversize DL is considered to be the workpiece oversize for display of the workpiece-based position**

DisplaySettings

Table editor setting

Behavior when deleting tools from the pocket table

**DISABLED: Deletion of tool is not possible WITH\_WARNING: Tool deletion is possible, but must be confirmed WITHOUT\_WARNING: Tool deletion is possible without warning**

Behavior when deleting a tool's index entries

**ALWAYS\_ALLOWED: Deletion of index entries is always possible TOOL\_RULES: The behavior depends on the setting of the parameter "Behavior when deleting tools from the pocket table"**

#### Show the RESET COLUMN T soft key

**TRUE:The soft key is displayed. All tools can be deleted from the tool memory by the user FALSE: The soft key is not displayed**

#### DisplaySettings

Setting the coordinate systems for the display

Coordinate system for the datum shift

**WorkplaneSystem: Datum is displayed in the system of the tilted plane, WPL-CS WorkpieceSystem: Datum is displayed in the workpiece coordinate system, W-CS**

#### **PalletSettings**

Behavior of the pallet control cycle

Activate reaction to program check and tool check

**Never: No checking for faulty program or tool calls OnFailedPgmCheck: Check for faulty program calls OnFailedToolCheck: Check for faulty tool calls**

Effect of program check or tool check

**SkipPGM: Skip faulty programs SkipFIX: Skip fixture setups that contain faulty programs SkipPAL: Skip pallets that contain faulty programs**

ProbeSettings

Configuration of the tool calibration

#### TT140\_1

M function for spindle orientation

**–1: Spindle orientation directly by NC**

**0: Function inactive**

**1 to 999: Number of the M function for spindle orientation**

Probing routine

**MultiDirections: Probing from multiple directions SingleDirection: Probing from one direction**

Probing direction for tool radius measurement: Depends on the tool axis

**X\_Positive, Y\_Positive, X\_Negative, Y\_Negative, Z\_Positive, Z\_Negative**

Distance from lower edge of tool to upper edge of stylus **0.001 to 99.9999 [mm]**

Rapid traverse in probing cycle

#### **10 to 300 000 [mm/min]**

Probing feed rate during tool measurement

**1 to 30 000 [mm/min]**

Calculation of the probing feed rate

**ConstantTolerance: Calculation of the probing feed rate with constant tolerance VariableTolerance: Calculation of the probing feed rate with variable tolerance ConstantFeed: Constant probing feed rate**

Speed determination method

**Automatic: Automatically determine the speed MinSpindleSpeed: Use the minimum spindle speed**

Maximum permissible surface speed of the tool edge (milling tool circumference) **1 to 129 [m/min]**

Maximum permissible speed for tool measurement

**0 to 1000 [rpm]:**

First maximum permissible measurement error during tool measurement

#### **0.001 to 0.999 [mm]**

Second maximum permissible measurement error during tool measurement

**0.001 to 0.999 [mm]**

NC stop during tool check

**True: When the breakage tolerance is exceeded, the NC program is stopped False: The NC program is not stopped**

#### NC stop during tool measurement

**True: When the breakage tolerance is exceeded, the NC program is stopped False: The NC program is not stopped**

Change the tool table during tool check and tool measurement

**AdaptOnMeasure: The table is changed after tool measurement AdaptOnBoth: The table is changed after tool check and tool measurement AdaptNever: The table is not changed after tool check and tool measurement**

#### **ProbeSettings**

Configuration of a round stylus

#### TT140\_1

Coordinates of the stylus center

**[0]: X coordinate of the stylus center with respect to the machine datum [mm] [1]: Y coordinate of the stylus center with respect to the machine datum [mm] [2]: Z coordinate of the stylus center with respect to the machine datum [mm]**

Set-up clearance above the stylus for pre-positioning

#### **0.001 to 99 999.9999 [mm]**

Safety zone around the stylus for pre-positioning: Set-up clearance in the plane perpendicular to the tool axis

#### **0.001 to 99 999.9999 [mm]**

#### ProbeSettings

Configuration of a rectangular stylus

TT140\_1

Coordinates of the stylus center

**[0]: X coordinate of the stylus center with respect to the machine datum [mm] [1]: Y coordinate of the stylus center with respect to the machine datum [mm] [2]: Z coordinate of the stylus center with respect to the machine datum [mm]**

Set-up clearance above the stylus for pre-positioning

**0.001 to 99 999.9999 [mm]**

Safety zone around the stylus for pre-positioning: Set-up clearance in the plane perpendicular to the tool axis

#### **0.001 to 99 999.9999 [mm]**

ChannelSettings

CH\_NC

Active kinematics

Kinematics to be activated

**List of machine kinematics**

The kinematics to be activated during control start-up

#### **List of machine kinematics**

Specify the behavior of the NC program

Reset the machining time when program starts

#### **True: Machining time is reset False: Machining time is not reset**

PLC signal for the number of the pending fixed cycle **Depends on the machine manufacturer**

PLC signal for type of current cycle execution

**0: If no machining cycle is currently being performed**

- **1: During pre-positioning**
- **2: During actual machining**

#### Geometrical tolerances

Permissible deviation of circle radius between circle end point and circle starting point

#### **0.0001 to 0.016 [mm]**

Permissible error in successive threads: Permissible deviation of the dynamically smoothed contour from the programmed thread contour

#### **0.0001 to 999.9999 [mm]**

Reserve for retraction movements: Distance to limit switch or collision object with M140 MB MAX

#### **0.0001 to 10 [mm]**

Configuration of machining cycles

Overlap factor for pocket milling: Path overlap for Cycle 4 POCKET MILLING and Cycle 5 CIRCULAR POCKET

#### **0.001 to 1.414**

Traverse after machining a contour pocket

**PosBeforeMachining: Tool moves to the same position as before the cycle was machined**

**ToolAxClearanceHeight: Position the tool axis to clearance height**

Display the **Spindle ?** error message if M3/M4 is not active

**On: Issue error message Off: No error message**

**12**

### Display the **Enter depth as negative On: Issue error message**

#### **Off: No error message**

Behavior when moving to wall of slot in the cylinder surface

**LineNormal: Approach on a straight line CircleTangential: Approach**

#### M function for spindle orientation in machining cycles

- **–1: Spindle orientation directly by NC**
- **0: Function inactive**

**1 to 999: Number of the M function for spindle orientation**

Do not show **Plunging type is not possible** error message

**On: Error message is not displayed**

**Off: Error message is displayed**

#### Behavior of M7 and M8 with Cycles 202 and 204

**TRUE: At the end of Cycles 202 and 204, the status of M7 and M8 is restored to that before the cycle call FALSE: At the end of Cycles 202 and 204, the status of M7 and M8 is not restored automatically**

#### Do not show the **Residual material** warning

**Never: The warning is always displayed NCOnly: The warning is suppressed during program run Always: The warning is never displayed**

#### Special spindle parameters

Potentiometer for feed rate during thread cutting

**SpindlePotentiometer: During thread cutting, the potentiometer is effective for the spindle-speed override. The potentiometer for the feed-rate override is disabled FeedPotentiometer: During thread cutting, the potentiometer is effective for the feed-rate override. The potentiometer for the spindle-speed override is not active**

Waiting time at reversal point in thread base: The spindle stops for this time at the bottom of the thread before starting again in the opposite direction of rotation

#### **–999999999 to 999999999 [s]**

Advanced switching time of spindle: The spindle is stopped for this period of time before reaching the bottom of the thread.

#### **–999999999 to 999999999 [s]**

Limitation of spindle speed with Cycles 17, 207, and 18

**TRUE: With small thread depths, the spindle speed is limited so that it runs at constant speed approx. 1/3 of the time FALSE: No limitation of the spindle speed**

Settings for the NC editor

#### Generate backup files

**TRUE: Generate backup file after editing NC programs FALSE: Do not generate backup file after editing NC programs**

Behavior of the cursor after deletion of lines

**TRUE: Cursor is placed on the preceding line after deletion (behavior of iTNC) FALSE: Cursor is placed on the following line after deletion**

Behavior of the cursor on the first or last line

**TRUE: Cursor jumps from end to beginning of program FALSE: Cursor is not allowed to jump from end to beginning of program**

Line break on blocks with more than one line

**ALL: Always display all lines ACT: Only display the lines of the active block completely NO: Only display all lines when block is edited**

Activate help graphics when entering cycle data

**TRUE: Always display help graphics during input FALSE: Only display help graphics when the CYCLE HELP soft key is set to ON. The CYCLE HELP OFF/ON soft key is displayed in Programming operating mode after pressing the "Screen layout" key**

Behavior of the soft-key row after entering a cycle

**TRUE: The cycle soft-key row remains active after a cycle definition FALSE: The cycle soft-key row is hidden after a cycle definition**

Confirmation request when deleting a block

**TRUE: Display confirmation request when deleting an NC block FALSE: Do not display confirmation request when deleting an NC block**

Line number up to which a test of the NC program is to be run: Program length for which the geometry is to be checked

#### **100 to 50000**

ISO programming: Increments for creation of ISO blocks in the program

**0 to 250**

Specify programmable axes

**TRUE: Use the specified axis configuration FALSE: Use the default axis configuration XYZABCUVW**

Behavior of paraxial positioning blocks

**TRUE: Paraxial positioning blocks enabled FALSE: Paraxial positioning blocks disabled**

Line number up to which identical syntax elements are searched for: Search for selected elements with up or down cursor keys

**500 to 50000**

Hide FUNCTION PAARAXCOMP/PARAXMODE

**FALSE: PARAXCOMP and PARAXMODE functions permitted TRUE: PARAXCOMP and PARAXMODE functions blocked**

File management settings

Display of dependent files

**MANUAL: Dependent files are displayed AUTOMATIC: Dependent files are not displayed**

Settings for tool usage file

Timeout for creation of tool-usage files

**1 to 500 [min]**

Create tool-usage file for NC program

**NotAutoCreate: Do not create a tool usage list when a program is selected**

**OnProgSelectionIfNotExist: When a program is selected, create a list if does not yet exist**

**OnProgSelectionIfNecessary: When a program is selected, create a list if it does not yet exist or is obsolete**

**OnProgSelectionAndModify: When a program is selected, create a list if it does not yet exist, is obsolete, or the program is changed**

Create a pallet usage file

**NotAutoCreate: Do not create a tool usage list when a pallet is selected**

**OnProgSelectionIfNotExist: When a pallet is selected, a list is created if it does not yet exist OnProgSelectionIfNecessary: When a pallet is selected, a list is created if it does not yet exist or is obsolete**

**OnProgSelectionAndModify: When a pallet is selected, a list is created if it does not yet exist, is obsolete, or the program is changed**

Paths for the end user

List of drives or directories: These machine parameters are effective only for a Windows programming station

**Drives or directories entered here are shown in the control's file manager**

FN 16 output path for execution

**Path for FN 16 output when no path is defined in the NC program**

FN 16 output path for the Programming and Test Run operating modes **Path for FN 16 output when no path is defined in the NC program**

serialInterfaceRS232

Data record belonging to the serial port

Release of the RS-232-C/V.24 interface in the file manager

**TRUE: Drive RS232: It is displayed and you can copy files via this interface FALSE: The drive is not displayed**

Data transfer rate for LSV2 communication in baud

**BAUD\_110 BAUD\_150 BAUD\_300 BAUD\_600 BAUD\_1200 BAUD\_2400 BAUD\_4800 BAUD\_9600 BAUD\_19200 BAUD\_38400 BAUD\_57600 BAUD\_115200**

Definition of data blocks for the serial ports

RS-232

Data transfer rate in baud

**BAUD\_110 BAUD\_150 BAUD\_300 BAUD\_600 BAUD\_1200 BAUD\_2400 BAUD\_4800 BAUD\_9600 BAUD\_19200 BAUD\_38400 BAUD\_57600 BAUD\_115200**

Data transfer protocol

**STANDARD: Standard data transfer. Data transferred line-by-line BLOCKWISE: Packet-based data transfer, ACK/NAK protocol. The control characters ACK (Acknowledge) and NAK (not Acknowledge) are used to control blockwise data transfer.**

**RAW\_DATA: Data transferred without protocol. Transfer of characters without control characters. Protocol intended for transfer of data of the PLC.**

Data bits in each transferred character

**7 bits: 7 data bits are transferred for each character transferred**

**8 bits: 8 data bits are transferred for each character transferred**

Type of parity checking

**NONE: No parity EVEN: Even parity ODD: Odd parity**

#### Number of stop bits

**1 stop bit: 1 stop bit is appended after each transferred character. 2 stop bits: 2 stop bits are appended after each transferred character.**

#### Specify type of handshake:

**NONE: No data-flow check. Handshake not active RTS\_CTS: Hardware handshaking; transfer stop is active through RTS XON\_XOFF: Software handshake; transfer stop by DC3 (XOFF) active**

#### File system for file operation via serial interface

**EXT: Minimum file system to be used for non-HEIDENHAIN devices, such as printers, punches, or PCs with other data transfer software FE1: Use this setting for communication with the external HEIDENHAIN Floppy Disk Unit FE 4xx or for communication with the HEIDENHAIN PC software TNCserver.**

#### Block Check Character (BCC) is not a control character

**TRUE: Ensures that the check sum does not correspond to a control character FALSE: Function not active**

#### Status of the RTS line

**TRUE: The idle state of the RTS line is logical LOW FALSE: The idle state of the RTS line is logical HIGH**

Define behavior after receipt of ETX

**TRUE: No EOT control character is sent after reception of an ETX control character. FALSE: The control sends an EOT control character after reception of an ETX control character.**

**Further information:** ["Serial interfaces on the TNC 620", Page 406](#page-405-0) **Further information:** User's Manual for **Setup, Testing and Running NC Programs**

monitoring (component monitoring)

Monitoring settings for the user

Perform configured error reaction

**TRUE: Error reaction is performed FALSE: Error reaction is not performed**

Display warning for the component monitor

**TRUE: Warnings are displayed FALSE: Warnings are not displayed**

General machine information provided by the operator: Information retrievable via an interface

**Custom name (nickname) of the machine**

**Inventory number or ID**

**Photo or image of the machine**

**Machine location**

**Department or division**

**Responsible for the machine**

**Contact e-mail address**

**Contact telephone number**

## <span id="page-517-1"></span>**12.2 Pin layout and cables for data interfaces**

### <span id="page-517-0"></span>**V.24/RS-232-C interface for HEIDENHAIN devices**

The interface complies with the requirements of EN 50178 for Secure separation from the power grid.

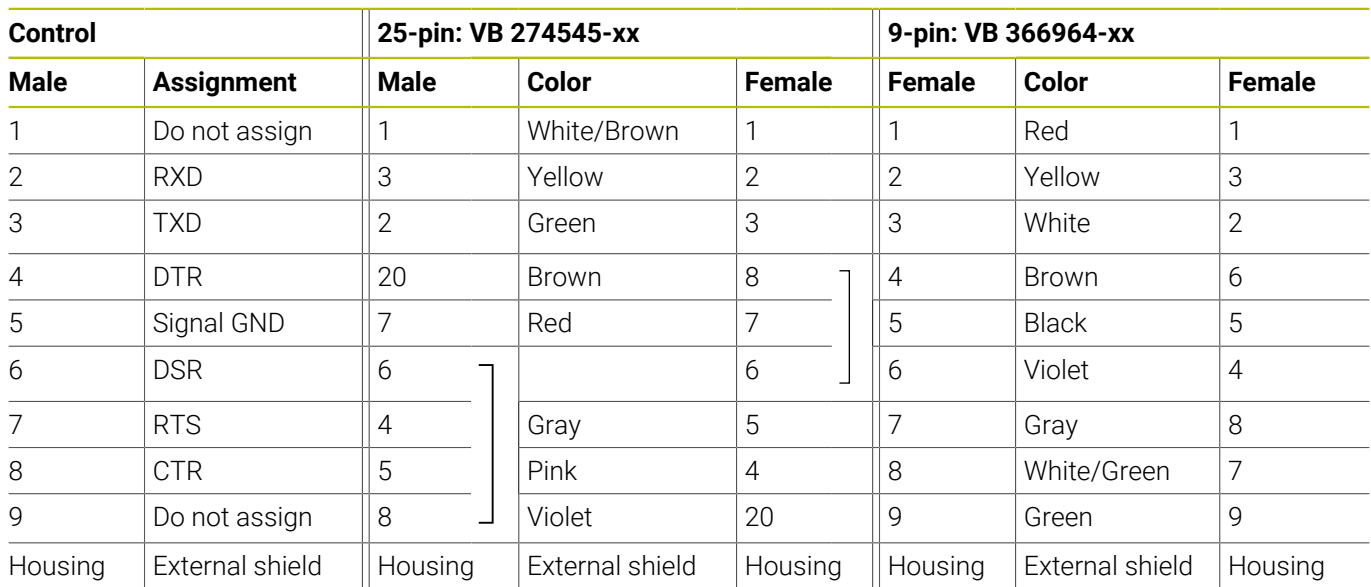

### <span id="page-517-2"></span>**Ethernet interface RJ45 socket**

Maximum cable length:

- 100 m unshielded
- 400 m shielded

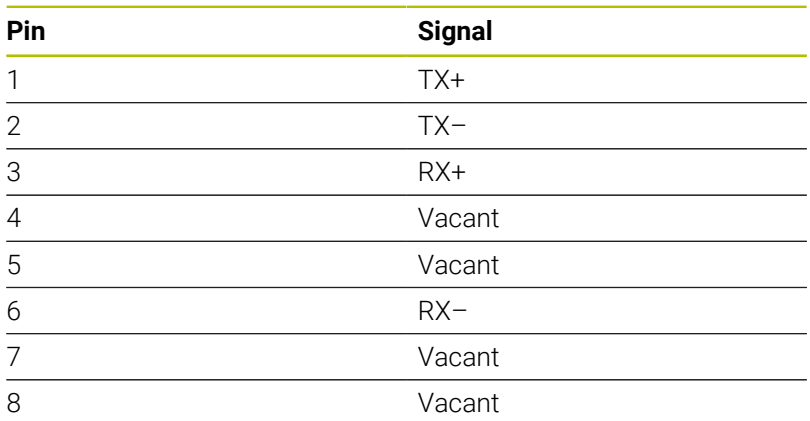

## **12.3 Specifications**

#### **Explanation of symbols**

- Standard function
- □ Axis option
- **1** Advanced Function Set 1
- **2** Advanced Function Set 2
- **x** Software option, except Advanced Function Set 1 and Advanced Function Set 2

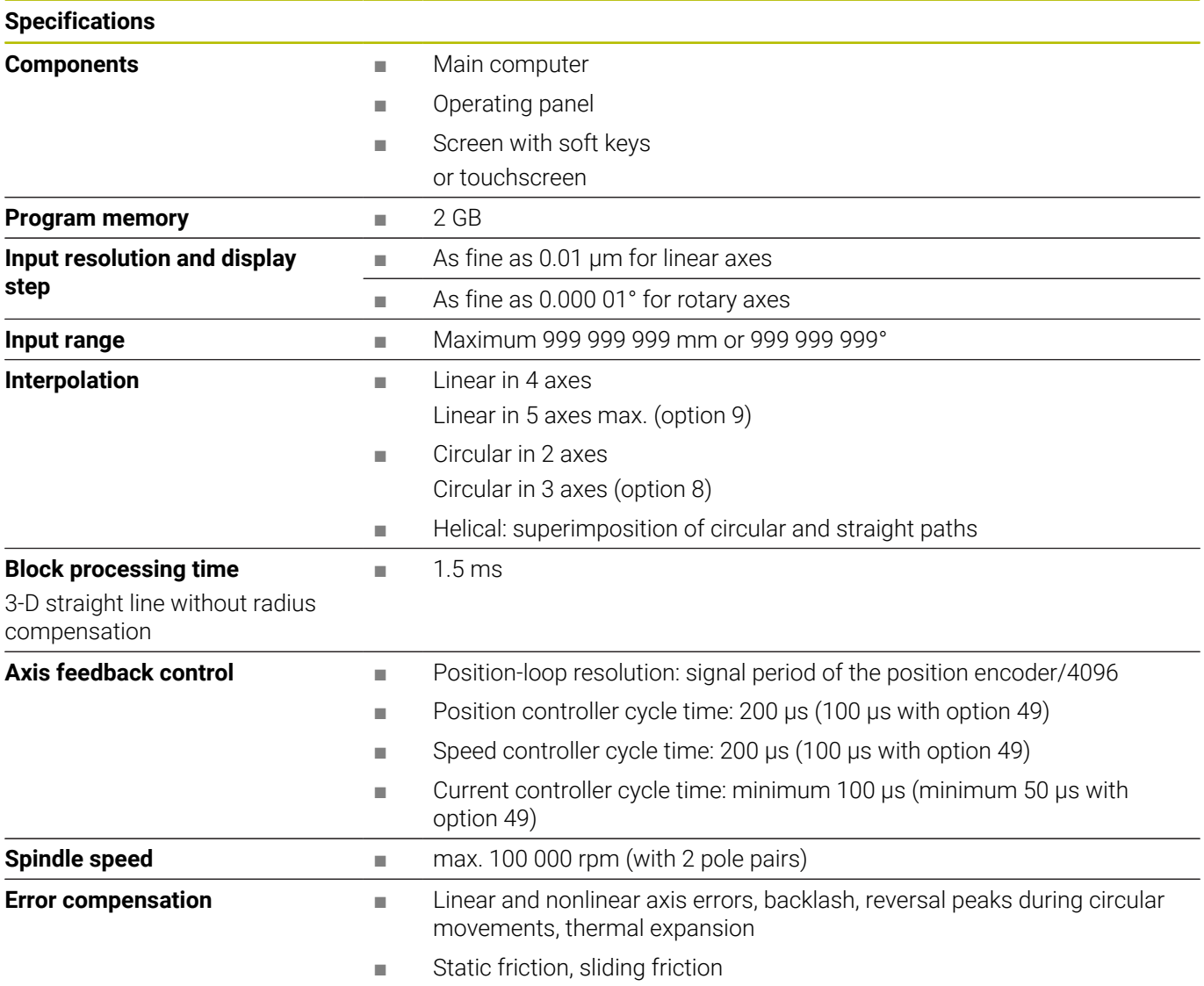

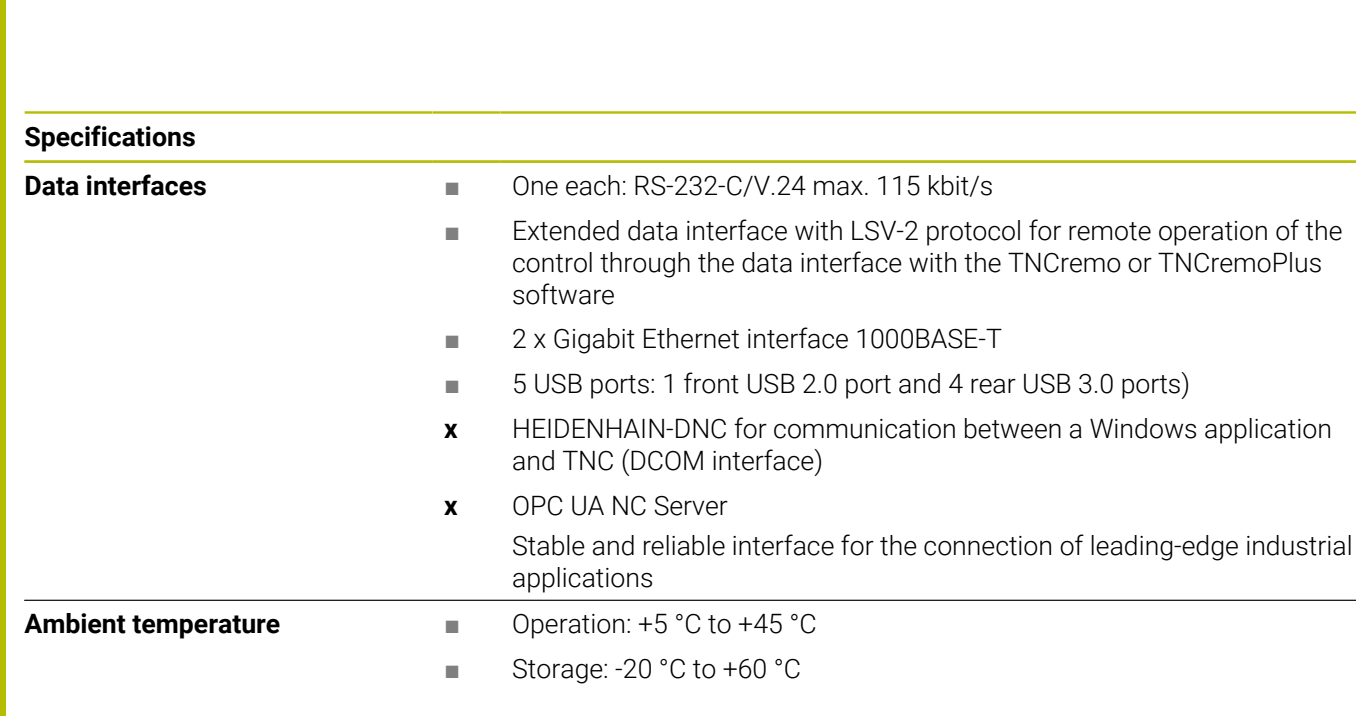

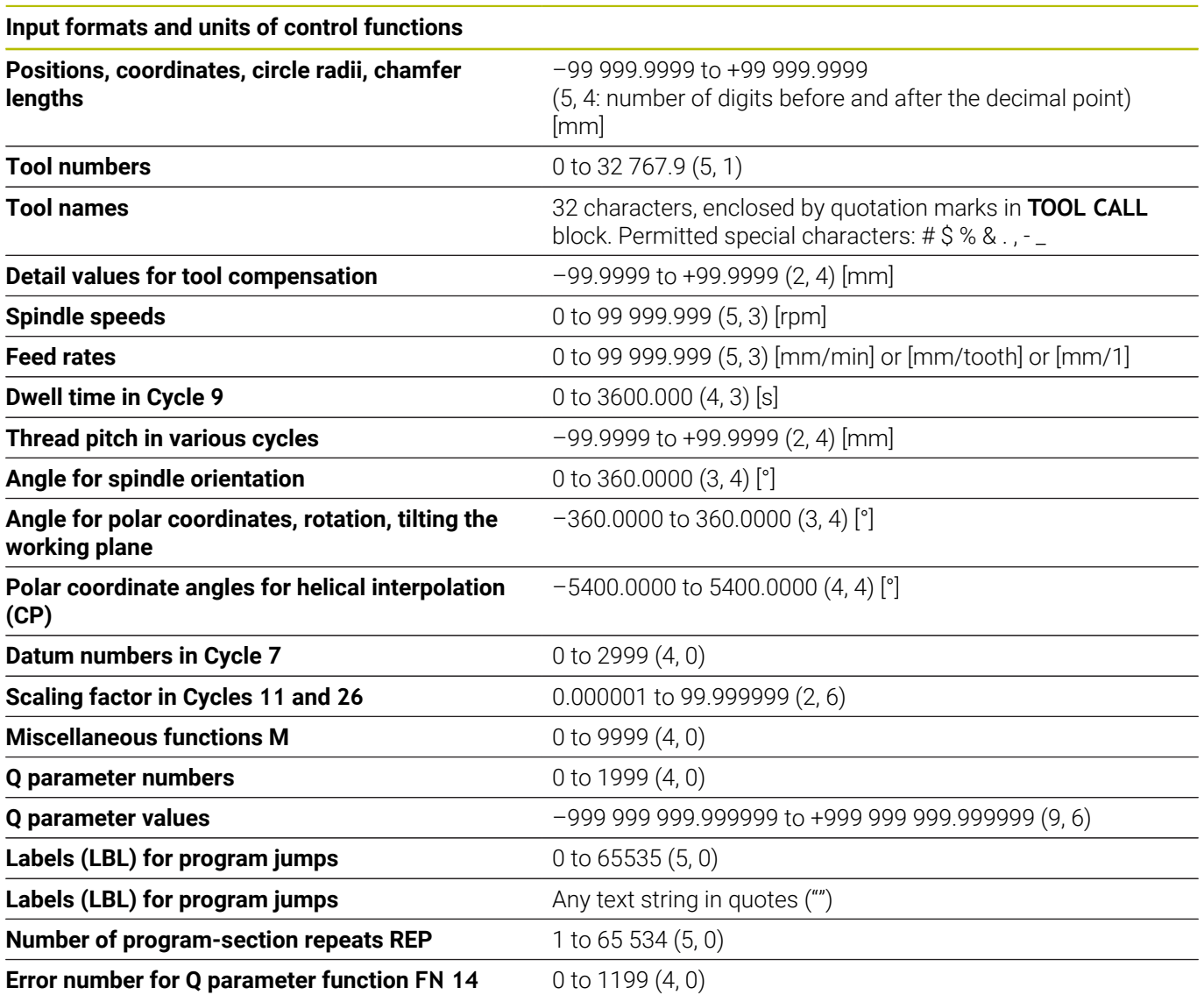

## **User functions**

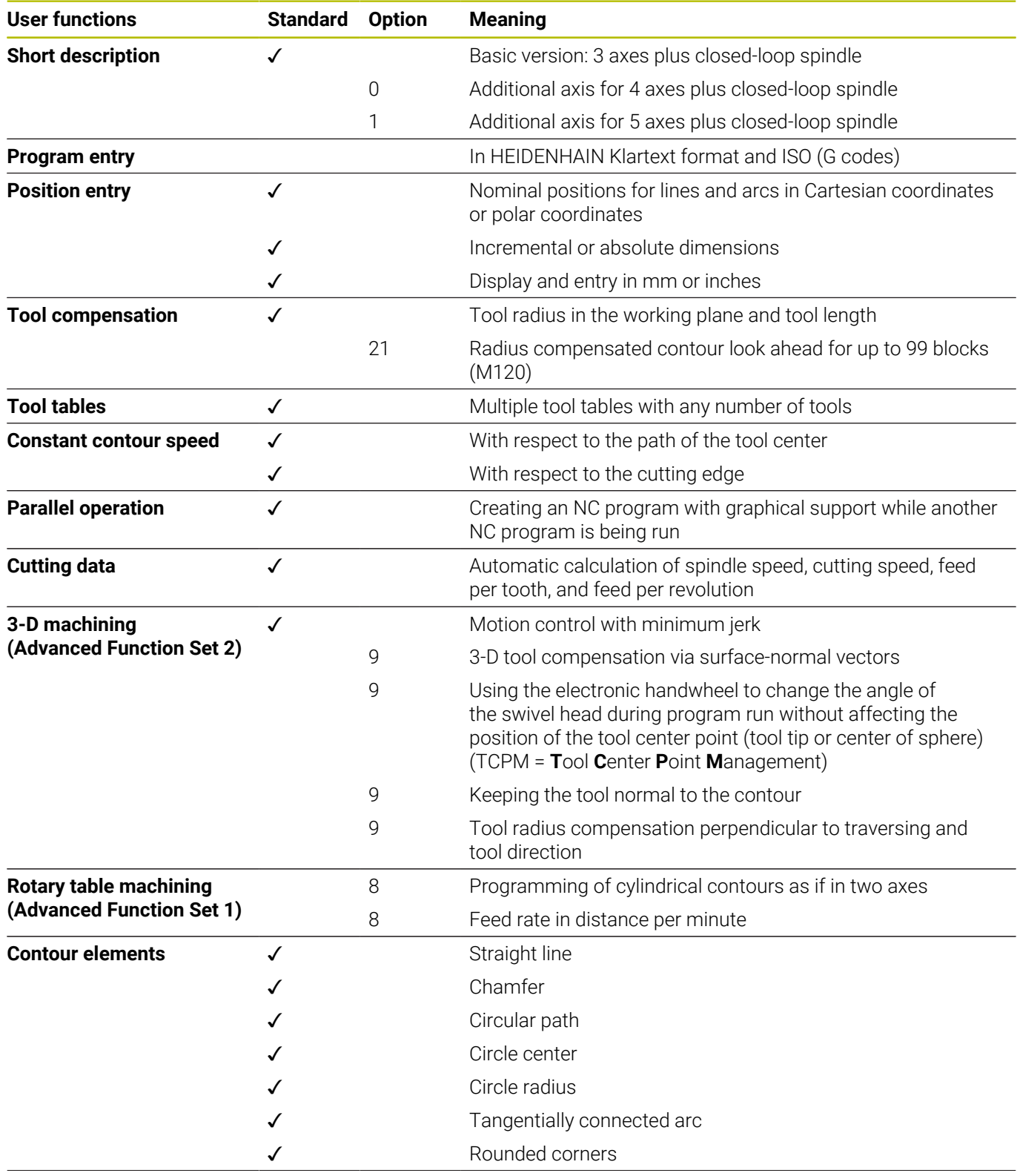

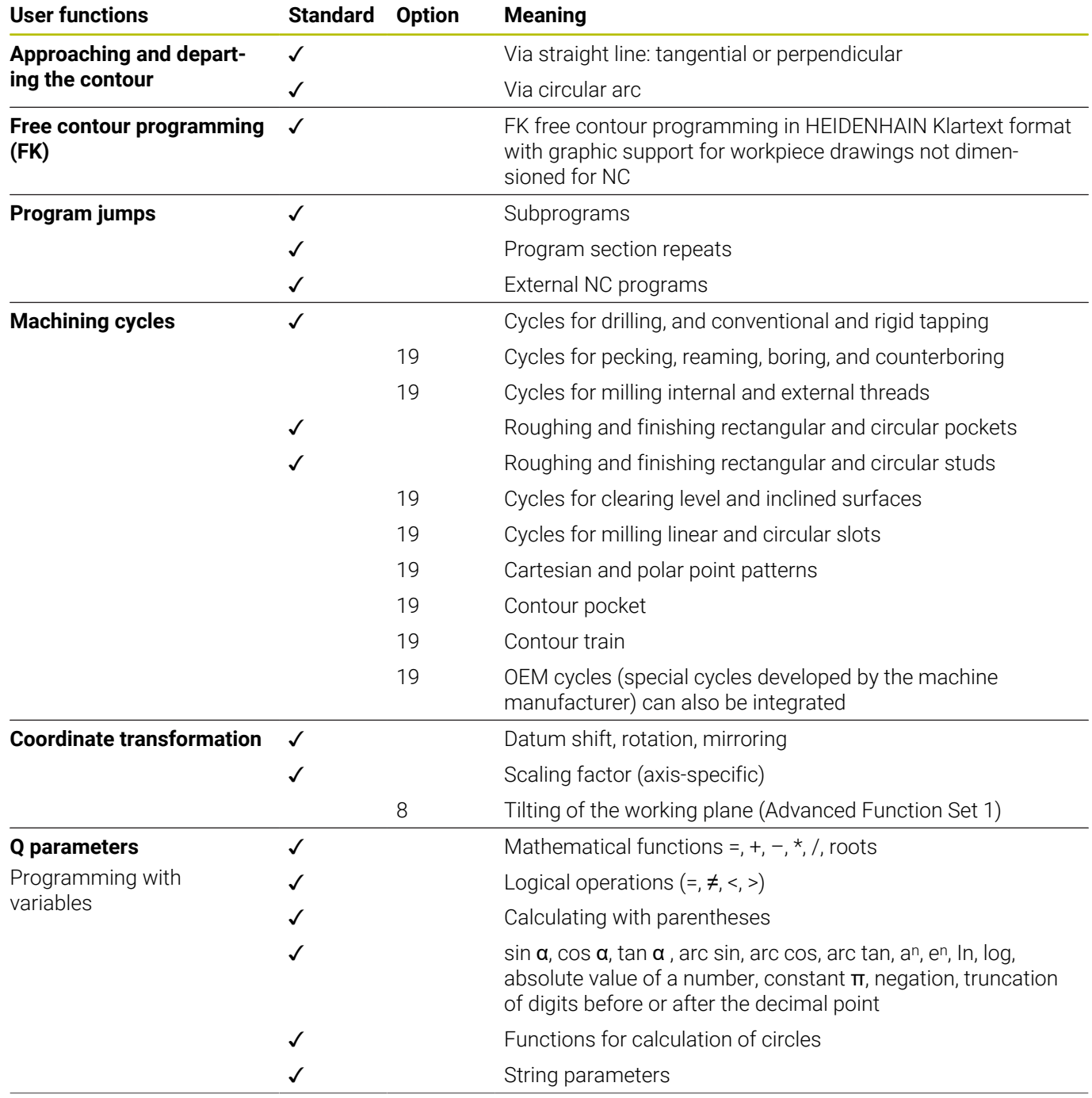

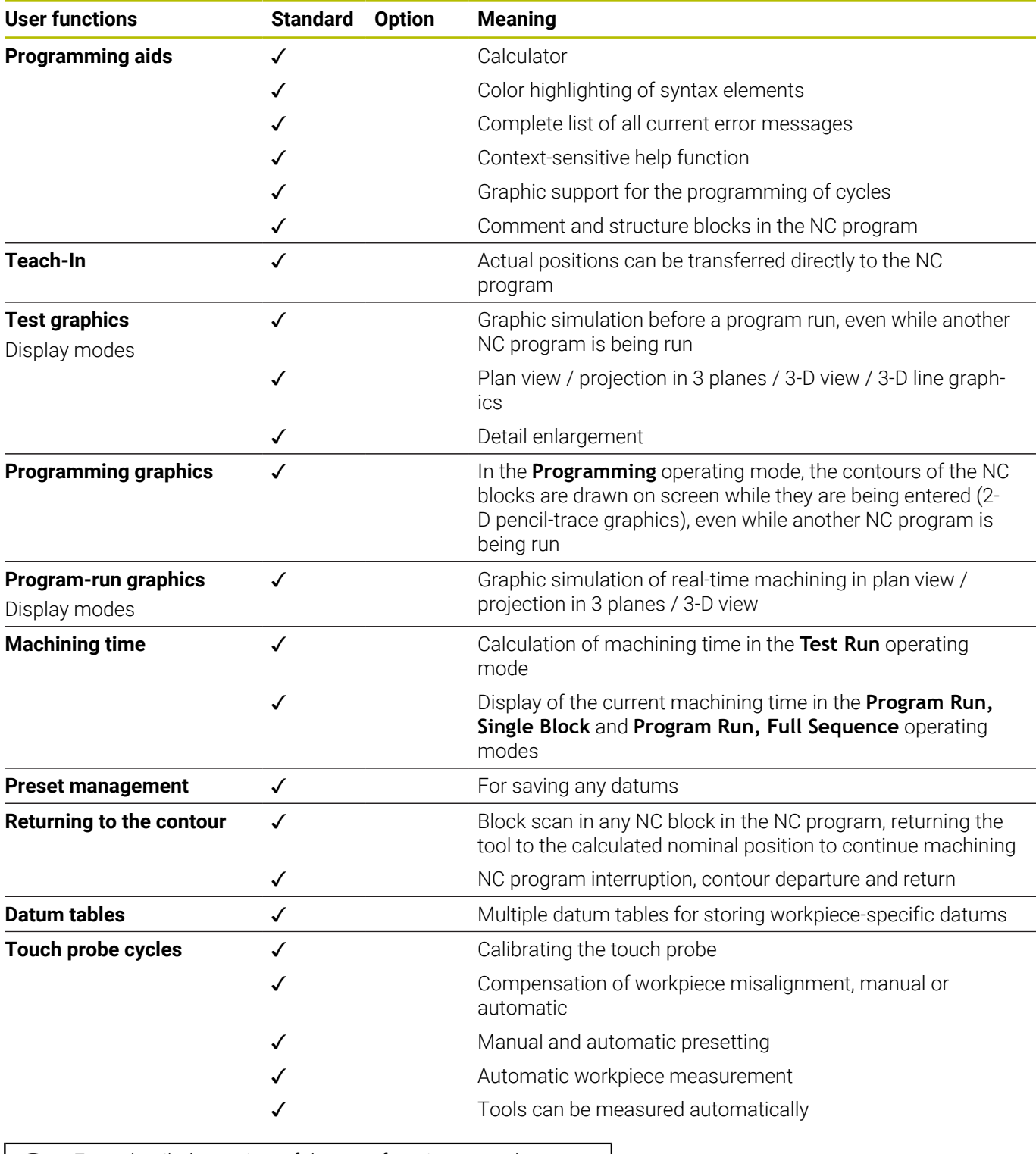

For a detailed overview of the user functions, see the 0 brochure for the TNC 620. You can find the brochures related to the product range of CNC controls in the download area of the HEIDENHAIN website.

#### **Accessories**

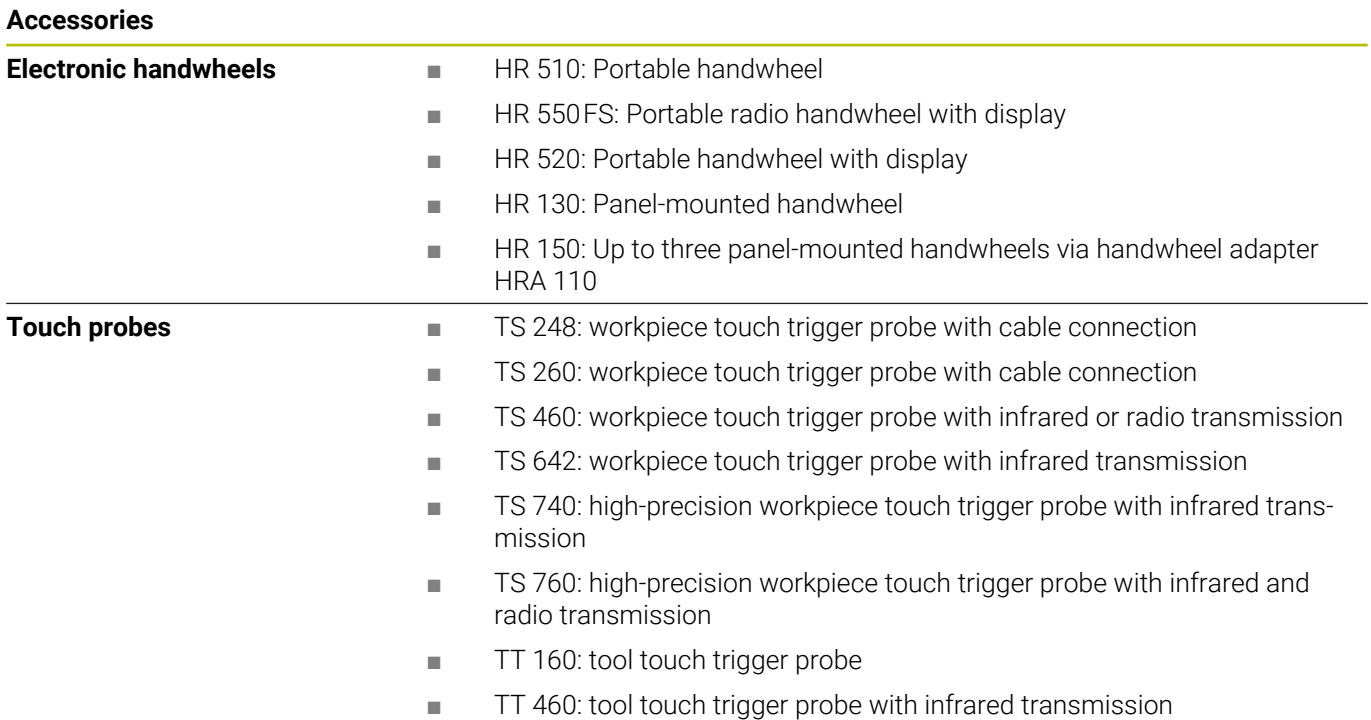

#### **Keycaps for keyboard units and machine operating panels**

The keycaps with ID 679843-xx are suitable for use on the following keyboard units and machine operating panels:

- $\blacksquare$  TE 7xx (FS)
- $M\rightarrow MB$  72x (FS)

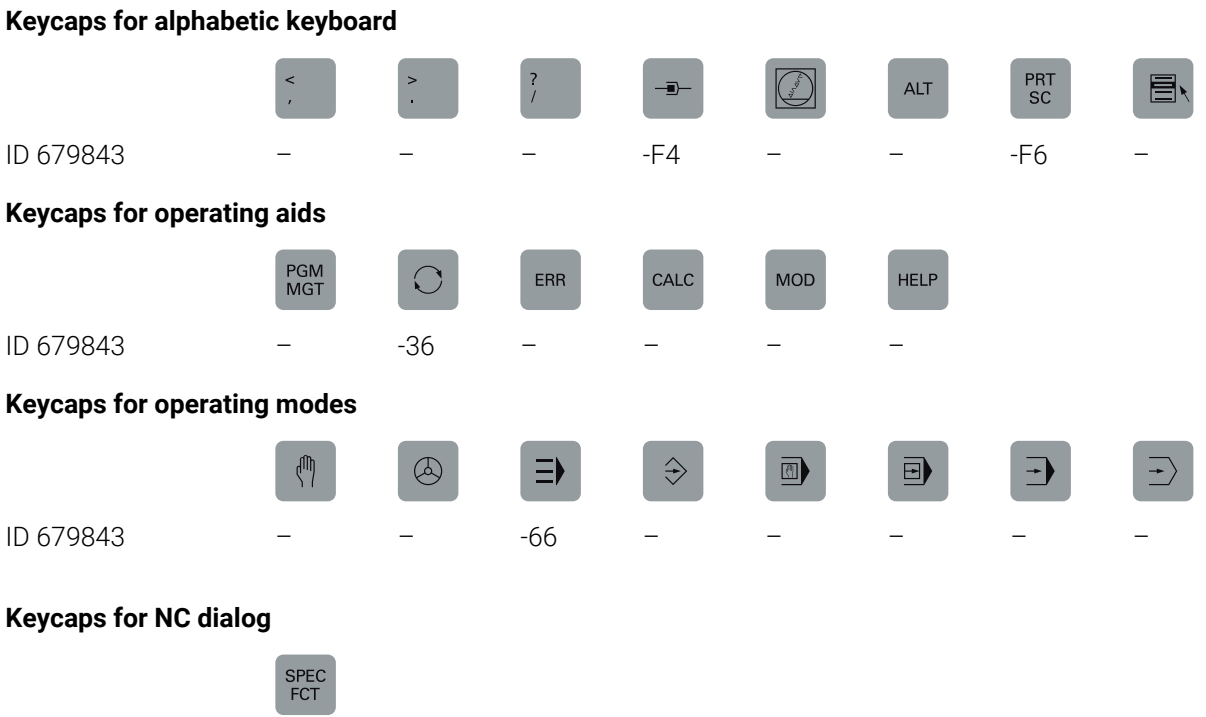

ID 679843 -D6

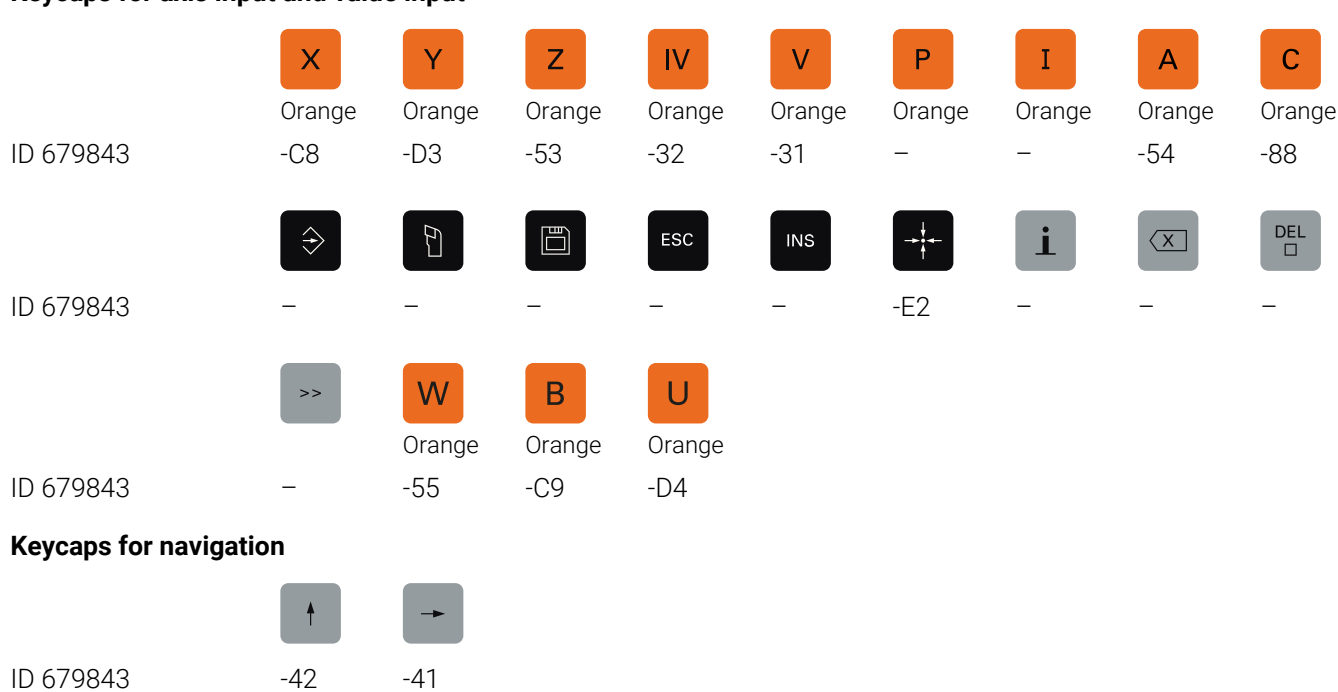

#### **Keycaps for axis input and value input**

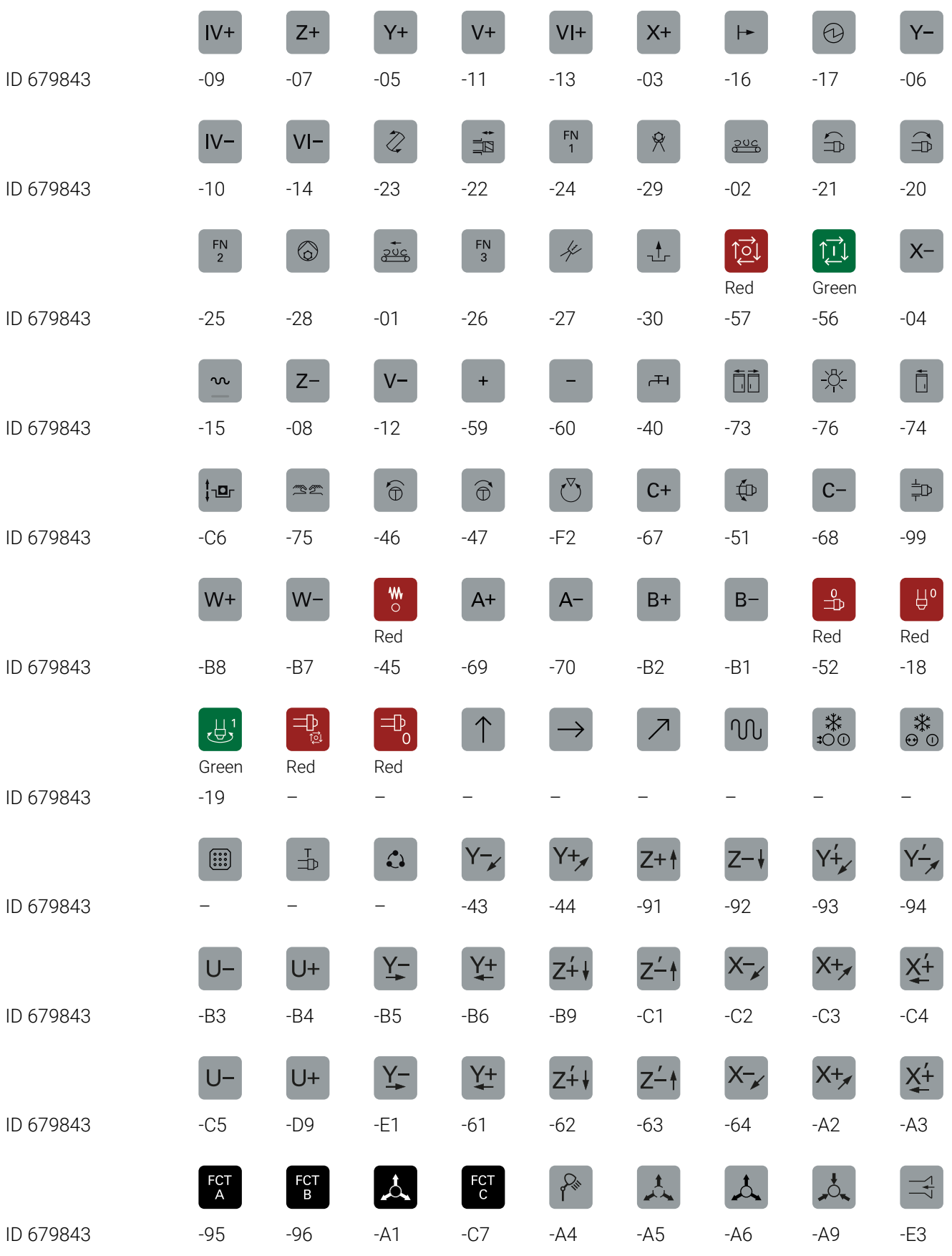

## **Keycaps for machine functions**

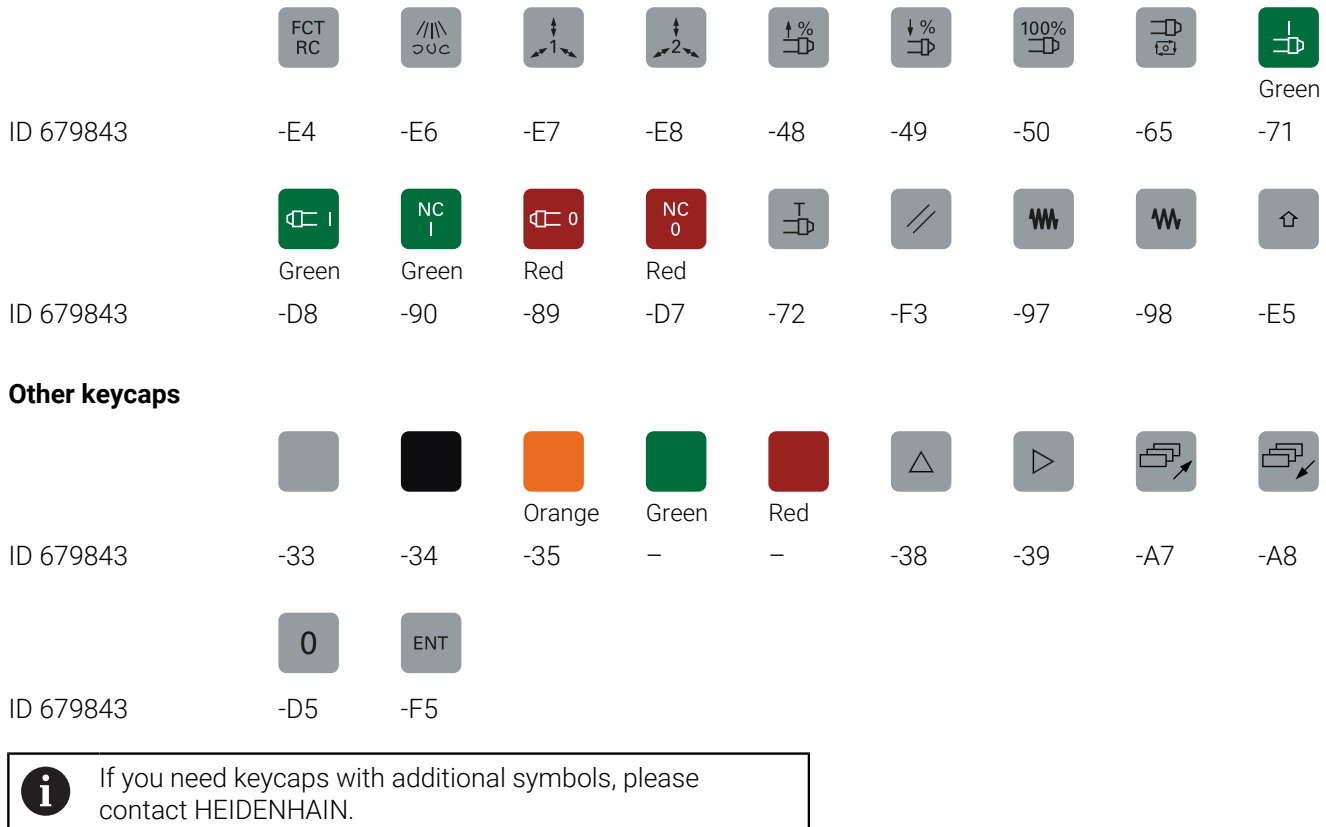

## **Index**

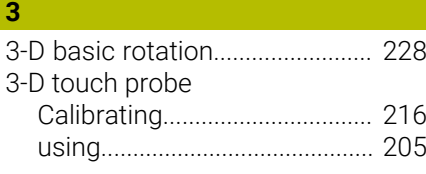

#### **A**

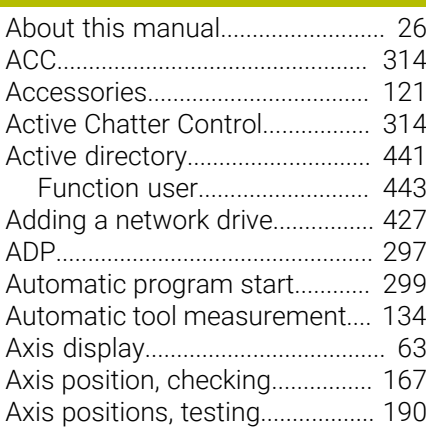

#### **B**

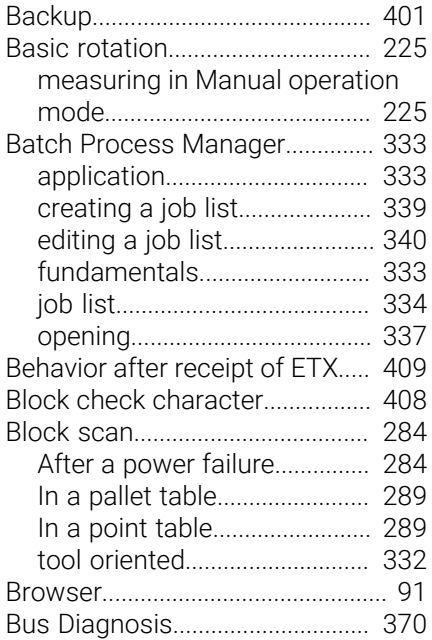

#### **C**

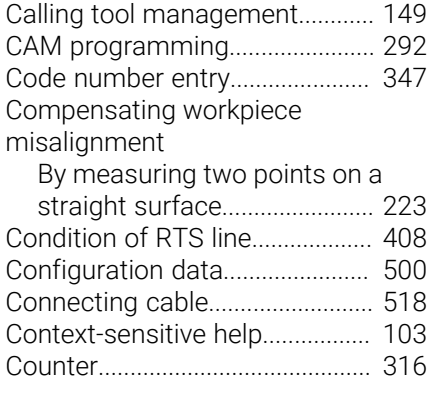

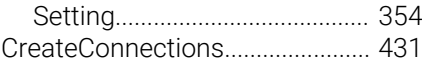

## **D**

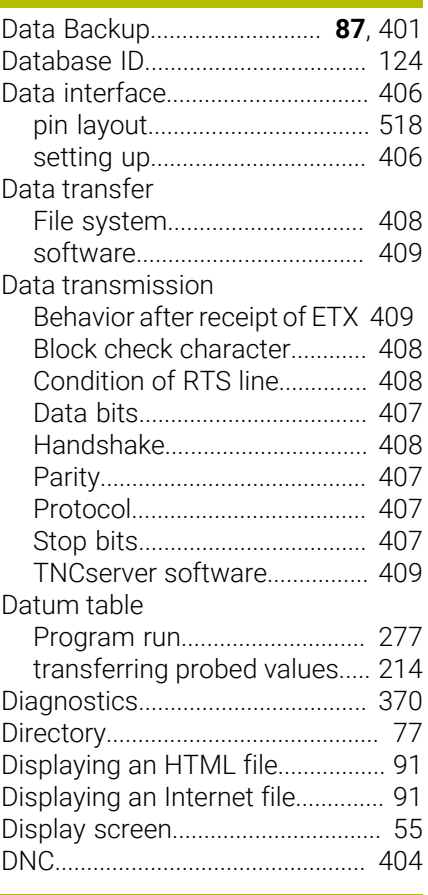

#### **E**

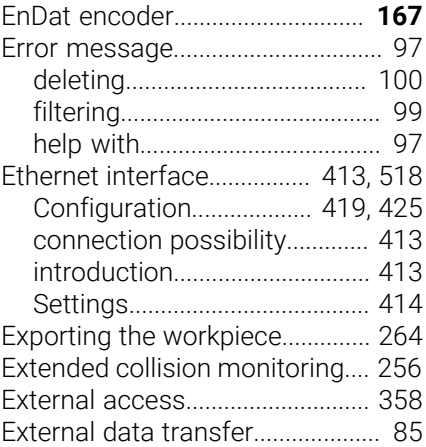

#### **F**

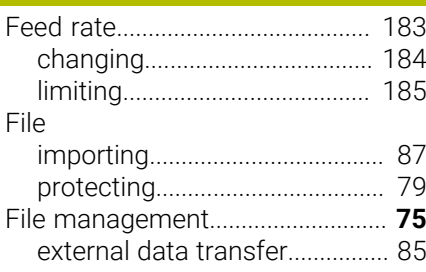

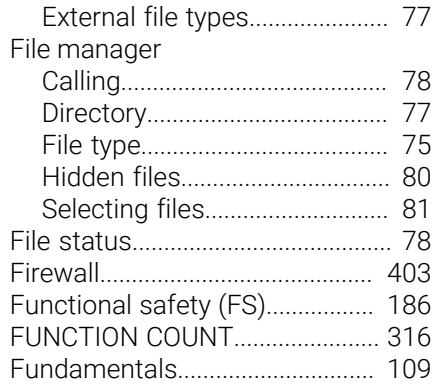

#### **G**

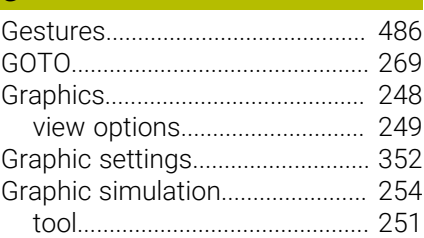

#### **H**

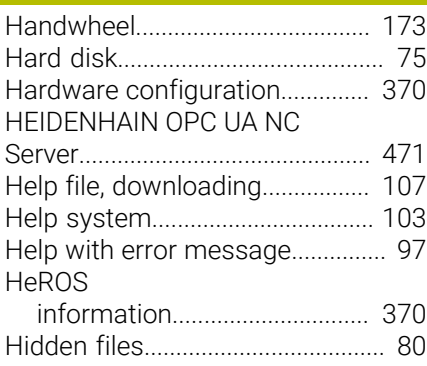

#### **I**

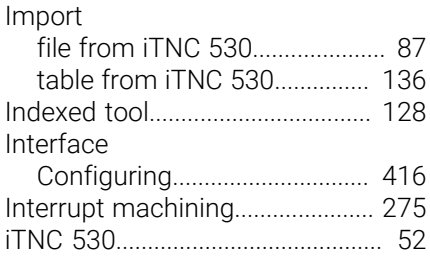

## Jumping

**J**

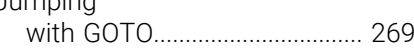

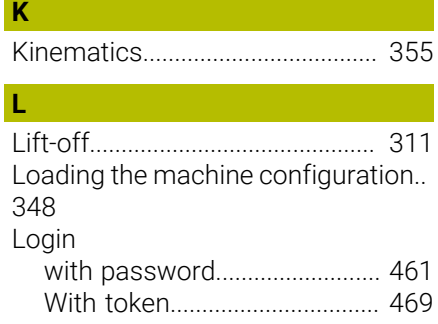

HEIDENHAIN | TNC 620 | User's Manual for Setup, Testing and Running NC Programs | 10/2023 **529**

#### **M**

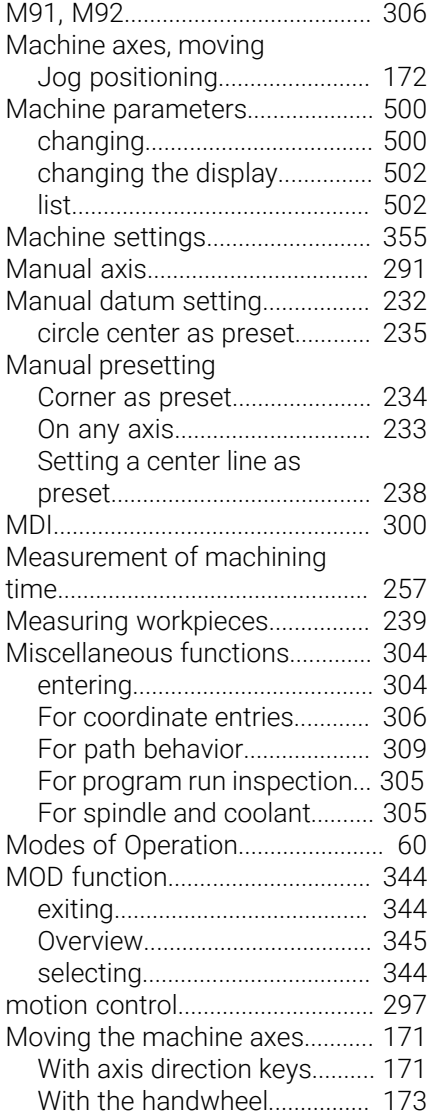

#### **N**

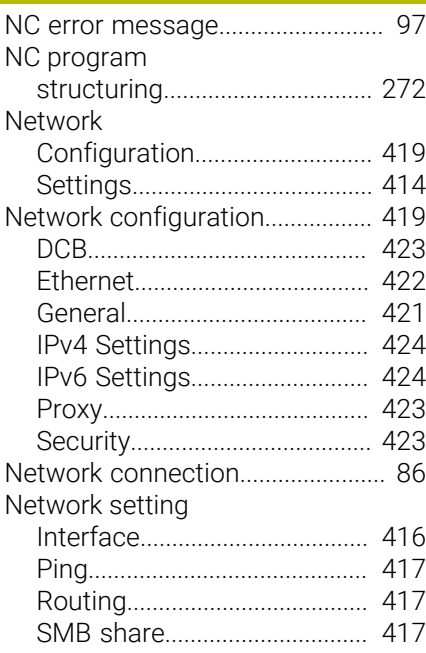

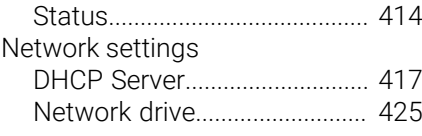

#### **O**

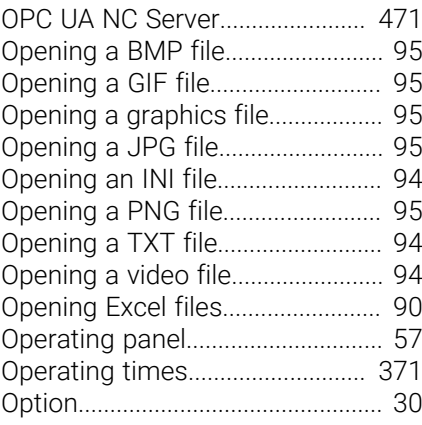

**P**

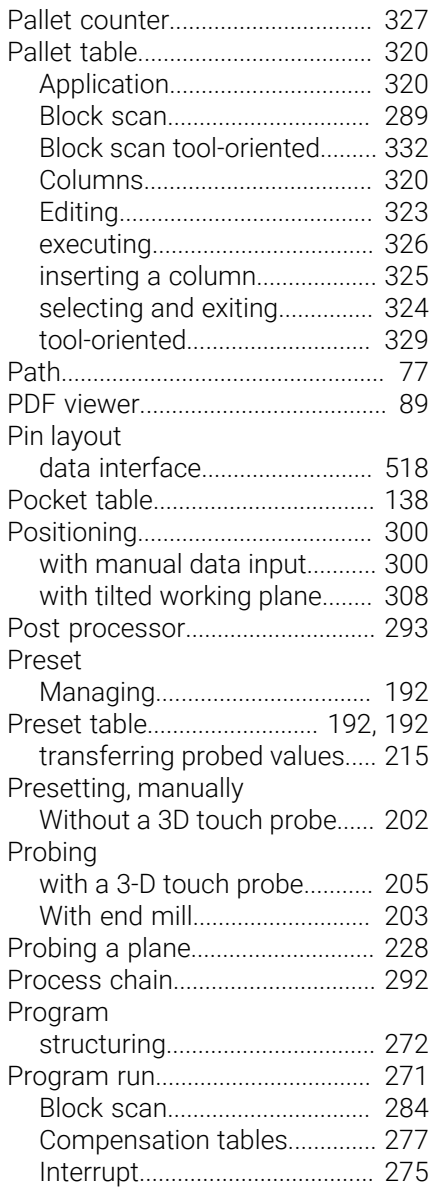

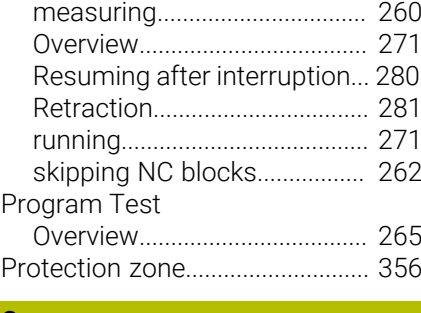

#### **Q**

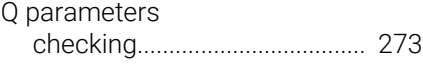

#### **R**

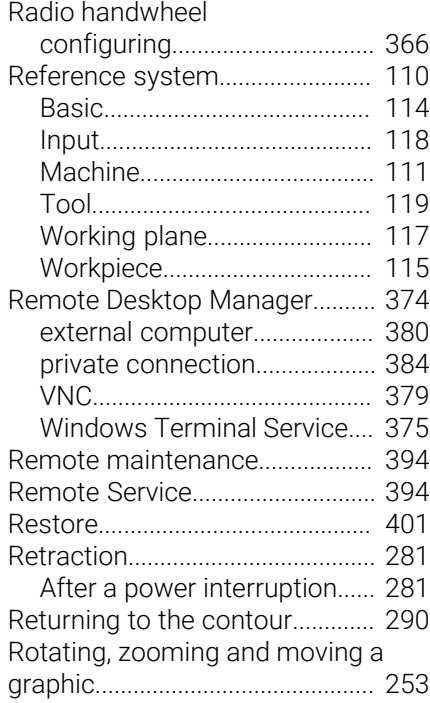

#### **S**

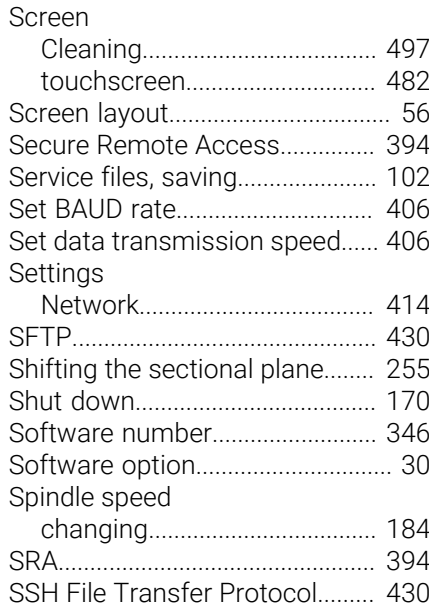

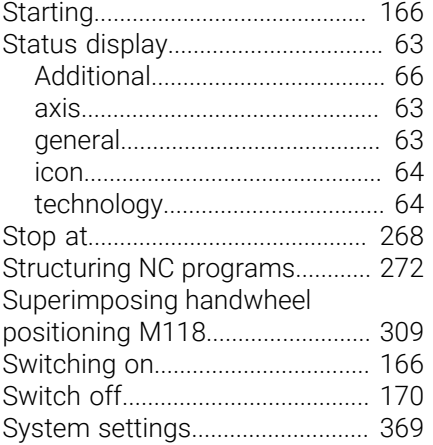

#### **T**

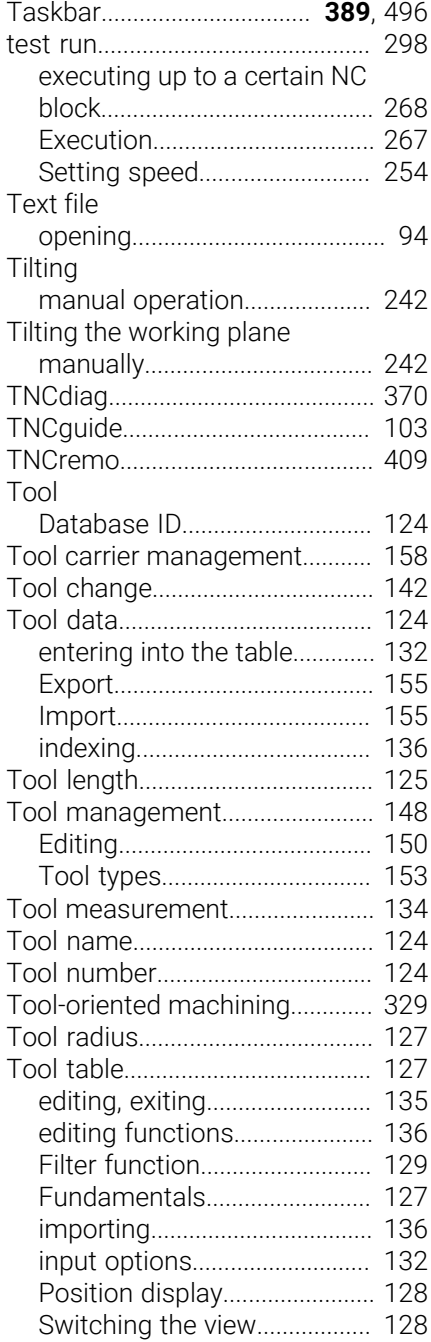

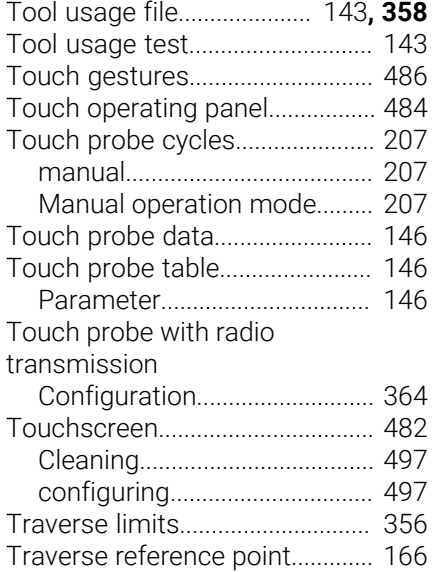

#### **U**

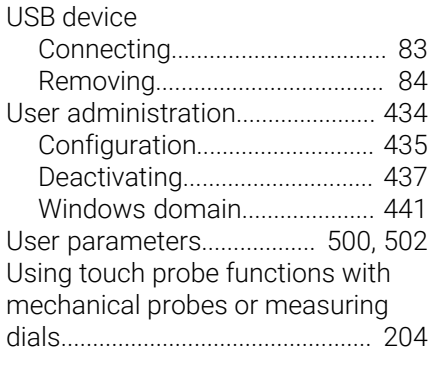

#### **V**

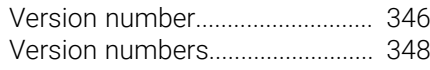

### **W**

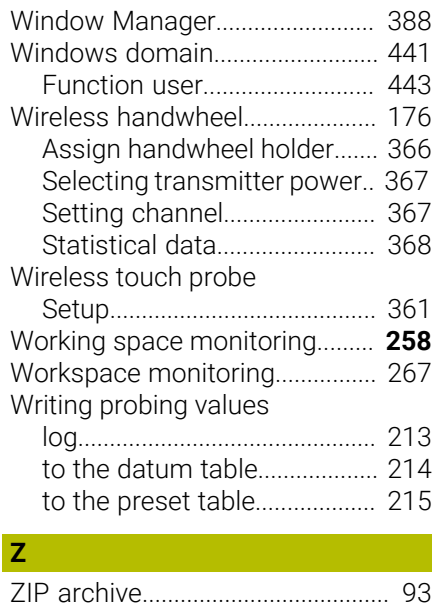

# **HEIDENHAIN**

**DR. JOHANNES HEIDENHAIN GmbH** Dr.-Johannes-Heidenhain-Straße 5 **83301 Traunreut, Germany**  $\circledcirc$  +49 8669 31-0 FAX +49 8669 32-5061 info@heidenhain.de

**Technical support**  $\overline{FAX}$  +49 8669 32-1000 **Measuring systems**  $\circledR$  +49 8669 31-3104 service.ms-support@heidenhain.de<br>**NC support** <sup>2</sup> +49 8669 3 **NC support** +49 8669 31-3101 service.nc-support@heidenhain.de **NC programming** <sup>**e** +49 8669 31-3103</sup> service.nc-pgm@heidenhain.de **PLC programming**  $\circled{2}$  +49 8669 31-3102 service.plc@heidenhain.de **APP programming**  $\circledcirc$  +49 8669 31-3106 service.app@heidenhain.de

**www.heidenhain.com**

#### **www.klartext-portal.com**

The Information Site for HEIDENHAIN Controls

#### **Klartext App**

Klartext on your mobile device

Google Apple Play Store App Store

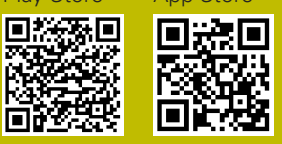

## **Touch probes and vision systems**

HEIDENHAIN provides universal, high-precision touch probe systems for machine tools, for example for the exact determination of workpiece edge positions and for tool measurement. Proven technology, such as a wear-free optical sensor, collision protection, or integrated blower/flusher jets for cleaning the measuring point ensure the reliability and safety of the touch probes when measuring workpieces and tools. For even higher process reliability, the tools can be monitored conveniently with the vision systems and tool-breakage sensor from HEIDENHAIN.

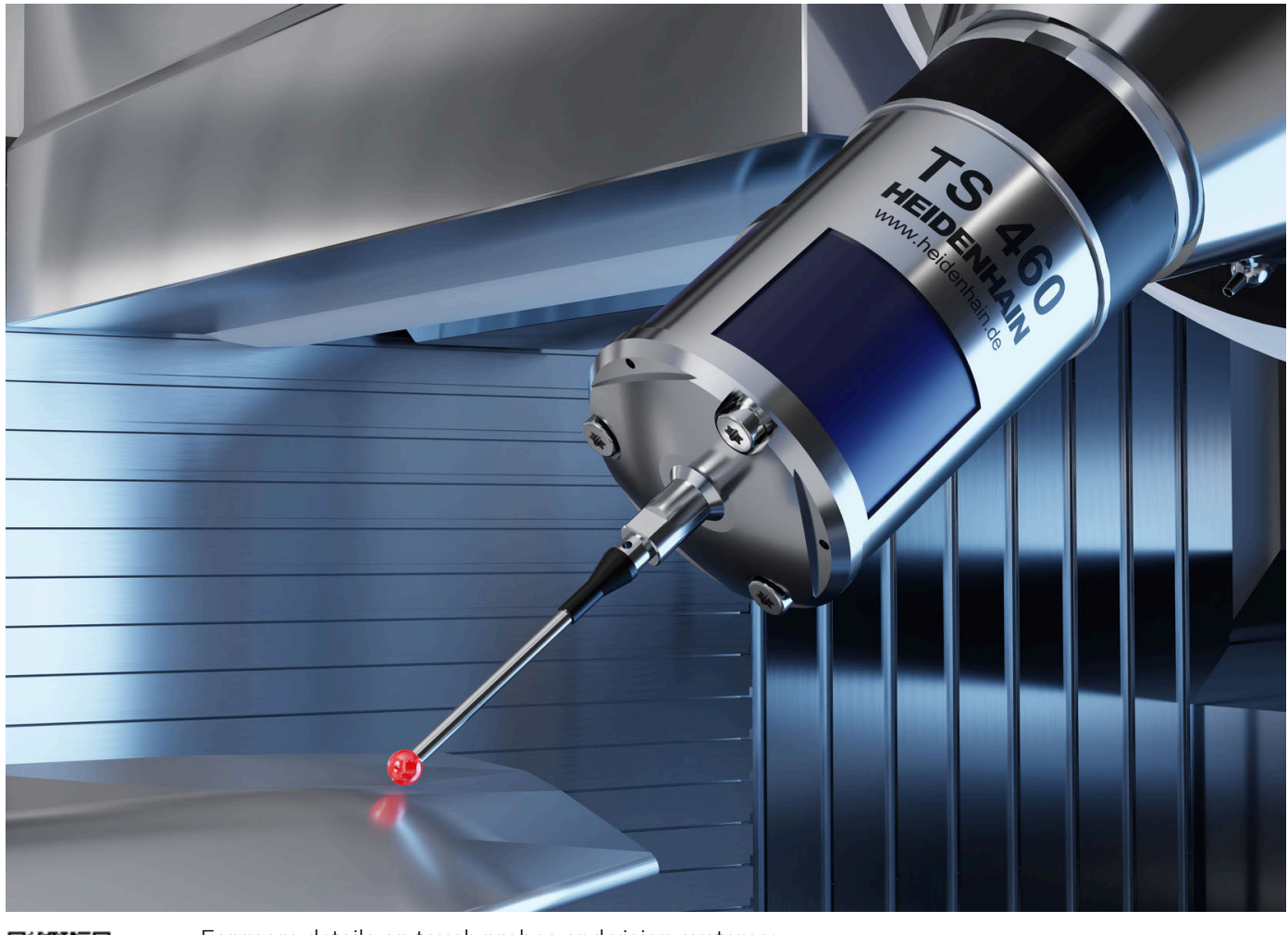

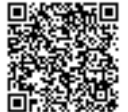

For more details on touch probes and vision systems: **[www.heidenhain.com/products/touch-probes-and-vision-systems](https://www.heidenhain.com/products/touch-probes-and-vision-systems)**